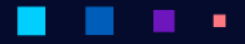

AERODISK

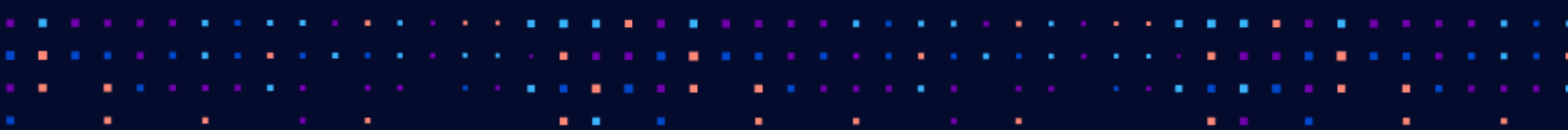

#### **COLOR**  $\mathcal{A}$ a a

# AJP**O** AMCK

## ОГЛАВЛЕНИЕ

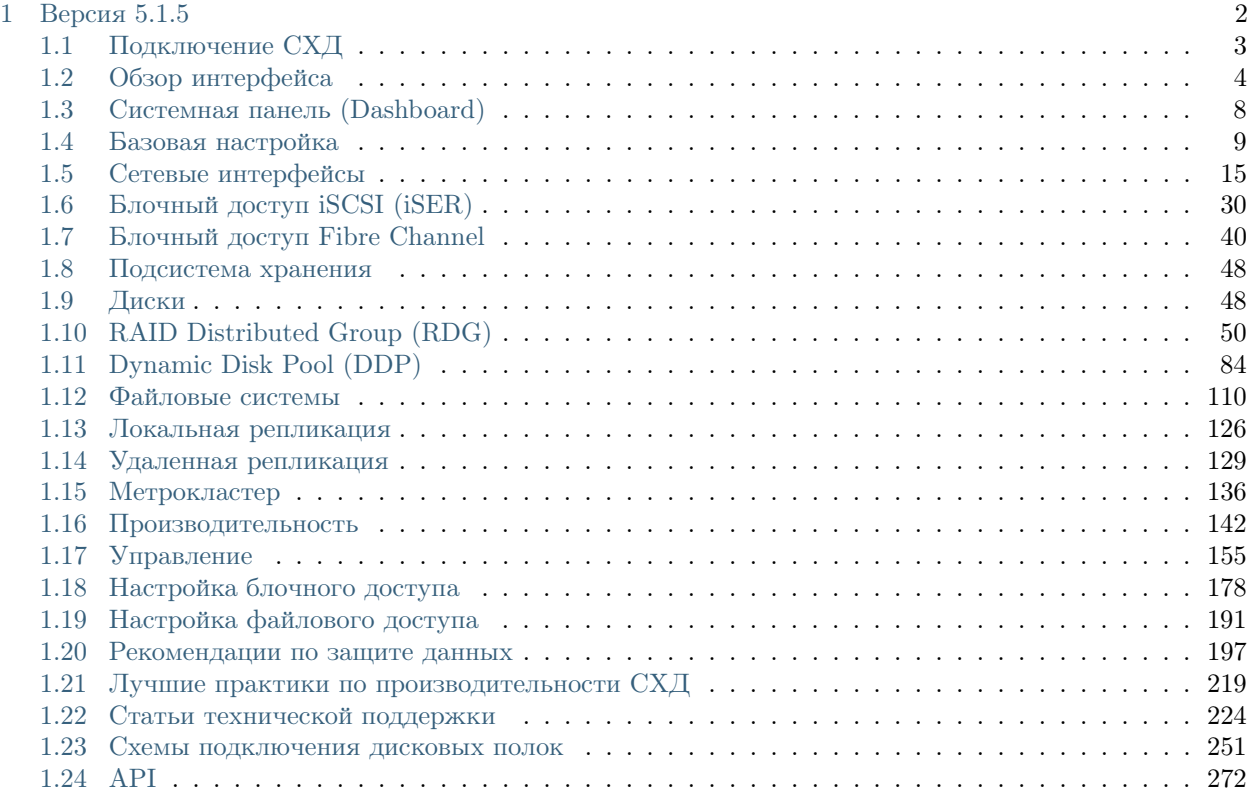

#### **College** ٠

# ABPO AMCK

Руководство администратора

Настоящее руководство описывает основные операции администратора СХД AERODISK ENGINE (ПО A-CORE, Восток) моделей ENGINE AQ, N2, N4, Восток для её настройки, поддержки и диагностики.

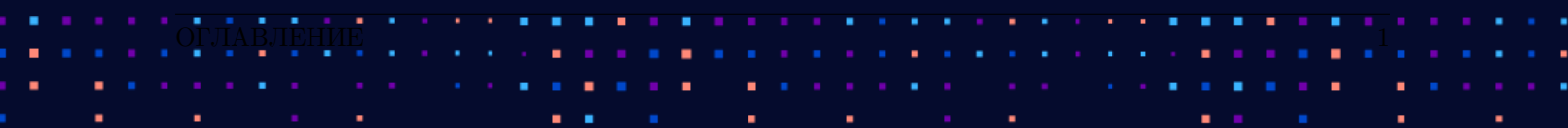

# **АЭРОДИСК**

#### ГЛАВА

ONE

## ВЕРСИЯ 5.1.5

- <span id="page-3-0"></span>• Исправлено зависание модуля DDP при нагрузке и переездах групп на новых аппаратных платформах;
- Исправлены ошибки модулей операционной системы;
- Уменьшено количество повторяющихся сообщений в журнале событий от модуля блочного доступа;
- Уменьшено количество чтений файла threads pid.

Предварительные условия для установки обновления 5.1.5:

- 1. На контроллере установлено программное обеспечение ENGINE версии 5.1.4;
- 2. На контроллере отсутствуют активные дисковые группы RDG или DDP.

При последовательной установке обновлений на контроллер (например, 5.1.1, 5.1.2, 5.1.3, 5.1.4 и 5.1.5) необходимо после установки каждого обновления выждать 30 секунд, перед установкой следующего обновления.

Корректный алгоритм обновления СХД до версии 5.1.5:

- 1. Перевести все активные дисковые группы на контроллер ENGINE-1;
- 2. Установить обновление 5.1.5 на контроллер ENGINE-0;
- 3. Выполнить перезагрузку контроллера ENGINE-0;
- 4. После запуска контроллера ENGINE-0 ожидать не менее 5 минут и убедиться в отсутствии ошибок в веб-интерфейсе;
- 5. Перевести все активные дисковые группы на контроллер ENGINE-0;
- 6. Установить обновление 5.1.5 на контроллер ENGINE-1;
- 7. Выполнить перезагрузку контроллера ENGINE-1;
- 8. После запуска контроллера ожидать не менее 5 минут и убедиться в отсутствии ошибок на СХД;
- 9. Произвести ребалансировку дисковых групп по контроллерам при необходимости.

٠

# <span id="page-4-0"></span>1.1 Подключение СХД

Для начала работы выполните следующее:

#### 1.1.1 WEB-интерфейс

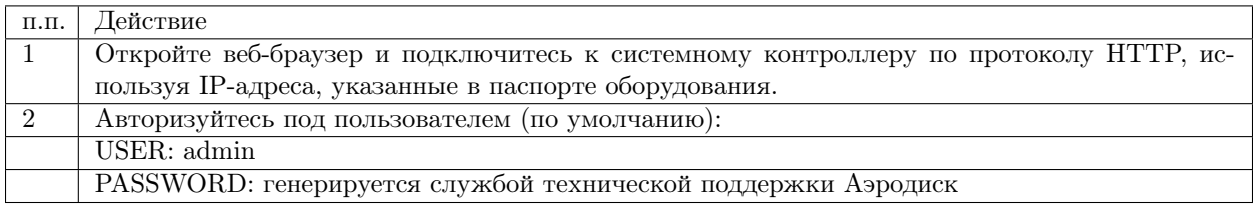

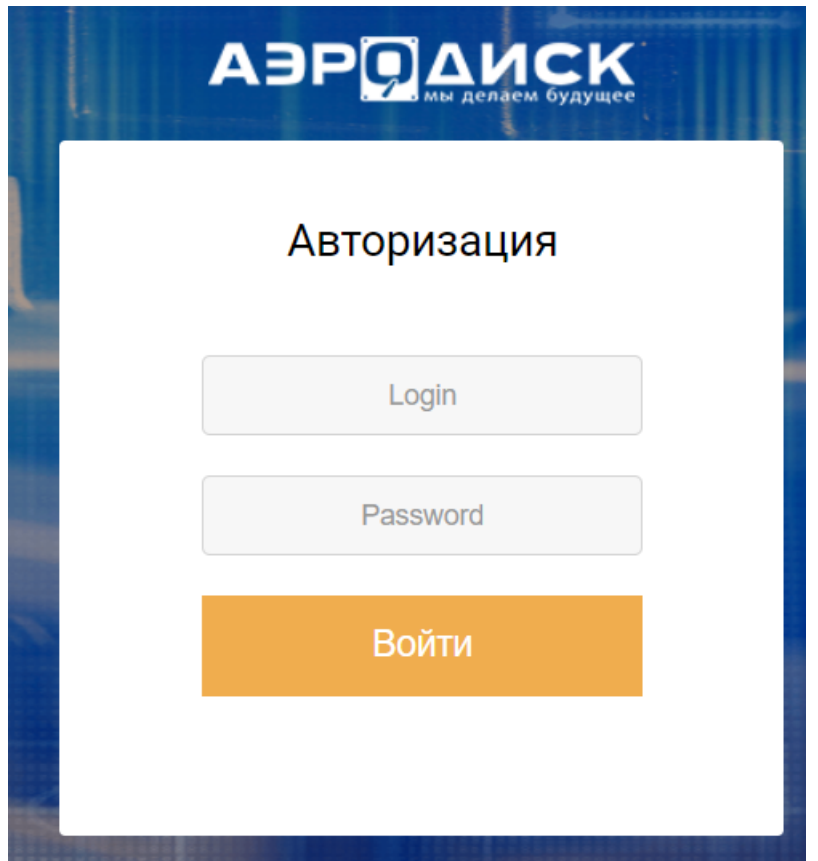

×

#### 1.1.2 Консоль

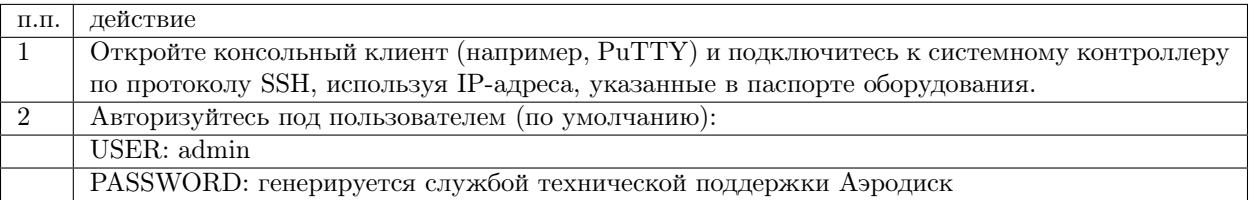

٠

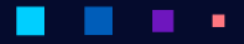

# А

Руководство администратора

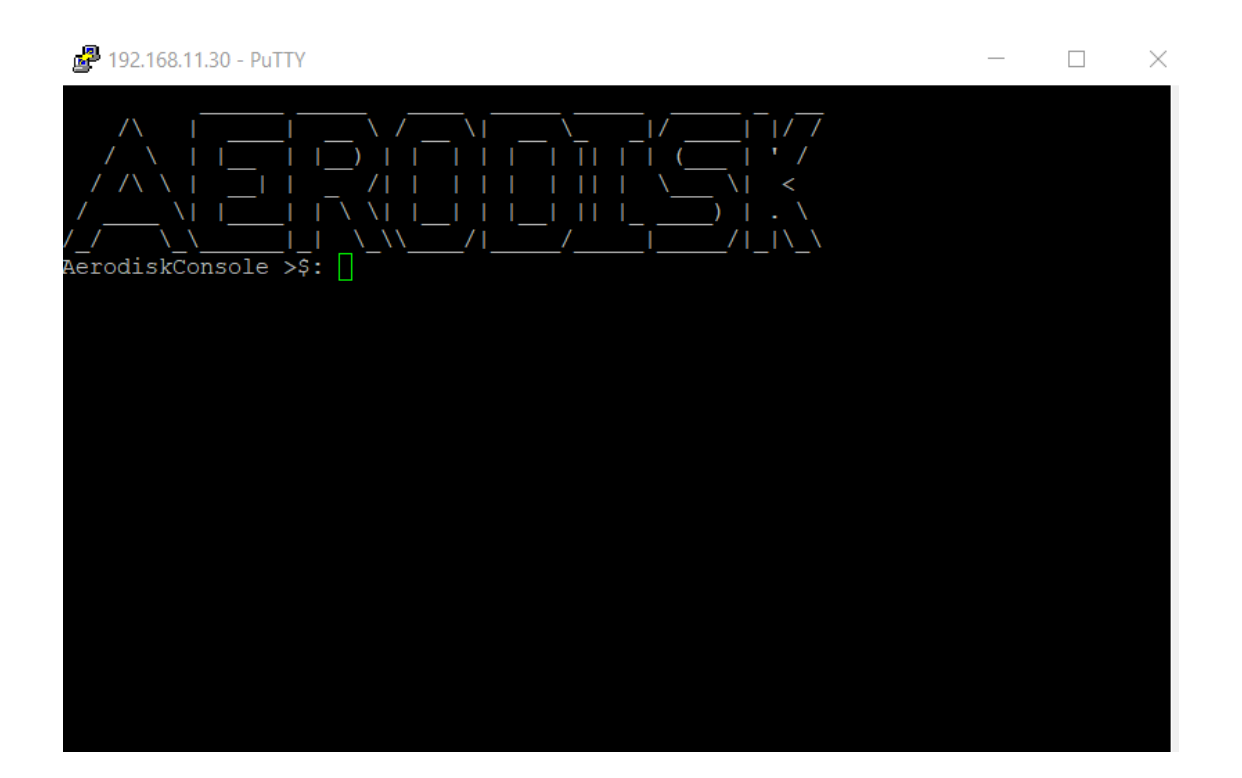

## <span id="page-5-0"></span>1.2 Обзор интерфейса

После введения логина и пароля вам доступно управление системой через WEB-интерфейс.

Интерфейс разделен на пять областей:

- 1. Основное меню. Можно переключать в компактный вид с помощью ползунка внизу.
- 2. Область управления СХД, в которой выполняются основные операции.
- 3. Лог последних событий, который выводится по нажатию кнопки «Открыть журнал» в левом нижнем углу.
- 4. [Информационная панель,](#page-6-0) где выводится количество новых ошибок и предупреждений по всем основным компонентам СХД.
- 5. Меню подключения для настройки времени, отображения системных единиц, смены пароля администратора, а также возможность выхода из интерфейса управления.

#### **College** ٠

# АЭРОДИ

٠

Руководство администратора

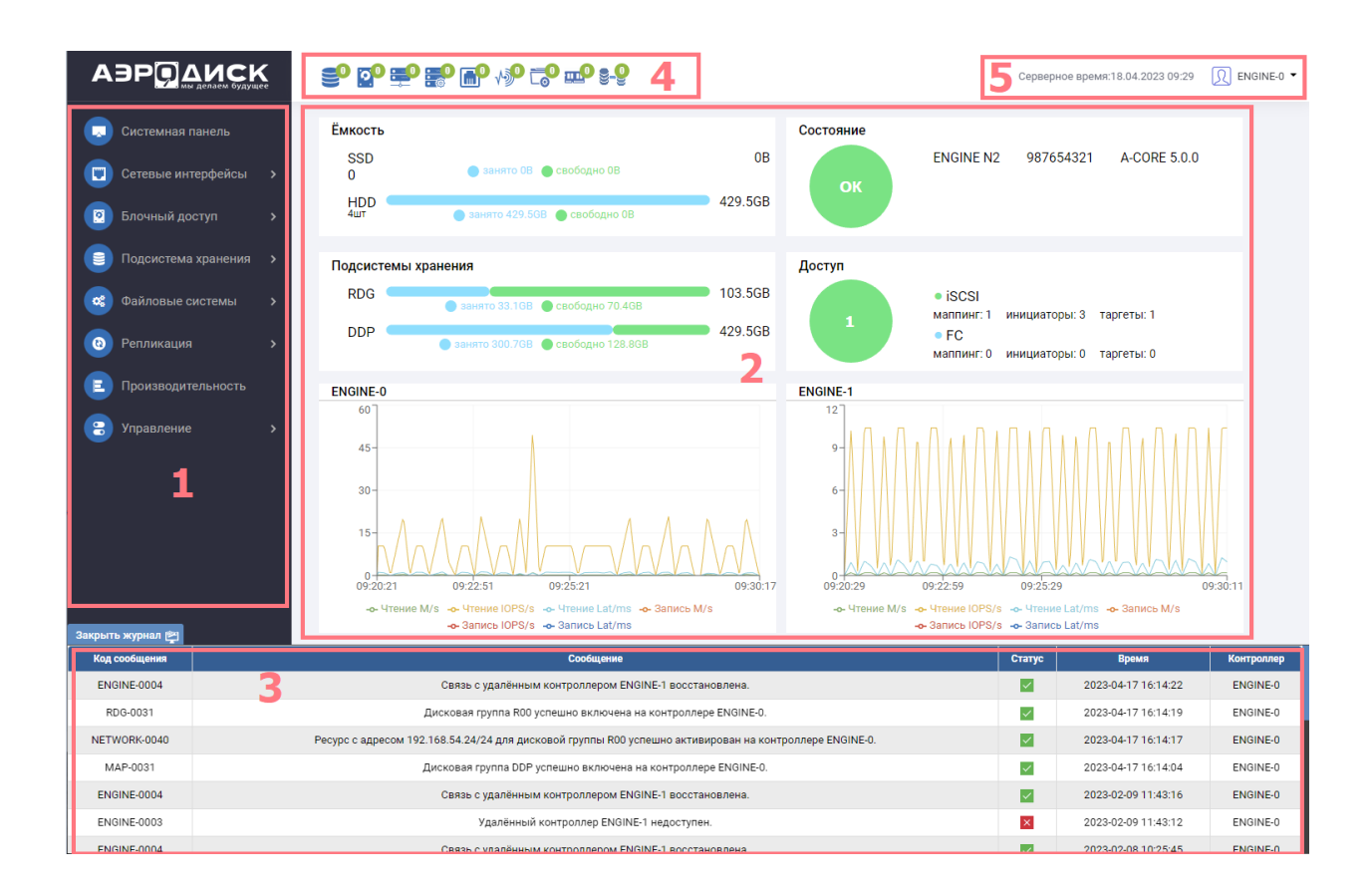

#### <span id="page-6-0"></span>1.2.1 Информационная панель

На информационной панели выведено общее состояние основных компонентов СХД:

- ошибки дисковых групп;
- ошибки дисков;
- ошибки кластера;
- ошибки таргетов;

٠

٠

ä,

- ошибки портов ввода-вывода;
- ошибки сенсоров (аппаратные компоненты платформы);
- ошибки системной памяти (переполнение системного диска);
- ошибки RAM (переполнение оперативной памяти);
- ошибки репликации и метрокластера.

Зеленый статус означает, что ошибок нет. Красный означает, что ошибки присутствуют в том количестве, которое указано внутри предупреждения.

٠

При нажатии на иконку предупреждения откроется окно описания ошибки.

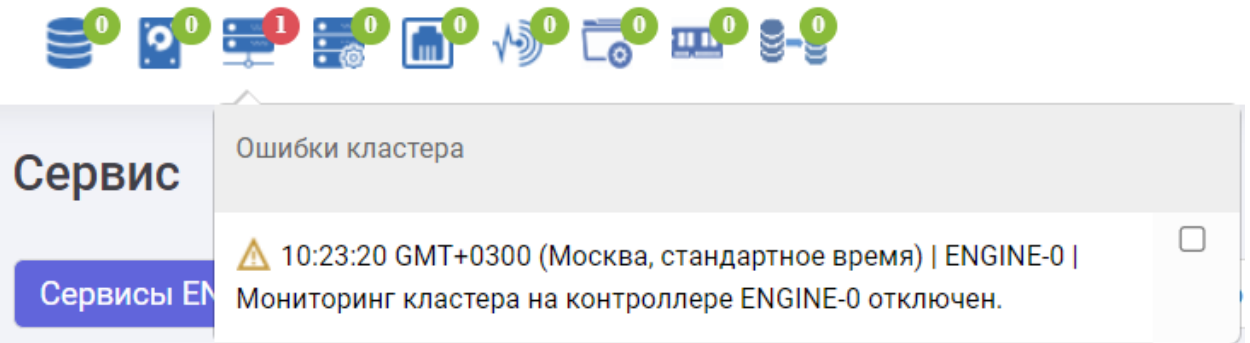

Для перехода в раздел меню, где осуществляются настройки, связанные с данной ошибкой, нажмите по тексту ошибки.

Если данная ошибка принята (т.е. не требует устранения), следует отметить поле напротив текста ошибки. После этого цвет иконки станет желтым (т.е. ошибки сохраняются, но считается, что они приняты администратором системы).

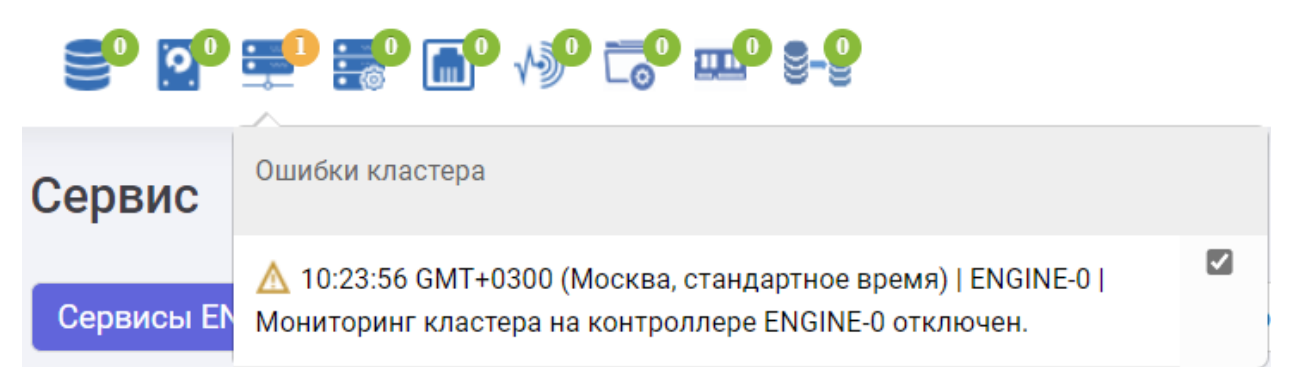

#### 1.2.2 Навигация

Для максимально удобной навигации в области управления предусмотрены следующие возможности:

• поисковая строка для поиска нужного объекта по названию или другой характеристике:

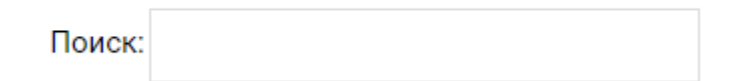

• выбор количества отображаемых элементов на странице:

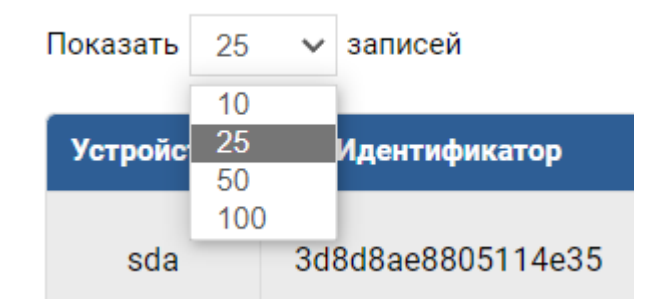

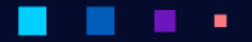

АЭРО

• сортировка списка по содержанию колонок. Нажав по названию колонки список будет отсортирован по данной колонке:

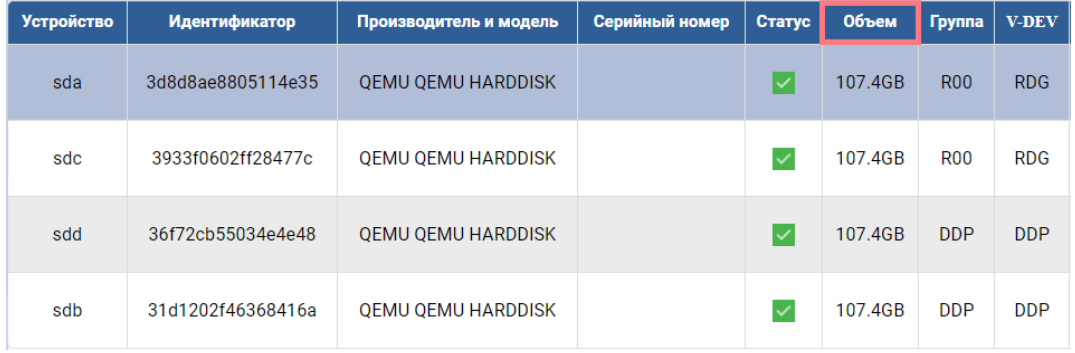

• выбор произвольных колонок в таблице. Нажав по названию любой колонки правой кнопкой мыши можно выбрать список колонок для отображения в текущем меню:

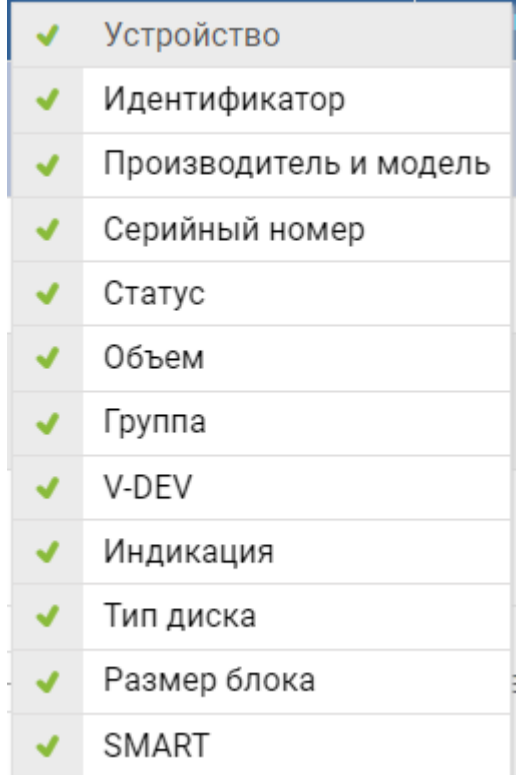

• массовые операции. Для некоторых объектов возможно выполнение массовых операций. Выделите все интересующие объекты с помощью CTRL или SHIFT, нажмите на любом выделенном объекте правой кнопкой мыши и выберите операцию, поддерживающую массовое выполнение:

## ٠

# АЭРОД

Руководство администратора

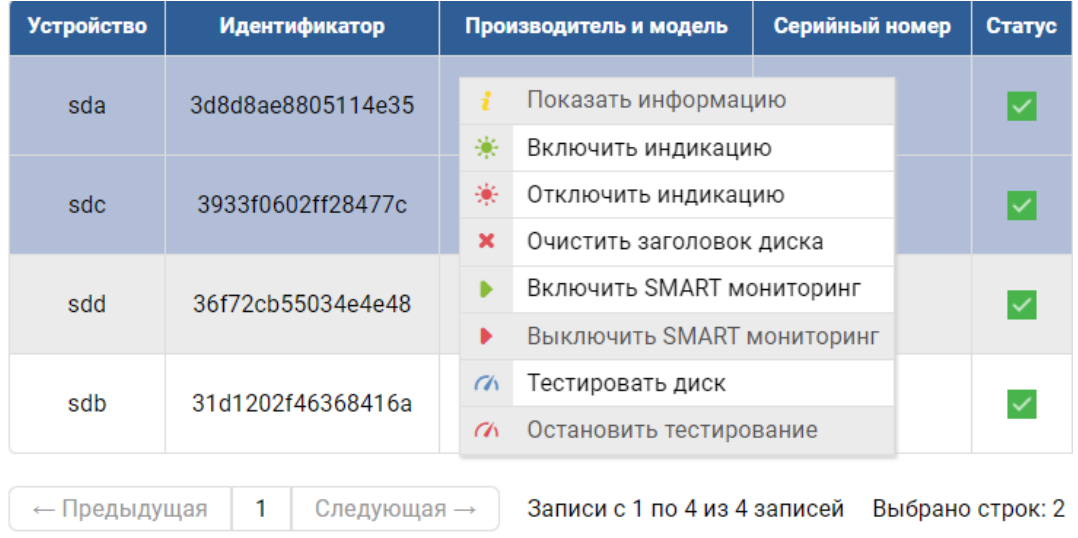

#### <span id="page-9-0"></span>1.3 Системная панель (Dashboard)

Основная информация о производительности СХД приведена на системной панели, которая является начальной страницей WEB-интерфейса.

Информация на странице сгруппирована по блокам:

• ёмкость – Количество дисков и физическая емкость на всех дисках, разделенная по группам в зависимости от вида накопителя:

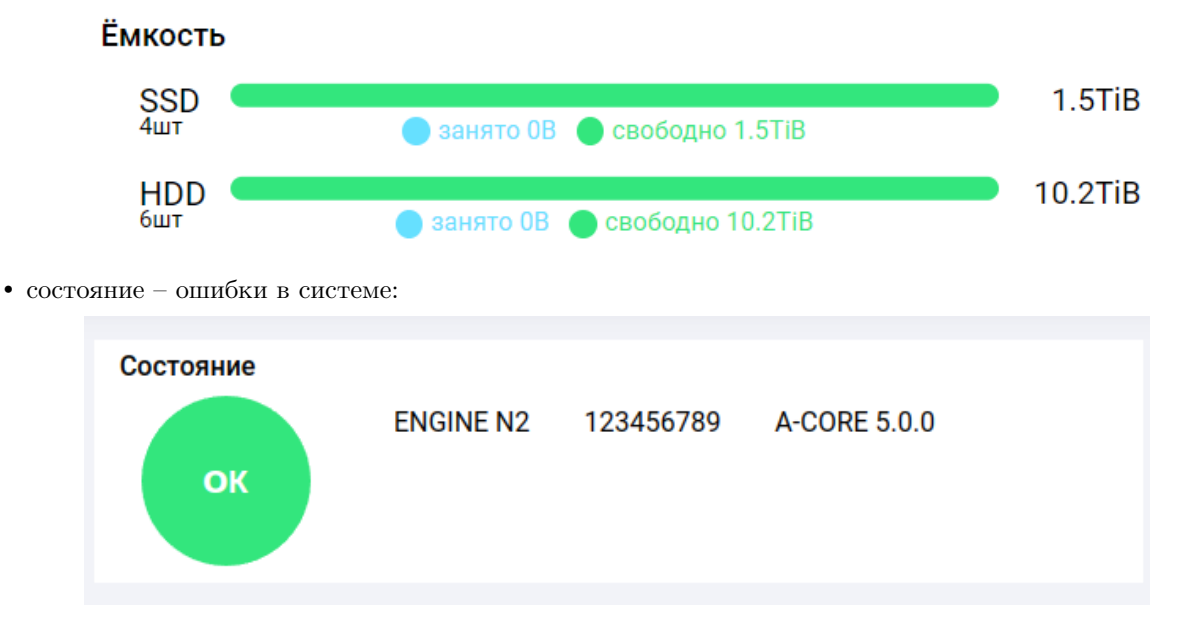

• подсистемы хранения – емкость на созданных RDG и DDP группах.

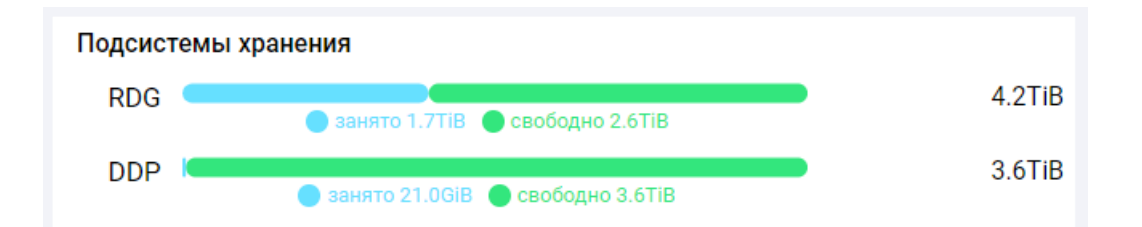

• доступ – информация по таргетам, группам и маппингам на СХД для RDG и DDP LUN-ов $\%$ 

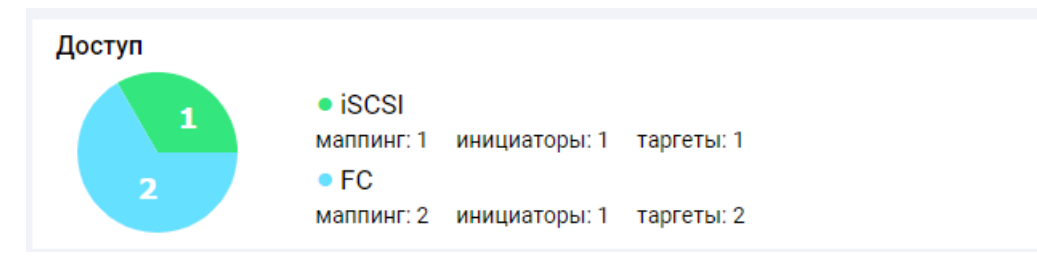

• графики показывают суммарную нагрузку на блочные устройства (LUN) по операциям вводавывода (IOPS), нагрузке в мегабайтах в секунду (MB/s), задержкам (мс):

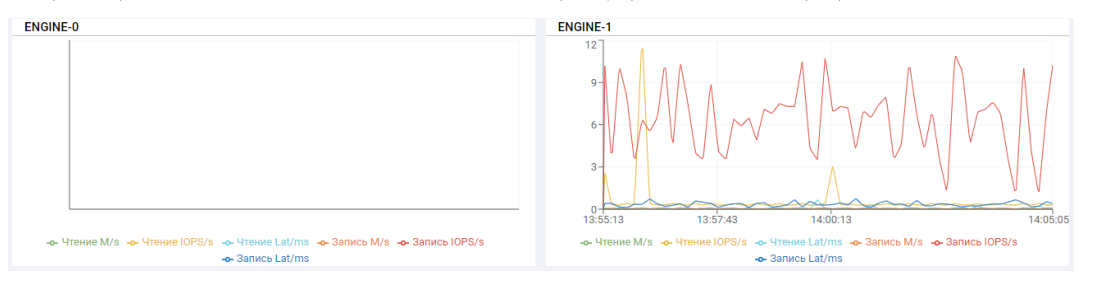

При наведении курсора на область отображения будет показано мгновенное значение собираемых показателей.

#### <span id="page-10-0"></span>1.4 Базовая настройка

#### 1.4.1 Дата и время

Для настройки корректного времени на СХД на каждом контроллере следует открыть меню подключения (правый верхний угол) и нажать «Установить время». После этого в диалоговом окне следует настроить соответствующие дату и время.

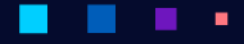

АЭРОД

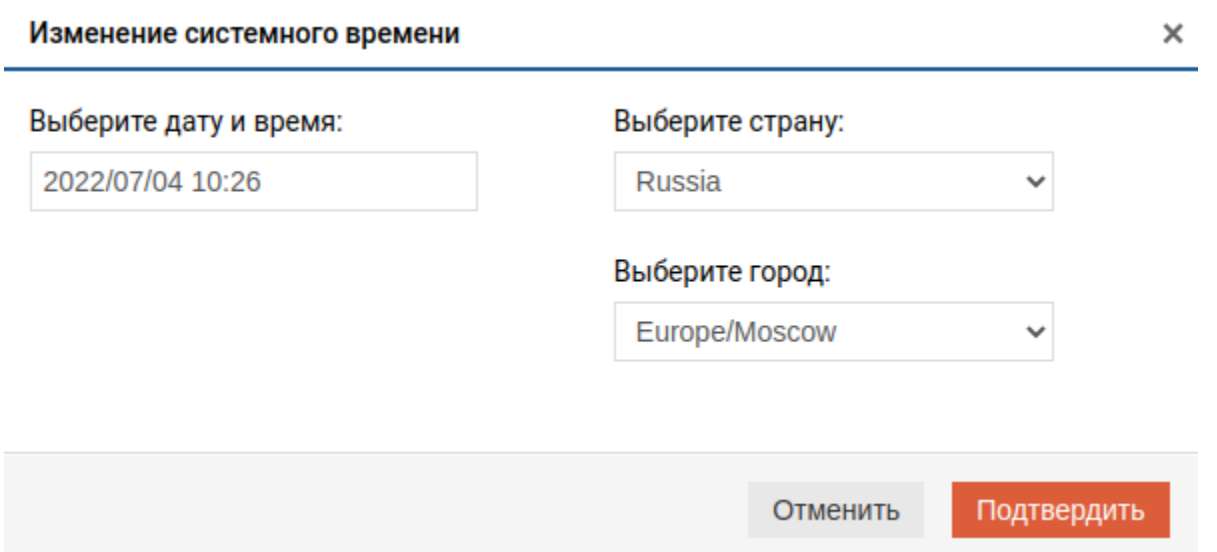

Системное время может быть получено с NTP-сервера. Настройка времени через NTP производится на вкладке «Управление» >> «Системные утилиты» >> «NTP серверы».

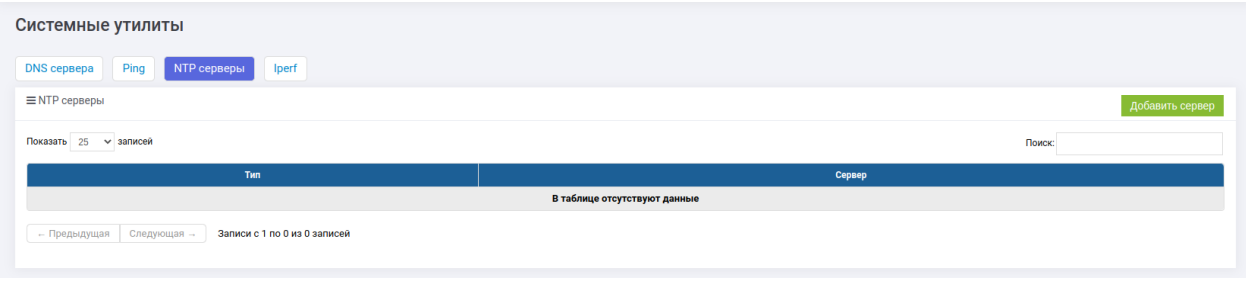

На странице введите IP-адреса/имена NTP-серверов.

Note: Настройка NTP критически важна при вводе СХД в домен. В таком случае рекомендуется, чтобы СХД синхронизировала время с тем же NTP сервером, что и контроллер домена.

#### 1.4.2 Пароль

Перед началом работы рекомендуется сменить пароль администратора СХД. Для этого на каждом контроллере следует открыть меню подключения (правый верхний угол) и нажать «Сменить пароль».

После этого в диалоговом окне следует указать старый (текущий) пароль и новый. Пароль необходимо сменить на всех контроллерах.

#### m. п

# Руководство администратора

**АЭРОДИСК** 

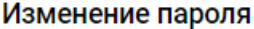

 $\pmb{\times}$ 

#### Старый пароль

Старый пароль

#### Новый пароль\*

Новый пароль

#### Подтвердите новый пароль\*

Новый пароль

\* Пароль должен содержать: латинские буквы(а-zA-z) верхних и нижних регистров, цифры (0-9). Для усиления пароля используйте спецсимволы: = ! - @ . \_\*

Внимание! Вы меняете пароль только на локальном контроллере, не забудьте сменить пароль на других Engine!

> Отменить Подтвердить

#### 1.4.3 Дополнительные настройки

٠

Для настройки отображения нажмите на название контроллера в правом верхнем углу и выберите «Настройки».

АЭРОД

# **©** Установить время **Q** Сменить пароль • Документация

### \* Настройки

#### Q<sub>«</sub> Выйти

В открывшемся окне можно настроить:

- единицы измерения выбор размерности отображения единиц хранения: приставки «киби» или «кило»;
- количество активных контроллеров для N1 выбирается 1, для N2 и N4 выбирается 2;
- интерфейс для ALUA выбор интерфейса: NTB или INTER;
- протокол передачи данных HTTP или HTTPS;
- автоматически переключать группы с ALUA на оптимальный путь Вкл/Выкл. Если включено, то группа переедет на оптимальный путь через 120 сек.

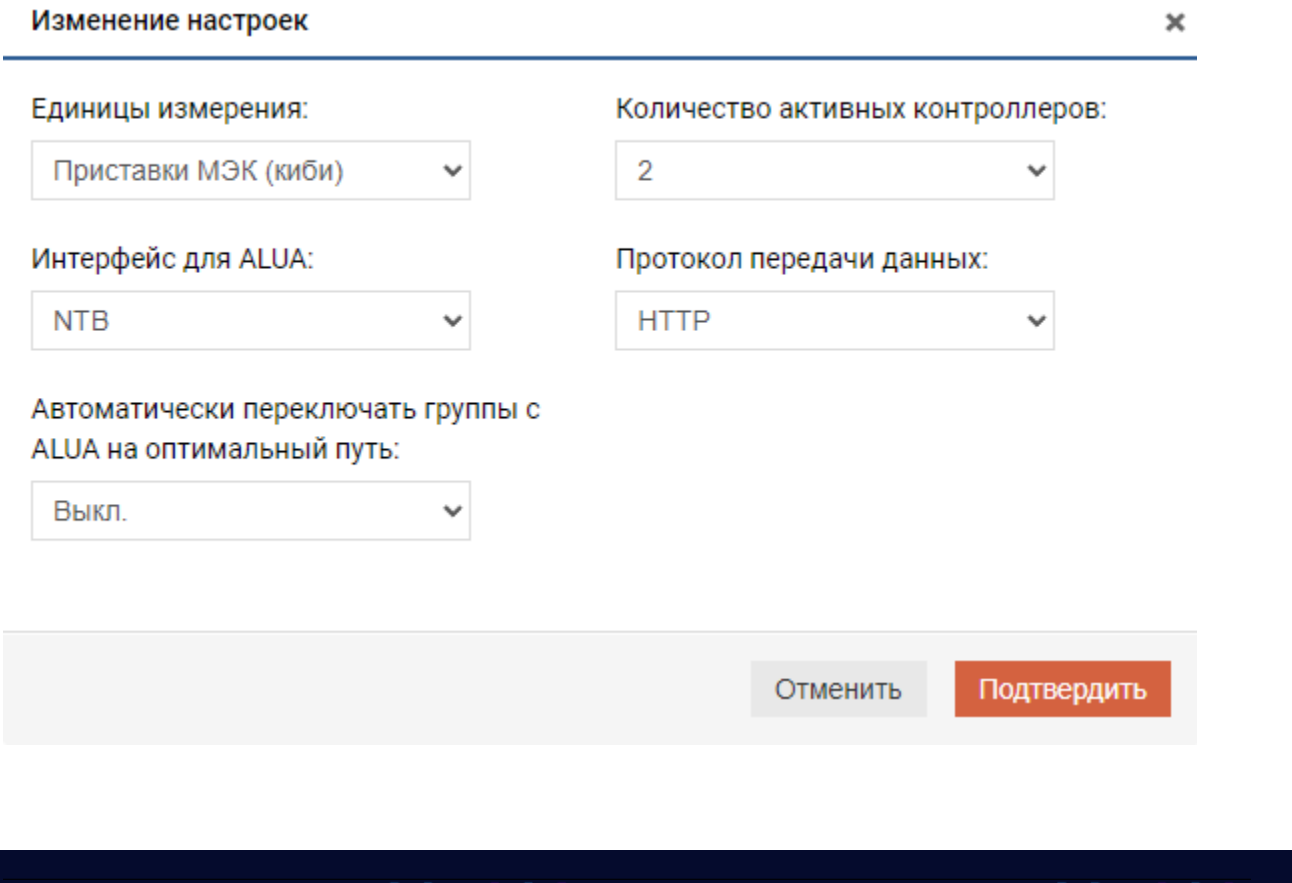

#### 1.4.4 Порты управления (MGR)

СХД поставляется с преднастроенными IP-адресами на портах управления, указанными в паспорте оборудования. Перед началом работы выполните настройку портов управления всех контроллеров согласно вашей сетевой адресации.

В качестве портов управления (по умолчанию) всегда используется самый крайний левый порт 1 Gbit/s на каждом контроллере для N1 и N2 и верхний порт на самой правой карте расширения на N4. Порты управления можно переназначить на другие физические интерфейсы. Для этого следует проконсультироваться со службой поддержки АЭРОДИСК.

Для настройки портов перейдите в меню «Сетевые интерфейсы» >> «Сетевые интерфейсы» >> вкладка «Физические интерфейсы».

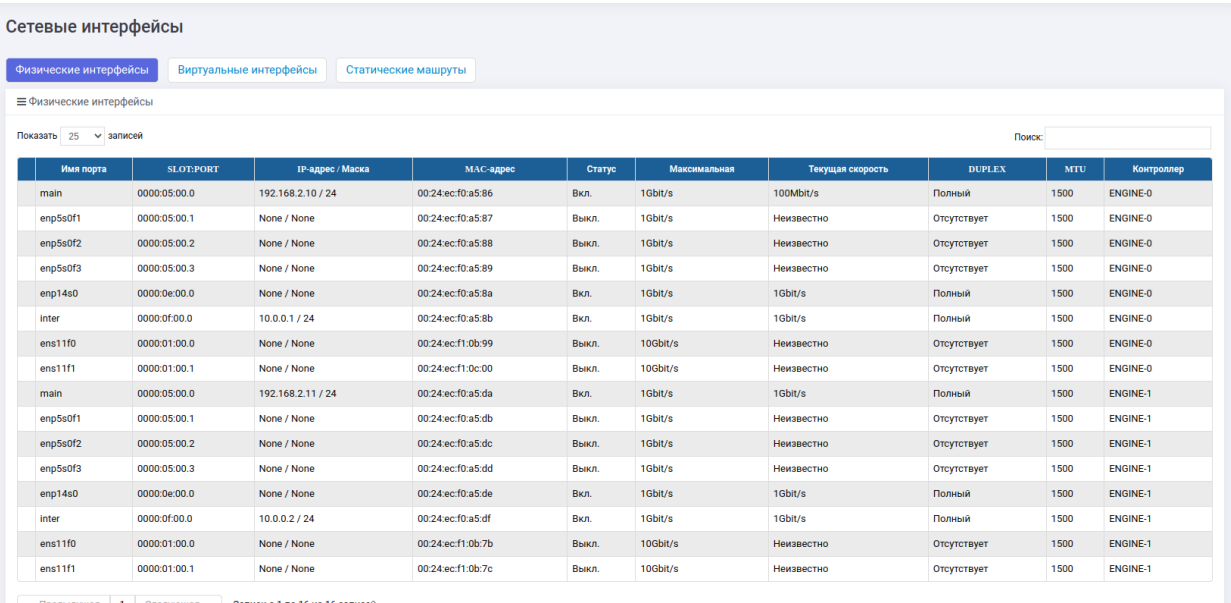

Выполните действия:

- 1. нажмите правой кнопкой мыши на порт, который следует использовать для управления. Обычно самый крайний левый порт в системе именуется: enp5s0f0 или main. Для N4 интерфейс имеет название вида: enp7s0 или main;
- 2. нажмите «Редактировать»;
- 3. укажите IP, маску и шлюз в диалоговом окне;
- 4. нажмите «Подтвердить».

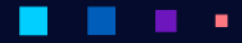

Руководство администратора

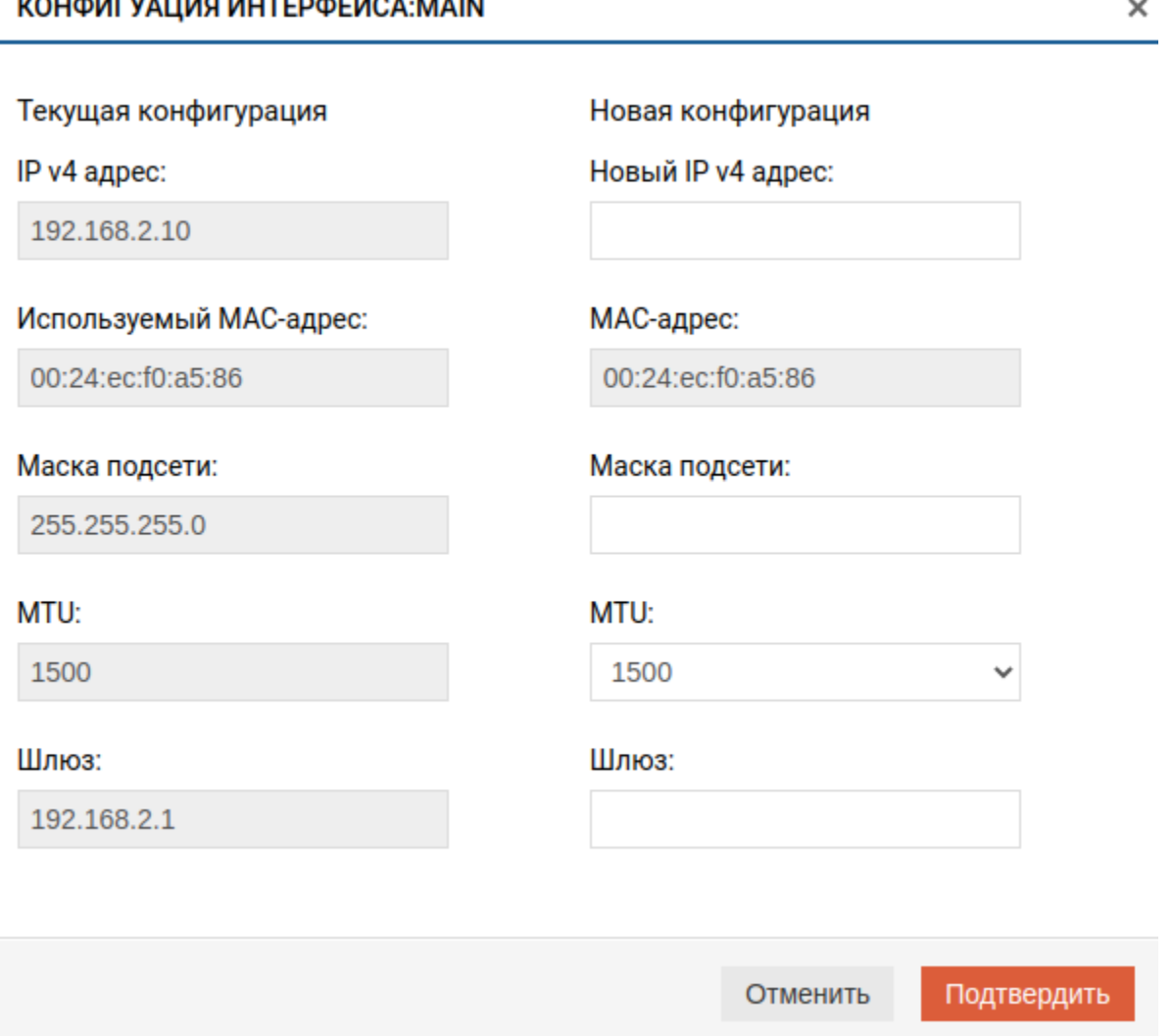

После применения настроек пропадет подключение к WEB-интерфейсу, так как вы сменили IP-адрес. Введите новый IP в браузере, чтобы восстановить подключение.

Note: Не забудьте повторить операцию для портов управления всех контроллеров. Для этого повторите аналогичные действия для других портов. При этом переключаться между WEB-интерфейсами контроллеров не следует, т.к. настройка всех портов СХД доступна с любого контроллера.

Note: Все управляющие порты контроллеров должны находиться в одной подсети

### <span id="page-16-0"></span>1.5 Сетевые интерфейсы

Меню «Сетевые интерфейсы» содержит элементы управления, для организации работы СХД и хостов по сети Ethernet.

- [Сетевые интерфейсы](#page-16-1) cодержит следующие вкладки:
	- [Физические интерфейсы](#page-17-0) на этой странице настраиваются физические порты Ethernet и агрегированные [\(bond\)](#page-19-0) интерфейсы.
	- [Виртуальные интерфейсы](#page-23-0) на этой странице настраиваются виртуальные интерфейсы для работы с тегированным трафиком (VLAN).
	- [Статические маршруты](#page-26-0) на этой странице отображаются статические маршруты и задаются новые статические маршруты.
- Меню [IP ресурсы](#page-29-0) содержит вкладку «IP-ресурсы».

#### <span id="page-16-1"></span>1.5.1 Сетевые интерфейсы

#### Сетевые интерфейсы

Вкладка «Сетевые интерфейсы» содержит информацию обо всех установленных Ethernet-адаптерах и их портах в разделе [Физические интерфейсы,](#page-17-0) а также агрегированных [\(bond\)](#page-19-0) интерфейсах.

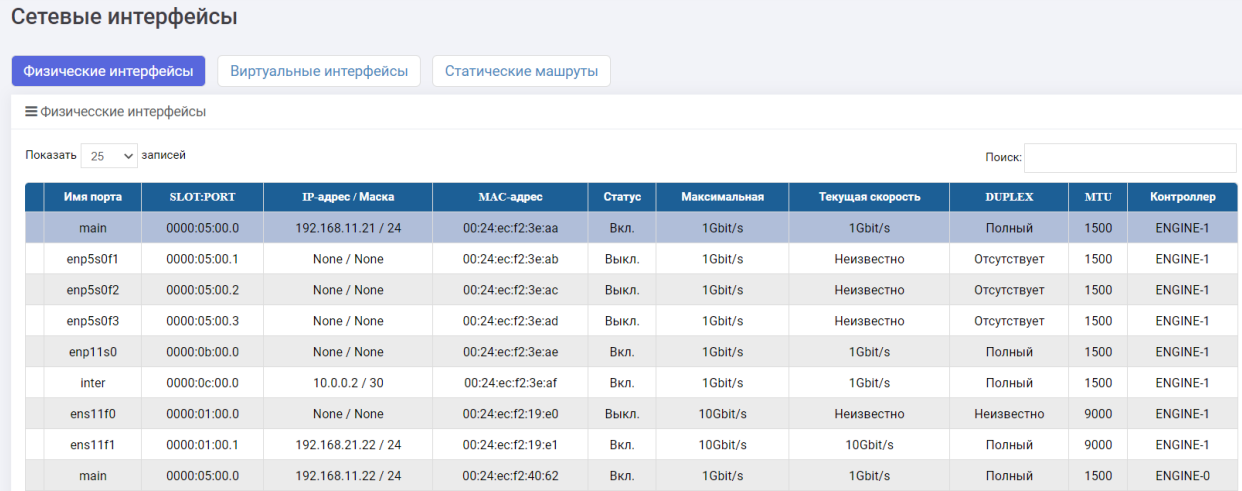

В разделе [Виртуальные интерфейсы](#page-23-0) содержится информация о виртуальных интерфейсах.

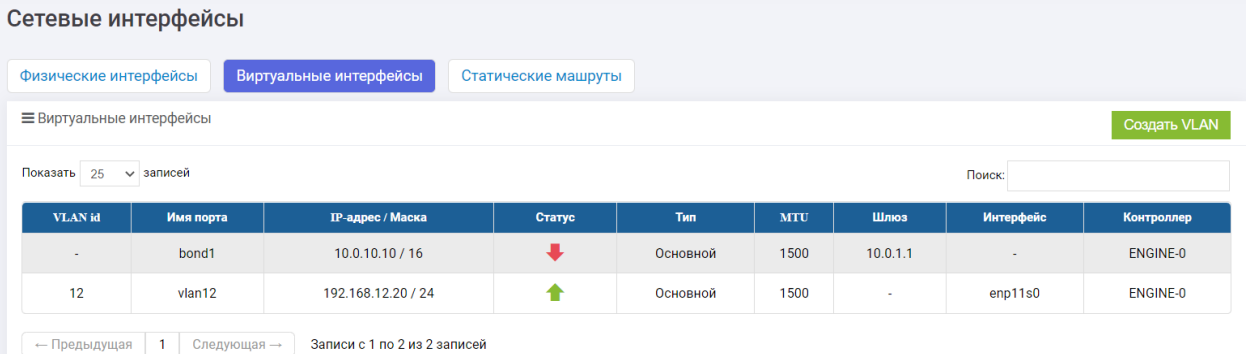

В разделе [Статические маршруты](#page-26-0) содержится информация о таблице маршрутизации на СХД.

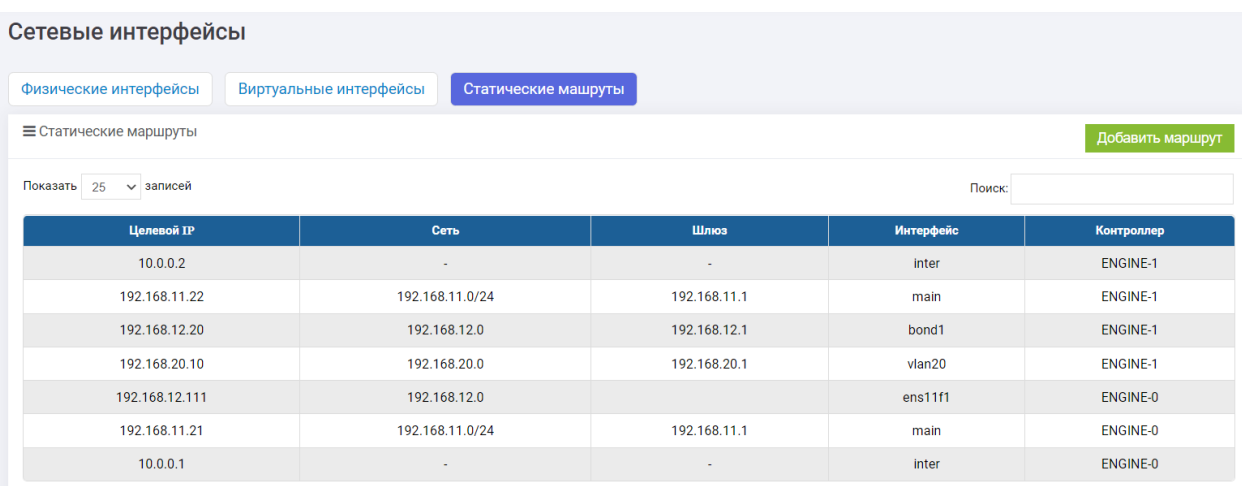

#### <span id="page-17-0"></span>1.5.2 Физические интерфейсы

#### Общая информация

Для физических и BOND-интерфейсов доступна следующая информация:

- имя порта;
- SLOT: PORT физический номер слота и номер порта, не применимо для bond;
- IP-адрес/маска;
- MAC-адрес;
- статус:
	- вкл. (up) подключен;
	- выкл. (down) выключен или нет соединения.
- максимальная максимальная скорость физического или логического интерфейса;
- текущая скорость настроенная пропускная способность порта;
- Duplex режим дуплекса;
- MTU размер MTU. Возможны значения:  $1500, 4092, 9000;$
- контроллер имя и номер контроллера, в котором физически установлен данный порт или логически сконфигурирован BOND интерфейс.

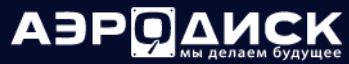

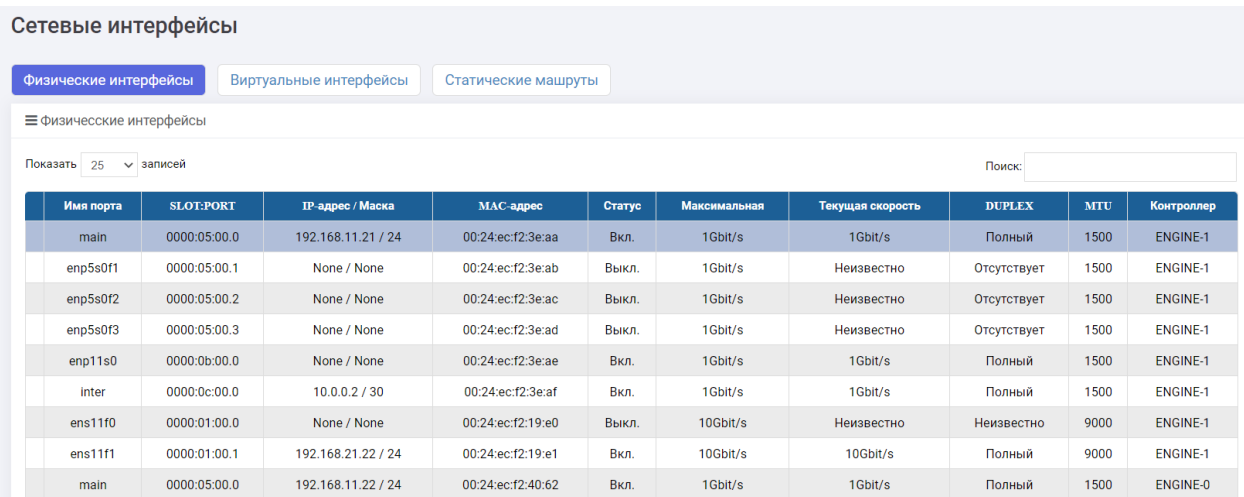

#### Редактирование

Чтобы отредактировать настройки интерфейса (IP, маска, шлюз, MTU), выполните действия:

٠

- 1. Нажмите правой кнопкой на интерфейс, который следует отредактировать.
- 2. Выберите «Редактировать».
- 3. Укажите IP, маску, MTU (1500/4092/9000), шлюз в диалоговом окне.
- 4. Нажмите «Подтвердить».

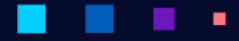

#### **КОНФИГУАЦИЯ ИНТЕРФЕЙСА: МАІN**

×

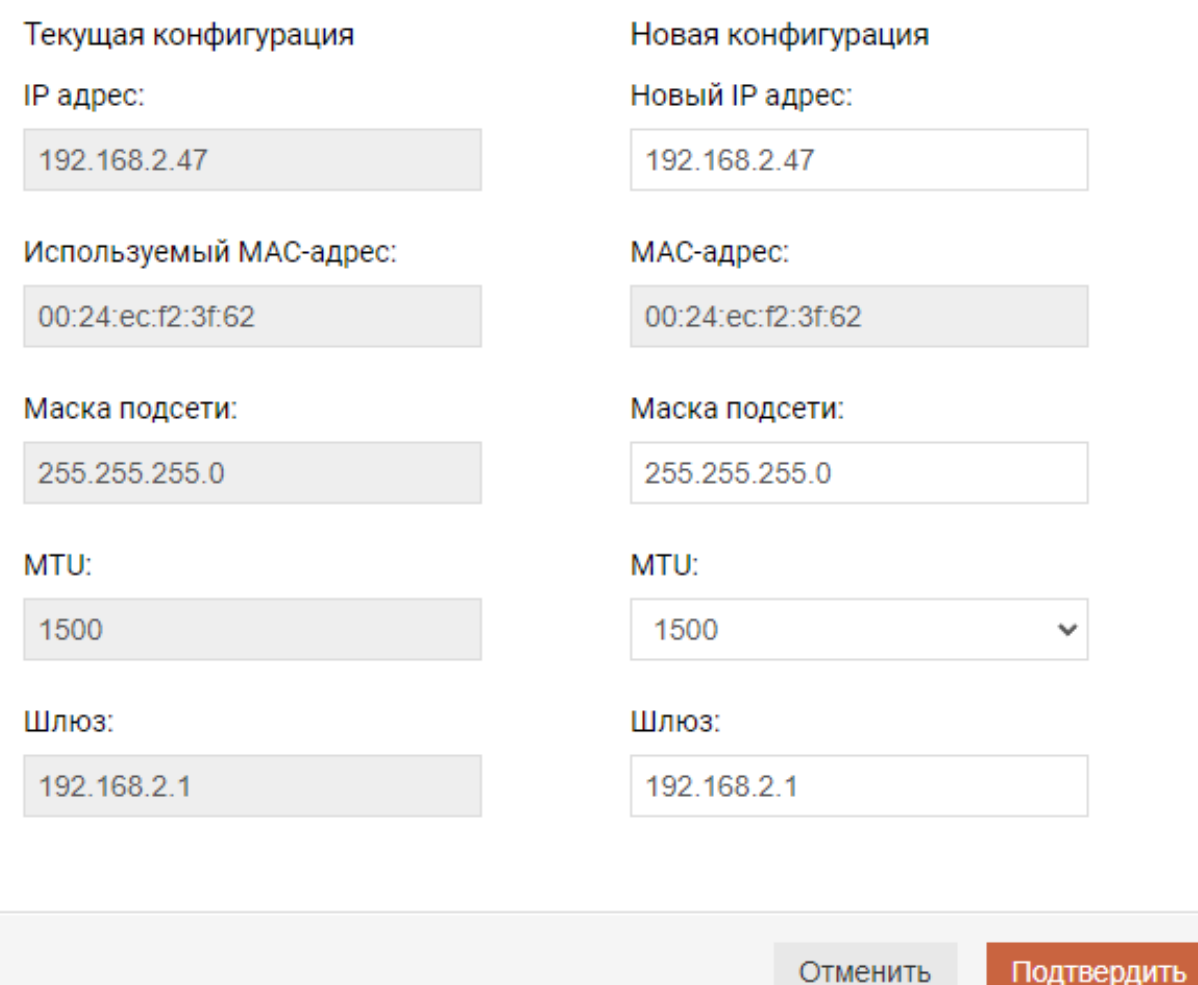

#### <span id="page-19-0"></span>1.5.3 BOND-интерфейс

Для ускорения операций ввода/вывода и повышения отказоустойчивости можно задействовать функционал объединения нескольких физических портов в один логический порт - BOND-интерфейс. Поддерживаются как независимые от настроек коммутаторов BOND-интерфейсы, так и зависимые.

Объединение нескольких физических интерфейсов дает увеличение пропускной способности, а также повышает уровень отказоустойчивости, так как в рамках BOND-интерфейса физический порт может выйти из строя, и обмен данными при этом не прекратится. В BOND-интерфейс можно объединить до 16 физических однотипных интерфейсов на одном контроллере.

Note: «Групповой интерфейс» рекомендуется создавать из физических однотипных интерфейсов, находящихся на одном контроллере.

Создание «Группового интерфейса» из физических интерфейсов на разных контроллерах невозможно. Необходимо создать аналогичный «групповой интерфейс» на соседнем контроллере иначе переезд

групп RDG/DDP, привязанных к этому «групповому интерфейсу» между контроллерами будет невозможен.

#### Создание

Чтобы создать BOND-интерфейс выполните действия:

• выделите несколько физических однотипных интерфейсов, принадлежащих одному контроллеру, с помощью CTRL и нажмите на любом из выделенных правой кнопкой мыши, выберите «Создать групповой интерфейс»;

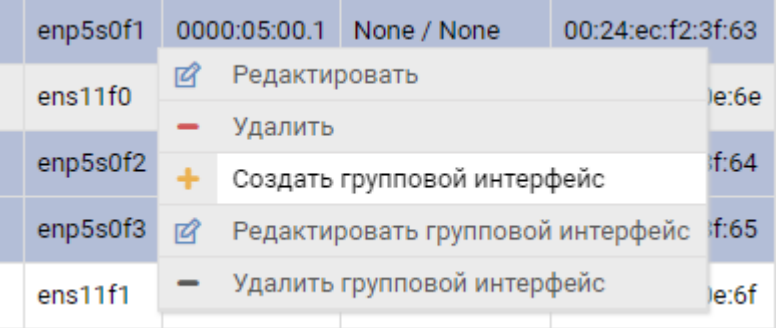

В открывшемся окне задайте значения:

- ID (не обязательно).
- IP-адрес (обязательно).
- Маска подсети (обязательно).
- MTU (обязательно).
- Режим режим объединения и балансировки трафика (обязательно):
	- циклический (Round-robin) (не зависит от настроек коммутатора, увеличивает скорость отдачи трафика);
	- активный-резервный (не зависит от настроек коммутатора, не увеличивает скорость приемопередачи трафика);
	- balance-XOR (зависит от настроек коммутатора, увеличивает скорость приемо-передачи трафика);
	- 802.3ad (LACP) (зависит от настроек коммутатора, увеличивает скорость приемо-передачи трафика).

• Шлюз (обязательно)

#### **COL** ٠

Руководство администратора

٠

٠

 $\blacksquare$ 

٠

ADPO AMCK

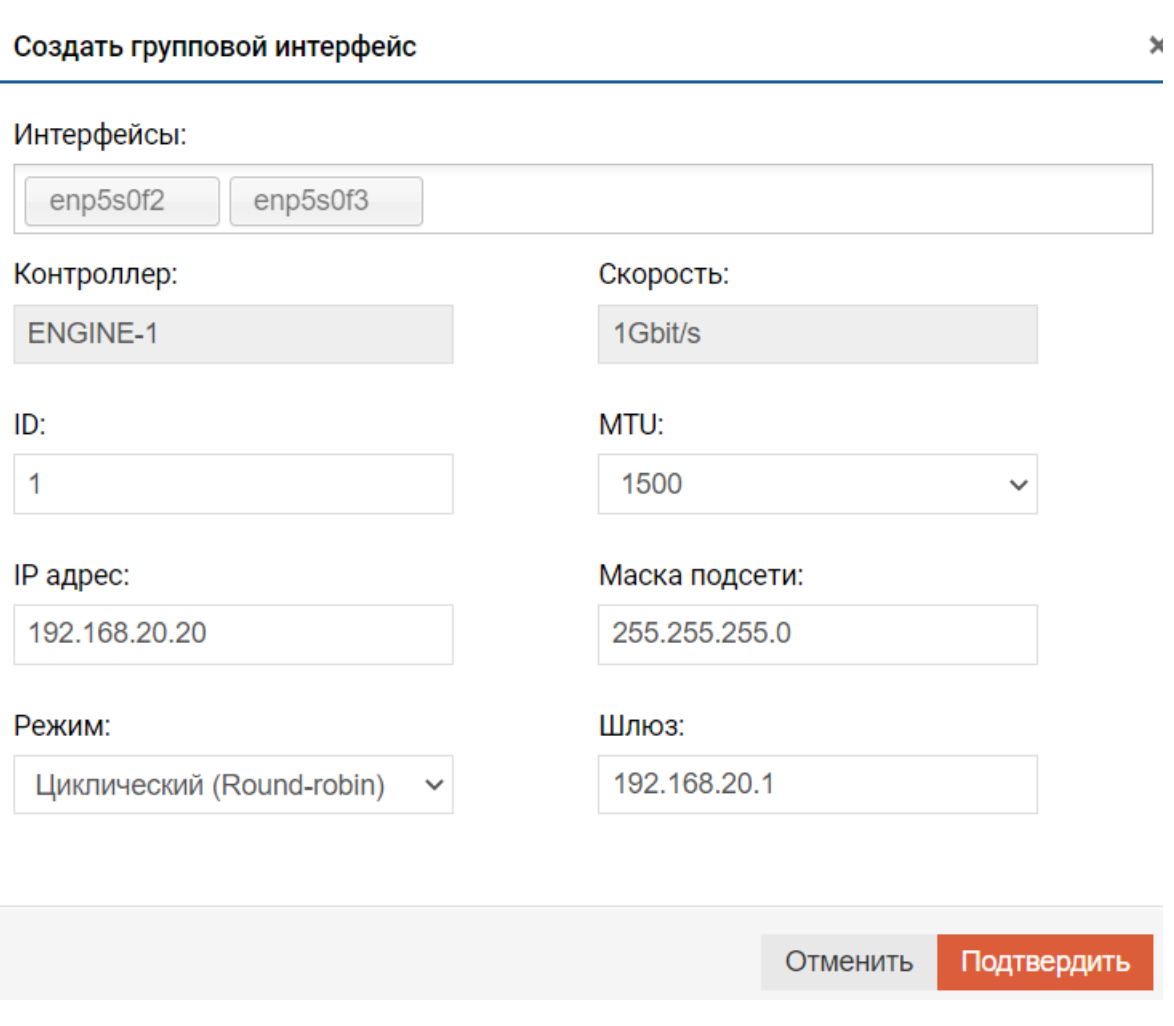

• нажмите «Подтвердить».

×

#### Просмотр информации

Информацию о находящихся в групповом интерфейсе портах можно посмотреть, развернув групповой интерфейс нажатием кнопки с именем bond

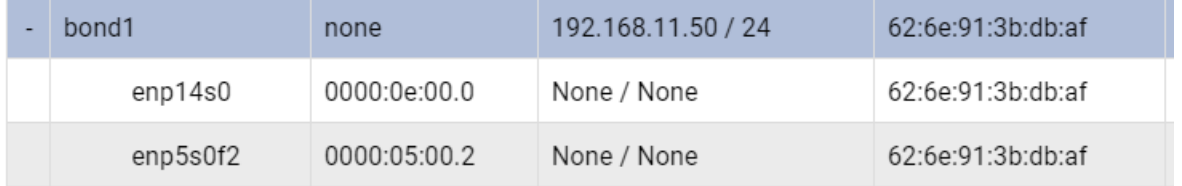

٠

٠

٠

٠

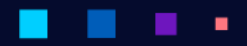

**АЭРОДИСК** 

#### Редактирование

Для редактирования группового интерфейса нажмите на нем правой кнопкой мыши, выберите «Редактировать групповой интерфейс» и в появившемся окне введите новые значения.

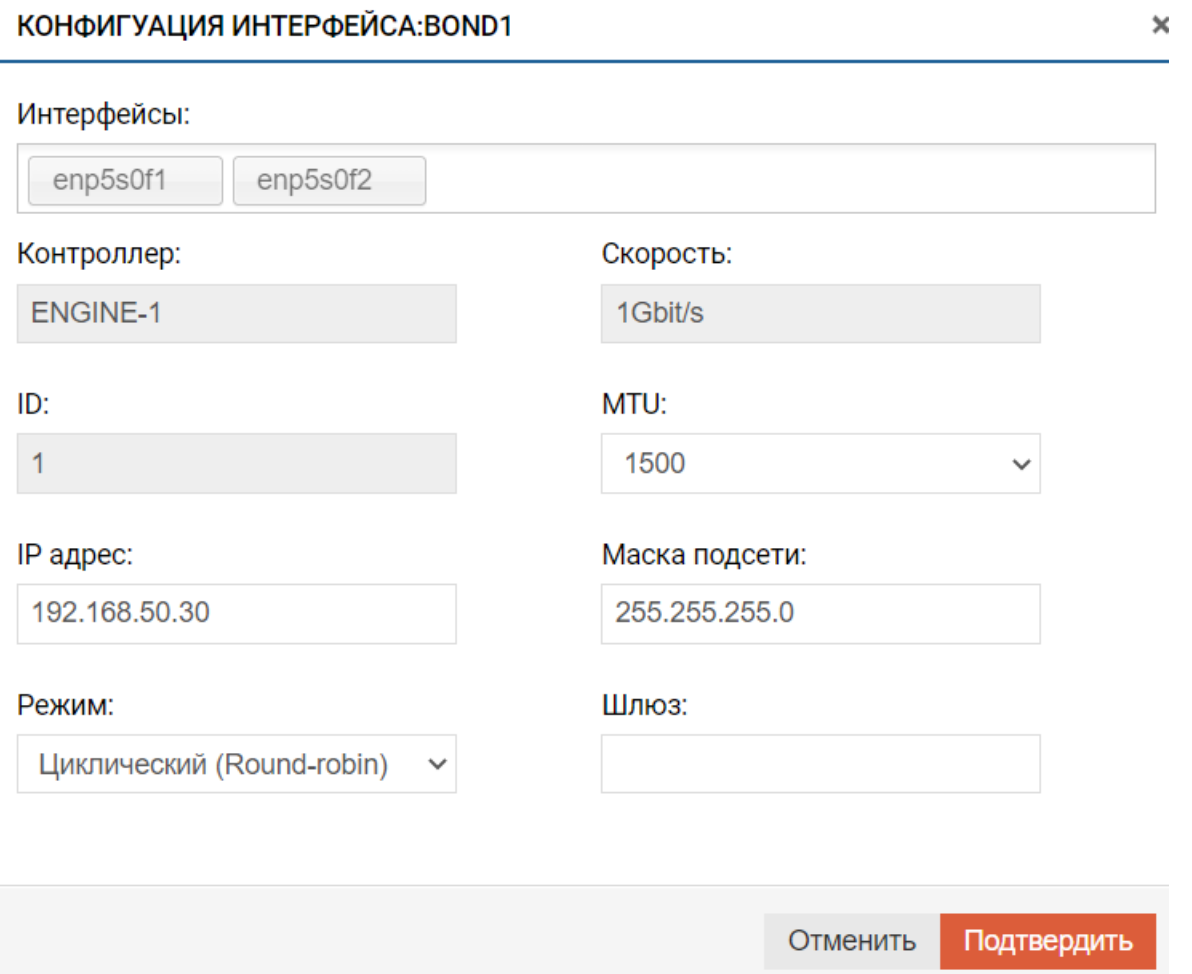

#### Удаление

٠

Для удаления группового интерфейса нажмите на нем правой кнопкой мыши, выберите «Удалить групповой интерфейс» и подтвердите действие.

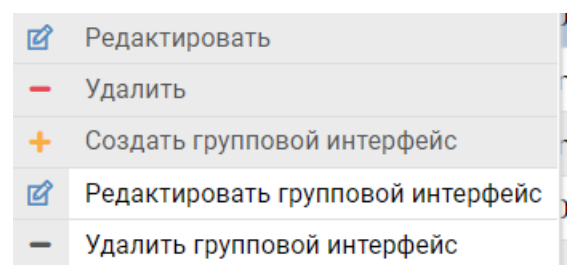

#### <span id="page-23-0"></span>1.5.4 Виртуальные интерфейсы

На вкладке «Виртуальные интерфейсы» представлена информация о настроенных виртуальных интерфейсах. Также на этой вкладке можно задать VLAN (Virtual Local Area Network) на интерфейс.

#### Общая информация

Доступна следующая информация по каждому виртуальному интерфейсу:

- VLAN ID номер VLAN;
- имя порта принадлежность к агрегированному или виртуальному интерфейсу;
- IP-адрес/маска;
- статус;
- тип;
- MTU;
- шлюз, если не указан, то трафик не маршрутизируется;
- интерфейс на каком физическом или агрегированном интерфейсе находится VLAN;
- контроллер имя и номер контроллера, на котором поднят в данный момент виртуальных интерфейс.

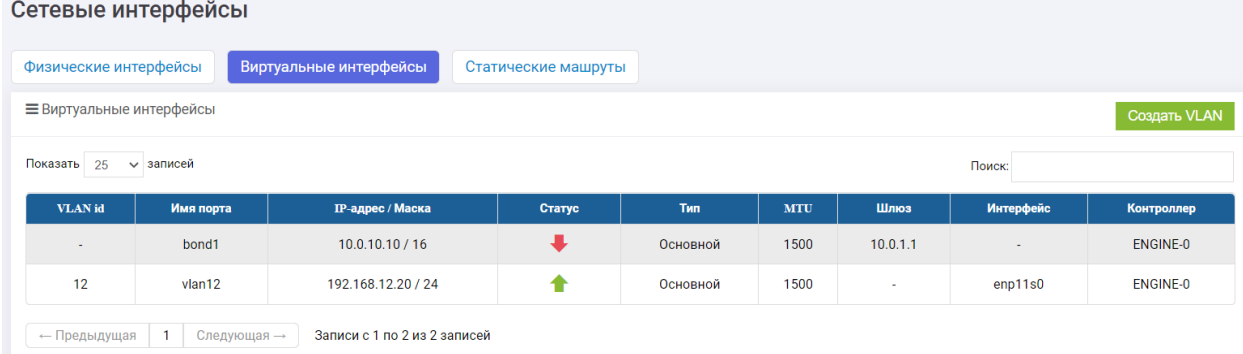

#### Редактирование

Чтобы редактировать виртуальный интерфейс, нажмите на нем правой кнопкой мыши и выберите «Редактировать».

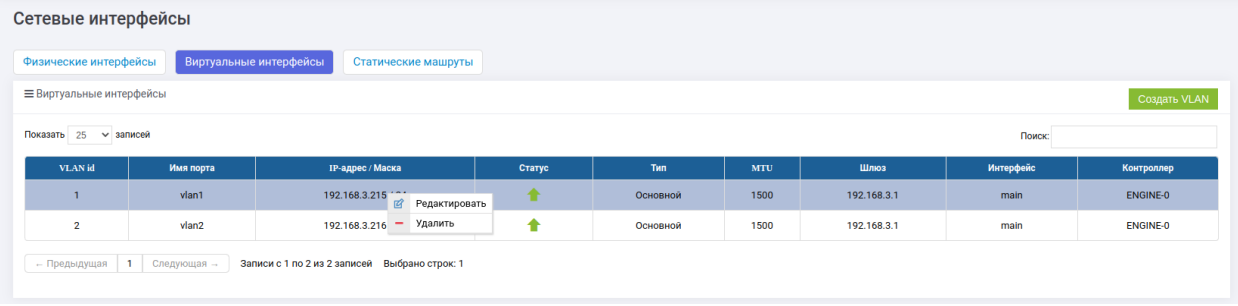

В открывшемся окне введите новые значения и нажмите «Подтвердить».

AƏPQ

#### Редактировать :ENP5S0F1.0@ENP5S0F1

×

#### Редактирование VLAN enp5s0f1.0@enp5s0f1

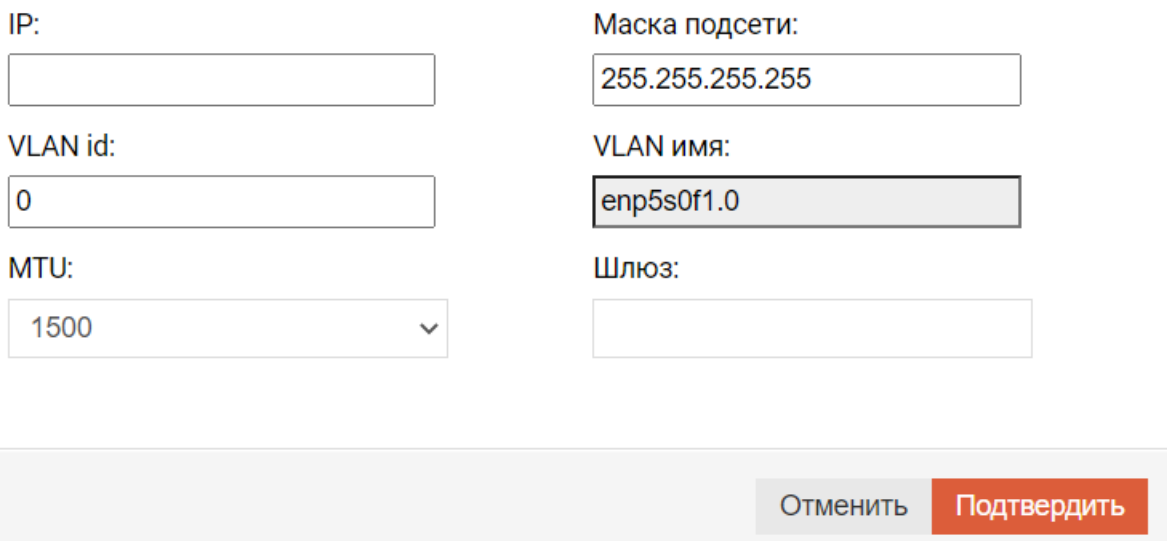

Note: На этой странице можно редактировать только VLAN интерфейсы, BOND интерфейсы на этой странице редактировать нельзя.

#### Удаление

Чтобы удалить виртуальный интерфейс, выполните действия:

- 1. нажмите правой кнопкой на интерфейс, который следует удалить;
- 2. выберите «Удалить»;
- 3. нажмите «Подтвердить».

#### Создание VLAN

Чтобы создать VLAN на физическом или логическом интерфейсе, выполните действия:

- нажмите на кнопку «Создать VLAN» в правом верхнем углу;
- в открывшемся окне введите:
	- выберите интерфейс, на который будет назначен VLAN;

Note: Он назначается только на интерфейс на одном контроллере. Для назначения VLAN на интерфейс на втором контроллере нужно повторить действие и выбрать интерфейс соседнего контроллера (обязательно)

- IP-адрес (обязательно);
- VLAN ID (обязательно);

 $\boldsymbol{\times}$ 

- MTU (обязательно);
- маска подсети (обязательно);
- VLAN имя (обязательно);
- шлюз (обязательно).

#### Создать VLAN

#### Выбрать интерфейс

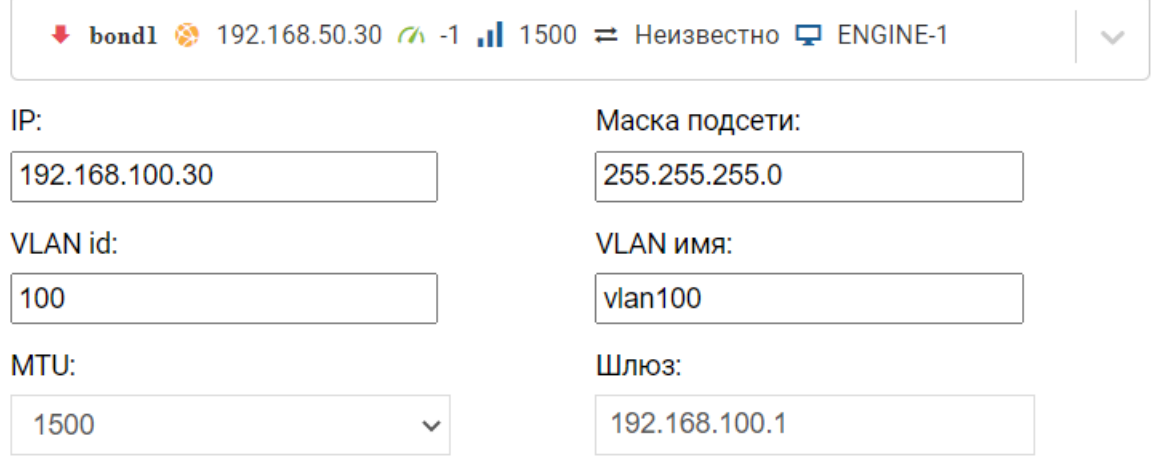

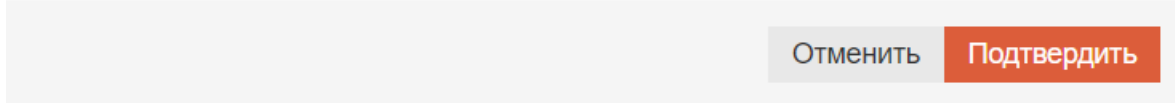

• нажмите «Подтвердить».

#### Изменение VLAN

٠

Чтобы изменить VLAN на физическом или логическом интерфейсе, выполните действия:

• нажмите правой кнопкой мыши на необходимом интерфейсе и выберите «Редактировать»;

×

- в открывшемся окне введите:
	- IP-адрес (необязательно);
	- VLAN ID (необязательно);
	- MTU (необязательно);
	- маска подсети (необязательно);
	- VLAN имя (невозможно изменить);
	- шлюз (необязательно).

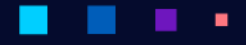

AƏPQI

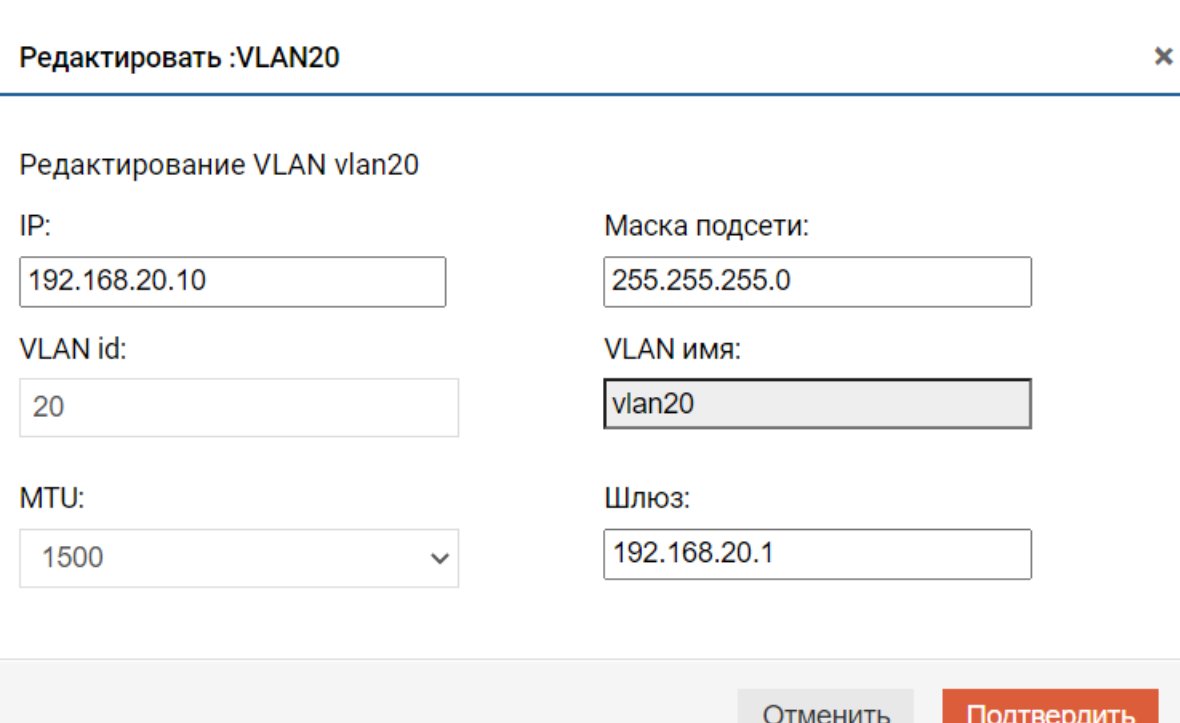

• нажмите «Подтвердить».

#### <span id="page-26-0"></span>1.5.5 Статические маршруты

#### Общая информация

Вкладка «Статические маршруты» содержит информацию о таблице маршрутизации, настроенной на всех контроллерах СХД.

Таблица маршрутизации создается автоматически при настройке интерфейсов. Также ее можно дополнить впоследствии.

По каждому маршруту доступна следующая информация:

- целевой IP IP-адрес интерфейса;
- сеть целевая подсеть и ее маска;
- шлюз сетевой шлюз;
- интерфейс физический, логический или VLAN интерфейс, через который идет сетевой трафик;
- контроллер контроллер СХД, на котором создан статический маршрут.

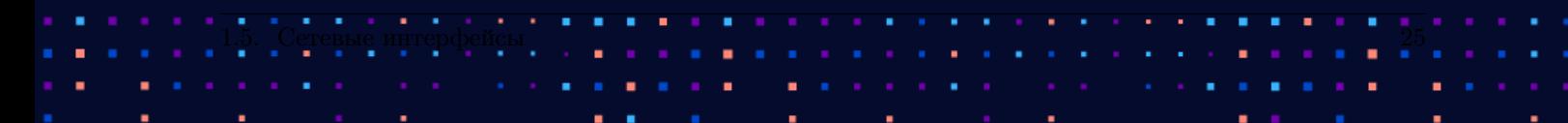

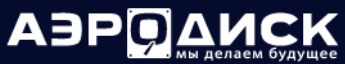

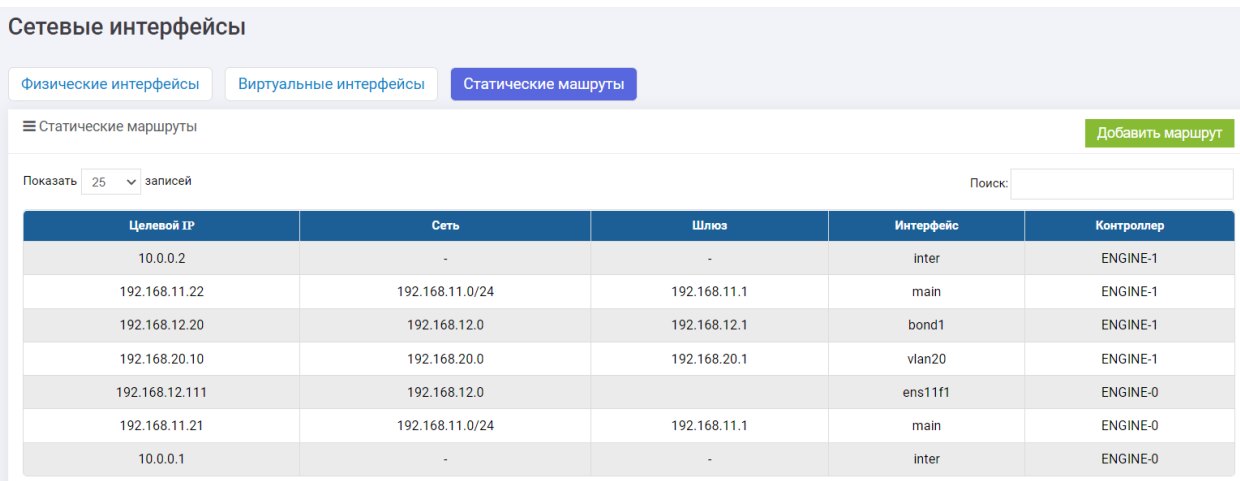

#### Создание

Чтобы создать статический маршрут выполните действия:

- 1. нажмите на кнопку «Добавить маршрут» в правом верхнем углу;
- 2. в открывшемся окне введите:
	- выберите интерфейс, на который будет назначен статический маршрут. Маршрут можно задать как в рамках интерфейса на одном контроллере, так и на обоих контроллерах сразу. Для этого необходимо в форме нажать кнопку «Добавить контроллер» (обязательно);

#### **ENGINE-0**

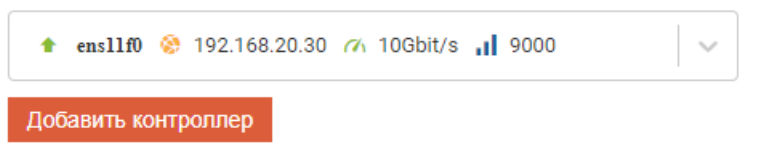

• целевой IP-адрес – IP-адрес в целевой сети или вся подсеть целиком;

Note: В таком случае октет должен закачиваться на 0, например, чтобы трафик шел в подсеть 192.168.30.0/24, то в поле IP-адрес нужно указать 192.168.30.0, а в поле Маска  $-255.255.255.0.$ 

Чтобы трафик шел на конкретный IP, то в поле IP-адрес нужно указать конечный IP, например, 192.168.30.10, а в поле Маска – 255.255.255.255 (обязательно);

- маска (обязательно);
- шлюз необходимо задать из той подсети, в которой находится физический или логический интерфейс (обязательно).

#### ٠

Руководство администратора

ABPO AMCK

×.

٠ ٠

×

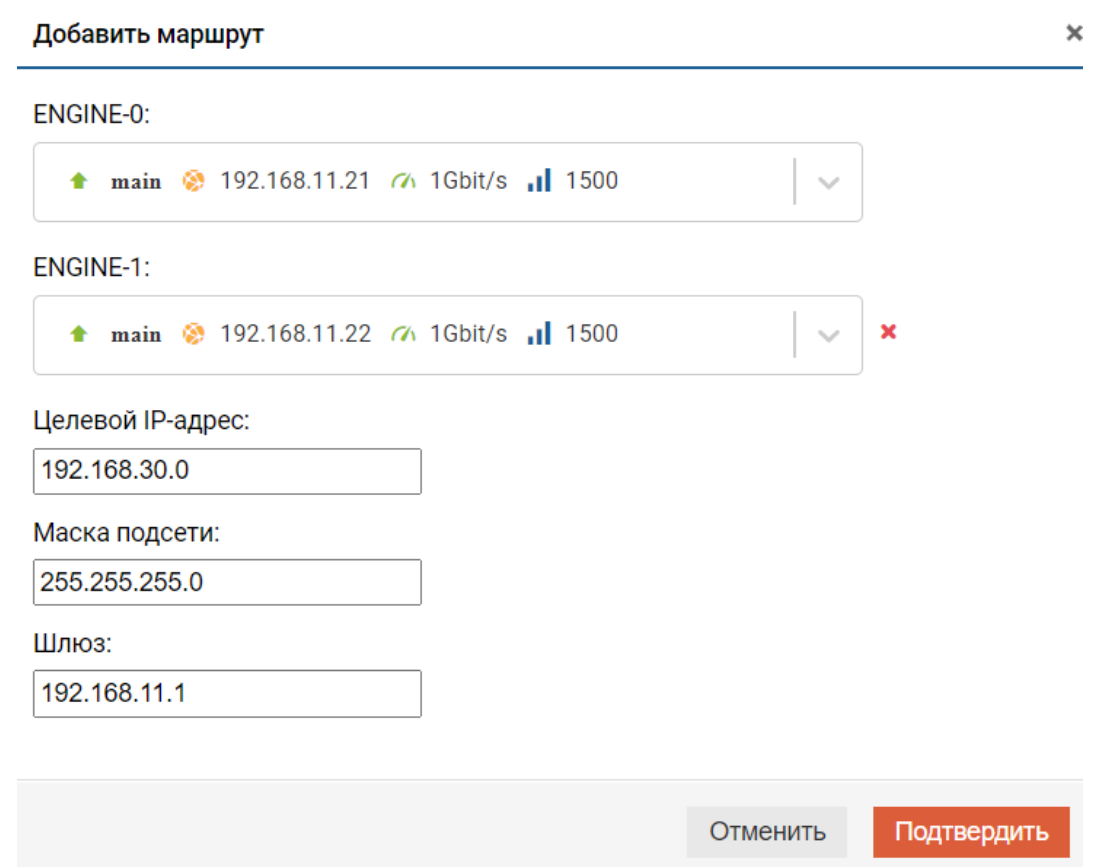

3. нажмите «Подтвердить».

×.

٠

#### Удаление

Чтобы удалить статический маршрут, нажмите на нем правой кнопкой мыши, выберите «Удалить» и подтвердите действие.

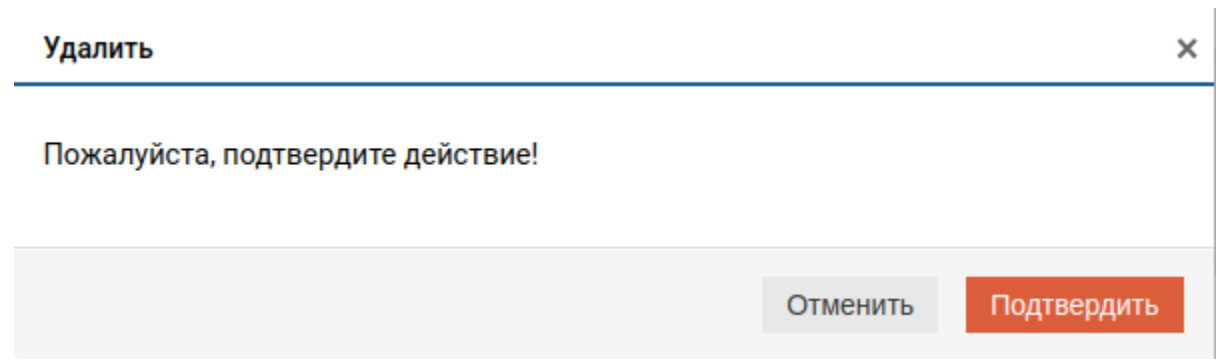

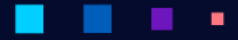

#### <span id="page-29-0"></span>1.5.6 IP-Ресурсы

Для того, чтобы предоставить какой-либо ресурс по сети (блочное устройство или файловый ресурс), необходимо назначить виртуальный IP-адрес (VIP) на созданную группу RDG/DDP.

Так же назначение IP-адреса необходимо для настройки репликационной связи и метрокластера.

IP-адреса для репликационной связи и метрокластера нужно настраивать для каждого LUN'а в RAIDгруппе.

Note: При создании IP-ресурса и привязки его к дисковой группе рекомендуется не создавать маппинг с ним для логических томов других дисковых групп. Иначе при перемещении дисковой группы, привязанной к IP-ресурсу, на соседний контроллер, доступ к логическим томам других дисковых групп по этому IP-ресурсу пропадёт (так как IP-ресурс будет на одном контроллере, а логические тома других дисковых групп на другом).

#### Общая информация

По каждому «IP-ресурсу» доступна следующая информация:

- дисковая группа группа, на которую назначен  $VIP$ ;
- состояние активен или неактивен  $VIP$ ;
- имя имя VIP, автоматически присваивается на основе названия интерфейса
- IP назначенный IP-адрес;
- Маска назначенная маска подсети;
- интерфейс ENGINE-0 физический или виртуальный интерфейс на ENGINE-0, на котором будет работать VIP;
- интерфейс ENGINE-1 физический или виртуальный интерфейс на ENGINE-1, на котором будет работать VIP;
- тип ресурса тип VIPa:
	- iSCSI портал (VIP);
	- репликация (VIP РЕПЛ.);
	- метрокластер (VIP МЕТРОКЛАСТЕР).
- контроллер контроллер СХД, на котором в данный момент активен VIP.

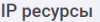

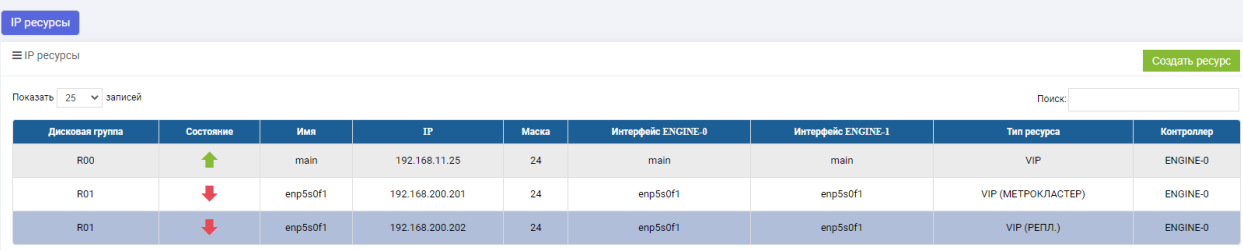

|← Предыдущая | 1 | Следующая → | Записи с 1 по 3 из 3 записей Выбрано строк: 1

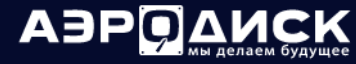

#### Создание

Для создания VIP выполните следующие действия:

- 1. перейдите в меню: «Сетевые интерфейсы >> «IP ресурсы»;
- 2. нажмите «Создать ресурс» в правом верхнем углу окна;
- 3. в появившемся окне укажите доступные параметры:
	- Выберите интерфейс, на котором будет находиться VIP. Для N1 необходимо выбрать только один интерфейс, для N2/N4 одинаковые интерфейсы на контроллерах (обязательно);
	- Выберите созданную RAID группу RDG или DDP (обязательно);
	- укажите тип VIP (обязательно):
		- iSCSI портал (для предоставления доступа по iSCSI для групп RDG и DDP, так же для предоставления доступа по NFS/SMB);
		- репликация;
		- метрокластер.
	- укажите IP-адрес (обязательно)
	- укажите маску подсети (обязательно)
- 4. подтвердите действие.

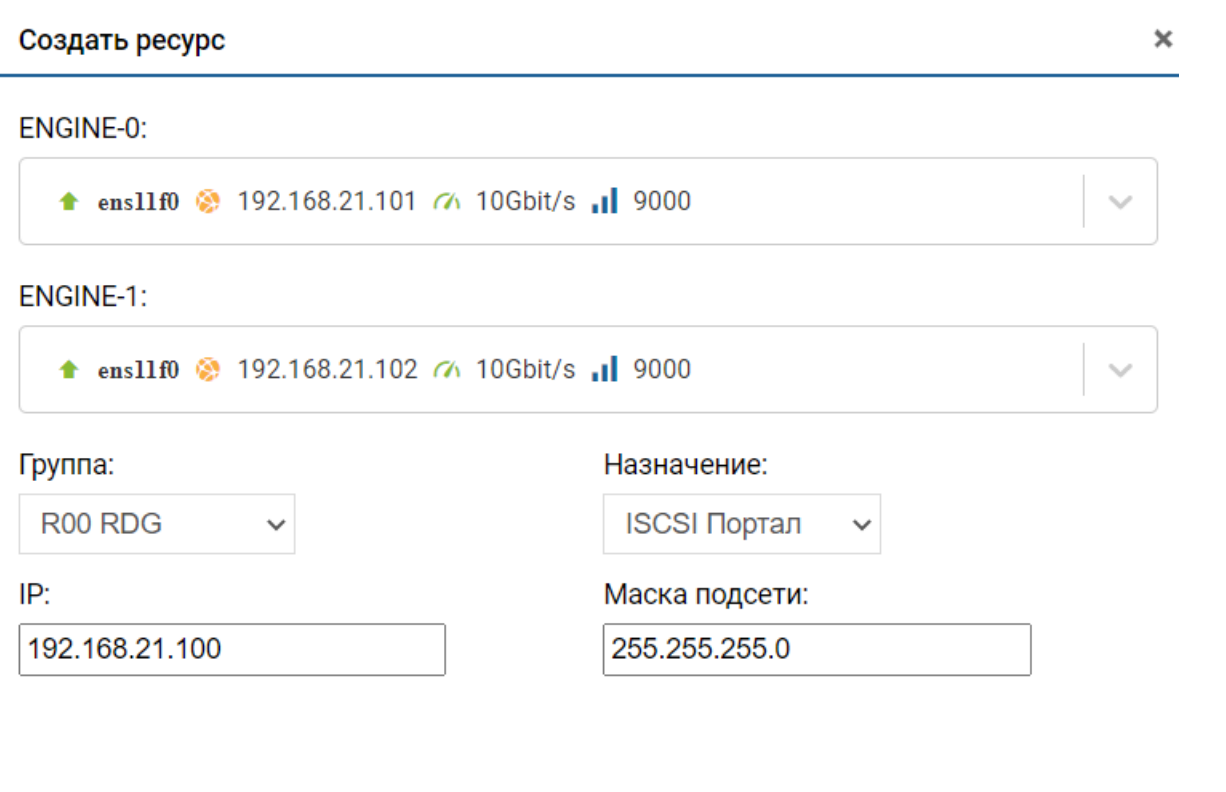

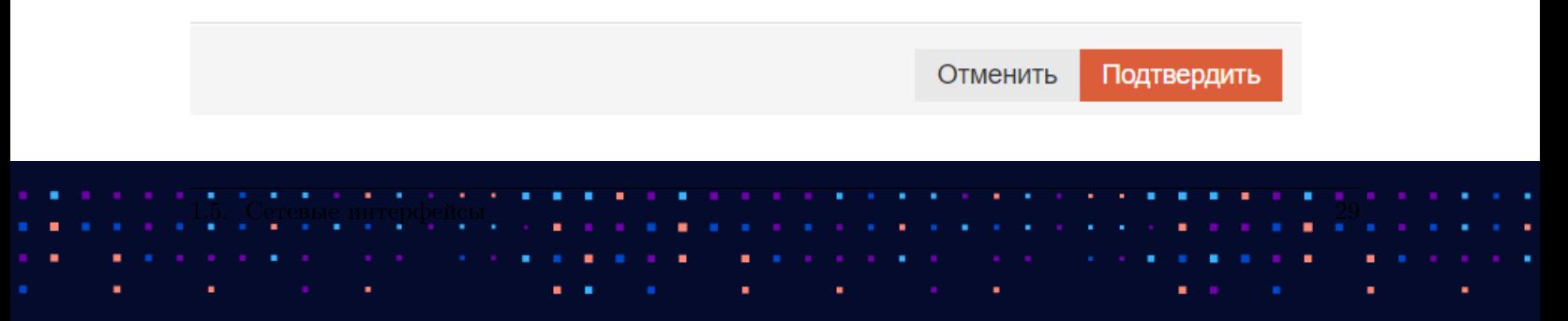

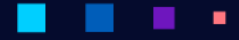

#### Действия

С созданным IP-ресурсом можно выполнить следующие действия, нажав на нем правой кнопкой мыши:

- удалить;
- активировать;
- деактивировать.

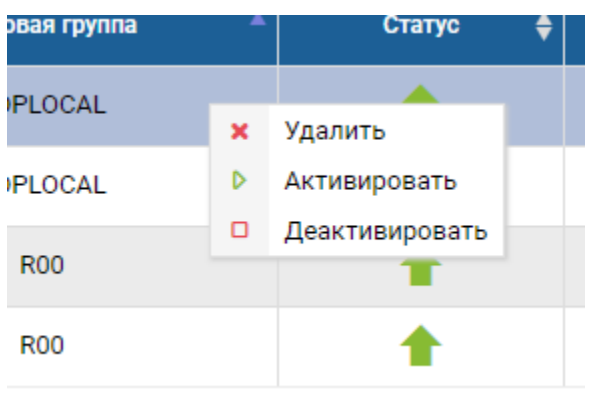

## <span id="page-31-0"></span>1.6 Блочный доступ iSCSI (iSER)

Меню «Блочный доступ» содержит элементы управления, связанные с работой хостов, подключённых к СХД по протоколу Fibre Channel (FC) и/или iSCSI.

- В меню «iSCSI» доступны следующие вкладки:
	- Таргеты программные IQN на СХД.
	- Инициаторы IQN зарегистрированных серверов.
	- Группа группы IQN СХД и IQN серверов.
	- Маппинг назначение LUN-а на группу.

#### <span id="page-31-1"></span> $1.6.1$  Таргеты

Для предоставления доступа хостов к LUN по протоколу iSCSI на CXД необходимо создать программный iSCSI-таргет и связать его с виртуальным IP дисковой группы RDG/DDP. Связка виртуального IP дисковой группы RDG/DDP с программным iSCSI-таргет по сути является аналогом зонирования в SAN сетях.

Перед созданием iSCSI Target убедитесь, что для RDG/DDP группы назначен хотя бы один виртуальный IP адрес (VIP/VLAN)

По каждому «Таргету» доступна следующая информация:

- $IQN IQN$  таргета на СХД;
- порталы VIP доступные через этот таргет;
- пользователи пользователи, которым этот портал доступен после СНАР авторизации. Если пусто, то доступен всем;
- расширение RDMA статус расширения RDMA.

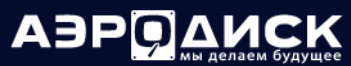

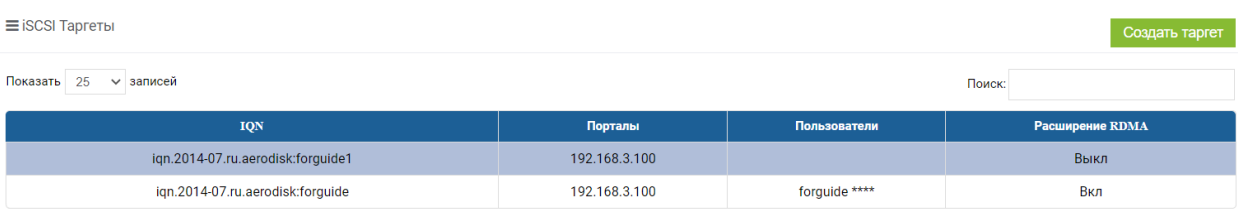

Emeriti nullisa 1 1 Cherivollisa - Romania 1 no 2 ao 2 contanta Rufinoun Amour 1

#### Создание

Для создания iSCSI Target выполните следующие действия:

- 1. перейдите на вкладку «Блочный доступ» >> «iSCSI» >> «Таргеты»
- 2. нажмите «Создать таргет»
- 3. в окне создания iSCSI таргета введите:
	- имя таргета или оставьте поле пустым (обязательно);
	- виртуальный IP DDP/RDG группы (можно выбрать несколько, зажав CTRL) (обязательно);
	- расширение RDMA Вкл./Выкл. Поддержка режима прямого доступа к памяти (iSER) (обязательно);
	- пользователей, имеющих доступ к таргету. СНАР авторизация (необязательно).
- 4. нажмите «Подтвердить».

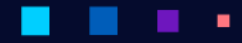

АЭРОД

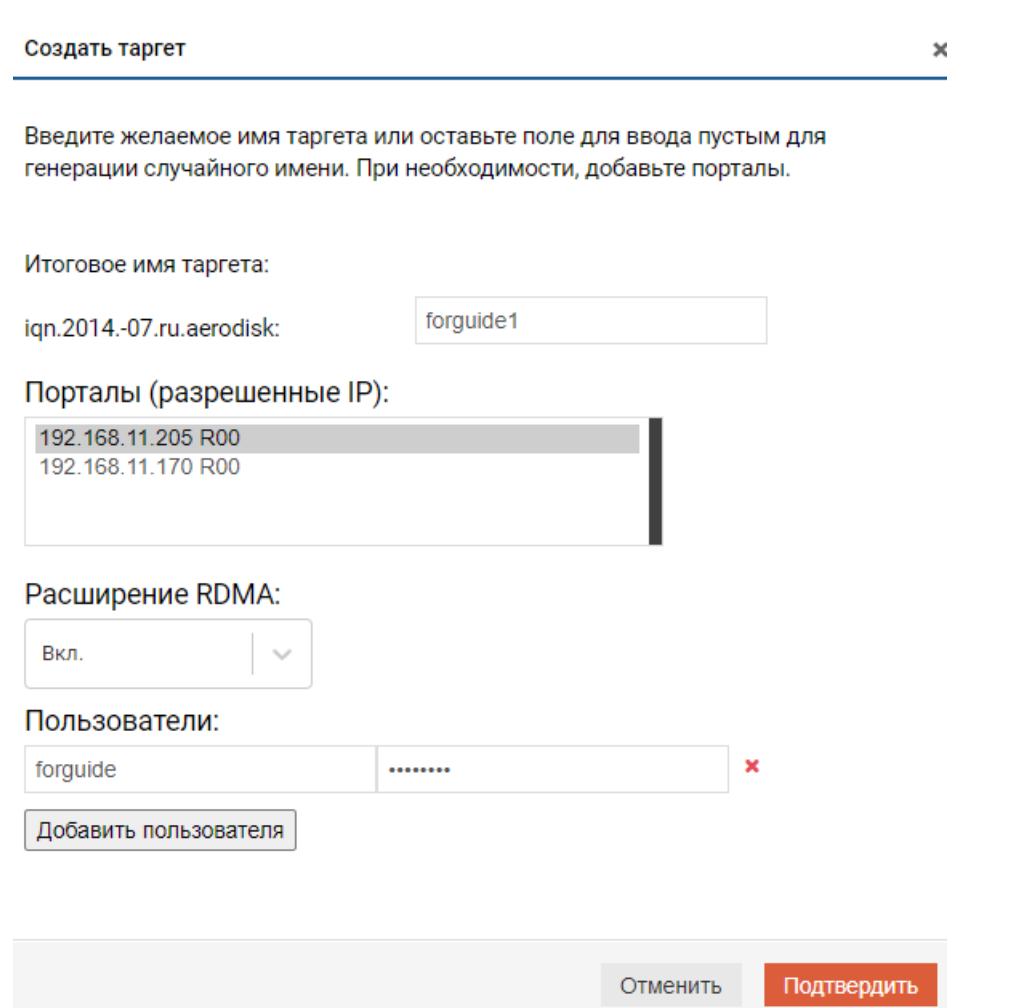

После создания iSCSI-таргета он будет доступен в списке. Ему будет присвоен IQN, который требуется для подключения к хосту (IQN рекомендуется скопировать (Ctrl+C), т.к. далее он понадобится для включения в группу устройств).

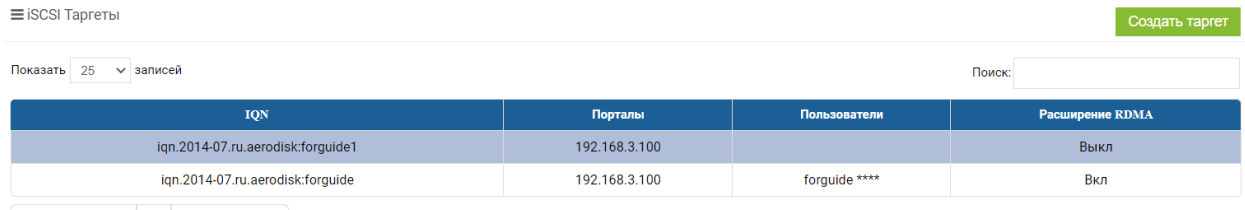

#### Изменение

٠

Для изменения списка разрешенных IP-адресов и/или пользователей выполните следующие действия:

٠

- 1. перейдите во вкладку «<Блочный доступ» >> «iSCSI» >> «Таргеты»;
- 2. нажмите правой кнопкой мыши на нужном таргете;
- 3. выберите пункт «Редактировать таргет»;
- 4. измените существующие разрешенные IP;

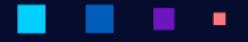

**АЭРОДИ** 

- 5. измените существующий список пользователей, CHAP авторизацию;
- 6. нажмите «Подтвердить».

#### Редактировать таргет

×

Введите желаемое имя таргета или оставьте поле для ввода пустым для генерации случайного имени. При необходимости, добавьте порталы.

Имя таргета:

iqn.2014-07.ru.aerodisk:forguide

Порталы (разрешенные IP):

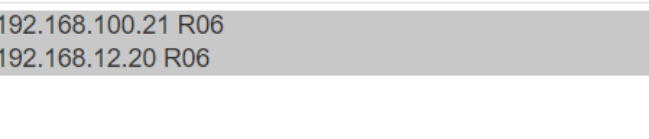

#### Пользователи:

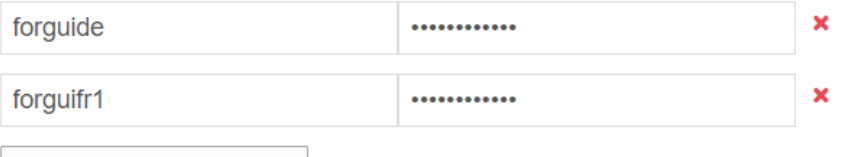

Добавить пользователя

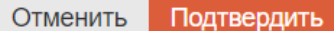

#### Действия

Для удаления iSCSI-таргета выполните следующие действия:

- 1. перейдите во вкладку «Блочный доступ» >> «iSCSI» >> «Таргеты»;
- 2. нажмите правой кнопкой мыши на нужном таргете;
- 3. выберите пункт «Удалить таргет»;
- 4. нажмите «Подтвердить».

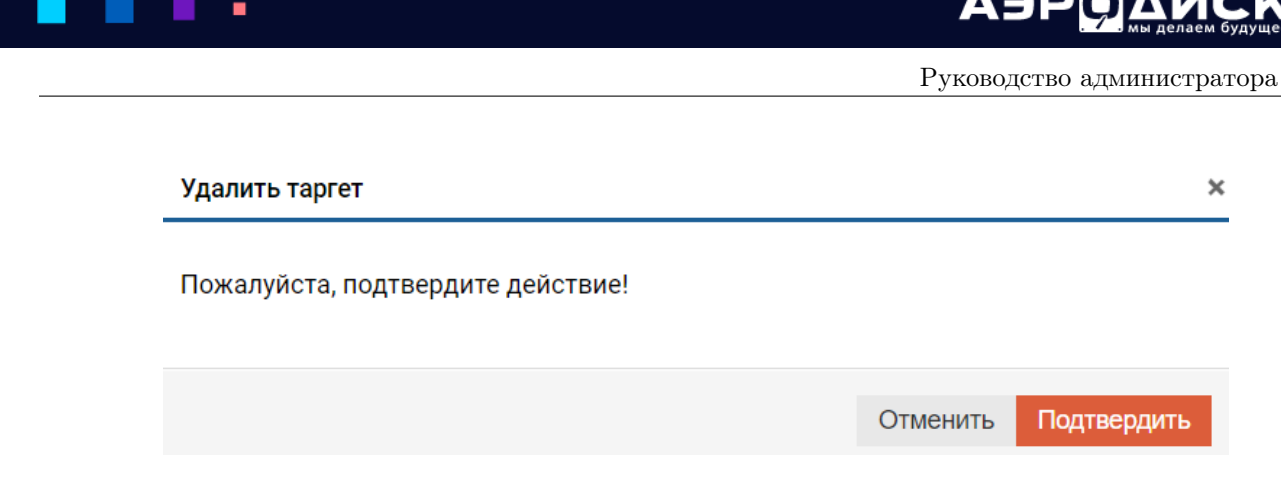

Если с таргетом возникла проблема, можно попытаться восстановить его, нажав правой кнопкой мыши, выбрав «Восстановить таргет» и подтвердив действие.

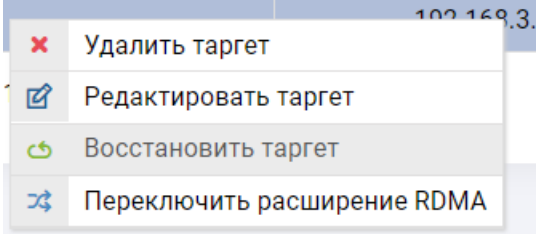

Если ему необходимо изменить режим работы RDMA (iSER), необходимо нажать на таргете правой кнопкой мыши, выбрать «Переключить расширение RDMA» и подтвердить действие.

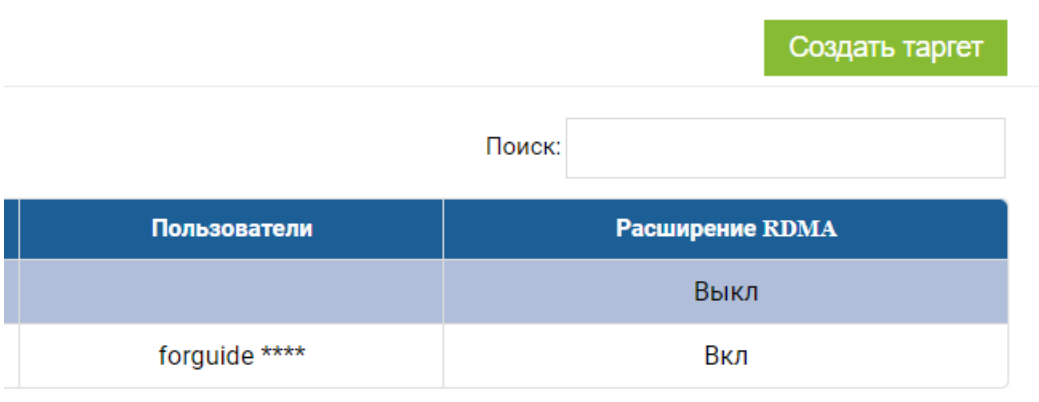

#### <span id="page-35-0"></span>1.6.2 Инициаторы

Вкладка «Инициаторы» содержит информацию обо всех зарегистрированных IQN-инициаторов на всех контроллерах.

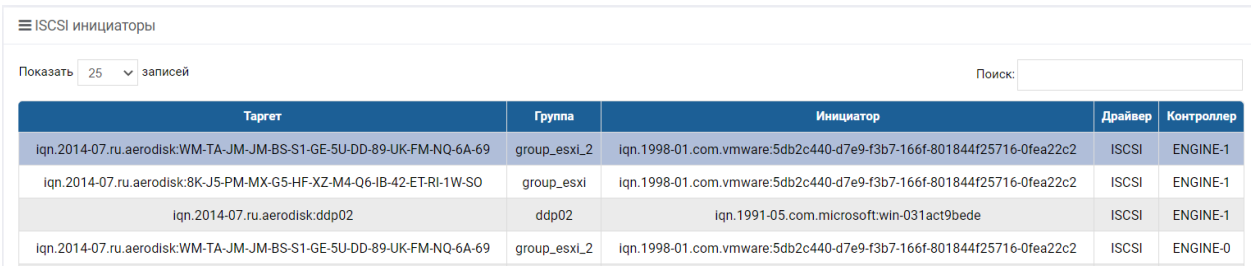

Доступна следующая информация по каждому инициатору:
- таргет таргет на СХД, к которому есть подключение у инициатора;
- группа имя группы;
- инициатор IQN зарегистрированного хоста;
- драйвер тип подключения;
- контроллер имя и номер контроллера, к которому физически подключен инициатор.

# 1.6.3 Группы

Для работы с iSCSI-группами перейдите во вкладку «Блочный доступ» >> «iSCSI» >> «Группы».

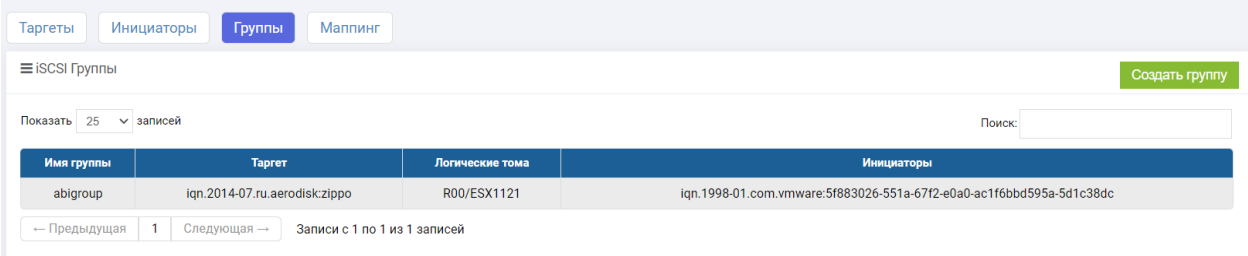

Вкладка «Группы» содержит следующую информацию:

- имя группы;
- таргет;
- логические тома;
- инициаторы.

### Создание

Чтобы создать новую iSCSI-группу, выполните следующие действия:

- 1. подключите хост(ы) к СХД напрямую или через коммутатор;
- 2. выполните настройки iSCSI на хостах/серверах;
- 3. перейдите во вкладку «Блочный доступ» >> «iSCSI» >> «Группы»;
- 4. нажмите кнопку «Создать группу».
- 5. укажите:
	- Имя группы (обязательно)
	- Выберите Target (обязательно)
	- Укажите IQN инициатора (обязательно). Для добавления нескольких нажмите кнопку «Добавить инициатора».
- 6. нажмите «Подтвердить»

AƏPQ

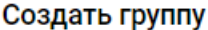

×

Пожалуйста, заполните поля и подтвердите создание группы устройств.

Имя:

 $gr2$ 

## **TARGET:**

iqn.2014-07.ru.aerodisk:93-73-MM-MU-RA-GJ-ZN-GG-PW-BS-VY-R3-

### IQN инициаторы:

iqn.1991-05.com.microsoft:deskto

Добавить инициатора

Отменить

Подтвердить

Note: Добавляйте в группу больше одного хоста/сервера (IQN инициаторы) только если планируете использовать кластерную файловую систему, например, VMware VMFS. В противном случае возможно повреждение данных, так как несколько хостов будут иметь доступ к одному и тому же блочному устройству.

### Действия

Для добавления/удаления инициаторов в группе выполните следующие действия:

1. нажмите правой кнопкой мыши на интересующей группе и выберите «Редактировать группу»;

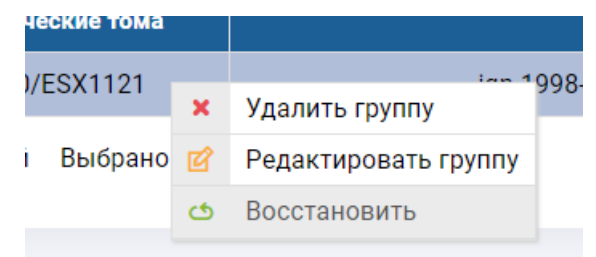

- 2. в открывшемся окне добавьте новые IQN-серверов/хостов (обязательно), нажимая кнопку «Добавить инициатора» для каждого дополнительного IQN или удалите инициатор, нажав крестик напротив него;
- 3. нажмите «Подтвердить».

АЭРОД

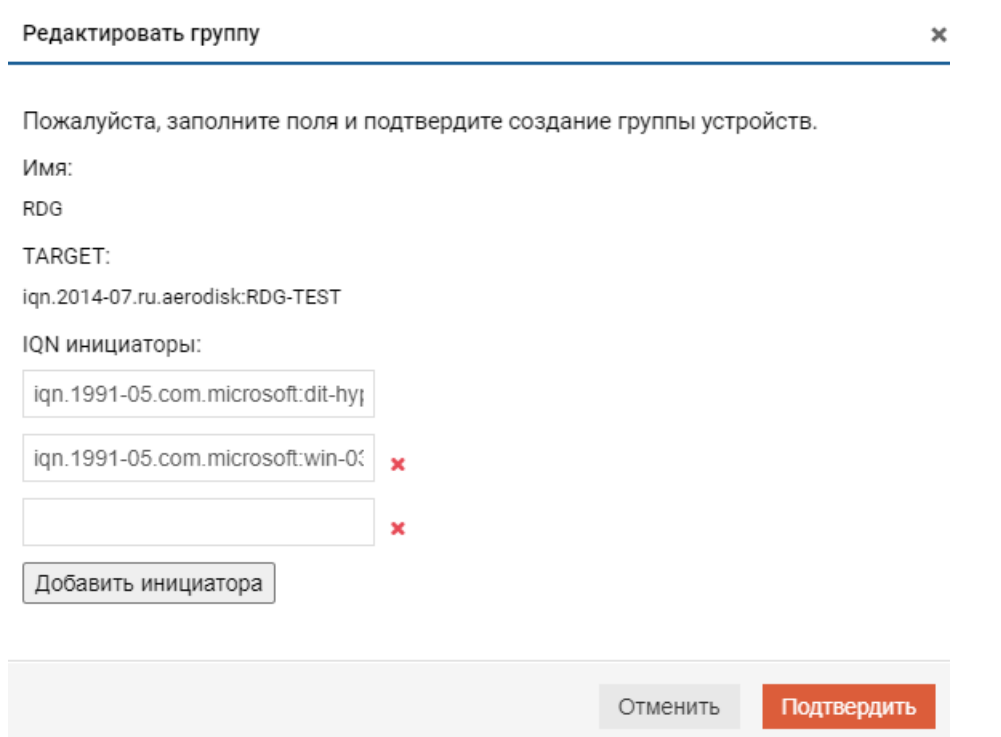

Для удаления группы нажмите на неё правой кнопкой мыши, выберите «Удалить группу» и нажмите «Подтвердить».

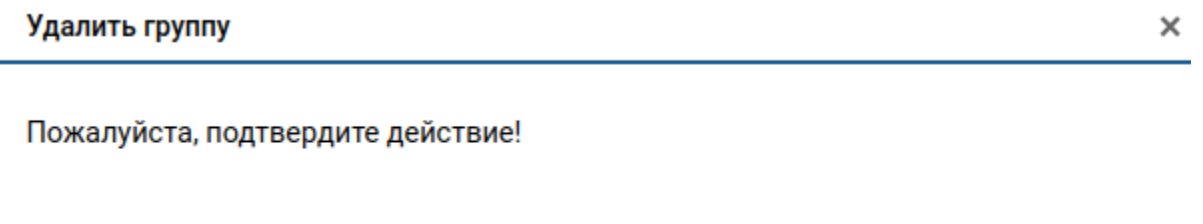

Если между контроллерами произошла рассинхронизация настроек групп (красное сообщение «рассинхронизация»), нажмите на группу правой кнопкой мыши, выберите «Восстановить» и подтвердите действие.

Отменить

Подтвердить

٠

٠

# 1.6.4 Маппинг

٠

٠

Для работы с маппингом перейдите во вкладку «Блочный доступ» >> «iSCSI» >> «Маппинг».

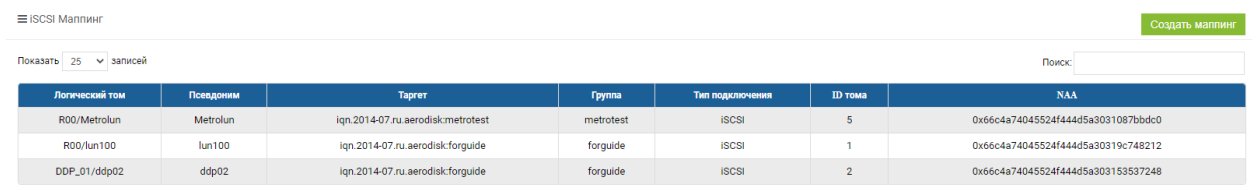

 $\boxed{\leftarrow$  Предыдущая 1 Следующая  $\rightarrow$  Записи с 1 по 3 из 3 записей

×.

АЭРОДИ

Вкладка «Машинг» содержит информацию о всех презентованных хостам блочных устройствах.

На странице доступна следующая информация:

- логический том группа/имя LUN;
- псевдоним псевдоним LUN;
- таргет список таргетов со стороны СХД, через которые доступен LUN;
- группа какой группе доступен LUN;
- тип подключения протокол подключения;
- ID тома идентификатор LUN (SCSI ID);
- NAA сгенерированный уникальный NAA идентификатор блочного устройства.

### Создание

Перед созданием маппинга убедитесь, что

- создан как минимум один LUN;
- созданы и настроены группы устройств.

Чтобы создать маппинг, выполните следующие действия:

- 1. перейдите во вкладку «Блочный доступ»>> «iSCSI» >> «Маппинг»
- 2. нажмите кнопку «Создать маппинг»;
- 3. в диалоговом окне создания маппинга:
	- выберете группу или группы (обязательно);
	- выберите LUN или LUN'ы (обязательно);
	- задайте LUN ID (не обязательно).
- 4. нажмите «Подтвердить».

# ٠

ADPO AMCK

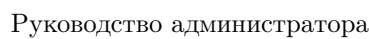

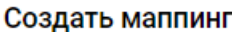

×

Пожалуйста выберите группу для маппинга:

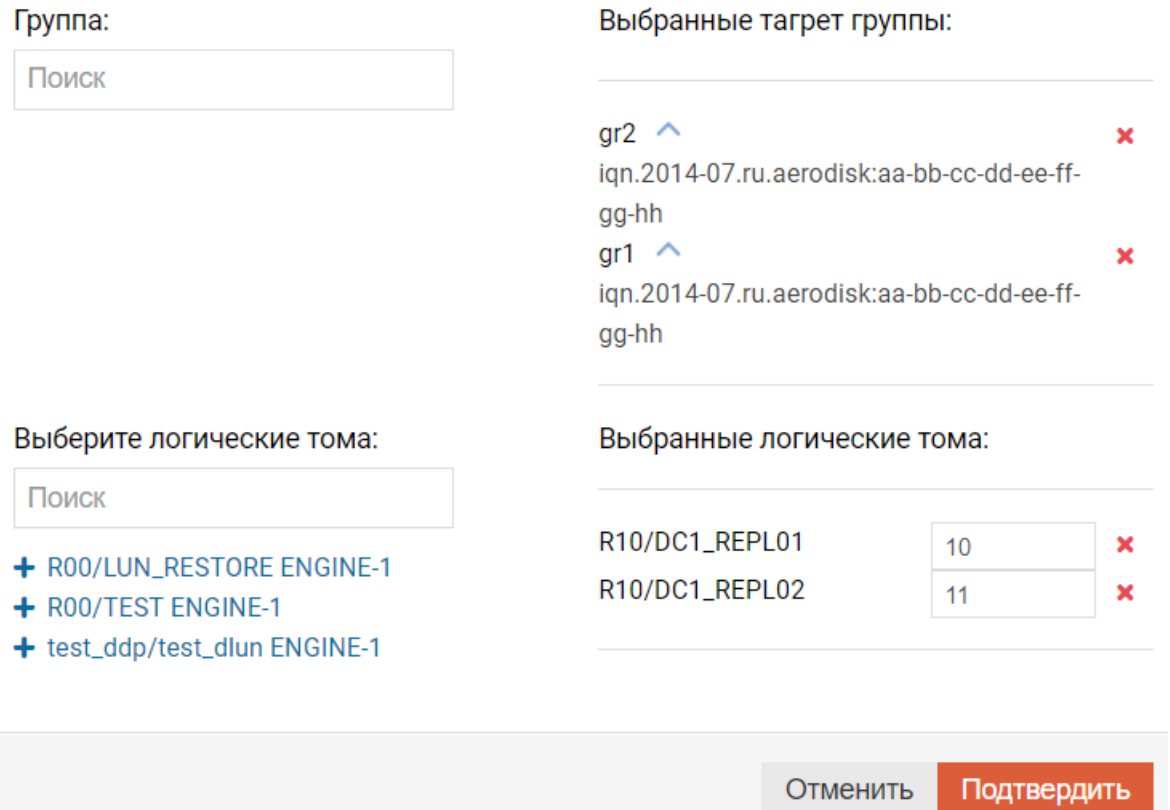

# Действия

Для удаления маппинга нажмите правой кнопкой мыши на нужном LUN-е, выберите «Удалить маппинг» и нажмите «Подтвердить».

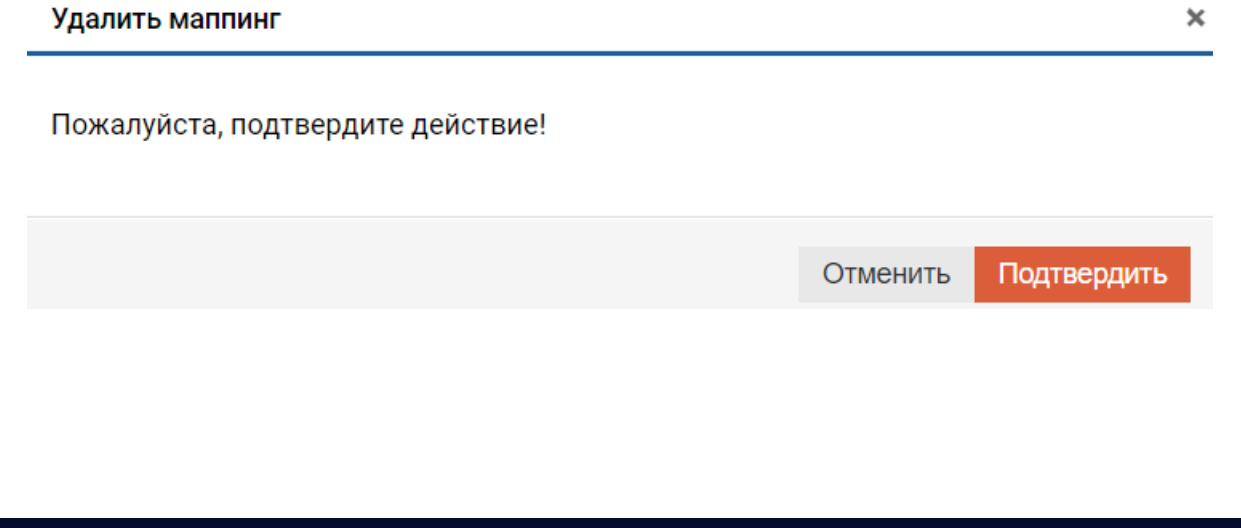

# 1.7 Блочный доступ Fibre Channel

Меню «Блочный доступ» содержит элементы управления, связанные с работой хостов, подключённых к СХД по протоколу Fibre Channel (FC) и/или iSCSI.

- В меню «Fibre channel» доступны следующие вкладки:
	- [Порты](#page-41-0) WWN портов на каждом контроллере на СХД (аппаратные таргеты на СХД).
	- [Инициаторы](#page-43-0) WWN серверов, которые доступны контроллерам СХД.
	- [Группа](#page-44-0) группы WWN СХД и WWN серверов.
	- [Маппинг](#page-47-0) назначение LUN-ов на группу.

## <span id="page-41-0"></span>1.7.1 Порты

Вкладка «Порты» содержит информацию о всех установленных в контроллеры FC-адаптерах и их портах.

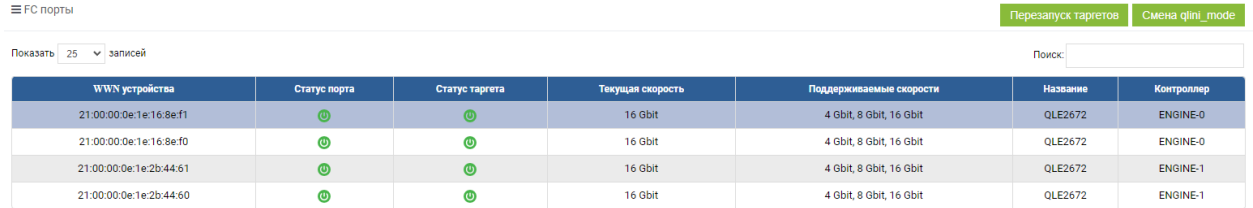

Доступна следующая информация по каждому FC-порту:

- WWN Устройства аппаратный WWN порта;
- статус порта статус физического подключения;
- статус таргета работа порта в режиме таргета или инициатора;
- текущая скорость пропускная способность порта;
- поддерживаемые скорости допустимые скорости для порта адаптера;
- название модель адаптера;
- контроллер имя и номер контроллера, в котором физически установлены FC-порты.

На вкладке «Порты Fibre Channel» можно выполнить рестарт всех FC-таргетов в системе, нажав в правом верхнем углу кнопку «Перезапуск таргетов» и подтвердив действие во всплывающем окне.

### Режим виртуализации

«Qlini\_mode» позволяет включить или выключить поддержку виртуализации сторонних массивов по протоколу FC. Чтобы включить поддержку виртуализации сторонних массивов, необходимо нажать кнопку «Смена qlini\_mode» и выбрать «dual» для обоих контроллеров и подтвердить действие.

АЭР

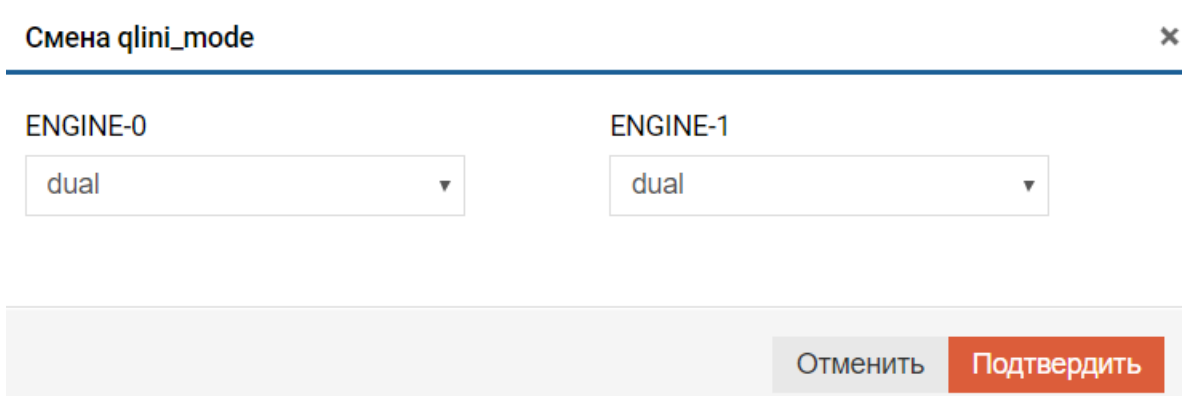

Если опция «Qlini\_mode» во включенном состоянии (dual), то любой порт можно перевести в статус инициатора, то есть этот порт сможет принять сторонние блочные устройства. Для перевода порта в режим инициатора необходимо нажать на порту правой кнопкой мыши, выбрать «Выключить таргет» и подтвердить действие.

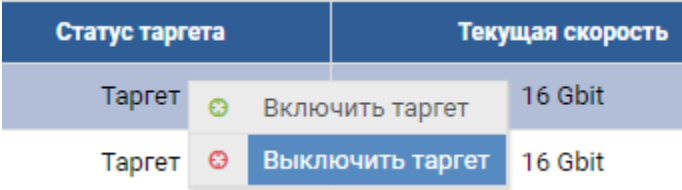

После этого порт перейдет в состояние «инициатор», то есть включится поддержка виртуализации сторонних СХД.

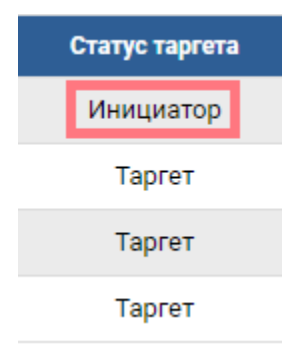

Если опция «Qlini\_mode» в выключенном состоянии (disabled), то порты могут находиться только в режиме таргета, и поддержка виртуализации сторонних СХД отключена.

Режим таргета можно выключить и в таком состоянии порт не будет доступен для трафика.

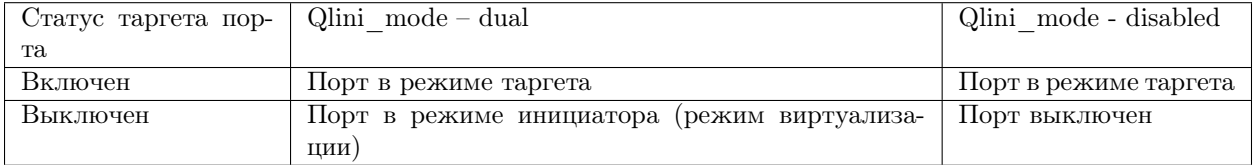

# <span id="page-43-0"></span>1.7.2 Инициаторы

Вкладка «Инициаторы» содержит информацию о всех обнаруженных портах-инициаторах, т.е. портах хостов/серверов, физически подключенных и/или находящихся в общих SAN-зонах с СХД.

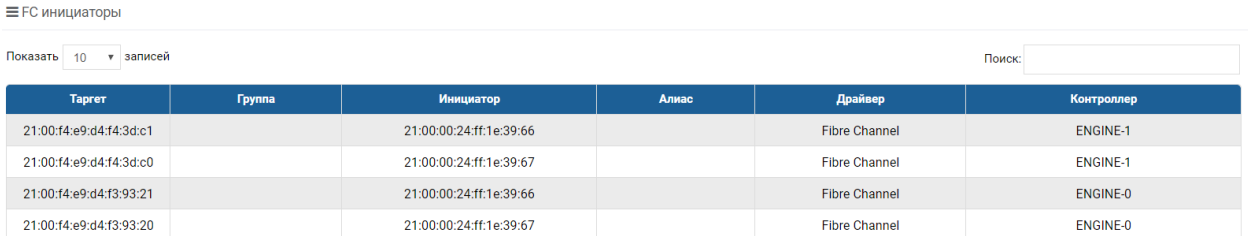

Доступна следующая информация по каждому инициатору:

- таргет порт на СХД, к которому есть подключение у инициатора;
- группа имя группы, в которую входит инициатор;
- инициатор WWN инициатора сервера;
- алиас заданное пользователем имя инициатора;
- драйвер тип подключения;
- контроллер имя и номер контроллера, к которому физически подключен инициатор.

Чтобы создать псевдоним для инициатора, выполните действия:

- 1. нажмите правой кнопкой на строку с нужным инициатором, который следует отредактировать;
- 2. выберите «Редактировать алиас»;
- 3. задайте псевдоним и нажмите «Подтвердить».

## Редактировать алиас

 $\mathbf x$ 

## Пожалуйста, заполните данные

### Псевдоним:

forguide

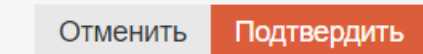

# <span id="page-44-0"></span>1.7.3 Группы

Для отображения информации о группах Fibre Channel перейдите на вкладку «Блочный доступ» >> «Fibre channel» >> «Группы».

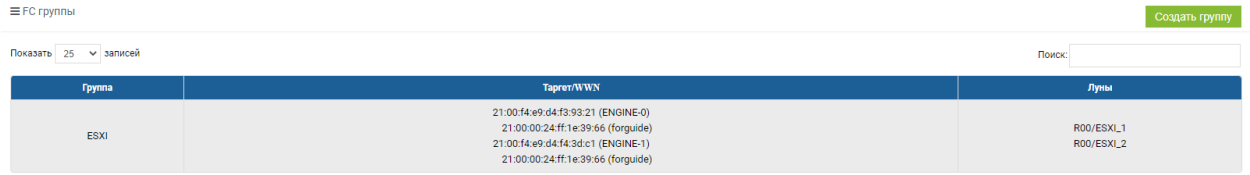

Вкладка «Группы» содержит следующую информацию:

- группа имя группы;
- $\text{target} / \text{WWN}$  таргеты и доступные через них WWN порты серверов;
- луны презентованные группе LUN.

# Создание

Чтобы создать новую Fibre Channel-группу, выполните следующие действия:

- 1. подключите хост(ы) к СХД напрямую или через коммутатор;
- 2. выполните настройки FC на хостах/серверах;
- 3. выполните зонирование, если СХД и серверы подключены через коммутаторы;

Note: Одна зона должна включать в себя один таргет с СХД и любое поддерживаемое коммутатором количество инициаторов со стороны серверов/хостов. Желательно, чтобы инициаторы хостов, входящие в зоны, были однотипные, например, кластер серверов VMware. Включение более одного таргета с СХД в зону НЕ допускается!

- 1. перейдите во вкладку «Блочный доступ»>> «Fibre channel» >> «Группы»;
- 2. нажмите кнопку «Создать группу»:
	- укажите имя группы (обязательно);
	- выберите WWN хостов списке доступных для каждого таргета (обязательно);
	- и/или задайте WWN вручную (не обязательно). Для этого:
		- в поле «Ручное добавление WWN» введите WWN будущего хоста и выберите таргет на СХД, который будет видеть этот WWN;
		- нажмите кнопку «Добавить».

3. нажмите «Подтвердить».

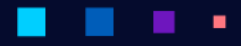

# **АЭРОДИ**

Руководство администратора

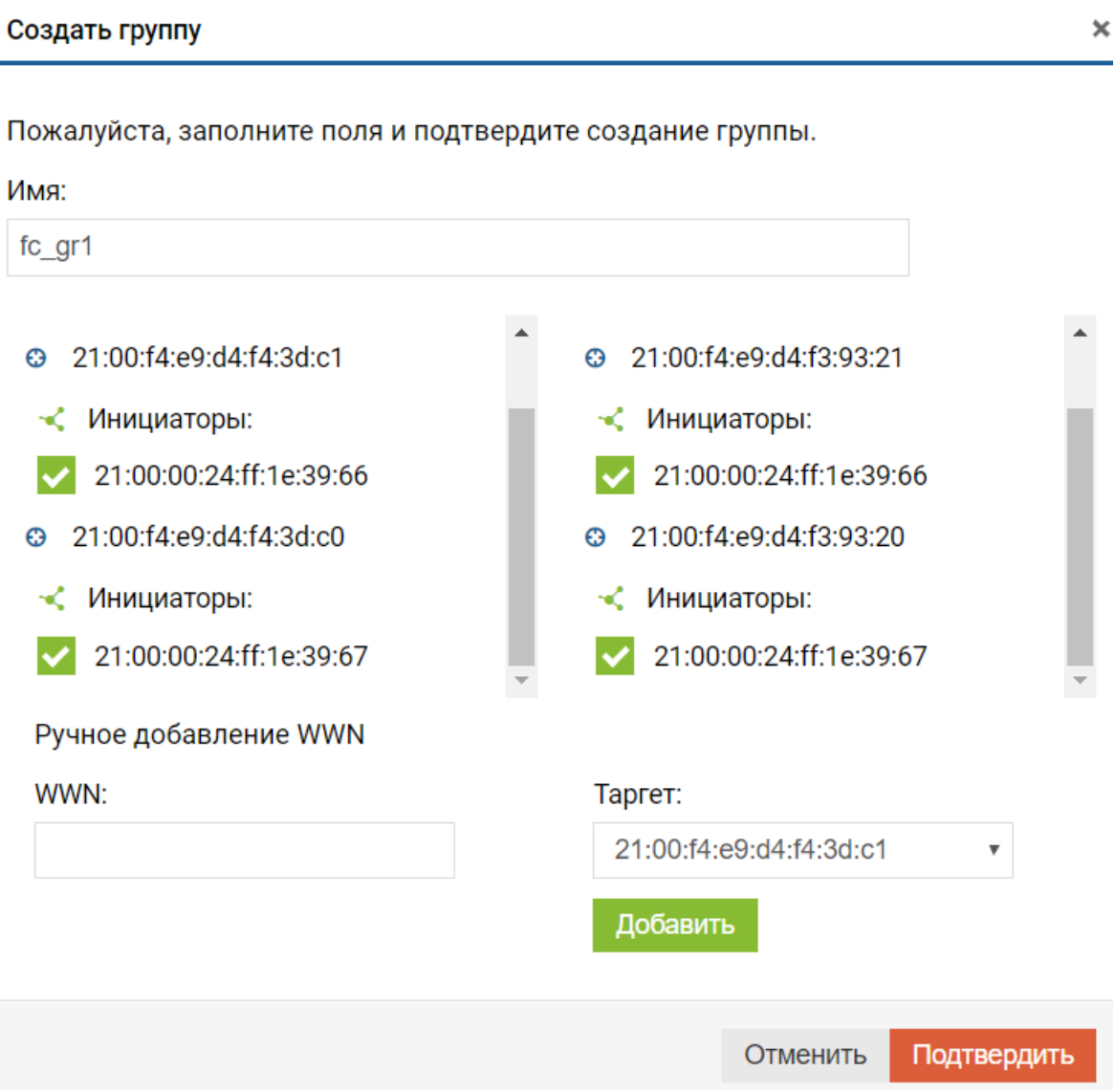

Note: Добавляйте в группу больше одного хоста только если планируете использовать кластерную файловую систему, например, Vmware VMFS. В противном случае возможно повреждение данных, так как несколько хостов будут иметь доступ к одному и тому же блочному устройству.

### Действия

Для редактирования группы выполните следующие действия:

- нажмите на нужной группе правой кнопкой мыши, выберите «Редактировать группу»;
- внесите необходимые изменения в состав WWN серверов и нажмите «Подтвердить».

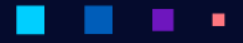

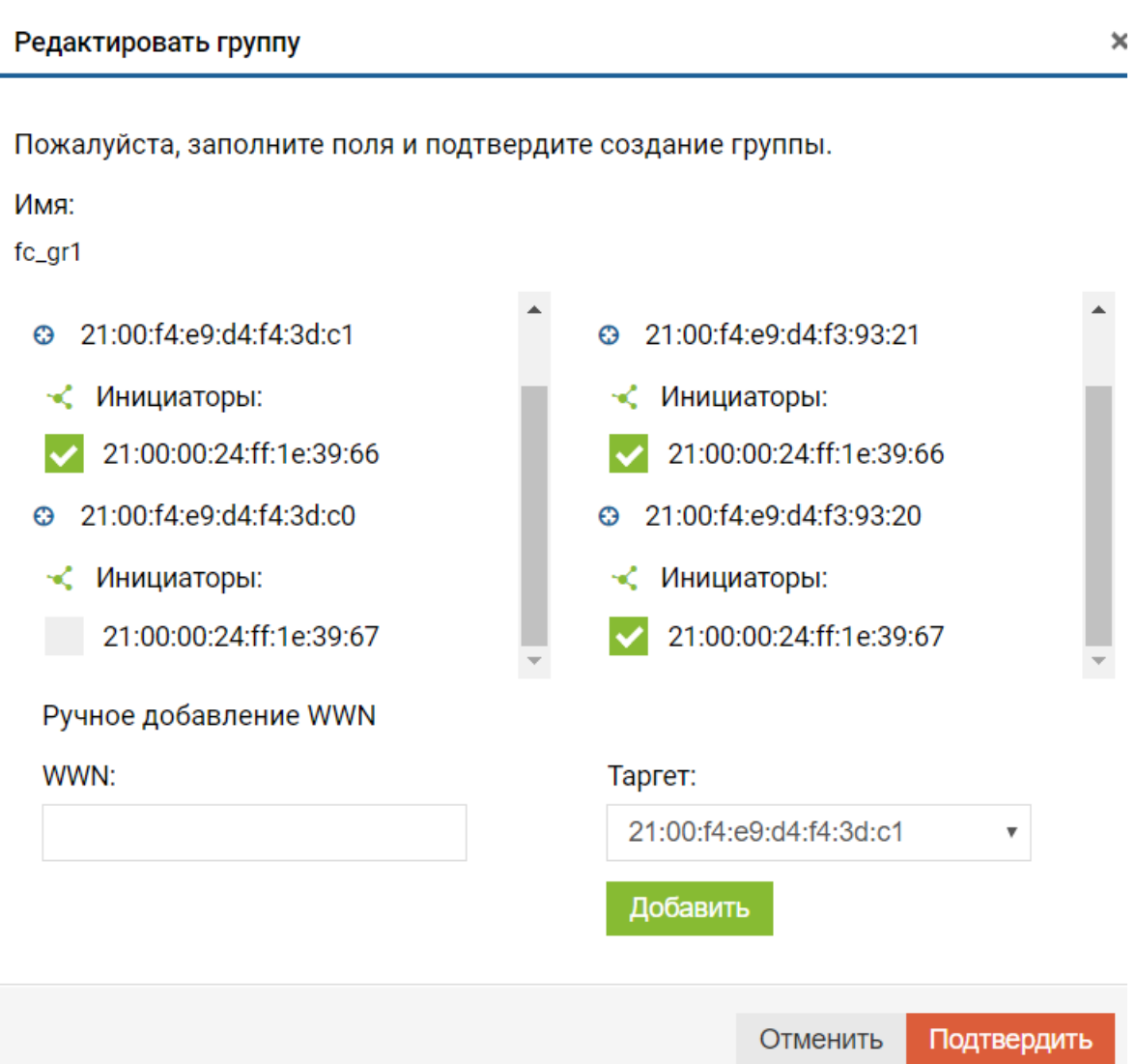

Для удаления группы нажмите на неё правой кнопкой мыши, выберите «Удалить группу» и нажмите «Подтвердить».

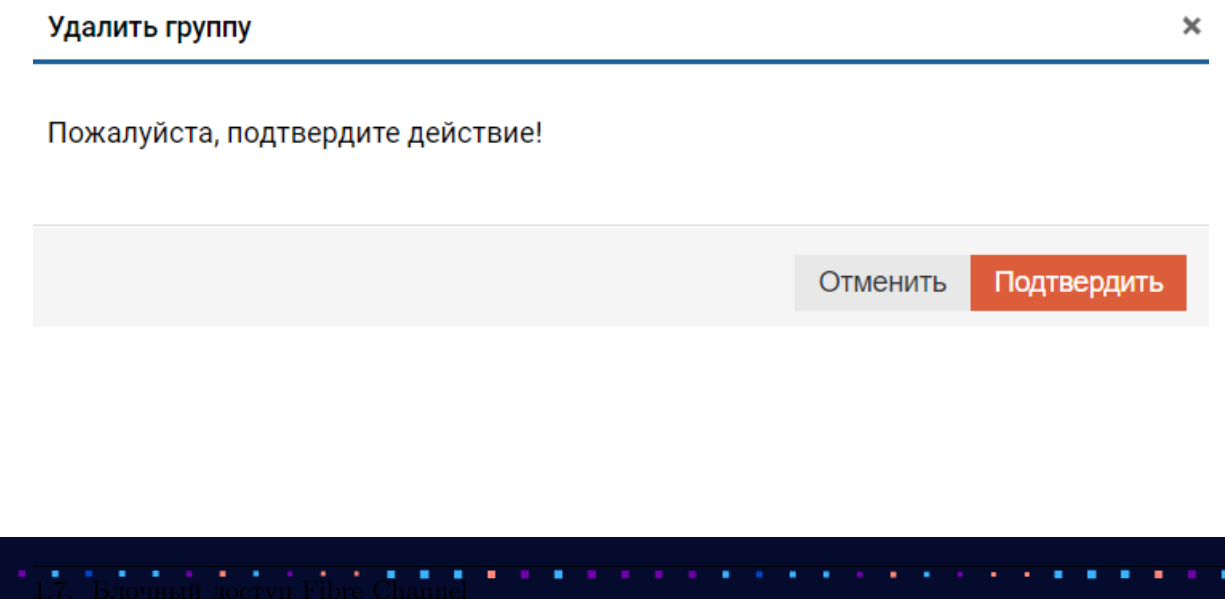

# <span id="page-47-0"></span>1.7.4 Маппинг

Для отображения информации о маппинге перейдите во вкладку «Блочный доступ» >> «Fibre channel» >> «Маппинг».

| ≡ FC Маппинг<br>Создать маппинг |           |                                                    |               |                      |                |                                    |
|---------------------------------|-----------|----------------------------------------------------|---------------|----------------------|----------------|------------------------------------|
| Показать 25 ~ записей           |           |                                                    |               |                      |                | Поиск:                             |
| Логический том                  | Псевдоним | Таргет                                             | <b>Tpynna</b> | Тип подключения      | <b>ID тома</b> | <b>NAA</b>                         |
| R00/ESXI_1                      | ESXI_1    | 21:00:f4:e9:d4:f3:93:21<br>21:00:f4:e9:d4:f4:3d:c1 | ESXI          | Fibre Channel        |                | 0x66c4a74045524f444d5a303191c4502b |
| <b>R00/ESXI_2</b>               | ESXI_2    | 21:00:f4:e9:d4:f3:93:21<br>21:00:f4:e9:d4:f4:3d:c1 | <b>ESXI</b>   | <b>Fibre Channel</b> | $\sim$         | 0x66c4a74045524f444d5a303192c451be |

 $\left[\begin{array}{c|c} \leftarrow \text{Thephuyu} \end{array} \middle| \begin{array}{c|c} 1 & \text{Cne} \end{array} \right]$  Следующая  $\rightarrow$  Записи с 1 по 2 из 2 записей

Вкладка «Маппинг» содержит информацию о всех презентованных хостам блочных устройствах. На вкладке доступна следующая информация:

- логический том имя группы/LUN;
- псевдоним псевдоним LUN;
- таргет список таргетов со стороны СХД, через которые доступен LUN;
- группа какой группе доступен LUN;
- тип подключения;
- ID тома идентификатор LUN (SCSI ID);
- NAA сгенерированный уникальный NAA идентификатор блочного устройства.

Note: Рекомендуем использовать не более восьми путей (таргетов) к блочному устройству (логическому тому).

### Создание

Перед созданием маппинга убедитесь, что:

- создан как минимум один LUN;
- созданы и настроены группы устройств.

Чтобы создать маппинг LUN'а, выполните следующие действия:

- 1. перейдите во вкладку «Блочный доступ» >> «Fibre channel» >> «Маппинг»;
- 2. нажмите на кнопку «Создать маппинг»;
- 3. в диалоговом окне создания маппинга:
	- выберете группу или группы (обязательно);
	- выберите логические тома (обязательно);
	- задайте LUN ID (не обязательно).
- 4. нажмите «Подтвердить».

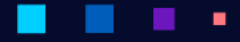

×

٠

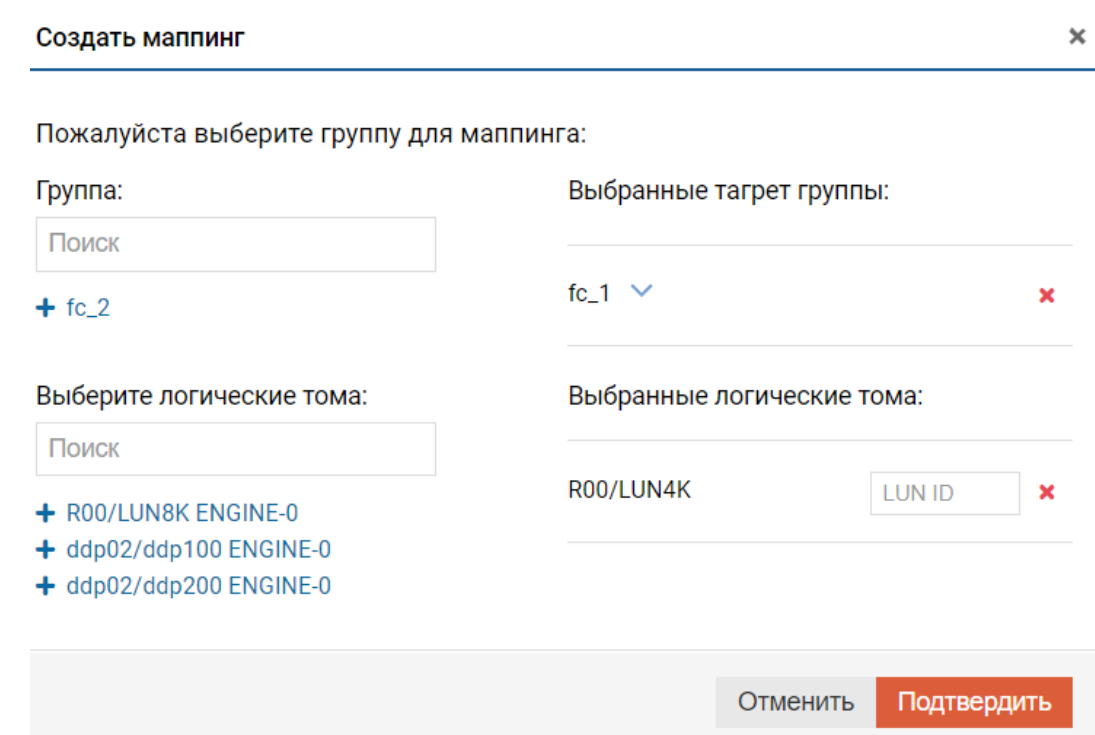

В результате вы создадите связь между LUN на СХД и хостом/сервером.

×

×

### Действия

٠

Для удаления маппинга нажмите правой кнопкой мыши на нужном LUN-e, выберите «Удалить маппинг» и нажмите «Подтвердить».

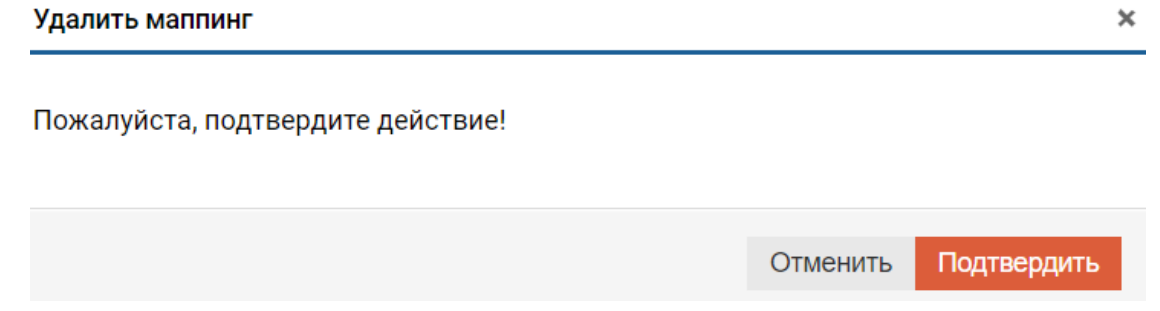

Для восстановления маппинга в случае рассинхронизации настроек маппинга на контроллерах нажмите правой кнопкой мыши на нужном LUN-e, выберите «Восстановить маппинг» и нажмите «Подтвердить».

×

# 1.8 Подсистема хранения

Меню «Подсистема хранения» содержит элементы управления объектами хранения:

- Меню [Диски](#page-49-0) показывает детальную информацию о всех установленных в СХД дисках, в том числе SMART статистику, а также позволят включать/отключать индикацию, сканировать диски и очищать диски от накопленных ошибок
- Меню [RDG](#page-51-0) используется для работы с группами RDG и логическими устройствами хранения на них
- Меню [DDP](#page-85-0) используется для работы с группами DDP и логическими устройствами хранения на них.

# <span id="page-49-0"></span>1.9 Диски

Меню «Диски» показывает детальную информацию о всех установленных в СХД дисках, а также позволят включать/отключать индикацию, сканировать на наличие новых дисков и очищать диски от накопленных ошибок.

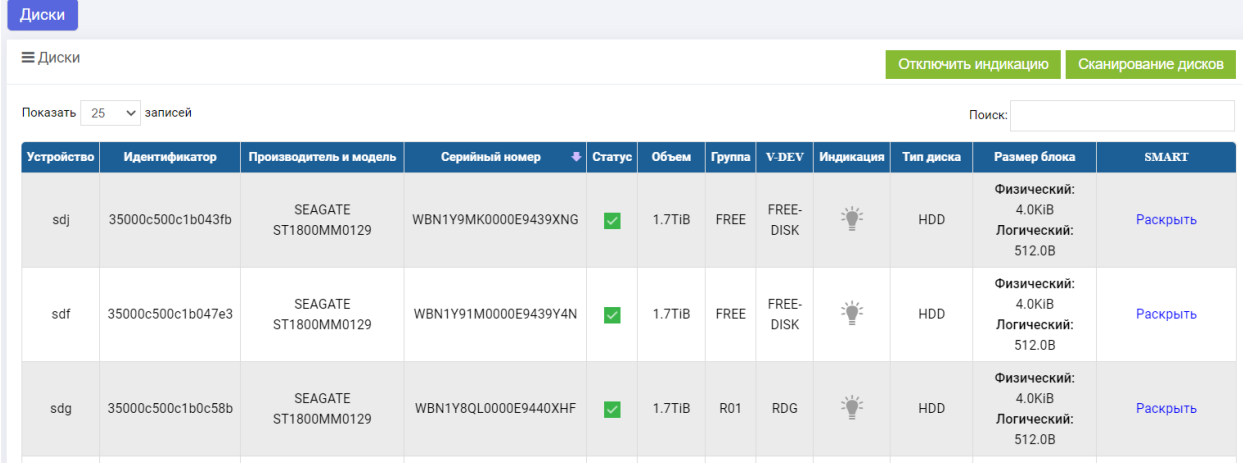

Меню «Диски» содержит следующую информацию:

- устройство имя диска в ОС;
- идентификатор уникальный заводской ID диска;
- производитель и модель данные производителя диски и его продуктовый номер;
- серийный номер уникальный SN производителя диска;
- статус состояние диска: online/offline;
- объем объем диска;
- группа принадлежность к дисковой группе (FREE значит диск не добавлен ни в одну из групп);
- V-DEV– принадлежность к виртуальному устройству в рамках дисковой группы (FREE-DISK значит диск не добавлен ни в один V-DEV);
- индикация визуальная индикация на диске (для его поиска);
- тип диска HDD или SSD.

- размер блока:
	- физический размер блока 512 или 4096 байт;
	- логический размер блока 512 или 4096 байт.
- SMART информация SMART по диску и состояние мониторинга диска.

### 1.9.1 Операции и действия

Для всех дисков доступны следующие операции (выполняются сразу для всех дисков):

Отключить индикацию Сканирование дисков

- отключить индикацию отключение визуальной индикации на всех дисках в СХД;
- сканирование дисков сканирование СХД на наличие новых или замененных дисков.

Для каждого отдельного диска доступны следующие действия (меню вызывается нажатием правой кнопки мыши на нужном диске):

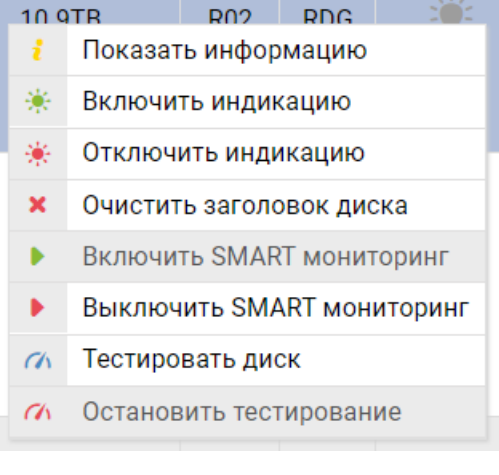

- показать информацию отображение всей информации о диске доступной через SMART;
- включить индикацию включает визуальную индикацию на диске (для его поиска в стойке);
- отключить индикацию отключает визуальную индикацию на диске;
- очистить заголовок диска принудительно удаляет диск из RDG и/или DDP (для подтверждения необходимо напечатать YES и нажать «Подтвердить» в диалоговом окне):
	- будьте внимательны, если диск находится в дисковой группе, данная операция приведет группу в статус DEGRADE, что равносильно выходу из строя диска в группе;
	- использовать данную операцию следует только в том случае, когда из-за программных или аппаратных ошибок при удалении дисковой группы принадлежность диска (столбцы Группа и V-DEV) не очищается (т.е. статус не меняется на FREE и FREE-DISK).
- включить SMART мониторинг включение сбора статистики SMART с диска;
- выключить SMART мониторинг выключение сбора статистики SMART с дисков;
- тестировать диск тестирование диска (Короткое не более 10 минут, полное несколько часов) на наличие скрытых ошибок;
- остановить тестирование останавливает SMART тестирование диска.

Note: После тестирования диска есть вероятность, что помеченный неисправным диск вернется в статус нормального (FREE), так как будет обновлена статистика данных SMART и будут удалены ложные сообщения об ошибках.

# <span id="page-51-0"></span>1.10 RAID Distributed Group (RDG)

RDG (RAID Distributed Group) – это группа виртуальных устройств (VDEV), состоящих из физических дисков, объединенных согласно определенному шаблону и типу RAID.

Отличительными особенностями реализации RAID RDG в системах AERODISK являются:

- использование последовательно объединенных виртуальных устройств, за счет чего количество дисков в группах не ограничено;
- вне зависимости от объема тома или файловой системы все диски в группе участвуют в вводевыводе для данного тома или файловой системы;
- диски горячей замены являются глобальными. Для группы можно включить или выключить использование дисков глобальной горячей замены;
- любая группа может быть как гибридной, так и стандартной.

Более подробная информация о структуре RDG, а также рекомендации по выбору уровней RAID приведены в документе Организация групп хранения данных (AERODISK RAID-guide) и Оптимизация производительности (Performance Guide).

Меню RDG содержит следующие вкладки:

- Группы работа с группами RDG.
- Логические тома работа с блочными устройствами на RDG.
- Мгновенные снимки работа с мгновенными снимками на устройствах хранения в RDG.
- Группы консистентности работа с группами консистентности для LUN в RDG.

# <span id="page-51-1"></span> $1.10.1$  Группы

Меню «Группы» содержит следующую информацию:

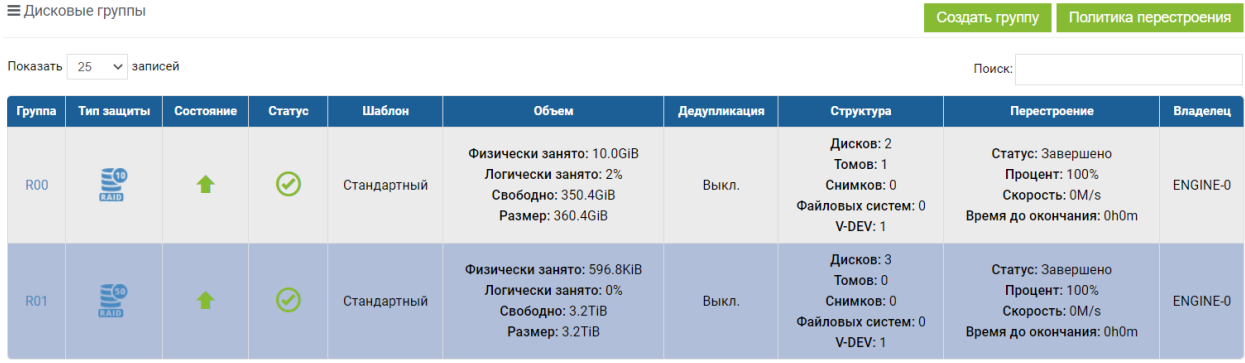

- имя группы имя в формате RXX, где XX номер группы, выбранный при создании;
- тип защиты уровень RAID;
- состояние состояние группы: включена (Вкл), выключена (Выкл);
- статус:
	- работает группа полностью работоспособна, данные доступны;
	- деградирована группа работоспособна, данные доступны, но как минимум один из дисков группы поврежден или отсутствует;
	- неисправна группа неработоспособна, данные утеряны, повреждено или отсутствует необходимое количество дисков для работы RDG.
- шаблон план производительности:
	- стандартный в группе только однотипные диски: HDD или SSD;
	- быстрый в группе используются SSD диски для SSD-RW кэша и/или Online-tiering. SSD кэш и Online-tiering можно совмещать в рамках одной RDG.
- Объем параметры емкости дисковой группы:
	- физически занято реально занятое пространство на дисковой группе;
	- логически занято логически адресованное пространство с учетом тонких LUN-ов и тонких файловых ресурсов;
	- свободно реальное свободное место на дисковой группе;
	- размер объем дисковой группы.
- дедупликация включена или выключена дедупликация на группу;
- структура структура дисковой группы:
	- дисков всего дисков в группе;
	- томов количество блочных устройств в группе;
	- снимков количество мгновенных снимков в группе;
	- файловых систем количество файловых систем в группе;
	- V-DEV количество виртуальных устройств в группе.
- перестроение информация о процессе перестроения группы в случае замены вышедшего из строя диска;
- владелец текущий контроллер, за которым закреплена группа.

Note: При создании RDG показывается полный объем создаваемой группы с учетом дисков четности. После создания группы для блочных устройств (LUN) и файловых систем (NFS, CIFS) доступно ~90-  $97\%$  общей изначальной емкости (зависит от размера группы), так как ~3-10% система автоматически резервирует под системные нужды (метаданные). При этом администратор системы может создать логические тома на весь объём дисковой группы - система ему это позволит сделать. Но при заполнении логических томов данными, возможна ситуация, когда на дисковой группе не останется свободного места под метаданные. В таком случае система заблокирует ввод-вывод, чтобы сохранить данные на логических томах. Для возобновления ввода-вывода потребуется либо добавить новые диски в дисковую группу (минимальное количество дисков для добавления равно количеству дисков в одном V-DEV группы), либо удалить один или несколько логических томов заблокированной дисковой группы.

# $1.10.2$  Создание RDG

Для создания RDG выполните следующие действия:

- 1. перейдите в меню: «Подсистема хранения» >> «RDG» >> «Группы»;
- 2. нажмите «Создать группу» в правом верхнем углу окна;

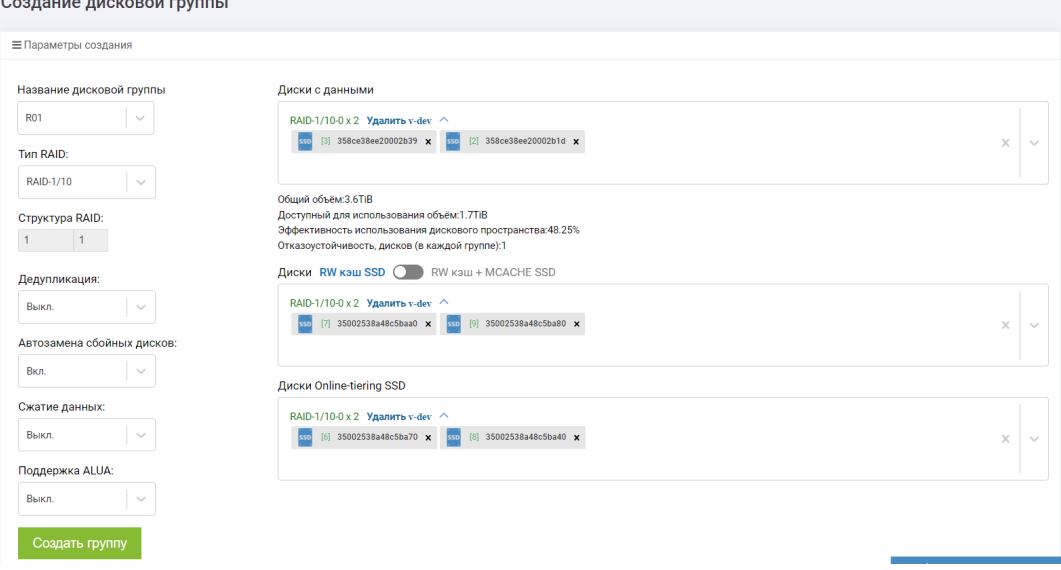

- 3. укажите доступные параметры:
	- название дисковой группы порядковый номер группы (обязательно)
	- тип RAID (обязательно);
		- $-$  RAID 1/10;
		- $-$  RAID  $5/50$ ;
		- $-$  RAID 6/60;
		- $-$  RAID 6P/60P.
	- структура RAID количество дисков в одном виртуальном устройстве V-DEV (обязательно):
		- Например,  $2D+1P$  это 3 диска, 2 для данных, 1 для четности;
		- При добавлении дисков в существующую группу, диски добавляются в соответствии с изначальным шаблоном, например, 2D+1P для RAID50.
		- Для RAID-5/50 рекомендуется формула  $4+1$ ;
		- Для RAID-6/60 рекомендуется формула  $8+2$ ;
		- Для RAID-6P/60P рекомендуется формула  $12+3$ .
	- дедупликация (её возможно включить позднее) (обязательно);
	- автозамена сбойных дисков автоматическая замена вышедших из строя в RDG дисков при наличии свободных дисков с аналогичными характеристиками (обязательно);
	- сжатие данных (шаблон настройки сжатия данных для LUN). Сжатие данных уменьшает объем записываемых данных, это полезно использовать для записи больших блоков данных (от 64КВ), в случае небольших блоков полезного эффекта от данной функции не будет.

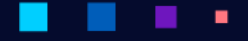

Основным отличием от классической пост процесс компрессии данных является сжатие до момента поступления (записи) блоков данных на диск (in-line) (обязательно);

- поддержка ALUA позволяет включать режим асинхронного ввода-вывода на группу (обязательно).
- 4. добавьте требуемое количество дисков для данных в группу (обязательно):

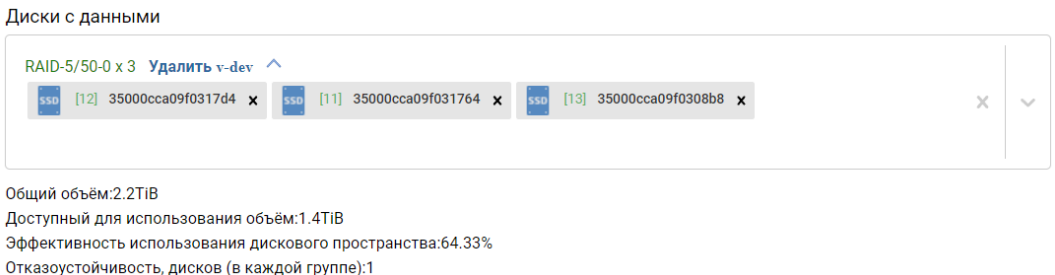

- диски, доступные для добавления в форме «Диски с данными», автоматически группируются по их характеристикам (скорость, объем, размер сектора):
	- чтобы добавить отдельные диски, разверните список дисков, нажав на стрелку снизу от его характеристик, а далее нажмите на нужные диски из списка;
	- чтобы заполнить одно виртуальное устройство, нажмите на стрелку справа и выберите «Дополнить v-dev»;
	- чтобы добавить все диски с определенными характеристиками, нажмите на стрелку справа и выберите «Добавить все диски».
- добавляемые диски будут автоматически группироваться в VDEV согласно выбранному уровню и типу RAID. Для удобства под окном добавленных дисков автоматически рассчитывается полезная емкость группы.
- 5. добавьте требуемое количество дисков для кэширования в группу (не обязательно, но рекомендуется для групп, состоящих из HDD дисков):
	- выберите тип кэширования, нажав на ползунок:
		- RW-cache (лучше подходит для линейных нагрузок);
		- RW-cache + MCACHE (лучше подходит для случайных нагрузок, для RAID6 возможно выбрать тройное зеркало, для RAID6P возможно выбрать четверное зеркало).

RW кэш + MCACHE SSD Защита MACHE: 3 копии  $\sim$ Диски RW кэш SSD

- диски, доступные для добавления в форме «Диски RW», они автоматически группируются по их характеристикам (объем, размер сектора):
	- чтобы добавить отдельные диски, разверните список дисков, нажав на стрелку снизу от его характеристик, а далее нажмите на нужные диски из списка
	- чтобы заполнить одно виртуальное устройство, нажмите на стрелку справа и выберите «Дополнить v-dev»
	- чтобы добавить все диски с определенными характеристиками, нажмите на стрелку справа и выберите «Добавить все диски»
- добавляемые диски будут автоматически группироваться в VDEV RAID  $1/10$ ;

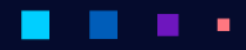

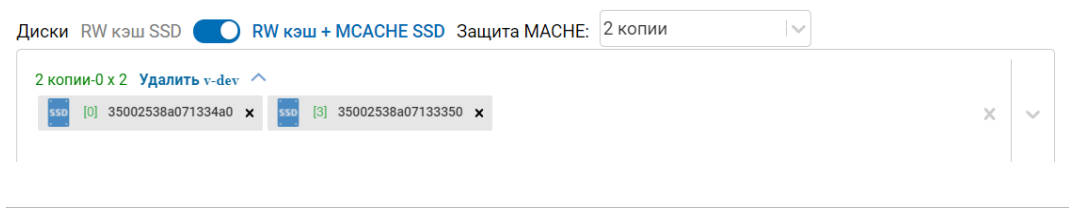

Note: Рекомендуется добавлять не более 1 V-DEV.

В группу можно добавить или диски для RW-cache, или диски для RW cache + MCACHE, но не одновременно оба типа

- 6. добавьте требуемое количество дисков для Online-tiering (не обязательно):
	- диски, доступные для добавления в форме «Диски Online-tiering SSD», они автоматически группируются по их характеристикам (объем, размер сектора):
		- чтобы добавить отдельные диски разверните список дисков, нажав на стрелку снизу от его характеристик, а далее нажмите на нужные диски из списка;
		- чтобы заполнить одно виртуальное устройство, нажмите на стрелку справа и выберите «Дополнить V-DEV»;
		- чтобы добавить все диски с определенными характеристиками, нажмите на стрелку справа и выберите «Добавить все диски».
	- добавляемые диски будут автоматически группироваться в V-DEV в RAID  $1/10$ .

Диски Online-tiering SSD

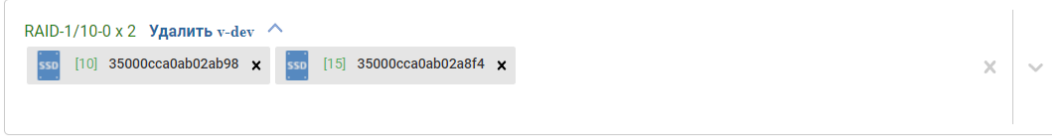

Note: Рекомендуется добавлять не более 1 vdev.

В созданную RDG поддерживается добавление DATA-дисков, дисков SSD для RW-кэш, или RW-кэш+MCACHE и Online-tiering. Эти операции можно выполнять в онлайн режиме.

Исключение любых дисков из группы невозможно без пересоздания группы с нуля.

- 7. после добавления нужного количества дисков всех типов нажмите «Создать группу» и подтвердить создание, нажав «Подтвердить» в диалоговом окне;
- 8. После завершения создания перейдите к созданию RDG-LUN.

После создания RDG вы можете получить о ней дополнительную информацию, а также выполнить дополнительные настройки.

# 1.10.3 Просмотр информации

Чтобы получить дополнительную информацию о существующей RDG, выполните следующие действия:

- 1. Нажмите по названию левой кнопкой мыши, созданной RDG в меню «Подсистема хранения» >> «RDG» >> Группы
- 2. Вкладка «Основные настройки» показывает:

≡Информация о группе R00

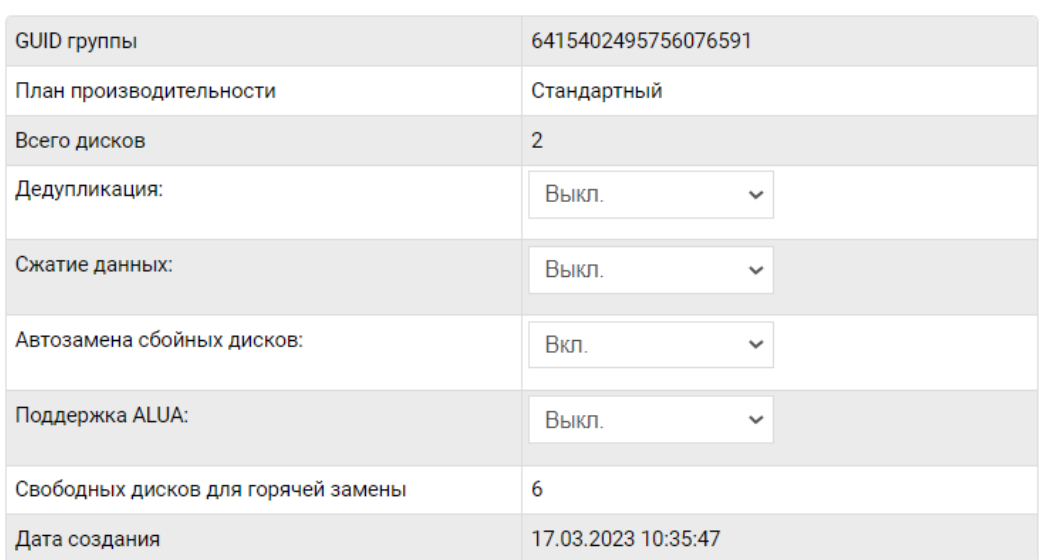

- Состояние группы
- Занятый объем
- Дополнительная информация:
	- GUID группы идентификатор группы
	- План производительности стандартный (диски одного типа) или быстрый  $(HDD+SSD)$
	- Всего дисков общее количество дисков
	- Дедупликация (в данном меню можно изменить шаблон для вновь создаваемых LUN'ОВ: Выкл. или Вкл.)
	- Сжатие данных (в данном меню можно изменить шаблон для вновь создаваемых LUN'ОВ: Выкл. или Вкл.)
	- Автозамена сбойных дисков (в данном меню её можно включить или выключить)
	- Поддержка ALUA (в данном меню её можно включить или выключить)
	- Свободных дисков для горячей замены
	- Дата создания группы
- Данные об объеме

### $\equiv$  Объем R02

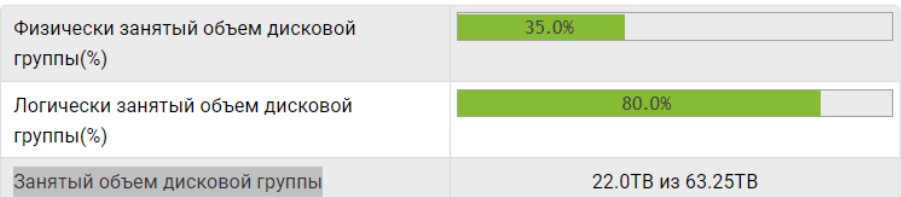

- Физически занятый объем дисковой группы  $(\%)$  реально занятое место в группе
- Логически занятый объем дисковой группы  $(\%)$  логически адресованный объем. Будет занято больше, например, при использовании тонких томов
- Занятый объем дисковой группы реально занятое место в группе в ТБ
- Данные о защите:

 $\equiv$  Параметры R06

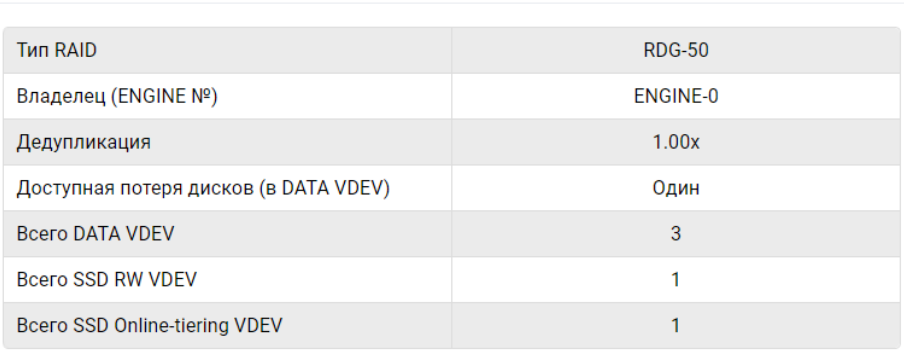

- $-$  Тип RAID  $-$  тип защиты данных
- Текущий владелец группы (контроллер)
- Коэффициент дедупликации (1.00х значит, что дедупликация не выполняется)
- Доступная потеря дисков в одном VDEV:
	- \* Т.е., сколько может дисков выйти из строя в одном виртуальном устройстве этой группы без потери данных
	- \* Данный пункт показывает данные только для одного VDEV, если в RDG более одного VDEV, то в каждом VDEV может выйти из строя указанное количество дисков без потери данных

Подробные сценарии выхода из строя дисков в различных конфигурациях RDG приведены в документе Организация групп хранения данных (AERODISK RAID-guide).

- Всего DATA VDEV количество виртуальных устройств для хранения данных
- Bcero SSD-RW VDEV количество виртуальных устройств для SSD кэша на запись/чтение
- $-$  Bcero SSD Online-tiering VDEV количество виртуальных устройств SSD для Online-tiering
- 3. Вкладка «Диски» показывает подробную древовидную структуру каждого VDEV в RDG
	- Для просмотра детальной информации откройте вкладку «Диски» в выбранной  $\mathbf{R}\mathbf{D}\mathbf{G}$

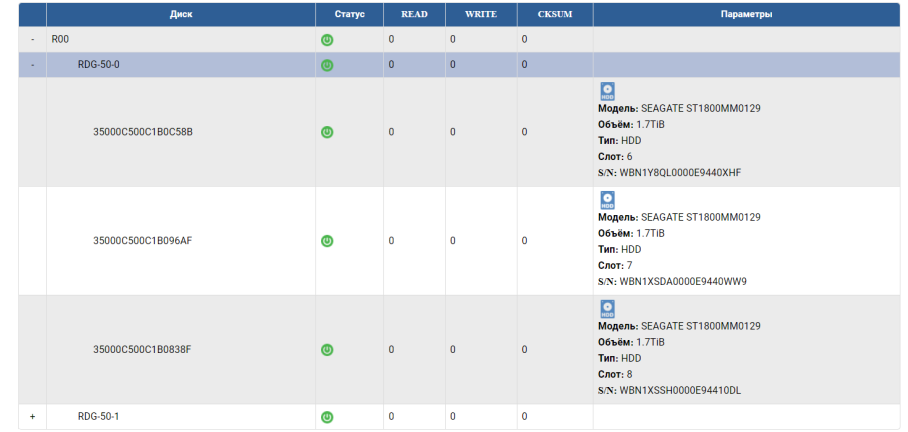

- Разверните RDG и каждый VDEV, нажав «+» левее RDG/VDEV:
	- По каждому диску, развернув VDEV, вы можете посмотреть тип диска и информацию о нём
	- Также, нажав правой кнопкой мыши на диске, вы можете произвести замену диска

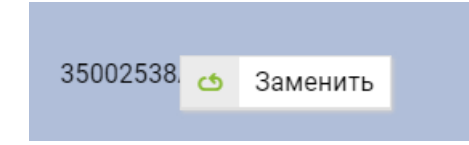

При выборе «Заменить» будет доступен список дисков для замены. Необходимо выбрать подходящий диск и подтвердить действие. После чего начнется перестроение группы.

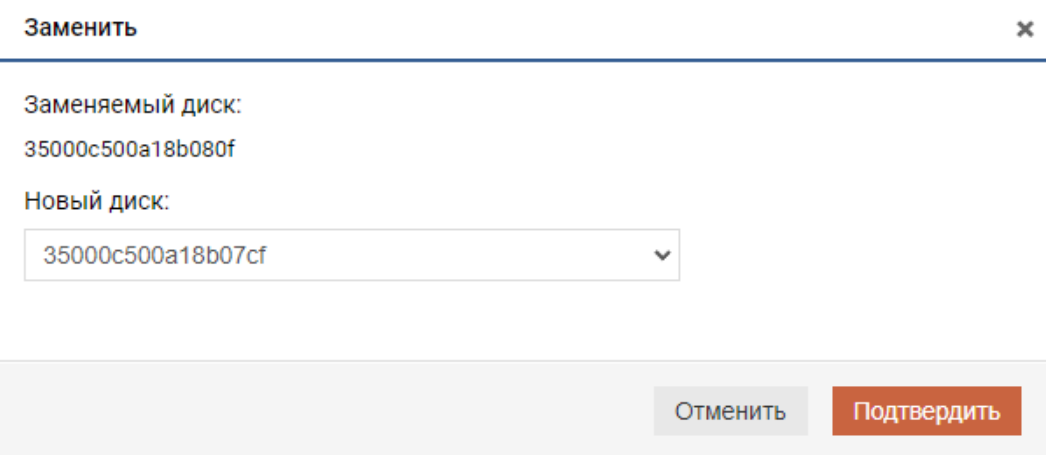

4. Вкладка «Логические тома» показывает созданные в группе RDG-LUN и их характеристики, а также позволяет создать том на RDG и сделать с ним стандартные операции. Процедура создания тома и возможные действия с ним описаны далее в разделе Логические тома.

- 5. Вкладка «SMB» показывает созданные в группе файловые системы SMB и их характеристики, а также позволяет создать файловую систему SMB на RDG и сделать с ней стандартные операции. Процедура создания SMB и возможные действия с ней описаны в разделе [SMB.](#page-116-0)
- 6. Вкладка «NFS» показывает созданные в группе файловые системы NFS и их характеристики, а также позволяет создать файловую систему NFS на RDG и сделать с ней стандартные операции. Процедура создания NFS и возможные действия с ней описаны в разделе [NFS.](#page-111-0)

## 1.10.4 Добавление DATA дисков

При добавлении DATA-дисков увеличивается емкость дисковой группы.

- 1. Нажмите по названию левой кнопкой мыши, созданной RDG в меню «Подсистема хранения» >> « $RDG$ » >> «Группы».
- 2. Перейдите на вкладку «Диски» и нажмите кнопку «Добавить диски».
- 3. В меню «Редактирование дисковой группы» справа форма «Диски с данными» для добавления новых дисков.
- 4. Добавьте нужно количество дисков, щёлкнув по стрелке справа и выбрав «Дополнить VDEV».

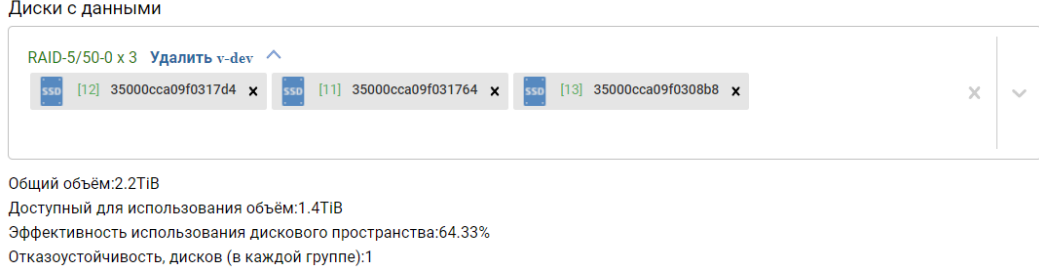

Диски будут автоматически группироваться в виртуальные устройства согласно текущей структуре RAID, выбранной при создании группы:

- например, если группа создана по схеме RAID-5:  $2P+1D$  (3 диска в VDEV), то добавлять в группу диски можно только по три штуки;
- при попытке добавить некорректное количество дисков (например, для схемы RAID-5: 2P+1D не кратное трём) такой VDEV будет подсвечен красным цветом.

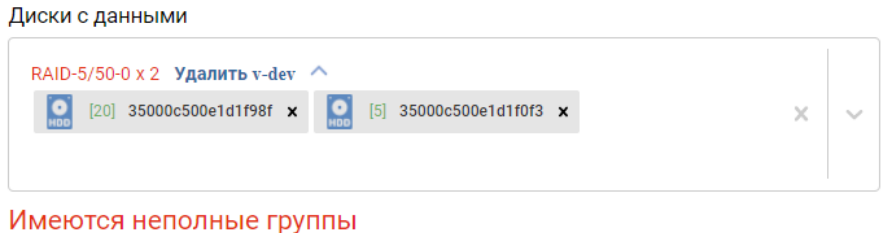

5. После добавления корректного количества дисков нажмите «Добавить диски» и подтвердите действие, нажав «Подтвердить».

## 1.10.5 Режимы ускорения ввода/вывода

Для ускорения ввода/вывода доступны следующие функции:

- SSD-кэш чтение и запись (SSD RW);
- SSD-кэш чтение и запись и хранение метаданных (SSD RW  $+MCACHE$ );
- Online-tiering (SSD Online-tiering).

### SSD Cache, MCACHE

SSD-кэш или SSD-кэш + MCACHE логически разделяет RDG на 2 плана производительности:

- стандартный где используется один тип дисков и адаптация соответственно выполняется только на уровне оперативной памяти и только для операций чтения;
- быстрый где используются SSD диски для кэширования  $u/u$ ли Online-tiering.

План производительности назначается автоматически на уровне RDG при добавлении SSD-дисков в группу и применяется ко всем LUN-ам и файловым системам, работающим в данной RDG, сразу после добавления.

При создании гибридного хранилища SSD-диски добавляются в кэш пул на запись/чтение (2 диска) в RAID1.

SSD-кэш работает во фронтальном режиме и по умолчанию применяется для всех транзакций. При этом, чтобы исключить переполнение кэша, применяется механизм циклической адаптации (выталкивания) записей из кэша.

На рисунке ниже приведен пример логики работы SSD-кэша.

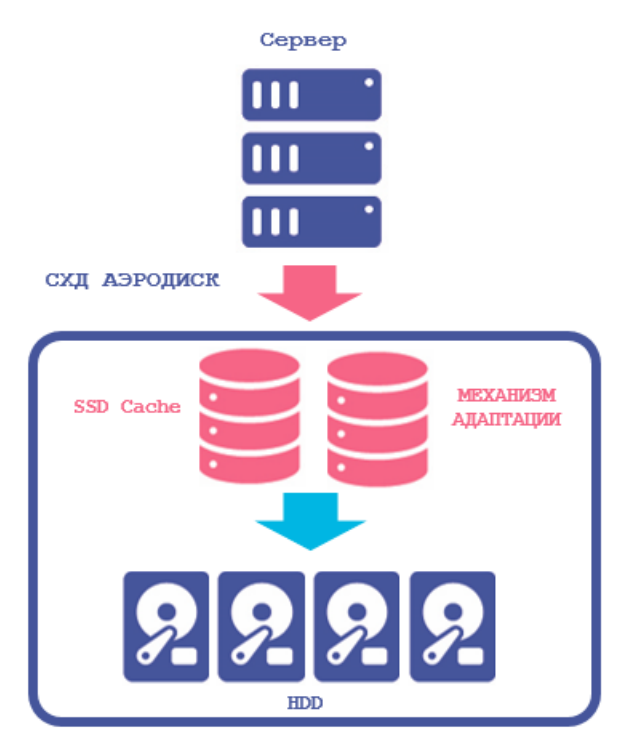

Note: Система Aerodisk Engine не имеет логического ограничения по объему SSD и RAM кэша, за исключением физического ограничения используемого оборудования.

### SSD Online-tiering

SSD Online-tiering - это режим хранения данных, который позволяет перемещать блоки данных между различными уровнями в зависимости от нагрузки на них, позволяя тем самым размещать более «горячие» данные (т.е. часто используемые) на быстрых дисках, а более «холодные» данные (т.е. редко используемые) на медленных.

Перемещение блоков данных между уровнями происходит в онлайн-режиме. На SSD-слое всегда хранится копия данных с HDD-дисков, то есть добавление SSD-дисков в Online-tiering не добавляет общей емкости RDG-группе.

Диски для Online-tiering также добавляются на уровне RDG-группы, после добавления дисков в Onlinetiering группа меняет статус на «Быстрая».

Минимальное и рекомендуемое количество дисков на уровень Online-tiering  $-2$ .

В отличие от механизма кэширования, данный функционал хранит данные, пока к ним есть обращения и для режима Online-tiering рекомендуется использовать более емкие SSD-диски по сравнению с режимом SSD-кэш.

На рисунке ниже приведен пример логики работы многоуровневого хранения со включенной функцией Online-tiering.

# А

Руководство администратора

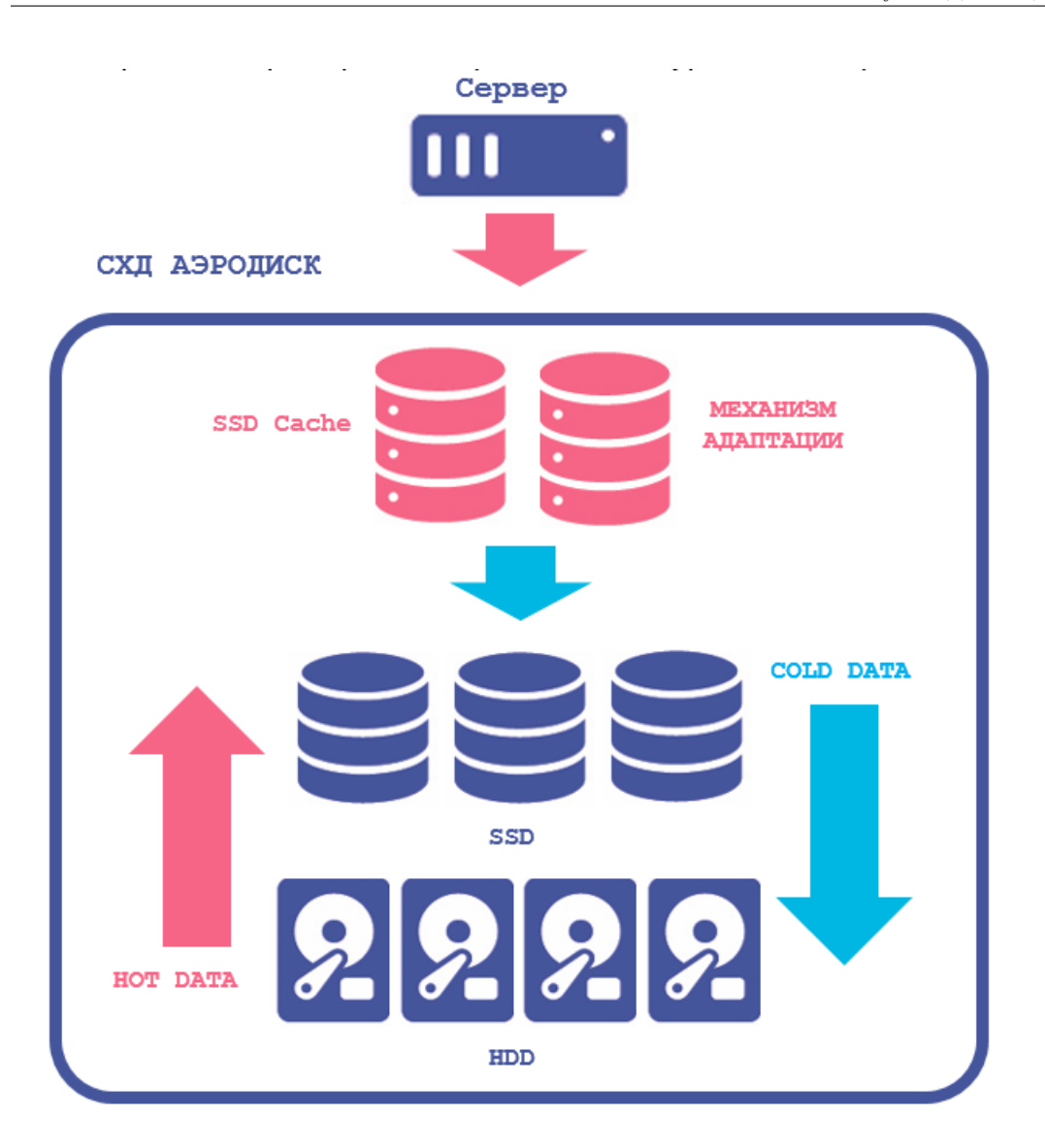

1.10.6 Настройка режимов ускорения

### Настройка SSD RW-кэш

Чтобы добавить SSD-кэш в существующую группу, выполните следующие шаги:

- 1. нажмите по названию левой кнопкой мыши, созданной RDG в меню «Подсистема хранения» >> «RDG» >> «Группы»;
- 2. перейдите на вкладку «Диски» и нажмите кнопку «Добавить диски»;
- 3. в меню «Редактирование дисковой группы» справа форма «Диски RW» для добавления новых дисков, выберите добавление дисков RW-кэш SSD (ползунок слева);
- 4. добавьте нужное количество дисков, щёлкнув по стрелке справа и выбрав «Дополнить vdev» (рекомендуется добавлять 2 диска);

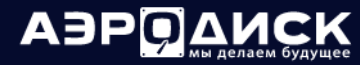

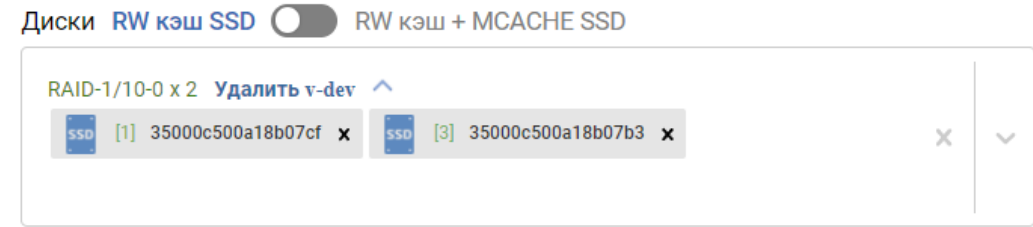

- 5. диски будут автоматически группироваться в виртуальные устройства по схеме RAID-1 (mirror);
- 6. после добавления дисков нажмите «Добавить диски» и подтвердите действие, нажав «Подтвердить»;

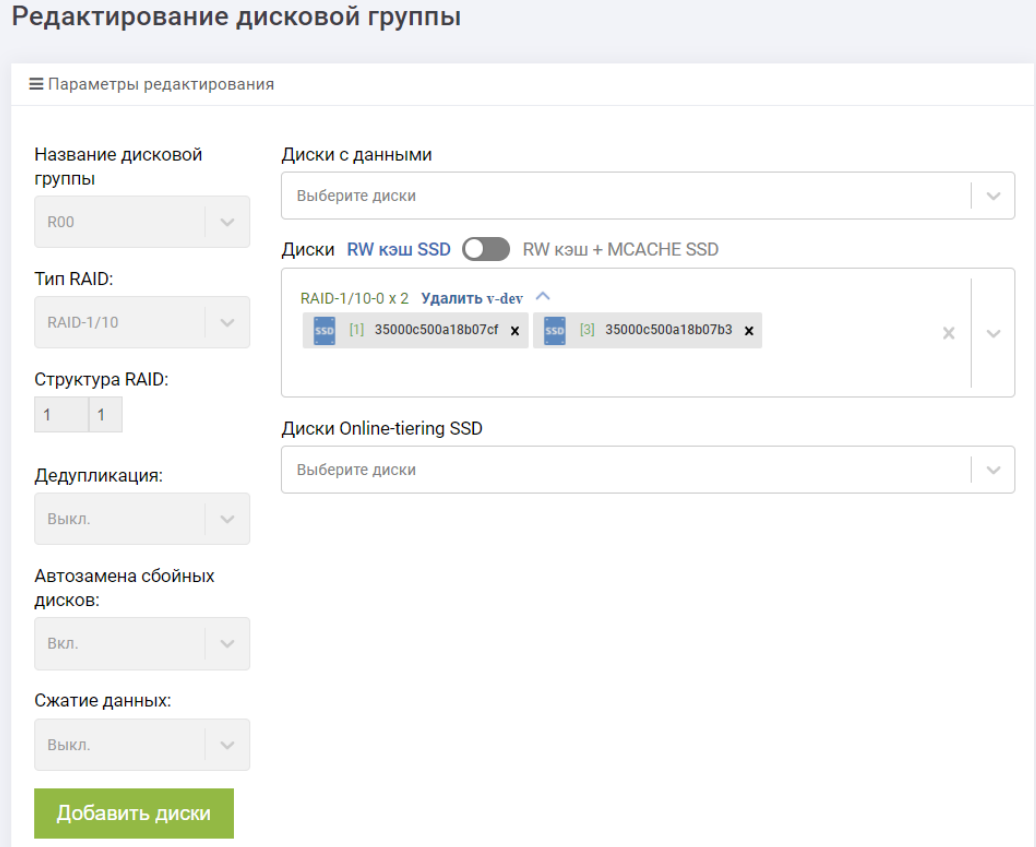

Успешность выполнения операции можно проверить, перейдя во вкладку «Основные настройки» (Всего SSD RW VDEV) или «Диски» в соответствующей RDG (RW\_CACHE).

Note: В группу можно добавить или диски на SSD кэш, или диски на SSD кэш+MCACHE. Оба типа дисков на одной и той же группе работать не могут.

### Настройка SSD RW-кэш + MCACHE

- 1. Нажмите по названию левой кнопкой мыши, созданной RDG в меню «Подсистема хранения» >> «RDG» >> «Группы».
- 2. Перейдите на вкладку «Диски» и нажмите кнопку «Добавить диски».
- 3. В меню «Редактирование дисковой группы» справа форма «Диски RW» для добавления новых дисков, выберите добавление дисков RW кэш + MCACHE SSD (ползунок справа).
- 4. Добавьте нужно количество дисков, щёлкнув по стрелке справа и выбрав «Дополнить vdev».

Диски RW кэш SSD N RW кэш + MCACHE SSD Защита MACHE: 4 копии l v Выберите диски

- 5. Диски будут автоматически группироваться в виртуальные устройства по схеме RAID-1 (зеркало 1+1, тройное зеркало 1+2 или четверное зеркало 1+3). При этом для RAID-1/10 и RAID  $5/50$ будет храниться 2 копии данных, для RAID-6/60 - можно выбрать хранение двух или трёх копий, для RAID-6P/60P - можно выбрать хранение двух, трёх или четырёх копий данных.
- 6. После добавления дисков нажмите «Добавить диски» и подтвердите действие, нажав «Подтвердить»

Note: В группу можно добавить или диски на SSD кэш, или диски на SSD кэш+MCACHE.

Оба типа дисков на одной и той же группе работать не могут.

### Настройка Online Tiering

- 1. Нажмите по названию левой кнопкой мыши, созданной RDG в меню «Подсистема хранения» >> «RDG»  $>>$  «Группы».
- 2. Перейдите на вкладку «Диски» и нажмите кнопку «Добавить диски».
- 3. В меню «Редактирование дисковой группы» справа форма «Диски Online-tiering SSD» для добавления новых дисков.
- 4. Добавьте нужно количество дисков, щёлкнув по стрелке справа и выбрав «Дополнить vdev» (рекомендуется добавлять 2 диска).

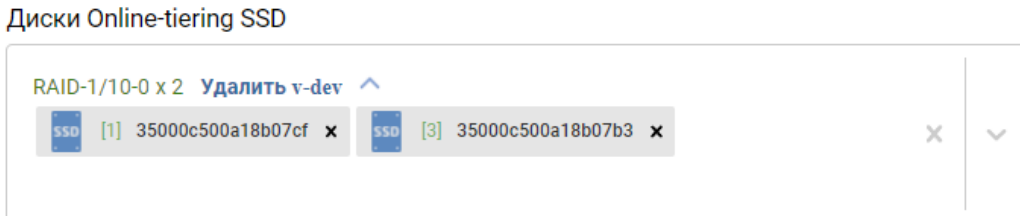

- 5. Диски будут автоматически группироваться в виртуальные устройства по схеме RAID-1 (mirror).
- 6. После добавления дисков нажмите «Добавить диски» и подтвердите действие, нажав «Подтвердить».

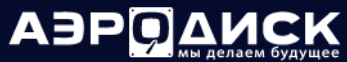

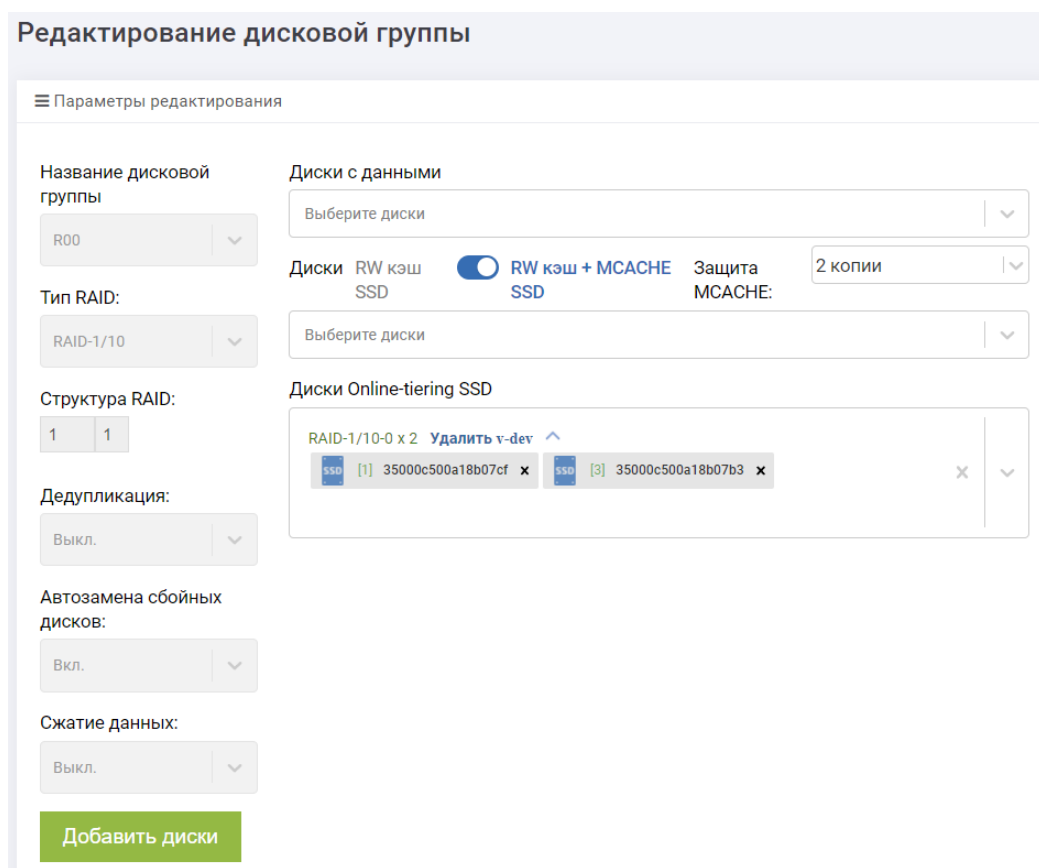

Успешность выполнения операции можно проверить, перейдя во вкладку «Основные настройки» (Всего SSD Online-tiering VDEV) или «Диски» в соответствующей RDG (ONLINE TIERING).

### Настройка шаблона дедупликации

Чтобы настроить шаблон дедупликации для вновь создаваемых на группе LUN'ов выполните следуюшие шаги:

- 1. нажмите по названию левой кнопкой мыши, созданной RDG в меню «Подсистема хранения» >>  $RDG*>> Ty$ ппы»;
- 2. для включения шаблона дедупликации: на вкладке «Основные настройки» >> «Дедупликация» выберите «Вкл.».

Note: Настройка шаблона дедупликации не влияет на уже созданные объекты на группе.

Дедупликация работает только для блочных устройств и не применяется к файловым системам NFS и SMB.

Дедупликация особенно эффективна для виртуализации, VDI, баз данных, файловых серверов, почтовых серверов.

### Настройка шаблона сжатия данных

Чтобы настроить шаблон сжатия данных для вновь создаваемых на группе LUN'ов выполните следующие шаги:

- 1. Нажмите по названию левой кнопкой мыши, созданной RDG в меню «Подсистема хранения» >> «RDG» >> «Группы»;
- 2. Для включения шаблона сжатия: на вкладке «Основные настройки» >> «Сжатие данных» выберите «Вкл.».

Note: Настройка шаблона сжатия данных не влияет на уже созданные объекты на группе.

Сжатие данных работает только для блочных устройств и не применяется к файловым системам NFS и SMB.

При включении сжатия нужно следить за нагрузкой на контроллеры массива. На младших массивах сжатие может использовать значительный % процессорных ресурсов.

### Настройка ALUA

Чтобы настроить работу группы в режиме ALUA выполните следующие действия:

- 1. нажмите по названию левой кнопкой мыши, созданной RDG в меню «Подсистема хранения» >> «RDG» >> «Группы»;
- 2. для включения ALUA на вкладке «Основные настройки» >> «Поддержка ALUA» выберите «Вкл».

Note: Настройка применяется на каждую группу в отдельности.

Настройка имеет значение только при подключении хостов по протоколу FC.

Настройку можно изменять только в случае отсутствия маппингов LUN'ов на группе.

### 1.10.7 Действия с RDG

### Настройка ALUA

Чтобы настроить работу группы в режиме ALUA выполните следующие действия:

- 1. в меню «Подсистема хранения» >> «RDG» >> «Группы» нажмите по названию созданной RDG левой кнопкой мыши;
- 2. для включения ALUA на вкладке «Основные настройки» >> «Поддержка ALUA» выберите «Вкл.».

Note: Настройка применяется на каждую группу в отдельности.

Note: Настройка имеет значение только при подключении хостов по протоколу FC.

Note: Настройку можно изменять только в случае отсутствия машингов LUN'ов на группе.

### Нормализация RDG

При аппаратных сбоях RDG (например, выход из строя дисков) статус RDG изменяется на «Деградирована». Группа в этом статусе работоспособна, данные доступны, но как минимум один из дисков поврежден или отсутствует.

Иногда после восстановления дисков в RDG статус «Деградирована» может не измениться (например, при сохранившихся на дисках программных или аппаратных ошибках).

Если вы уверены, что несмотря на статус «Деградирована» проблема решена (например, ошибки больше не копятся и их можно сбросить), то статус группы можно нормализовать вручную, для этого выполните следующие действия:

- 1. перейдите в меню: «Подсистема хранения» >> «RDG» >> «Группы»;
- 2. нажмите правой кнопкой мыши по нужной группе в статусе «Деградирована» и выберите «Нормализовать статус» и нажмите «Подтвердить».

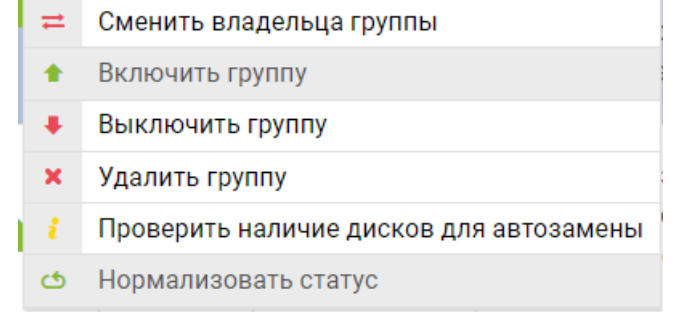

### Удаление RDG

Перед удалением RDG убедитесь, что:

- данные, хранящиеся на группе, больше не нужны;
- удалены или отключены все объекты, входящие в RDG (LUN-ы, файловые системы, мгновенные снимки, IP-ресурсы, правила репликации). Наличие LUN-ов, файловых систем в группе можно увидеть прямо в списке с RDG группами. Если на группе имеются объекты, то их можно удалить принудительно при удалении группы.

Принудительно удалить вместе с группой?

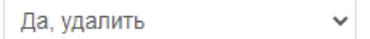

Для удаления RDG выполните следующие действия:

- 1. откройте меню: «Подсистема хранения» >> «RDG» >> «Группы»;
- 2. нажмите правой кнопкой мыши по нужной группе, выберите «Удалить» и нажмите «Подтвердить»;

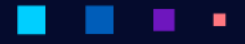

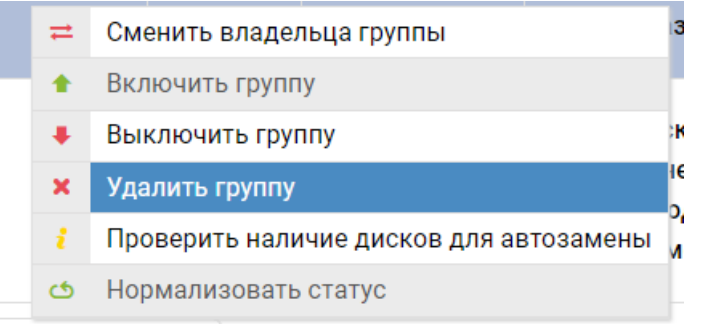

3. в открывшемся окне убедитесь, что на группе нет объектов хранения или же выберите опцию «Да, удалить».

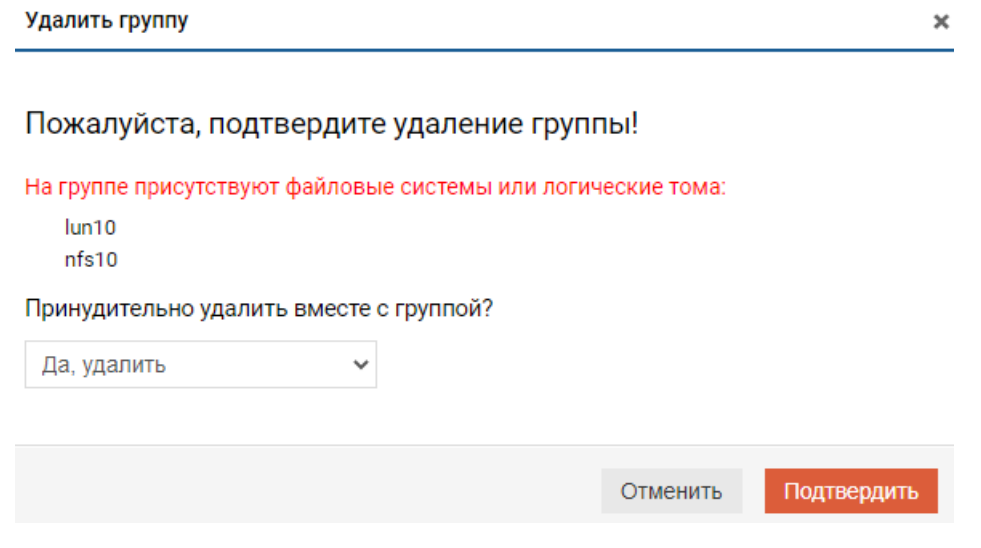

### Переключение RDG между контроллерами

Переключение RDG между контроллерами следует выполнять в следующих случаях:

- для равномерного распределения нагрузки между различными контроллерами. СХД не распределяет группы между контроллерами в автоматическом режиме;
- для выполнения обновления контроллеров (обновляемый контроллер следует освободить от RDG, если такая рекомендация есть в описании патча);
- для выполнения тех или иных работ на контроллере, которые могут привести к остановке вводавывода;
- при обнаружении других нештатных ситуаций, которые могут привести к остановке вводавывода.

Note: Переключение вызовет кратковременную заморозку ввода/вывода, в большинстве случаев на работе ОС серверов это не сказывается.

Для того чтобы переключить RDG с одного контроллера на другой, выполните следующие действия:

- 1. откройте меню: «Подсистема хранения» >> «RDG» >> «Группы»;
- 2. выберите нужную RDG и нажмите на ней правой кнопкой мыши;

AƏPQI

3. в выпадающем меню выберите «Сменить владельца группы»;

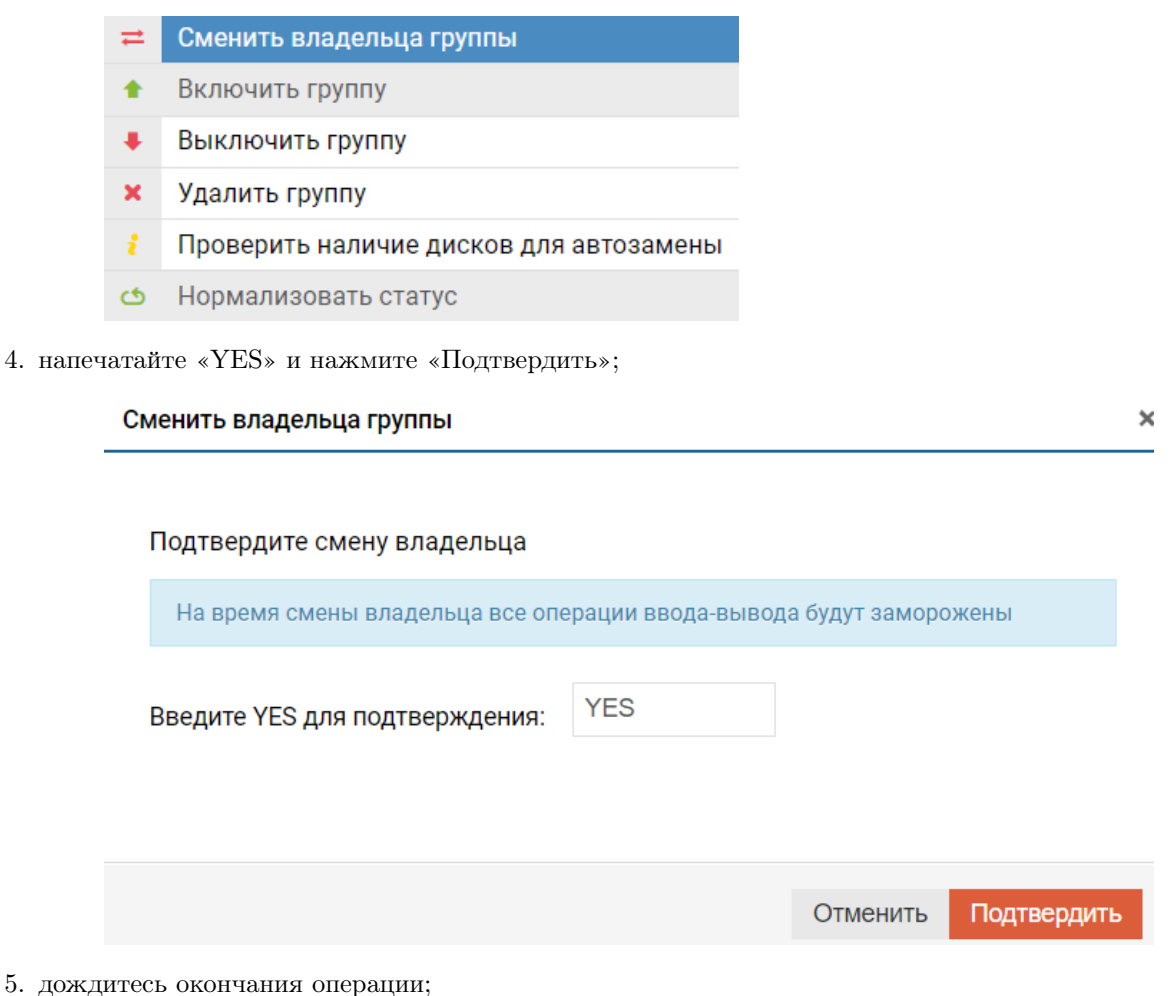

6. убедитесь в доступности данных с хоста/сервера, которому презентованы объекты на RDG.

Note: При переключении RDG на соседний контроллер вместе с группой переключаются все устройства, находящиеся на этой группе: блочные устройства (LUN) и файловые системы (NFS, CIFS), а так же VIP, которые связаны с этой RDG.

### Политика перестроения

Политики перестроения RDG-группы позволяют администратору вручную устанавливать приоритет перестроения для всех RDG-групп в системе и/или задавать временные интервалы для каждой политики в отдельности.

Существует 3 политики перестроения RDG групп:

- производительность приоритет отдается операциям ввода/вывода, перестроение значительно дольше, но влияние на хосты минимальное;
- перестроение приоритет отдается операциям по восстановлению четности, перестроение происходит значительно быстрее, но сильное воздействие на операции ввода/вывода на хостах;

• оптимальная – сбалансированный режим перестроения (по умолчанию), влияние на хосты небольшое, время перестроения среднее.

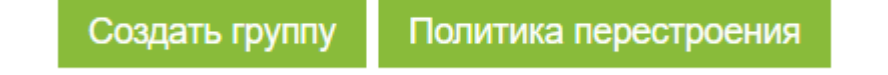

Для изменения политики перестроения выполните следующие действия:

- 1. перейдите в меню: «Подсистема хранения» >> «RDG» >> «Группы»;
- 2. нажмите на кнопку «Политика перестроения»;
- 3. выберите нужную политику перестроения и нажмите «Подтвердить» (текущая политика помечена зеленой стрелкой слева).

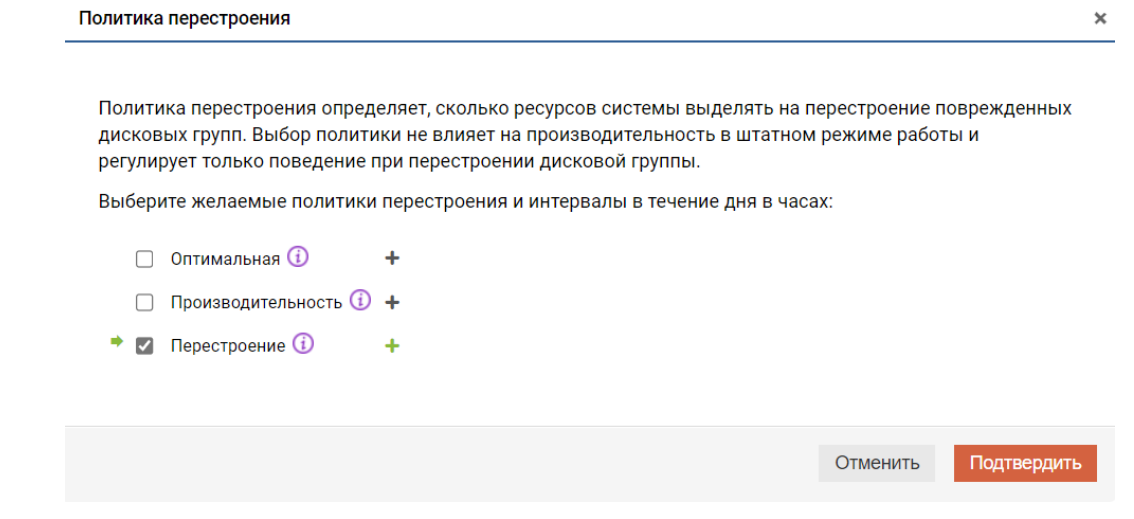

Для изменения графика политики перестроения выполните следующие действия:

- 1. перейдите в меню: «Подсистема хранения» >> «RDG» >> «Группы»;
- 2. нажмите на кнопку «Политика перестроения»;
- 3. выберите нужные политики и задайте интервалы работы каждой из них и нажмите «Подтвердить» (текущая политика помечена зеленой стрелкой слева).

Note: Можно выбрать или одну политику (Оптимальная или Производительность или Перестроение), или все три. Две политики из трех (например, Оптимальная и Производительность) выбрать нельзя. Пример корректно настроенной политики ниже на рисунке. При такой настройке в период c 00:00 по 09:00 приоритет будет отдан задаче перестроения, с 09:00 по 18:00 - приоритет будет отдан продуктивной нагрузке, а с 18:00 до 23:59 - ресурсы системы будут распределены равномерно между задачами перестроения и продуктивной нагрузкой.

АЭРОД

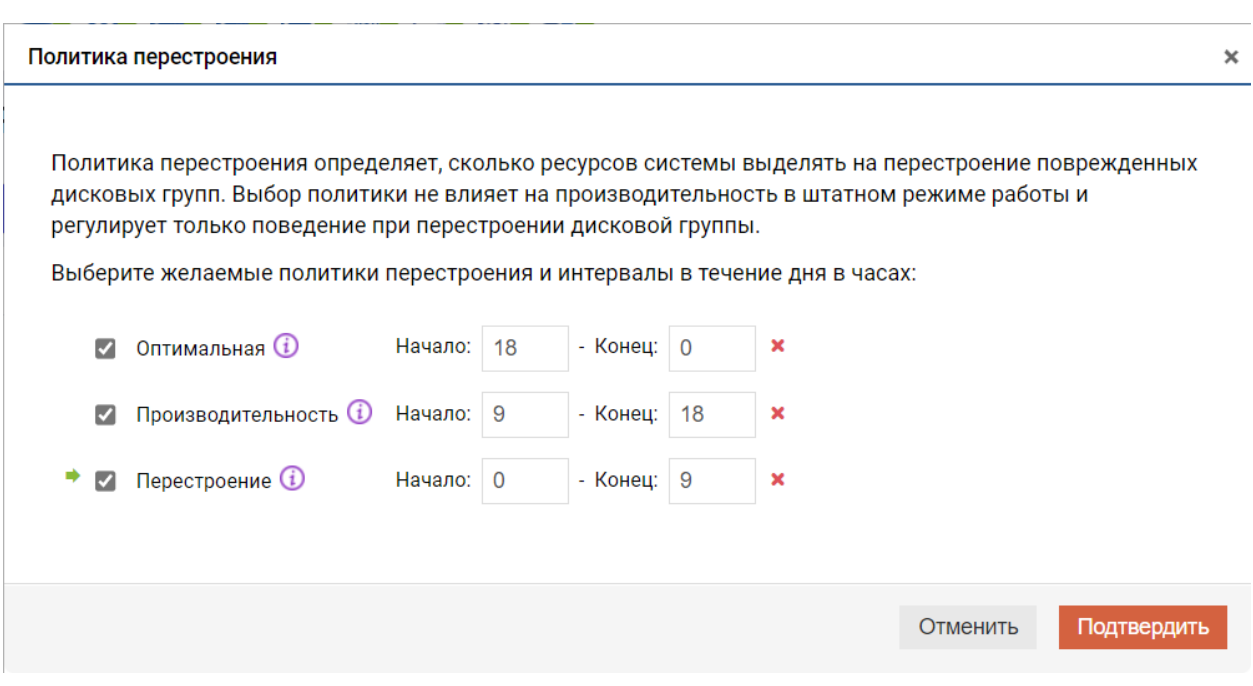

# <span id="page-71-0"></span>1.10.8 Логические тома (LUN на RDG)

RDG-LUN - это блочное устройство хранения данных, которое входит в RDG и предоставляется конечному хосту/серверу по протоколам FC или iSCSI.

Информация по RDG-LUN представлена на странице «Подсистема хранения» >> «RDG» >> «Логические тома».

Каждый том RDG содержит следующую информацию:

- $TOM TDYIIIIA UUMS$
- псевдоним альтернативное имя (можно изменять);
- тип режим выделения пространства для RDG-LUN:
	- тонкий LUN заполняется по факту появления данных на нём, неиспользуемое LUNом пространство может быть задействовано для других целей. Размер тонкого LUN можно только увеличивать;
	- толстый LUN резервирует сразу  $100\%$  выделенного пространства, неиспользуемое LUN-ом место не может быть задействовано для других целей. Размер толстого LUN можно только увеличивать;
- объем тома:
	- занято реальный объем занятого пространства;
	- размер логический объем тома. Для тонкого тома (THIN) используется мягкая резервация емкости, для толстого тома (FAT) используется жёсткая резервация емкости;
- блок от 4KB до 128KB. Значение по умолчанию 128KB;
- дедупликация статус дедупликации Вкл/Выкл;
- сжатие статус сжатия данных Вкл/Выкл;
Создать том

oos <mark>Чтение IOPS</mark>: Без ограничений Запись IOPS: Без ограничений Чтение M/s: Без ограничений Запись M/s: Без ограничений Чтение IOPS: 1000 Запись IOPS: 1000

Чтение M/s: 10

Запись M/s: 10

- эффективность сжатия суммарный коэффициент экономии дискового пространства для дедупликации и/или сжатия;
- дата создания;
- владелец текущий контроллер, за которым закреплен LUN;

128.0KiB

•  $QoS$  – значения параметров качества обслуживания.

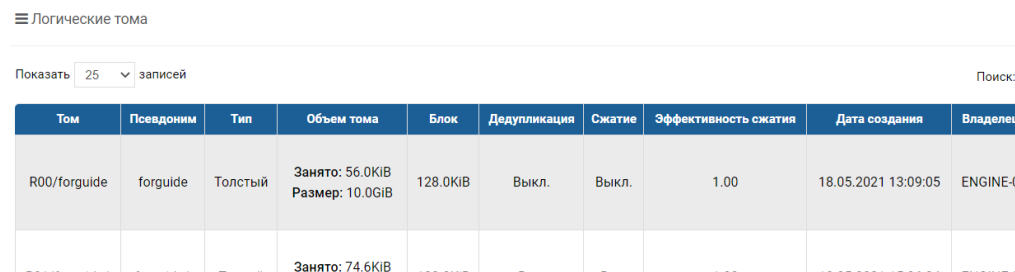

Вкл.

Вкл.

 $1.00$ 

18.05.2021 15:26:34 ENGINE-0

### Создание RDG-LUN

forguide1

R01/forguide1

Чтобы создать RDG-LUN, выполните следующие действия:

Размер: 100.0GiB

- 1. откройте меню: «Подсистема хранения» >> «RDG» >> «Логические тома»;
- 2. в правом верхнем углу нажмите «Создать том»;
- 3. в диалоговом окне укажите:

Тонкий

- дисковая группа, группа в которой требуется создать RDG-LUN;
- имя RDG-LUN (обязательно);
- объем (в  $GB/TB/PB/FULL$ ) (обязательно);
- размер блока (обязательно). Доступные значения 4КВ-128КВ, если нет особенных требований, то рекомендуется размер блока устанавливать - 128KB. Для групп из NL-SAS дисков необходимо использовать размер блока 64KB или 128KB;
- число логических томов сколько копий логических томов создать за одну операцию (если больше 1, то к имени тома добавляется  $\#$ , где  $\#$  число, обязательно);
- итого использовано считается автоматически перемножением размера тома и количества создаваемых томов;
- тонкий том Выкл/Вкл (возможно сменить с Тонкий на Толстый после создания, обязательно);
- сжатие Выкл/Вкл (включается только при создании и имеет приоритет перед настройкой шаблона в RDG группе, обязательно);
- дедупликация –Выкл./Вкл. (включается только при создании и имеет приоритет перед настройкой шаблона в RDG группе, обязательно)
- псевдоним (можно изменить после создания, не обязательно)
- параметры качества обслуживания тома (по умолчанию без ограничений, не обязательно). Если ранее QoS
	- запись IOPS ограничение на количество операций записи в IOPS (по умолчанию без ограничений, не обязательно);

# п

Руководство администратора

**АЭРОДИСК** 

- чтение IOPS ограничение на количество операций чтения в IOPS (по умолчанию без ограничений, не обязательно);
- запись MB/s ограничение на количество операций записи в МБ/с (по умолчанию без ограничений, не обязательно);
- чтение MB/s ограничение на количество операций чтения в МБ/с (по умолчанию без ограничений, не обязательно).
- 4. подтвердите действие, нажав «Подтвердить».

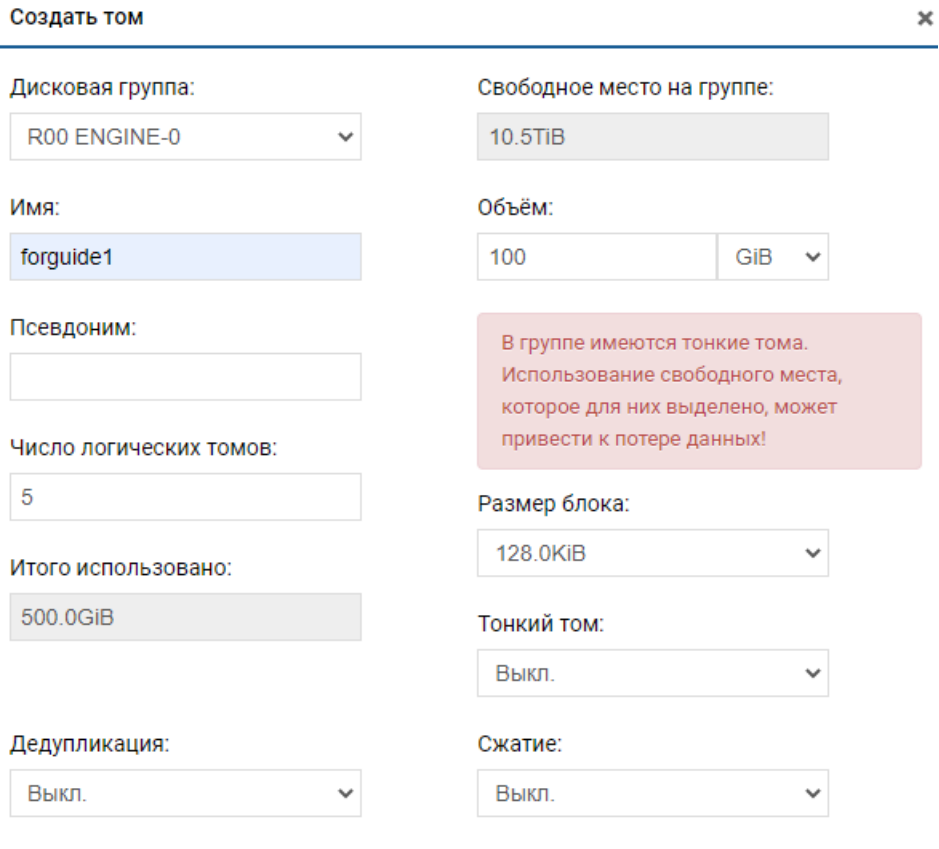

# Параметры качества обслуживания тома

# Чтение IOPS:

Чтение M/s:

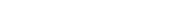

Запись IOPS:

٠

٠

1 000  $\leq$  Значение  $\leq$  300 000

1 000  $\leq$  Значение  $\leq$  300 000

Запись M/s:

 $10 ≤ 3$ начение ≤ 10 000

×

 $10 \leq 3$ начение  $\leq 10000$ 

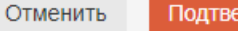

ердить

#### Операции с RDG-LUN

После создания RDG-LUN вы можете выполнять с ним различные действия, нажав правой кнопкой мыши на нужном LUN:

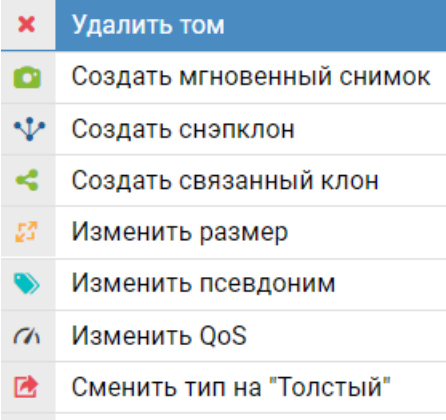

Миграция тома

- операция «Удалить том». Перед удалением LUN, убедитесь, что у LUN нет снэпшотов, связанных клонов и правил репликации, в противном случае удаление будет невозможно;
- операция «Создать мгновенный снимок» (snapshot). Снэпшот всегда создается в той же группе;
- операция «Создать снэпклон» (snapclone). Снэпклон можно создать в ту же или соседнюю группу, таким образом можно выполнить миграцию данных на другой тип RAID. Создание снэпклона занимает время. Чем больше физически занято места на LUN-е, тем дольше будет создаваться снэпклон. Снэпклон не зависит от исходного LUN;
- операция «Создать связанный клон». Связанный клон создается в той же группе, что и основной LUN. Клон создается мгновенно независимо от реально занимаемого LUN-ом объема. Клон зависит от исходного LUN-а, то есть, исходный LUN нельзя удалить, пока на нем есть связанные клоны. При создании клона так же автоматически создается связанный с LUN-ом источником снэпшот, который виден на странице «Подсистема хранения» >> «RDG» >> «Мгновенные снимки». Связанный клон можно сразу использовать после создания. Он является аналогом снэпшота доступного и на чтение, и на запись.

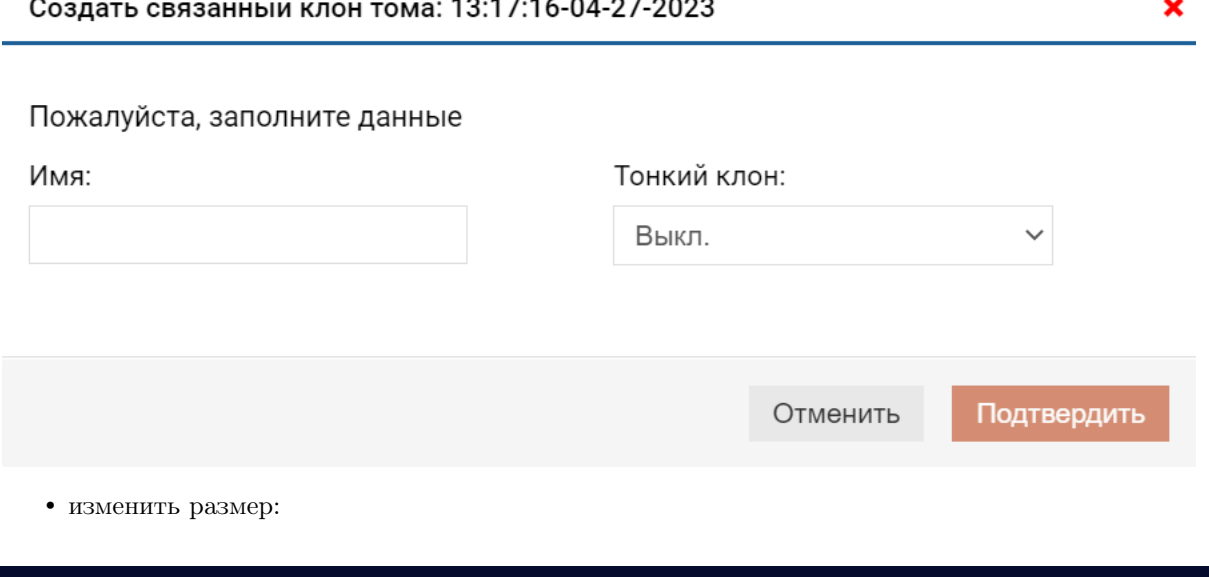

AƏPQA

- размер тонкого LUN можно только увеличивать;
- размер толстого LUN можно только увеличивать.
- изменить псевдоним
- изменить QoS изменить или установить параметры качества обслуживания LUN
- сменить тип на «Толстый» преобразовать LUN из тонкого в толстый (обратная процедура невозможна, опция активна только при нажатии на «Тонкий» LUN)
- миграция тома позволяет «на лету» мигрировать LUN между группами. При этом, исходная группа с LUN-ом и целевая группа с LUN-ом должны быть на разных контроллерах, то есть эта процедура доступа только для N2 и N4 моделей. Для корректной миграции без остановки ввода/вывода должны быть настроены:
	- для FC: группы;
	- для iSCSI: VIP, таргеты и группы.

Процесс миграции будет отображаться в правом нижнем углу, а также в списке LUN-ов.

# 1.10.9 Резервные копии

### Создание резервных копий данных

В СХД AERODISK существует три типа операций, позволяющих сделать резервную копию LUN-а. Снэпшоты и связанные клоны используют модель перенаправления при записи (redirect-on-write), т.е. блоки данных никогда не стираются и не перезаписываются, а размещаются в других блоках, что позволяет выполнять операции максимально быстро и при этом не использовать ресурсы процессора и ОЗУ СХД для поддержания резервных копий.

- Мгновенный снимок (снэпшот) это мгновенный снимок LUN-а. Снэпшоты создаются мгновенно и изначально не потребляют дисковое пространство, а растут по мере изменения данных. Снэпшот всегда находится только в той же RDG, где находится LUN.
- Связанный клон это мгновенный клон LUN-а. Связанные клоны создаются мгновенно и изначально не потребляют дисковое пространство, а растут по мере изменения данных. Клон всегда находится только в той же RDG, где находится LUN. Клон при создании сразу же доступен на чтение и на запись.
- Снэпклон это гибрид клона и снэпшота. Снэпклоны создаются быстрее, чем классические клоны и изначально занимают ровно ту полезную емкость, которую занимает источник. При этом снэпклон, как и классический клон может находиться в любой RDG.

Для того, чтобы создать резервную копию LUN, выполните следующие действия:

- 1. откройте меню: «Подсистема хранения» >> «RDG» >> «Логические тома»;
- 2. выберите нужный LUN и нажмите на нем правой кнопкой мыши;
	- чтобы сделать снэпшот, выберите «Создать мгновенный снимок» и подтвердите действие, нажав «Подтвердить»;
	- чтобы сделать снэпклон, выберите «Создать снэпклон», выберите целевую RDG, задайте имя и подтвердите действие, нажав «Подтвердить».

Note: Снэпклон наследует все характеристики исходного объекта.

n.

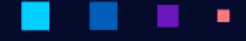

AƏPQA

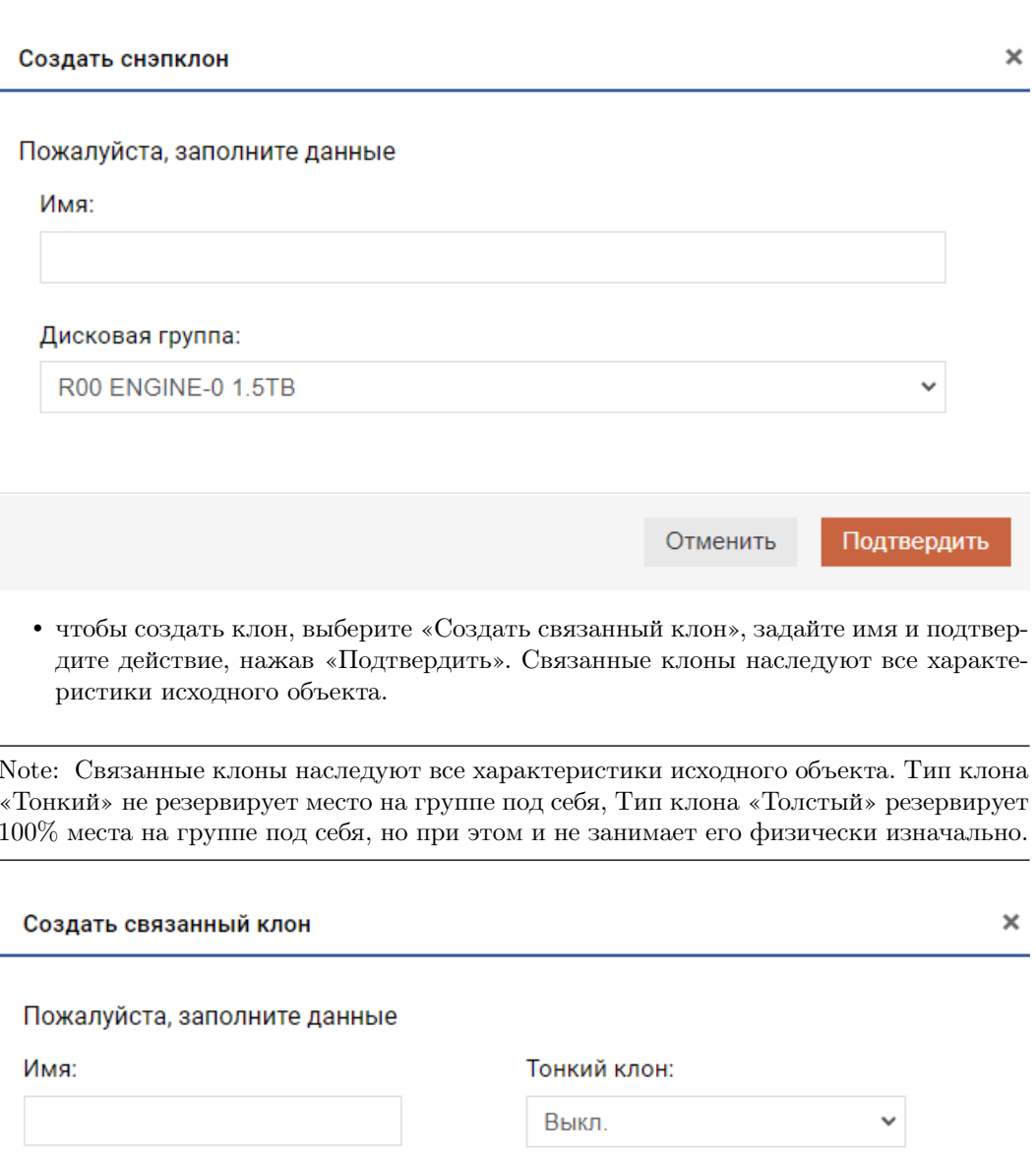

Созданный снэпшот и связанный клон будут доступны в меню «Подсистема хранения» >> «RDG»  $>>$  «Мгновенные снимки».

Отменить

Подтвердить

Созданный снэпклон будет доступен в виде LUN-а (в меню «Подсистема хранения» >> «RDG» >> «Логические тома») в той RDG, в которую он был сделан.

Созданный связанный клон будет доступен в виде LUN-а (в меню «Подсистема хранения» >> «RDG» >> «Логические тома») в той же RDG, что и LUN-источник со значком «связанный клон». При создании связанного клона так же автоматически создается снэпшот LUN-а источника, который можно увидеть в меню «Подсистема хранения» >> «RDG» >> «Мгновенные снимки». Этот снэпшот ведет себя так же, как обычный мгновенный снимок, то есть с его помощью можно восстановить состояние LUNa-источника.

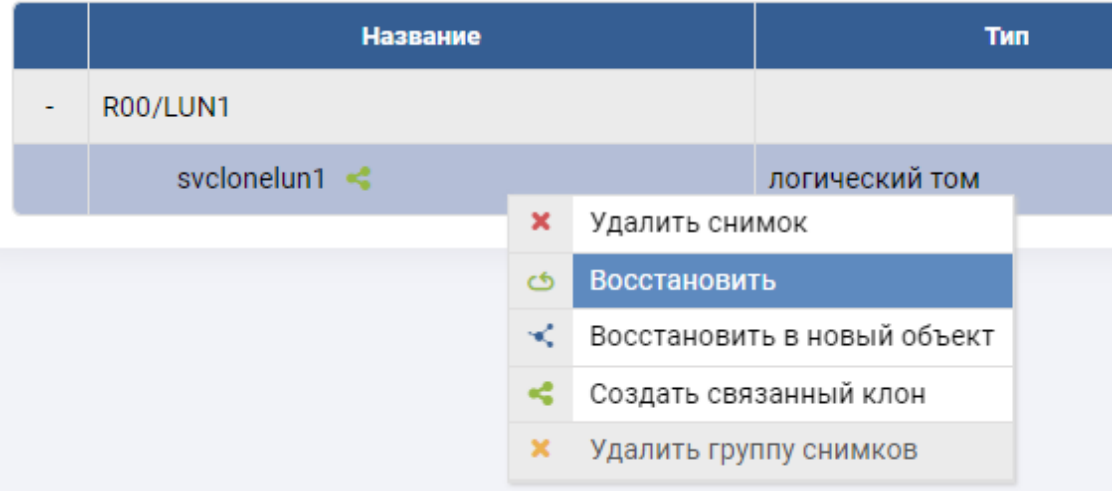

### Восстановление из резервных копий

Для восстановления из снэпклонов и связанных клонов дополнительных действий не требуется, т.к. они уже представлены в виде активных LUN-ов. Восстановление требуется только для снэпшотов.

Note: Процедура восстановления (отката) снэпшота в оригинальный LUN перезапишет все изменения, сделанные после создания, откатываемого снэпшота

Перед откатом снэпшота следует отключить LUN от хостов/серверов;

 $C\text{rocofo}1$ :

- остановить операции записи на хосте/сервере и отмонтировать диск с СХД;
- удалить маппинг на СХД.

Способ 2:

• дать системе самой удалить все маппинги.

Для восстановления из снэпшота необходимо выполнить следующие действия:

- зайдите в меню «Подсистема хранения» >> «RDG»>> «Мгновенные снимки»;
- в списке объектов найдите интересующий и разверните цепочку его снэпшотов, нажав  $*$ ,

Note: Снэпшоты, созданные командой «Создать мгновенный снимок», отображаются в списке только с точной датой создания. Снэпшоты, которые создаются автоматически при создании клона (связанного клона) будут иметь присвоенное пользователем имя

**• Мгновенные снимки** 

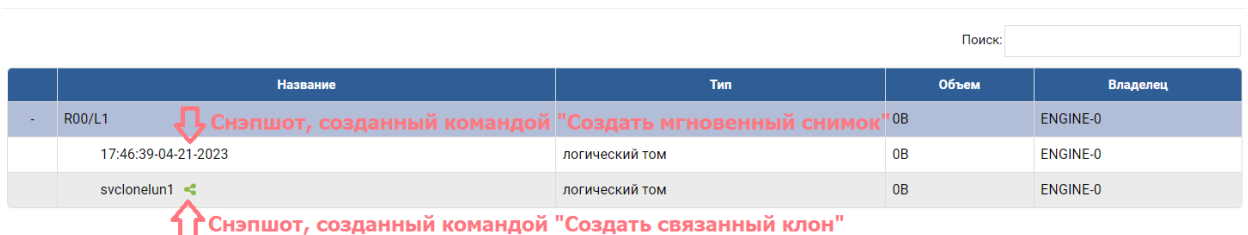

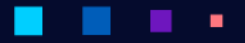

**АЭРОДИ** 

• выберите нужный снэпшот и нажмите по нему правой кнопкой мыши;

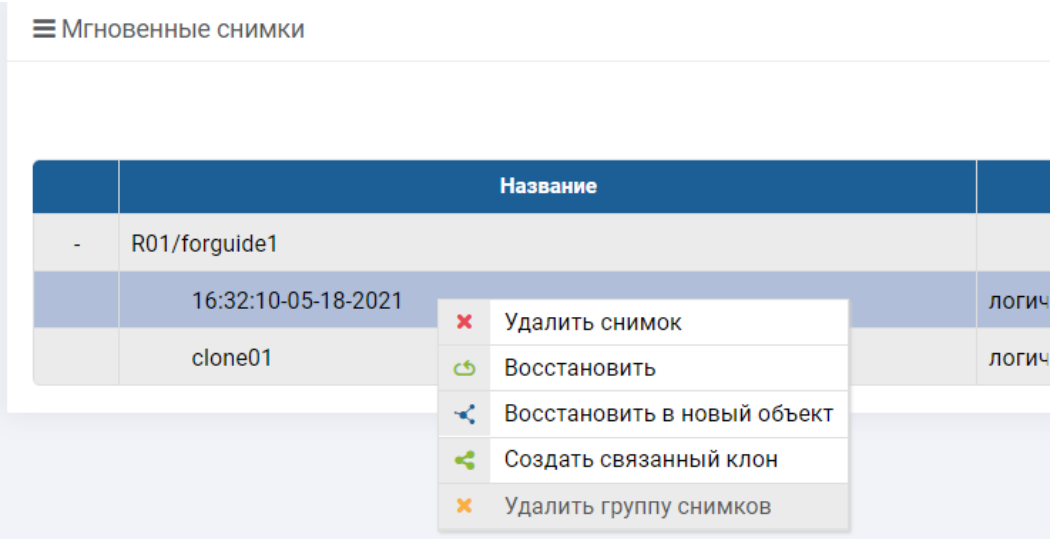

• для перезаписи (отката) снэпшота в оригинальный LUN нажмите «Восстановить». Выбрать «Да» на вопрос «Подтвердите восстановление снимка» и нажать «Подтвердить»;

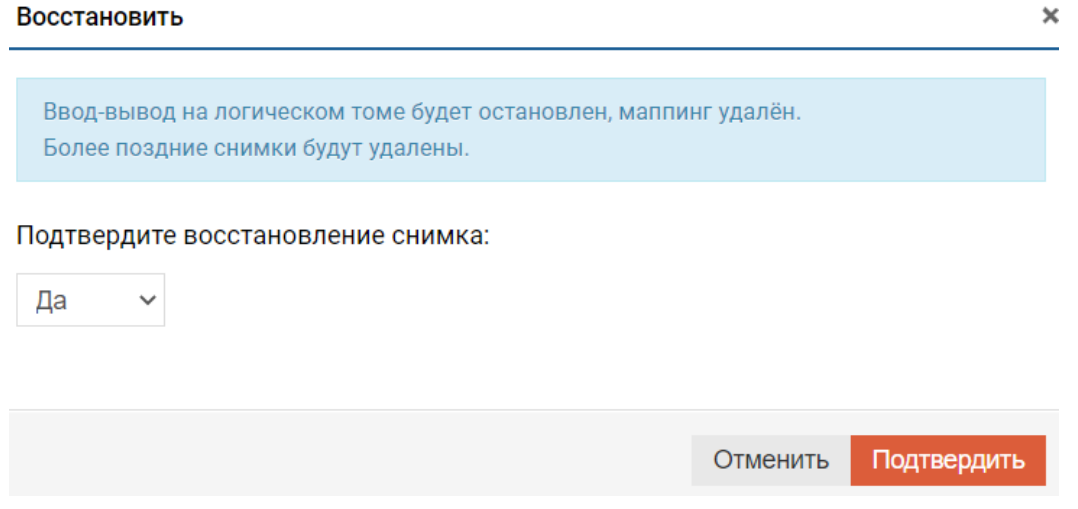

• чтобы восстановить снэпшот в отдельный LUN (не перезаписывая оригинальный LUN), нажмите «Восстановить в новый объект»;

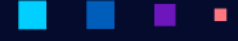

АЭРОД

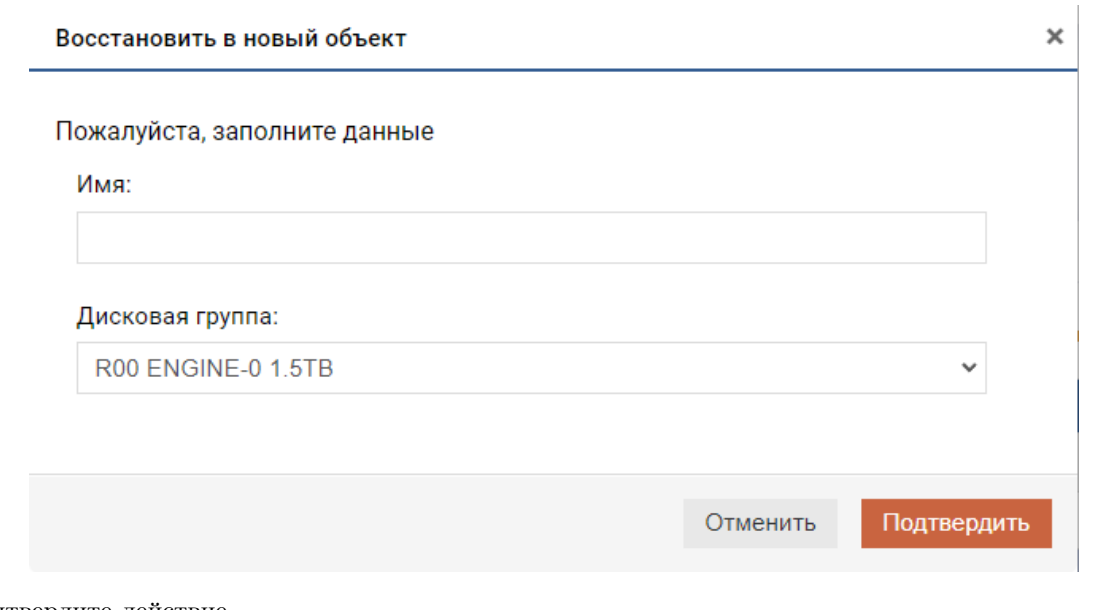

• подтвердите действие.

Note: После восстановления из снэпшота любым способом нужно вручную пересоздать маппинг.

• Чтобы сделать снэпшот доступным на чтение и на запись, нажмите «Создать связанный клон», задайте имя и подтвердите действие. Созданный связанный клон появится в списке LUN-ов.

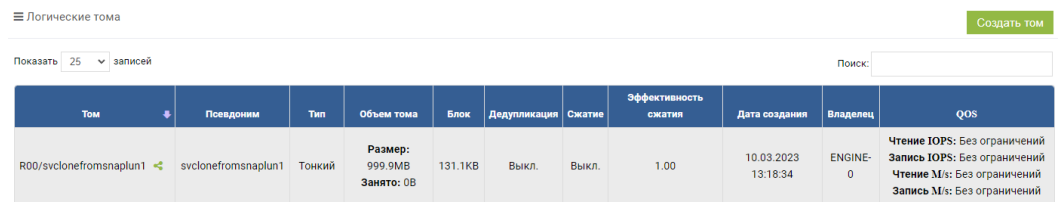

# 1.10.10 Мгновенные снимки

٠

В меню «Подсистема хранения» >> «RDG» >> «Мгновенные снимки» доступны действия над созданными в системе снэпшотами. Снэпшоты можно создать для LUN, NFS, CIFS(SMB) на RDG.

Вкладка «Мгновенные снимки» содержит следующую информацию:

- название имя объекта и снэпшота этого объекта;
- тип для какого объекта создан снэпшот: LUN или файловая система;
- объем текущий объем, занимаемый снэпшотом;
- владелец контроллер, который в текущий момент обслуживает RDG группу, с созданными снэпшотами.

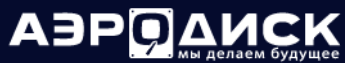

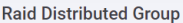

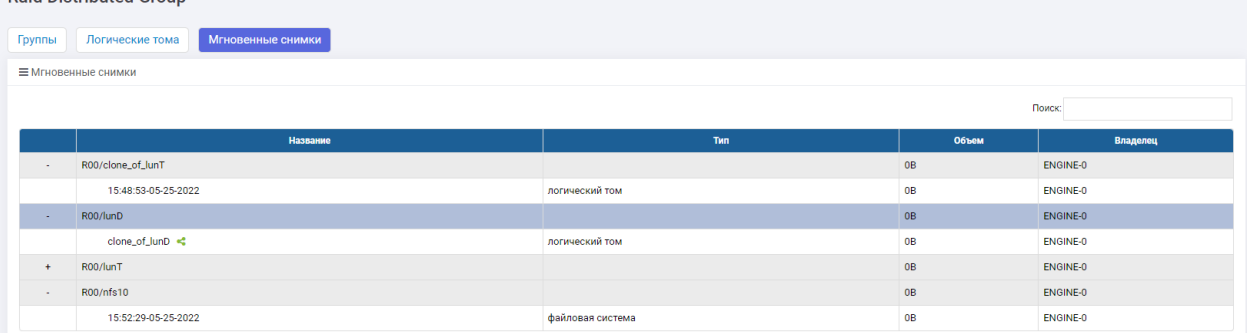

Для выполнения действий над снэпшотом необходимо выполнить следующие действия:

- 1. зайдите в меню «Подсистема хранения» >> «RDG»>> «Мгновенные снимки»;
- 2. в списке найдите интересующий объект и разверните цепочку его снэпшотов, нажав «+»;
- 3. выберите нужный снэпшот и нажмите по нему правой кнопкой мыши;

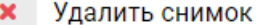

- Восстановить ය
- Восстановить в новый объект
- <€ Создать связанный клон
- × Удалить группу снимков
- для удаления снэпшота нажмите «Удалить снимок»;
- для перезаписи (отката) снэпшота в оригинальный объект нажмите «Восстановить»;
- для того чтобы восстановить снэпшот в отдельный объект (не перезаписывая оригинальный объект), нажмите «Восстановить в новый объект»;

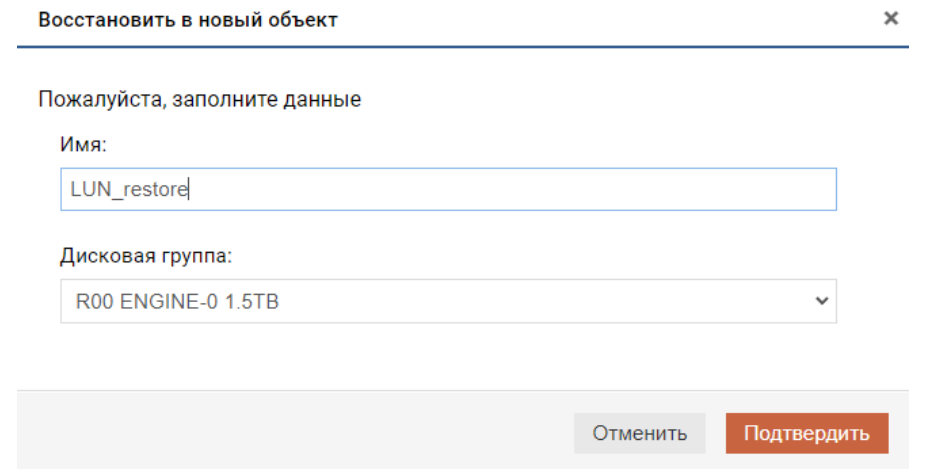

• для того чтобы сделать снэпшот доступным на чтение и запись, нажмите «Создать связанный клон». Будет создан связанный клон в той же группе, что и LUN-источник. Отсчет изменений в этом связанном клоне будет вестись от снэпшота, из которого он был создан.

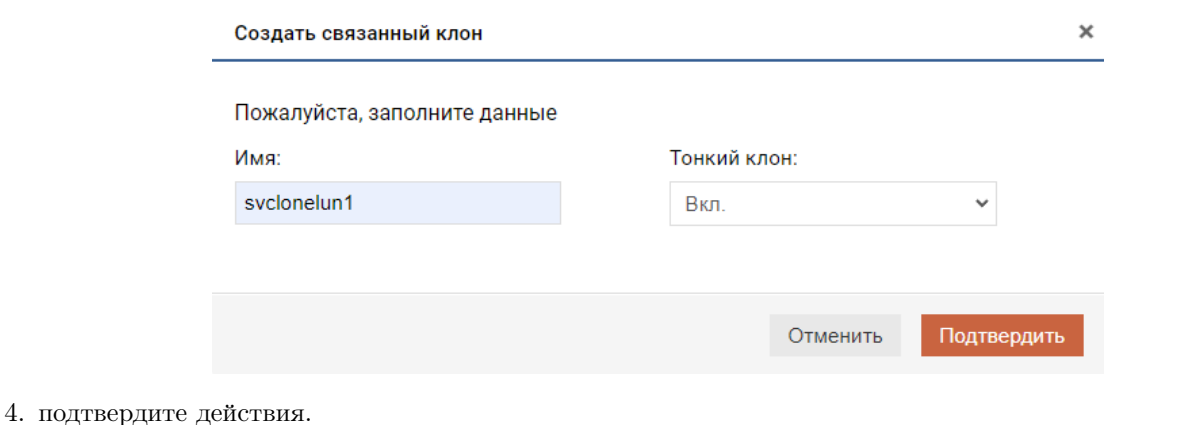

#### Note: Рекомендация!

При восстановлении в новый объект «Восстановить в новый объект» можно сменить исходный уровень защиты данных. Например, если исходная группа R00 была с типом RAID10, то при восстановлении в группу R01 c типом RAID50, LUN'ы и файловые системы будут защищены RAID50 вместо первоначального RAID10.

Для того чтобы удалить все созданные для объекта снэпшоты, нажмите правой кнопкой мыши на названии объекта, выберите «Удалить группу снимков» и подтвердите действие.

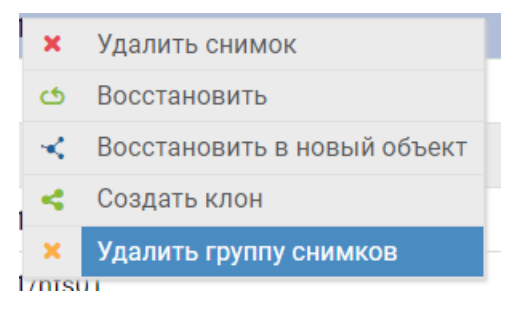

# 1.10.11 Группы консистентности связанных клонов

Группы консистентности связанных клонов (далее - ГК) позволяют массово создавать (вручную по команде или автоматически по расписанию) связанные клоны, доступные на чтение и на запись, для логических томов (далее - ЛТ), объединенных в эту ГК.

При создании новых связанных клонов ЛТ ГК сохраняются NAA и ID связанных клонов (если маппинг предыдущего связанного клона ЛТ ГК уже существовал на момент создания нового связанного клона ЛТ ГК). Это позволяет не пересоздавать маппинги связанных клонов ЛТ, после пересоздания связанных клонов ЛТ.

Самым частым сценарием использования такого механизма является резервное копирование БД, например, Oracle, PostgreSQL и других с маппингом связанных клонов из группы консистентности на standby хост или же выделенный хост для резервного копирования.

В таком сценарии создаются связанные клоны продуктивных ЛТ, затем эти связанные клоны примапливаются к хостам резервного копирования, после чего выполняется резервное копирование содержимого этих связанных клонов. При последующем обновлении связанных клонов, входящих в ГК, сначала будут созданы новые связанные клоны, затем в маппингах текущие связанные клоны будут заменены на новые связанные клоны, при этом в маппингах сохранятся NAA и ID, которые были у

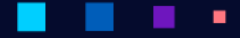

текущих связанных клонов. Это позволяет минимизировать влияние резервного копирование на продуктивные ЛТ и минимизирует трудозатраты на создание новых маппингов связанных клонов, после их обновления.

- Допускается создавать до 20 ГК на систему.
- В одну ГК может быть включено до 200 ЛТ, которые принадлежат разным дисковым группам RDG.
- Один ЛТ может быть включен только в одну ГК.
- ЛТ из DDP групп нельзя добавить в ГК, так как в DDP группах нет функционала связанных клонов.
- Периодичность автоматического обновления связанных клонов может быть установлена от 15 минут до  $60x24x365 = 525600$  минут  $(1 \text{ roq})$ .

Меню «Группы» содержит следующую информацию:

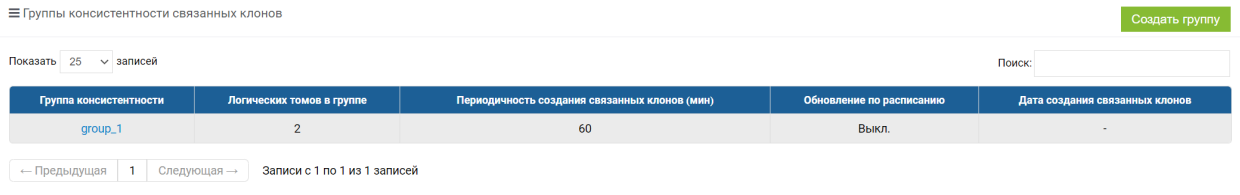

- имя группы консистентности имя, назначенное при создании;
- логических томов в группе количество блочных устройств в группе;
- периодичность создания связанных клонов периодичность обновления связанных клонов в минутах;
- обновление по расписанию Вкл./Выкл.;
- дата создания связанных клонов дата создания последней версии связанных клонов.

Для создания группы консистентности необходимо выполнить следующие действия:

- 1. зайдите в меню «Подсистема хранения» >> «RDG»>> «Группы консистентности связанных клонов»;
- 2. нажмите кнопку "Создать группу";
- 3. в открывшемся окне введите:
	- имя группы консистентности (обязательно);
	- Выберите логические тома (обязательно);
	- Обновление связанных клонов: Вкл./Выкл. (обязательно);
	- Периодичность обновления связанных клонов (если выбрано Вкл. для "Обновление связанных клонов", обязательно)

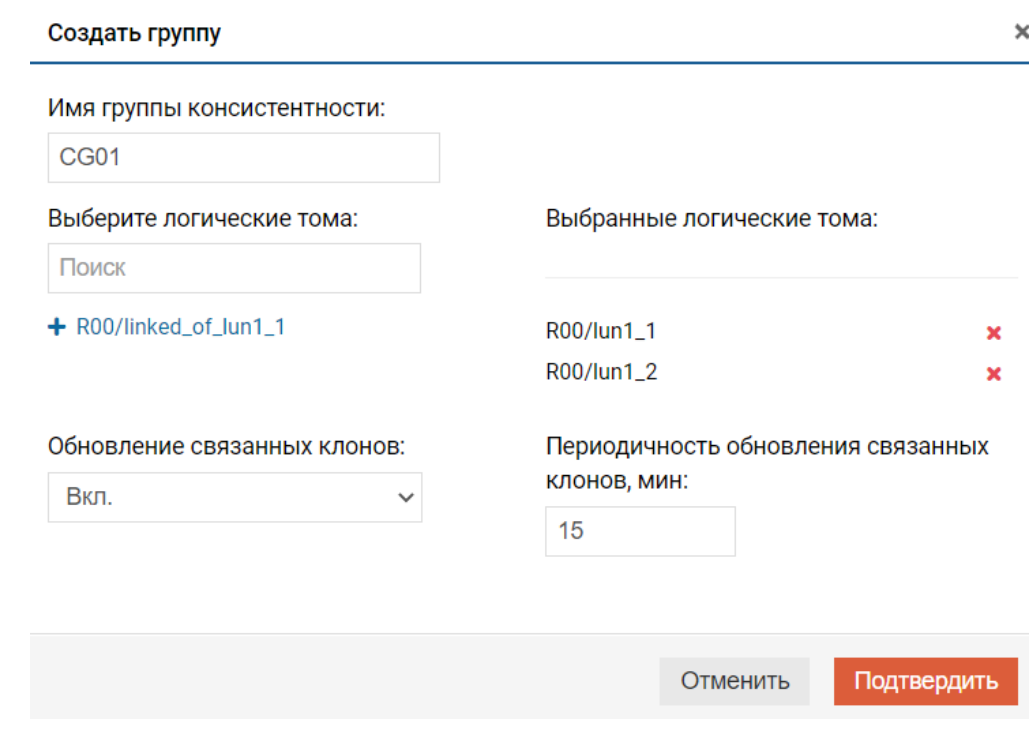

4. подтвердите действия.

Для того чтобы редактировать группу консистентности, нажмите правой кнопкой мыши на названии группы, выберите «Редактировать группу» в открывшемся окне введите:

- добавьте логические тома в группу или исключите логические тома из группы (не обязательно);
- измените "Обновление связанных клонов": Вкл./Выкл. (не обязательно);
- измените Периодичность обновления связанных клонов (если выбрано Вкл. для "Обновление связанных клонов", не обязательно)

ADPO AMCK

.

٠

٠

٠

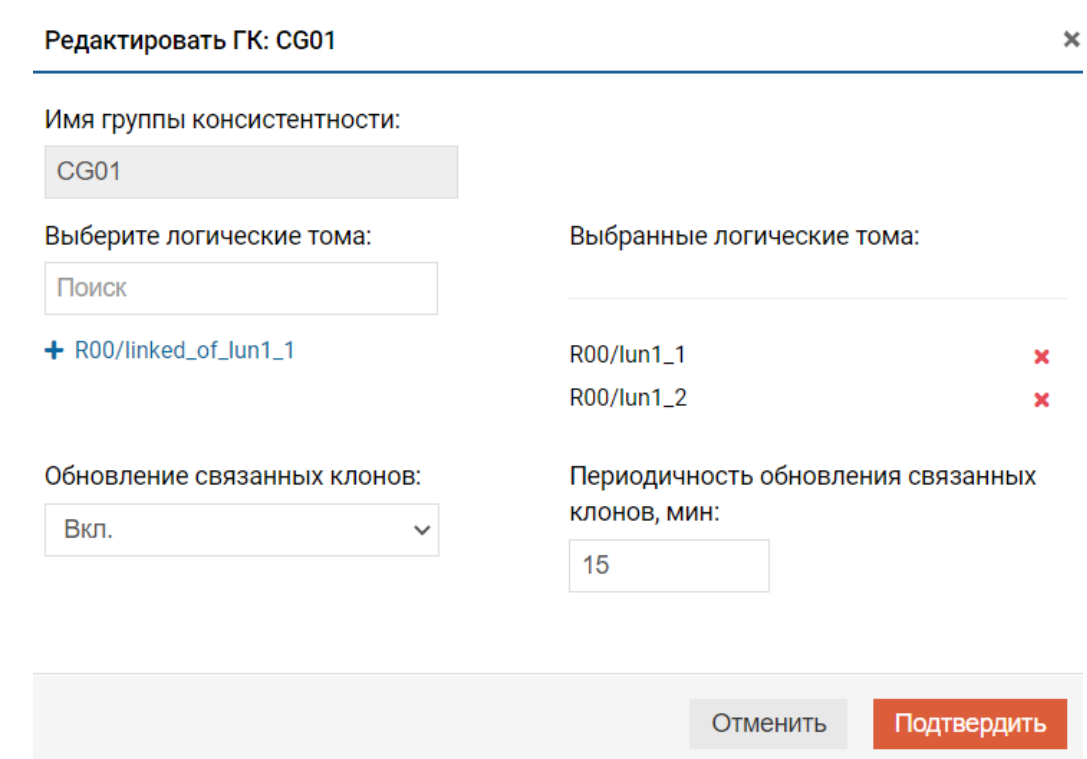

Для того чтобы удалить группу консистентности, нажмите правой кнопкой мыши на названии группы, выберите «Удалить группу» и подтвердите действие.

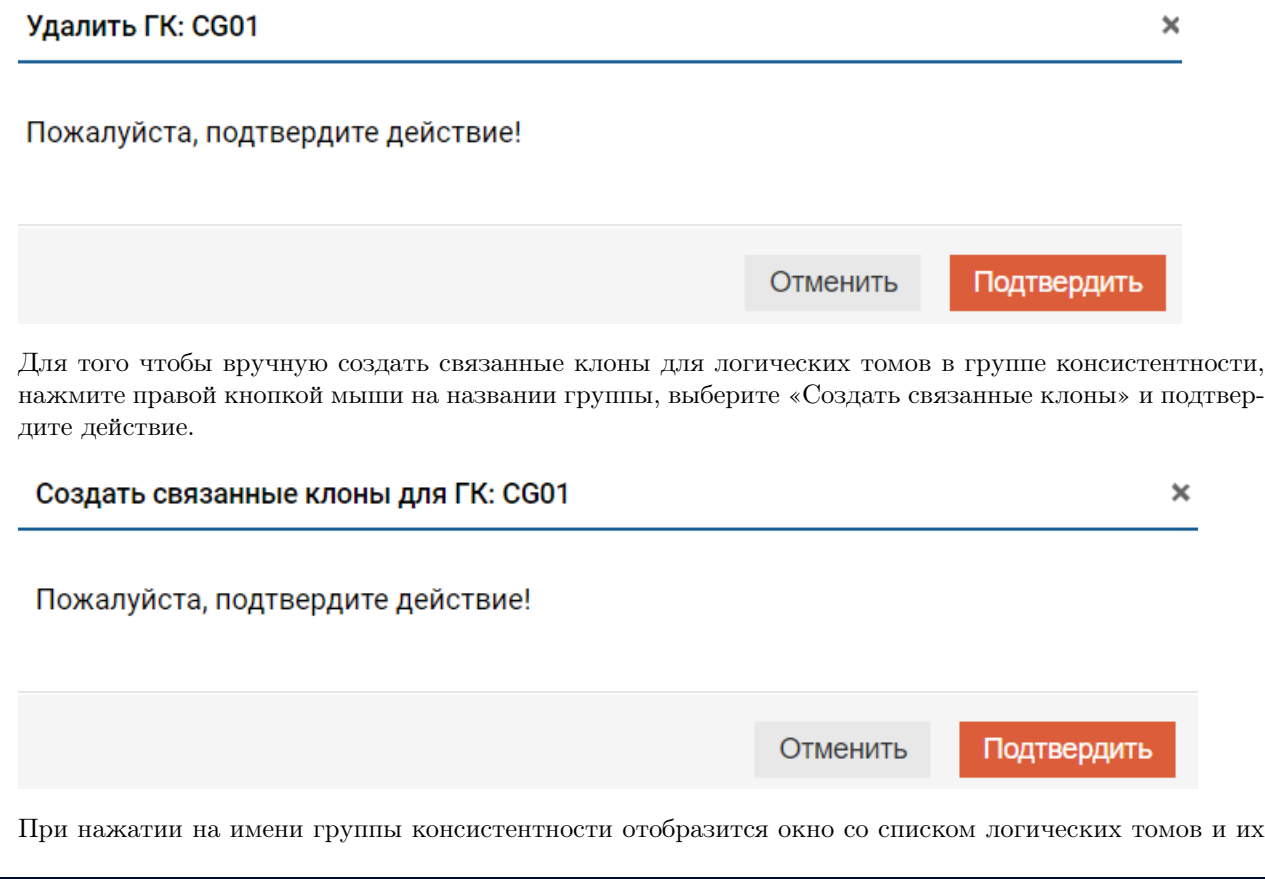

×

٠

٠

٠

ä,

٠

٠

#### свойств.

Все логические тома в группе консистентности имеют следующие свойства:

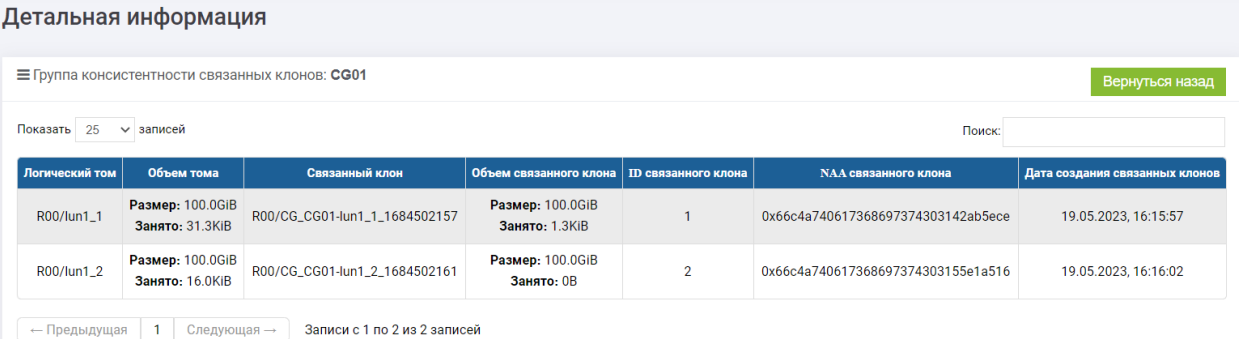

- логический том имя, исходного тома, с которого будут делаться связанные клоны;
- объем тома объем исходного логического тома;
- связанный клон имя связанного клона;
- объем связанного клона Объем, занимаемый связанным клоном;
- ID связанного клона SCSI ID связанного клона, назначается при маппинге;
- NAA связанного клона NAA идентификатор связанного клона. Наследуется от исходного логического тома;
- дата создания связанных клонов дата последнего обновления состояния связанных клонов.

#### Note: Важно!

В одной ГК могут находиться логические тома из разных RDG-групп.

Один логический том может участвовать только в одной группе консистентности.

# 1.11 Dynamic Disk Pool (DDP)

DDP (Dynamic Disk Pool) – это группа физических дисков, преобразующая всю физическую емкость дисков в набор блоков по 4 или 16 МБ.

Отличительные особенности реализации DDP групп в системах AERODISK:

- DDP состоят из произвольного набора дисков пулов (Pool). Максимальное количество дисков в одном пуле – 60 штук;
- на каждом пуле можно организовать блочные устройства со следующими уровнями отказоустойчивости: RAID 0, 1, 5, 6, 10;
- в DDP поддерживается только блочный доступ по iSCSI и FC;
- администратор может выбирать, какое количество дисков участвуют в операциях ввода/вывода для каждого создаваемого LUN;
- диски горячей замены являются глобальными;
- любая дисковая группа может быть как гибридной, так и стандартной, при этом обработка данных на разных уровнях назначается на LUN-ы, а не на пул в целом;

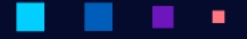

- при выходе из строя диска происходит частичное перестроение данных (значительно быстрее полного перестроения), так как необходимо восстановить четность данных на уровне блоков только для затронутых LUN-ов;
- более высокая производительность по сравнению с RDG для операций случайной записи и чтения, особенно при использовании All-Flash конфигураций.

Более подробная информация о структуре RDG, а также рекомендации по выбору уровней RAID приведены в документе Организация групп хранения данных (AERODISK RAID-guide) и Оптимизация производительности (Performance Guide).

# $1.11.1$  Группы

Для того чтобы посмотреть информацию о DDP-группах, перейдите в меню «Подсистема хранения»  $>>$  «DDP»  $>>$  «Группы».

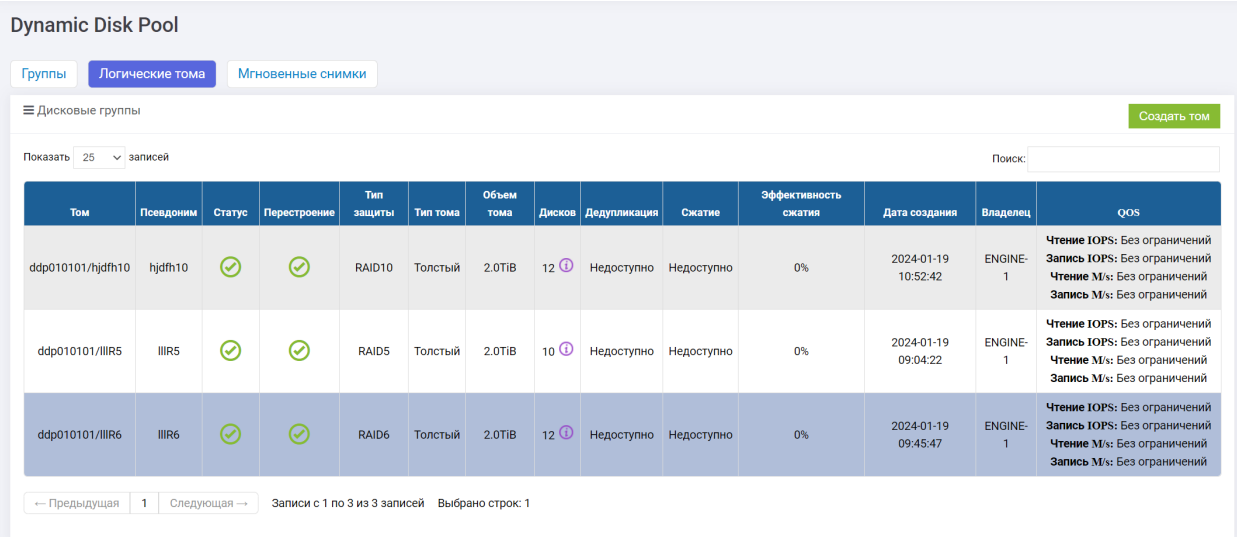

Меню DDP содержит следующую информацию:

- группа имя созданной группы;
- состояние включена/выключена группа;
- $\bullet$  craryc:
	- работает группа полностью работоспособна, данные доступны;
	- деградирована группа работоспособна, данные доступны, но как минимум один из дисков группы поврежден или отсутствует;
	- не работает группа неработоспособна, данные утеряны, повреждены или отсутствует необходимое количество дисков для работы.
- перестроение:
	- ОК перестроение завершено;
	- перестроение  $\{N\}$  % перестроение завершено на N %.

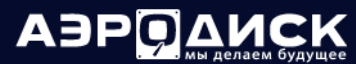

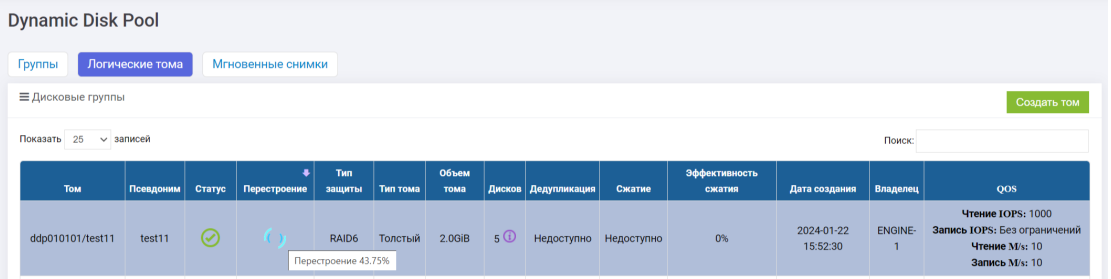

- шаблон тип группы: стандартный (только один тип дисков) или быстрый (гибридная группа HDD+SSD);
- объем параметры емкости дисковой группы:
	- занято реально занятое пространство на дисковой группе;
	- тонкое хранилище объем, выделенный под тонкие LUN'ы на группе;
	- свободно реальное свободное место на дисковой группе;
	- размер объем дисковой группы.
- структура структура дисковой группы:
	- дисков всего дисков в группе;
	- кэш-дисков количество SSD-дисков под кэш на чтение/запись;
	- сбойных дисков количество дисков в неисправном состоянии в группе;
	- томов количество блочных устройств в группе.
- блок размер хранимого блока;
- владелец текущий контроллер, за которым закреплена группа.

# 1.11.2 Создание DDP

Для создания DDP выполните следующие действия:

- 1. перейдите в меню: «Подсистема хранения» >> «DDP» >> «Группы»
- 2. нажмите «Создать группу» в правом верхнем углу окна:

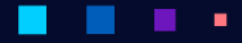

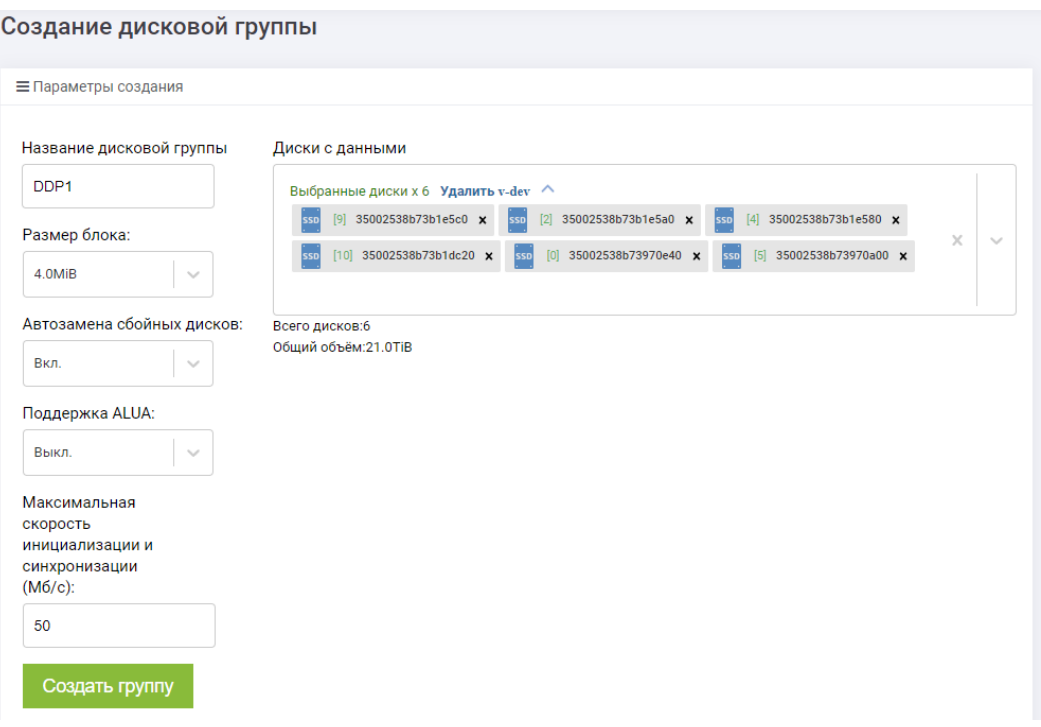

- 3. укажите доступные параметры:
	- название дисковой группы (обязательно);
	- блок размер хранимого блока на дисках (обязательно, рекомендуется оставлять по умолчанию);
	- автозамена сбойных дисков автоматическая замена вышедших из строя в DDP дисков при наличии свободных дисков с аналогичными характеристиками (обязательно)
	- поддержка ALUA позволяет включать режим асинхронного ввода-вывода на группу (обязательно).
- 4. добавьте требуемое количество дисков для данных в группу (обязательно):
	- диски, доступные для добавления в форме «Диски с данными», они автоматически группируются по их характеристикам (скорость, объем, размер сектора):
		- чтобы добавить отдельные диски, разверните список дисков, нажав на стрелку снизу от его характеристик, а далее нажмите на нужные диски из списка;
		- чтобы добавить все диски с определенными характеристиками, нажмите на стрелку справа и выберите «Добавить все диски»;
		- максимальное число дисков в группе 50.
	- все добавленные диски формируются в один большой VDEV, равный размеру группы;

АЭРОД

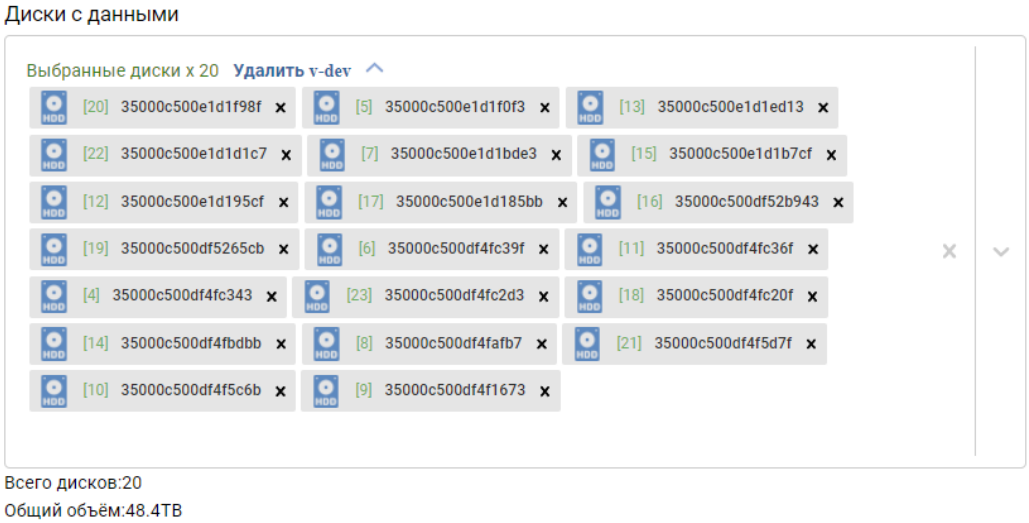

Note: Будьте внимательны!

Для DDP уровень RAID задается на уровне логического тома (LUN). При создании DDP определяются только диски, входящие в группу.

- 5. после добавления нужного количества дисков нажмите «Создать группу» и подтвердите создание, нажав «Подтвердить» в диалоговом окне;
- 6. дождитесь окончания операции;
- 7. после завершения создания перейдите к созданию DDP-LUN.

После создания DDP вы можете получить о ней дополнительную информацию, а также произвести дополнительные настройки.

## 1.11.3 Просмотр информации

Чтобы получить информацию о существующей DDP-группе, выполните следующие действия:

• нажмите на название созданной DDP в меню «Подсистема хранения» >> «DDP» >> «Группы»;

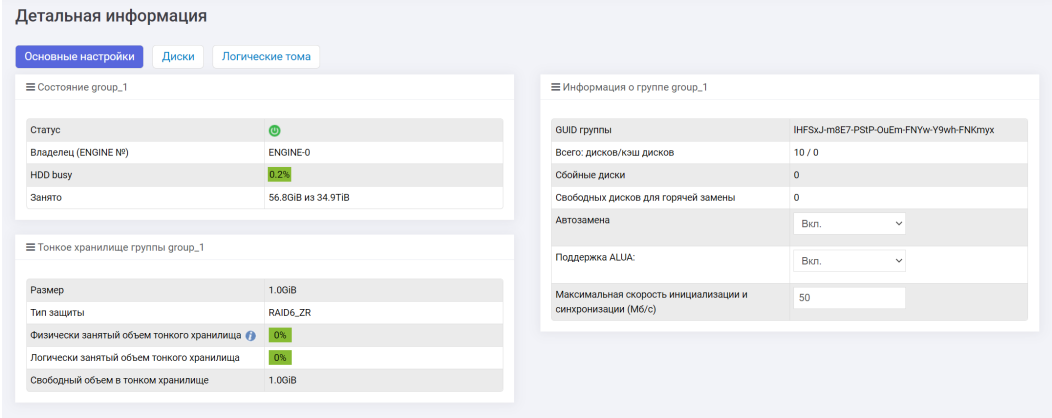

• на вкладке «Основные настройки» отображается:

- состояние группы:
	- ∗ статус;
	- ∗ владелец;
	- ∗ процент занятого места;
	- ∗ занятый объем.
- информация о группе:
	- ∗ GUID группы;
	- ∗ всего: дисков/кэш-дисков;
	- ∗ отсутствующие или неисправные диски;
	- ∗ свободных дисков для горячей замены;
	- ∗ автозамена сбойных дисков (в данном меню её можно включить или выключить);
	- ∗ поддержка ALUA (в данном меню её можно включить или выключить);
	- ∗ максимальная скорость инициализации и синхронизации (Мб/с).
	- ∗

٠

Note: До принятия решения об автозамене может пройти до 10 минут. Если часть дисков находится на дисковой полке, а часть - на контроллерном модуле, то при потере питания контроллерный модуль продолжит работу, а диски на полке будут недоступны - в этом случае замену лучше не начинать.

Note: Ручной переезд группы, во время выполнения синхронизации томов, прерывает процесс синхронизации. После ручного перезда процесс синхронизации начинается сначала.

– тонкое хранилище группы:

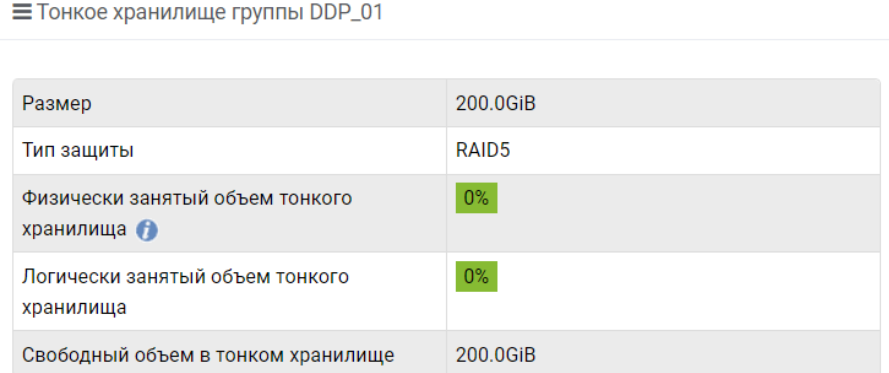

∗ размер – физически выделенное место под тонкие LUN-ы;

∗ тип защиты – тип защиты данных в тонком хранилище;

- ∗ физически занятый объем тонкого хранилища. Чтобы объем рассчитывался корректно при освобождении пространства, необходимо монтировать тонкие тома с параметром – discard или использовать со стороны ОС инструменты – unmap, fstrim;
- ∗ логически занятый объем тонкого хранилища пространство логически адресованное на всех LUN'ах в этом хранилище;
- ∗ свободный объем в тонком хранилище.

Тонкое хранилище позволяет делать переподписку реально занимаемой ёмкости. Если переподписка больше 100%, администратор должен внимательно следить за физически доступным объемом на хранилище.

– на вкладке «Диски» отображается:

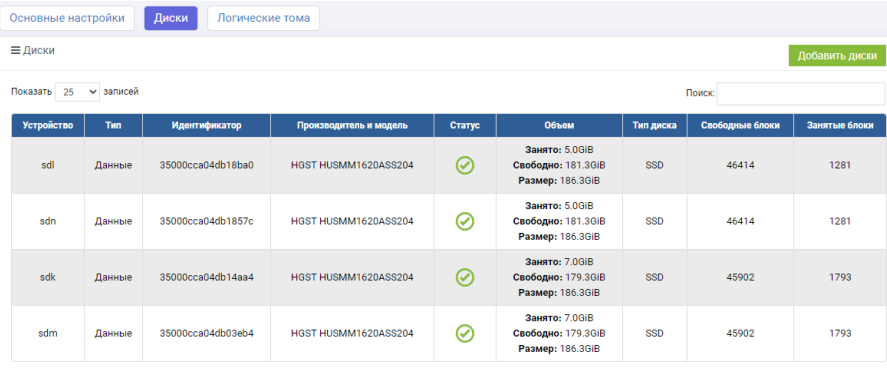

 $\leftarrow$  Предыдущая 1 Следующая  $\rightarrow$  Записи с 1 по 4 из 4 записей

- ∗ устройство имя диска в ОС;
- ∗ тип данные или кэш;
- ∗ идентификатор идентификатор диска;
- ∗ производитель и модель;
- ∗ статус состояние диска;
- ∗ объем занятый и свободный объем на диске;
- ∗ тип диска HDD или SSD;
- ∗ свободные блоки количество свободных блоков;
- ∗ занятые блоки количество занятых блоков.

Нажав на диск правой кнопкой мыши можно произвести его принудительную замену. При выборе «Заменить» будет доступен список дисков для замены. Необходимо выбрать подходящий диск и подтвердить действие, после чего начнется перестроение группы.

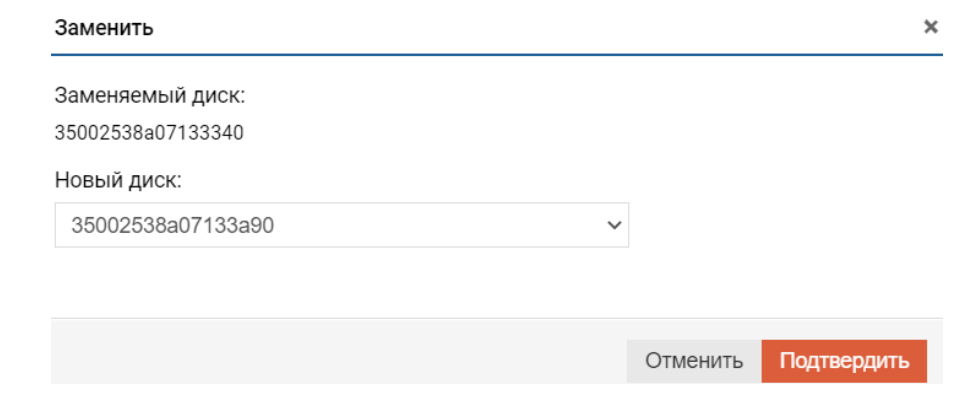

– вкладка «Логические тома» показывает созданные в группе DDP-LUN и их характеристики, а также позволяет создать том на DDP и осуществить с ним стандартные операции.

# 1.11.4 Добавление DATA дисков

Чтобы добавить диски под данные в существующую группу, выполните следующие шаги:

- 1. нажмите по названию левой кнопкой мыши, созданной DDP в меню «Подсистема хранения» >> «DDP» >> «Группы»;
- 2. перейдите на вкладку «Диски» и нажмите кнопку «Добавить диски»;
- 3. в меню «Редактирование дисковой группы» справа форма «Диски с данными» для добавления новых дисков;
- 4. добавьте нужное количество дисков, щёлкнув по стрелке справа или выбрав «Добавить все диски»:

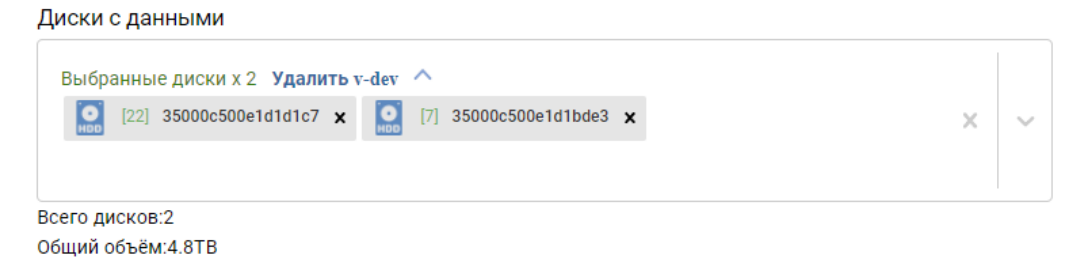

5. после добавления необходимого количества дисков нажмите «Добавить диски» и подтвердите действие, нажав «Выполнить».

# <span id="page-92-0"></span>1.11.5 Тонкое хранилище

Тонкие тома на DDP-группе создаются в специально зарезервированной для этого области хранения на этой группе. Чтобы иметь возможность создавать их, для начала нужно создать специальную зарезервированную область, которая называется «Тонкое хранилище».

# Добавление

Для этого необходимо выполнить следующее:

- нажмите правой кнопкой мыши на нужной DDP в меню «Подсистема хранения» >> «DDP» >> «Группы»;
- выберите «Добавить тонкое хранилище»;
- в открывшемся окне введите:
	- объем резервируемого места;
	- уровень защиты;
	- количество дисков, на которых будет выделен резерв места для LUN-ов;
	- подтвердите действие.

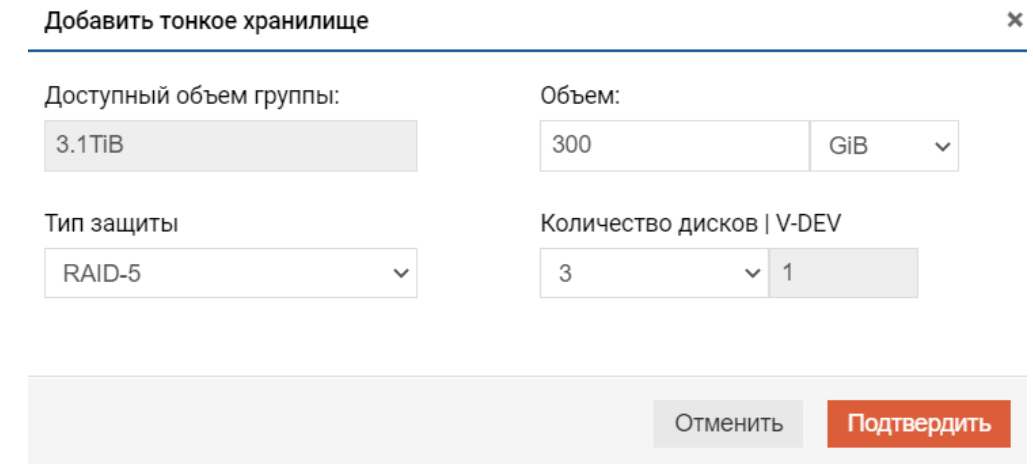

### Расширение

٠

Для расширения тонкого хранилища нажмите правой кнопкой на DDP-группе и выберите «Расширить тонкое хранилище». В открывшемся окне введите новый размер и подтвердите действие.

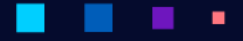

**АЭРОДИ** 

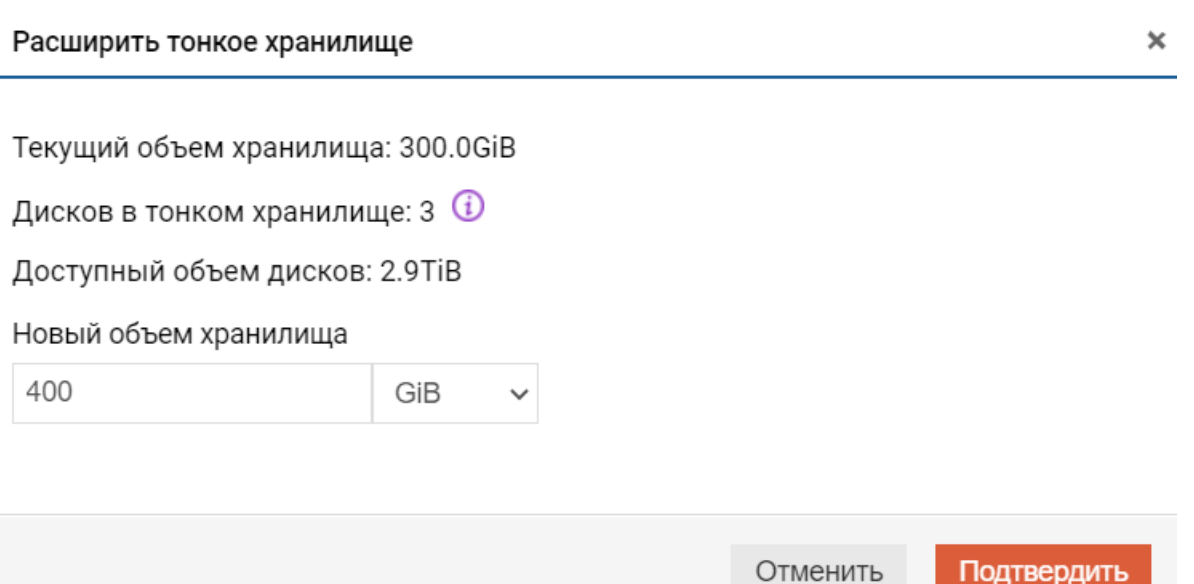

### Удаление

Чтобы удалить тонкое хранилище, нажмите на DDP правой кнопкой мыши и выберите «Удалить тонкое хранилище». В открывшемся окне введите «YES» и подтвердите действие.

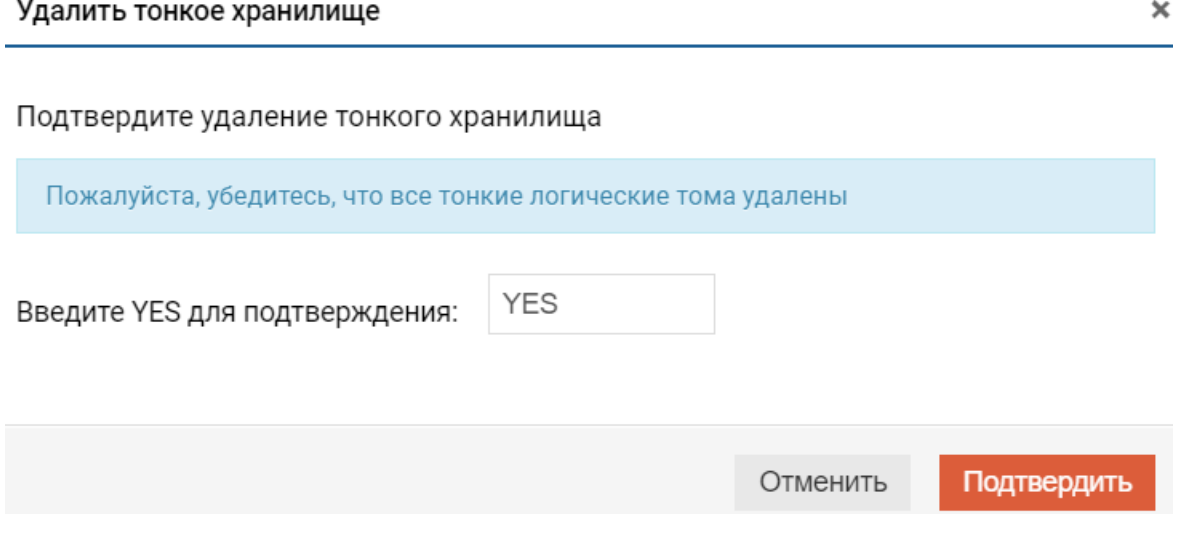

# 1.11.6 Настройка ALUA

Чтобы настроить работу группы в режиме ALUA, выполните следующие действия:

- 1. нажмите по названию левой кнопкой мыши, созданной DDP в меню «Подсистема хранения»  $>>$ «DDP» >> «Группы»;
- 2. для включения ALUA на вкладке «Информация о группе» >> «Поддержка ALUA» выберите «Вкл».

Note: Настройка применяется на каждую группу в отдельности.

Настройка имеет значение только при подключении хостов по протоколу FC.

Настройку можно изменять только в случае отсутствия маппингов LUN'ов на группе.

## 1.11.7 Действия с DDP

#### Настройка ALUA

Чтобы настроить работу группы в режиме ALUA выполните следующие действия:

- 1. в меню **``**«Подсистема хранения» >> «DDP» >> «Группы»**``**нажмите по названию созданной DDP левой кнопкой мыши;
- 2. для включения ALUA на вкладке «Информация о группе» >> «Поддержка ALUA» выберите «Вкл.».

Note: Настройка применяется на каждую группу в отдельности.

Note: Настройка имеет значение только при подключении хостов по протоколу FC.

Note: Настройку можно изменять только в случае отсутствия маппингов LUN'ов на группе.

### Нормализация DDP

При аппаратных сбоях DDP (например, выход из строя дисков) статус DDP изменяется на «Деградирована». Группа в этом статусе работоспособна, данные доступны, но как минимум один из дисков поврежден или отсутствует.

Иногда после восстановления дисков в DDP статус «Деградирована» может не измениться (например, при сохранившихся на дисках программных или аппаратных ошибках).

Если вы уверены, что несмотря на статус «Деградирована» проблема решена (например, ошибки больше не копятся, и их можно сбросить), статус группы можно нормализовать вручную, для этого выполните следующие действия:

- 1. перейдите в меню: «Подсистема хранения» >> «DDP» >> «Группы»;
- 2. нажмите правой кнопкой мыши по нужной группе в статусе «Деградирована» и выберите «Нормализовать статус» и нажмите «Подтвердить».

- Сменить владельца группы ᆮ
- Включить группу ♠
- $\ddot{\phantom{a}}$ Выключить группу
- × Удалить группу
- $\Rightarrow$ Удалить кэш
- ŧ Проверить наличие дисков для автозамены
- ය Нормализовать статус
- S Добавить тонкое хранилище
- 22 Расширить тонкое хранилище
- Удалить тонкое хранилище A

### Удаление DDP

Перед удалением DDP убедитесь, что:

- данные группы больше не нужны;
- удалены все объекты, входящие в DDP (LUN-ы, IP-ресурсы).
	- Наличие LUN-ов в группе можно увидеть прямо в списке DDP.

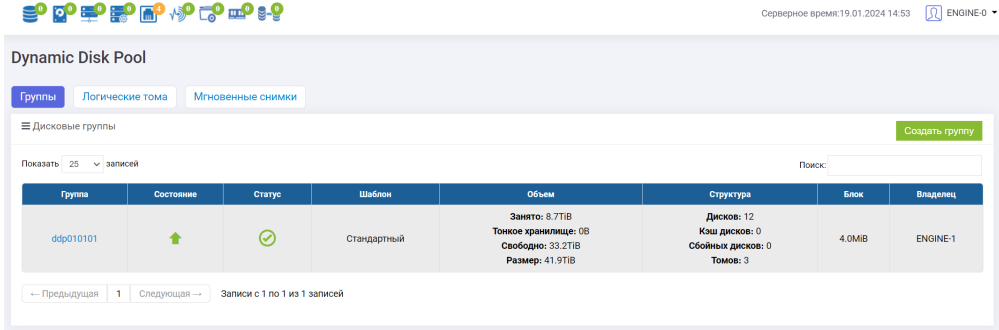

Для удаления DDP выполните следующие действия:

- 1. откройте меню: «Подсистема хранения» >> «DDP» >> «Группы»;
- 2. нажмите правой кнопкой мыши по нужной группе и выберите «Удалить группу»;
- 3. в открывшемся окне выберите, удалять ли принудительно тома, если нет, то тома нужно предварительно удалить вручную и нажмите «Подтвердить».

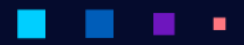

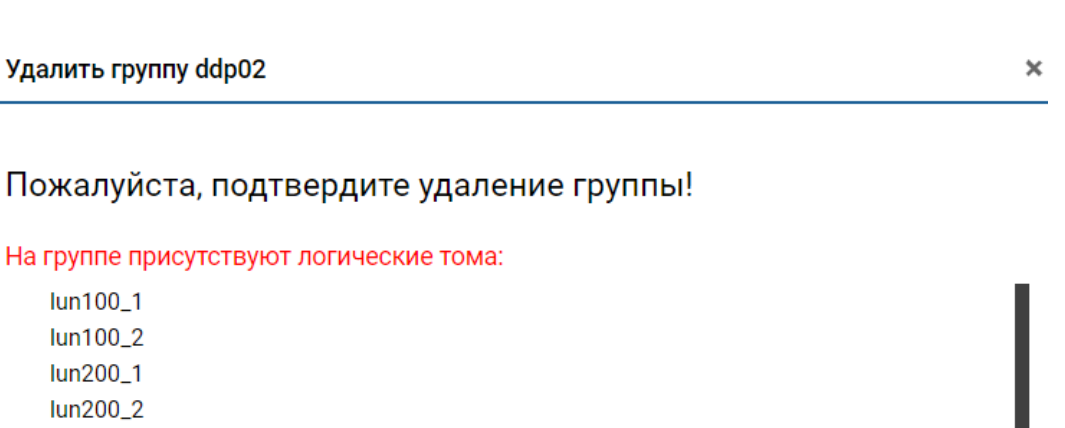

Принудительно удалить логические тома?

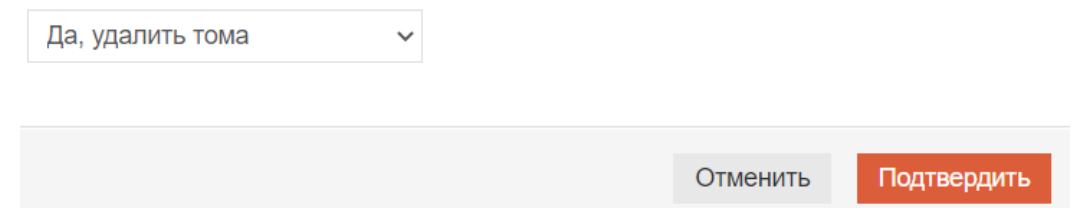

#### Переключение между контроллерами

lun200\_3 **lun300** 

Переключение DDP между контроллерами следует выполнять в следующих случаях:

- для равномерного распределения нагрузки между различными контроллерами. СХД не распределяет группы между контроллерами в автоматическом режиме;
- для выполнения обновления контроллеров (обновляемый контроллер следует освободить от DDP, если такая рекомендация есть в описании патча);
- для выполнения тех или иных работ на контроллере, которые могут привезти к остановке вводавывода;
- при обнаружении других нештатных ситуаций, которые могут привести к остановке вводавывода.

Note: Переключение вызовет кратковременную заморозку ввода/вывода, в большинстве случаев на работе ОС серверов это не сказывается.

Для того чтобы переключить DDP с одного контроллера на другой, выполните следующие действия:

- 1. откройте меню: «Подсистема хранения» >> «DDP» >> «Группы»;
- 2. выберите нужную DDP и нажмите по ней правой кнопкой мыши;
- 3. в выпадающем меню выберите «Сменить владельца группы»:

- $\equiv$ Сменить владельца группы
- Включить группу 香
- $\ddot{\phantom{1}}$ Выключить группу
- $\pmb{\times}$ Удалить группу
- Удалить кэш  $\Rightarrow$
- ÷ Проверить наличие дисков для автозамены
- Нормализовать статус ඡ
- 9 Добавить тонкое хранилище
- 22 Расширить тонкое хранилище
- Удалить тонкое хранилище ⊟
- 4. напечатайте «YES» и подтвердите действие. Дождитесь окончания операции.

### Сменить владельца группы

 $\mathbf x$ 

# Подтвердите смену владельца

На время смены владельца все операции ввода-вывода будут заморожены **YES** Введите YES для подтверждения: Подтвердить Отменить

# 1.11.8 Толстые логические тома (LUN на DDP)

Толстый DDP-LUN (Толстый Том DDP) это блочное устройство хранения данных (LUN), которое входит в DDP и предоставляется конечному хосту/серверу по протоколам FC или iSCSI. Для каждого Толстого LUN на DDP можно выбрать свой уровень защиты - RAID.

Note: На DDP пуле Толстые и Тонкие тома ведут себя по-разному в отличие от томов на RDG. Это нужно обязательно учитывать при планировании выделения дисковой емкости.

АЭРОДИ

# Информация

Чтобы посмотреть информацию по любым DDP-LUN, перейдите в меню «Подсистема хранения» >> «DDP» >> «Логические тома».

Каждый DDP-LUN содержит следующую информацию:

- том группа и имя;
- псевдоним псевдоним тома;
- $c \text{raryc}$   $p a \text{fora} \text{er}/\text{re}$   $p a \text{fora} \text{er};$
- перестроение идет ли перестроение тома;
- тип уровень защиты данных: RAID 0, 1, 5, 6, 10;
- тип тома толстый или тонкий;
- объем тома при использовании компрессии и/или дедупликации показывается три величины:
	- виртуальный объем с учетом переподписки;
	- физический реально зарезервированный объем на группе;
	- физически заняиый объём.

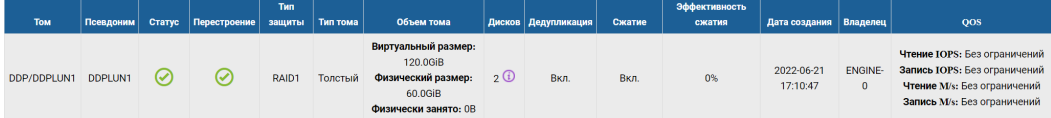

- дисков количество дисков в LUN;
- дата создания;
- владелец текущий контроллер, за которым закреплен LUN;
- QoS параметры качества обслуживания.

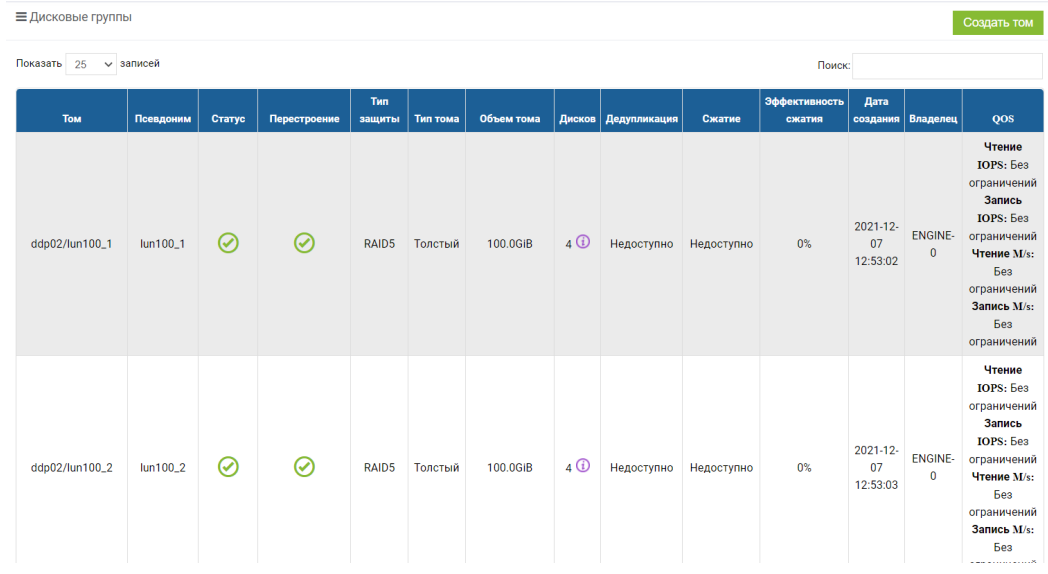

## Создание

Чтобы создать толстый DDP-LUN, выполните следующие действия:

- 1. откройте меню: «Подсистема хранения» >> «DDP» >> «Логические тома»;
- 2. в правом верхнем углу нажмите «Создать том»;
- 3. в диалоговом окне укажите:
	- дисковую группу, в которой требуется создать DDP-LUN (обязательно);
	- имя (обязательно);
	- объем (обязательно, в  $GB/TB/ FULL)$ .
	- тип защиты (обязательно, выбор типа защиты зависит от количества дисков в DDP rpyme):
		- $-$  RAID-0;
		- $-$  RAID-1;
		- $-$  RAID-5;
		- $-$  RAID-6;
		- $-$  RAID-10.
	- количество дисков количество дисков, которые будут использованы для создания LUN:
		- $-$  RAID-0 без ограничений;
		- RAID-1 2 диска;
		- RAID-5 от 3 до 10 дисков;
		- RAID-6 от 5 до 24 дисков;
		- RAID-10 от 4 до 50 дисков.
	- число логических томов сколько копий логических томов создать за одну операцию (обязательно, по умолчанию 1)
	- тонкий том Выкл. (обязательно)
	- параметры качества обслуживания тома (по умолчанию без ограничений, не обязательно). Если ранее QoS были установлены, то необходимо ввести 0, чтобы снять ограничение:
		- Запись IOPS ограничение на количество операций записи в IOPS (по умолчанию без ограничений, не обязательно);
		- Чтение IOPS ограничение на количество операций чтения в IOPS (по умолчанию без ограничений, не обязательно);
		- Запись MB/s ограничение на количество операций записи в MB/c (по умолчанию без ограничений, не обязательно);
		- Чтение MB/s ограничение на количество операций чтения в МБ/с (по умолчанию без ограничений, не обязательно).

#### a a ٠

# **АЭРОДИСК**

×

٠

٠

×

Руководство администратора

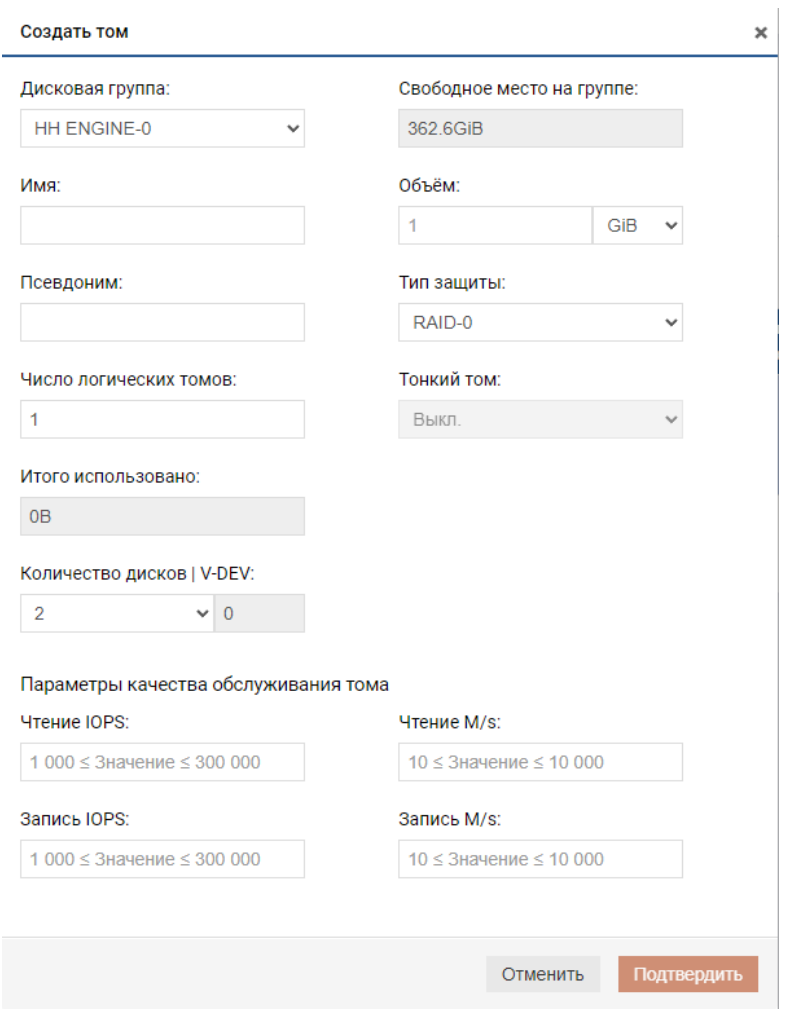

# 4. подтвердите действие.

# Операции

После создания толстого DDP-LUN вы можете выполнять с ним различные действия (нажав правой кнопкой мыши на созданном LUN-е), такие как:

×,

٠ ٠

٠

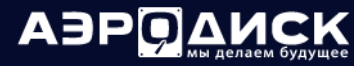

٠

٠

Удалить том  $\pmb{\times}$ Создать мгновенный снимок o 53 Изменить размер v Создать снэпклон Нормализовать статус ඡ Удалить кэш  $\Rightarrow$ s Вкл./Выкл. дедупликацию 謡 Вкл./Выкл. компрессию ₩ Изменить псевдоним  $\alpha$ Изменить QoS Миграция тома ≏

٠

• Удалить том. При удалении можно выбрать принудительное удаление маппинга.

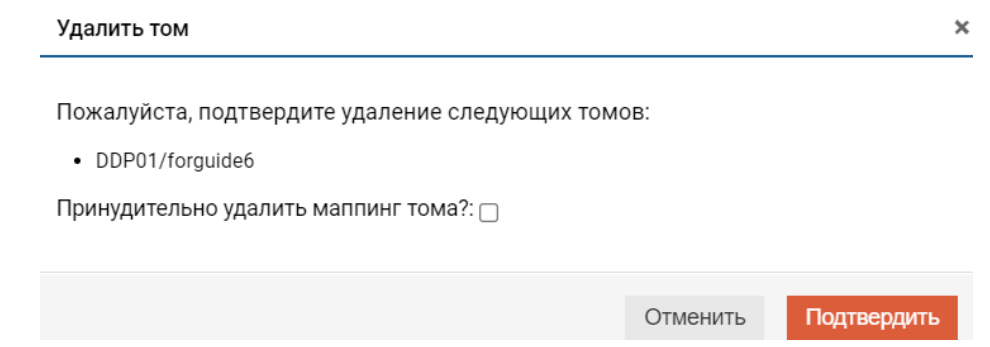

- Создать мгновенный снимок. Для толстых томов мгновенные снимки выполняются по технологии COW и не зависят друг от друга. Мгновенный снимок при создании занимает 20% от исходной емкости толстого тома.
- Изменить размер. Размер можно только увеличить. При наличии кэша размер нельзя увеличить. Для начала, нужно удалить кэш.

٠

٠

٠

٠

٠

٠

٠

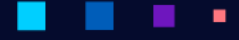

Подтвердить

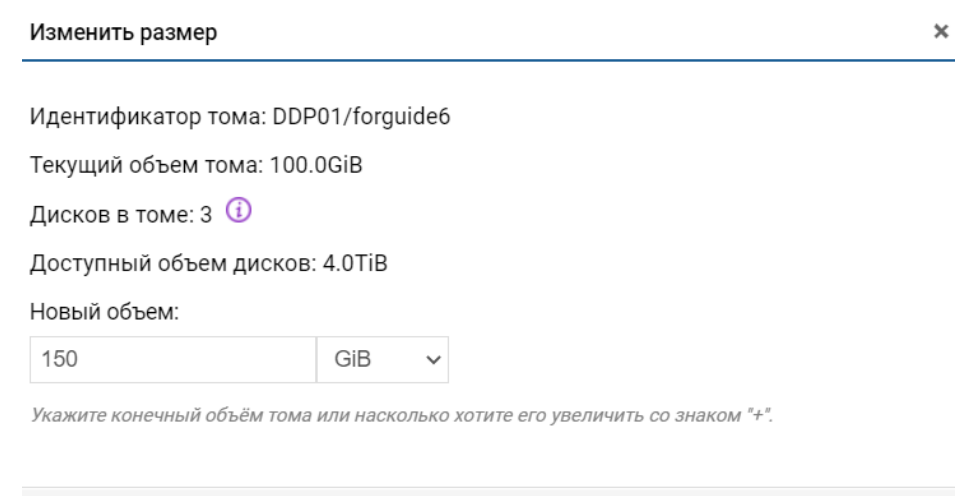

- Создать снэпклон. Недоступно для толстых томов.
- Нормализовать статус. Если в работе логического тома возникли проблемы после переезда группы или выключения питания, то необходимо выполнить это действие.

Отменить

- Изменить псевдоним. Изменить псевдоним тома. Допустимые символы: латинские буквы, цифры или специальный символ " ". Специальные символы разрешены только внутри строки.
- Изменить QoS. Изменить параметры качества обслуживания. Если вписать 0, то ограничений нет.

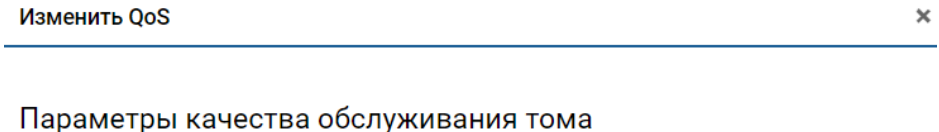

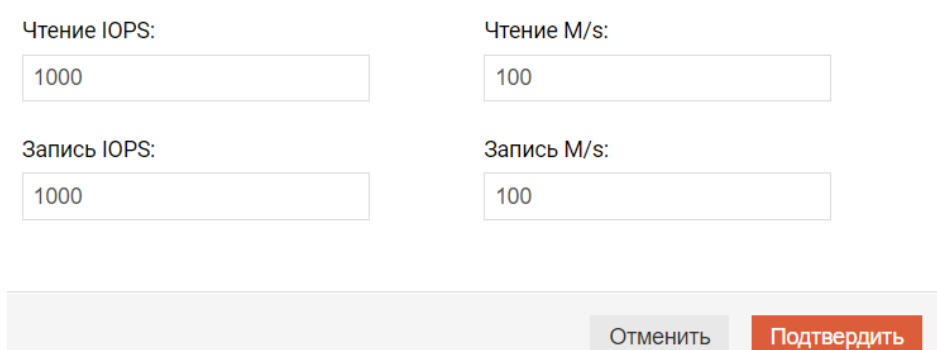

• Миграция тома - позволяет "на лету" мигрировать LUN между группами. При этом исходная группа с LUN-ом и целевая группа с LUN-ом должны быть на разных контроллерах, то есть эта процедура доступа только для N2 и N4 моделей. LUN-источник и LUN-приемник должны быть идентичны. Для корректной миграции без остановки ввода/вывода должны быть настроены:

– для FC: группы;

- для iSCSI: VIP, таргеты и группы.

Процесс миграции будет отображаться в правом нижнем углу, а также в списке LUN-ов.

# 1.11.9 Тонкие логические тома (LUN на DDP)

Тонкий DDP-LUN (Тонкий Том DDP) это блочное устройство хранения данных (LUN), которое входит в DDP и предоставляется конечному хосту/серверу по протоколам FC или iSCSI. Уровень защиты тонких томов выбирается при создании «Тонкого хранилища».

Note: На DDP пуле Толстые и Тонкие тома ведут себя по-разному в отличие от томов на RDG. Это нужно обязательно учитывать при планировании выделения дисковой емкости.

#### Информация

Чтобы посмотреть информацию по любым DDP-LUN, перейдите в меню «Подсистема хранения» >> «DDP» >> «Логические тома».

О каждом DDP-LUN выводится следующая информация:

- том группа и имя;
- псевдоним псевдоним тома;
- $\text{crawc} \text{Paforaer/He paforaer};$
- перестроение идет ли перестроения тома;
- тип уровень защиты данных. Для Тонких томов задается при настройке Тонкого хранилища. Кэш может быть только у толстого тома;
- тип тома толстый или тонкий;
- объем тома;
- дисков количество дисков в LUN;
- дедупликация недоступно для Тонких томов;
- сжатие недоступно для Тонких томов;
- эффективность сжатия недоступно для Тонких томов;
- дата создания;
- владелец текущий контроллер, за которым закреплен тонкий логический том;
- QoS параметры качества обслуживания.

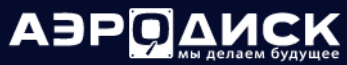

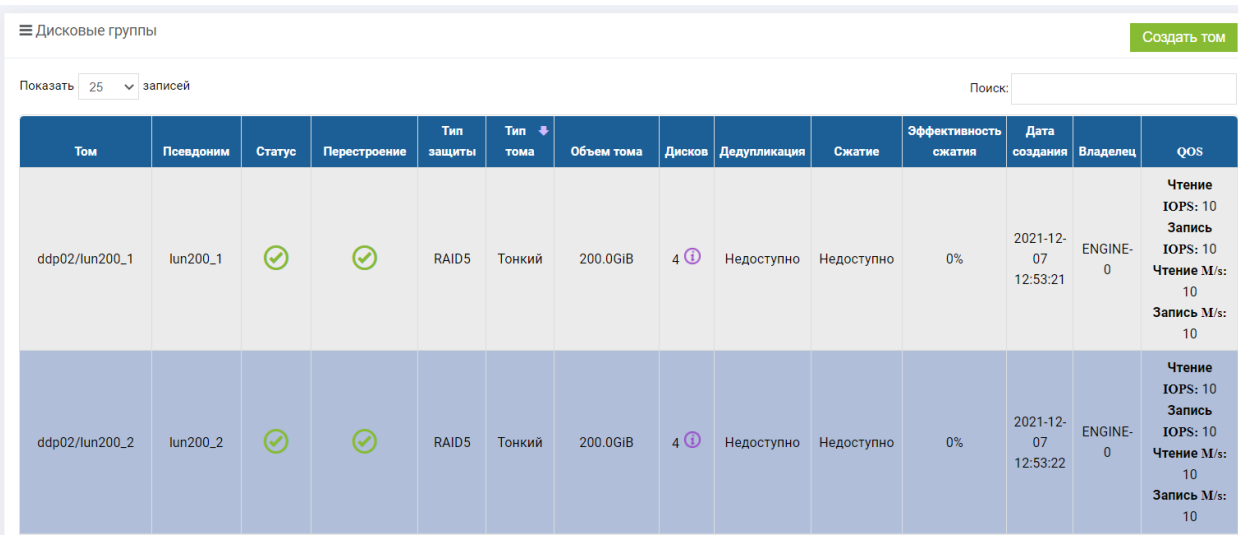

## Создание

Перед созданием тонкого тома убедитесь, что создано Тонкое хранилище.

Чтобы создать тонкий DDP-LUN, выполните следующие действия:

- 1. откройте меню: «Подсистема хранения» >> «DDP» >> «Логические тома»;
- 2. в правом верхнем углу нажмите «Создать том»;
- 3. в диалоговом окне укажите:
	- дисковую группу, в которой требуется создать DDP-LUN (обязательно);
	- имя (обязательно);
	- объем (обязательно, в  $GB/TB/FLUL$ );
	- тип защиты (выбор не доступен, задается при создании «Тонкого хранилища»);
	- количество дисков (выбор не доступен, задается при создании «Тонкого хранилища»);
	- число логических томов сколько копий логических томов создать за одну операцию (обязательно, по умолчанию 1);
	- тонкий том Вкл. (обязательно);
	- дедупликация (недоступно для тонких томов);
	- сжатие данных (недоступно для тонких томов);
	- параметры качества обслуживания тома (по умолчанию без ограничений, не обязательно). Если ранее QoS были установлены, то необходимо ввести 0, чтобы снять ограничение:
		- Запись IOPS ограничение на количество операций записи в IOPS (по умолчанию без ограничений, не обязательно);
		- Чтение IOPS ограничение на количество операций чтения в IOPS (по умолчанию без ограничений, не обязательно);
		- Запись  $MB/s$  ограничение на количество операций записи в  $MB/c$  (по умолчанию без ограничений, не обязательно);

**АЭРОДИСК** 

- Чтение MB/s - ограничение на количество операций чтения в МБ/с (по умолчанию без ограничений, не обязательно).

# 4. Подтвердите действие.

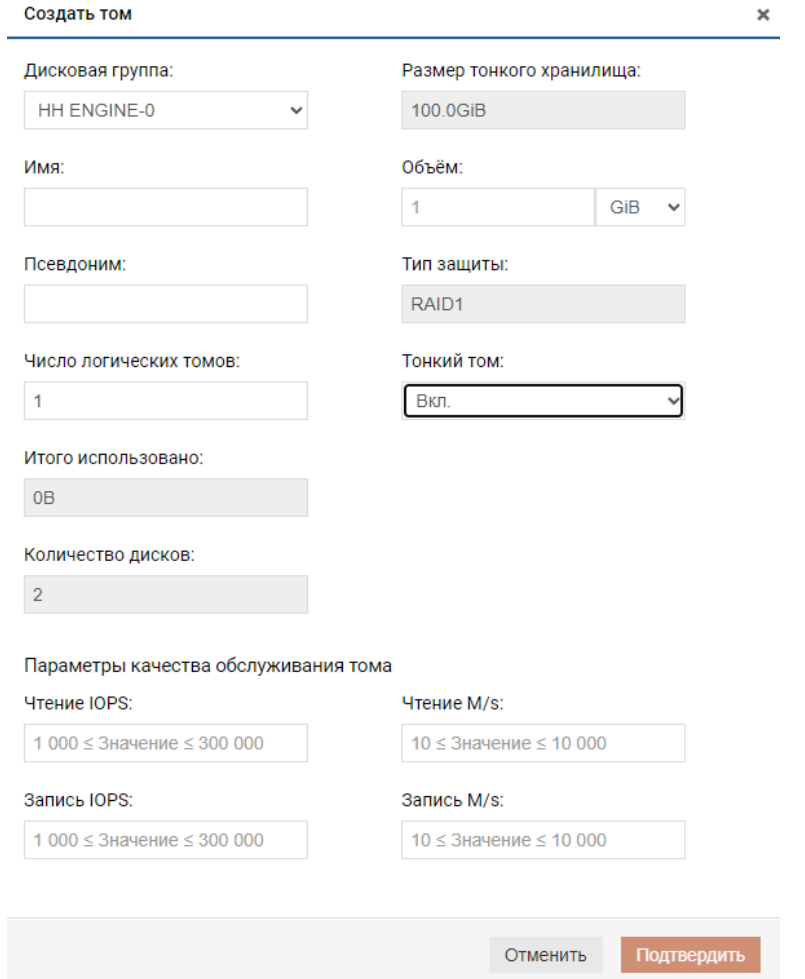

# Операции

После создания тонкого DDP-LUN вы можете выполнять с ним различные действия (нажав правой кнопкой мыши на созданном LUN-е), такие как:

×

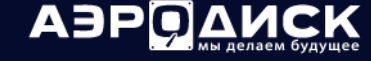

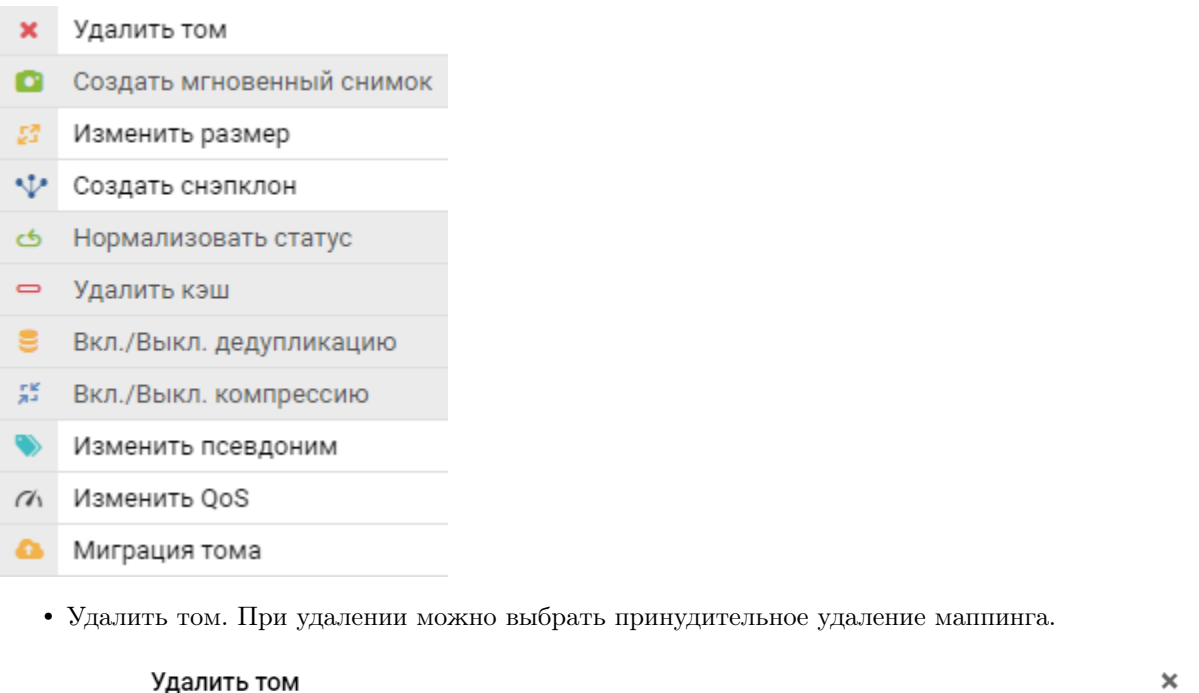

Пожалуйста, подтвердите удаление следующих томов:

· DDP01/forguide6

٠

Принудительно удалить маппинг тома?: ∩

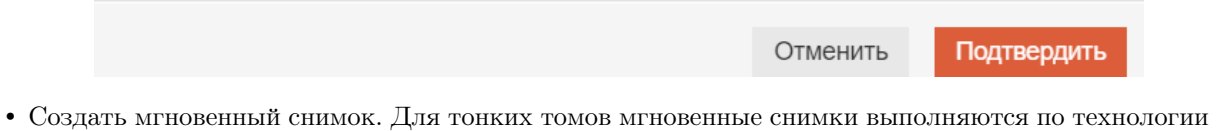

- ROW и зависят друг от друга. Мгновенный снимок при создании резервирует под себя 100% емкости исходного тома.
- Изменить размер. Размер можно только увеличить.
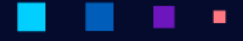

АЭРОДИ

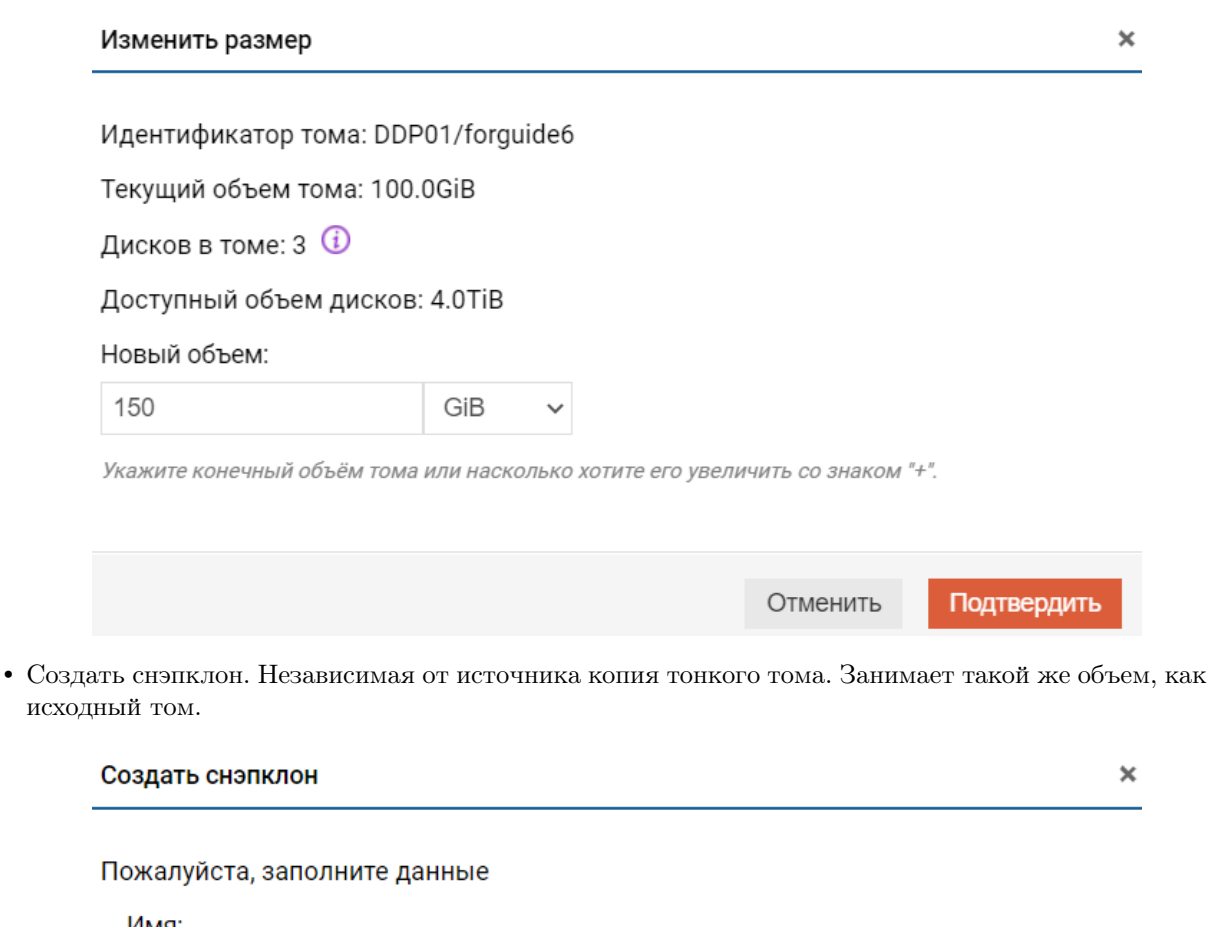

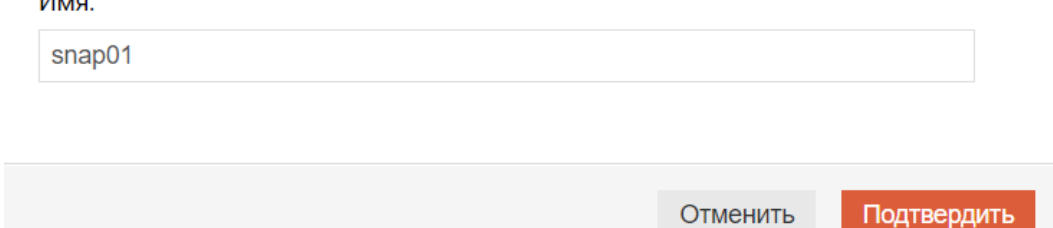

- Нормализовать статус. Если в работе логического тома возникли проблемы после переезда группы или выключения питания, то необходимо выполнить это действие.
- Добавить кэш недоступно для тонких томов.
- Удалить кэш недоступно для тонких томов.
- Вкл./Выкл дедупликацию недоступно для тонких томов.
- Вкл./Выкл компрессию недоступно для тонких томов.
- Изменить псевдоним. Изменить псевдоним тома. Допустимые символы: латинские буквы, цифры или специальный символ "\_". Специальные символы разрешены только внутри строки.
- Изменить QoS. Изменить параметры качества обслуживания. Если вписать 0, то ограничений нет.

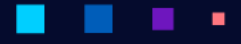

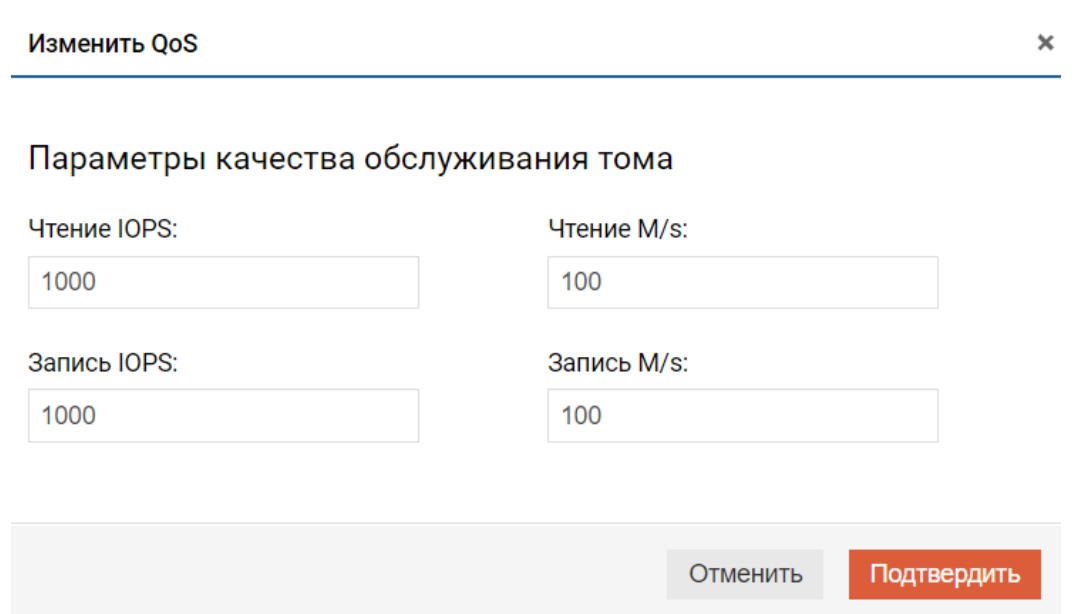

- Миграция тома позволяет "на лету" мигрировать LUN между группами. При этом исходная группа с LUN-ом и целевая группа с LUN-ом должны быть на разных контроллерах, то есть эта процедура доступа только для N2 и N4 моделей. LUN-источник и LUN-приемник должны быть идентичны. Для корректной миграции без остановки ввода/вывода должны быть настроены:
	- для FC: группы;

– для iSCSI: VIP, таргеты и группы.

Процесс миграции будет отображаться в правом нижнем углу, а также в списке LUNов.

### 1.11.10 Мгновенные снимки

В меню «Подсистема хранения» >> «DDP»>> «Мгновенные снимки» доступны действия над созданными в системе снэпшотами. Снэпшоты можно создавать для тонких и толстых томов на DDP.

Note: На DDP пуле мгновенные снимки толстых и тонких тома ведут себя по-разному в отличие от томов на RDG. Это нужно обязательно учитывать при использовании этого функционала.

Снэпшот, сделанный на толстом томе, является независимым и выполняется по технологии CoW (copyon-write). Все созданные снэпшоты независимы друг от друга. При создании снэпшота под него резервируется 20% исходной емкости толстого тома, например, если том 100 ГБ, то под снэпшот резервируется 20 ГБ. В момент создания снэпшот ничего не занимает. По мере записи на логический том, для которого выполнен снэпшот, объем снэпшота может увеличиться и превысить 20% исходной емкости толстого тома, но в любом случае объём снэпшота не превысит 100% исходной емкости толстого тома.

При восстановлении из снэпшота толстого тома исходный снэпшот пропадает, но все остальные остаются независимо от того, когда они были созданы.

Снэпшот, созданный на тонком томе, является зависимым и выполняется по технологии RoW (redirecton-write). Все созданные снэпшоты являются зависимыми друг от друга. При создании снэпшота под него резервируется 100% исходной емкости тонкого тома, например, если том 100 ГБ, то под снэпшот резервируется 100 ГБ, но в момент создания снэпшот ничего не занимает.

АЭРОД

При восстановлении из любого снэпшота тонкого тома все остальные снэпшоты для этого тонкого тома становятся невалидными, и их нужно удалить. То есть, при наличии, например, 20 снэпшотов на тонком томе, восстановиться можно только в один из них.

Вкладка «Мгновенные снимки» содержит следующую информацию:

- название имя объекта и снэпшота этого объекта;
- тип для какого объекта создан снэпшот: тонкий или толстый LUN;
- объем зарезервированный для снэпшота объем на пуле;
- занято сколько места реально занято снэпшотами из зарезервированного объема;
- владелец контроллер, который в текущий момент обслуживает DDP группу, с созданными снэпшотами.

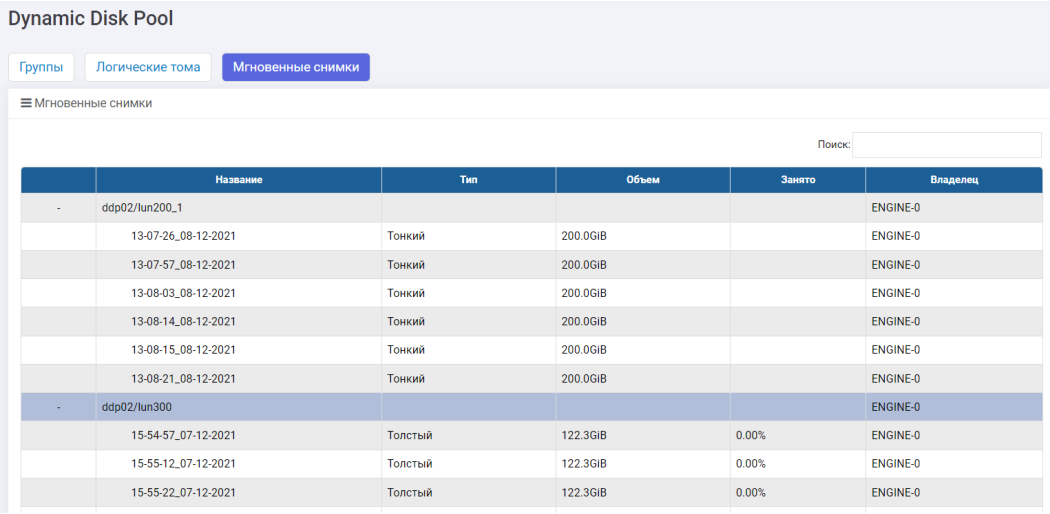

Для выполнения действий над снэпшотом необходимо выполнить следующие действия:

- зайдите в меню «Подсистема хранения» >> «DDP» >> «Мгновенные снимки»;
- в списке найдите интересующий объект и разверните цепочку его снэпшотов, нажав  $\leftrightarrow$ ;
- выберите нужный снэпшот и нажмите по нему правой кнопкой мыши.
	- Удалить снимок ×
	- **Восстановить**
	- Восстановить в новый объект
- для удаления снэпшота нажмите «Удалить снимок»;
- для удаления цепочки снэпшотов нажмите «Удалить группу снимков»;
- для перезаписи (отката) снэпшота в оригинальный объект нажмите «Восстановить»;

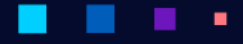

АЭРО

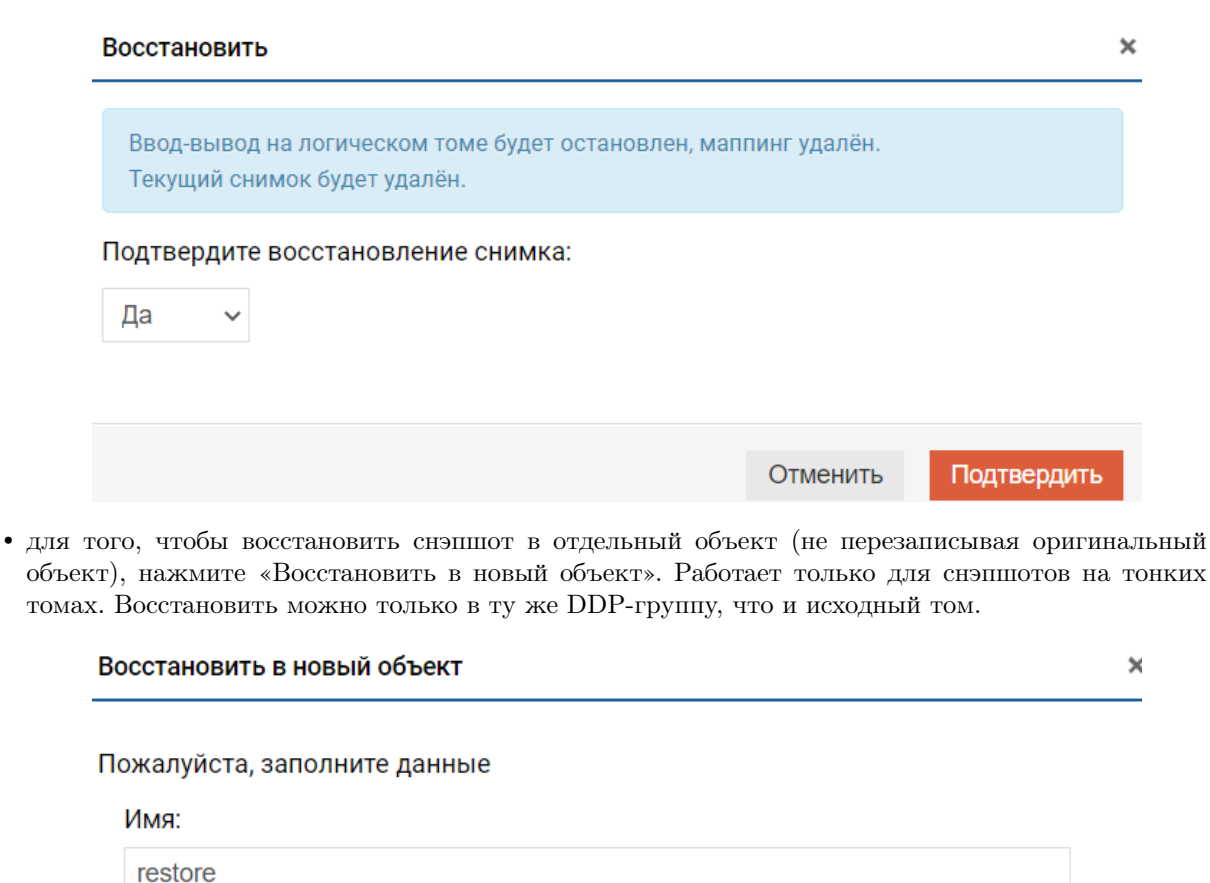

# 1.12 Файловые системы

СХД AERODISK позволяет получать доступ к данным по файловым протоколам доступа - SMB, NFS. Действия с файловыми протоколами доступа доступны в меню «Файловые системы». Файловые системы создаются на RDG-группах.

Отменить

Подтвердить

# <span id="page-111-0"></span>1.12.1 NFS

Перед созданием NFS убедитесь, что для RDG, в которой вы планируете создать NFS, создан виртуальный IP (iSCSI портал).

Каждая файловая система, предоставляемая по протоколу NFS, содержит следующую информацию:

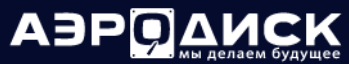

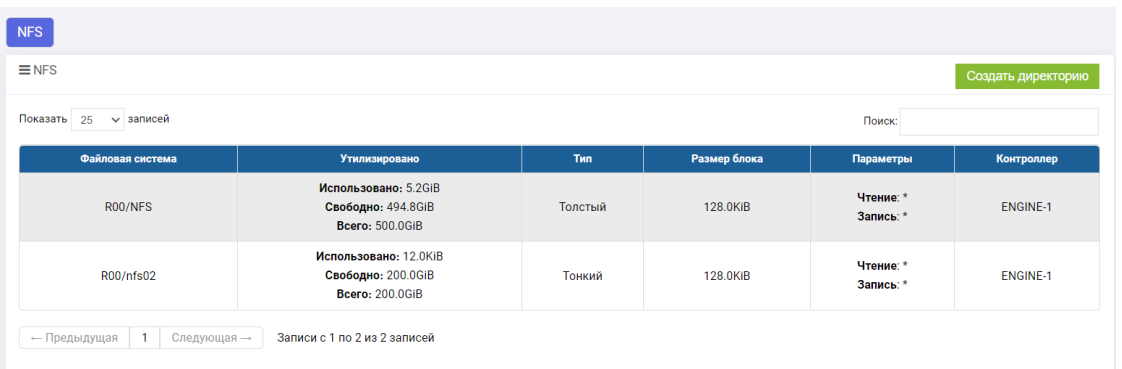

- файловая система группа RDG и имя ФС (файловая система) (является полным путем до директории);
- утилизировано параметры использования дискового пространства группы:
	- Использовано реальное занятое пространство файловой системой на дисковой группе;
	- Свободно реальное свободное место для файловой системы;
	- Всего зарезервированное место под файловую систему на группе.
- тип тип файлового ресурса:
	- Толстый под файловую систему резервируется вся ёмкость, указанная при создании. И эта ёмкость вычитается из доступных ресурсов дисковой группы RDG;
	- Тонкий ёмкость под файловую систему по сути не резервируется, то есть эта ёмкость не вычитается из доступного объема на дисковой группе RDG. Таким образом можно делать переподписку по емкости для файловых систем NFS.
- размер блока размер в КБ, выбранный при создании файловой системы;
- параметры параметры доступа к ФС на чтение и чтение/запись. Фильтрация доступа по IP адресам. По умолчанию без ограничений на доступ;
- контроллер текущий контроллер, за которым закреплена файловая система.

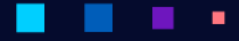

#### Создание

Чтобы создать NFS, выполните следующие действия:

- 1. перейдите в меню «Файловые системы» >> «NFS»;
- 2. в правом верхнем углу нажмите на кнопку «Создать директорию»;

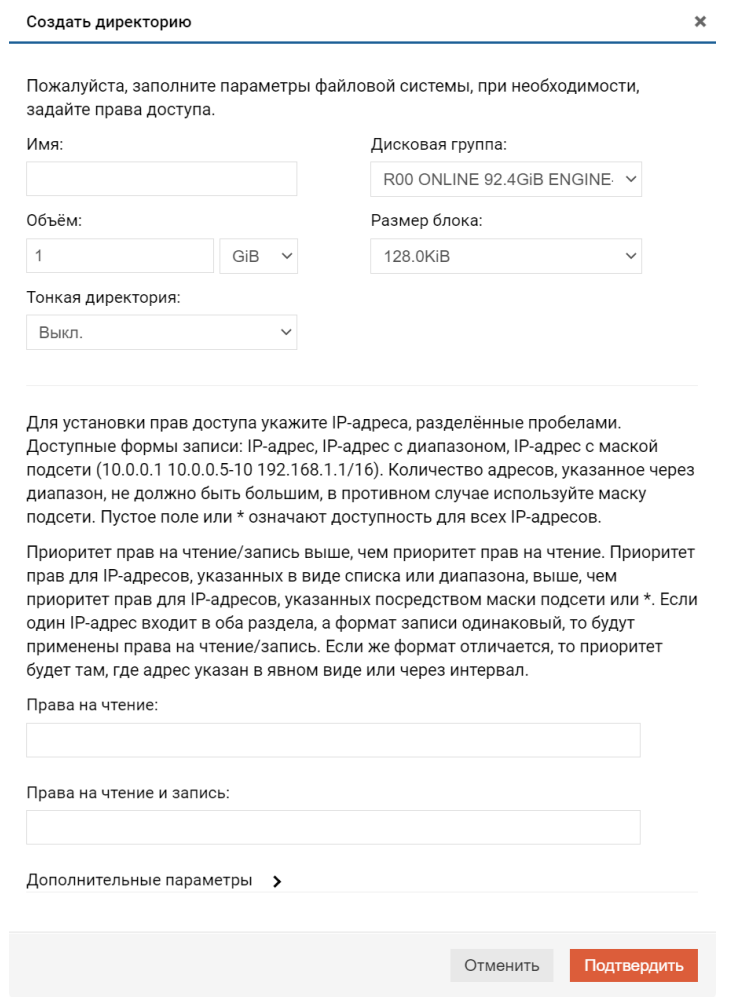

- 3. укажите дисковую группу RDG (обязательно);
- 4. укажите имя NFS (обязательно);
- 5. укажите объем (в GB/TB/PB) (обязательно);
- 6. укажите размер блока (обязательно, рекомендуется выбирать 128 KB, если нет специфических требований);
- 7. укажите, толстая или тонкая директория (обязательно, при выборе тонкой директории емкость директории не будет резервироваться в общем доступном пуле ресурсов дисковой группы RDG)
	- укажите права на чтение и/или чтение/запись с диапазоном не более 20 адресов. Можно задавать IP-адреса, разделяя пробелом, например, 192.168.1.2 192.168.1.3 или интервалом на всю подсеть, например, 192.168.1.0/24.
	- укажите дополнительные параметры (не обязательно):
		- асинхронный режим доступа;

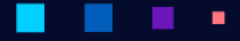

АЭРОДИ

- доступ для пользователя root;
- все подключения от анонимного пользователя;
- контроль поддерева;
- привязать анонимного пользователя к локальному пользователю (пользователи создаются на странице «Файловые системы» >> «SMB» >> «Пользователи»);
- привязать анонимного пользователя к группе локальных пользователей (группы создаются на странице «Файловые системы» >> «SMB» >> «Группы»).
- 8. нажмите «Подтвердить»

#### Действия

٠

С созданной NFS можно выполнить следующие действия, нажав на нее правой кнопкой мыши:

- $\mathbf{x}$ Удалить
- Редактировать 岡
- Создать мгновенный снимок Q
- Сменить тип на "Толстый" 欧
	- удалить;
	- редактировать;
	- создать мгновенный снимок;
	- сменить тип на «Толстый».

При выборе «Редактировать» для файловой системы доступны следующие изменения:

# АЭРОДИСК

Руководство администратора

٠

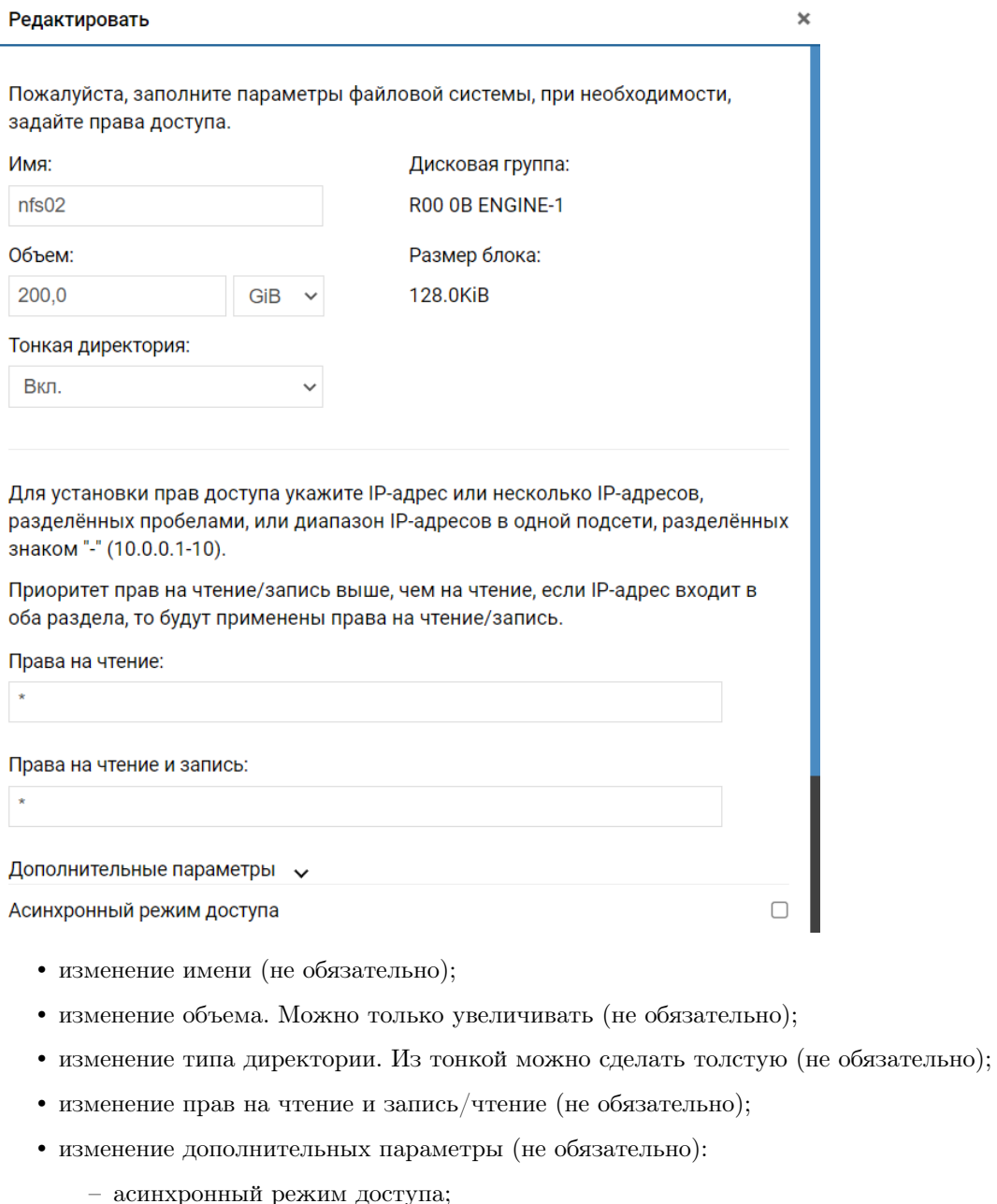

- доступ для пользователя root;
- все подключения от анонимного пользователя;

٠

- контроль поддерева;

ä,

٠

×.

- привязать анонимного пользователя к локальному пользователю (пользователи создаются на странице «Файловые системы» >> «SMB» >> «Пользователи»);
- привязать анонимного пользователя к группе локальных пользователей (группы создаются на странице «Файловые системы» >> «SMB» >> «Группы»).

При создании снэпшота, он будет доступен на странице «Подсистема хранения» >> «RDG» >> «Мгновенные снимки».

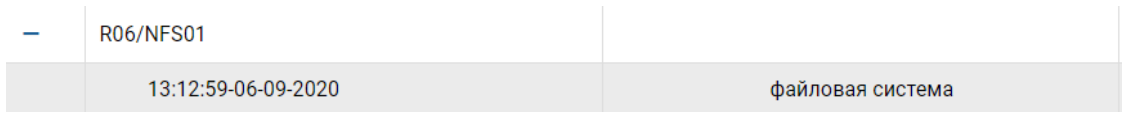

Из снэпшота можно восстановиться или в исходную файловую систему NFS и потерять все изменения, выбрав действие «Восстановить», или в новую файловую систему NFS, выбрав действие «Восстановить в новый объект».

Так же при выборе опции «Восстановить в новый объект» можно мигрировать файловую систему NFS на другой уровень RAID, если тип RAID в исходной и целевой группах различны.

При выборе «Сменить тип на «Толстый» в диалоговом окне необходимо подтвердить действие.

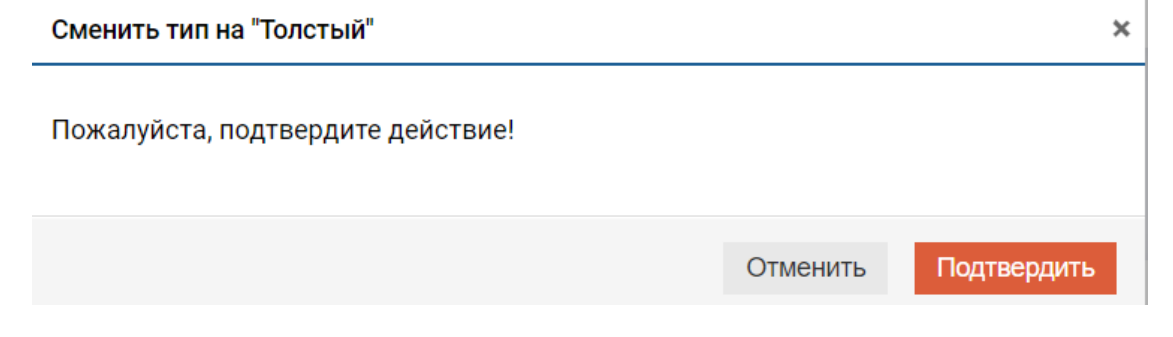

Note: Сменить тип обратно с Толстого на Тонкий нельзя

# <span id="page-116-0"></span> $1.12.2$  SMB/CIFS

Перед созданием SMB убедитесь, что для RDG, в которой вы планируете создать SMB, создан виртуальный IP-ресурс.

Каждая файловая система, предоставляемая по протоколу SMB, содержит следующую информацию:

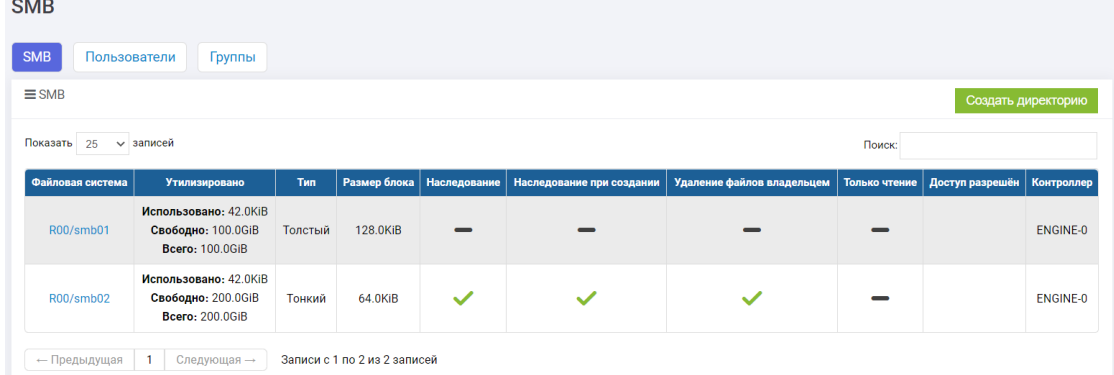

• файловая система – группа и имя ФС (является полным путем до директории)

n.

٠

- утилизировано:
	- использовано реальный объем занятого пространства;
	- свободно доступно физического места в директории;
	- всего сколько места зарезервировано под директорию.

٠

• тип - тип файлового ресурса:

- толстый под файловую систему резервируется вся ёмкость, указанная при создании. И эта емкость вычитается из доступных ресурсов дисковой группы RDG;
- тонкий ёмкость под файловую систему по сути не резервируется, то есть эта емкость не вычитается из доступного объема на дисковой группе RDG. Таким образом можно делать переподписку по ёмкости для файловых систем SMB.
- размер блока задается при создании файловой системы;
- наследование включено/выключено наследование прав;
- наследованием при создании включено/выключено наследование прав при создании;
- удаление файлов владельцем включена/выключена возможность удаления файлов владельцем;
- только чтение чтение или чтение/запись;
- доступ разрешен список пользователей с доступом к директории;
- контроллер текущий контроллер, который обслуживает файловую систему.

#### Создание и изменение

Чтобы создать SMB, выполните следующие действия:

- 1. перейдите в меню «Файловые системы» >> «SMB»;
- 2. в правом верхнем углу нажмите на кнопку «Создать директорию»;
- 3. в открывшемся окне укажите:
	- укажите имя (обязательно);
	- выберите дисковую группу (обязательно);
	- укажите объем (GB/TB/PB) (обязательно);
	- укажите размер блока (обязательно, рекомендуется выбирать 128 KB, если нет специфических требований);
	- укажите толстая или тонкая директория (обязательно). При выборе тонкой директории емкость директории не будет резервироваться в общем доступном пуле ресурсов дисковой группы RDG.
	- в блоке Администраторы выберите пользователей (не обязательно);

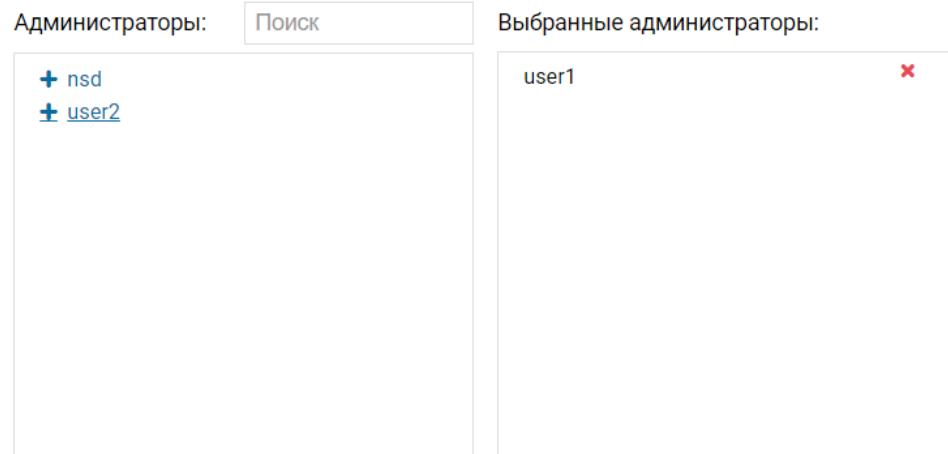

• в блоке группы AD и группы UNIX выберите группы (не обязательно);

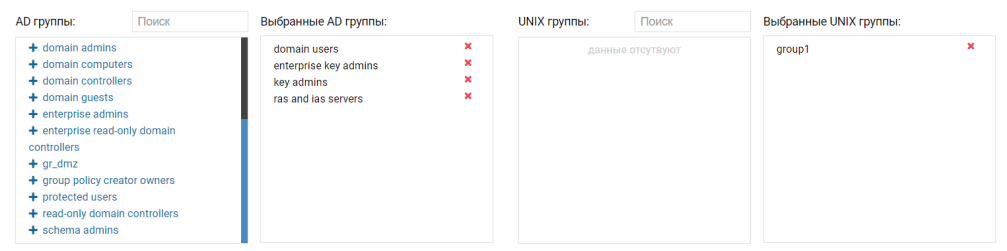

• В блоке пользователи AD и пользователи UNIX выберите пользователей (не обязательно);

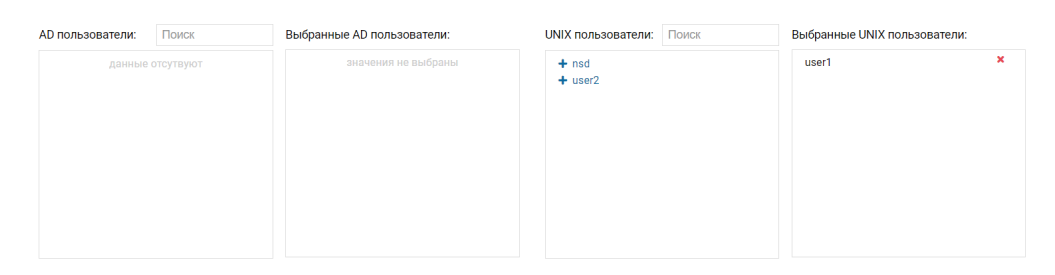

- В свойствах наследования и режимах доступа выбрать необходимые значения:
	- включить наследование от родительской директории (опционально);
	- наследовать от родительской директории при создании файла (опционально);
	- только чтение (опционально);
	- удалять файлы может только владелец файла (опционально).

Включить наследование от родительской директории • Наследоваться от родительской директории при создании файла  $\blacktriangledown$ Только чтение □ Удалять файлы может только владелец файла  $\blacktriangledown$ 

×

٠

×

٠

٠ ٠

٠

٠

×.

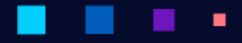

**АЭРОДИСК** 

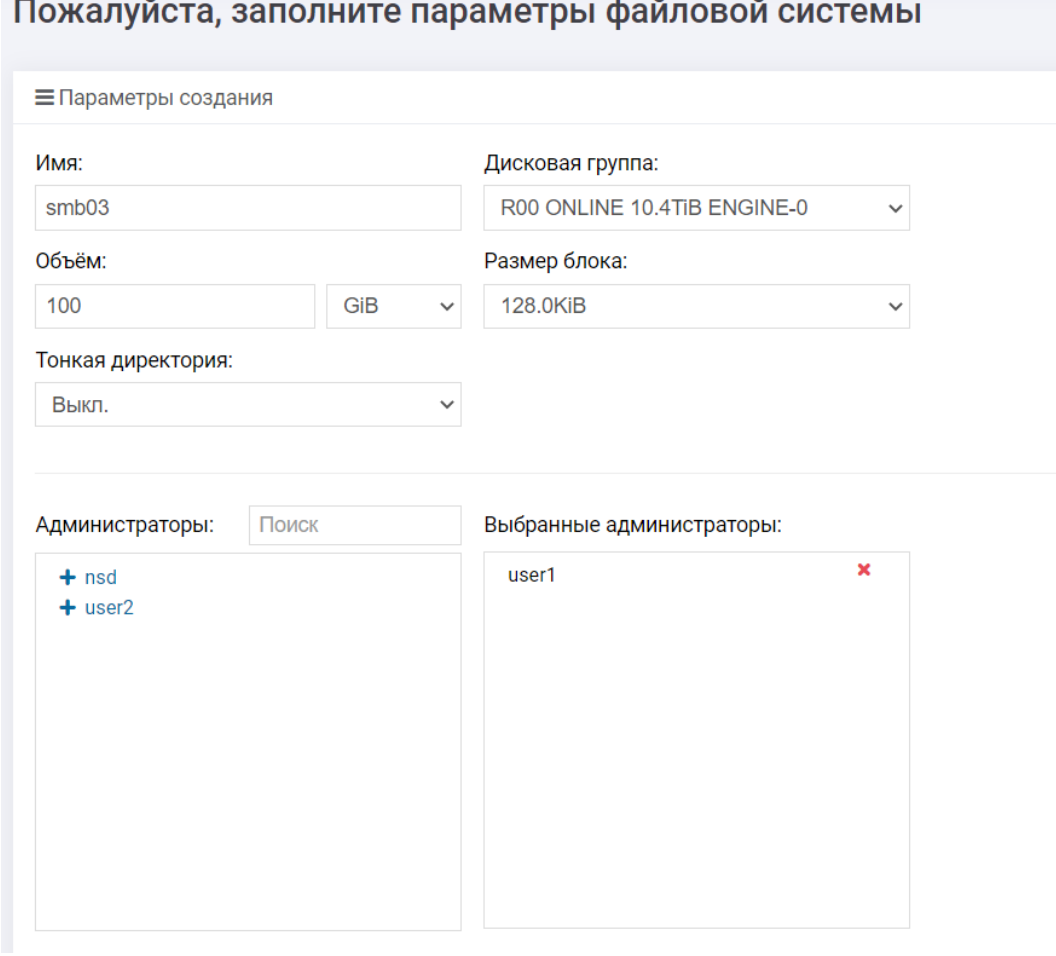

4. нажмите «Подтвердить» и дождитесь окончания операции.

### Действия

С каждой созданной директорией можно выполнить следующие действия, нажав на нее правой кнопкой мыши:

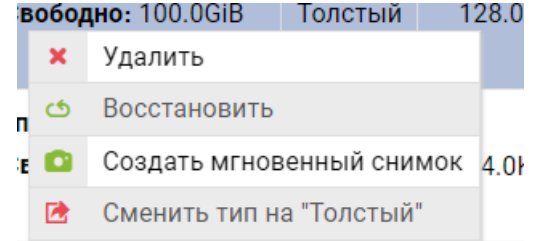

• удалить;

٠

• редактировать (нажав на имя файлового ресурса) - при необходимости, редактирование файловой системы SMB можно отменить;

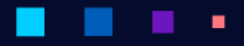

АЭРОД

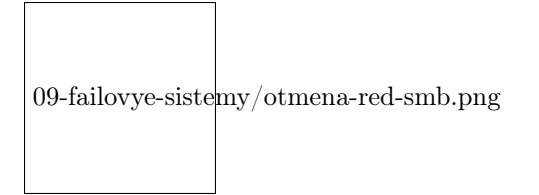

- восстановить необходимо выполнить, если недоступны конфигурационные данные файловой системы SMB;
- создать мгновенный снимок;
- сменить тип на «Толстый».

При нажатии на имя для файловой системы доступны следующие изменения:

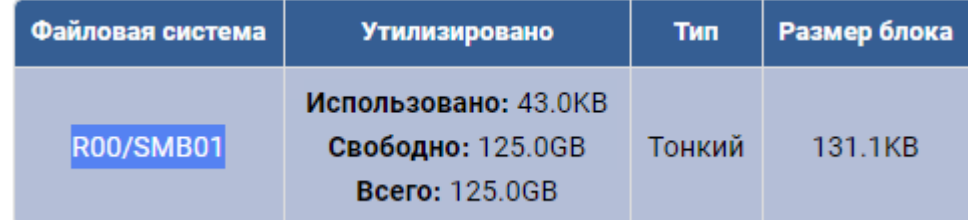

- изменение имени (не обязательно);
- изменение объёма. Возможно только увеличение (не обязательно);
- изменения типа директории. Из тонкой можно сделать толстую (не обязательно);
- в блоке Администраторы измените пользователей (не обязательно):

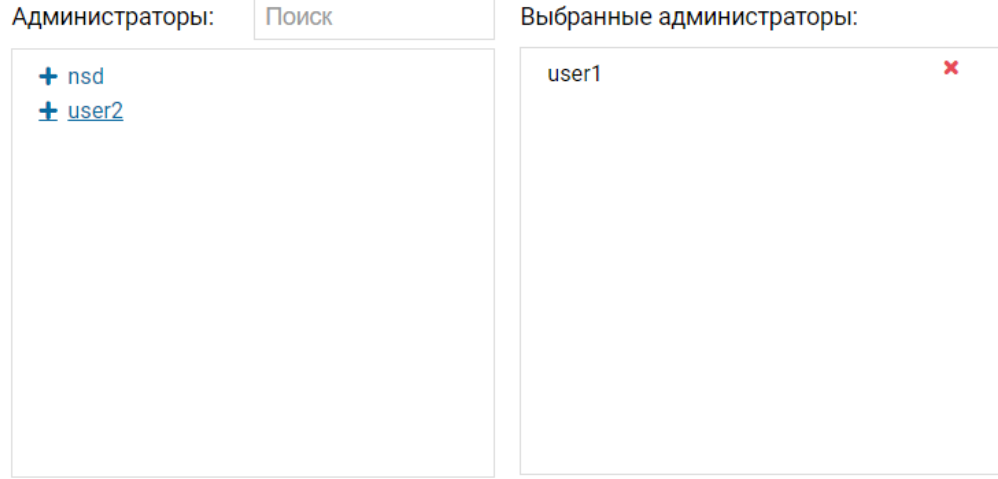

• в блоке группы AD и группы UNIX измените группы (не обязательно):

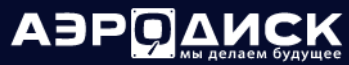

٠

٠

٠

×

Руководство администратора

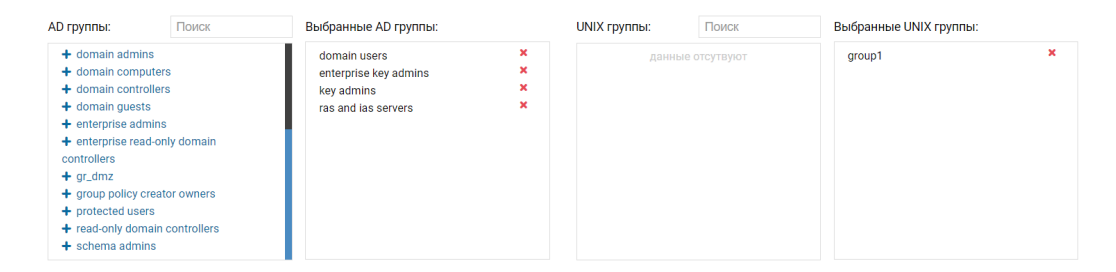

• в блоке пользователи AD и пользователи UNIX измените пользователей (не обязательно):

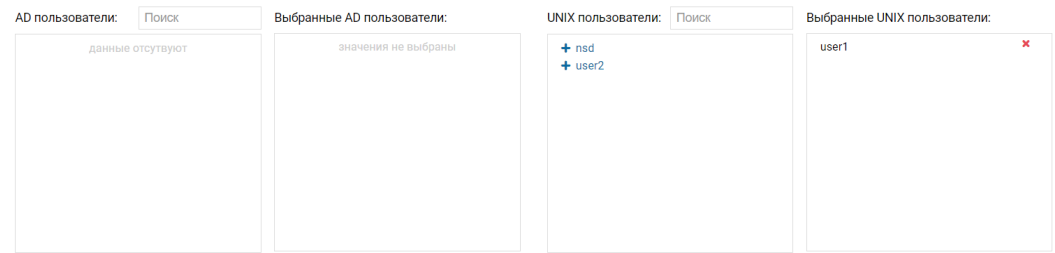

• в свойствах наследования и режимах доступа изменить необходимые значения:

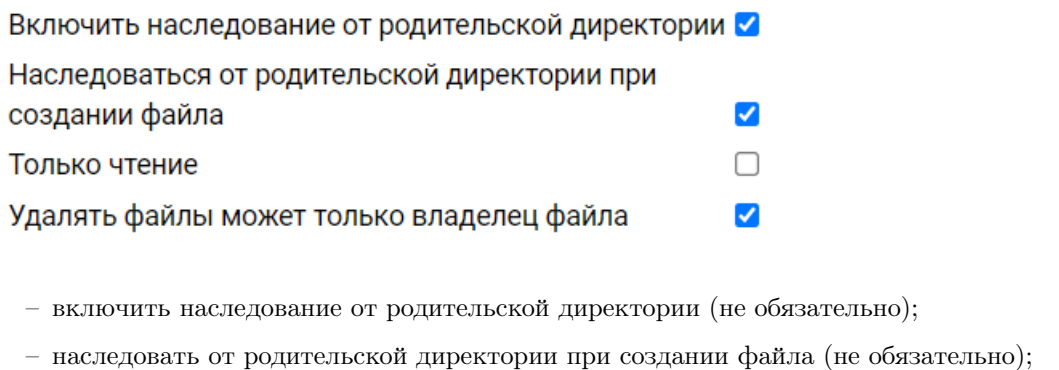

- только чтение (не обязательно);

٠

٠ ٠

٠

٠

٠

٠

٠

×.

- удалять файлы может только владелец файла (не обязательно).
- при создании снэпшота, он будет доступен на странице «Подсистема хранения» >> «RDG» >> «Мгновенные снимки».

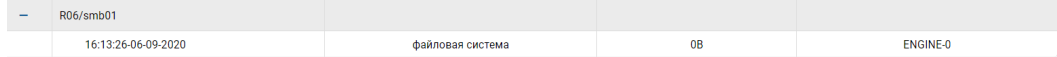

Из снэпшота можно восстановиться или в исходную файловую систему SMB и потерять все изменения, выбрав действие «Восстановить», или в новую файловую систему SMB, выбрав действие «Восстановить в новый объект».

Так же при выборе опции «Восстановить в новый объект» можно мигрировать файловую систему SMB на другой уровень RAID, если тип RAID в исходной группе и целевой различны.

При выборе «Сменить тип на «Толстый»» в диалоговом окне необходимо подтвердить действие.

٠

٠

٠

×

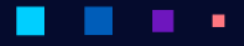

# **АЭРОДИСК**

Руководство администратора

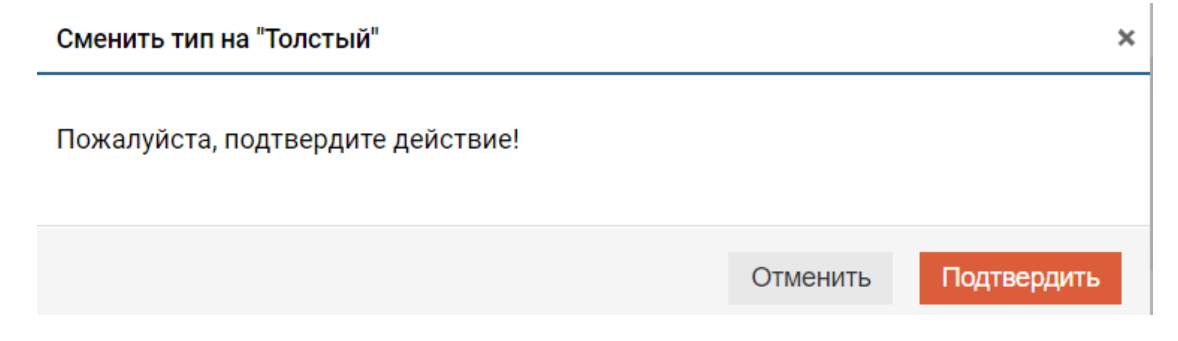

Note: Сменить тип обратно с Толстого на Тонкий нельзя

### 1.12.3 Пользователи и группы

#### Создание пользователя

Чтобы создать локального пользователя, выполните следующие действия:

- 1. перейдите в меню «Файловые системы» >> «SMB» >> «Пользователи»;
- 2. в правом верхнем углу нажмите на кнопку «Создать пользователя»;
- 3. укажите логин (обязательно);
- 4. укажите пароль (обязательно);
- 5. нажмите «Подтвердить».

Создать Пользователя

Пожалуйста, заполните параметры пользователя файловой системы.

Имя

Пароль

Подтверждение пароля

Отменить

Подтвердить

 $\pmb{\times}$ 

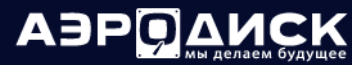

#### Действия с пользователями

С каждым созданным пользователем можно выполнить следующие действия, нажав на него правой кнопкой мыши:

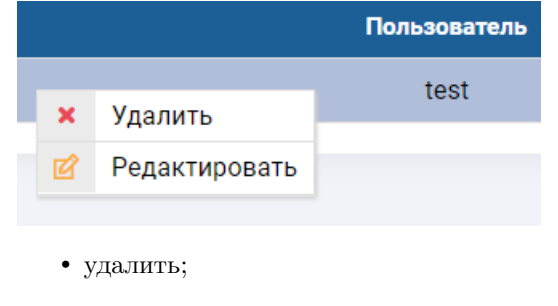

• редактировать.

При выборе «Редактировать» возможно изменить пароль пользователя

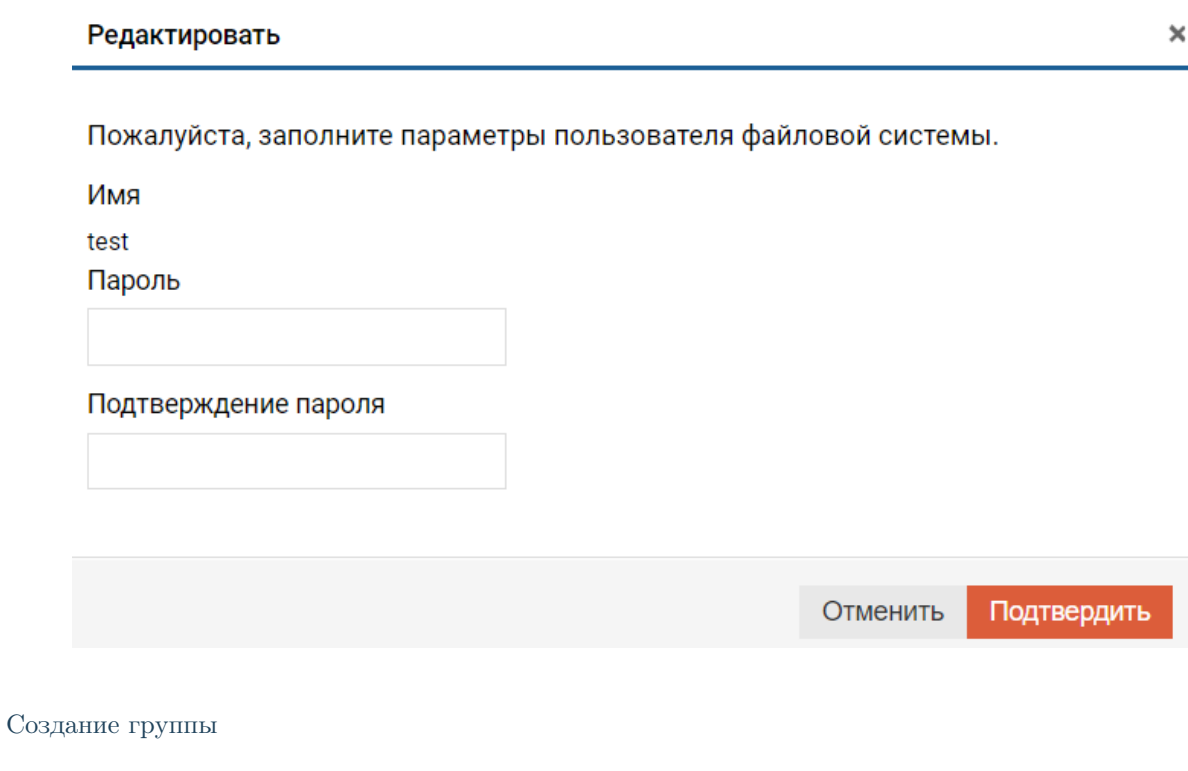

Чтобы создать локальную группу, выполните следующие действия:

- 1. перейдите в меню «Файловые системы» >> «SMB» >> «Группы»;
- 2. в правом верхнем углу нажмите на кнопку «Создать группу»;
- 3. укажите имя группы (обязательно);
- 4. укажите пользователей, входящих в группу (необязательно);
- 5. нажмите «Подтвердить».

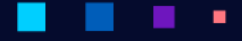

ADPO AMCK

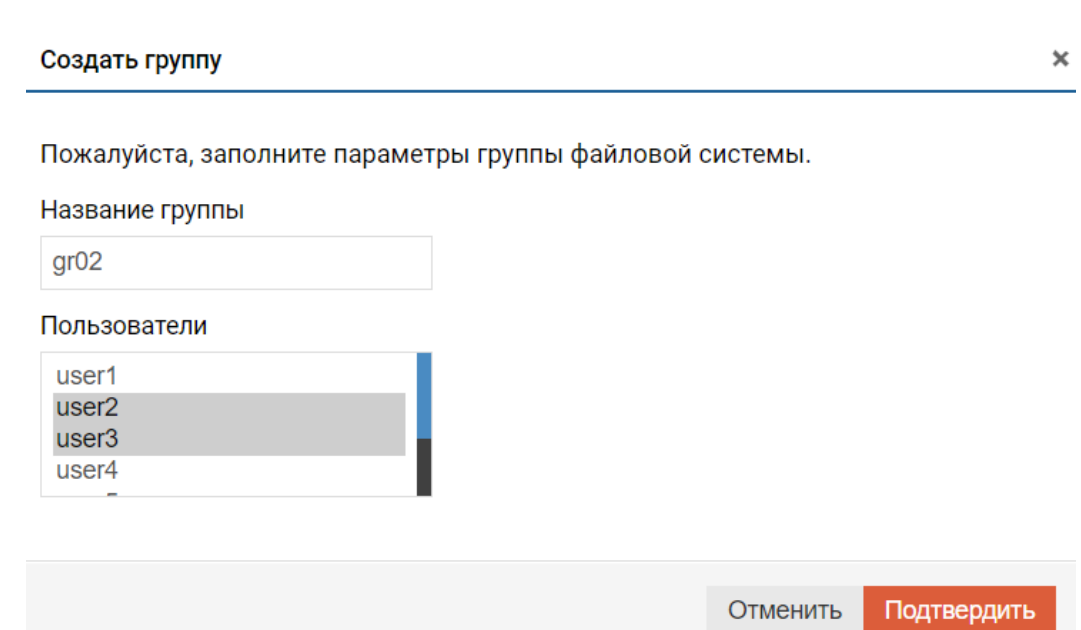

### Действия с группами

С каждой созданной группой можно выполнить следующие действия, нажав на нее правой кнопкой мыши:

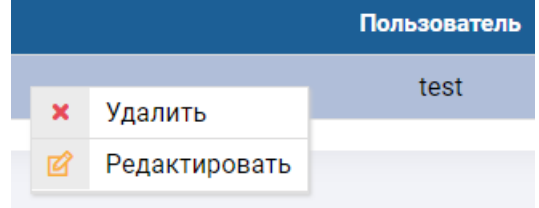

• удалить группу;

٠

• редактировать группу.

При выборе «Редактировать группу» возможно изменение состава пользователей, входящих в группу.

×

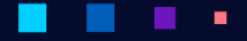

#### Создать группу

 $\mathbf x$ 

#### Пожалуйста, заполните параметры группы файловой системы.

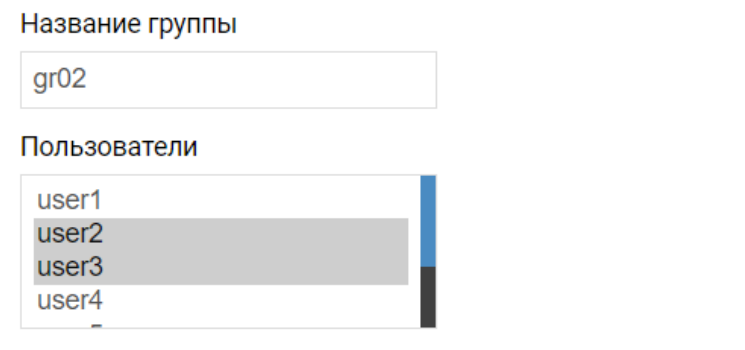

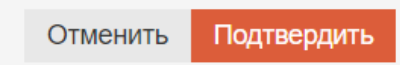

# 1.12.4 Ввод в домен AD

Для работы СХД с доменными пользователями необходимо ввести ее в домен. Для введения системы в домен выполните следующие действия:

- 1. зайдите на веб-интерфейс управления контроллера ENGINE-0;
- 2. откройте меню «Файловые системы» >> «Active Directory»;
- 3. в правом верхнем углу нажмите «Присоединиться»;
- 4. в открывшемся окне введите:
	- имя домена в полном формате, например, aerodisk.local (обязательно);
	- IP-адрес домен контроллера (обязательно);
	- имя учетной записи с правами включения в домен в формате: DOMAIN\User (обязательно);
	- пароль учетной записи (обязательно);
	- имя контроллеров в DNS. К имени автоматически добавится постфикс EN0 для ENGINE-0 и EN1 для ENGINE-1. Например, имя введено ENGINE, то контроллеры добавятся в DNS с именами ENGINE EN0 и ENGINE EN1 (обязательно);
	- админ сервер, для Kerberos аутентификации (не обязательно);
	- KDC адрес центра распределения ключей (не обязательно);
	- нажмите «Подтвердить» и дождитесь окончания операции.

#### and the a a ٠

### Руководство администратора

ADPO AMCK

٠

×.

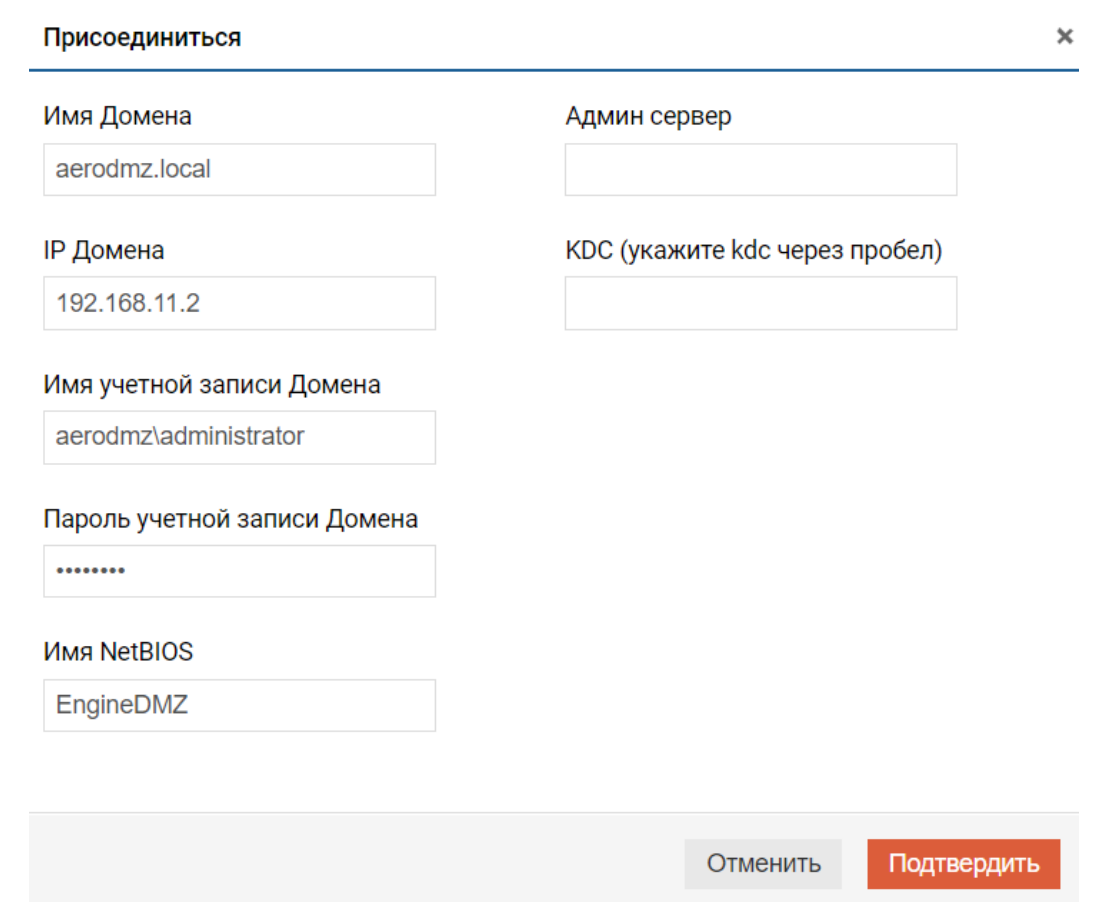

Чтобы удалить регистрацию контроллера в домене, нажмите на записи о регистрации правой кнопкой мыши, выберите Удалить и подтвердите действие.

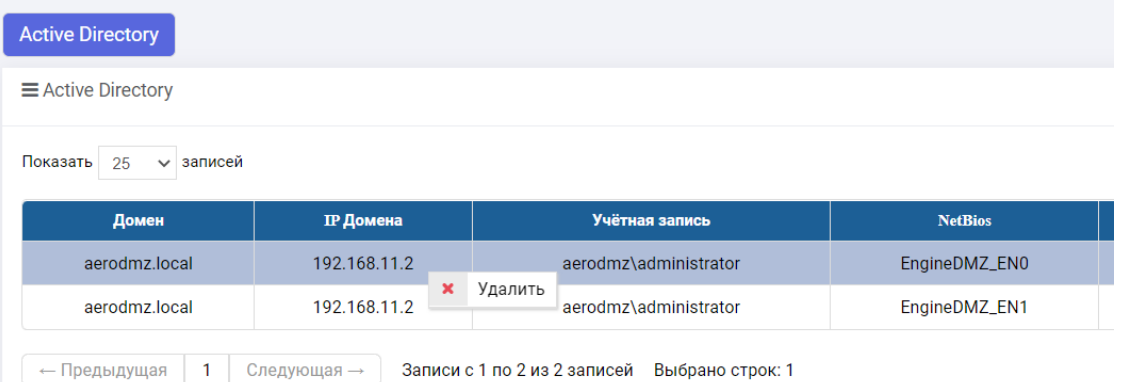

٠

# 1.13 Локальная репликация

Репликация - это процесс постоянного копирования данных из одного источника данных его получателю $({\rm am})$ .

В СХД Aerodisk поддерживаются как синхронный, так и асинхронный режимы репликации.

Процессы удаленной репликации используют репликационные связи, построенные на интерфейсах Ethernet СХД.

Важно:

- репликационная сеть привязывается к существующей RDG или DDP (т.е. RDG или DDP должна быть создана);
- без работающей (созданной) сети правило удаленной репликации не может быть создано;
- в каждой созданной сети может функционировать несколько правил репликации;
- локальная репликация не требует наличия репликационной сети.

Локальная репликация - это автоматизированная процедура создания мгновенных снимков в рамках одной СХД по расписанию (авто-снэпшоты). Восстановление из локальной реплики происходит аналогично восстановлению из мгновенного снимка, т.е. поддерживаются сценарии восстановления в оригинальный LUN/файловую систему или в новый LUN/файловую систему той же или другой RDG.

Для просмотра сведений об установленных адаптерах перейдите в меню «Репликация» >> «Локальная репликация».

Доступна следующая информация по каждой задаче по локальной репликации:

- название работы;
- LUN-источник LUN на RDG;
- периодичность, мин частота создания мгновенных снимков;
- количество количество создаваемых по задаче мгновенных снимков. При достижении лимита старые мгновенные снимки затираются;
- статус активна или неактивна задача;
- Время следующего запуска время, когда будет создан следующий мгновенный сни-MOK;
- Время создания время, когда администратор создал задачу;
- владелец контроллер, который в данный момент обслуживает LUN.

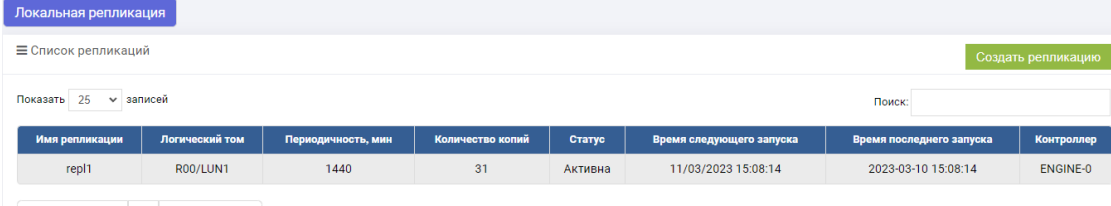

- Предыдущая | 1 | Следующая → | Записи с 1 по 1 из 1 записей

### 1.13.1 Создание репликации

Для создания локальной репликации выполните следующие действия:

- 1. перейдите в меню «Репликация» >> «Локальная репликация»;
- 2. в правом верхнем углу нажмите "Создать репликацию";
	- выберите том или файловую систему, для которого необходимо создать реплику (обязательно);
	- укажите название задания (обязательно);
	- укажите необходимое количество копий (обязательно);
	- укажите необходимую периодичность создания мгновенных снимков в минутах (обязательно).
- 3. нажмите «Подтвердить». Первый мгновенный снимок создается сразу после создания задания не зависимо от выбранного интервала создания мгновенных снимков;

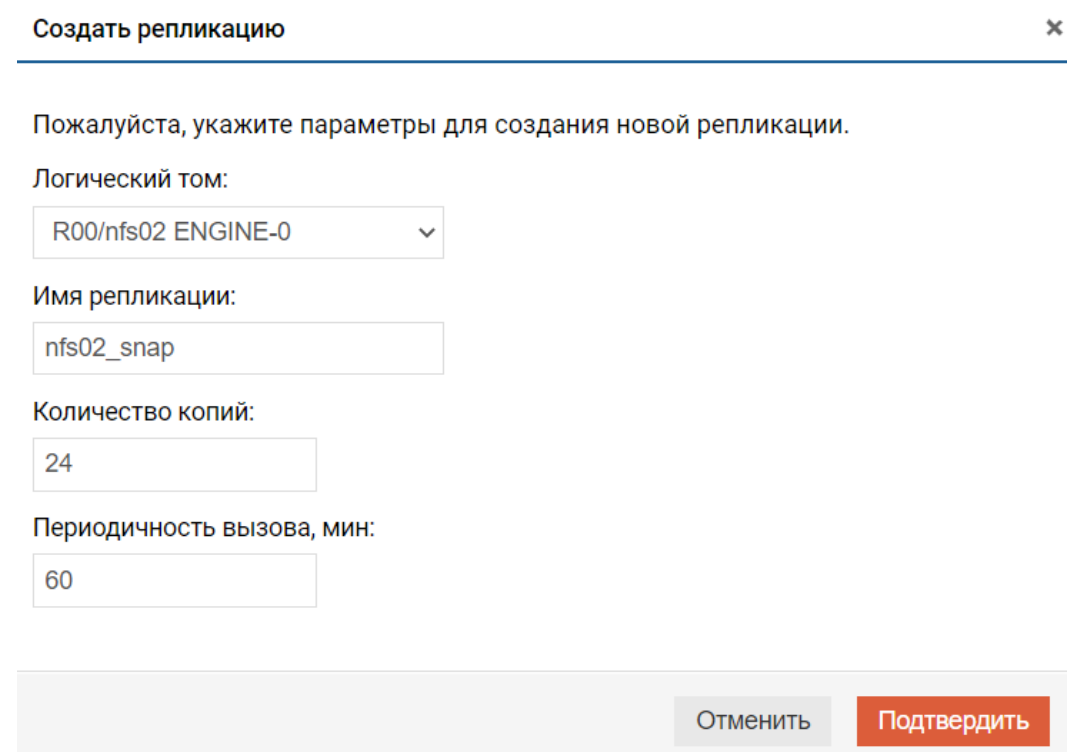

Note: Параметры "количество копий" и "периодичность вызова" рекомендуется подбирать для соответствия RPO (recovery point objective), принятой в организации. Например, если система резервного копирования делает резервные копии раз в сутки, а желаемое время RPO = 1 час, то количество копий нужно выбрать равное 24, а периодичность вызова 60 минут. Таким образом, у вас будет всегда 24 мгновенных снимка с интервалом создания в 60 минут для восстановления в случае необходимости.

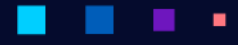

AƏPQA

#### Действия

После создания с заданием можно выполнить следующие действия:

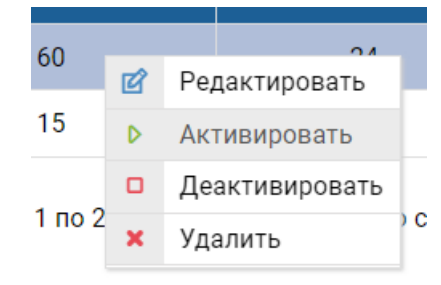

- редактировать;
- активировать;
- деактивировать;
- удалить.

Для изменения задания локальной репликации выполните следующие действия:

- перейдите в меню «Репликация» >> «Локальная репликация»;
- нажмите правой кнопкой на необходимом задании и выберите «Редактировать»;
- в открывшемся окне введите:
	- количество копий (не обязательно);
	- периодичность вызова, мин (не обязательно).

### Редактировать

 $\times$ 

٠

### Пожалуйста, укажите параметры для редактирования репликации.

#### Логический том:

R00/nfs02 ENGINE-0

#### Имя репликации:

nfs02 snap

#### Количество копий:

24

#### Периодичность вызова, мин:

60

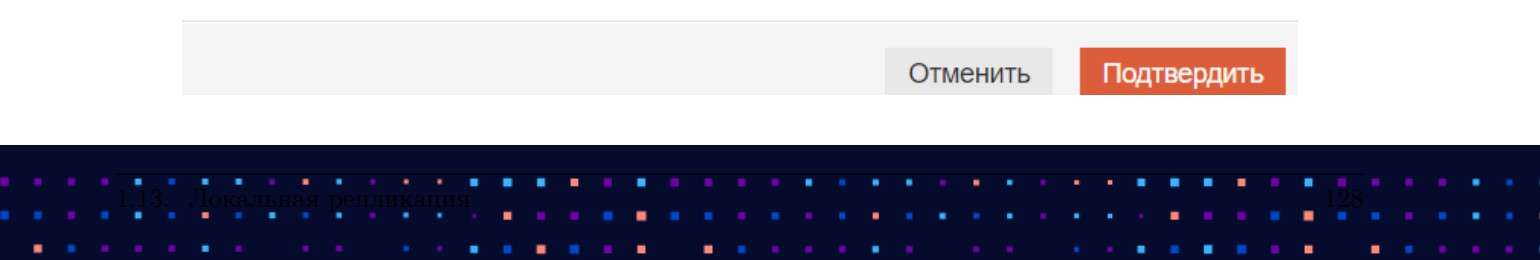

Для того, чтобы увидеть созданные по расписанию мгновенные снимки, перейдите в меню «Подсистема хранения» >> «RDG» >> «Мгновенные снимки» («Подсистема хранения» >> «DDP» >> «Мгновенные снимки»). Выберите LUN (или файловую систему), для которого создано задание на локальную репликацию и разверните список мгновенных снимков, нажав «+».

Снэпшоты, созданные автоматически имеют в названии приставку «autosnap имя задачи.»

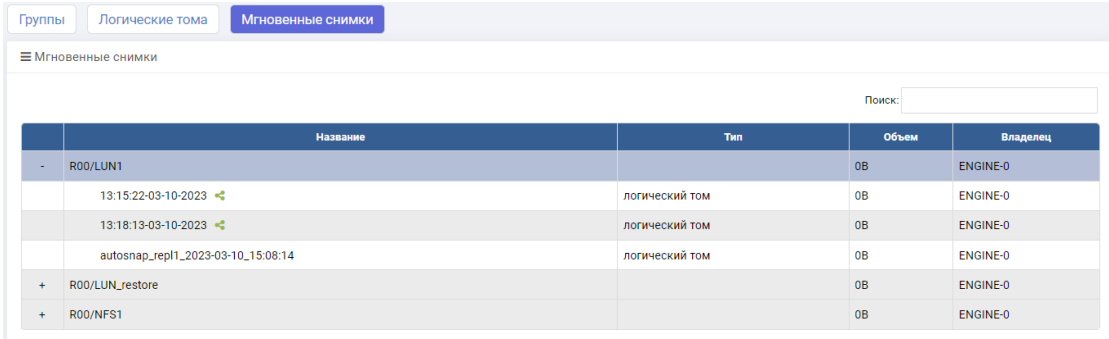

# 1.14 Удаленная репликация

Перед созданием связи нужно убедиться, что:

- $\bullet$  создана хотя бы одна RDG и/или DDP на обеих или более СХД;
- созданы iSCSI и/или FC группы на обеих или более СХД;
- при использовании iSCSI протокола доступа созданы VIP для RDG и/или DDP на обеих или более СХД;
- все СХД участники репликации подключены к одной сети и между ними обеспечен доступ по IP-сети.

# 1.14.1 Создание IP для репликационной связи на локальной СХД

VIP-адрес для репликационной связи необходим для связки локального и удаленного контроллера между собой. В системах АЭРОДИСК ENGINE репликация синхронная/асинхронная всегда идет по сети Ethernet. Для каждого устройства должен быть задан свой VIP-адрес для репликационной связи, то есть в общем случае количество VIP-адресов репликационной связи равно количеству устройств  $(LUN-OB)$ .

Для создания VIP репликационной связи выполните следующие действия на локальной СХД:

- 1. перейдите в меню: «Сетевые интерфейсы» >> «IP-ресурсы»;
- 2. нажмите «Создать ресурс» в правом верхнем углу окна;

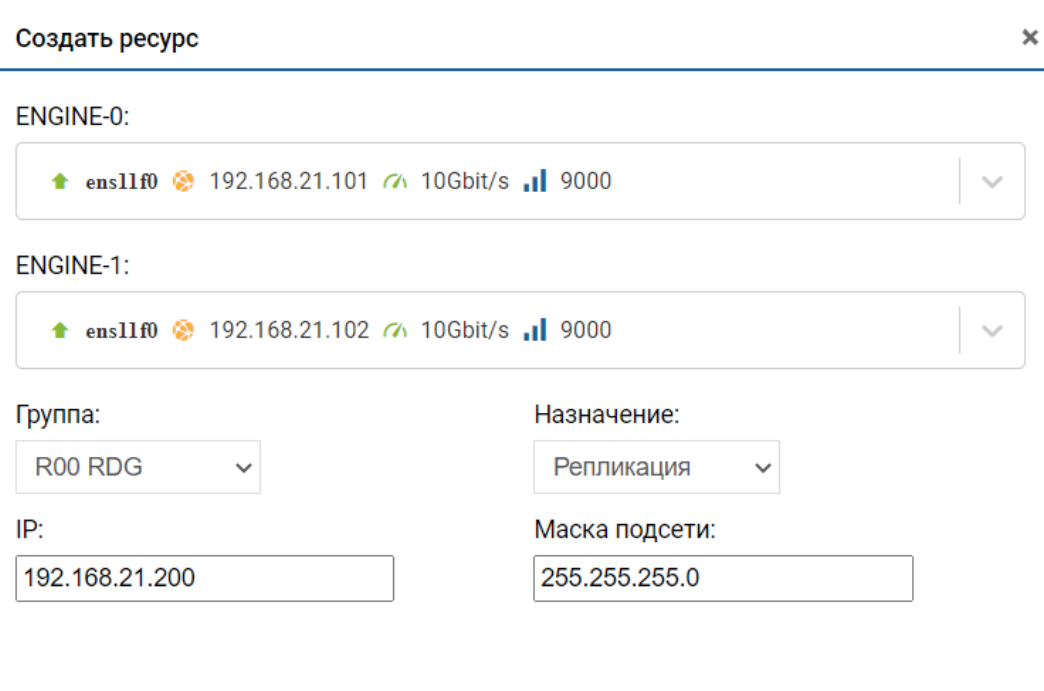

Отменить Подтвердить

- 3. укажите доступные параметры:
	- выберите интерфейс, на котором будет находиться VIP (обязательно);
	- выберите созданную дисковую группу RDG или DDP (обязательно);
	- Укажите тип VIP (обязательно):
		- iSCSI-портал;
		- репликация (выбрать);
		- метрокластер.
	- укажите IP адрес (обязательно);
	- укажите маску подсети (обязательно).
- 4. подтвердите действие.

### 1.14.2 Создание IP для репликационной связи на удаленной СХД

VIP-адрес для репликационной связи необходим для связки локального и удаленного контроллера между собой. В системах АЭРОДИСК ENGINE репликация синхронная/асинхронная всегда идет по сети Ethernet. Для каждой дисковой группы RDG/DDP должен быть задан свой VIP-адрес для репликационной связи, то есть в общем случае количество VIP-адресов репликационной связи равно количеству дисковых групп.

Для создания VIP репликационной связи выполните следующие действия на удаленной СХД:

1. перейдите в меню: «Сетевые интерфейсы» >> «IP ресурсы»

**АЭРОДИ** 

2. нажмите «Создать ресурс» в правом верхнем углу окна

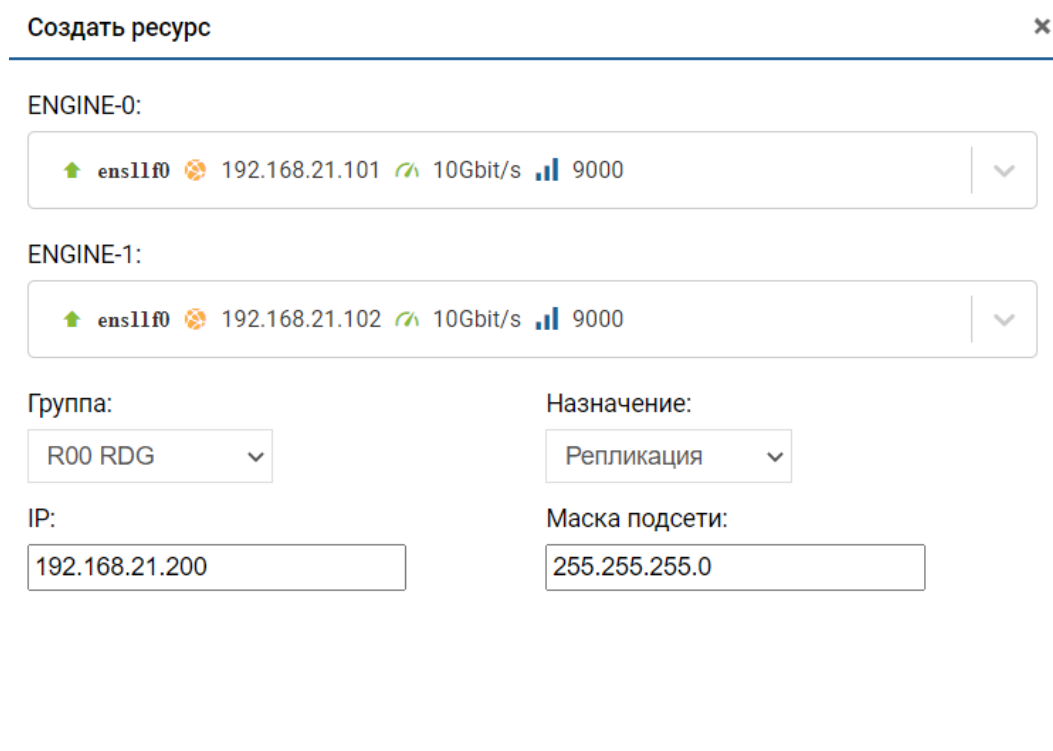

Отменить

Подтвердить

- 3. укажите доступные параметры:
	- выберите интерфейс, на котором будет находиться VIP (обязательно);
	- выберите созданную дисковую группу RDG или DDP (обязательно);
	- укажите тип VIP (обязательно):
		- iSCSI портал;
		- Репликация (выбрать);
		- Метрокластер.
	- укажите IP адрес (обязательно);
	- укажите маску подсети (обязательно).
- 4. подтвердите действие.

#### Создание репликации

Чтобы создать новую репликационную связь, выполните следующие действия на локальной СХД:

- 1. перейдите во вкладку «Репликация» >> «Удаленная репликация» >> «Доступные репликационные связи»;
- 2. нажмите кнопку «Создать связь» в правом верхнем углу;
- 3. в открывшемся окне укажите:
	- имя репликационной связи (обязательно);
	- макс. число узлов (обязательно);
	- тип связи: синхронная/асинхронная (обязательно);
	- выберите репликационный VIP локального узла (обязательно);
	- выберите LUN, участвующий в репликации для локальной СХД. Блочные устройства фильтруются по типам, то есть репликация всегда выполняется с RDG на RDG и с DDP на DDP (обязательно)
	- выберите репликационный VIP удаленного узла (обязательно);
	- выберите LUN, участвующий в репликации для удаленной СХД. Блочные устройства фильтруются по типам, то есть репликация всегда выполняется с RDG на RDG и с DDP на DDP (обязательно)
	- если нужно реплицировать блочное устройство больше, чем на одну удаленную СХД, то нажмите еще раз кнопку «добавить узел».
- 4. нажмите «Подтвердить»

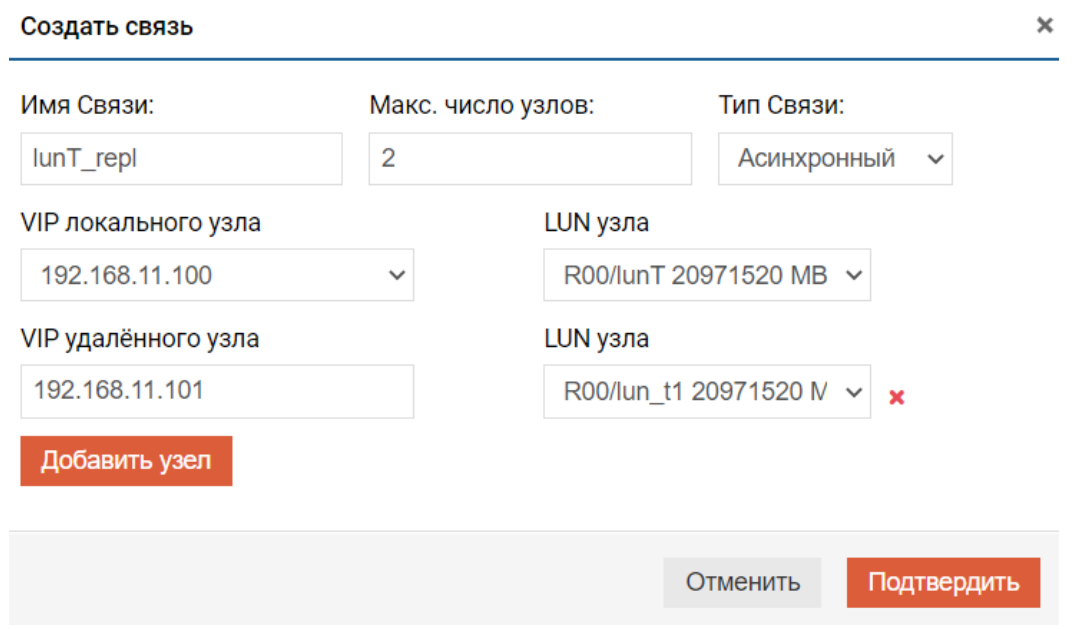

5. дождитесь окончания создания репликационной связи

Репликационная связь создается на удаленной системе автоматически. После создания репликационной связи необходимо дождаться первичной синхронизации систем.

Репликационная связь на локальной системе будет создана с ролью Primary:

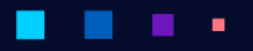

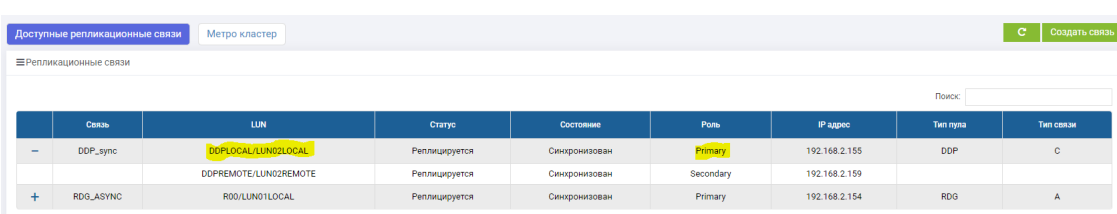

### Репликационная связь на удаленной системе будет создана с ролью Secondary:

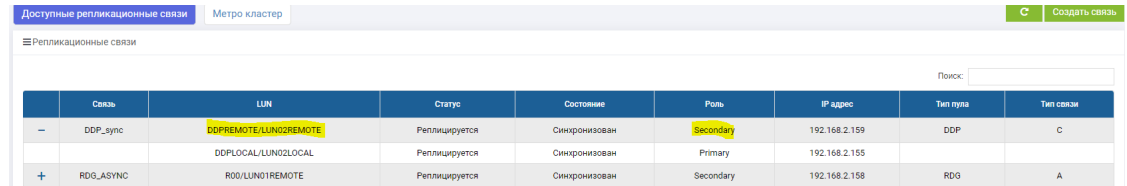

#### Маппинг на локальной СХД

Создайте маппинг реплицируемого блочного устройства в зависимости от типа доступа на локальной и удаленной СХД

После создание маппинга удаленного устройства оно будет видно на удаленном хосте, но с ним нельзя выполнять никакие действия, так как оно заблокировано.

#### Управление и действия

٠

#### Изменение направления репликации

Чтобы изменить направление репликации, необходимо выполнить следующие действия с репликационной связью:

• на любой СХД перейдите во вкладку «Репликация» >> «Удаленная репликация»;

×

• нажмите на необходимую репликационную связь с ролью «Secondary» и выберите «Сделать первичным»;

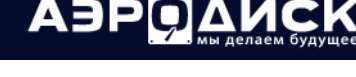

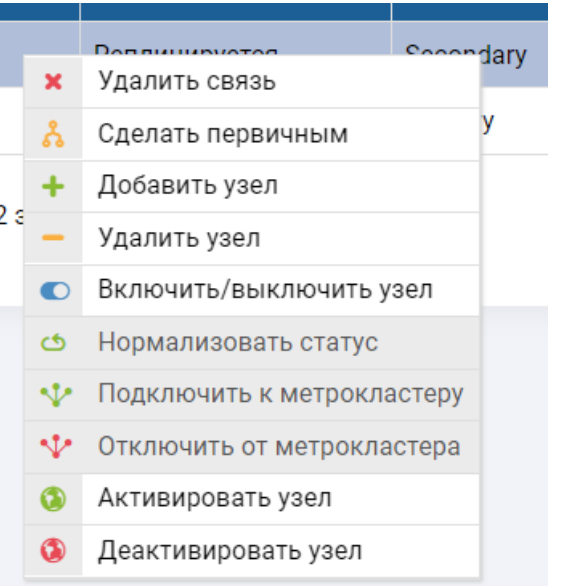

• в открывшемся окне подтвердите действие, нажав «Подтвердить»;

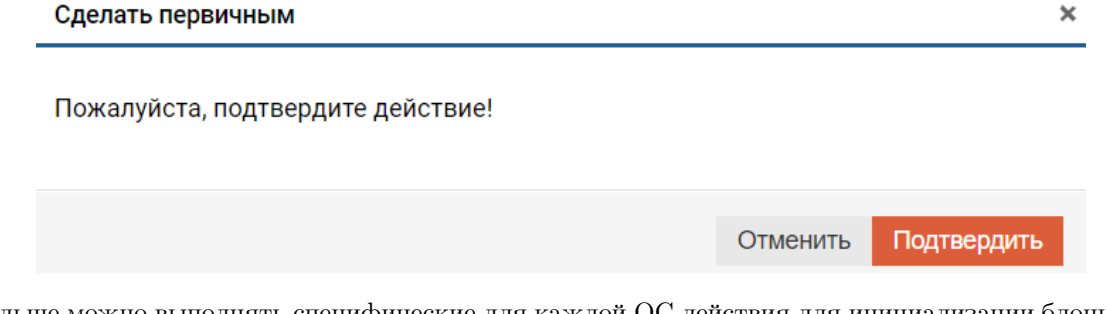

• дальше можно выполнять специфические для каждой ОС действия для инициализации блочного устройства на удаленном сервере.

#### Действия с репликационной связью с ролью Primary

С существующей репликационной связью с ролью Primary можно выполнить следующие действия:

- на любой СХД перейдите во вкладку «Репликация» >> «Удаленная репликация»;
- нажмите правой кнопкой мыши на необходимой репликационной связи с ролью Primary.
- выберите одно из действий:
	- удалить связь;
	- добавить узел добавление еще одной удаленной СХД;
	- включить/выключить узел включение/выключение репликации на выбранной СХД;
	- активировать узел;
	- деактивировать узел.

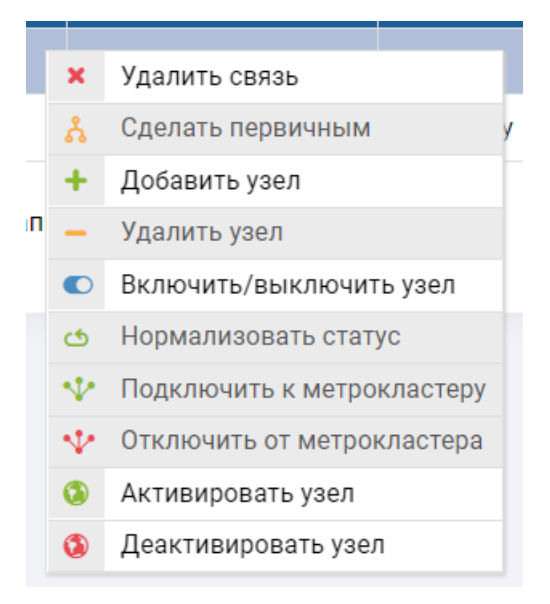

#### Действия с репликационной связью c ролью Secondary

С существующей репликационной связью c ролью Secondary можно выполнить следующие действия:

- на любой СХД перейдите во вкладку «Репликация» >> «Удаленная репликация»
- нажмите правой кнопкой мыши на необходимой репликационной связи с ролью Secondary
- выберите одно из действий:
	- сделать первичным поменять направление репликации;
	- удалить узел удаление удаленной СХД из репликационной связи;

secor

- включить/выключить узел включение/выключение репликации на выбранной СХД;
- активировать узел;
- деактивировать узел.
- -еплинипуется  $\mathbf{x}$ Удалить связь
- శి Сделать первичным
- ÷ Добавить узел
- Удалить узел
- **Включить/выключить узел**
- Нормализовать статус ග
- √ Подключить к метрокластеру
- Отключить от метрокластера
- Активировать узел 6
- ⋒ Деактивировать узел

# 1.15 Метрокластер

Перед созданием связи метрокластера нужно убедиться, что:

- создана хотя бы одна репликационная связь на обеих СХД;
- все логические тома, находящиеся в репликационной связи, завершили первоначальную синхронизацию.

### 1.15.1 Создание IP-ресурсов для метрокластера на обеих СХД

VIP-адрес для метрокластера необходим для переключения группы между всеми контроллерами в метрокластере. VIP-адрес метрокластера назначается на группу и презентуется хостам на обеих площадках. В один момент времени VIP метрокластера всегда активен только на одном контроллере из четырёх, входящих в метрокластер. Количество VIP метрокластера должно быть не меньше, чем количество групп RDG/DDP в системе. На каждую группу назначается только один одинаковый VIP метрокластера на обеих СХД.

Для создания VIP метрокластера выполните следующие действия на локальной СХД:

- 1. перейдите в меню: «Сетевые интерфейсы» >> «IP ресурсы»;
- 2. нажмите «Создать ресурс» в правом верхнем углу окна;
- 3. укажите доступные параметры:
	- выберите интерфейс, на котором будет находиться VIP (обязательно);
	- выберите созданную дисковую группу RDG или DDP (обязательно);
	- укажите тип VIP (обязательно):
		- iSCSI-портал;
		- репликация;
		- метрокластер (выбрать).
	- укажите IP адрес (обязательно);
	- укажите маску подсети (обязательно);
- 4. подтвердите действие;
- 5. повторите шаги 1-4 на удаленной СХД и введите тот же IP-адрес, что и на локальной.

АЭРОД

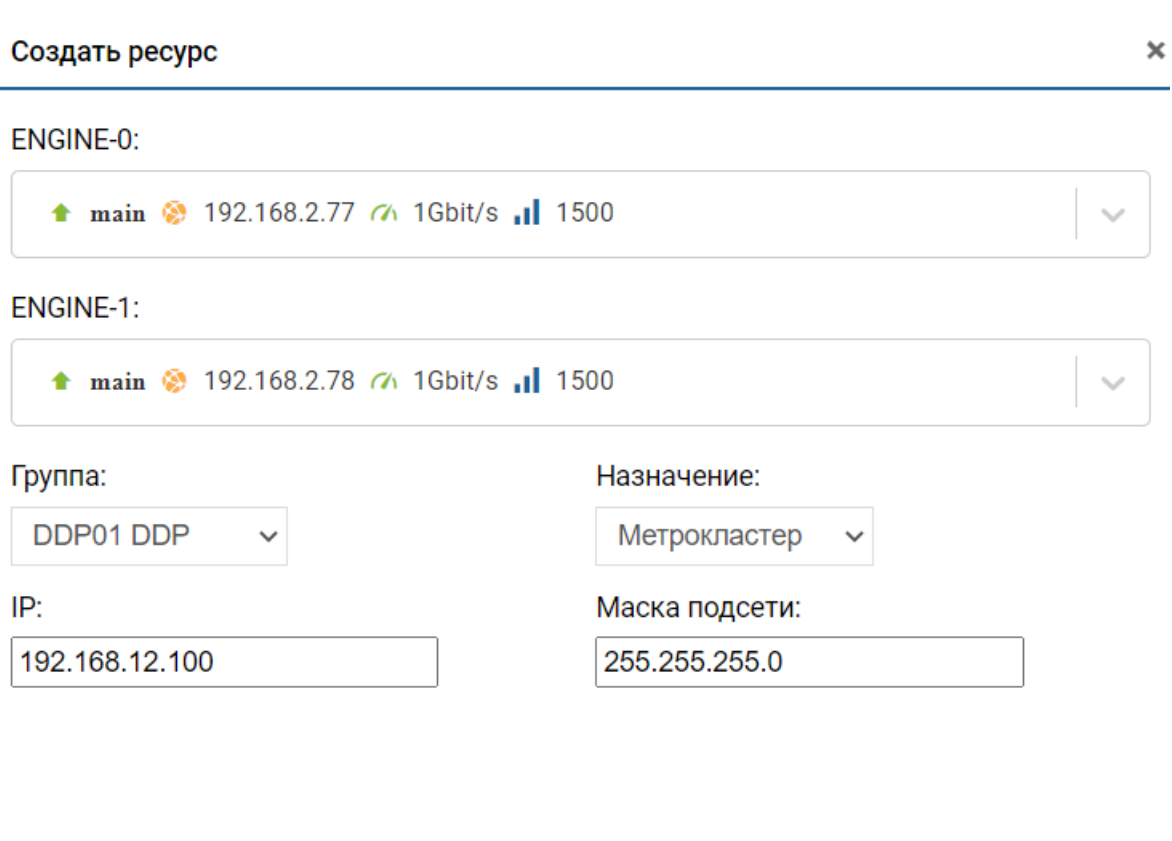

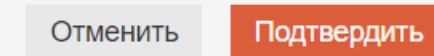

После создания IP Метрокластера будет находиться в выключенном состоянии.

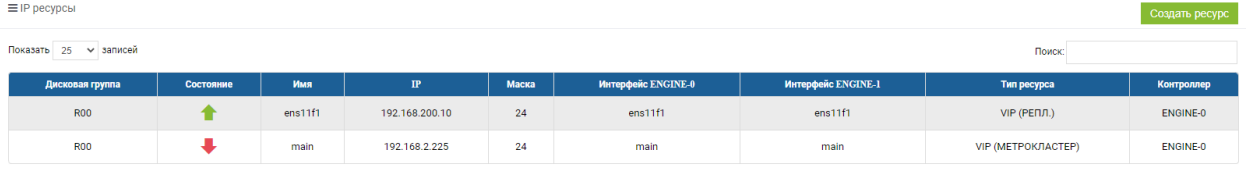

→ Предыдущая | 1 | Следующая → | Записи с 1 по 2 из 2 записей

Note: На двух СХД IP-ресурс для метрокластера должен совпадать.

В дальнейшем общий IP метрокластера будет использован для создания iSCSI-таргета и его последующего подключения к хосту.

Важно! Рекомендация по настройке хостов на базе Linux

По умолчанию производительность iSCSI хостов ограничена до 70 000 IOPS (4K 50/50 RW) на один VIP.

Чтобы преодолеть это ограничение, необходимо увеличивать количество сессий с хоста.

Для этого в файле /etc/iscsi/iscsid.conf необходимо изменить значение параметра node.session.nr\_sessions с 1 на 2.

АЭРО

### Арбитр

Арбитр – это виртуальная машина на основе Linux. Арбитр используется для организации функционала метрокластера между двух СХД.

Чтобы получить ВМ Арбитра необходимо скачать образ: это образ VMware или Microsoft HyperV в формате OVF.

Для получения ссылки на скачивание образа ВМ Арбитра необходимо обратиться в поддержку: [https:](https://support.aerodisk.ru/) [//support.aerodisk.ru/.](https://support.aerodisk.ru/)

Арбитр должен иметь доступ по IP до портов MGR на обеих СХД.

После запуска образа необходимо поменять IP-адреса Арбитра на выделенный для него IP в конечной инфраструктуре, для этого необходимо выполнить следующие действия:

- Подключиться к ВМ с арбитром под логином admin и с паролем, который генерируется технической поддержкой Аэродиск;
- Ввести команду interfaces list и выбрать интерфейс для управления;
- Ввести команду interfaces config и произвести настройку интерфейса:
	- указать имя интерфейса (обязательно);
	- указать IP-адрес (обязательно);
	- указать маску подсети (обязательно);
	- указать шлюз (обязательно);
	- применить настройки.

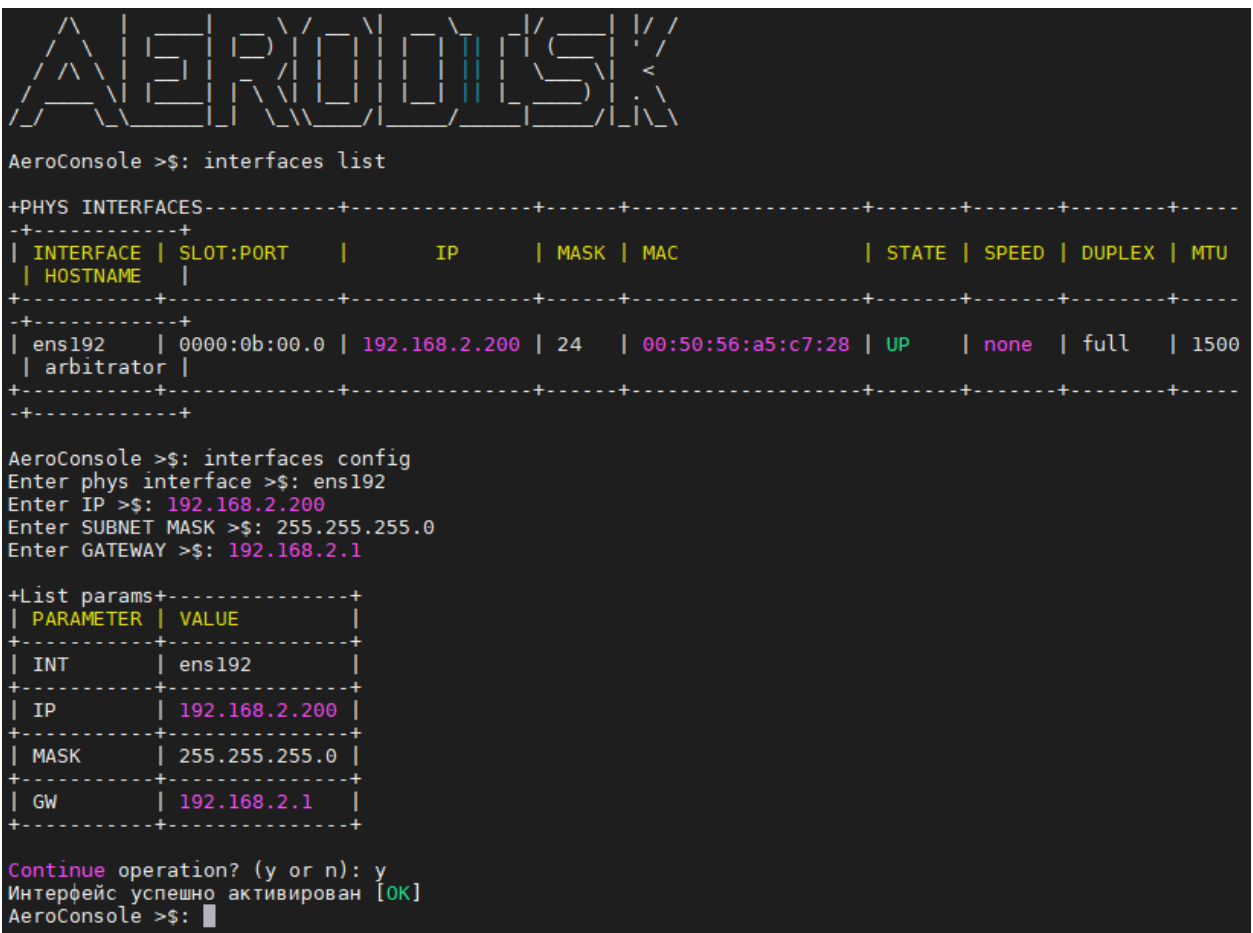

После назначения адреса арбитру, необходимо проверить доступность двух СХД по портам MGR с виртуальной машины (арбитра), например, командой ping.

#### Настройка метрокластера

Для того, чтобы настроить метрокластер на СХД необходимо зайти в меню «Репликация» >> «Удаленная репликация», перейти во вкладку «Метрокластер» и выбрать пункт «Сконфигурировать».

В открывшемся окне заполните IP-адреса арбитра, и управляющие IP-адреса контроллеров соседней СХД MGR0 и MGR1. Данные настройки необходимо сделать на двух СХД поочередно.

Ниже пример настроек на СХД 1:

АЭРОД

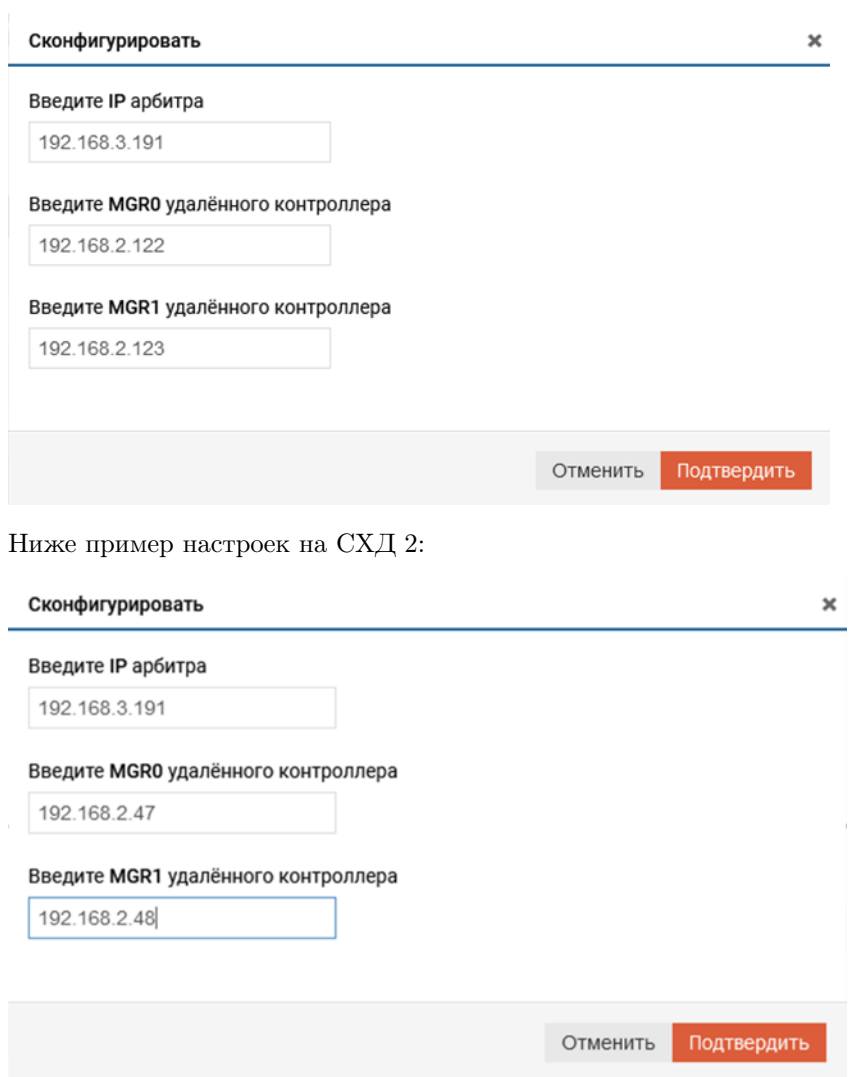

После успешного сохранения конфигураций, необходимо перезапустить связи и сервисы в репликации, для этого есть кнопка Всё перезапустить. Необходимо нажать на кнопку Всё перезапустить на двух контроллерах на каждой СХД.

### Подключение метрокластера к удаленной репликации

٠

٠

Для того чтобы подключить метрокластер к удаленной репликации, необходимо перейти в пункт меню «Репликация» >> «Удаленная репликация», выбрать репликацию со статусом «Primary», нажать на ней правой кнопкой мыши и выбрать «Подключить к метрокластеру».

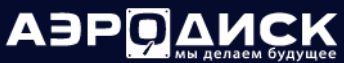

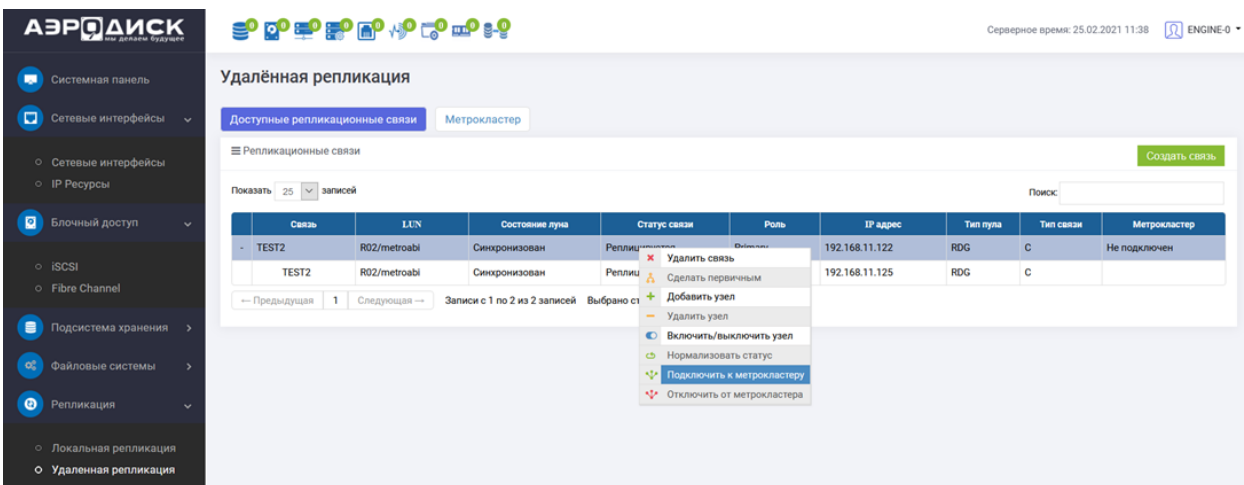

Чтобы подключить метрокластер ко второй СХД, нужно сменить её роль в репликации с «Secondary» на «Primary», для этого необходимо выбрать репликацию со статусом «Secondary», нажать на ней правой кнопкой мыши и выбрать «Сделать первичным»

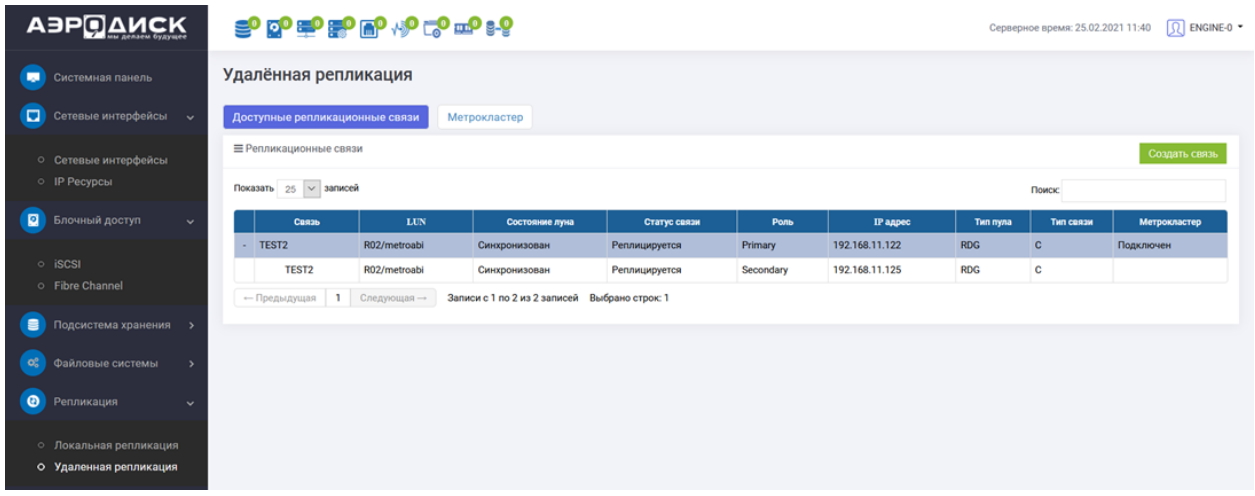

После того, как статус с «Secondary» сменился на «Primary», наобходимо выбрать эту репликацилнную связь, нажать на ней правой кнопкой мыши и выбрать «Подключить к метрокластеру».

После подключения метрокластера к репликации на двух СХД, VIP метрокластера должен подняться на той СХД, которая в репликации является первичной (Primary).

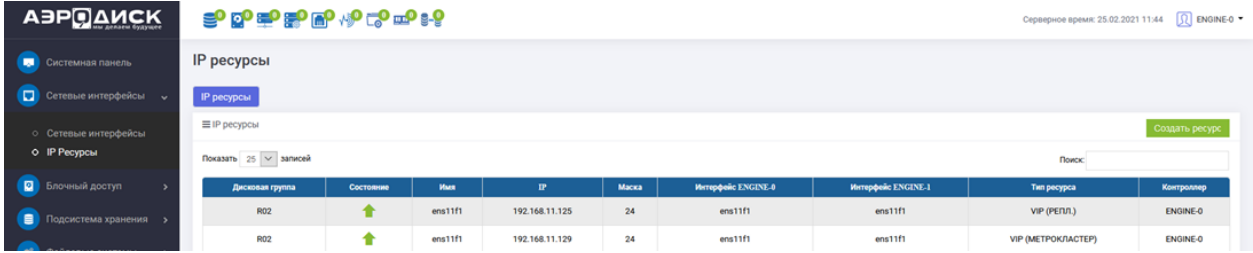

Далее необходимо настроить iSCSI доступ для томов (LUN) участвующих в метрокластере на обеих СХД.

Note: В качестве портала для таргета необходимо указывать IP Метрокластера.

Названия таргетов и групп на двух контроллерах при настройке iSCSI подключения должны быть идентичны. Это сделано для того, чтобы при смене ролей в репликации хост не заметил изменений в подключении.

После создания маппинга на двух СХД нужно проверить, что NAA в обоих маппингах одинаковый.

Ниже пример корректного маппинга на СХД 1:

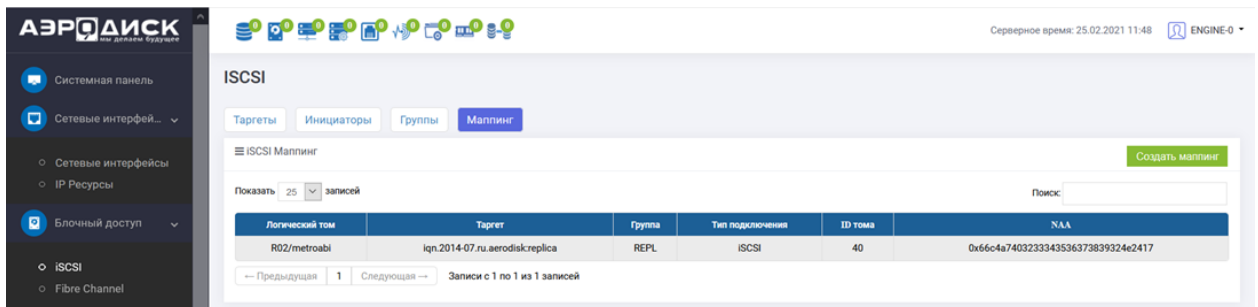

Ниже пример корректного маппинга на СХД 2:

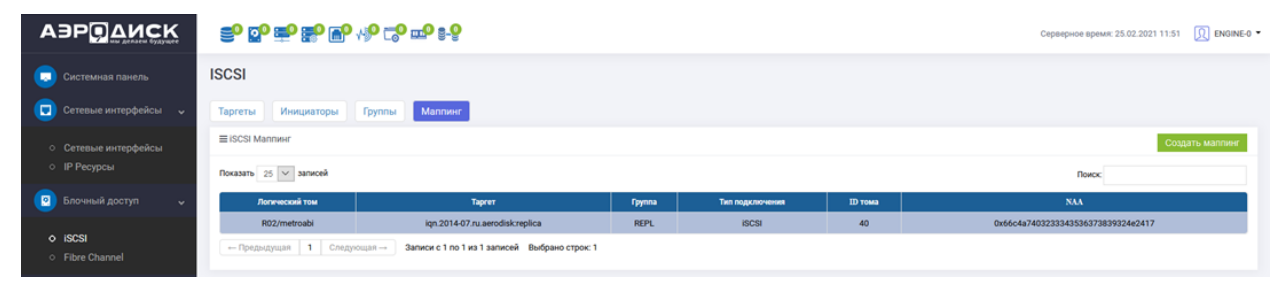

# 1.16 Производительность

В СХД AERODISK каждый объект, участвующий в операциях хранения и обработки данных, имеет счетчик с соответствующими показателями, данные которых доступны в режиме онлайн, а также для выгрузки статистики за период. Оперативную статистику можно выгружать за период до 30 дней. Архивную статистику можно выгружать за период до 1 года.

Существуют преднастроенные списки графиков:

- диски;
- DDP;
- RDG;

٠

• система.

Системный администратор может формировать свои списки графиков. Так же может быть выполнена выгрузка информации во внешнюю службу визуализации, например, Grafana.

Note: Работа с Grafana возможна только на СХД линейки ENGINE.

×
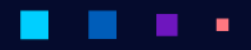

# **АЭРОДИСК**

Руководство администратора

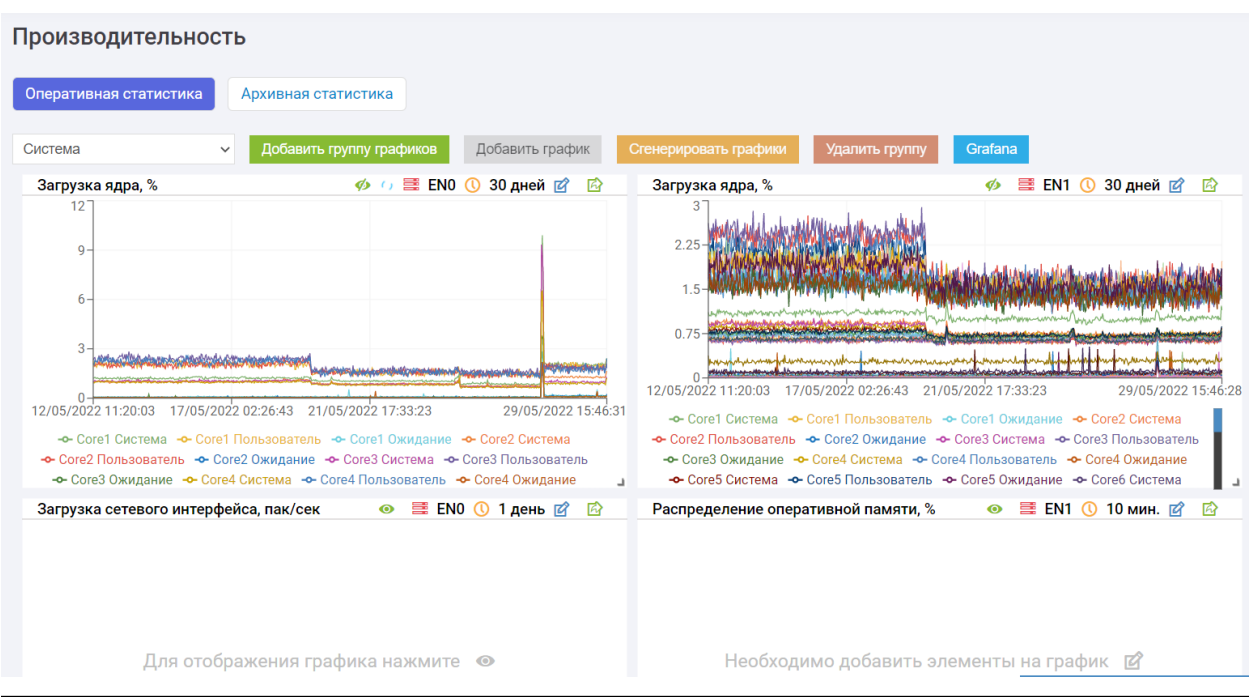

## 1.16.1 Преднастроенные графики

Чтобы отобразить преднастроенные графики, нужно выбрать одну из групп графиков в левом верхнем углу:

×

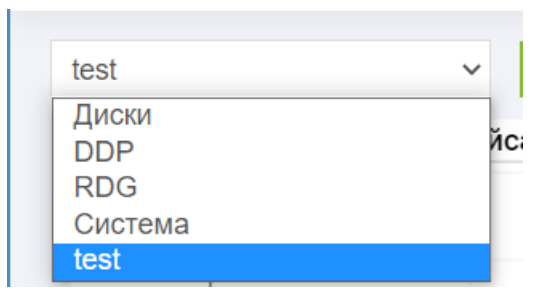

После этого нажать кнопку «Сгенерировать графики»:

Сгенерировать графики

٠

Графики отобразятся на экране, но в по умолчанию будут скрыты:

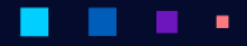

# АЭРОДИ

### Руководство администратора

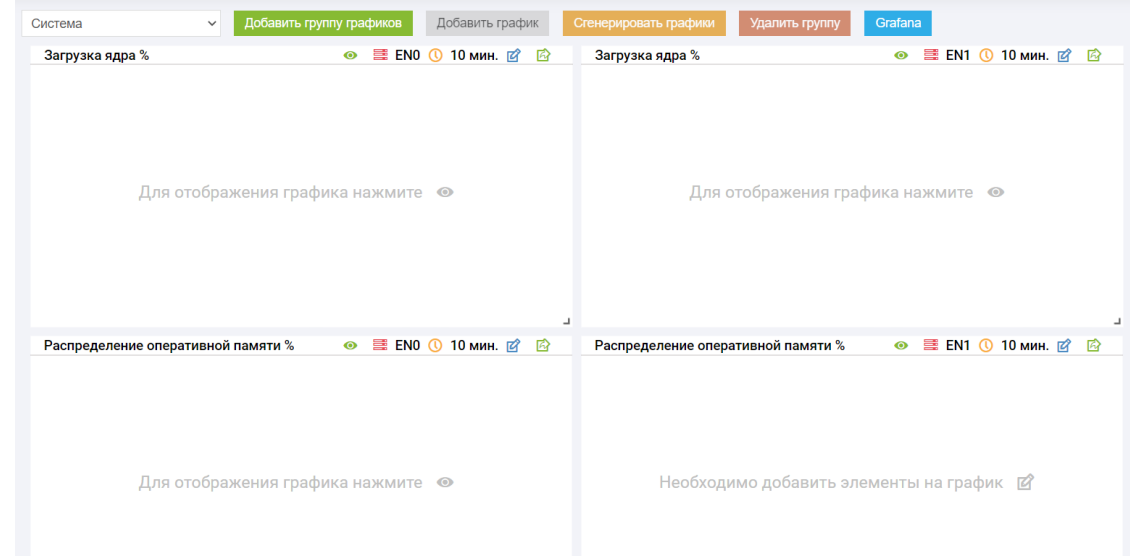

Чтобы посмотреть график, необходимо нажать на значок «глаз» для каждого графика:

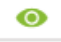

### Графики видны:

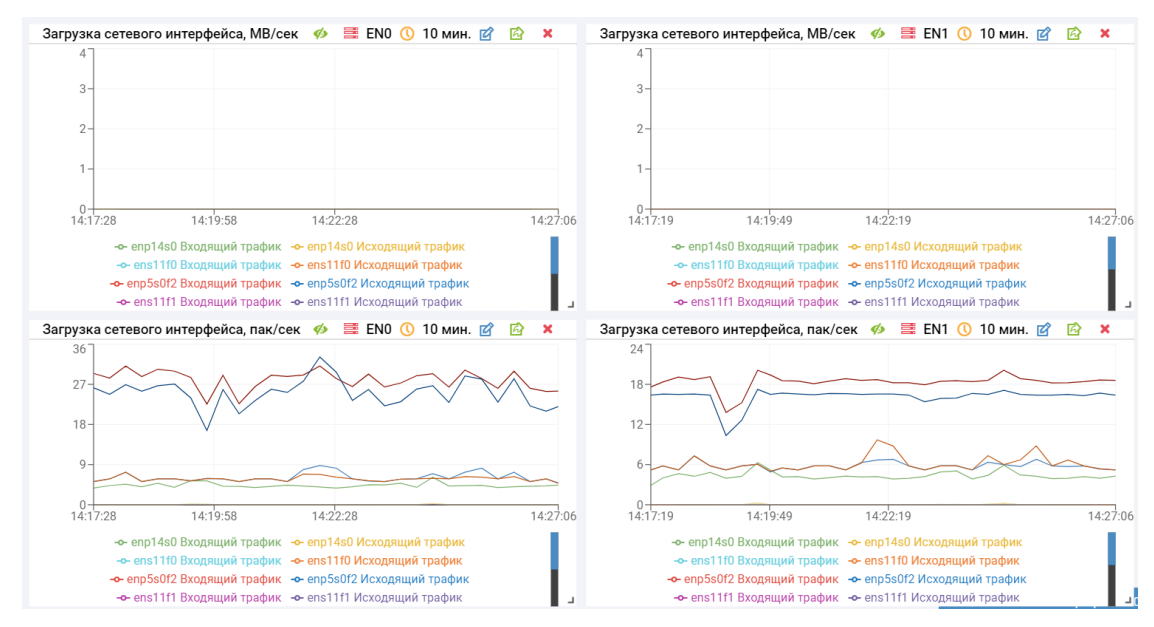

Для редактирования текущего графика необходимо нажать кнопку «Редактировать» на самом графике:

### 矽

٠

٠

В открывшемся окне можно изменить:

• таблица – набор данных (обязательно, для одного графика выбирается один набор данных):

٠

٠

٠

٠

٠

٠

٠

٠ ٠

- диски;
- загрузка ядра;

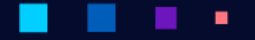

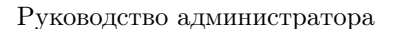

 $\ddot{\phantom{a}}$ 

А

- оперативная память;
- сетевые интерфейсы;
- Fibre channel;
- дисковые группы RDG;
- $-$  roma RDG;
- $-$  тома DDP;
- DDP-кэш.
- данные доступные типы данных по каждому набору данных (обязательно, для одного графика выбирается один тип данных);
- контроллер выбор контроллера, с которого отображать данные (обязательно, для одного графика выбирается один контроллер);
- элементы элементы типа данных для отображения на графике (обязательно, для одного графика можно выбрать один или более (через ctrl или shift) элементов для отображения);
- диапазон интервал для отображения данных на графике (обязательно).

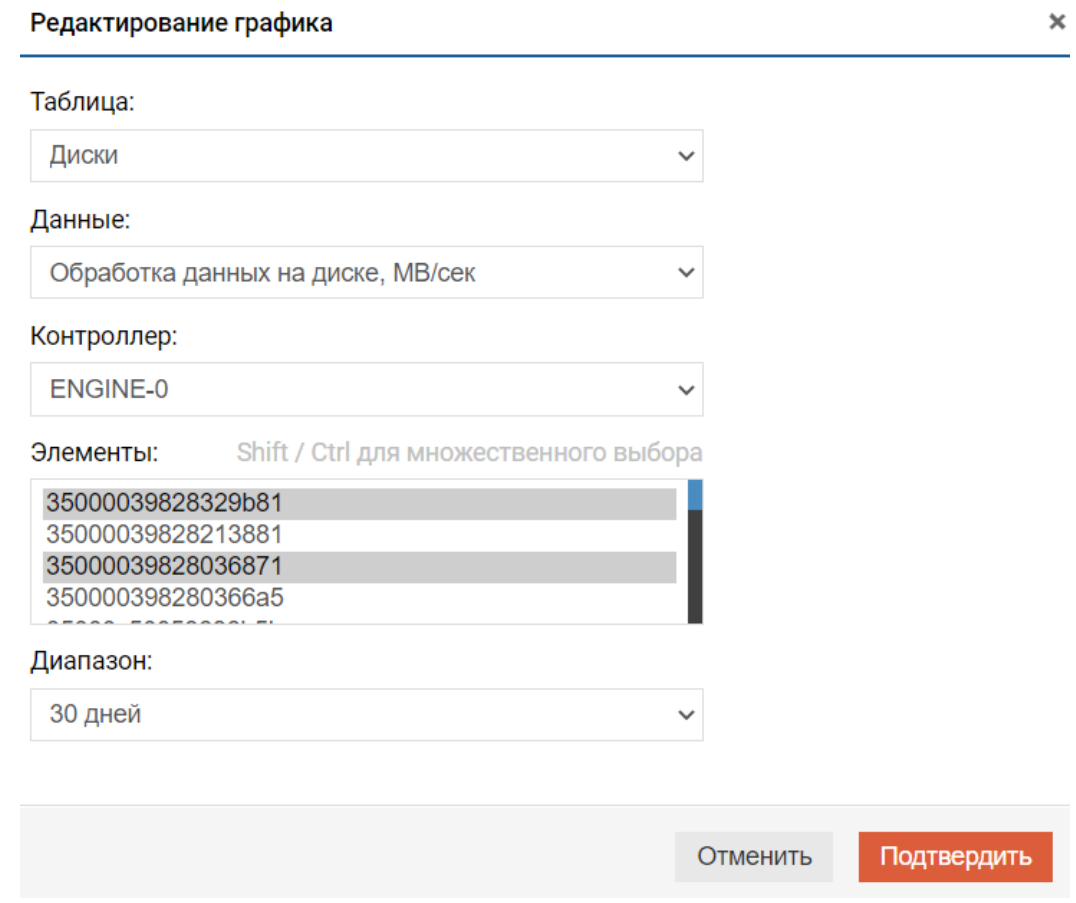

Можно менять размер графиков на экране, потянув за правый нижний угол.

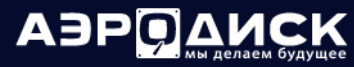

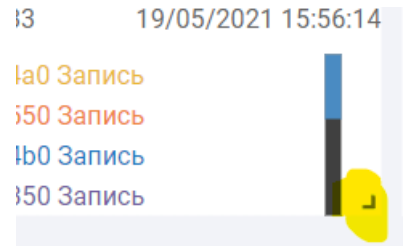

Можно менять расположение графиков, нажимая на названии графика левой кнопкой мыши и перетаскивая график.

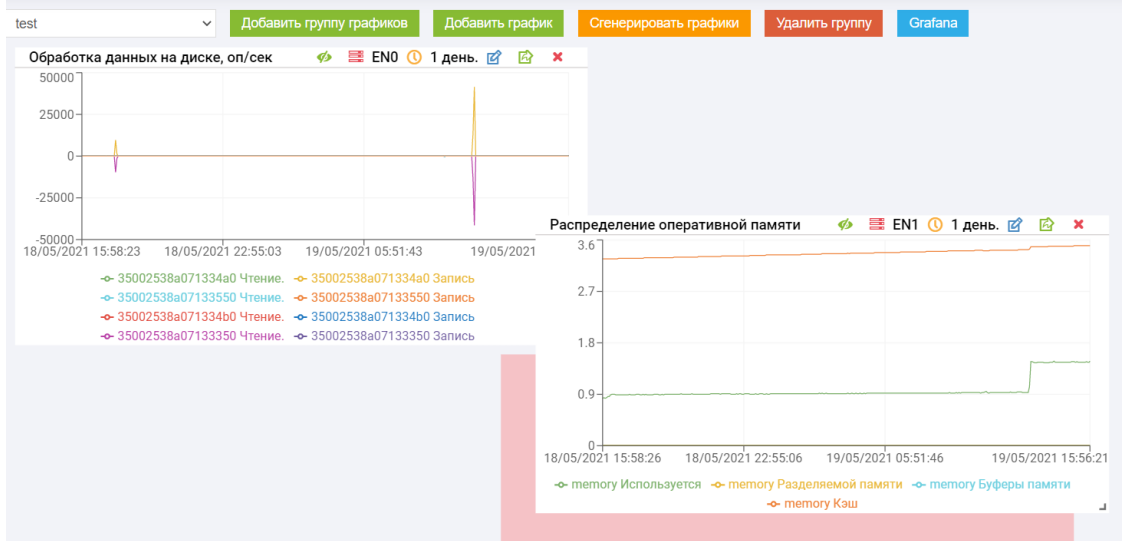

### 1.16.2 Пользовательские графики

Для составления и отображения собственного списка графиков, необходимо выполнить следующие действия:

- перейдите на вкладку «Производительность» >> «Оперативная статистика»;
- нажмите кнопку «Добавить группу графиков»;
- в открывшемся окне ввести название группы и подтвердить действие;

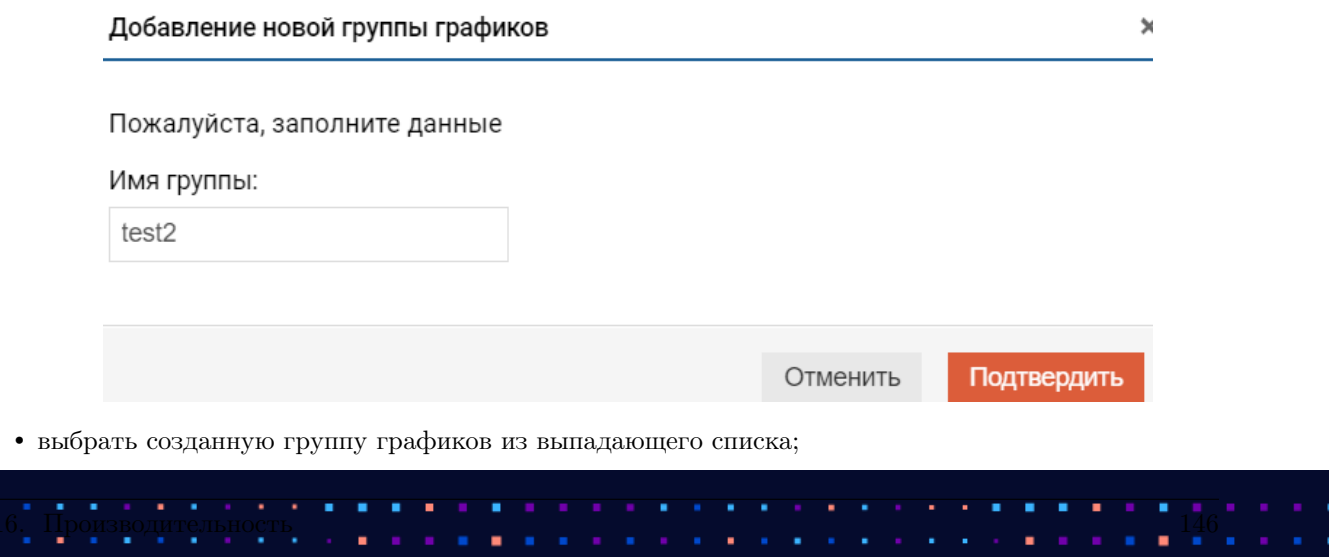

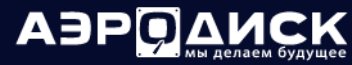

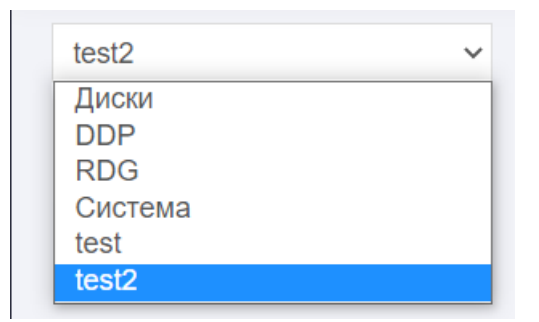

• нажать кнопку «Добавить график». Появится пустой график;

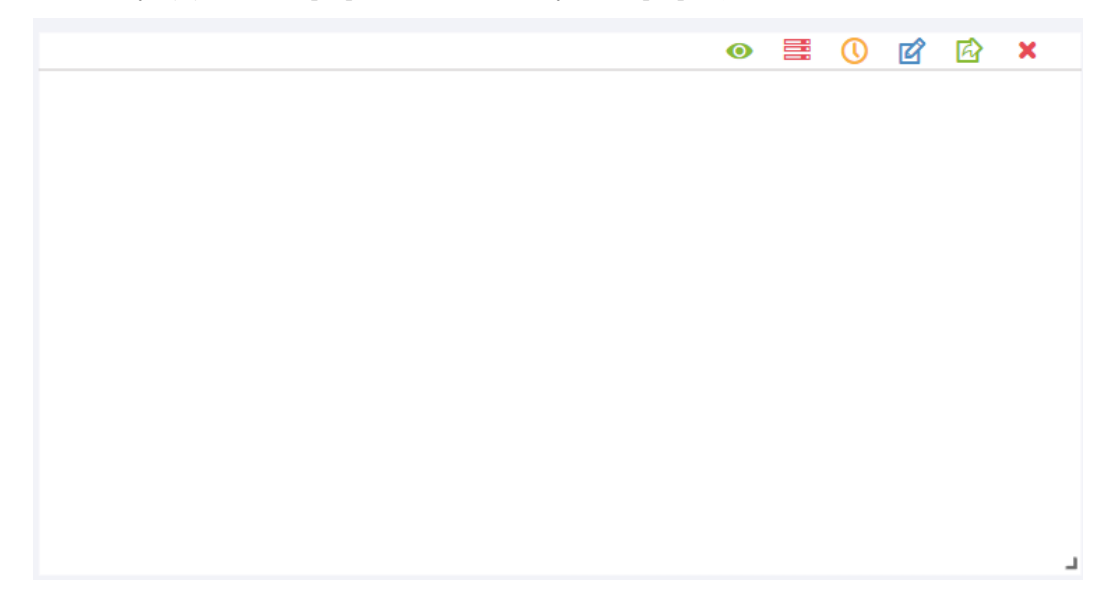

- нажать кнопку «Редактировать» на самом графике;
- в открывшемся окне введите или выберите:
	- таблица набор данных (обязательно, для одного графика выбирается один набор данных):
		- \* диски;
		- \* загрузка ядра;
		- \* оперативная память;
		- \* сетевые интерфейсы;
		- \* Fibre channel;
		- \* дисковые группы RDG;
		- \* TOMA RDG;
		- \* TOMA DDP;
		- \* DDP-кэш.

٠

٠

- данные доступные типы данных по каждому набору данных (обязательно, для одного графика выбирается один тип данных);
- контроллер выбор контроллера, с которого отображать данные (обязательно, для одного графика выбирается один контроллер);

А

- элементы элементы типа данных для отображения на графике (обязательно, для одного графика можно выбрать один или более (через ctrl или shift) элементов для отображения);
- диапазон интервал для отображения данных на графике (обязательно).

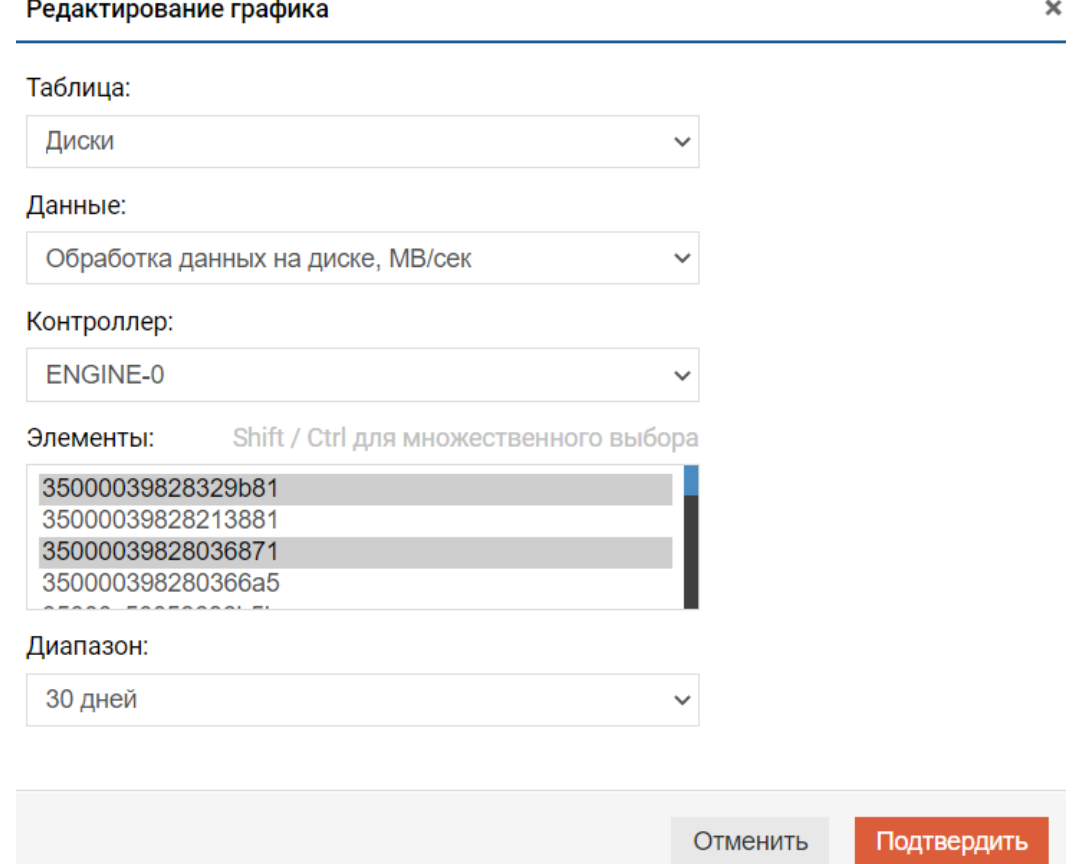

Если нужны дополнительные графики, то проделать аналогичные шаги.

График можно выгрузить в excel формат, нажав кнопку «Экспортировать график» на самом графике.

### 凤

График можно удалить (накопленные данные при этом не удаляются), нажав кнопку «Удалить график» на самом графике.

### ×

Чтобы посмотреть график, необходимо нажать на значок «глаз» для каждого графика.

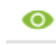

Графики видны.

AƏPQA

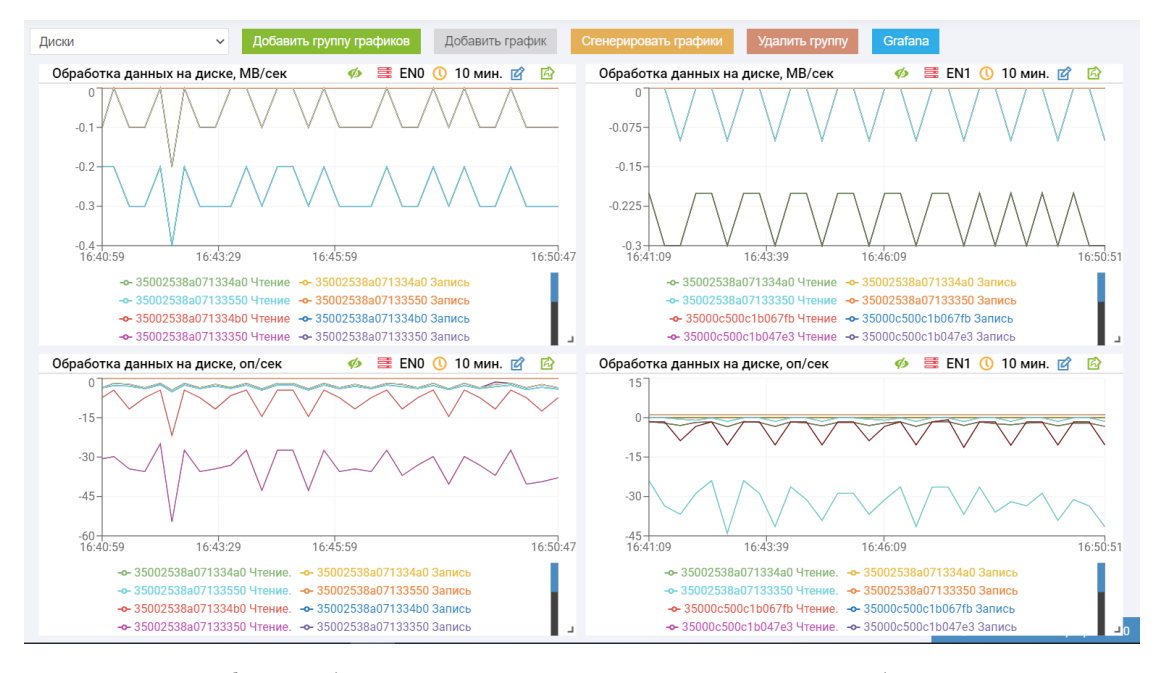

При наведении на график отображается мгновенное значение для всех отображаемых элементов.

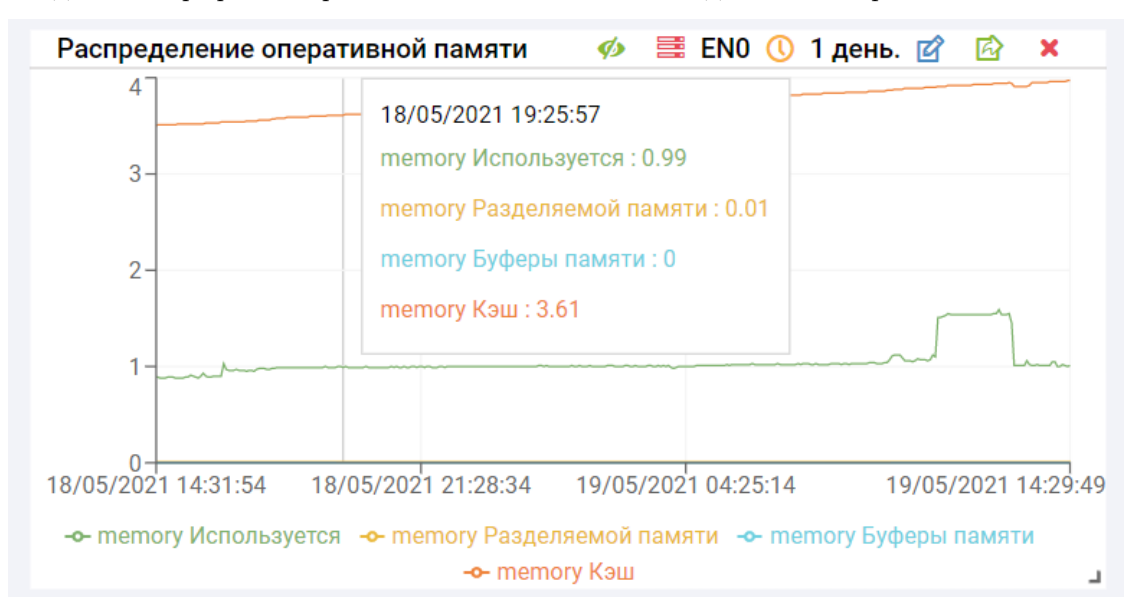

Можно менять размер графиков на экране, потянув за правый нижний угол.

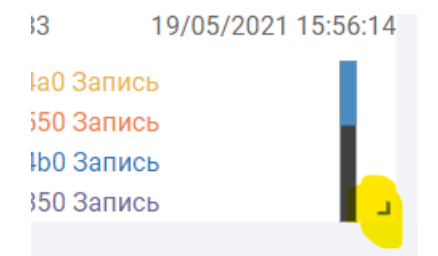

٠

٠

٠

Можно менять расположение графиков, нажимая на названии графика левой кнопкой мыши и перетаскивая график.

×

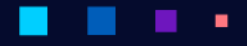

# АЭРОДИ

### Руководство администратора

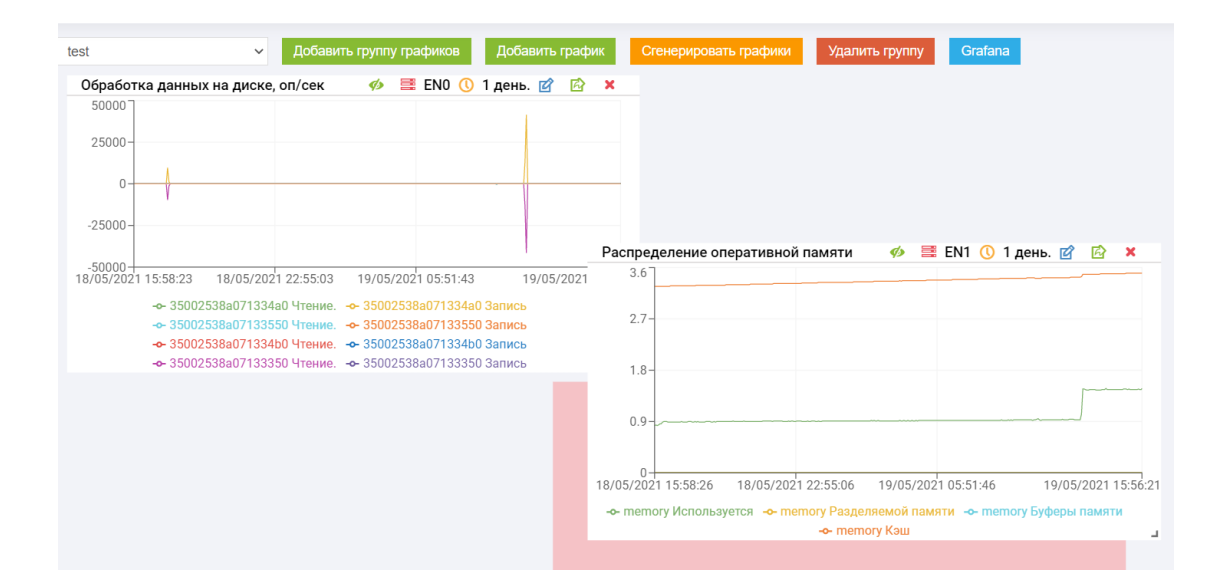

### 1.16.3 Преднастроенные наборы графиков

### Набор «Диски»

٠

٠

٠

При выборе преднастроеного набора графиков «Диски» администратору по умолчанию будут доступны следующие графики для обоих контроллеров:

- обработка данных на диске, МБ/сек;
- обработка данных на диске, оп/сек;
- диски, задержка/мсек.

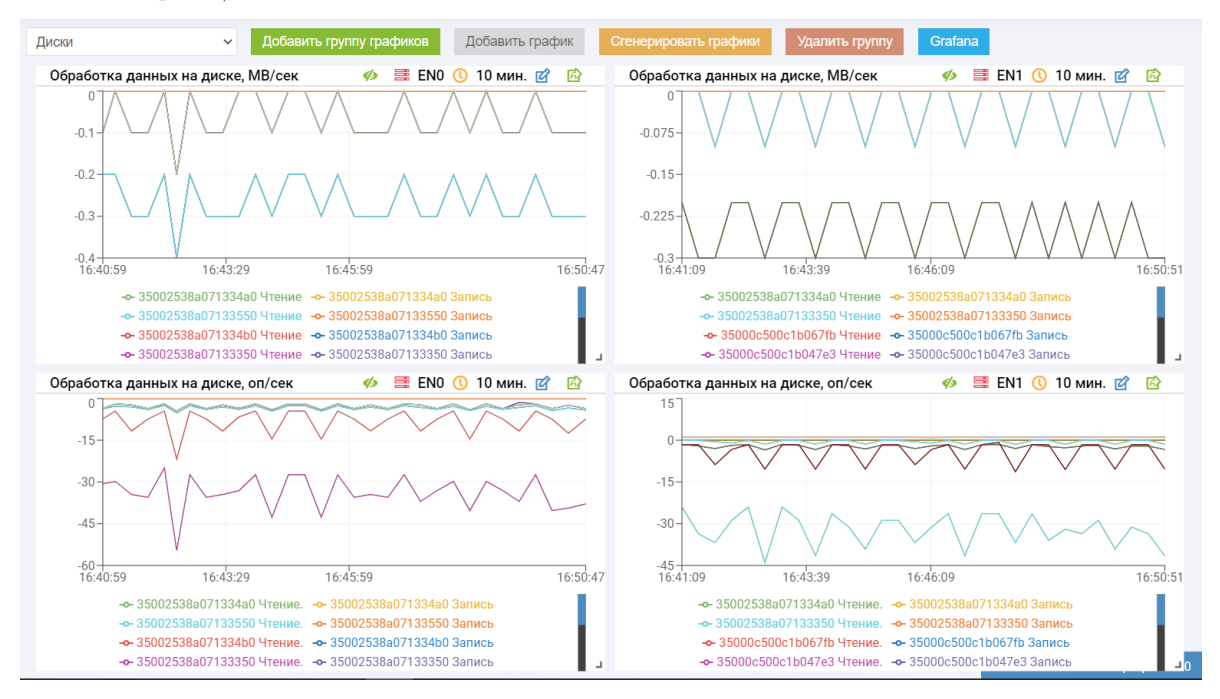

А

### Набор «RDG»

При выборе преднастроеного набора графиков «RDG» администратору по умолчанию будут доступны следующие графики для обоих контроллеров:

- обработка данных RDG, МБ/сек;
- обработка данных RDG, оп/сек;
- RDG, задержка/мсек;
- обработка данных на RDG томах,  $MB/ce$ к;
- обработка данных RDG томах, оп/сек;
- RDG тома, задержка/мсек.

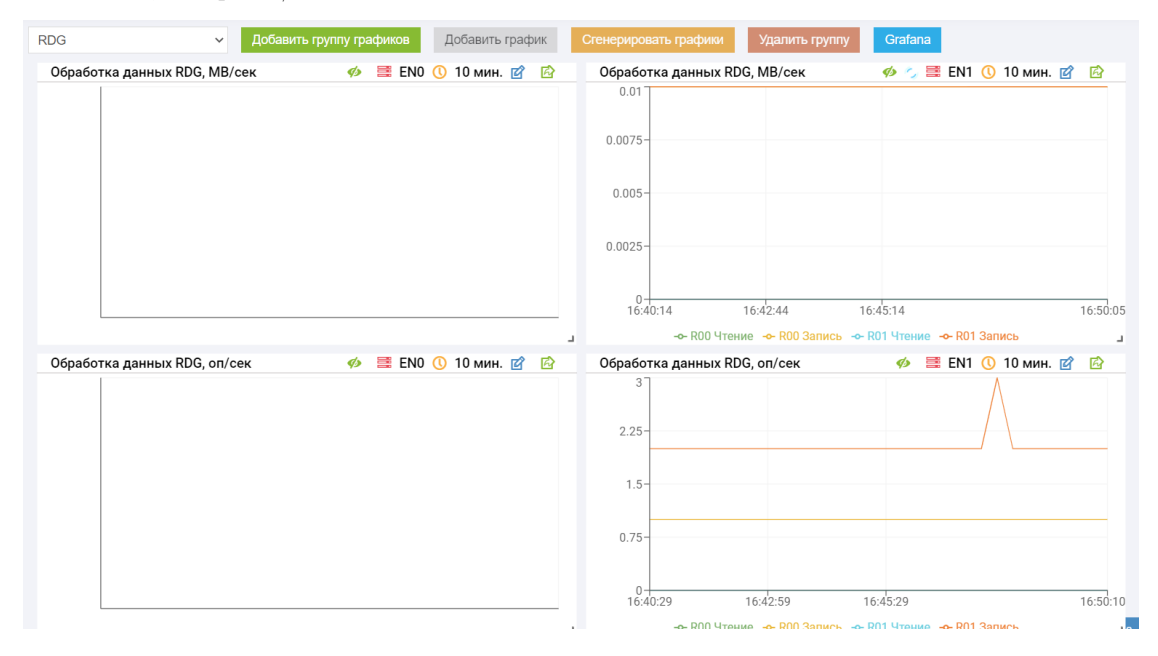

### Набор «DDP»

×

٠

При выборе преднастроеного набора графиков «DDP» администратору по умолчанию будут доступны следующие графики для обоих контроллеров:

×

- обработка данных на DDP томах, МБ/сек;
- обработка данных DDP томах, оп/сек;
- DDP тома. Задержка/мсек;
- промахи кэша, оп/сек;
- попадание в кэш, оп/сек.

**АЭРОДИ** 

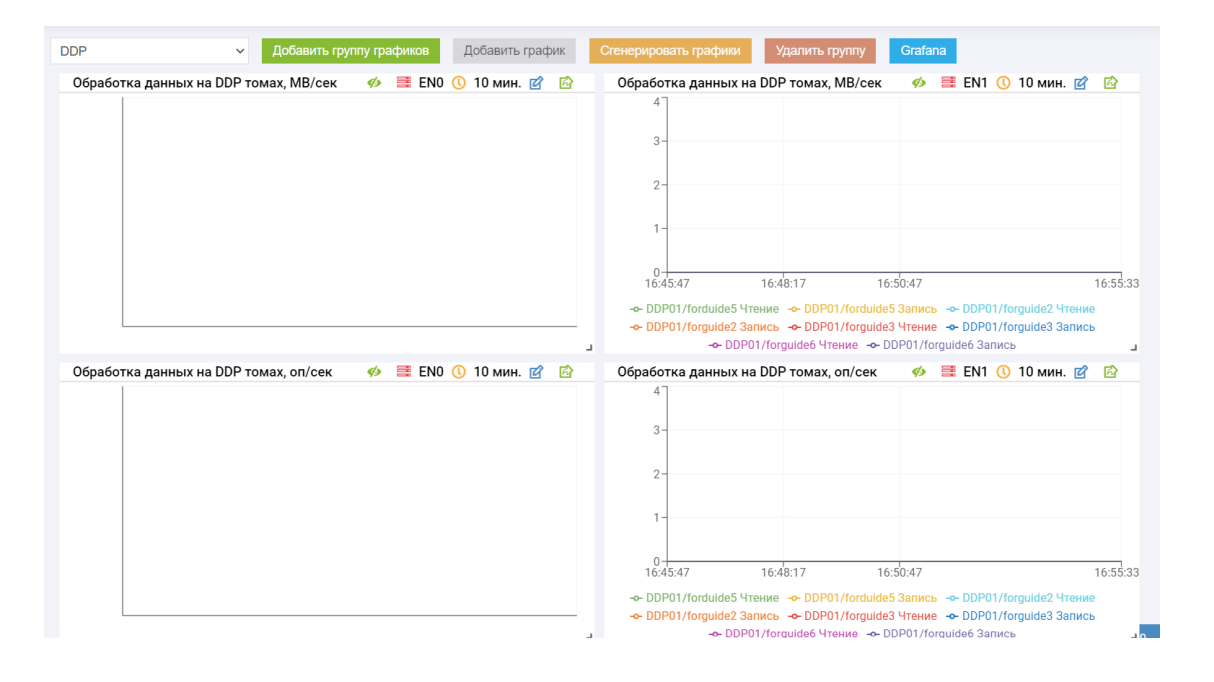

### Набор «Система»

٠

٠

ä,

При выборе преднастроеного набора графиков «Система» администратору по умолчанию будут доступны следующие графики для обоих контроллеров:

×

- загрузка ядра;
- распределение оперативной памяти;
- загрузка сетевого интерфейса, МБ/сек;
- загрузка сетевого интерфейса, пак/сек;
- обработка данных FC, МБ/сек;
- обработка данных FC, оп/сек.

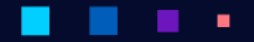

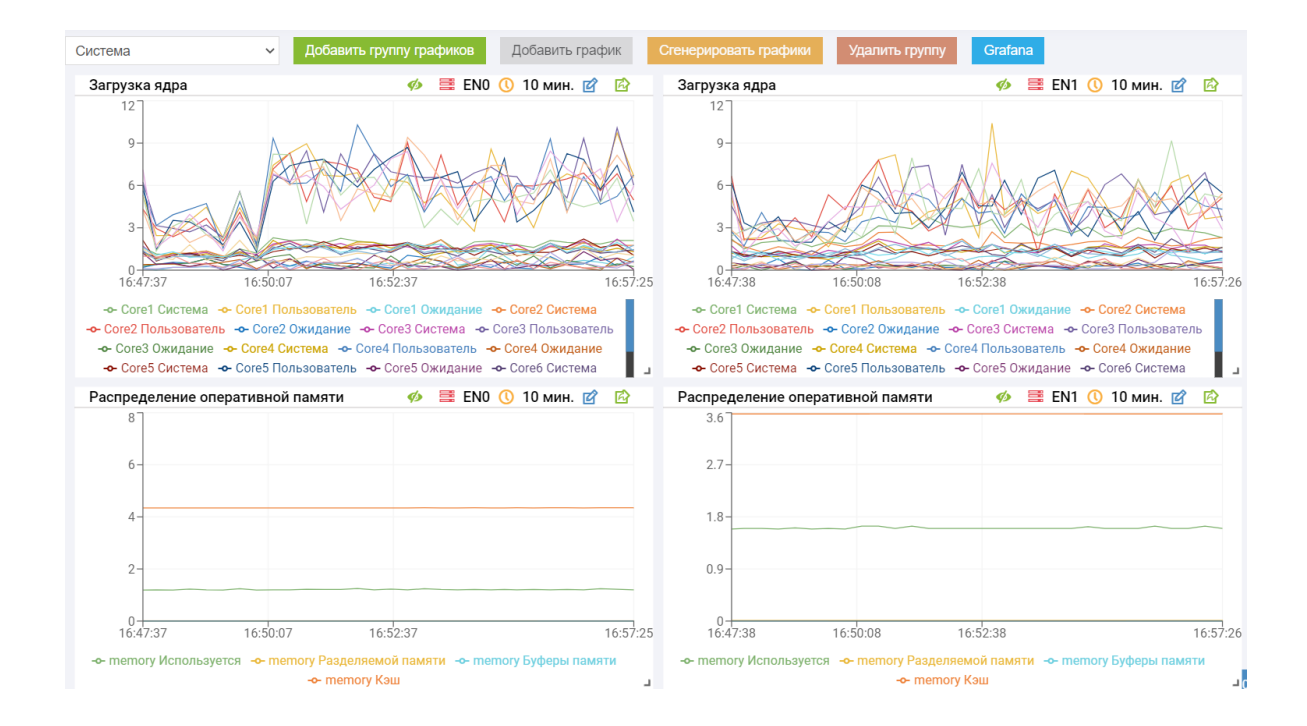

### 1.16.4 Визуализация и статистика

Note: Работа с Grafana возможна только на СХД линейки ENGINE.

### Визуализация данных с помощью Grafana

Для визуализации данных мониторинга в сторонней системе GRAFANA необходимо выполнить следующее:

• включить сервис «Мониторинг производительности (Grafana)», нажав на нем правой кнопкой мыши и выбрав «Запустить» на странице «Управление» >> «Сервис» >> «Сервисы ENGINE»;

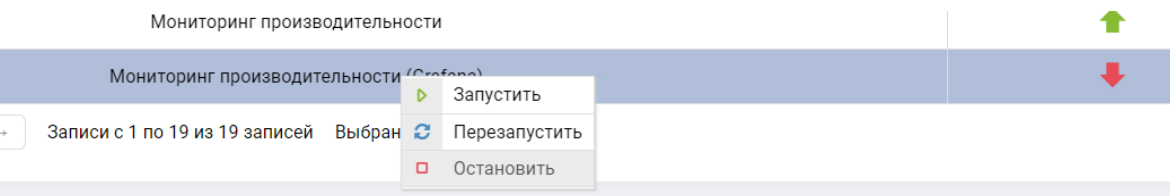

- скачать JSON-файл, нажав на кнопку «Grafana» на странице «Производительность» >> «Оперативная статистика» >> «Grafana»;
- в системе визуализации Grafana создать новый dashboard, импортировав скачанный JSON;
- в качестве источника данных для созданного dashboard указать Prometheus и ввести IP-адрес контроллера в указанном формате. Это действие нужно повторить для каждого контроллера.

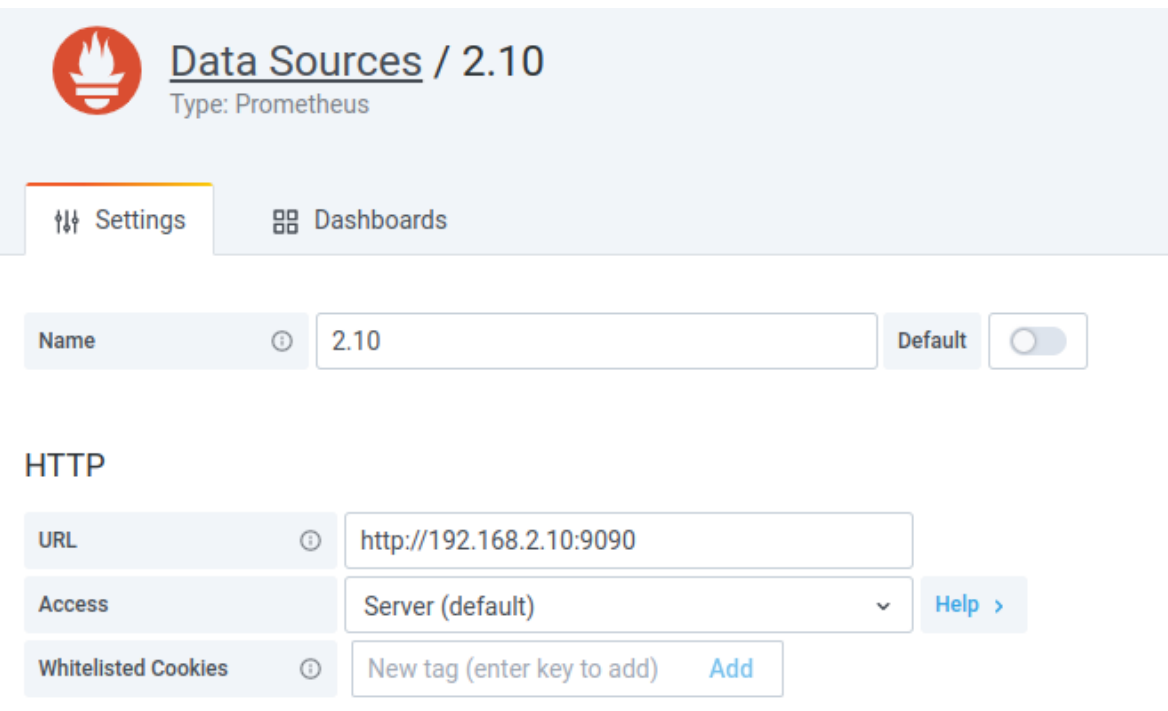

### Архивная статистика

Архивная статистика позволяет выгрузить данные с контроллеров СХД за период от 30 дней до 365 дней.

Статистика за 30 дней, доступная на вкладке «Оперативная статистика».

Чтобы выгрузить данные архивной статистики, выполните следующие действия:

- 1. перейдите в меню «Производительность» >> «Архивная статистика»;
- 2. выберите, по каким объектам выгружать статистику;
- 3. выберите, за какой период времени выгружать статистику;
- 4. нажмите «Скачать».

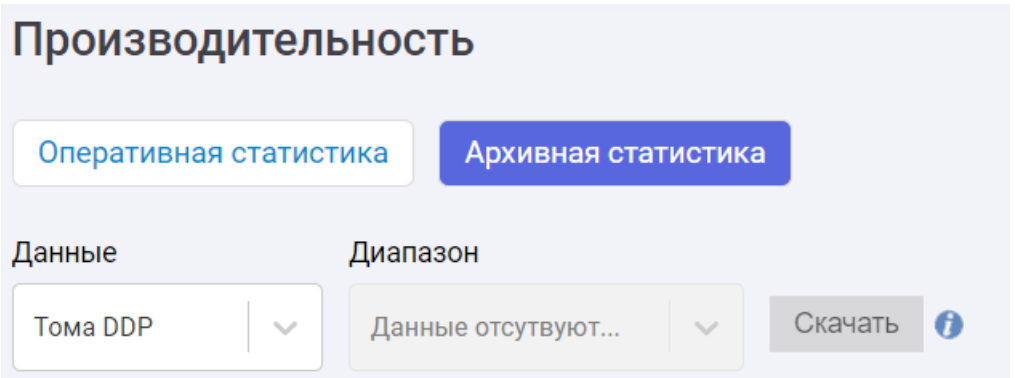

×

Для того чтобы удалить всю архивную статистику, нажмите кнопку «Удалить».

## 1.17 Управление

В меню «Управление контроллерами» можно получить информацию о контроллерах (Engine), а также получить информацию о лицензиях, установленных в системе.

### 1.17.1 Системные контроллеры

Данный раздел содержит общую информацию о контроллерах (статус, отказоустойчивость, версия микрокода, модель процессора, памяти, НВА контроллерах).

Данное меню также позволяет:

- перезагружать и выключать контроллеры;
- выгружать и загружать конфигурацию СХД;

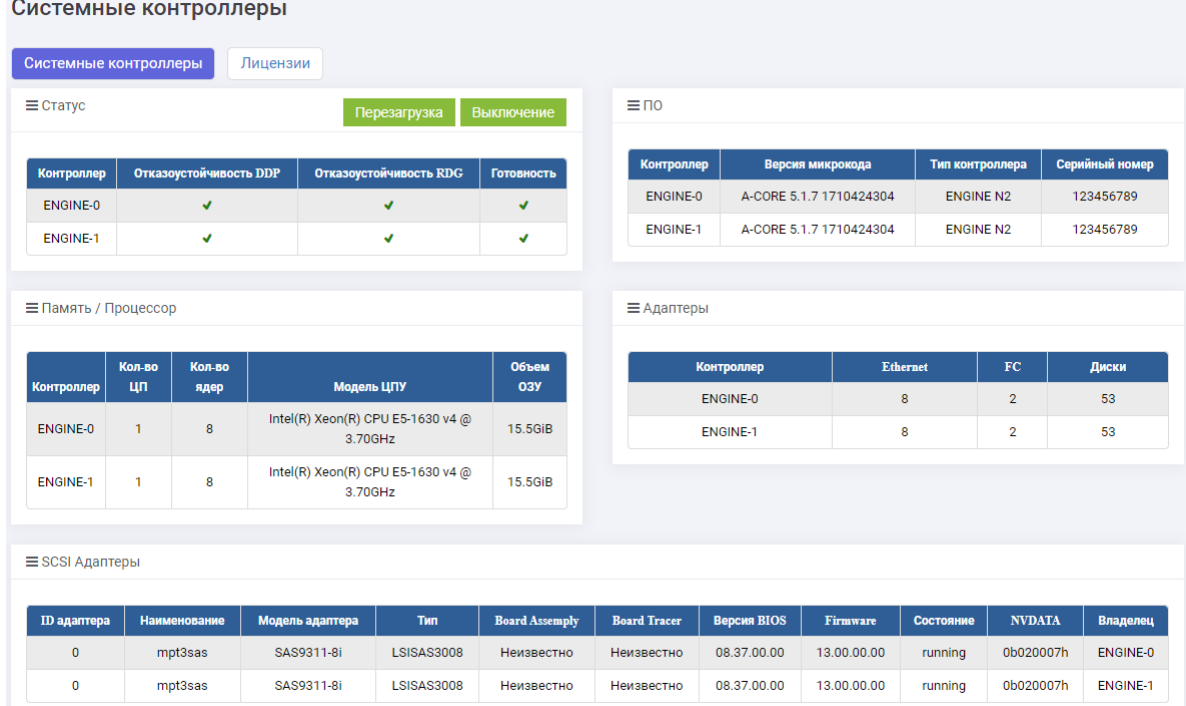

### 1.17.2 Перезагрузка контроллера

Note: При перезагрузке контроллера система проверяет наличие DDP и RDG, работающих на данном контроллере, в случае наличий активных групп процесс перезагрузки не будет выполнен, пока администратор не уберет активные группы с контроллера вручную или не отключит их.

Для перезагрузки контроллера выполните следующие действия:

- 1. перейдите в меню «Управление» >> «Управление контроллером»;
- 2. нажмите «Перезагрузка», выберете контроллер, который необходимо перезагрузить;

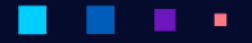

AƏPQI

3. если на контроллере есть активные группы, то необходимо в ручном режиме их перенести на соседний контроллер;

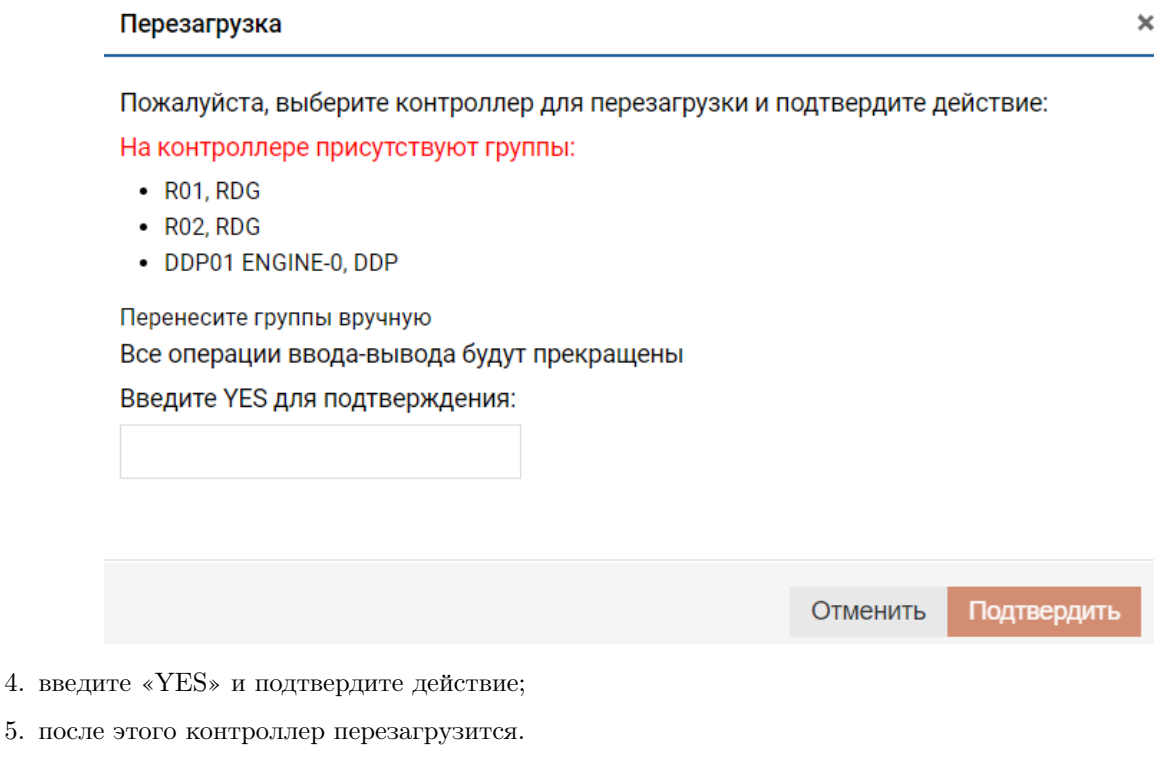

### 1.17.3 Отключение контроллера

Note: Отключение контроллера равносильно нажатию кнопки питания. Это сделает невозможным удаленное включение контроллера, то есть вам потребуется физический доступ к контроллеру для его последующего запуска или доступ по IPMI, если он настроен.

Для отключения контроллера выполните следующие действия:

- 1. перейдите в меню «Управление» >> «Управление контроллером»;
- 2. нажмите «Выключение», выберете контроллер, который необходимо выключить и подтвердите действие в диалоговом окне;
- 3. если на контроллере есть активные группы, то необходимо их перенести на другой контроллер или выключить;
- 4. введите «YES» и подтвердите действие;

**АЭРОДИСК** 

٠

٠

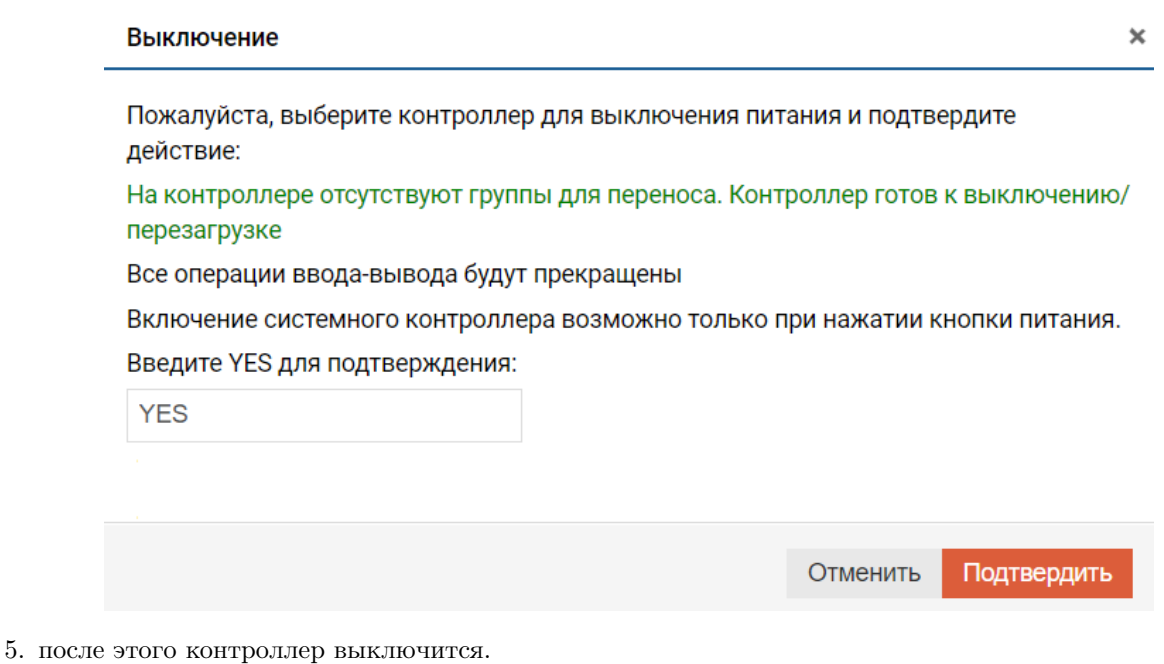

Лицензии

٠

٠

×

На вкладке лицензии отображаются залицензированные и доступные к лицензированию функции.

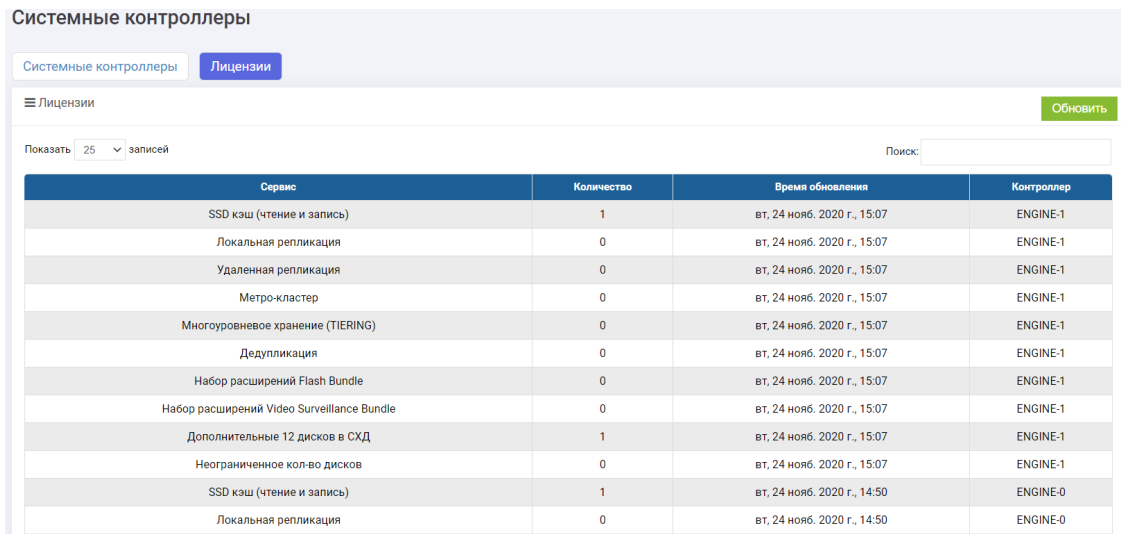

Чтобы изменить состав лицензий, нажмите кнопку «Обновить» и введите новый лицензионный ключ.

٠

×

ó

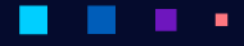

# АЭРОДИ

Руководство администратора

٠

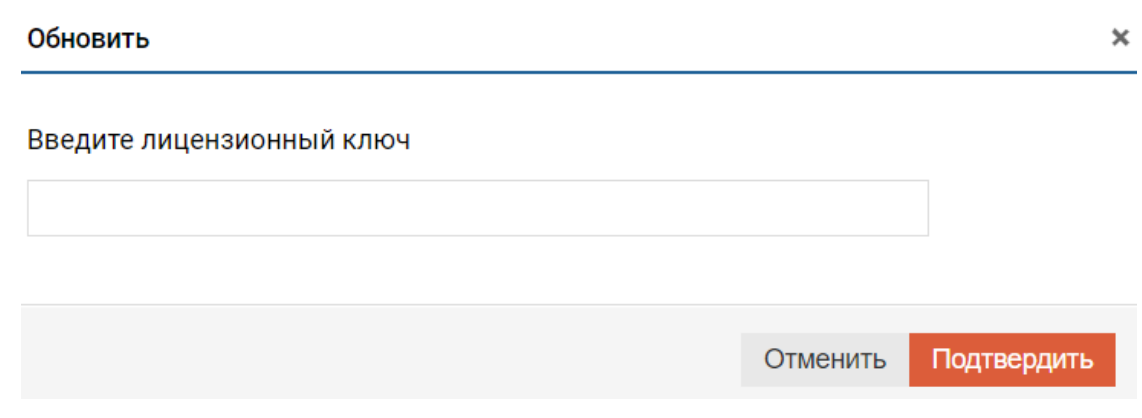

### Системные утилиты

Меню сервис содержит следующие вкладки:

- DNS серверы
- Ping
- NTP серверы
- Iperf

### DNS-серверы

٠

На вкладке «DNS-серверы» отображается информация обо всех DNS серверах, прописанных на контролерах. Если СХД введена в домен, то на этой вкладке должны так же отображаться локальные DNS серверы организации.

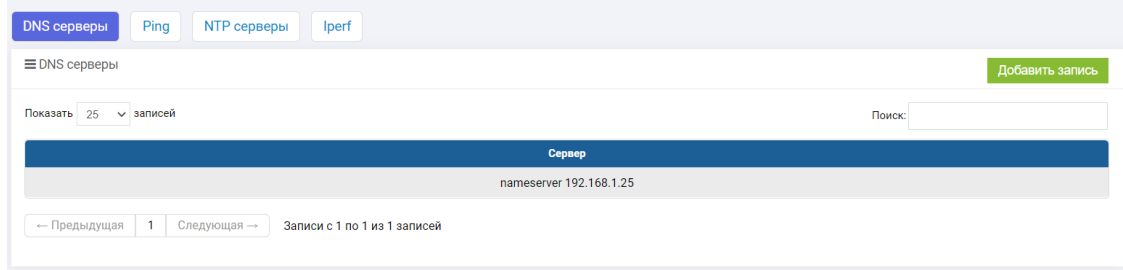

Для добавления дополнительного DNS-сервера нажмите кнопку «Добавить запись» в верхнем правом углу, введите IP дополнительного DNS сервера и подтвердите действие.

٠

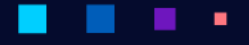

# АЭРОД

Руководство администратора

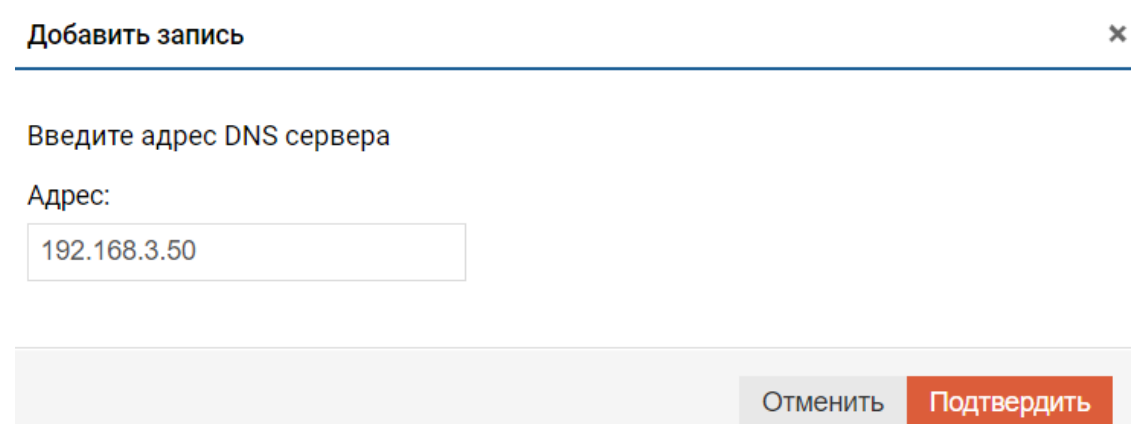

Для удаления DNS сервера нажмите на нем правой кнопкой мыши, выберите «Удалить запись» и подтвердите действие.

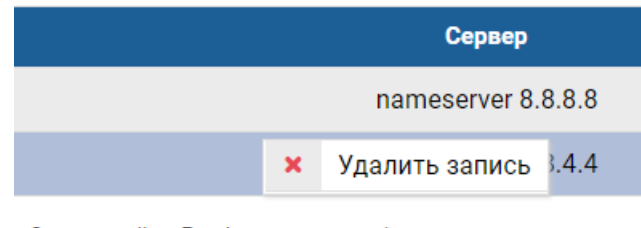

## з 2 записей Выбрано строк: 1

### Ping

На вкладке «Ping» можно вызвать утилиту ping и traceroute для проверки сетевой доступности окружения. Чтобы воспользоваться утилитой, введите IP-адрес или имя интересующего сетевого объекта и нажмите кнопку ping или traceroute.

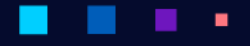

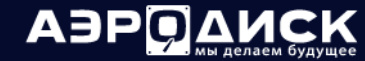

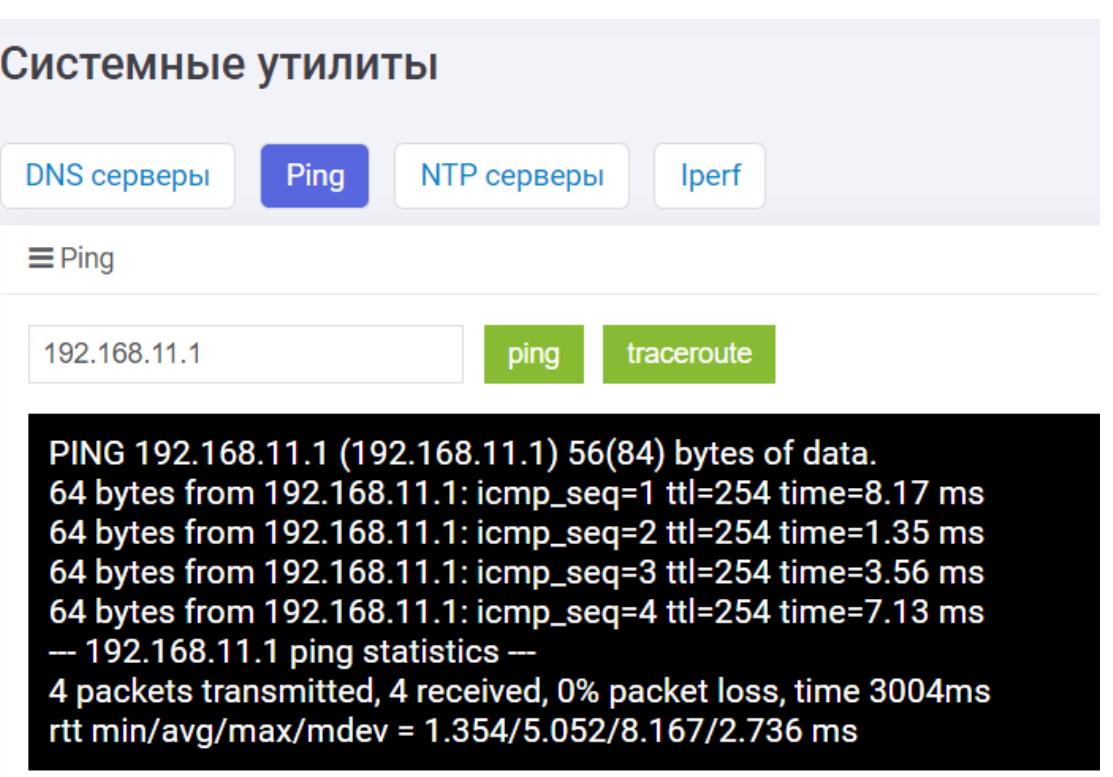

NTP-серверы

Note: Рекомендуем всегда синхронизировать время на СХД с сервером времени (NTP сервером). Это особенно важно при вводе СХД в домен Active Directory. Рассинхронизация времени СХД и контроллерами домена свыше 5 минут (значение по умолчанию в домене) может привести к невозможности получить доступ к данным файловых систем SMB, к которым предоставлен доступ доменным учётным записям и группам пользователей. Также стоит отметить, что работоспособность функционала СХД при установке даты после 2050 г. не тестировалась и в настоящее время (2024 г.) не гарантируется.

На вкладке «NTP-серверы» отображаются серверы, с которыми контроллер E0 СХД синхронизирует время. Настройки NTP-сервера можно выполнять только с контроллера E0.

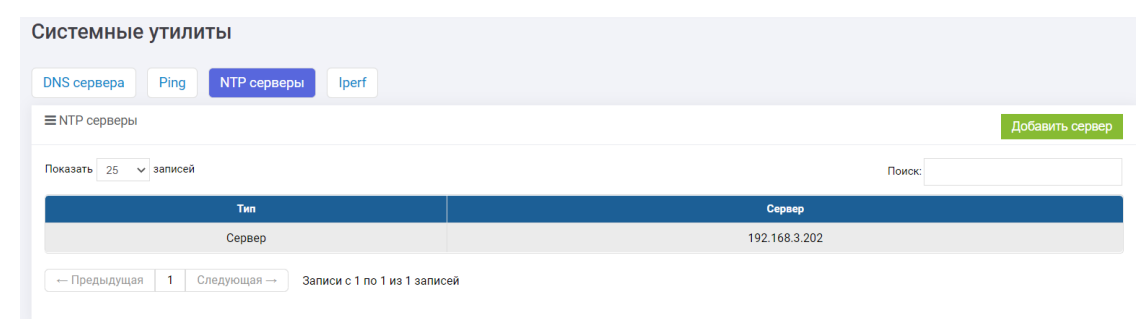

Второй контроллер E1 всегда по умолчанию получает время с контроллера E0.

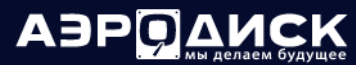

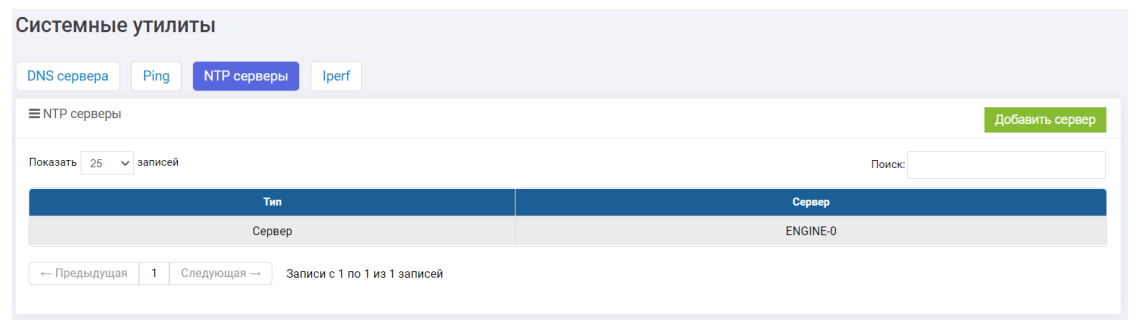

Для настройки NTP-сервера выполните следующие действия:

- 1. зайдите на контроллер E0;
- 2. перейдите на вкладку «Управление» >> «Системные утилиты» >> «NTP-серверы»;
- 3. нажмите на кнопку «Добавить сервер»;
- 4. в открывшемся окне выберите тип добавляемого сервера и введите его имя или IP-адрес. Если добавляете имя, то убедитесь, что оно разрешается DNS сервером. Для этого выполните команду ping на вкладке Ping;
- 5. нажмите «Подтвердить». Настройки NTP могут применяться до 5-10 минут;

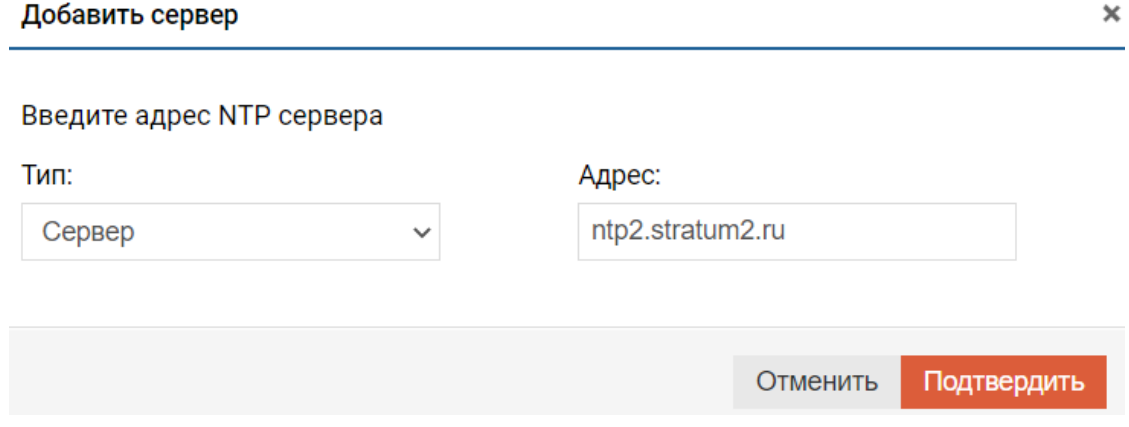

Отдельно добавлять NTP-сервер на контроллер E1 не нужно, так как по умолчанию он всегда берет информацию о времени с контроллера E0.

### Iperf

На вкладке «Iperf» можно протестировать скорость сетевого взаимодействия между СХД и хостом, на котором стоит Iperf сервер.

Для проверки скорости сетевого взаимодействия необходимо выполнить следующие действия:

- перейдите на вкладку «Управление» >> «Системные утилиты» >> «Iperf»;
- ввести IP интерфейса на СХД;
- ввести IP-адрес Iperf сервера;
- нажать кнопку «Вкл. клиент».

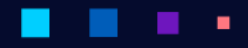

# ABPO AMCK

### Руководство администратора

٠

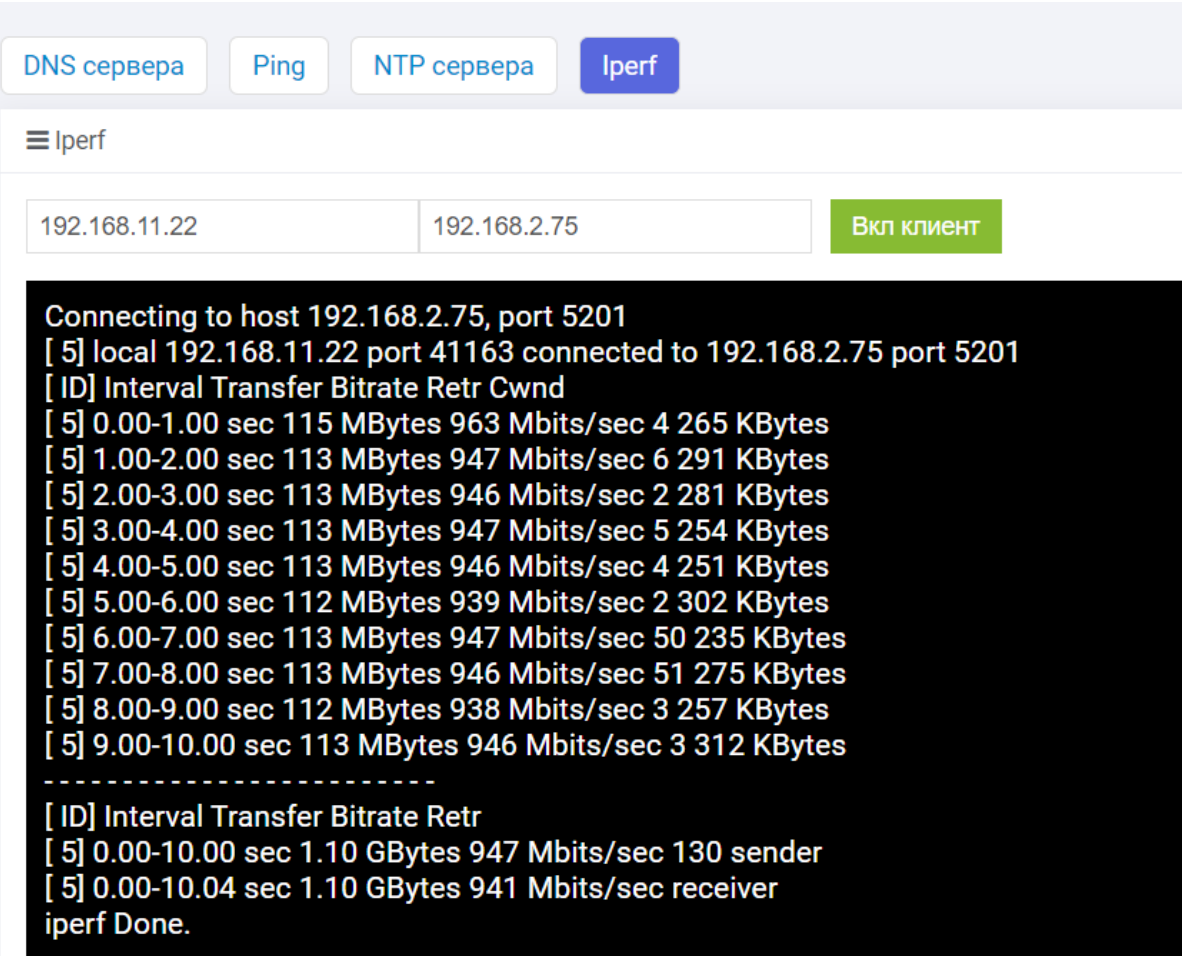

## Сервис

٠

٠

Меню сервис содержит следующие вкладки и кнопки:

- Сервисы ENGINE
- Системные сервисы
- Мониторинг ошибок
- Выгрузка логов
- Почтовые уведомления

ä,

٠

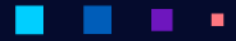

АЭРОДИСК

### Сервисы ENGINE

На вкладке «Управление» >> «Сервис» >> «Сервисы ENGINE» можно производить действия над сервисами, специфичными для управления контроллером:

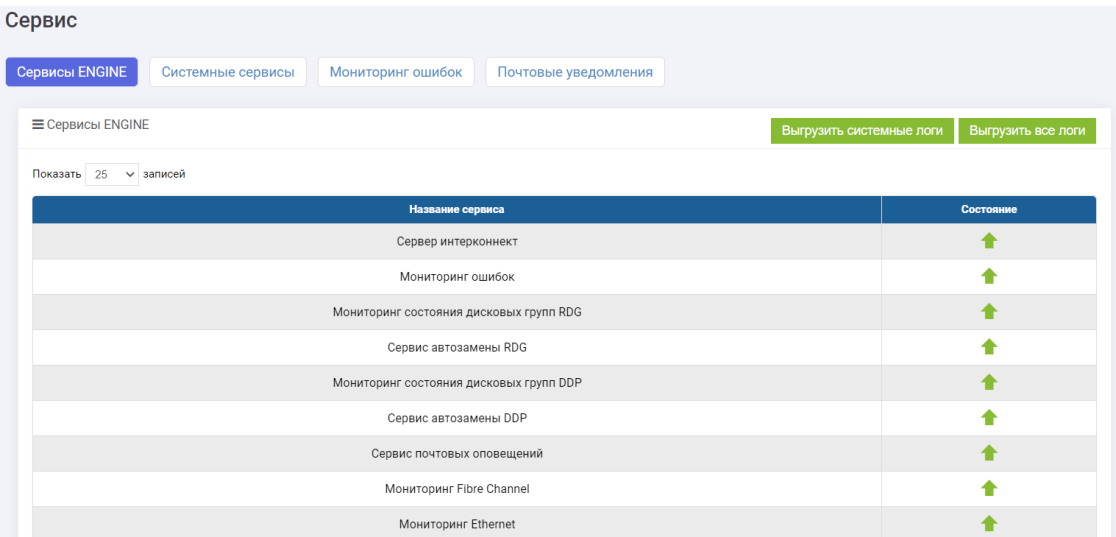

- сервер интерконнект;
- мониторинг ошибок;
- мониторинг состояния дисковых групп RDG;
- сервис автозамены RDG;
- мониторинг состояния дисковых групп DDP;
- сервис автозамены DDP;
- сервис почтовых оповещений;
- мониторинг Fibre Channel;
- мониторинг Ethernet;
- мониторинг кластера;
- сервис кластера по дискам;
- сервис кластера по сети;
- сервис обработки событий;
- сервис перехвата событий;
- сервис хранения событий;
- сервис локальной репликации;
- сервис метрокластера;
- мониторинг производительности;
- мониторинг производительности (Grafana) (в текущей версии по умолчанию отключен).

Для выполнения действий над сервисами необходимо выполнить следующие шаги:

• перейти на вкладку «Управление» >> «Сервис» >> «Сервисы ENGINE»;

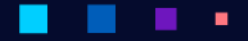

АЭРОД

• нажать правой кнопкой мыши на нужном сервисе, выбрать действие и нажать «Подтвердить» во всплывающем окне.

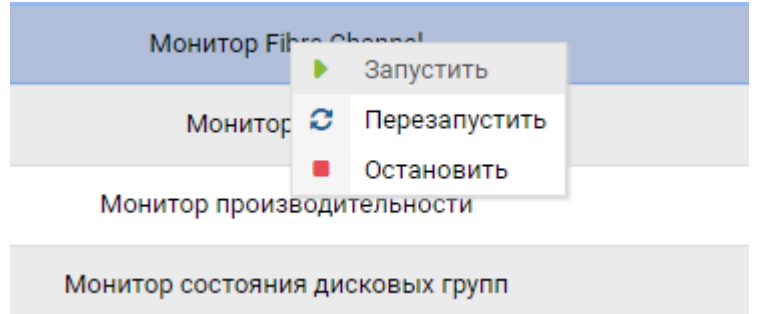

### Системные сервисы

На вкладке «Управление» >> «Сервис» >> «Системные сервисы» можно производить действия над системными сервисами:

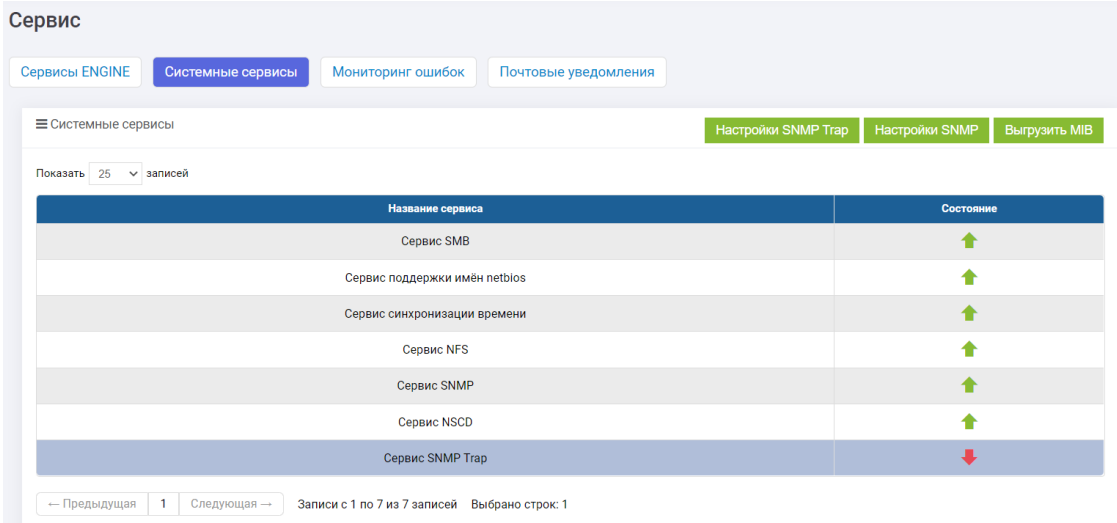

- сервис SMB;
- сервис поддержки имён netbios;
- сервис синхронизации времени;
- сервис NFS;
- сервис SNMP;
- сервис NSCD;
- сервис SNMP Trap.

Для выполнения действий над прикладными сервисами необходимо выполнить следующие действия:

- Перейти на вкладку «Управление» >> «Сервис» >> «Системные сервисы»;
- Нажать правой кнопкой мыши на нужном сервисе, выбрать действие и нажать «Подтвердить» во всплывающем окне.

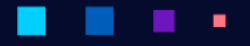

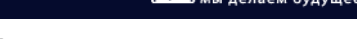

АЭРО

Руководство администратора

٠

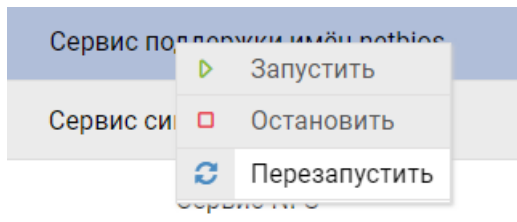

### Мониторинг ошибок

На вкладке «Управление» >> «Сервис» >> «Мониторинг ошибок» можно производить действия над службами, отвечающими за мониторинг системных событий (в штатном режиме работы, должны быть запущены все службы мониторинга):

- кластер;
- дисковые группы;
- диски;
- Fibre Channel;
- системная память;
- ОЗУ;
- репликация;
- сенсоры;
- таргеты.

٠

٠

٠

≡ Мониторинг ошибок

Показать  $25 \times$  записей

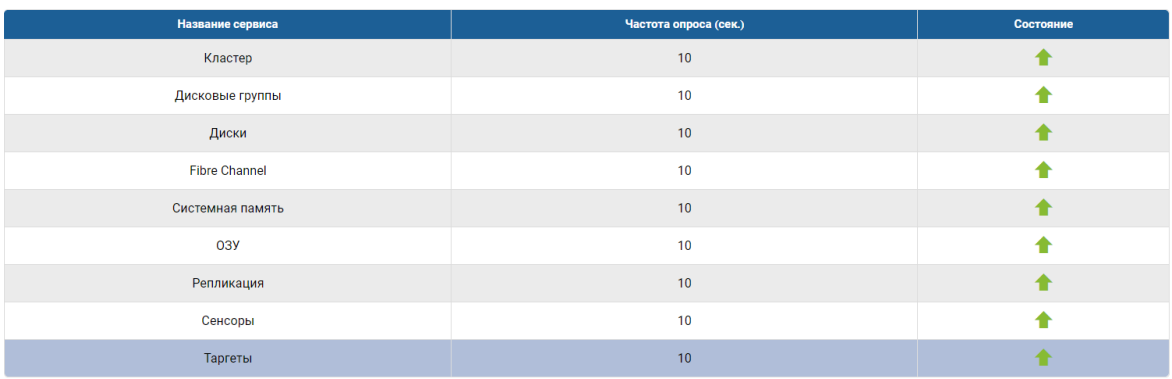

Для выполнения действий над службами мониторинга необходимо выполнить следующие действия:

• перейти на вкладку «Управление» >> «Сервис» >> «Мониторинг ошибок»;

×

٠

٠

• нажать правой кнопкой мыши на нужной службе, выбрать действие и нажать «Подтвердить» во всплывающем окне.

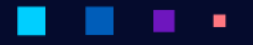

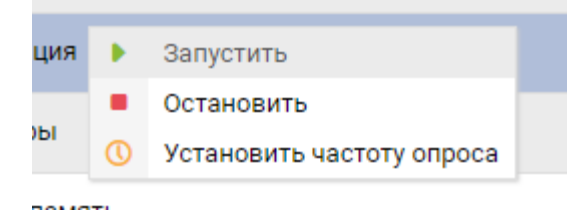

### Почтовые уведомления

Настройка оповещений выполняется для контроля администратором состояния системы, а также для корректной работы функции авто-поддержка. По умолчанию в системе уже заведен внешний SMTP сервер для отправки оповещений на авто-поддержку, но сама рассылка не активирована.

### Note: Настройку оповещений необходимо выполнять на каждом контроллере.

Настройка оповещений выполняется в два шага:

- Ввод данных SMTP-сервера:
	- откройте меню «Управление» >> «Сервис» >> вкладка «Почтовые уведомления»;
	- при необходимости измените настройки SMTP сервера по умолчанию для этого нажмите на нем правой кнопкой мыши и выберите «Редактировать»:
		- \* имя хоста адрес SMTP сервера, через который будут отправляться сообщения (обязательно);
		- \* порт порт, на который будут отправляться сообщения (обязательно);
		- \* отправитель почтовый ящик, от имени которого будут отправляться сообщения (обязательно);
		- $*$  Пользователь пользователь, от имени которого СХД будет авторизоваться на SMTP сервере для отправки сообщений (опционально);
		- \* Пароль пароль пользователя, авторизирующегося на SMTP сервере (опционально);
		- \* Зашифрованное соединение отправка почтовых сообщений с использованием шифрованного канала связи (опционально);
		- \* нажмите «Проверить» и если проверка прошла успешно, то «Подтвердить».

А

3 P

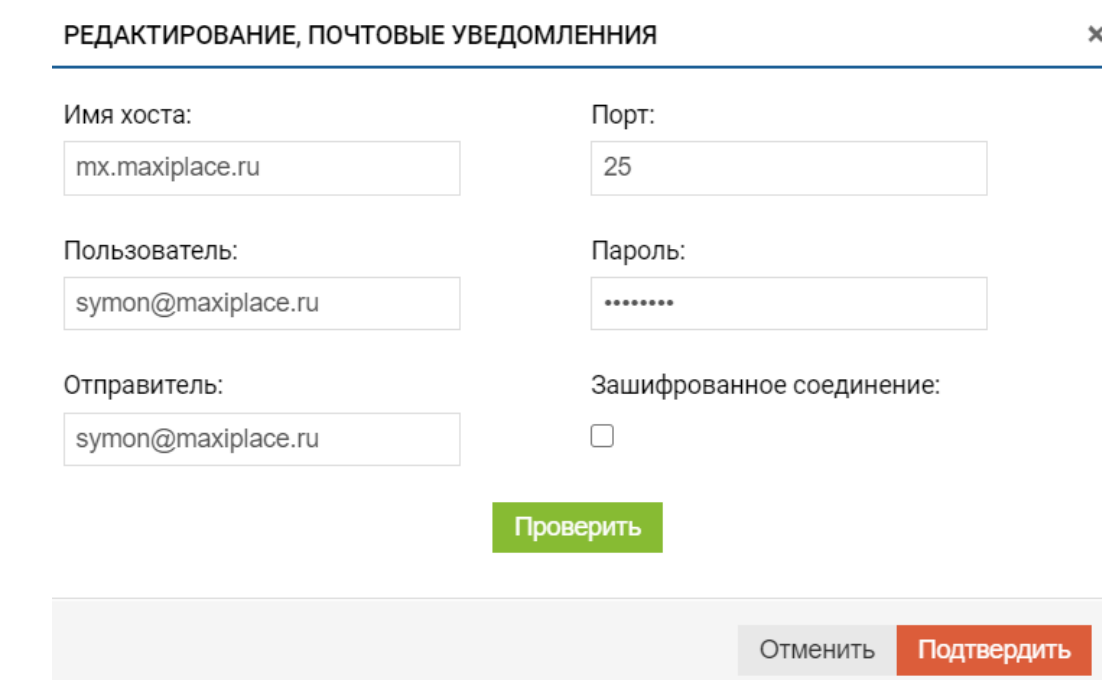

\* убедитесь, что в колонке «Статус» после всех внесенных изменений отображается зеленая галка.

- создание рассылки:

- \* откройте меню «Управление» >> «Сервис», вкладка «Почтовые уведомления»
- \* введите почту в поле «Введите почту и нажмите Enter», затем нажмите  $*Enter*$

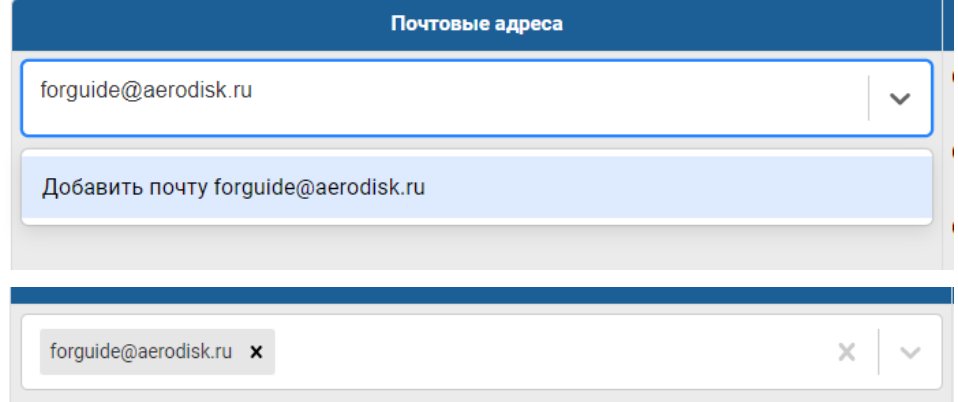

- \* выберите типы сообщений для отправки (обязательно) и интервал отправки (минуты, однократно, ежедневно) (обязательно):
	- $\cdot$  ошибки дисковых групп дисковые группы RDG и DDP;
	- · ошибки дисков физические диски;
	- · ошибки Fibre Channel порты Fibre Channel;
	- ошибки сенсоров аппаратные сенсоры с шасси и контроллеров;

٠

· ошибки кластера – кластерное ПО;

٠

- · ошибки RAM переполнение оперативной памяти контроллеров;
- · ошибки системной памяти переполнение системного диска;
- · ошибки репликации репликационные связи и метрокластер;
- · ошибки таргетов iSCSI-таргеты.

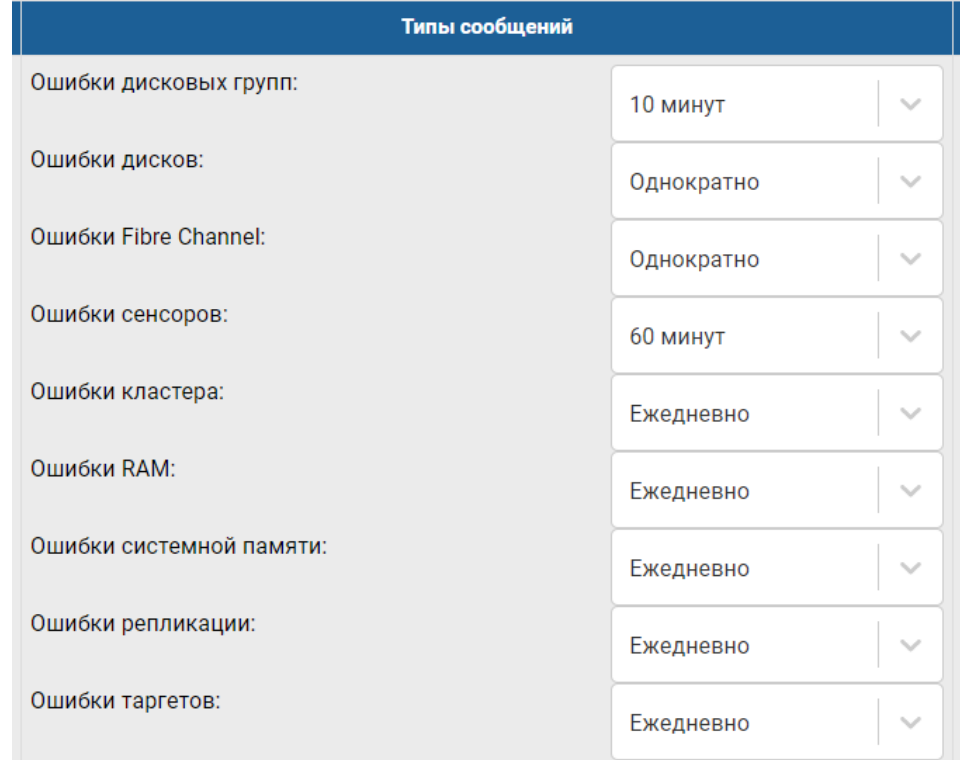

×

- ∗ нажмите «Сохранить»;
- ∗ нажмите «Запустить».

٠

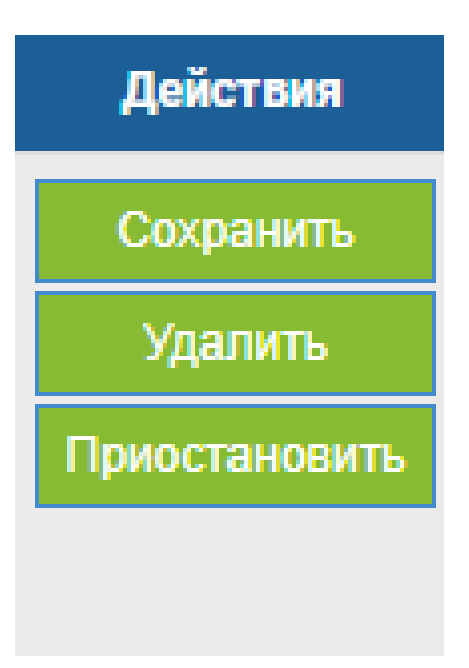

Настройка оповещений выполнена, в дальнейшем вы можете редактировать правила оповещений из вкладки «Почтовые уведомления».

Для остановки рассылки нажмите кнопку «Приостановить».

Для удаления созданной рассылки нажмите кнопку «Удалить».

### Выгрузка логов

На странице «Управление» >> «Сервис» >> «Сервисы ENGINE» можно выгрузить два типа логов:

- системные логи. Только системные события;
- все логи. Полный лог, включая все конфигурационные файлы.

Выгрузить системные логи Выгрузить все логи

Логи выгружаются по запросу службы поддержки. Логи выгружаются только с текущего контроллера, то есть, чтобы выгрузить логи с соседнего контроллера, необходимо зайти на его web-интерфейс и выполнить те же действия.

Сервис SNMP

### Настройка SNMP (snmpwalk)

Для настройки SNMP (snmpwalk) необходимо выполнить следующие действия:

- перейдите на вкладку «Управление» >> «Сервис» >> «Системные сервисы»;
- нажмите «Настройки SNMP» в правом верхнем углу окна;
- в открывшемся окне введите:
	- версию протокола:  $v1/v2$  или v3;
- для протокола версии v1/v2 укажите сообщество (комьюнити);
- для протокола версии v3 укажите имя пользователя и пароль.
- нажмите кнопку «Подтвердить».

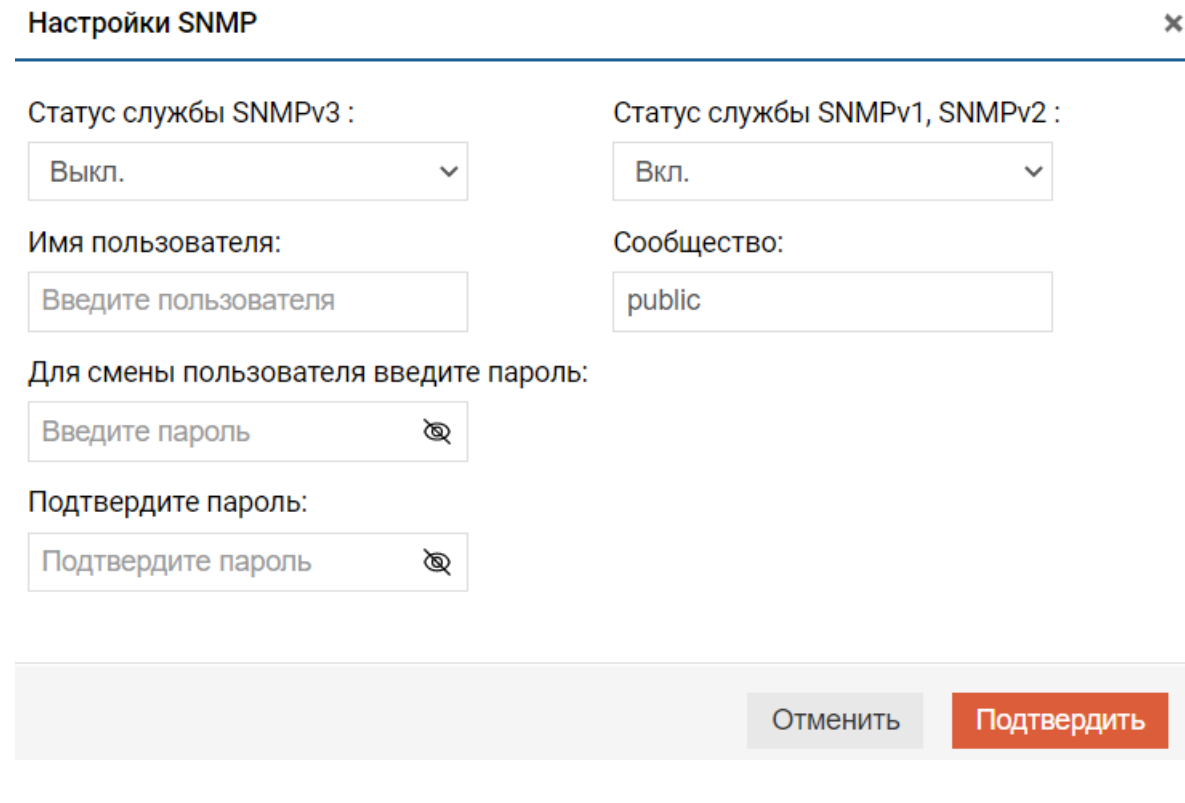

Note: В один момент времени может быть активен или протокол v1/v2 или v3. Одновременно все версии протокола SNMP работать не могут.

### Настройка SNMP Trap

٠

Для настройки SNMP Trap (отправка событий на сервер мониторинга SNMP) необходимо выполнить следующие действия:

- перейдите на вкладку «Управление» >> «Сервис» >> «Системные сервисы»
- нажмите «Настройки SNMP Trap» в правом верхнем углу окна
- в открывшемся окне введите:
	- статус службы SNMP Trap Вкл;
	- IP-адрес или домен назначения;
	- периодичность запроса (сек);
	- типы отправляемых событий.

## Отметьте сервисы для отправки:

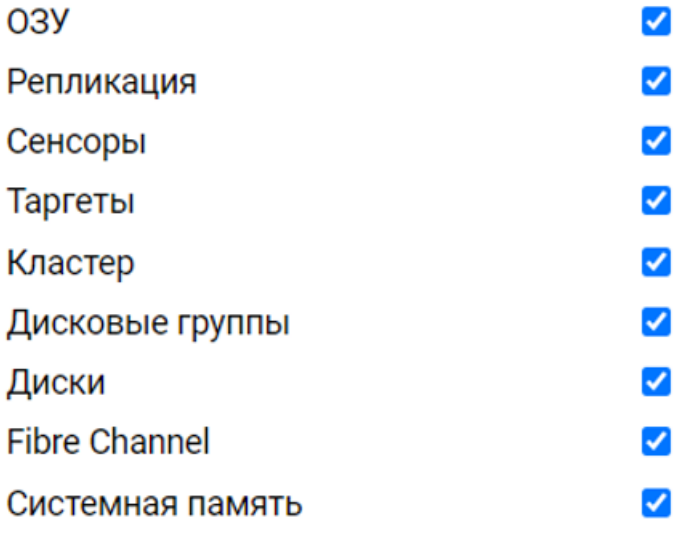

• Нажмите «Подтвердить»

٠

٠

• Убедитесь, что SNMP сервер получает сообщения о событиях в системе

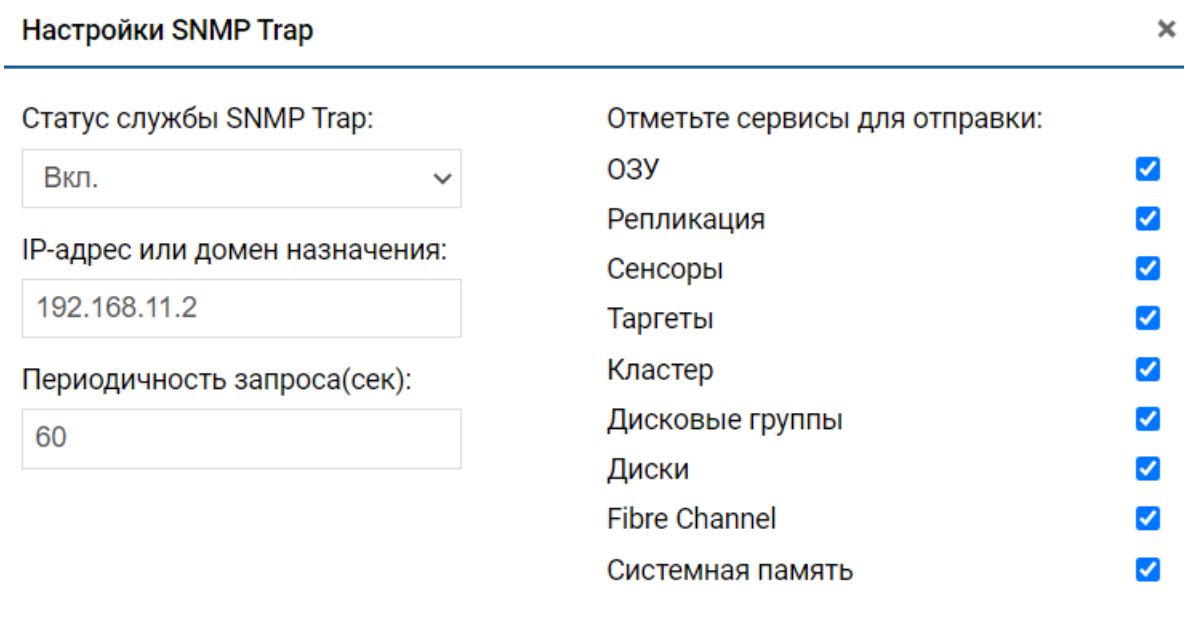

٠

Отменить

Подтвердить

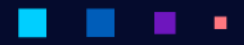

## Выгрузка MIB

Для выгрузки дерева объектов в формате MIB нажмите кнопку «Выгрузить MIB» и скачайте сформированный архив.

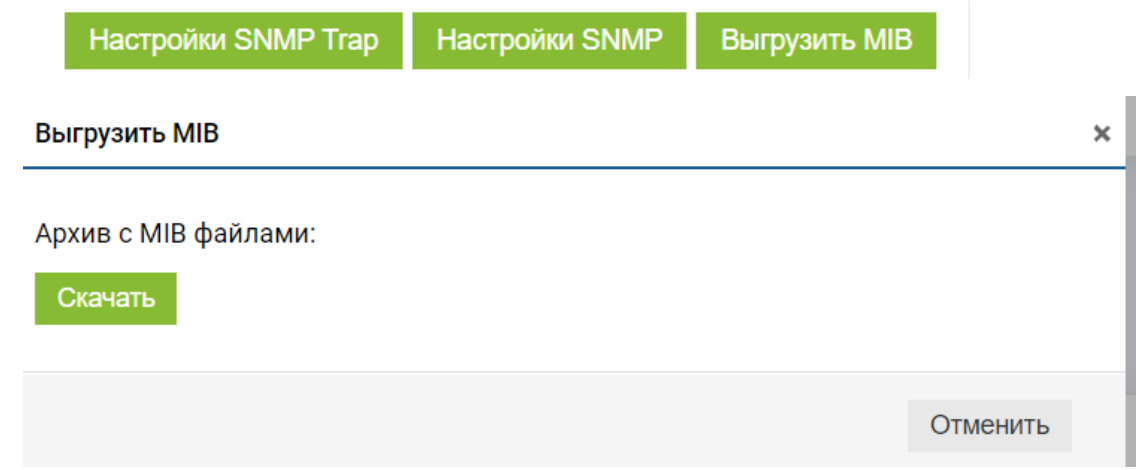

### Пример содержания архива:

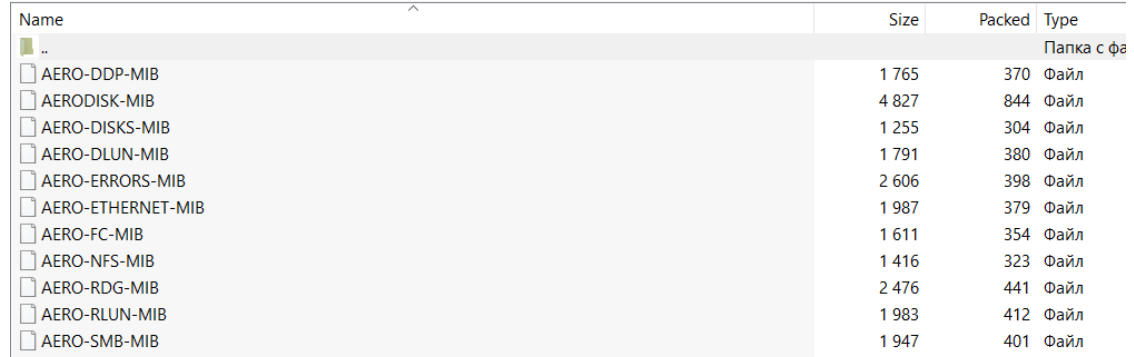

### Сенсоры

Note: Реализация функционала "Сенсоры" в версии Восток отсутствует.

×

Меню «Сенсоры» показывает физическое состояние всех компонентов аппаратной платформы текущего контроллера, на котором работает администратор.

×

# **АЭРОДИСК**

 $\blacksquare$ 

٠

٠

### Руководство администратора

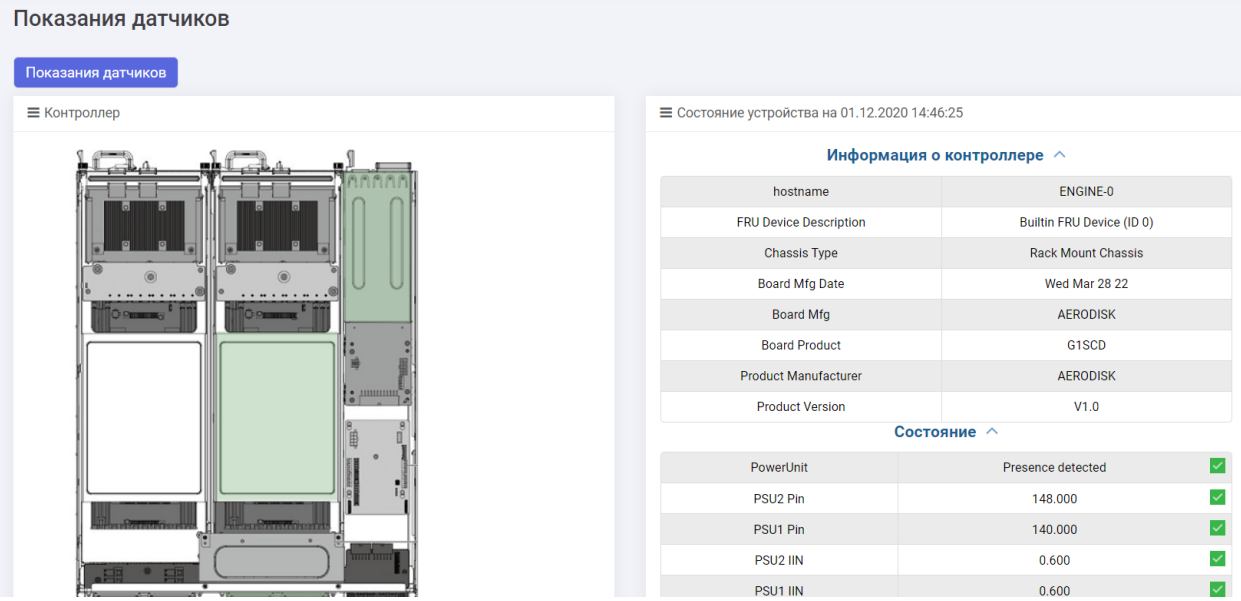

В левой части меню «Сенсоры» показано интерактивное графическое представление аппаратной платформы с указанием состояния всех её компонентов. При наведении курсора на аппаратный компонент система показывает все данные о текущем его состоянии.

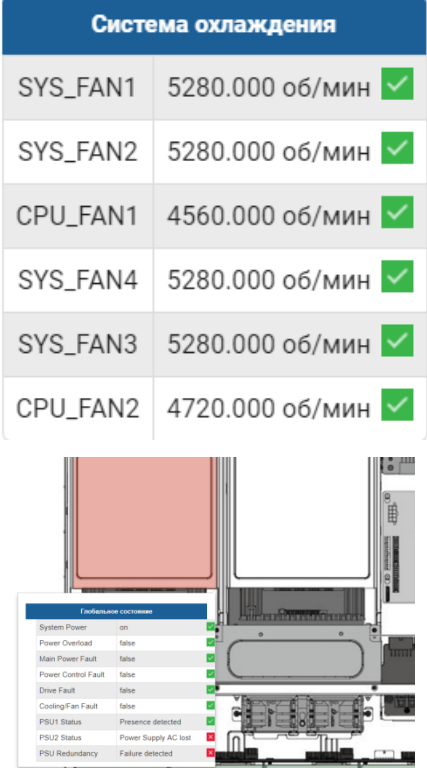

×

٠

٠

Зеленая индикация говорит о нормальном состоянии компонента, красная - о том, что компонент неисправен или не работает (выключен).

٠

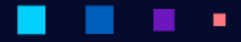

### Системный журнал

Системный журнал - это основной инструмент диагностики. В журнале отображаются все важные события, произошедшие на контроллерах. Системный журнал показывает события только для текущего контроллера.

События делятся на четыре типа:

 $\boxed{\checkmark}$  - Статус Ок; <mark>іі</mark> - информация для ознакомления; - предупреждение (требует внимания);  $\times$ - критическое событие (срочно требует внимания или действий со стороны администратора СХД).

Чтобы посмотреть список событий, откройте меню «Управление» >> «Системный журнал».

Каждое событие имеет уникальный код, время, описание и указание на конкретные объекты СХД.

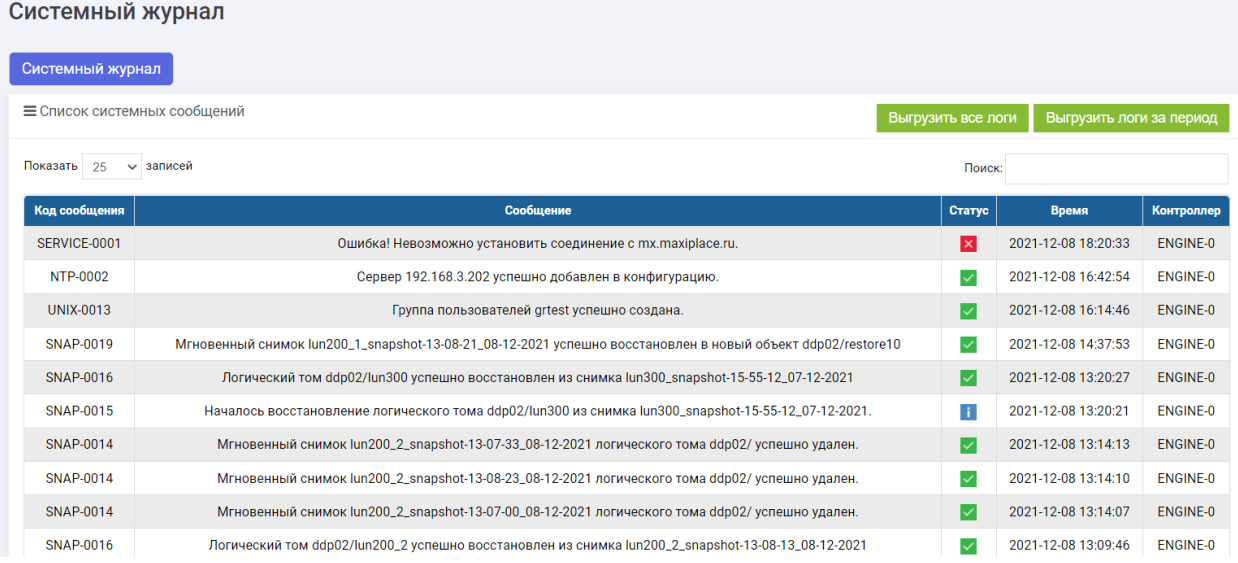

В системном журнале также предусмотрены функции:

- Выгрузки всех логов в Excel.
	- Для выгрузки всех логов нажмите кнопку «Выгрузить все логи» и после формирования логов нажмите кнопку «Скачать».

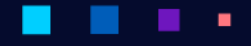

АЭРОД

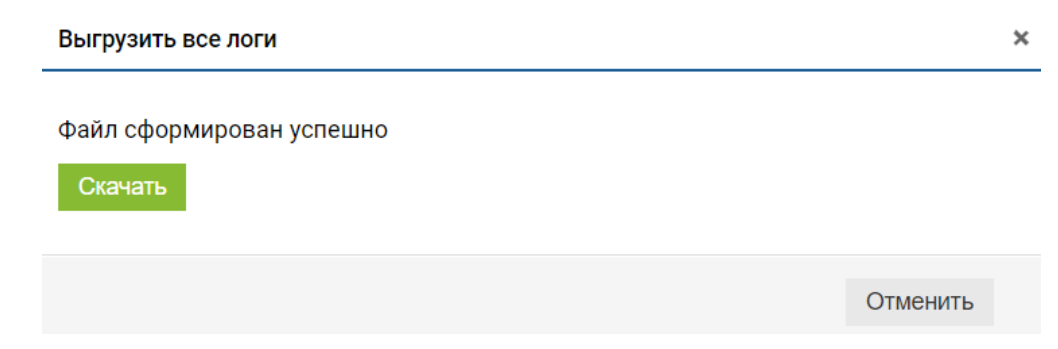

- Выгрузки логов за определенный интервал.
	- Для выгрузки логов за определённый период нажмите кнопку «Выгрузить логи за период», укажите даты и нажмите «Сформировать логи».

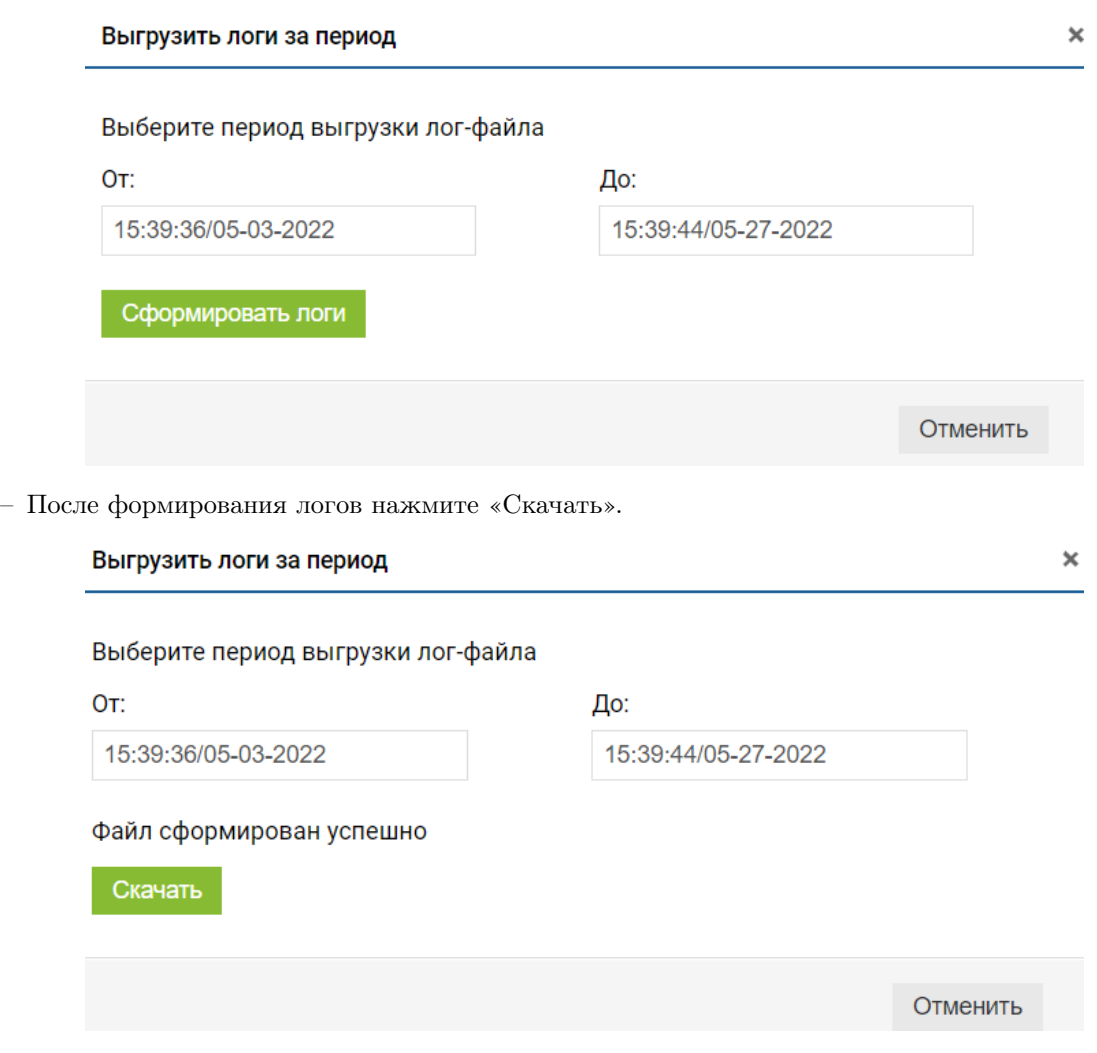

Для навигации удобно пользоваться поисковой строкой, сортировкой по колонкам (нажать на заглавие колонки, чтобы сортировать) и количеством отображаемых элементов на странице.

Note: Логи в меню «Системный журнал» и логи в меню «Сервис» - разные и содержат разную информацию.

٠

٠

×

٠

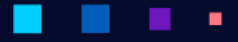

AƏPQA

### Обновление системы

### Установка обновлений

Установка обновлений происходит путем загрузки в систему защищенного архива с обновлением.

Note: Архивы с обновлениями распространяются только компанией AERODISK или авторизованными сервисными партнерами AERODISK.

Для установки обновления на текущий контроллер выполните следующие шаги:

- Переключите все RDG и DDP на другой контроллер (если система имеет более одного контроллера) (опционально, необходимо это действие или нет указано в описании обновления)
- Перейдите в меню «Управление» >> «Обновление системы» >> вкладка «Обновление системы»
- В блоке «Установка обновлений» нажмите «Выберите файл» и загрузите архив с обновлением
- Нажмите кнопку «Установить обновление» и дождитесь окончания операции.

Е Установка обновления

### Выберите файл для обновления

Выберите файл fixfc.zip.enc

Установить обновление

• В блоке «Установленные патчи» появится запись об установленном обновлении. Если обновление было кумулятивным, то в блоке с версией ПО изменится версия, но запись в блоке «Установленные патчи» может не отобразиться.

# AƏPQA

### Руководство администратора

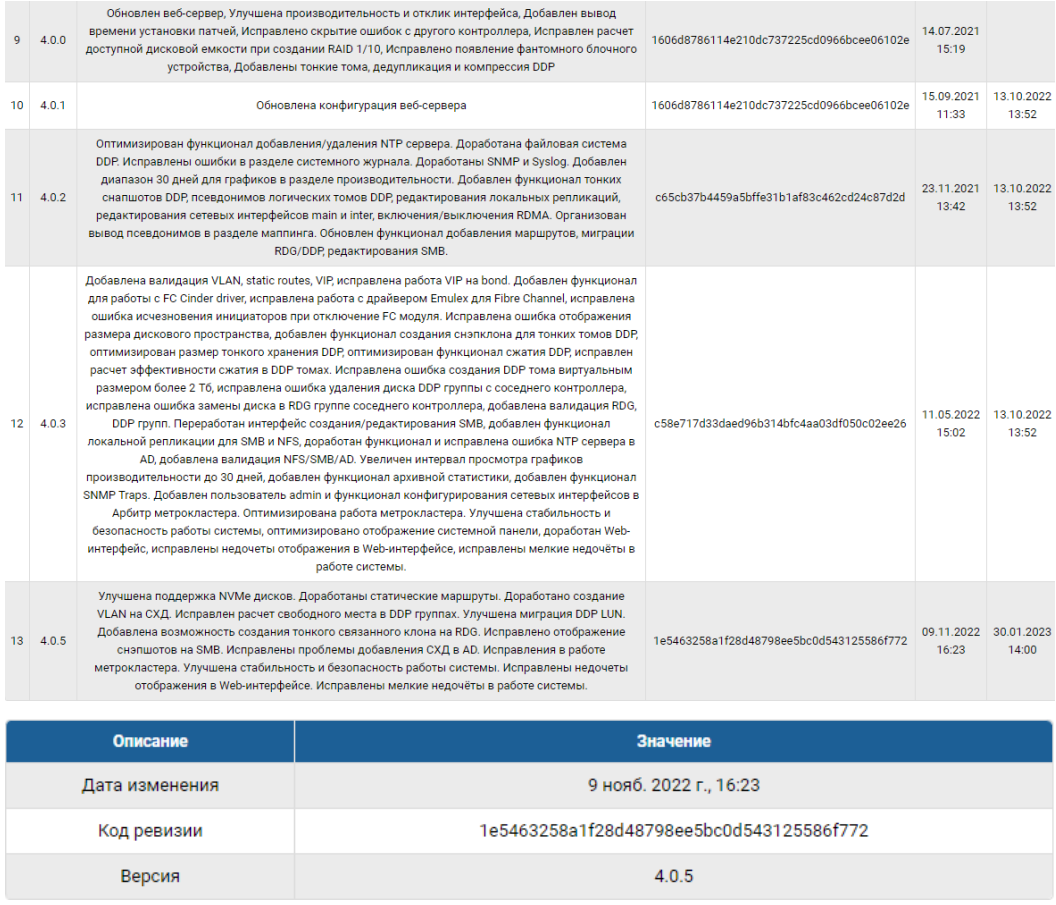

• Если обновление прошло успешно, то необходимо повторить все действия по обновлению на соседнем контролере.

Note: Обновление загружается и устанавливается только на текущий контроллер, то есть контроллер, к которому подключён администратор.

На втором контроллере необходимо повторить все шаги по обновлению.

### Модули

На вкладке «Модули» можно включать и отключать доступные в системе модули. Это может быть полезно для устранения возникших проблем, а также увеличения производительности за счет отключения неиспользуемых модулей.

٠

По модулям доступна следующая информация:

- имя модуля;
- статус;

٠

• сервисы – сервисы, за которые отвечает модуль;

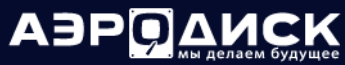

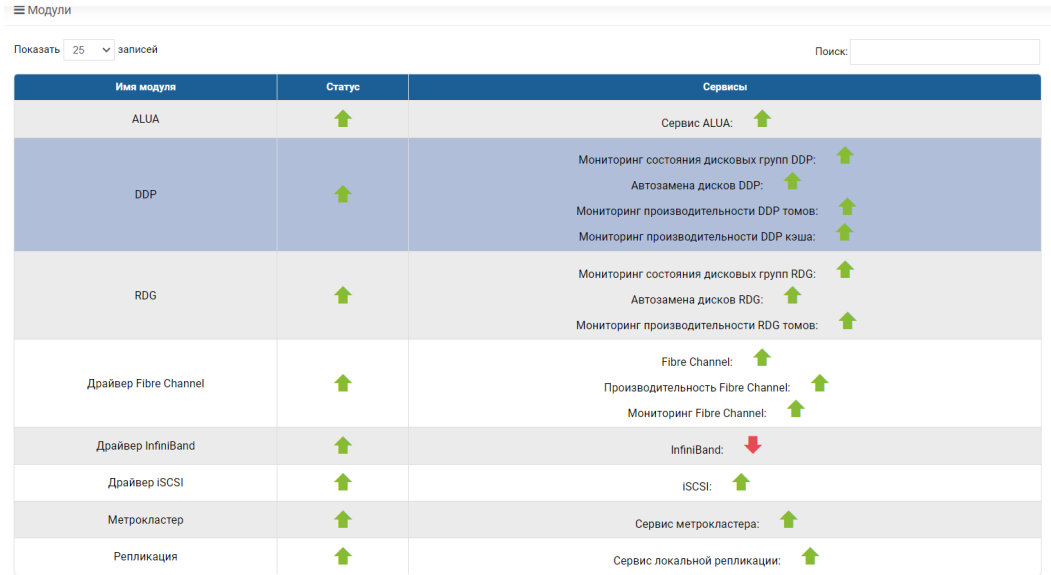

С каждым модулем, при нажатии на нем правой кнопкой мыши, можно выполнить следующие действия:

- активировать модуль;
- деактивировать модуль;

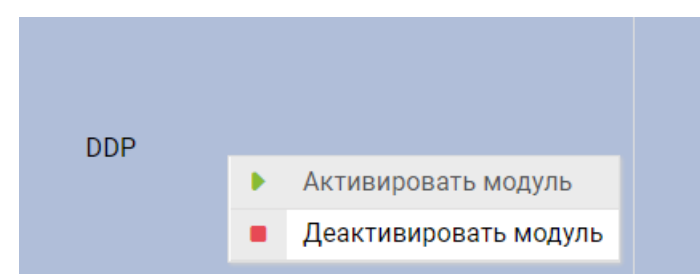

## 1.18 Настройка блочного доступа

СХД AERODISK позволяет получать доступ к LUN-ам по блочным протоколам iSCSI и FC.

- [Настройка для ESXi](#page-180-0)
- [Настройка для Windows Server 2008 и выше](#page-185-0)
- [Настройка для Linux](#page-188-0)
## 1.18.1 Настройка для ESXi

Настройка блочного доступа для ESXi

Настройка мультипасинга FC для ESXi vSphereClient

Перед началом настройки мультипасинга FC на сервере ESXi убедитесь, что созданы:

- минимум одна группа устройств Fibre Channel;
- минимум один маппинг.

Ниже описаны действия для настройки мультипасинга FC для версий ESXi 5.5/6 с помощью Vmware vSphere Client.

Для настройки мультипасинга для протокола FC на сервере ESXi выполните следующие действия:

- 1. запустите vSphere Client;
- 2. перейдите в меню «Configuration» >> «Storage Adapters» и нажмите кнопку «Rescan All»;
- 3. выберите FC порт через, который презентован LUN;
- 4. нажмите правой кнопкой мыши на LUN и выберите «Manage Paths..»;

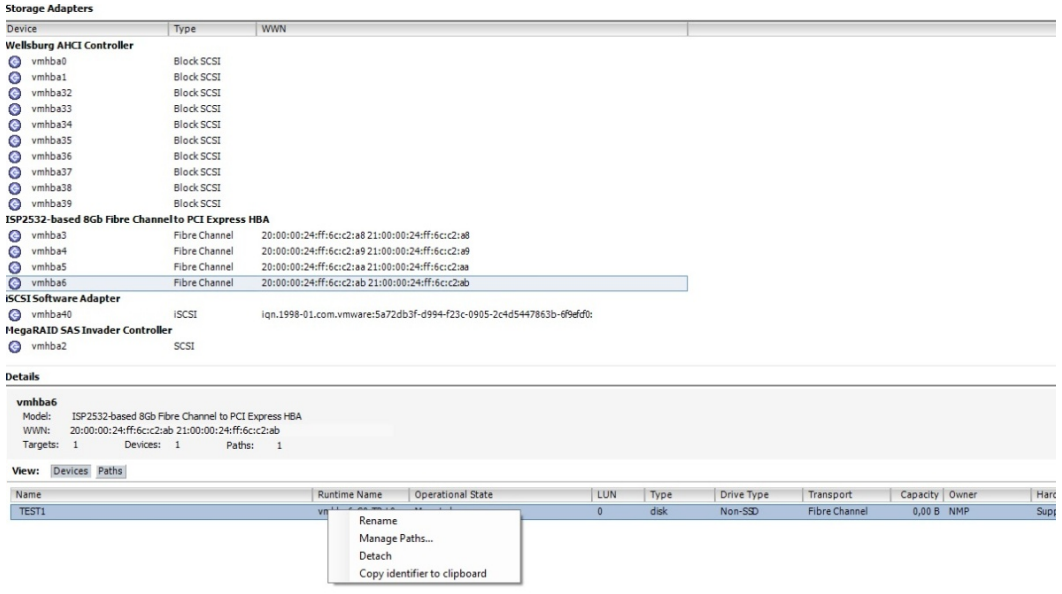

- 5. В открывшемся окне в строке «PathSelection» выберите политику «Round Robin (VMWare)» и нажмите «Change»;
- 6. нажмите «Close».

Настройка мультипасинга завершена.

Note: Со стороны гипервизора обязательно нужно выключать все кэши на примапленных дисках, чтобы избежать риска потери данных.

## Настройка iSCSI для ESXi vSphere Client

Перед началом настройки iSCSI на сервере ESXi убедитесь, что созданы:

- минимум один IP-ресурс;
- минимум один iSCSI-target.

Ниже описаны действия для настройки iSCSI для версий ESXi 5.5/6 с помощью Vmware vSphere Client.

Для настройки iSCSI на сервере ESXi выполните следующие действия:

- 1. запустите vSphere Client;
- 2. Перейдите в меню «Configuration» >> «StorageAdapters» и нажмите кнопку «Add...»;
- 3. выберите «Add software iSCSI Adapter» и нажмите «Ок»;

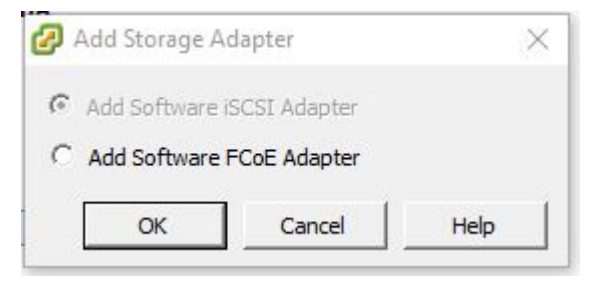

4. скопируйте созданный IQN;

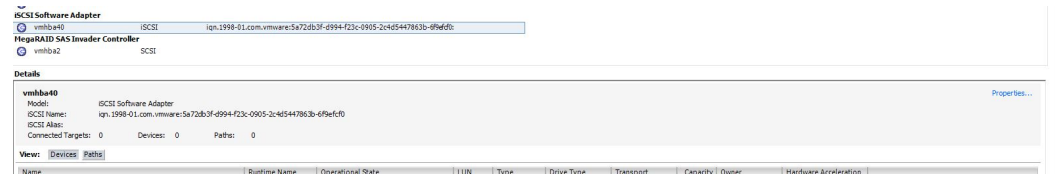

- 5. перейдите в веб-интерфейс управления СХД AERODISK;
- 6. перейдите в меню «Блочный доступ» >> «iSCSI» >> вкладка «Группы»;
- 7. нажмите кнопку «Создать группу»;
- 8. укажите имя группы, выберите таргет, укажите IQN (ранее скопированный IQN из vSphereClient) инициатора и нажмите «Подтвердить»;

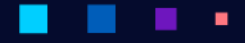

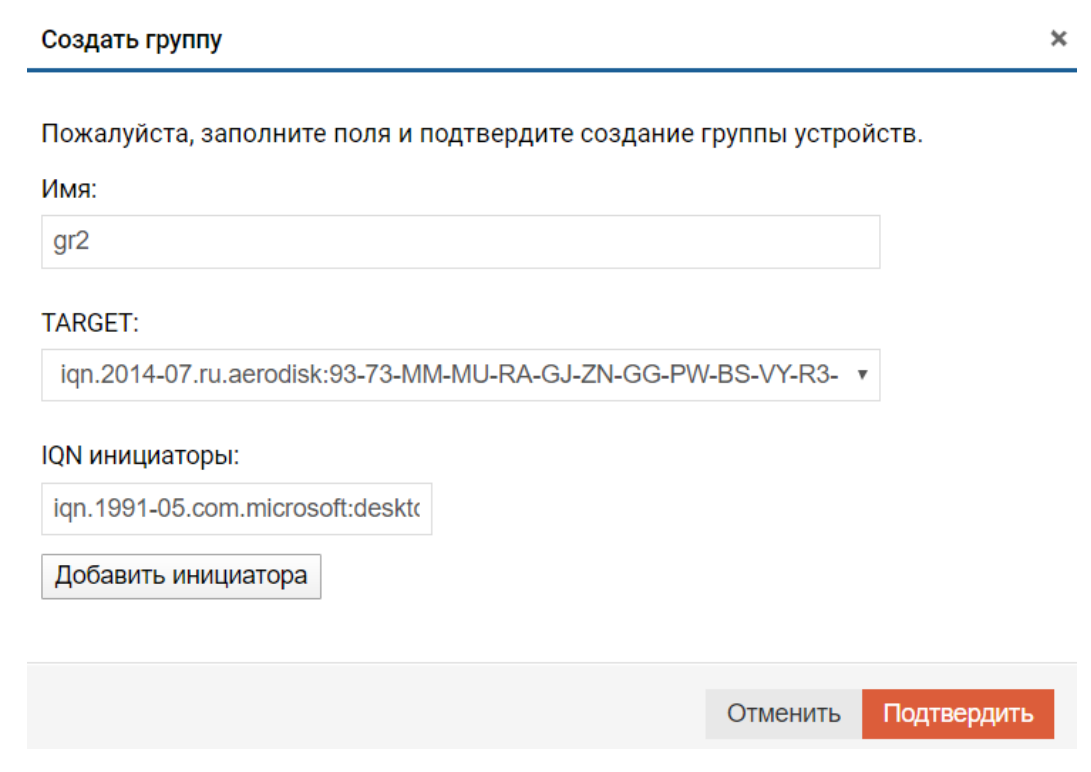

- 9. создайте маппинг;
- 10. перейдите в vSphere Client;
- 11. перейдите в меню «Configuration» >> «Storage Adapters»;
- 12. нажмите правой кнопкой мыши на ранее созданный iSCSI адаптер, выберите «Dynamic Discovery» и введите VIP, выбранный в качестве портала для таргета с СХД.

Настройка iSCSI завершена.

Note: Со стороны гипервизора обязательно нужно выключать все кэши на примапленных дисках, чтобы избежать риска потери данных.

## Настройка мультипасинга FC для ESXi vSphere Web Client

Перед началом настройки мультипасинга FC на сервере ESXi убедитесь, что созданы:

- минимум одна группа устройств Fibre Channel;
- минимум один маппинг

Ниже описаны действия для настройки мультипасинга FC для версий ESXi 6/6.5/6.7 с помощью Vmware vSphere Web Client.

Для настройки мультипасинга для протокола FC на сервере ESXi выполните следующие действия:

- 1. запустите в браузере VMware vSphere Web-Client;
- 2. перейдите в меню «Storage» >> «Adapters»;
- 3. нажмите кнопку «Rescan»;
- 4. отобразятся все доступны пути;

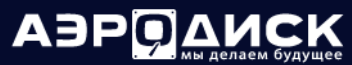

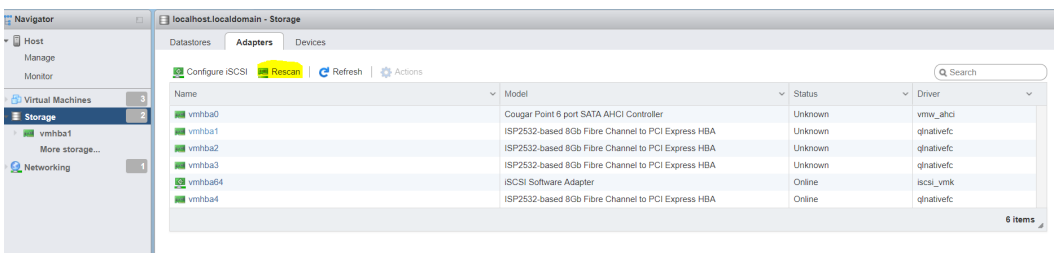

5. для всех LUN-ов установите режим балансировки трафика «Round Robin»;

Настройка мультипасинга завершена.

Note: Со стороны гипервизора обязательно нужно выключать все кэши на примапленных дисках, чтобы избежать риска потери данных.

## Настройка iSCSI для ESXi vSphereWebClient

Перед началом настройки iSCSI на сервере ESXi убедитесь, что созданы:

- минимум один IP-ресурс;
- минимум один iSCSI-target.

Ниже описаны действия для настройки iSCSI для версий ESXi 6/6.5/6.7 с помощью VMwarev Sphere Web Client.

Для настройки iSCSI на сервере ESXi выполните следующие действия:

- 1. запустите в браузере VMware vSphere Web-Client;
- 2. перейдите в меню «Storage» >> «Adapters»;
- 3. нажмите на «Configure iSCSI». В строке «iSCSI Enabled» выберите «Enable»;
- 4. скопируйте созданный IQN (строка «Name&alias»);

 $\pmb{\times}$ 

Руководство администратора

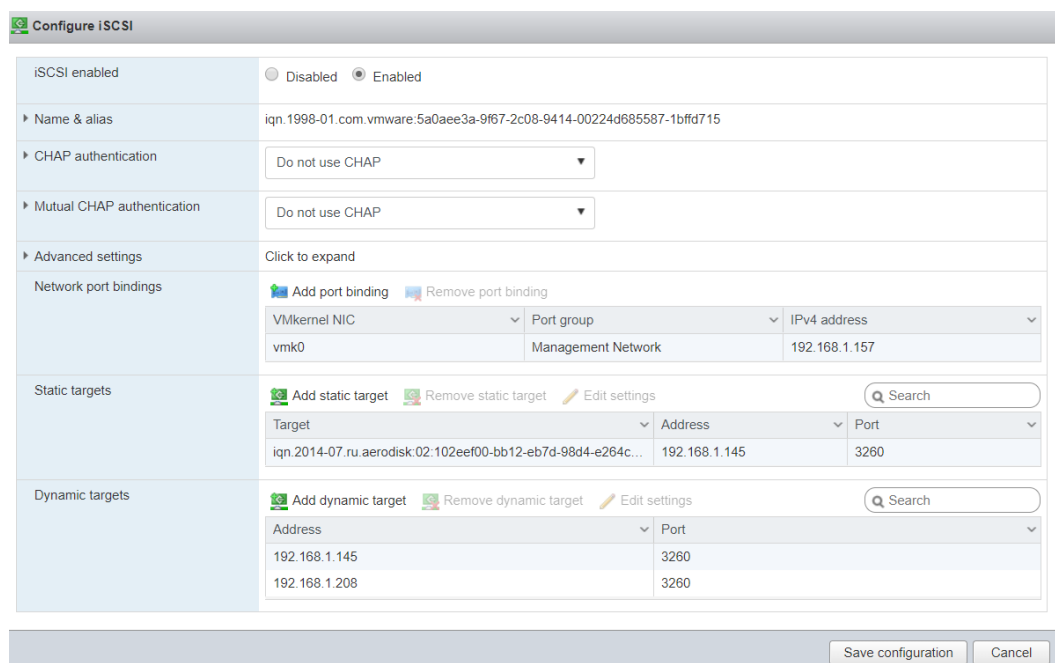

- 5. перейдите в веб интерфейс управления СХД AERODISK;
- 6. перейдите в меню «<Блочный доступ» >> «iSCSI» >> «вкладка «Группы»;
- 7. нажмите кнопку «Создать группу»;
- 8. укажите имя группы, выберите таргет, укажите IQN (ранее скопированный IQN из vSphere Client) инициатора и нажмите «Подтвердить»;

## Создать группу

Пожалуйста, заполните поля и подтвердите создание группы устройств.

Имя:

 $gr2$ 

## **TARGET:**

iqn.2014-07.ru.aerodisk:93-73-MM-MU-RA-GJ-ZN-GG-PW-BS-VY-R3-

## IQN инициаторы:

iqn.1991-05.com.microsoft:deskto

Добавить инициатора

Отменить Подтвердить

## 9. создайте маппинг;

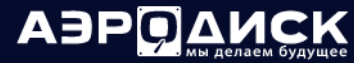

- 10. перейдите в vSphere Web-Client;
- 11. перейдите в меню «Storage» >> «Adapters»;
- 12. нажмите на «Configure iSCSI». В строке «iSCSI Enabled» выберите «Enable»;
- 13. нажмите на кнопку «Add dynamic target» и в строке ниже введите виртуальный IP, выбранный в качестве портала для iSCSI таргета. Нажмите «Save configuration».

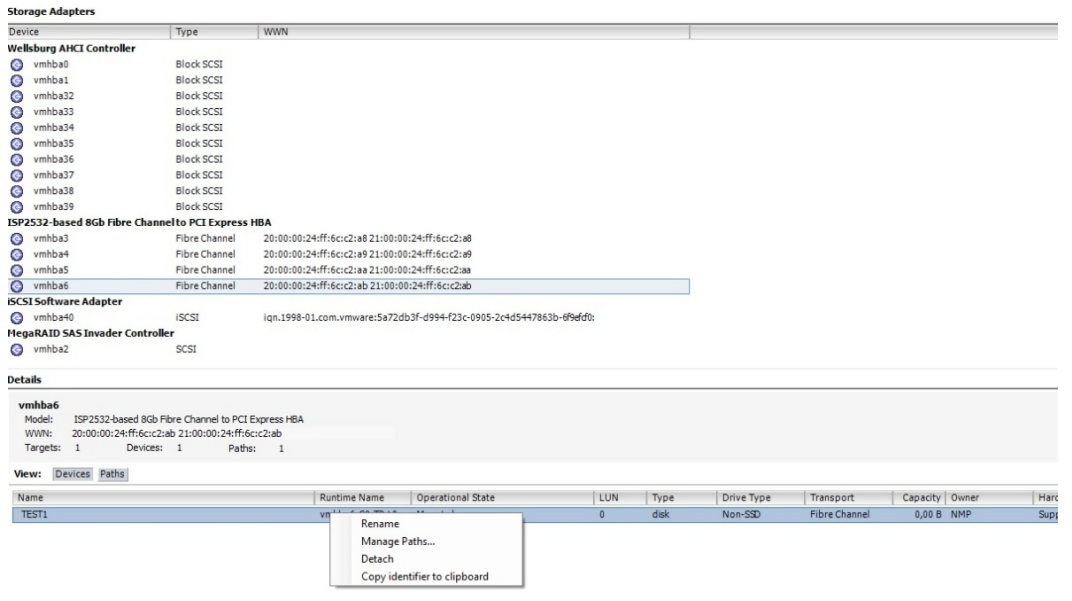

Настройка iSCSI завершена.

Note: Со стороны гипервизора обязательно нужно выключать все кэши на примапленных дисках, чтобы избежать риска потери данных.

## 1.18.2 Настройка для Windows Server 2008 и выше

Настройка блочного доступа для Windows Server 2008 и выше

Настройка мультипасинга FC для Windows Server 2008 и выше

Перед началом настройки мультипасинга FC на сервере Windows server убедитесь, что созданы:

- Минимум одна группа устройств Fibre Channel
- Минимум один маппинг

Приведенные ниже настройки актуальны для версий Windows server: 2008, 2008 R2, 2012, 2012 R2, 2016, 2019.

Для настройки мультипасинга для протокола FC на сервере Windows Server выполните следующие действия:

- 1. зайдите на сервер, для которого будет выполняться настройка;
- 2. установите компонент MPIO;
- 3. откройте PowerShell;
- 4. введите последовательно следующие команды:

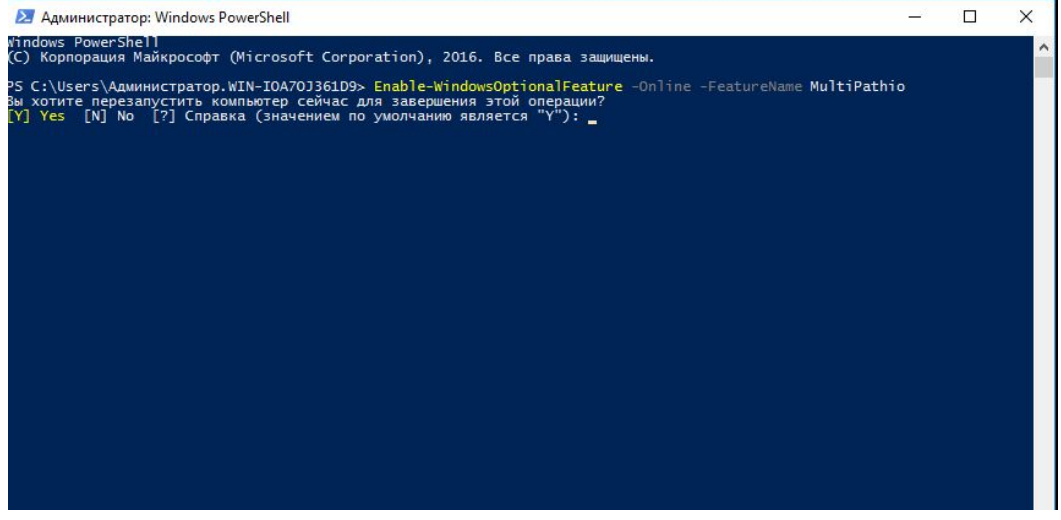

- Enable-Windows<br>Optional<br/>Feature –<br>Online –<br/>FeatureName MultiPathIO
- Enable-MSDSMAutomaticClaim -BusType SAS
- Update-StorageProviderCache -DiscoveryLevel Full
- Set-MPIOSetting -NewPathRecoveryInterval  $20$
- Set-MPIOSetting -CustomPathRecovery Enabled
- Set-MPIOSetting -NewPDORemovePeriod 30
- Set-MPIOSetting -NewDiskTimeout  $60$
- Set-MSDSMGlobalDefaultLoadBalancePolicy -Policy LQD
- diskpart  $\Rightarrow$  SAN POLICY=OnlineAll  $\Rightarrow$  exit
- $\bullet$  Restart-Computer

Настройка мультипасинга завершена.

Note: Со стороны ОС обязательно нужно выключать все кэши на примапленных дисках, чтобы избежать риска потери данных.

### Настройка iSCSI для Windows Server 2008 и выше

Перед началом настройки iSCSI на сервере Windows Server убедитесь, что созданы:

- минимум один IP-ресурс;
- минимум один iSCSI-Target.

Для настройки iSCSI на сервере Windows Server выполните следующие действия:

- 1. зайдите на сервер, для которого будет выполняться настройка;
- 2. запустите утилиту «Инициатор iSCSI (iSCSI Initiator)»;
- 3. откройте вкладку «Конфигурация (Configuration)».

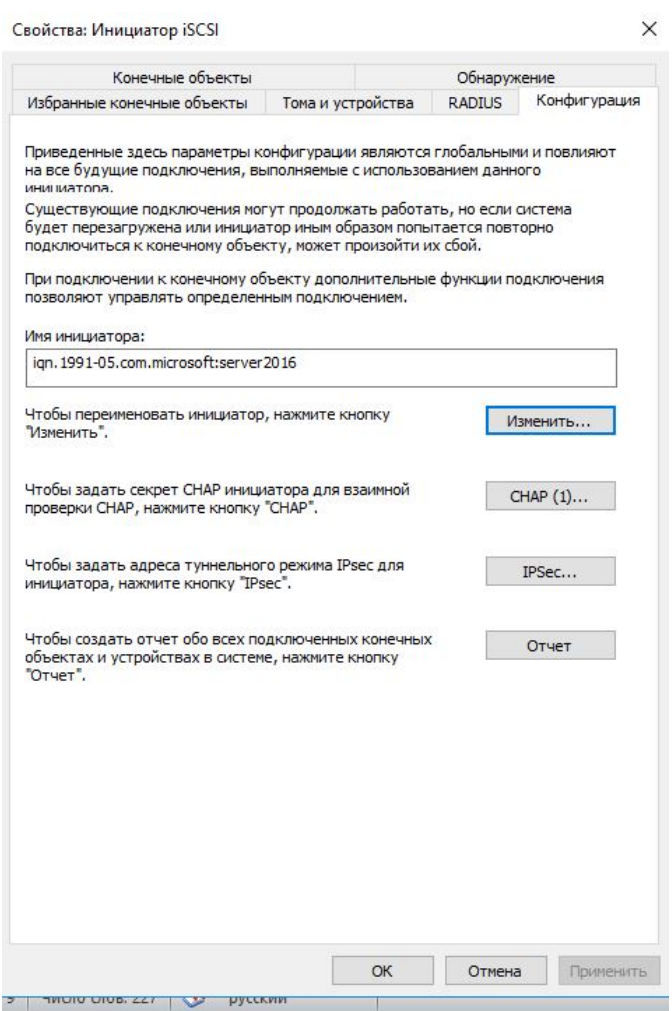

- 4. скопируйте IQN из окна утилиты;
- 5. перейдите в веб-интерфейс управления СХД AERODISK;
- 6. перейдите в меню «Блочный доступ» >> «iSCSI» >> вкладка «Группы»;
- 7. нажмите кнопку «Создать группу»;

٠

٠

8. укажите имя группы, выберите target, укажите IQN (ранее скопированный IQN из «Инициатор iSCSI») инициатора и нажмите «Подтвердить»;

٠

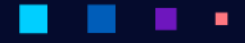

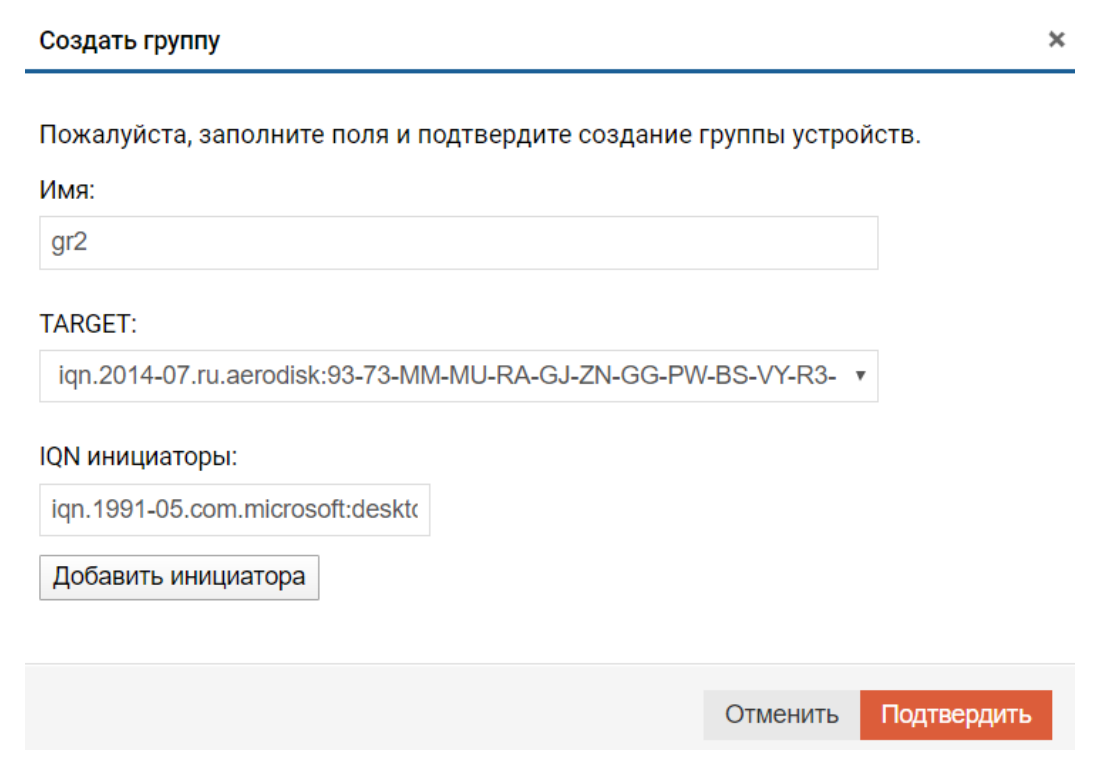

- 9. создайте маппинг;
- 10. перейдите в Windows Server;
- 11. откройте вкладку «Конечные объекты (Targets)». В поле «Объект (Target)» введите виртуальный IP, выбранный в качестве портала для iSCSI таргета и нажмите кнопку «Быстрое подключение  $(QuickConnect...)*$ .

Настройка iSCSI завершена.

Note: Со стороны ОС обязательно нужно выключать все кэши на примапленных дисках, чтобы избежать риска потери данных.

## 1.18.3 Настройка для Linux

Настройка блочного доступа для Linux (на примере Debian)

## Настройка мультипасинга FC для Linux

Перед началом настройки мультипасинга FC на сервере Linux убедитесь, что созданы:

- минимум одна группа устройств Fibre Channel;
- минимум один маппинг.

Для настройки мультипасинга для протокола FC на сервере Linux выполните следующие действия:

- зайдите на сервер, для которого будет выполняться настройка;
- установите пакет multipath-tools (команда для Debian: sudo apt get multipath-tools);

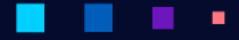

- сделайте rescan командой /sbin/rescan-scsi-bus;
- откройте файл /etc/multipath.conf;
- убедитесь, что конфигурация в файле совпадает с конфигурацией, приведенной ниже (Конфигурация для Debian 12, для вашего дистрибутива ОС может отличаться. Рекомендуем руководствоваться документацией к вашей версии ОС):

```
defaults \{find multipaths yes
   polling interval 5
   uid attribute ID SERIAL
   failback\mathbf 5path grouping policy failover
  path checker "tur"
  path_selector "round-robin 0"no path retry queue
  user_friendly_names no
  fast io fail tmo 5
   dev\_loss\_tmo 480\}devices \{#AeroDiskdevice\{vendor "AERODISK"
     product \mathord{''}. \mathord{''}hardware handler 0\mathcal{F}\}multipaths {
  multipath {
     wwid " LUN AERODISK "
     alias "NAME LUN AERODISK"
   \}
```
Настройка мультипасинга завершена.

Note: Со стороны ОС обязательно нужно выключать все кэши на примапленных дисках, чтобы избежать риска потери данных.

## Настройка iSCSI для Linux

Перед началом настройки iSCSI на сервере Linux убедитесь, что созданы:

- минимум один IP-ресурс;
- минимум один iSCSI-target.

Для настройки iSCSI на сервере Linux выполните следующие действия:

- зайдите на сервер, для которого будет выполняться настройка;
- установите пакет «open-iscsi» (для дистрибутива Debian команда: sudo apt-get install open-iscsi);
- после установки пакета откройте файл /etc/iscsi/initiatorname.iscsi и скопируйте IQN;
- перейдите в веб интерфейс управления СХД AERODISK;
- перейдите в меню «Блочный доступ» >> «iSCSI», вкладка «Группы»;
- нажмите кнопку «Создать группу»;
- укажите имя группы, выберите таргет, укажите IQN (ранее скопированный IQN из /etc/iscsi/ initiatorname.iscsi) инициатора и нажмите «Подтвердить»;

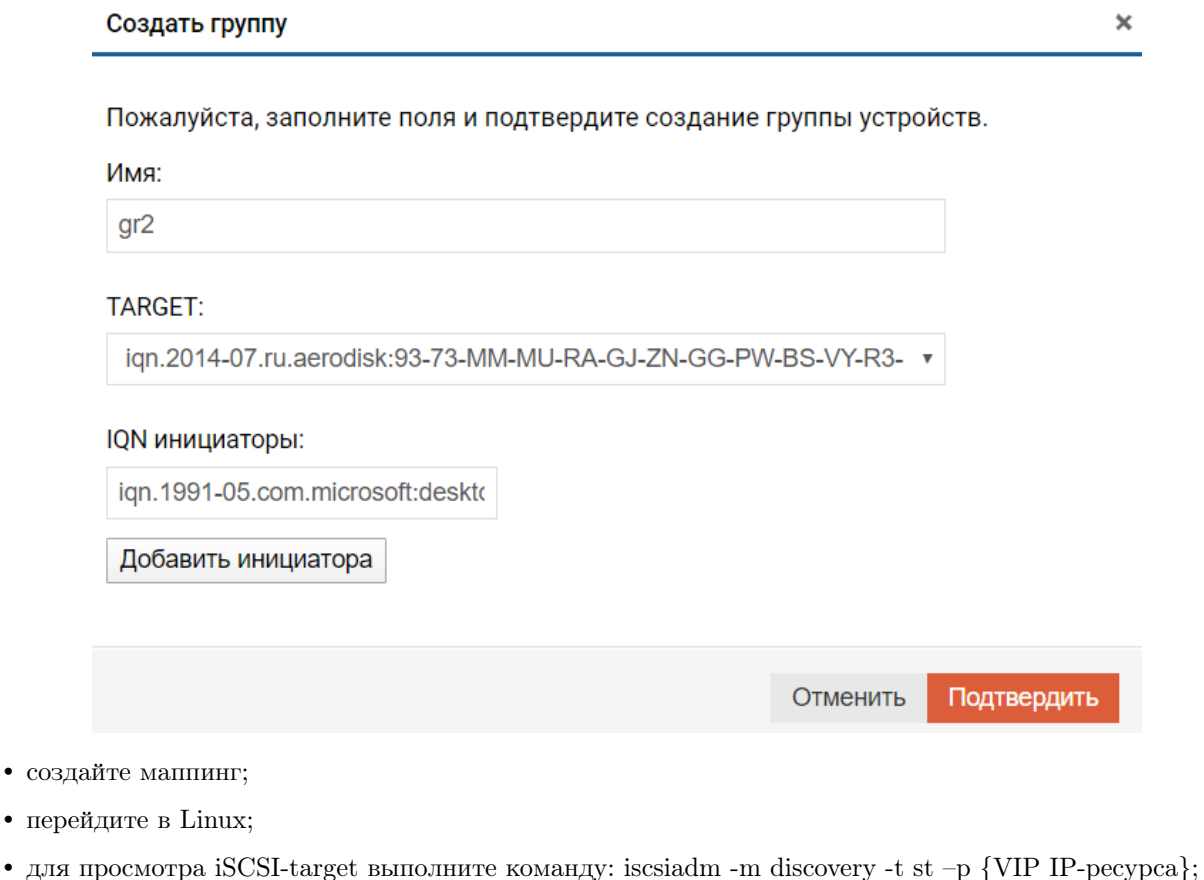

- скопируйте IQN массива;
- для подключения LUN выполните команду: iscsiadm -m node -T  ${IQR}$  массива $-1$ .

Настройка iSCSI завершена.

Note: Со стороны ОС обязательно нужно выключать все кэши на примапленные диски, чтобы избежать риска потери данных

### Дополнительные настройки для iSCSI

Если при переключении групп RDG и DDP логический том перестал отображаться в системе или начал работать некорректно, можно попробовать применить одну из следующий рекомендаций.

Если хост работает с СХД только по iSCSI и другие логические тома с СХД (не AERODISK) подключены без мультипасинга, нужно просто удалить пакет мультипасинга из системы.

Прописать в /etc/multipath.conf в секции defaults два параметра:

- $\bullet$  dev loss tmo 120;
- $\bullet$  fast io fail tmo 120.

Указать конкретные параметры в /etc/multipath.conf для iSCSI томов с СХД AERODISK. В примере для тома - DG01-LUN01 с wwid - 23635376233356466.

```
\text{ defaults }user friendly names no
   find_multipaths yes
ł
blacklist \{devnode "\,^{\circ}\mathrm{sd}^{*\,\shortparallel}\}blacklist exceptions {
   devnode "sd[e-z]*"
   wwid "23635376233356466"
\mathcal{E}devices \{device {
      vendor "AERODISK"
      product "DG01-LUN01"
      no path retry queue
      dev\_loss\_tmo 120fast io fail tmo 120
   \}
```
После этого в файле /etc/multipath/wwids указать ID тома - /23635376233356466/

Если wwid у логического тома нет (проверить можно, выполнив udevadm info /dev/sdX, где X - имя тома), то нужно дополнительно сделать правило для udev:

ACTION=="add KERNEL=="sd\*"PROGRAM="scsi id  $\text{Senv}$  {DEVNAME} -d  $-\mathbf{g}$  $-V$  $-p$  $0x83"$ ENV{ID WWN}=" $0x\%c$ 

٠

После этого логический том нужно монтировать как /dev/mapper/23635376233356466

Note: Со стороны ОС обязательно нужно выключать все кэши на примапленных дисках, чтобы избежать риска потери данных.

## 1.19 Настройка файлового доступа

СХД AERODISK позволяет получать доступ к файловым системам по протоколам NFS и SMB (CIFS).

- Настройка NFS для ESXi
- Настройка NFS для Windows Server
- Настройка NFS для Linux
- Настройка SMB для Windows
- Настройка SMB для Linux

## <span id="page-192-0"></span>1.19.1 Настройка NFS для ESXi

Настройка файлового доступа по NFS для ESXi для vSphere Client

Перед началом настройки NFS на сервере ESXi убедитесь, что созданы:

- минимум одна файловая система NFS;
- минимум один IP-ресурс.

Ниже описаны действия для настройки NFS для версий ESXi 5.5/6 с помощью VMwarev Sphere Client.

Для настройки NFS на сервере ESXi выполните следующие действия:

- запустите vSphere Client;
- перейдите в меню «Configuration» >> «Storage» и нажмите кнопку «Add storage»;
- в открывшемся окне введите:
	- $-$  VIP IP-pecypca
	- Путь к файловой системе
	- $-$  Имя датастора
- Нажмите «Next» и «Finish».

АЭРО

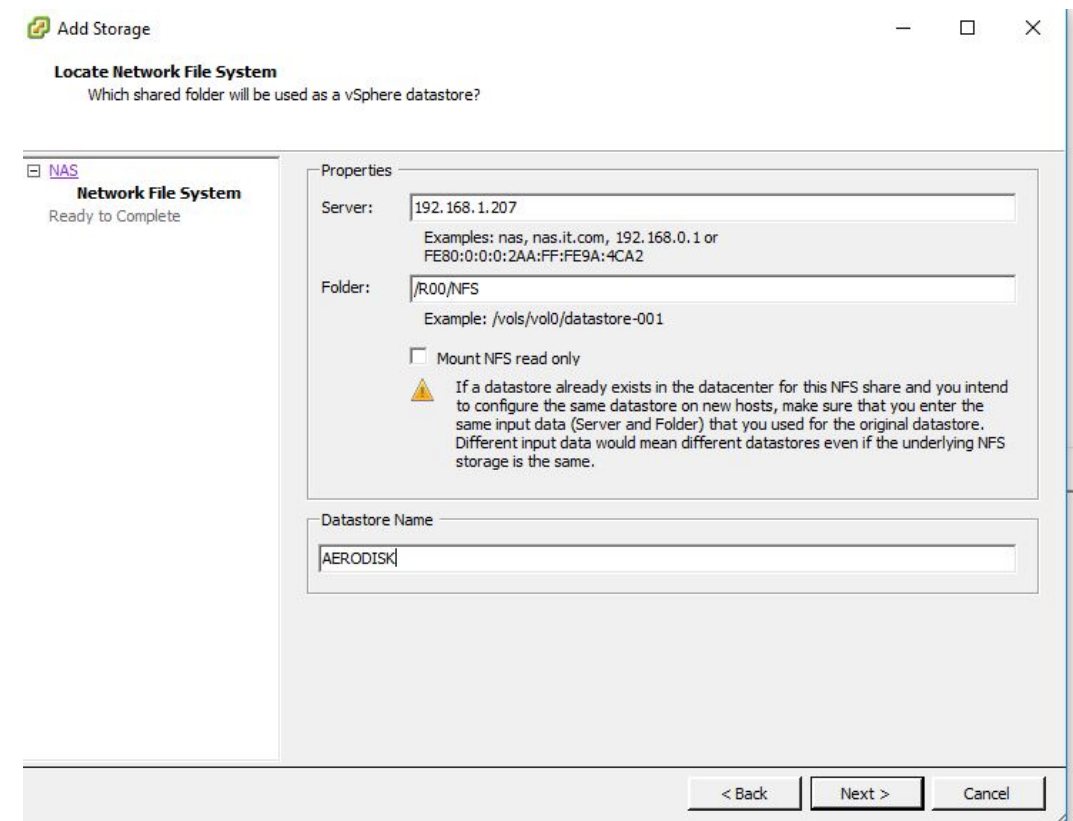

Настройка NFS завершена.

## Настройка файлового доступа по NFS для ESXi для vSphere Web Client

Перед началом настройки NFS на сервере ESXi убедитесь, что созданы:

- минимум одна файловая система NFS;
- минимум один IP-ресурс.

Ниже описаны действия для настройки NFS для версий ESXi 6/6.5 с помощью VMwarev Sphere Web Client. Для настройки NFS на сервере ESXi выполните следующие действия:

- запустите vSphere Web-Client;
- перейдите в меню «Storage»  $>>$  « Datastores» и нажмите кнопку «New datastore»;
- в открывшемся окне выберите «Mount NFS datastore» и нажмите «Next»;  $\,$
- задайте и нажмите «Next»:
	- Name имя датастора;
	- NFS server VIP IP-pecypca;
	- NFS share путь к файловой системе;
	- $-$  NFS version  $-$  версия NFS (выбрать NFS 3).

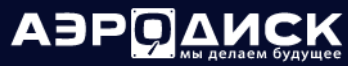

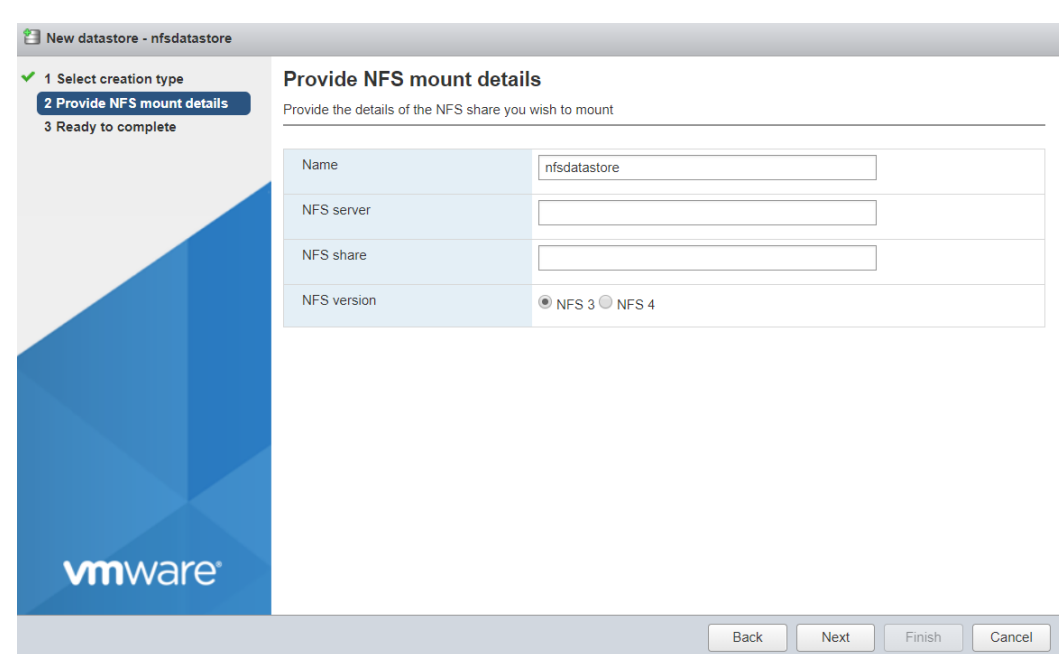

• Нажмите «Finish»

## <span id="page-194-0"></span>1.19.2 Настройка NFS для Windows Server

Перед началом настройки файлового доступа по NFS на сервере Windows server убедитесь, что созданы:

- минимум одна файловая система NFS;
- минимум один IP-ресурс.

Приведенные ниже настройки актуальны для версий Windows server: 2008, 2008 R2, 2012, 2012 R2, 2016, 2019.

Для настройки NFS на сервере Windows server выполните следующие действия:

- зайдите на сервер, для которого будет выполняться настройка;
- установите «Клиент для NFS»;

# АЭР

## Руководство администратора

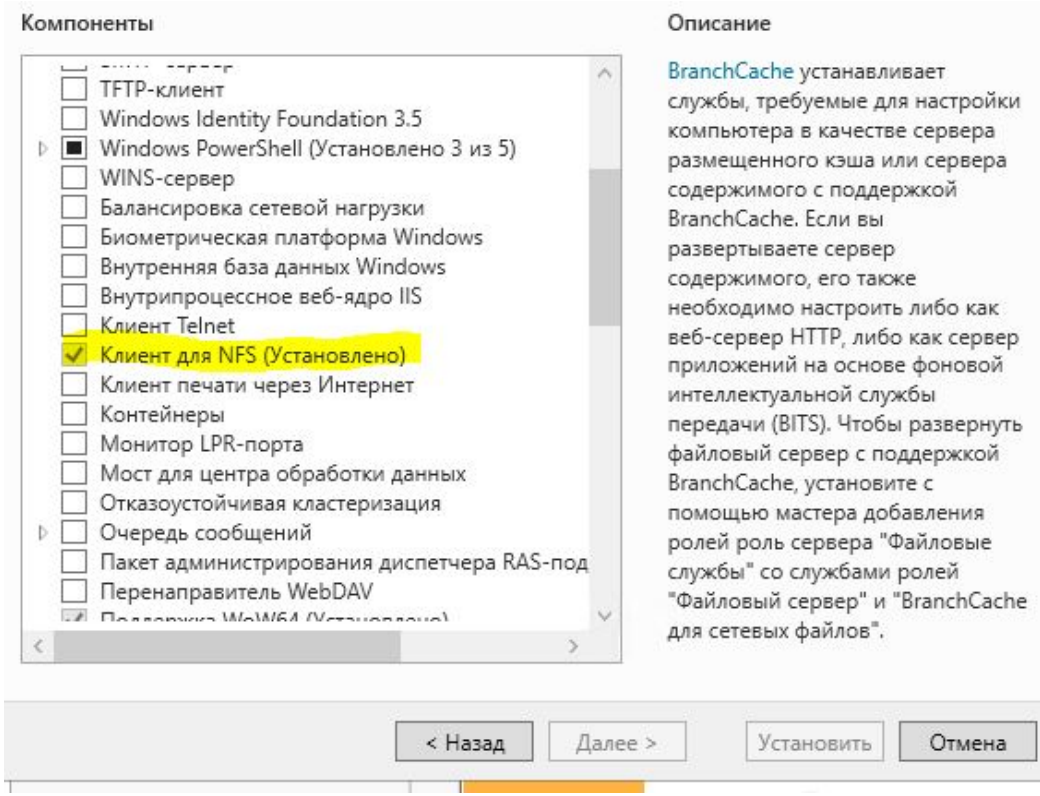

- запустите мастер «Подключение сетевого диска»;
- введите путь до файловой системы NFS в формате \\VIP\имя группы(RXX)\имя файлового ресурса(Name), например, \\192.168.1.207\R00\NFS. При вводе имени файлового ресурса нужно соблюдать регистр букв;
- нажмите «Готово».

АЭР

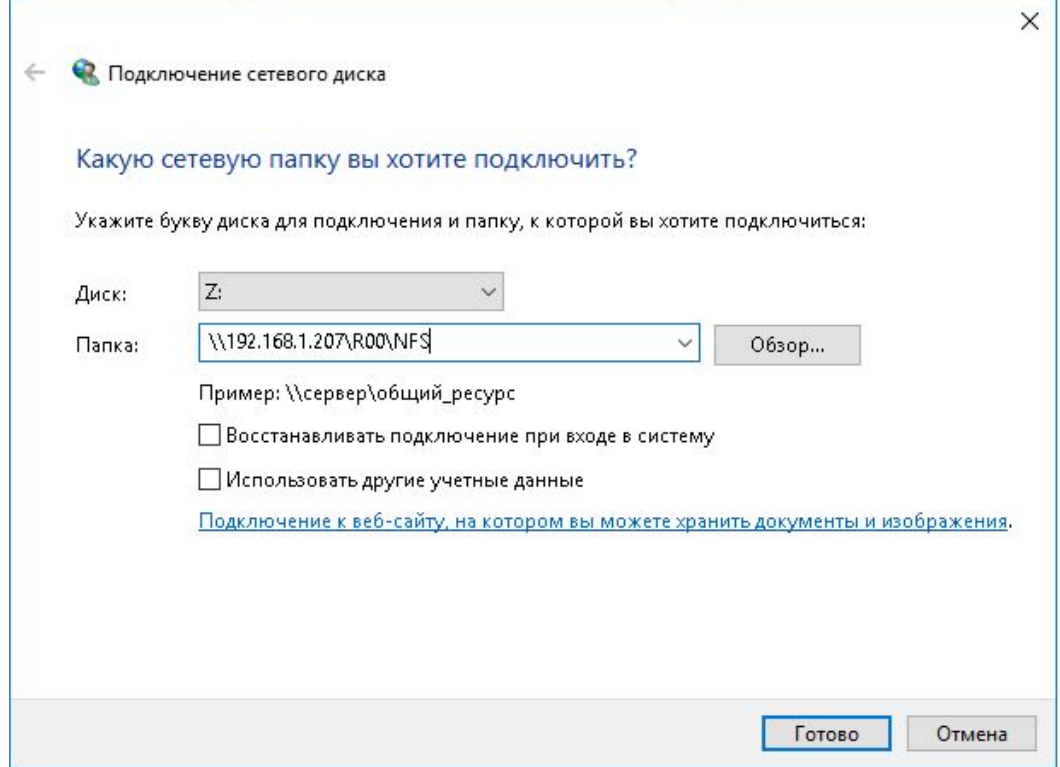

## <span id="page-196-0"></span>1.19.3 Настройка NFS для Linux

Перед началом настройки файлового доступа по NFS на сервере Linux убедитесь, что созданы:

- минимум одна файловая система NFS;
- минимум один IP-ресурс.

Для настройки NFS на сервере Linux выполните следующие действия:

- зайдите на сервер, для которого будет выполняться настройка;
- установите пакет nfs-common (команда для Debian: sudo apt-get install nfs-common);
- подключите сетевой диск командой: mount -t nfs  $\{VIP\text{-}pecypca\}$ :/ $\{nyrb\}$ / $\{row$ ка монтирования $\}$ :
	- пример: mount -t nfs 192.168.1.100:/R00/NFS /mnt/nfsshare;
	- где: 192.168.1.100 VIP-ресурса на СХД;
	- /R00/NFS созданная на СХД файловая система NFS, R00-группа. При вводе имени файловой системы NFS нужно соблюдать регистр букв;
	- $/mnt/nfsshare$  точка монтирования на сервере.

## <span id="page-197-0"></span>1.19.4 Настройка SMB для Windows Server

Перед началом настройки файлового доступа по SMB (CIFS) на сервере Windows server убедитесь, что созданы:

- минимум одна файловая система SMB;
- минимум один IP-ресурс.

Приведенные ниже настройки актуальны для версий Windows server: 2008, 2008 R2, 2012, 2012 R2, 2016, 2019. Для настройки SMB на сервере Windows server выполните следующие действия:

- зайдите на сервер, для которого будет выполняться настройка;
- запустите мастер «Подключение сетевого диска»;
- введите путь до файловой системы SMB в формате  $\Upsilon_N$ имя группы $(RXX)$  имя файлового ресурса(Name), например, \\192.168.1.207\R00\_SMB. При вводе имени файлового ресурса нужно соблюдать регистр букв;
- установите флаг «Использовать другие учетные данные»;
- введите учетные данные, соответствующие подключаемому файловому ресурсу;
- нажмите «Готово».

## <span id="page-197-1"></span>1.19.5 Настройка SMB для Linux

Перед началом настройки файлового доступа по SMB на сервере Linux убедитесь, что созданы:

- минимум одна файловая система SMB;
- минимум один IP-ресурс.

Для настройки SMB на сервере Linux выполните следующие действия:

- зайдите на сервер, для которого будет выполняться настройка;
- подключите сетевой диск командой: mount -t cifs -o username={пользователь},password={пароль}  $//$ {VIP-ресурса}/{путь} /{точка монтирования};
	- пример: mount -t cifs -o username=smb,password=smb  $//192.168.1.100/R00$  smb  $/$ mnt/ smbshare;
	- где: username=smb и password=smb созданный на СХД пользователь или пользователь AD;
	- 192.168.1.100 VIP-ресурса на СХД;
	- $/$ R00  $\,$ smb созданная на СХД файловая система SMB, R00-группа, файловый ресурс SMB. При вводе имени файлового ресурса нужно соблюдать регистр букв;
	- /mnt/smbshare точка монтирования на сервере.

## 1.20 Рекомендации по защите данных

Настоящий документ содержит описание и практические примеры организации хранения данных в системах AERODISK:

- RAID Distributed Group (RDG);
- Dynamic Disk Pool (DDP).

## 1.20.1 Особенности RDG

Отличительными особенностями реализации RDG в системах AERODISK являются:

- RDG состоят из виртуальных устройств (VDEV), каждое из которых имеет заданную структуру RAID:  $1/10$ ,  $5/50$ ,  $6/60$ ,  $6P/60P$  (тройная четность);
- в RDG поддерживается и файловый (NFS, CIFS), и блочный доступ (FC, iSCSI);
- виртуальные устройства последовательно объединяются в одну виртуальную группу RDG за счет чего количество дисков в группах (и для данных, и для четности) не ограничено;
- вне зависимости от объема тома или файловой системы все диски в группе участвуют в вводевыводе для данного тома или файловой системы;
- диски горячей замены являются глобальными;
- любая группа может быть, как стандартной, так и гибридной;
- RAM-кэш включен по умолчанию и работает только на чтение;
- скорость перестроения RAID можно регулировать политикой перестроения;
- RDG поддерживает 2 уровня хранения,  $SSD+SAS$  или  $SSD+NL-SAS$ ;
- RDG поддерживает ускорение операций ввода/вывода за счет использования SSD дисков в качестве SSD кэша и/или SSD Online-tiering;
- RDG наилучшим образом подходит для операций последовательного чтения/записи данных, а так же для операций случайного чтения.

## 1.20.2 Особенности DDP

Отличительными особенностями реализации DDP в системах AERODISK являются:

- DDP состоят из произвольного набора дисков Пул (Pool);
- На каждом пуле можно организовать блочные устройства со следующими уровнями отказоустойчивости: RAID 0,  $1/10$ , 5, 6;
- в DDP поддерживается только блочный доступ (iSCSI, FC);
- в вводе/выводе участвуют только диски, выбранные для конкретного блочного устройства. Для некоторых типов RAID можно задействовать все диски в пуле для ввода/вывода;
- производительность групп возрастает пропорционально количеству дисков;
- диски горячей замены являются глобальными;
- при выходе из строя диска происходит частичное перестроение данных (значительно быстрее полного перестроения), так как необходимо восстановить четность данных на уровне чанков только для затронутых LUNoв;

AƏPQ

• более высокая производительность по сравнению с RDG для операций случайной записи и чтения, особенно при использовании All-Flash конфигураций.

## Уровни RDG

В таблице ниже приведены примеры уровней дисковых групп (RDG) с указанием четности для одного виртуального устройства (VDEV) в RDG, процента полезной емкости, а также характеристик производительности. Администратор по своему усмотрению может создавать шаблоны для виртуальных устройств (VDEV).

Таблица 1. Примеры уровней дисковых групп и производительность на различных профилях нагрузки

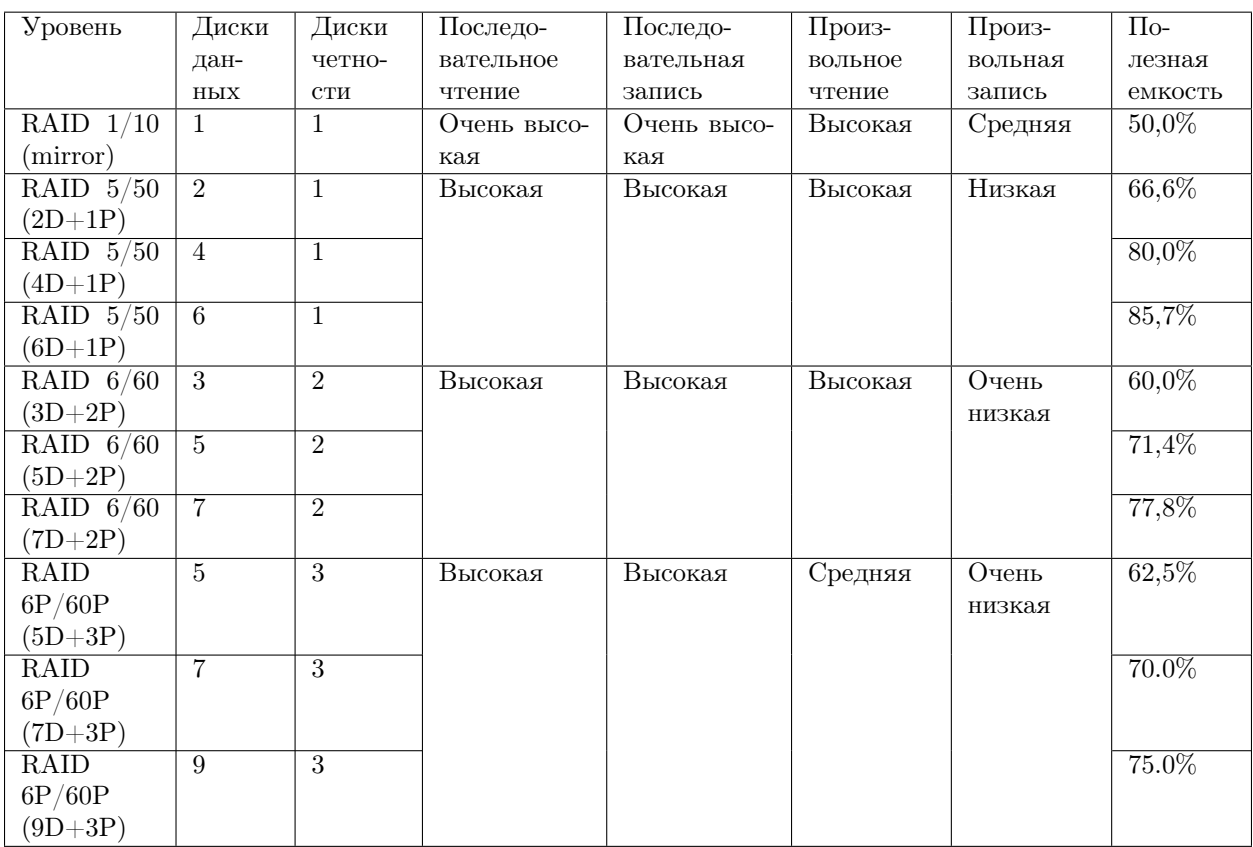

Общее количество дисков в RDG, выделенное для четности (степень избыточности) равно произведению количества дисков четности единичного виртуального устройства и количества виртуальных устройств. Например,

- RDG-группа из 121 диска с уровнем 60Р  $(8+3)$ .
- RDG состоит из 11 виртуальных устройств, т.е.  $121=(8+3)x11$ .
- Каждое виртуальное устройство поддерживает потерю до 3-х дисков.
- Суммарно RDG поддерживает потерю до 33 дисков (т.е. 3\*11).

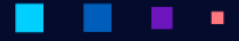

## Организация RDG

Примеры организации RDG

## RAID-1/10 (mirror)

Минимальное количество физических дисков для организации группы типа RDG-1/10 – это 2 физических диска для конфигурации RAID-1 и 4 диска или более для конфигурации RAID-10. RDG-1/10 рекомендуется использовать для хранения данных с высокими требованиями к производительности (и чтение, и запись).

Внутри RDG диски группируются в виртуальные устройства (VDEV).

Физические диски парами объединяться в виртуальные устройства (VDEV), нумерация VDEV присваивается автоматически и соответствует типу RDG-группы 10-RDG-00, 10-RDG-01, 10-RDG-02 и т.п.

Дисковая группа строится из VDEV. Дисковая группа с типом RDG-10 допускает выход из строя одного физического диска в одном VDEV, то есть если у вас используется 6 VDEV (12 физических дисков), то в группе допускается выход из строя шести дисков (по одному в каждом VDEV).

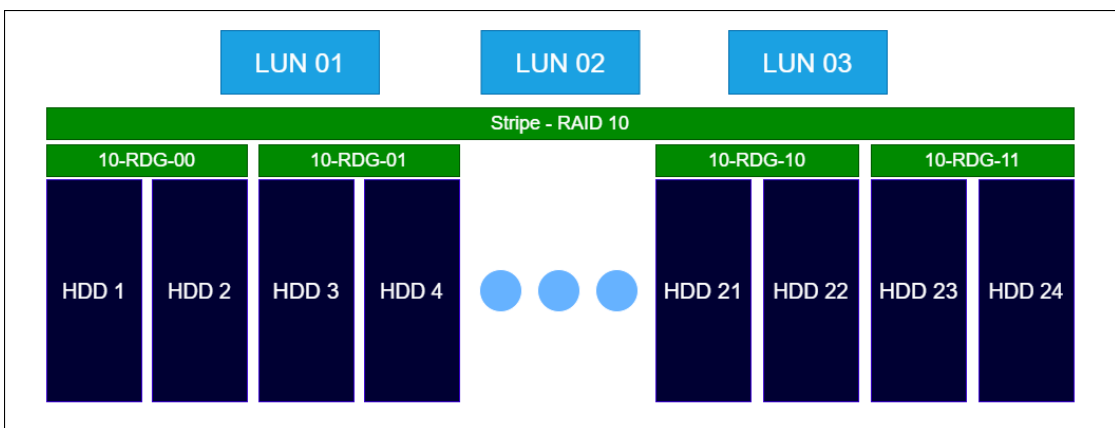

Пример 1. Организация RDG-1/10 из 24 дисков

В примере 1 показана организация RDG группы уровня RDG-1/10 из 24 дисков. Физические диски объединены в 12 VDEV.

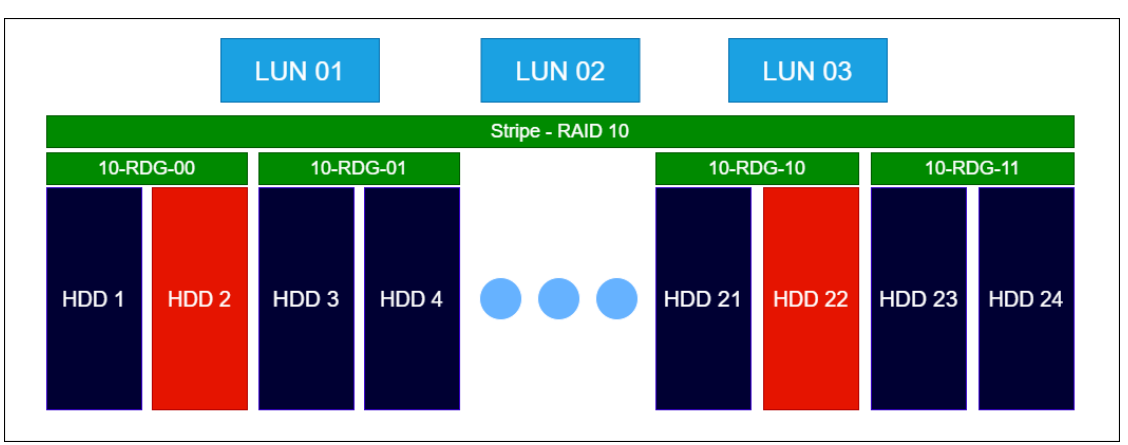

٠

Пример 2. RDG-1/10 из 24 дисков с вышедшими из строя несколькими дисками

В примере 2 отражен выход из строя нескольких физических дисков в разных VDEV с типом 10-RDG. Такая ситуация считается критичной, данные доступны для чтения/записи, но отказоустойчивость отсутствует, выход из строя ещё одного из дисков в том же VDEV грозит потерей всех данных. Следует незамедлительно заменить сбойные диски.

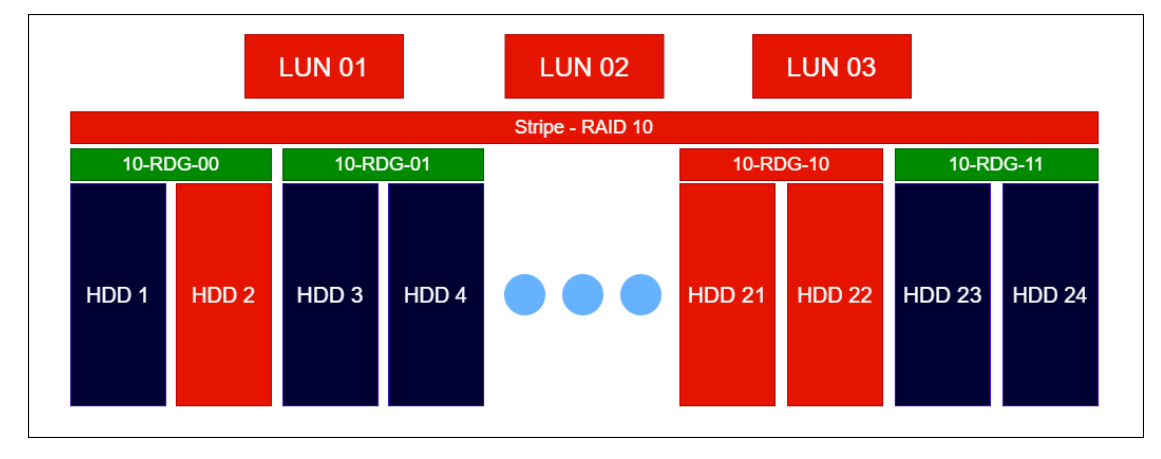

Пример 3. RDG-1/10 из 24 дисков с вышедшими из строя несколькими дисками в одном VDEV

В примере 3 отражен выход из строя 2-х физических дисков в одной VDEV с типом 10-RDG. Такая ситуация считается фатальной, все данные в RDG недоступны для чтения/записи, следует заменить диски и восстановить данные из резервных копий.

## RAID-5/50

Минимальное количество физических дисков для организации группы типа RDG-5/50 – это 3 физических диска для конфигурации для RAID-5 и 6 дисков или более для конфигурации RAID-50.

RDG-5/50 рекомендуется использовать для хранения данных невысокой критичности на NL-SAS дисках, а так же данных высокой критичности на SAS, SSD дисках, с высокими требованиями к производительности на чтение и средними требования к производительности на запись. При этом хорошей практикой является компенсация снижения производительности на запись путем использования SSD дисков в качестве кэша на чтение/запись, а также увеличение скорости чтения путем использования SSD дисков в качестве online-tiering устройств.

Пример 1. Организация RDG группы уровня RDG-50 (3D+1P)

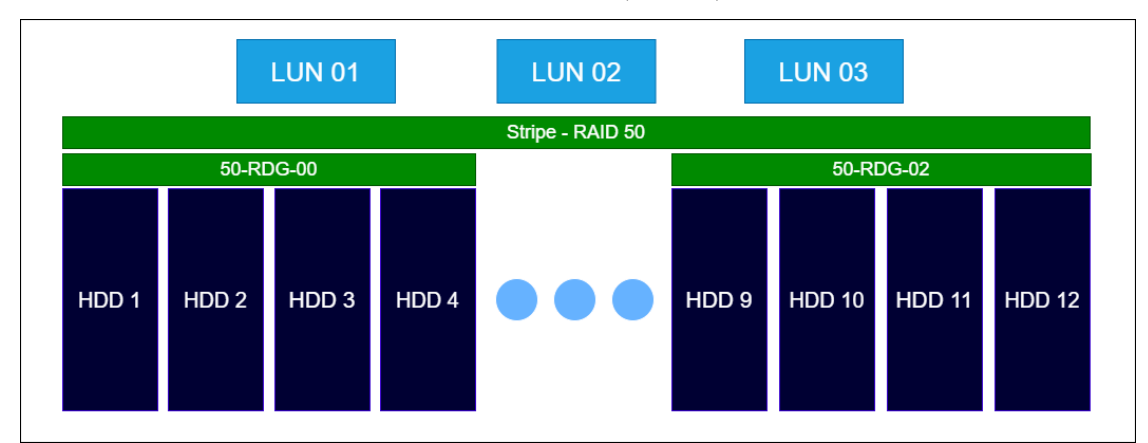

В примере 1 показана организация RDG группы уровня RDG-50 (3D+1P), т.е. в каждом виртуальном устройстве 3 диска используется для хранения данных и один для четности. Физические диски

## объединены в 3 VDEV-а.

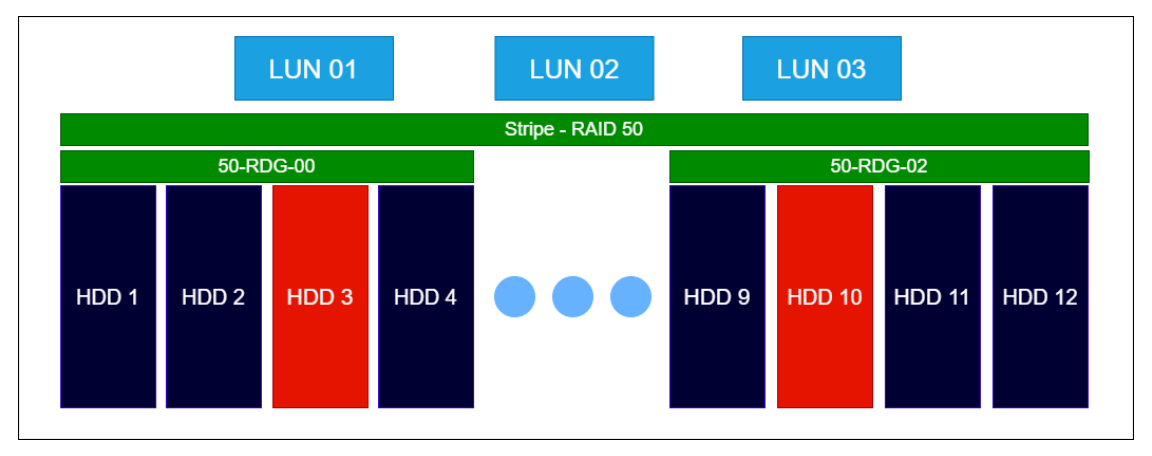

Пример 2. Организация RDG-50 с вышедшими из строя несколькими дисками

В примере 2 отражен выход из строя нескольких физических дисков в разных виртуальных VDEV с типом 50-RDG. Такая ситуация считается критичной, данные по-прежнему доступны для чтениязаписи, но отказоустойчивость отсутствует, выход из строя ещё одного из дисков грозит потерей всех данных. Следует незамедлительно заменить сбойные диски.

Пример 3. Организация RDG-50 с вышедшими из строя несколькими дисками в одном VDEV

В примере 3 отражен выход из строя 2-х физических дисков в одной VDEV с типом 50-RDG. В данном примере стало недоступно виртуальное устройство VDEV – 50-RDG-00. Такая ситуация считается фатальной, данные в дисковой группе RDG недоступны для чтения и записи, следует заменить диски и восстановить данные из резервных копий.

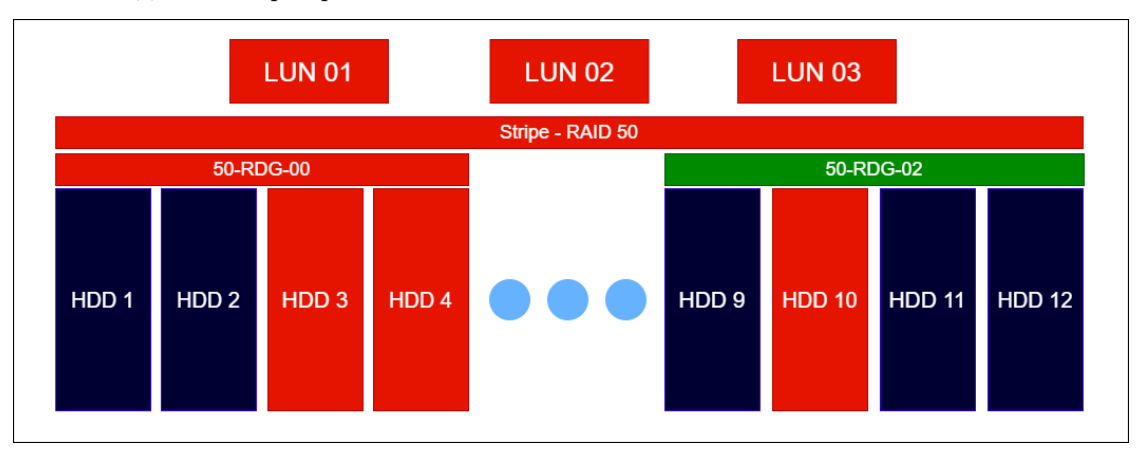

## RAID-6/60

Минимальное количество физических дисков для организации группы типа RDG-6/60 – это 5 физических дисков для RDG-6 и 10 дисков или более для конфигурации RAID-60. Минимальное количество VDEV для дисковой группы типа RDG-60 – это 2 VDEV (или один VDEV для RDG-6).

Note: RDG-60 имеет более высокую степень надежности, чем RDG-50, но при этом меньшую производительность, под контрольные суммы выделяется два жестких диска в одном VDEV, что обеспечивает в RDG-60 более высокий уровень защиты данных.

٠

Два диска используются для хранения четности. RDG-60 можно рекомендовать для хранения критичных данных со средними требованиями к производительности на чтение и средними требования к производительности на запись. Дисковая группа с уровнем RDG-60 допускает выход из строя двух физических дисков в одном VDEV, выход из строя более двух дисков в одном VDEV ведет к потере данных.

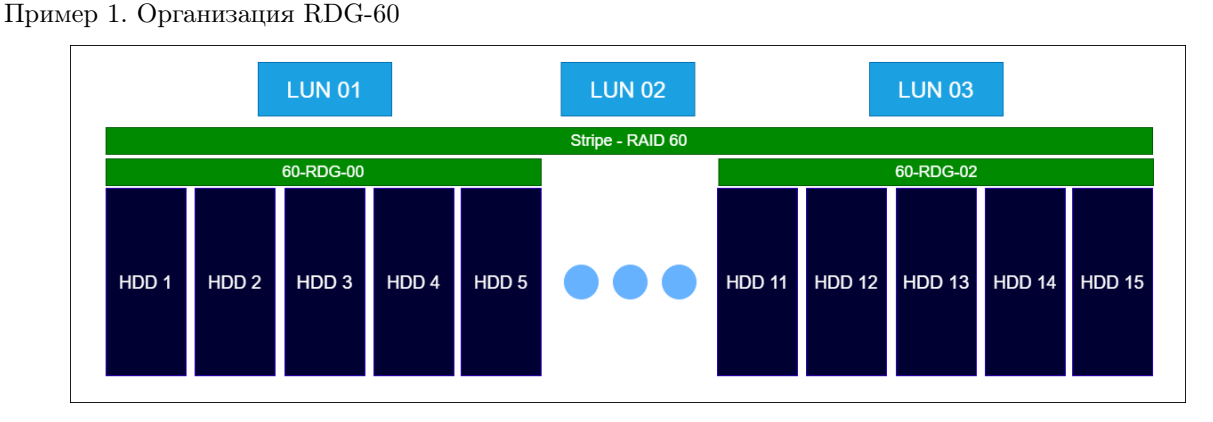

В примере 1 показана организация RDG группы уровня 60-RDG. Физические диски объединены в 3 VDEVа по 5 дисков в каждом VDEV.

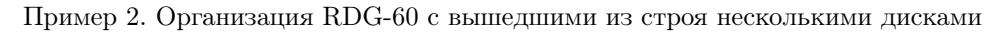

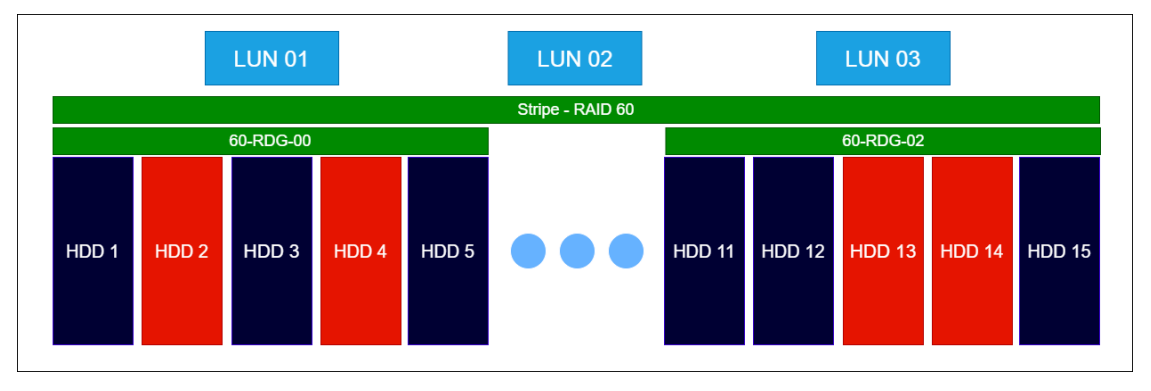

В примере 2 показан выход из строя нескольких физических дисков – по два в разных VDEV, с типом 60-RDG. Такая ситуация считается критичной, но не фатальной, данные по-прежнему доступны для чтения и записи, но отказоустойчивость отсутствует. Выход из строя ещё одного из дисков в затронутых VDEV грозит потерей всех данных. Следует незамедлительно заменить сбойные диски.

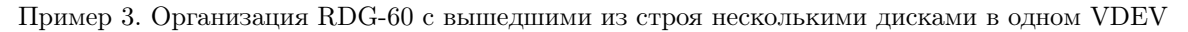

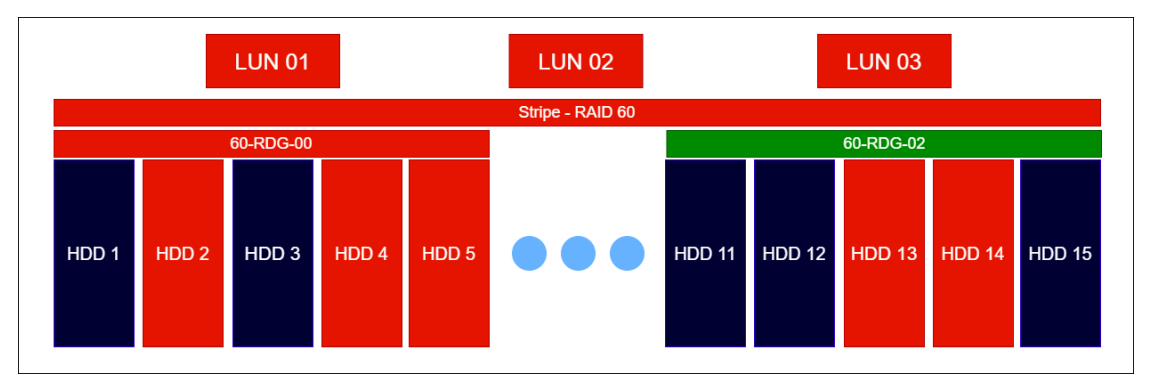

В примере 3 отражен выход из строя трех физических дисков в VDEV 60-RDG-00, с типом 60-RDG.

Такая ситуация считается фатальной, так как вышло из строя одновременно три жестких диска (при возможных двух), данные недоступны для чтения и записи. Следует заменить диски и восстановить данные из резервных копий.

## RAID-6/60P

Минимальное количество физических дисков для организации группы типа RDG-6P/60P – это 7 дисков для RDG-6P и 14 физических дисков для конфигурации RDG60P – по семь дисков в каждом VDEV. Минимальное количество VDEV для дисковой группы типа RDG-60Р – это 2 VDEV (или один для RDG-6P). Физические диски объединяться в VDEV по семь или более дисков в одном VDEV. Три диска используются для хранения четности, четыре или более диска используются для хранения данных.

RDG-60Р рекомендуется использовать для хранения данных высокой критичности, с невысокими требованиями к производительности на чтение и невысокими требования к производительности на запись. Дисковая группа с уровнем RDG-60Р допускает выход из строя трех физических дисков в одном VDEV, выход из строя более трех дисков в одной VDEV ведет к потере данных.

Note: Дисковая группа RDG-60P по организации похожа на RDG-60 и RDG-50, но имеет более высокую степень надежности чем RDG-60. Под контрольные суммы выделяется три жестких диска в одном VDEV. RDG-60P обеспечивает очень высокий уровень надежности хранения данных.

Пример 1. Организация RDG-60P

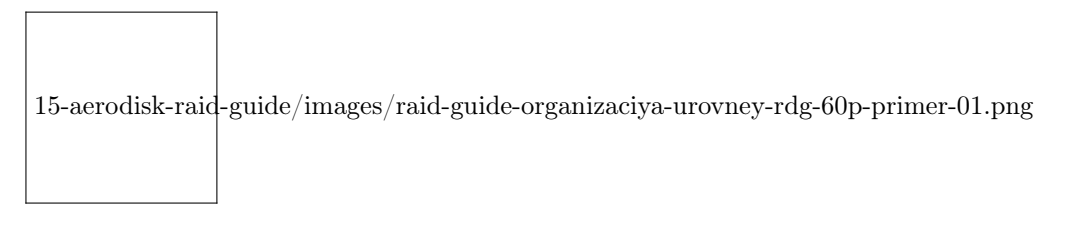

В примере 1 показана организация RDG группы уровня 60P-RDG. Физические диски объединены в 3 VDEVа устройства по 7 физических дисков в каждом для обеспечения максимальной производительности и отказоустойчивости.

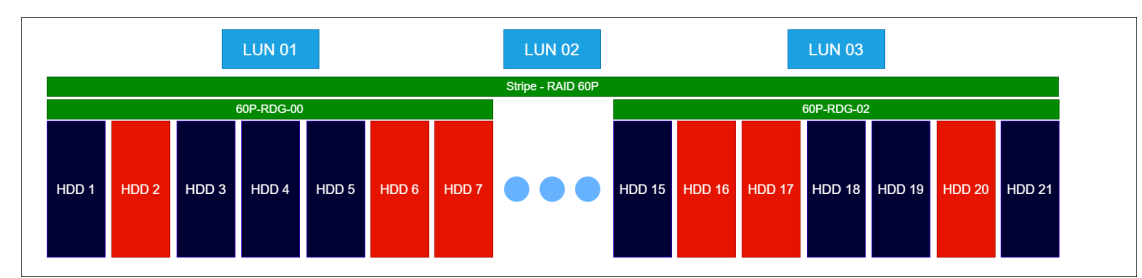

Пример 2. Организация RDG-60P с вышедшими из строя несколькими дисками

В примере 2 отражен выход из строя 3-х физических дисков в разных VDEV с типом 60P-RDG. Такая ситуация считается критичной, но не фатальной, данные по-прежнему доступны для чтения и записи, но отказоустойчивость отсутствует, выход из строя ещё одного из дисков в затронутых VDEV грозит потерей всех данных. Следует незамедлительно заменить сбойные диски.

Пример 3. Организация RDG-60P с вышедшими из строя несколькими дисками в одном VDEV

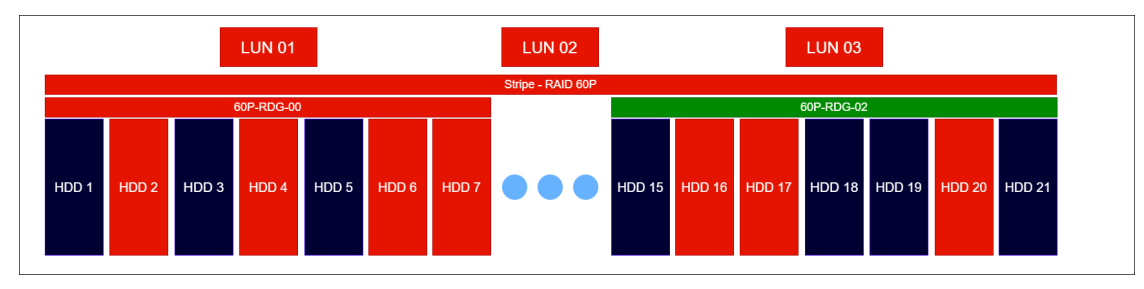

В примере 3 отражен выход из строя 4-х физических дисков в VDEV 60P-RDG-00 с типом 60P-RDG. Такая ситуация считается фатальной, так как вышло из строя одновременно четыре жестких диска (при возможных трех) в одном VDEV, данные недоступны для чтения и записи. Следует заменить диски и восстановить данные из резервных копий.

## SSD кэш и online-tiering

Твердотельные диски обладают гораздо более высокой скоростью доступа к данным и меньшими задержками при работе по сравнению с жёсткими дисками.

СХД AERODISK поддерживает RDG группы как созданные только из SSD дисков, так гибридные RDG группы, когда в рамках одной RDG совмещают 2 типа дисков SAS 10k или NL-SAS для хранения данных и SSD для адаптации ввода-вывода (SSD-кэш и/или Online-tiering). Использование гибридных RDG групп до сих пор является наиболее эффективным по соотношению цена/качество, поскольку SSD меньше по объему и значительно выше по стоимости, если сравнивать их с SAS/NLSAS и SATA дисками. Учитывая этот факт, использование SSD как быстрого слоя для доступа к данным позволит совместить и максимально утилизировать высокую производительность SSD с большими объемами и низкой стоимостью других типов дисков.

В рамках одной RDG группы у администратора есть выбор, под какой тип операций использовать SSD диски (можно использовать оба уровня одновременно):

- Кэш на чтение и запись тип READ-WRITE-SSD (RW-SSD)
- Дополнительный уровень тип Online-tiering

При добавлении к RDG SSD диски всегда объединяются в RAID1.

Пример 1. Таблица. Рекомендуемая разметка

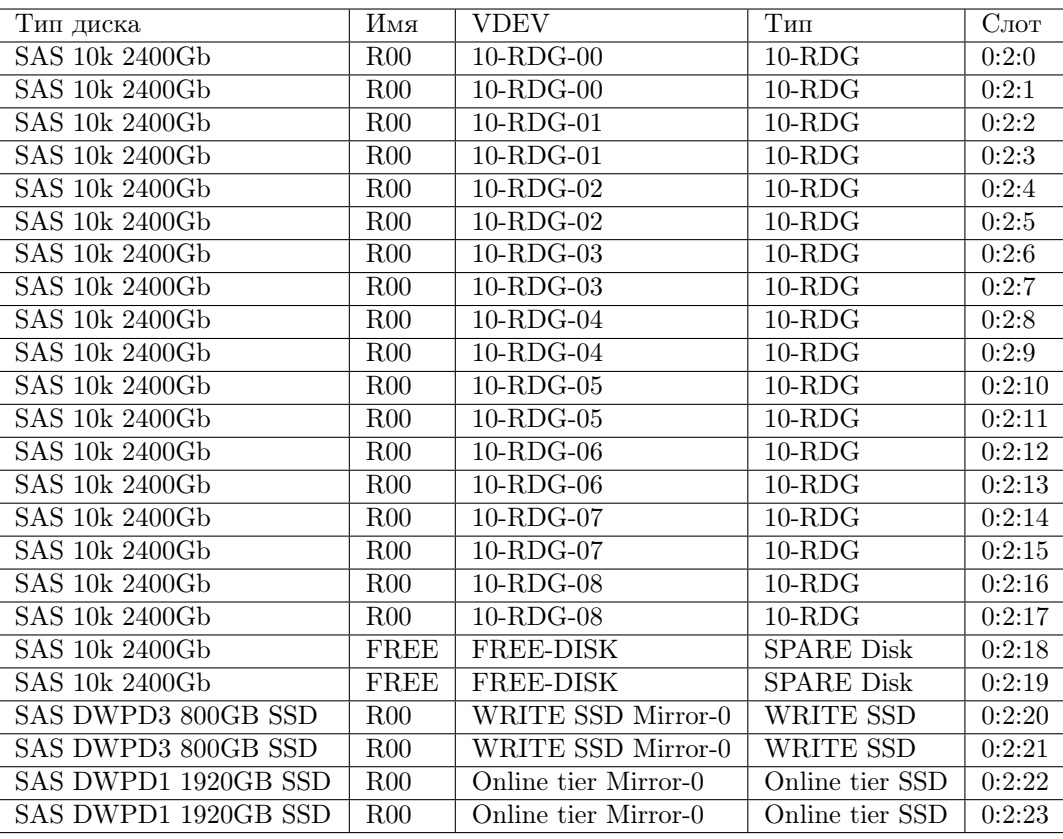

В этой таблице показан один из вариантов рекомендуемой разметки СХД AERODISK ENGINE N2 с установленными 20 дисками SAS и четырьмя дисками SSD для конфигурации с RDG-10.

Для SSD кэш рекомендуется использовать диски с DWPD 3 или более для предотвращения преждевременного выхода SSD диска из строя в связи с исчерпанием ресурса ячеек флэш-памяти. Желательно предусмотреть не менее 2 дисков SSD на каждые 20-30 HDD. В ряде случае, например в системах видеонаблюдения, рекомендуется использовать диски объемом 1600GB и более.

Пример 2. Логическая схема разметки RDG-10 + SPARE + RW SSD + ONLINE TIER SSD

# АЭРО

ä,

Руководство администратора

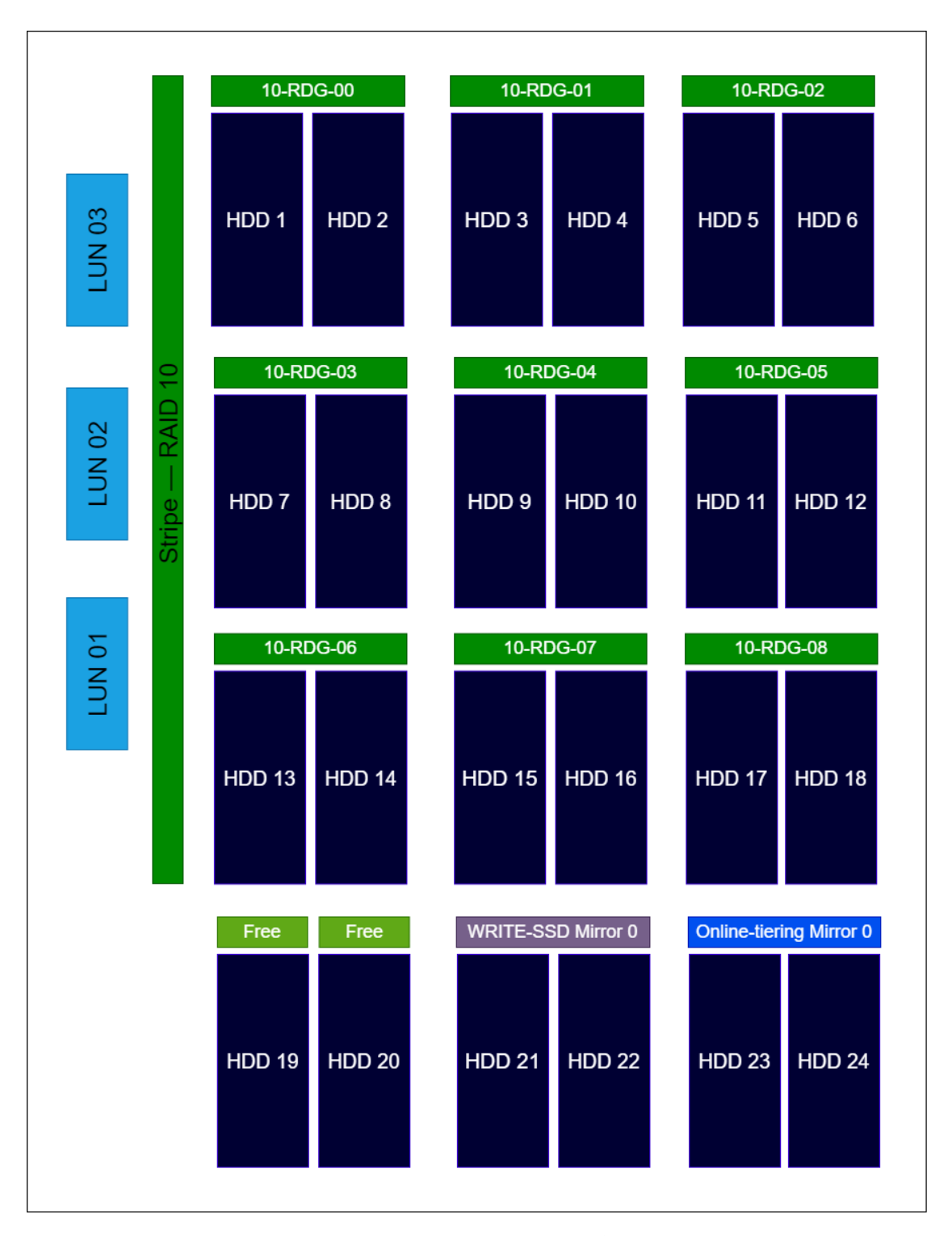

В примере 2 показана логическая схема разметки RDG-10 + SPARE + RW SSD + ONLINE TIER SSD. Из схемы видно, что диски с 1 по 18 задействованы под организацию RDG группы с типом RDG-10, диски 19 и 20 используются как глобальные SPARE устройства, SSD диски с 21 по 24 используются для организации адаптированного ввода-вывода.

×

٠

٠

٠

## Уровни DDP

В таблице ниже приведены поддерживаемые уровни RAID динамическими дисковыми пулами (DDP) с указанием четности для одной группы дисков в DDP, процента полезной емкости, а также характеристик производительности.

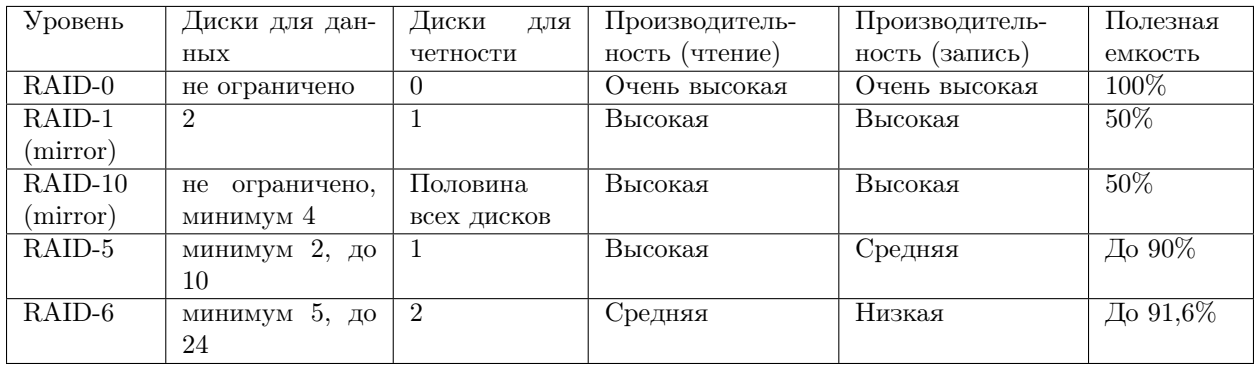

Таблица. Поддерживаемые уровни RAID DDP

## Организация DDP

## Группы дисков (пулы)

DDP состоит из набора дисков который объединяется в группу (пул). Групп может быть неограниченное количество, существующие группы можно расширять новыми дисками на лету без остановки ввода/вывода. Блочные устройства (D-LUN) создаются поверх пула и могут иметь следующие уровни защиты данных: RAID-0, RAID-1/10, RAID-5, RAID-6. В рамках одной группы могут быть созданы блочные устройства с разными уровнями защиты данных. Логически количество создаваемых устройств (D-LUN) в рамках группы не ограничено.

DDP рекомендуется использовать для SSD-накопителей. При использовании SSD накопителей DDP позволяет достичь более высоких показателей быстродействия, чем RDG.

## RAID-0

Блочное устройства (LUN) c защитой RAID-0 создается на пуле. Максимальное количество дисков для использования в блочном устройстве не ограничено.

Минимальное количество физических дисков для организации защиты данных уровнем RAID-0 – это 2 физических диска. RAID-0 не рекомендуется использовать для хранения данных. RAID-0 можно использовать для временных данных, к которым нужна крайне высокая скорость доступа.

Пример 1. Организация RAID0 на группе из 12 дисков

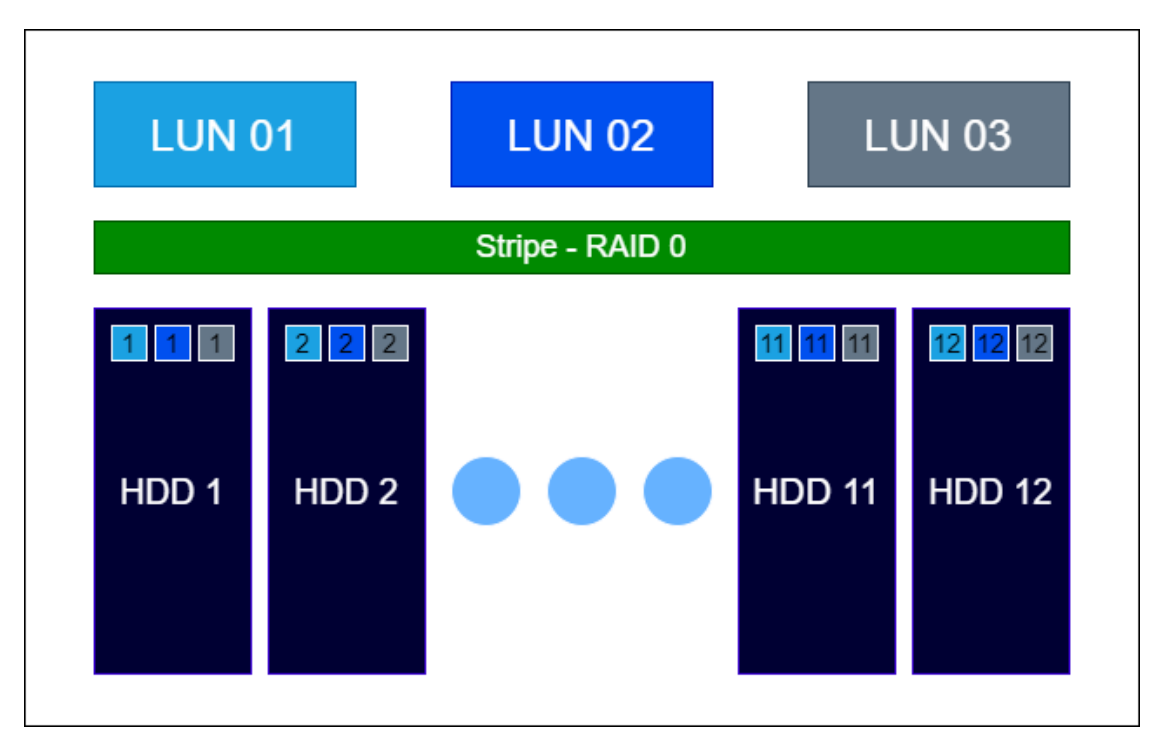

В примере 1 показана организация RAID-0 на группе из 12 дисков. Все диски используются для операций ввода/вывода, отказоустойчивости нет. Все блочные устройства размещаются на одном и том же количестве дисков в группе.

Пример 2. Организация RAID-0 на группе с вышедшим из строя диском

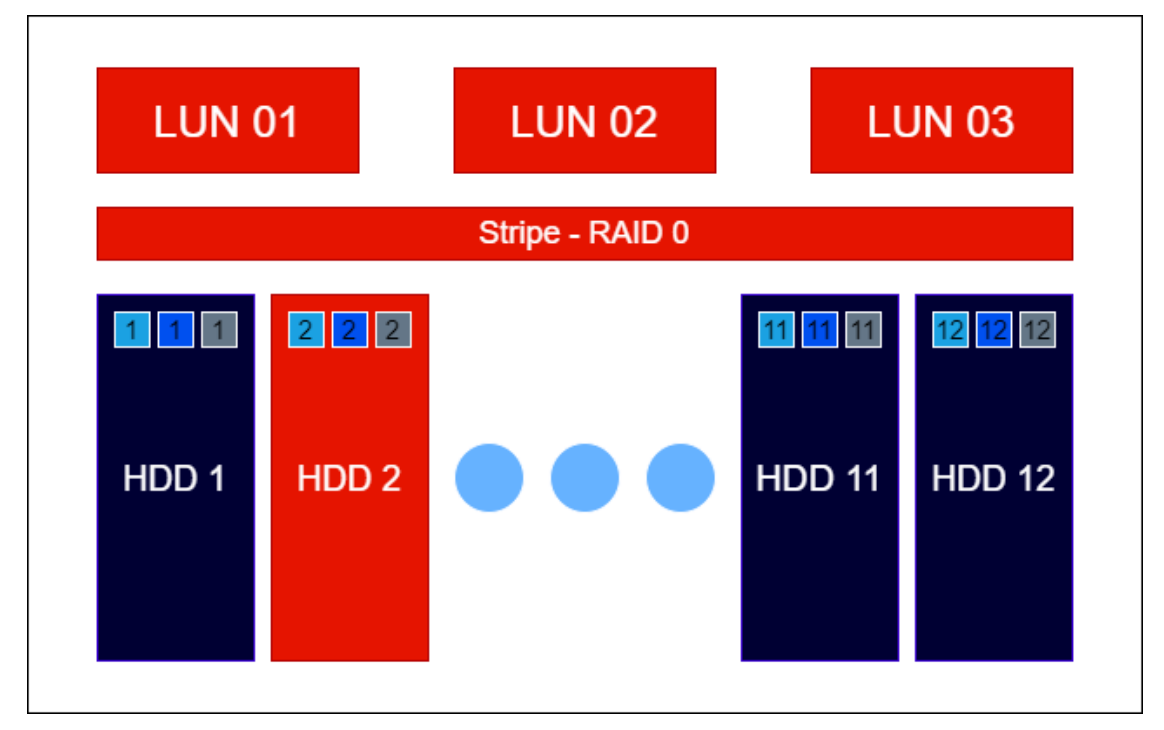

В примере 2 отражен выход из строя 1-го физического диска в группе дисков для блочных устройств с защитой RAID-0. Такая ситуация считается фатальной, данные недоступны для чтения-записи. Следует заменить диски и восстановить данные из резервных копий.

## RAID-1 (mirror)

Блочное устройства (LUN) c защитой RAID-1 создается на группе дисков. Максимальное количество дисков для использования в блочном устройстве не ограничено.

Минимальное и максимальное количество физических дисков для организации защиты данных с уровнем RAID-1 – это 2 физических диска. RAID-1 рекомендуется использовать для хранения данных высокой критичности и с высокими требованиями к производительности на чтение/запись.

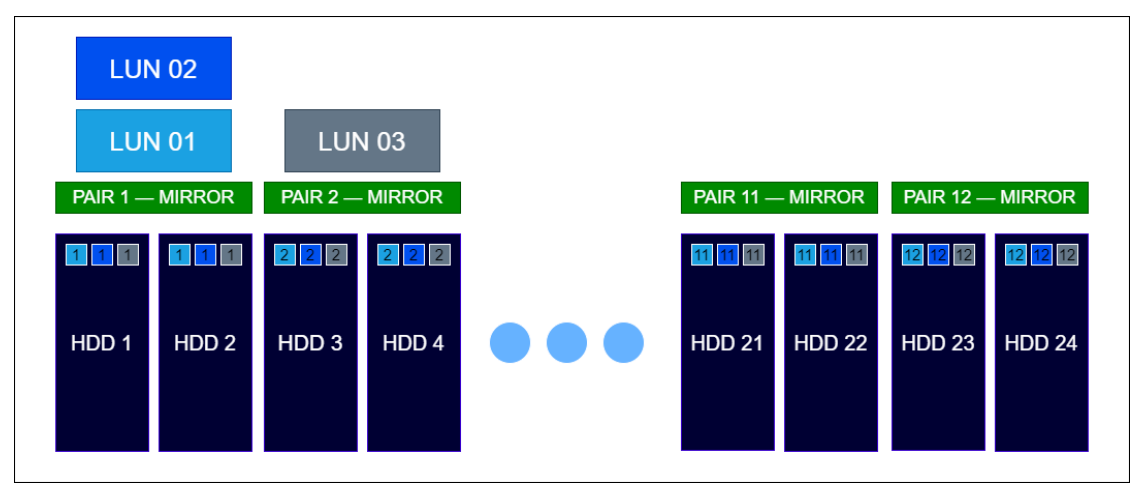

Пример 1. Организация RAID1 на группе из 24 дисков

В примере 1 показана организация RAID-1 на группе из 24 дисков. На группе дисков созданы блочные устройства с уровнем защиты - RAID1.

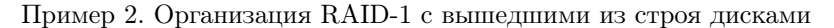

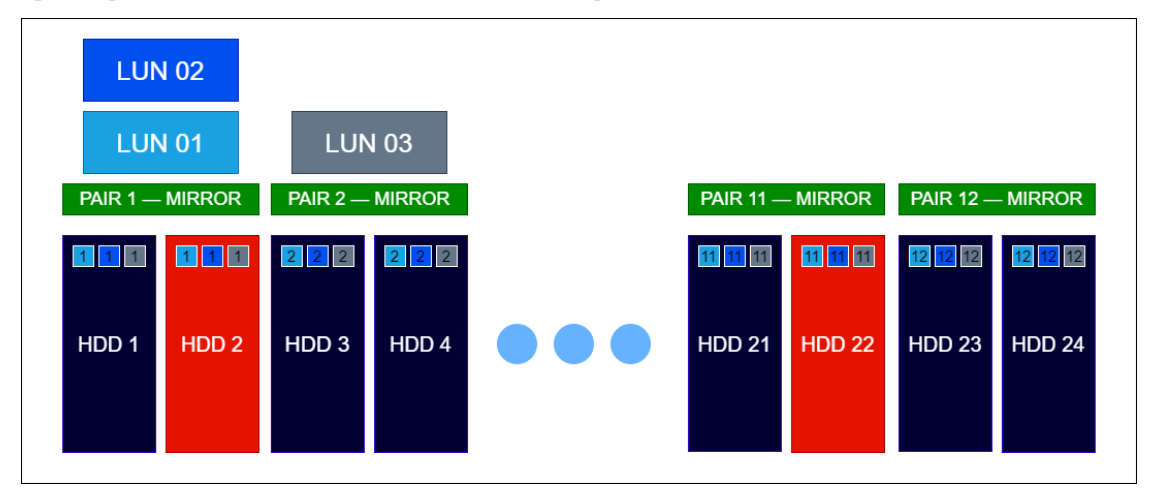

В примере 2 отражен выход из строя нескольких физических дисков в разных парах дисков. Такая ситуация считается критичной, данные доступны для чтения/записи, но отказоустойчивость отсутствует, выход из строя ещё одного диска в паре грозит потерей всех данных. Следует незамедлительно заменить сбойные диски.

Пример 3. Организация RAID1 с вышедшими из строя дисками в одной паре

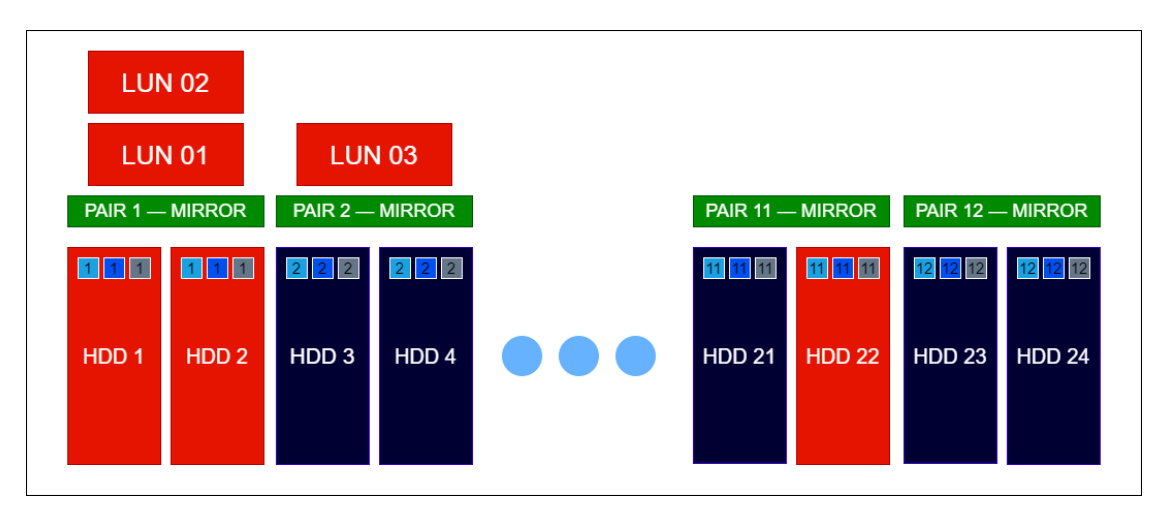

В примере 3 отражен выход из строя 2-х физических дисков в одной паре. Такая ситуация считается фатальной для блочных устройств, находящихся на этой паре, данные недоступны для чтения/записи. Следует заменить диски и восстановить данные из резервных копий.

## RAID-10 (mirror)

Блочное устройство (LUN) с защитой RAID-10 создается на группе дисков. Максимальное количество дисков для использования в блочном устройстве не ограничено.

Минимальное количество физических дисков для организации защиты данных с уровнем RAID-10 - это 4 физических диска. RAID-10 рекомендуется использовать для хранения данных высокой критичности и с высокими требованиями к производительности на чтение/запись.

Пример 1. Организация RAID-10 на группе из 24 дисков

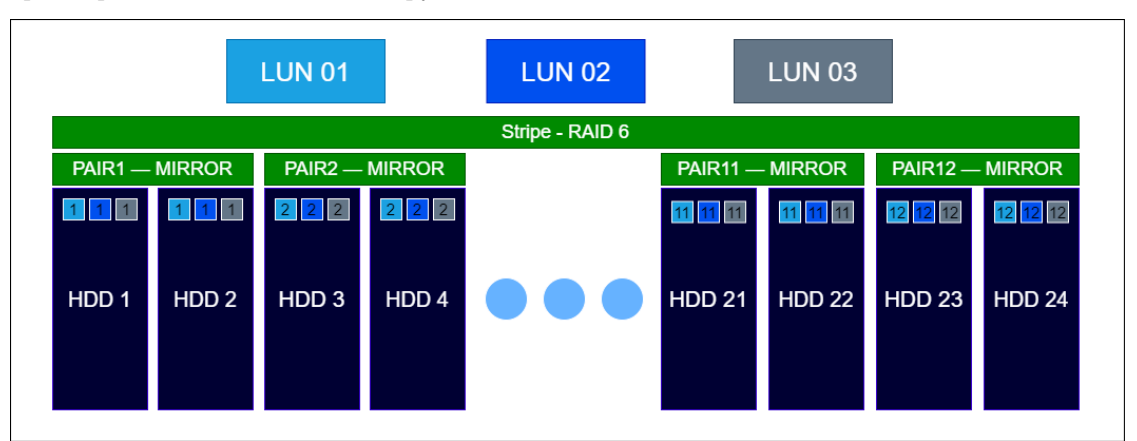

В примере 1 показана организация RAID10 на группе из 24 дисков. На группе дисков созданы блочные устройства с уровнем защиты - RAID-10. Все блочные устройства размещаются на одном и том же количестве дисков в группе.

٠

Пример 2. Организация RAID-10 с вышедшими из строя дисками

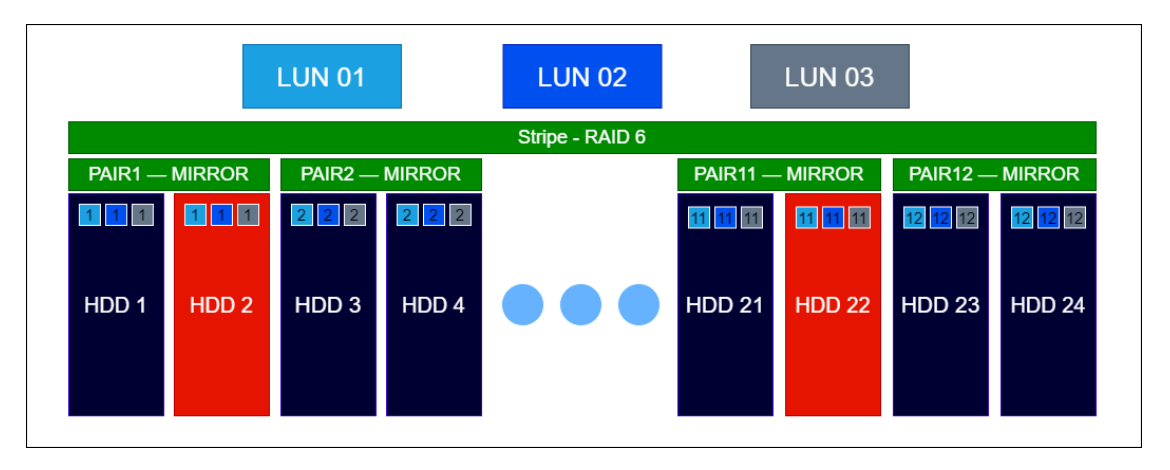

В примере 2 отражен выход из строя нескольких физических дисков в разных парах дисков. Такая ситуация считается критичной, данные доступны для чтения/записи, но отказоустойчивость отсутствует, выход из строя ещё одного диска в паре грозит потерей всех данных. Следует незамедлительно заменить сбойные диски.

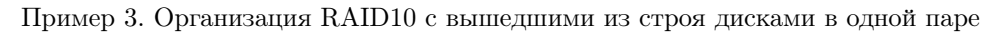

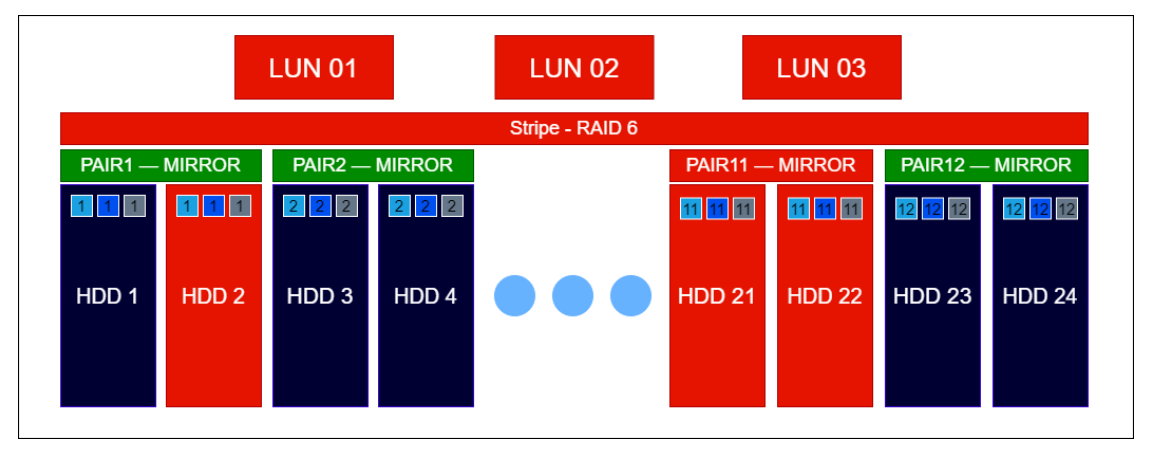

В примере 3 отражен выход из строя 2-х физических дисков в одной паре. Такая ситуация считается фатальной, данные недоступны для чтения/записи. Следует заменить диски и восстановить данные из резервных копий.

## RAID-5

Блочное устройства (LUN) c защитой RAID-5 создается на пуле. RAID-5 всегда состоит из одного VDEV и максимальное количество дисков для блочного устройства в этом VDEV – 10 штук.

Минимальное количество физических дисков для организации защиты данных с уровнем RAID-5 – это 3 физических диска.

RAID-5 рекомендуется использовать для хранения данных невысокой критичности на NL-SAS дисках и данных высокой критичности на SSD и SAS дисках, с высокими требованиями к производительности на чтение и средними требования к производительности на запись.

Пример 1. Организация RAID-5 на группе из 10 дисков

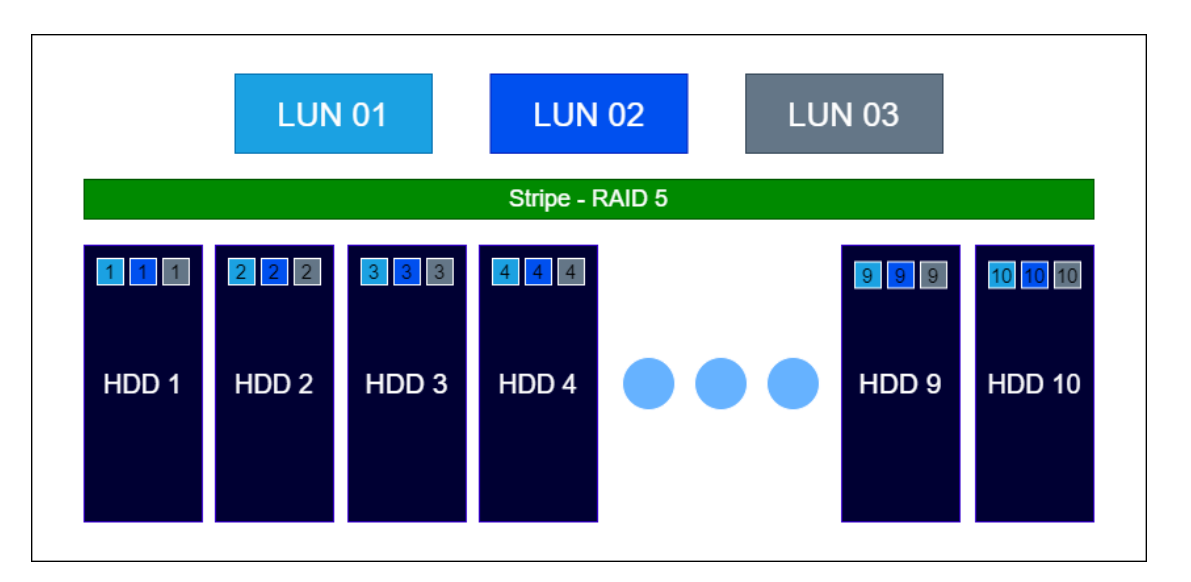

В примере 1 показана организация RAID-5 на группе из 10 дисков. Группа состоит из 10 дисков: 9 дисков под данные и 1 диск под четность. Коэффициент полезной емкости – 90%. На группе дисков созданы блочные устройства с уровнем защиты – RAID-5. Все блочные устройства размещаются на одном и том же количестве дисков в группе.

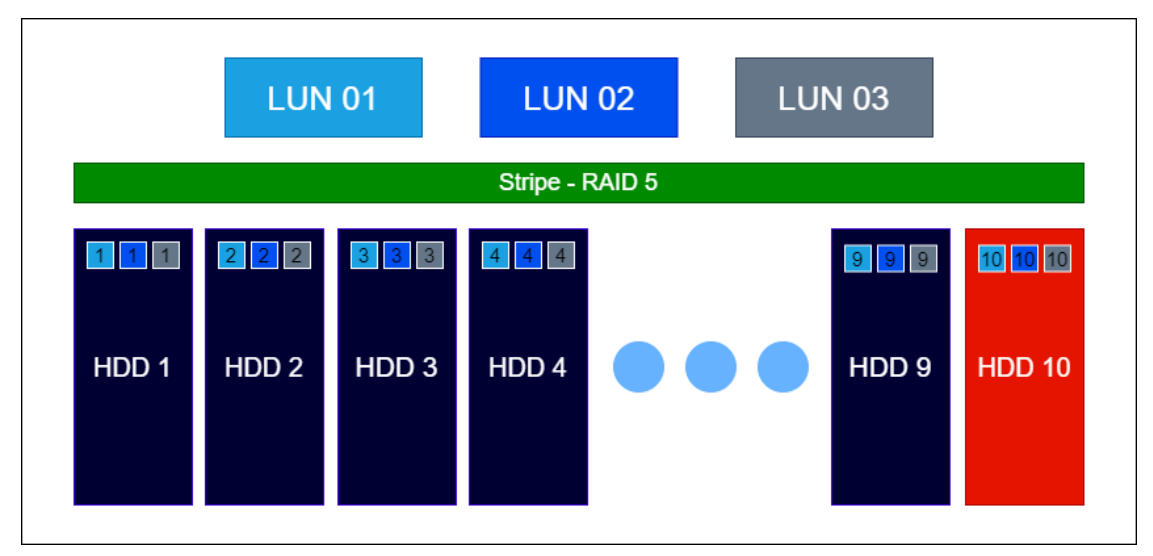

Пример 2. Организация RAID-5 с вышедшими из строя дисками

В примере 2 отражен выход из строя одного физического диска в группе дисков. Такая ситуация считается критичной, данные доступны для чтения/записи, но отказоустойчивость отсутствует, выход из строя ещё одного из диска грозит потерей всех данных. Следует незамедлительно заменить сбойные диски.

Пример 3. Организация RAID-5 с вышедшими из строя дисками в дисковой группе

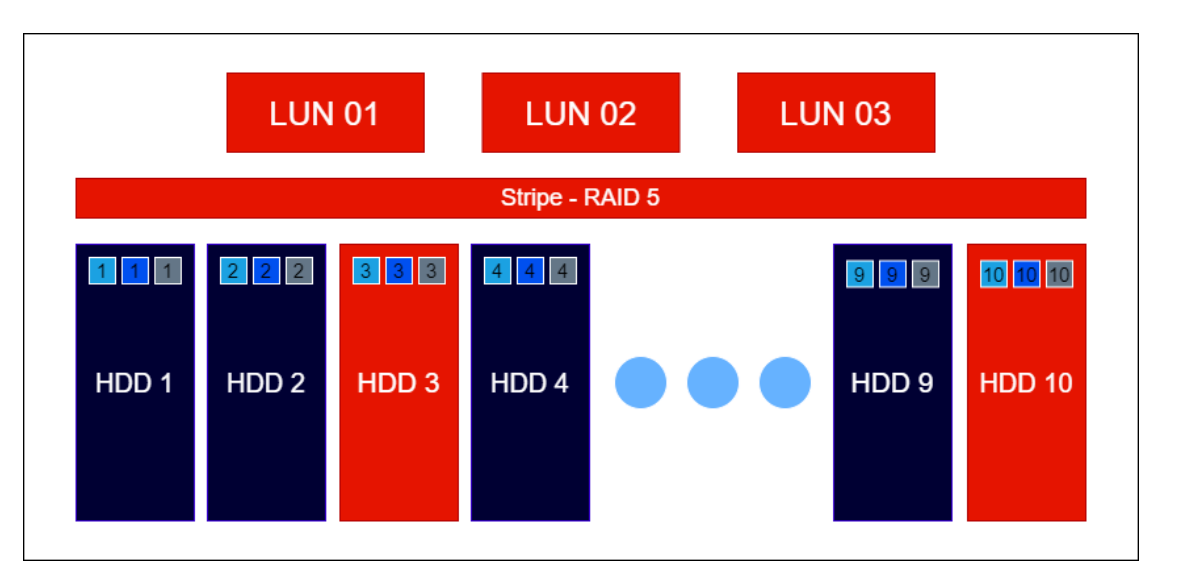

В примере 3 отражен выход из строя 2-х физических дисков в одной дисковой группе. Такая ситуация считается фатальной, данные недоступны для чтения-записи. Следует заменить диски и восстановить данные из резервных копий.

## RAID-6

Блочное устройства (LUN) c защитой RAID-6 создается на пуле. RAID-6 всегда состоит из одного VDEV и максимальное количество дисков для блочного устройства в этом VDEV – 24 штуки.

Минимальное количество физических дисков для организации защиты данных с уровнем RAID-6 – это 5 физических дисков.

RAID-6 рекомендуется использовать для хранения данных высокой критичности, со средними требованиями производительности на чтение и средними требования к производительности на запись.

Дисковая группа с уровнем RAID-6 допускает выход из строя двух физических дисков.

Note: RAID-6 имеет более высокую степень надежности, чем RAID-5, но при этом в ряде случаев меньшую производительность, под контрольные суммы выделяется два жестких диска, что обеспечивает в RAID-6 более высокий уровень защиты данных.

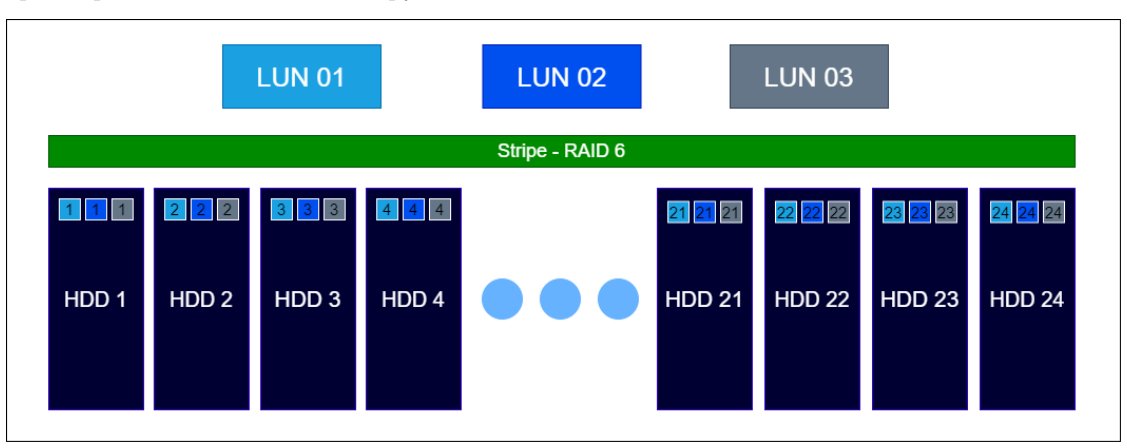

Пример 1. Организация RAID-6 на группе из 24 дисков

В примере 1 показана организация RAID-6 на группе из 24 дисков. Группа состоит из 24 дисков: 22 диска под данные и 2 диска под четность. Коэффициент полезной емкости – 91,6%. На группе дисков созданы блочные устройства с уровнем защиты – RAID-6. Все блочные устройства размещаются на одном и том же количестве дисков в группе.

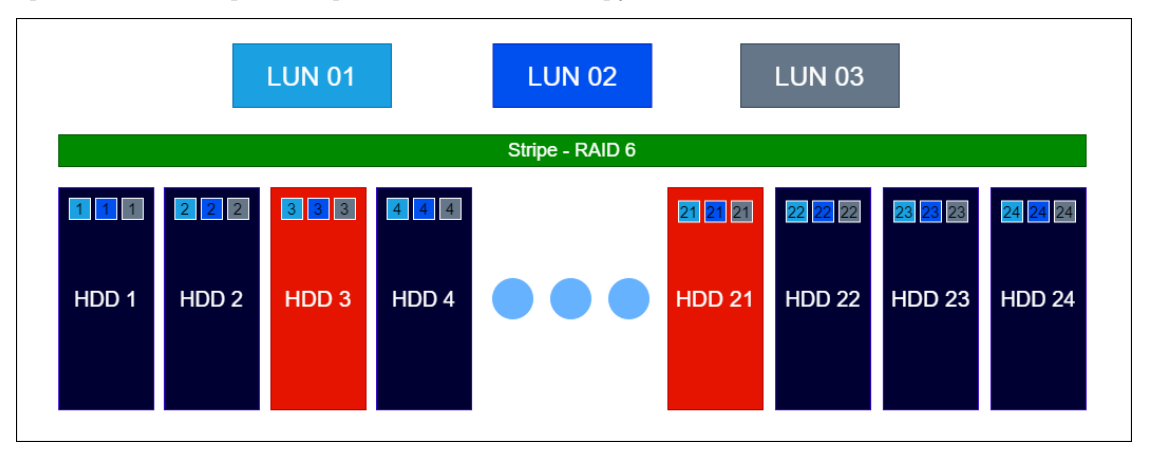

Пример 2. Выход из строя 2-х физических дисков в группе дисков

В примере 2 отражен выход из строя 2-х физических дисков в группе дисков. Такая ситуация считается критичной, данные доступны для чтениязаписи, но отказоустойчивость отсутствует, выход из строя ещё одного из диска грозит потерей всех данных. Следует незамедлительно заменить сбойные диски.

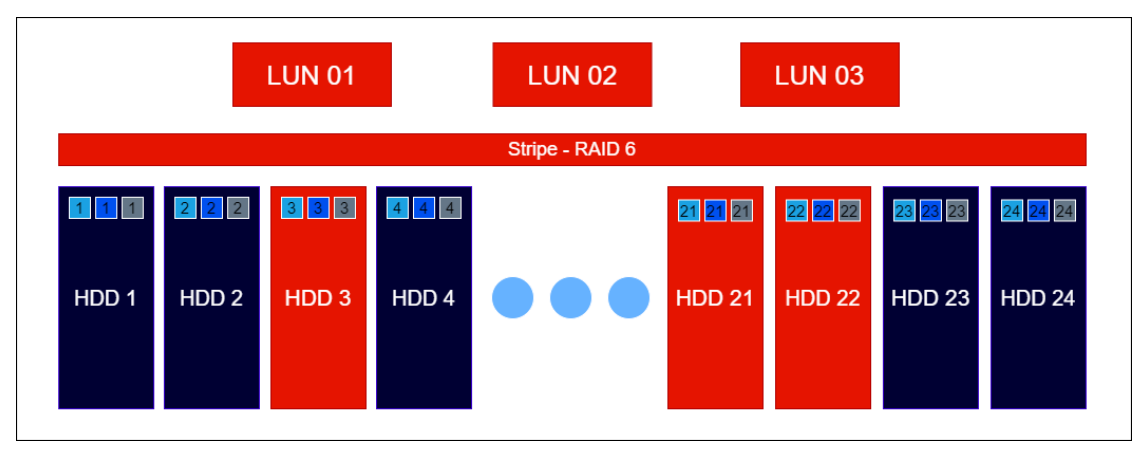

Пример 3. Выход из строя 3-х физических дисков в одной дисковой группе

В примере 3 отражен выход из строя 3-х физических дисков в одной дисковой группе. Такая ситуация считается фатальной, данные недоступны для чтения-записи. Следует заменить диски и восстановить данные из резервных копий.

### Смешанные RAID

На одной группе дисков могут быть созданы блочные устройства с разными уровнями защиты данных, при этом доступный уровень защиты данных определяется количеством дисков в дисковой группе. Максимальное количество дисков в группе не ограничено.

Минимальное количество дисков для блочного устройства с уровнями защиты:

- RAID-0 минимальное количество дисков в VDEV 2 диска;
- RAID-1 минимальное количество дисков в VDEV 2 диска;
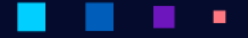

- RAID-10 минимальное количество дисков 4 диска;
- RAID-5 минимальное количество дисков в VDEV 3 диска;
- RAID-6 минимальное количество дисков в VDEV 5 дисков.

Максимальное количество дисков, задействованных в блочном устройстве:

- для RAID-0 не ограничено;
- для RAID-10 не ограничено;
- для RAID- $5 10$  дисков;
- для RAID- $6 24$  диска.

При этом блочные устройства, созданные на пуле, используют все указанные для выбранного уровня защиты данных диски пропорционально отведенному им месту и при создании блочного устройства выбирают наименее занятые по емкости диски.

Note: Максимальное количество дисков в группе (пуле) не ограничено. Однако все диски возможно использовать, только если создавать блочное устройство с уровнем защиты RAID-0, 10. Если на пуле использовать блочное устройство с уровнем защиты RAID-5, то из всех дисков будет задействовано максимум 10 наименее загруженных дисков. Если на группе дисков использовать блочное устройство с уровнем защиты RAID-6, то из всех дисков будет задействовано максимум 24 наименее загруженных дисков.

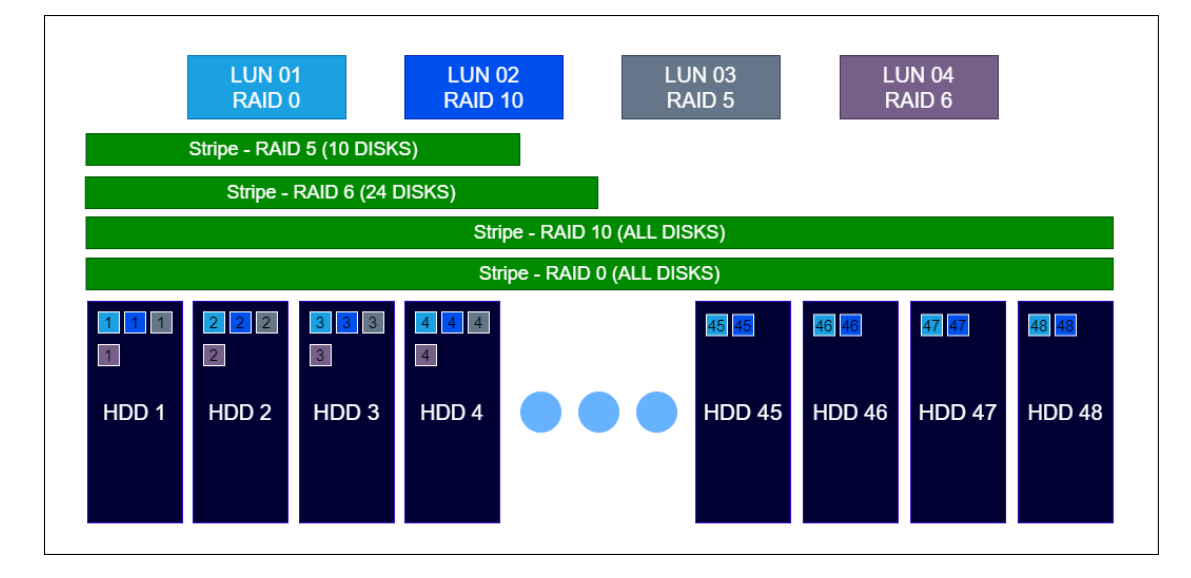

Пример 1. Организация RAID-0, RAID-10, RAID-5, RAID-6 на группе из 48 дисков

В примере 1 показана организация RAID-0, RAID-10, RAID-5, RAID-6 на группе дисков. Группа состоит из 48 дисков.

- RAID-0 и RAID-10: используются 48 дисков
- RAID-5: используются 10 дисков
- RAID-6: используются 24 диска.

Пример 2. Организация RAID-0, RAID-10, RAID-5, RAID-6 с вышедшим из строя 1 диском

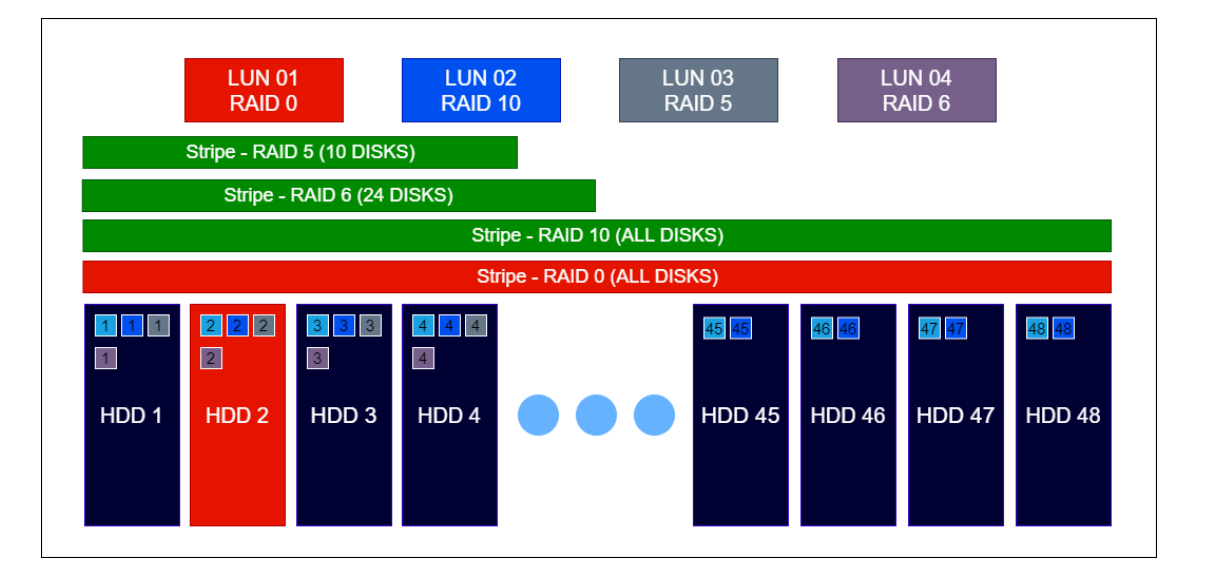

В примере 2 показан выход из строя одного физического диска в дисковой группе. Так как на дисковой группе располагаются блочные устройства с разными уровнями защиты:

- RAID-0: ситуация стала фатальной, так как нет отказоустойчивости;
- RAID-10: и RAID-5 ситуация стала критической, так как больше нет отказоустойчивости;
- RAID-6: ситуация не критичная, так как из строя может выйти еще 1 диск без риска потери данных;

Пример 3. Организация RAID-0, RAID-10, RAID-5, RAID-6 с вышедшими из строя 2 дисками

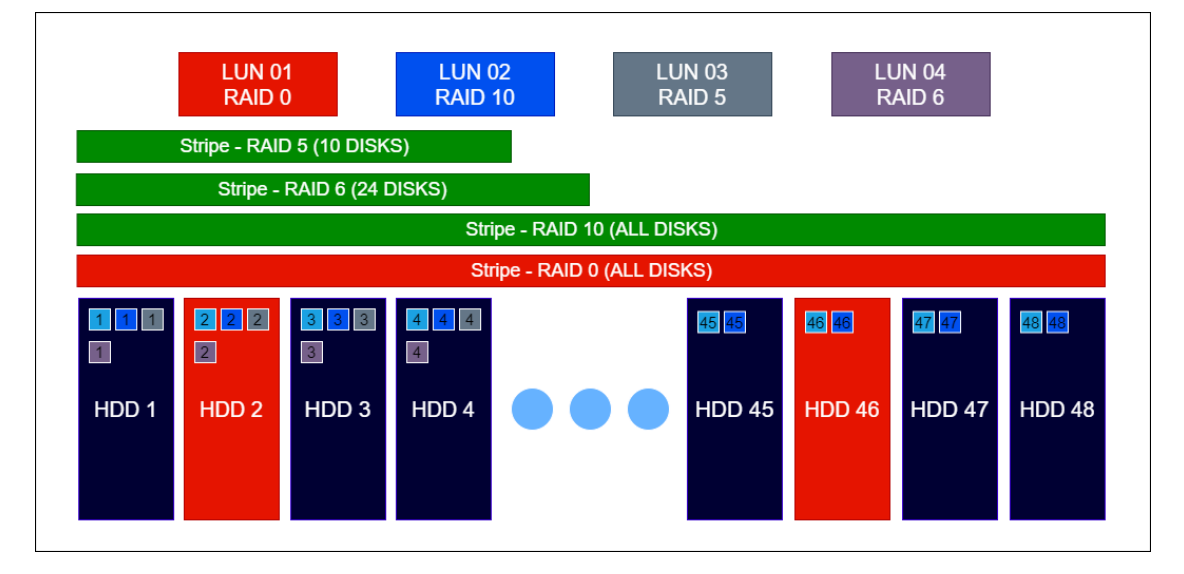

В примере 3 показан выход из строя двух физических дисков в дисковой группе.

- RAID-5: ситуация не стала фатальной, так как вышедший из строя диск (HDD 46) не входил в его дисковый страйп.
- RAID-6: ситуация не критичная, так как вышел из строя диск не входящий в cтрайп для этого RAID.
- RAID-10: ситуация не критичная, так как вышел из строя диск из другой зеркальной пары.

Пример 4. Организация RAID-0, RAID-10, RAID-5, RAID-6 с вышедшими из строя 3 дисками

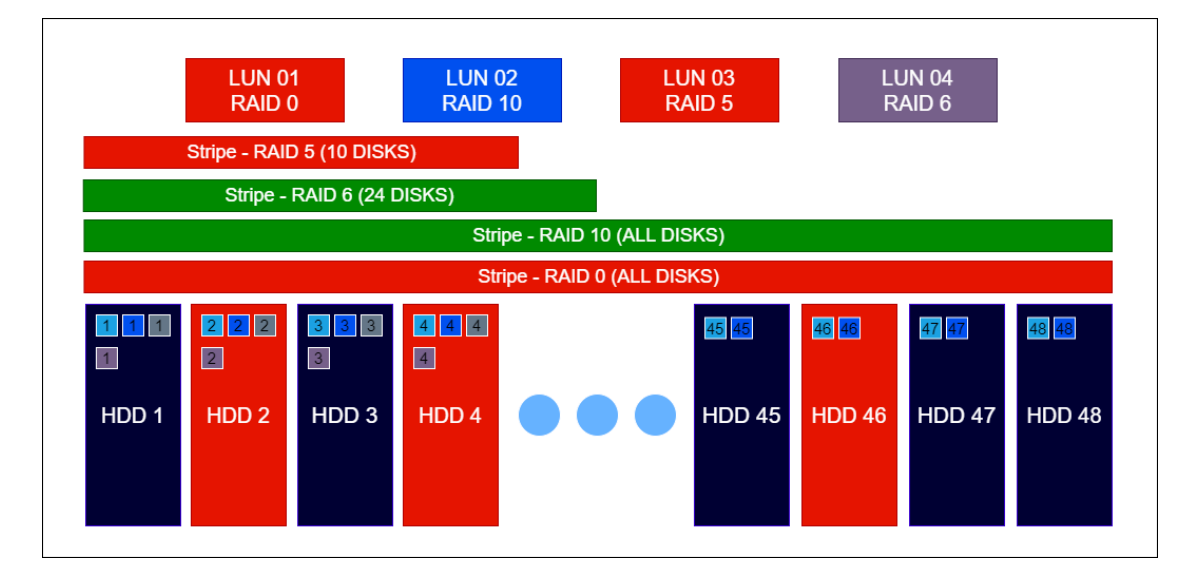

В примере 4 показан выход из строя трех физических дисков в дисковой группе.

- RAID-5: ситуация стала фатальной, так как вышел из строя второй диск из страйпа
- RAID-6: ситуация стала критической, так как вышел из строя второй жесткий диск, входящий в страйп для этого RAID. Для этого RAID потеря ещё одного диска приведёт к возникновению фатальной ситуации;
- RAID-10: ситуация не критичная, так как вышел из строя диск из другой зеркальной пары.

### SPARE-диски

SPARE диски или диски горячей замены – это тип дисков, обеспечивающих максимальную доступность дисковой группы.

Все диски в системе по умолчанию являются дисками глобальной горячей замены (global hot spare).

Особенности использования дисков SPARE:

- один диск может быть использован любой дисковой группой (RDG и DDP), состоящей из того же типа дисков (Global hot spare);
- чем больше физических дисков используется в дисковой группе, тем больше дисков SPARE рекомендуется резервировать. На 30 физических дисков рекомендуется иметь не менее одного spare диска.

Рекомендуется использовать диски SPARE для всех типов дисков. В случае выхода из строя одного из дисков с данными, данные перестроятся на диск SPARE в ONLINE-режиме, без потери доступа к СХД. В случае, если замененный диск будет возвращен в работу, обратного копирования данных со SPARE-диска на замененный диск автоматически проводиться не будет.

### Отличия RDG и DDP

٠

RDG и DDP следует применять для разного класса задач.

Ниже представлена сравнительная таблица, в которой даны рекомендации в каком случае какой тип разбиения дисков следует выбирать.

Таблица различий между RDG и DDP

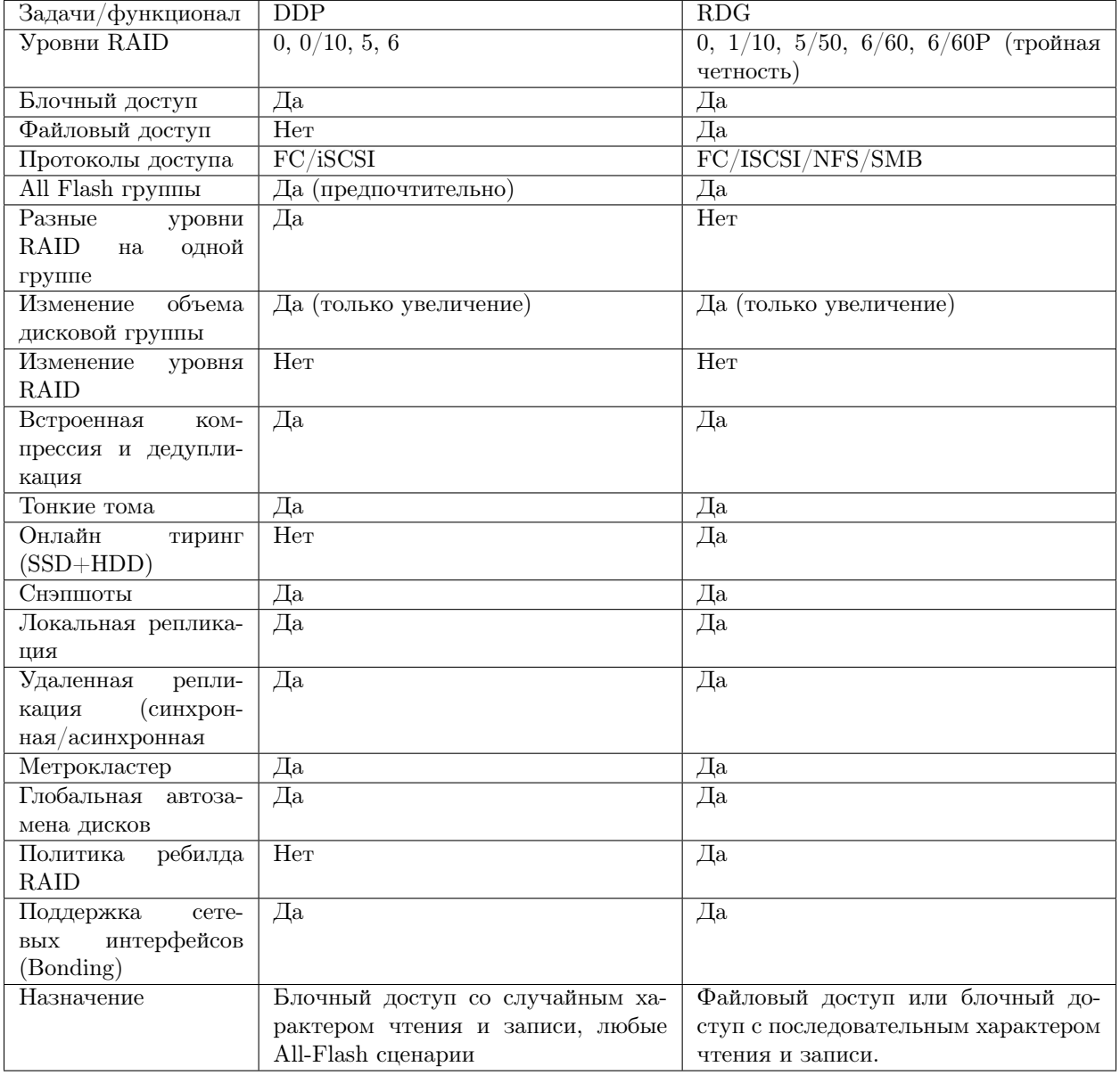

В целом, RDG-группы более универсальные и их можно использовать в большем числе сценариев.

٠

DDP-группы более производительные и их следует использовать в ситуациях, когда нужна максимальная производительность, которую RDG не может обеспечить.

### Распределение групп

Распределение групп (RDG и DDP) между контроллерами.

Пример корректной конфигурации для СХД AERODISK Engine N2 и N4 в SAN режиме.

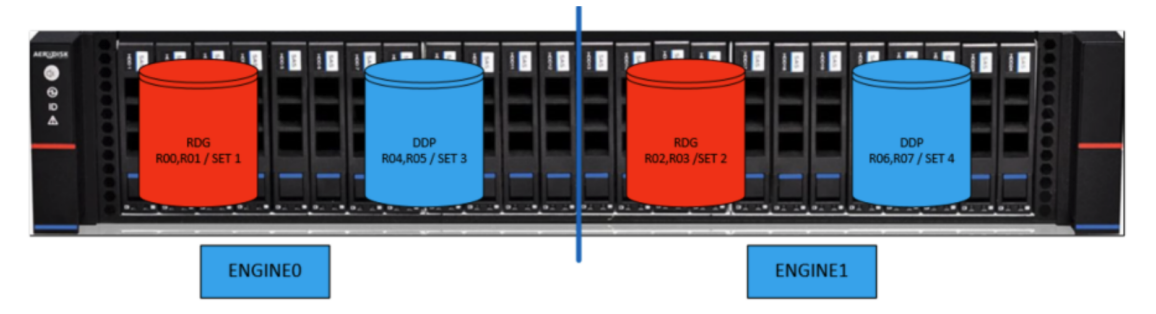

Как видно из примера, RDG и DDP-группы равномерно распределены по двум системным контроллерам СХД. Системные ресурсы СХД используются сбалансировано, точки отказа отсутствуют.

# 1.21 Лучшие практики по производительности СХД

### 1.21.1 1. Общие рекомендации. Варианты защиты данных

Для обеспечения высокого быстродействия рекомендуется равномерно распределять нагрузку между контроллерами. Один из вариантов для обеспечения этого – распределение RDG и DDP между контроллерами с тем, чтобы максимально задействовать все накопители и вычислительные мощности контроллеров.

Для работы с дисками SAS и NL\_SAS рекомендуется использовать RAID Distributed Group (RDG). Для защиты данных на SSD оптимальным вариантом с точки зрения производительности будет Dynamic Disk Pool (DDP).

### 1.21.2 2. RDG-группы

RDG группа состоит из одного или более V-DEV одинакового типа RAID и размера и опционально SSD-кэша, SSD+MCache и Online-tiering для групп из шпиндельных дисков.

При создании логического тома на RDG группе можно выбрать размер блока тома: 4К, 16К, 32К, 64К,128К - значение по умолчанию.

Размер блока тома нужно выбирать максимально близким к размеру блока, которым работает приложение, данные которого размещаются на томе.

Соответствие размера блока приложения размеру блока тома особенно важно при случайном характере нагрузки.

Также соответствие размера блока приложения размеру блока тома особенно важно для групп на шпиндельных дисках.

### Выбор типа RAID

Для приложений, создающих случайную нагрузку высокой интенсивности маленьким блоком (4К,8К), предпочтительнее использовать RAID10.

Для тех случаев, когда рабочий объем более важен, чем производительность, используются твердотельные диски или быстрые шпиндельные диски (SAS10К или SAS15К) можно использовать RAID5. Не рекомендуется использовать RAID5 со шпиндельными дисками большого объема (от 4ТБ) из-за длительного перестроения RAID и потенциальной опасности потери данных при выходе из строя второго диска в V-DEV.

Для приложений, создающих последовательную нагрузку большим блоком, рекомендуется использовать RAID5, RAID60 или RAID60P в зависимости от типа используемых дисков.

### Соотношение размера блока тома и типа/формы RAID

Размер блока тома определяет какими «кусками» происходит взаимодействие (запись/чтение) с V-DEV, входящих в состав группы. Т.е. если на том происходит запись блоком большего размера, чем блок логического тома, то входящий блок разбивается на несколько блоков (при этом на уровне группы для каждого такого блока формируется контрольная сумма). Если размер входящего блока меньше блока логического тома, то выполняется следующая последовательность действий - чтение блока с V-DEV, модификация и запись. Блок логического тома (логический блок) далее на уровне V-DEV размещается на физических дисках, по схеме, определяемой формулой RAID, и V-DEV взаимодействует с дисками блоками, равными физическому размеру блоку диска (PHY\_SIZE).

Для V-DEV RAID50, 60 и 6P предпочтительнее чтобы запись на них происходила полным страйпом, поэтому, при размере физического блока диска 4К, эффективнее писать на V-DEV блоками размером N\*4K (N – количество дисков данных в RAID).

Рекомендованные формулы V-DEV RAID с точки зрения производительности приведены в таблице 1.

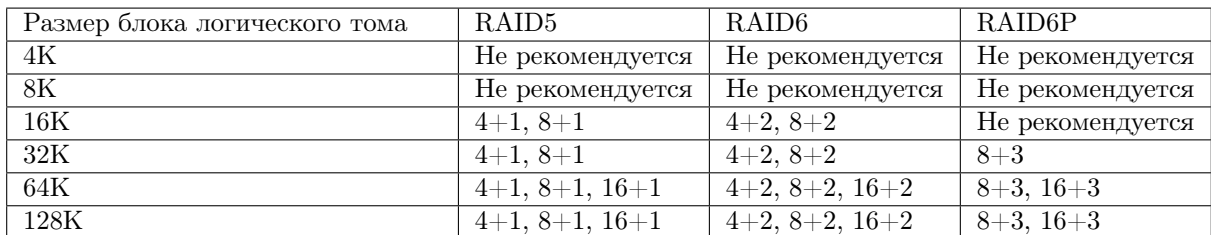

Таблица 1 - Рекомендуемые формулы RAID

Использование более 16 накопителей в одном V-DEV не рекомендуется для медленных дисков большого размера из-за длительного перестроения RAID.

### SSD-кэширование для групп из шпиндельных дисков

SSD-кэш рекомендуется использовать для всех конфигураций шпиндельных дисков. Для групп, создаваемых на NL-SAS дисках, использование SSD-кэша обязательно. SSD-кэш ускоряет запись, группируя записываемые блоки для дальнейшей асинхронной выгрузки на V-DEV. В случае интенсивной записи в постоянном режиме, например, в системах наблюдения, рекомендуется использование дисков большого емкости с DWPD 3 для предотвращения выхода дисков из строя из-за исчерпания ресурса ячеек флэш-памяти.

SSD+Mcache рекомендуется использовать при нагрузке, носящей случайный характер и при включении функционала дедупликации. В случае использования функционала дедупликации необходимо использовать SSD-диски большой емкости для обеспечения необходимого объема для хранения метаданных.

SSD Online-Tiering рекомендуется использовать при нагрузке, носящей случайный характер и имеющей ярко выраженные «горячие» области, например, для индексов баз данных. Если в нагрузке преобладают операции записи или нагрузка носит последовательный характер, использование Online-Tiering не принесет результата.

Возможно одновременное использование технологий SSD-кэш и Online-Tiering для увеличения производительности RDG группы и на операция случайного чтения, и на операциях записи.

Следует отметить, что включение функций кэширования на SSD ведет за собой использование части памяти контроллера для хранения связанных с кэшированием метаданных. Не рекомендуется использовать технологии кэширования на системах с небольшим объемом оперативной памяти.

### Количество логических томов

Для приложений, создающих интенсивную нагрузку ввода/вывода, рекомендуется разделять её на несколько логических томов. Например, для высоконагруженных баз данных рекомендуется выделять отдельные тома для логов, индексов и размещать файлы базы данных на нескольких логических томах.

Для систем видеонаблюдения с большим количеством камер рекомендуется писать видеопотоки с разных групп камер на разные логические тома. Для получения максимальной производительности рекомендуется: \* для групп из шпиндельных дисков - не менее четырёх томов на группу; \* для групп из SSD-дисков - не менее восьми томов на группу.

#### Рекомендации для типовых задач и приложений

В зависимости от типа нагрузки и требований по отказоустойчивости настройки могут существенно отличаться, в частности по используемым уровням защиты RAID, размеру блока на логических томах (LUN), использованию SSD cache / MCache и пр.

В системах с интенсивной записью для сохранения задержек ввода-вывода (IO latency) на приемлемом уровне рекомендуется не заполнять группу более чем на 80%.

### Виртуальные среды VMware

- Рекомендуется использовать SSD или большое число SAS 10k дисков.
- Для RDG из шпиндельных дисков обязательно использовать SSD + MCache.

m.

- Предпочтительней для V-DEV использовать RAID10.
- Для RAID5 формула 4+1 или 8+1.
- Использовать тома для датасторов небольшого размера 4-16ТБ.
- Не менее 4-х томов на группу.
- Размер блока тома для виртуальных машин  $32KB$ .
- Для нагруженных баз данных вынести базы на отдельные тома с соответствующим размером блока (4К или 8К).

Системы видеонаблюдения

- Диски NL-SAS.
- Обязательно использовать SSD Cache.
- RAID60 формула  $8+2$  или RAID60P формула  $8+3$ ,  $16+3$ .
- Не менее 4-х томов на группу.
- Размер блока тома 128K.
- Не допускается размещать базу каталога Системы Видеонаблюдения на группах NL-SAS дисков, рекомендуется выделять под нее отдельные группы и тома на дисках SAS или SSD.

### 1.21.3 3. DDP-пулы

Dynamic Disk Pool (DDP) состоит из двух или более дисков одинакового типа и размера. При создании DDP можно выбрать размер блока, которым происходит выделение пространства. По умолчанию размер блока равен 4МБ, опционально можно выбрать 16МБ.

Возможно создание "толстых" и "тонких" томов. Для достижения максимальной производительности рекомендуется использовать толстые тома.

### Выбор типа RAID

При создании тома логического тома выбирается уровень RAID: 0, 1, 10, 5, 6. В отличие от RDG, в данном случае распределение четности происходит не между физическими дисками, а между блоками, которые выделяются под конкретный логический том во время его создания.

Выбор уровня RAID зависит от требований по отказоустойчивости и от профиля нагрузки. Чем выше процент операций записи, тем более оптимально с точки зрения производительности использование RAID10.

Таблица 2 - Рекомендуемые уровни RAID для различных типов нагрузки

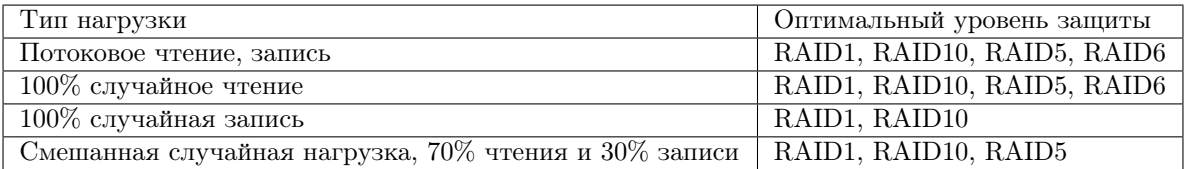

Рекомендуется использование следующих уровней защиты: RAID10 с числом дисков 2 до 12, RAID5  $4+1$ , RAID5  $8+1$ , RAID6  $4+2$ , RAID  $8+2$ . В случае размещения логических томов на большем числе дисков быстродействие снижается незначительно, но возрастает время восстановления отказоустойчивости после выхода диска из строя.

При создании логических томов автоматически проверяется свободное место на дисках DDP пула, том создается на наименее загруженных дисках.

### Количество логических томов

При работе с томами по блочным протоколам Fibre Channel и iSCSI для получения максимальной производительности СХД желательно создавать не менее 4-8 томов на DDP-пул и не менее 8-12 томов на контроллер. Точное число томов для достижения максимальной производительности может варьироваться в зависимости от профиля нагрузки и используемого уровня RAID.

### Рекомендации для типовых задач и приложений

### Виртуальные среды VMware

- Рекомендуется использовать SSD.
- Если нужно обеспечить минимальные задержки, рекомендуется использовать RAID10 для защиты данных.
- Если низкие задержки некритичны или большой процент операций чтения, рекомендуется использовать RAID5 или RAID6.
- Для RAID5 формула  $4+1$  или  $8+1$ .
- Для RAID6 рекомендуемая формула  $4+2$  или  $8+2$ .
- Не менее 4-х томов на группу.

### Высокопроизводительные базы данных

- Рекомендуется использовать SSD.
- Если нужно обеспечить минимальные задержки, рекомендуется использовать RAID10 для защиты данных.
- Если низкие задержки некритичны или большой процент операций чтения, рекомендуется использовать RAID5 или RAID6.
- Для RAID5 формула  $4+1$  или  $8+1$ .
- Для RAID6 рекомендуемая формула  $4+2$  или  $8+2$ .
- Возможно использование RAID5 или RAID6 для фалов баз данных, RAID10 для логов.

### 1.21.4 4. Рекомендации к конфигурации аппаратных ресурсов СХД

Каждый из компонентов системы хранения данных имеет свой лимит по числу операций ввода/вывода в секунду и п

- Контроллеры массива.
- SSD / HDD накопители.
- Front-End адатеры (Fibre Channel, Ethernet).
- Back-end адаптеры (SAS 12Gb).

Необходимо предусмотреть необходимое количество дисков, адаптеров ввода-вывода и контроллеров с достаточным числом вычислительных ядер для обеспечения требуемой приложениями производительности.

На этапе сайзинга системы можно выбрать число процессорных ядер контроллеров и объем оперативной памяти. В зависимости от модели в СХД может быть от 8 до 80 процессорных ядер и от 64 до 2ТБ оперативной памяти. При использовании дедупликации рекомендуется добавлять в СХД не менее 1ГБ памяти на каждый ТБ полезного объема. Аналогично при использовании удаленной репликации или функционала метрокластера необходимо предусмотреть в СХД 1ГБ памяти на каждый ТБ реплицируемого между СХД объема.

Общие рекомендации по типу используемых накопителей:

- хранение резервных копий, архивы, видеонаблюдение NL SAS 7200 грт диски;
- малонагруженная виртуализация, инфраструктурные задачи  $-$  SAS 10k;
- виртуализация, базы данных SSD.

Необходимо, чтобы число установленных накопителей не было узким местом. Для достижения максимального быстр

- Dynamic Disk пулы, как минимум, по одному на контроллер;
- RAID 10: не менее 24 на систему;
- RAID  $5,6$ : не менее 48 на систему.

# 1.22 Статьи технической поддержки

Статьи технической поддержки про ENGINE.

### 1.22.1 Первичный запуск и настройка

### Первичный старт

Для первоначального запуска системы, необходимо подключить оборудование согласно нижеприведенному фото.

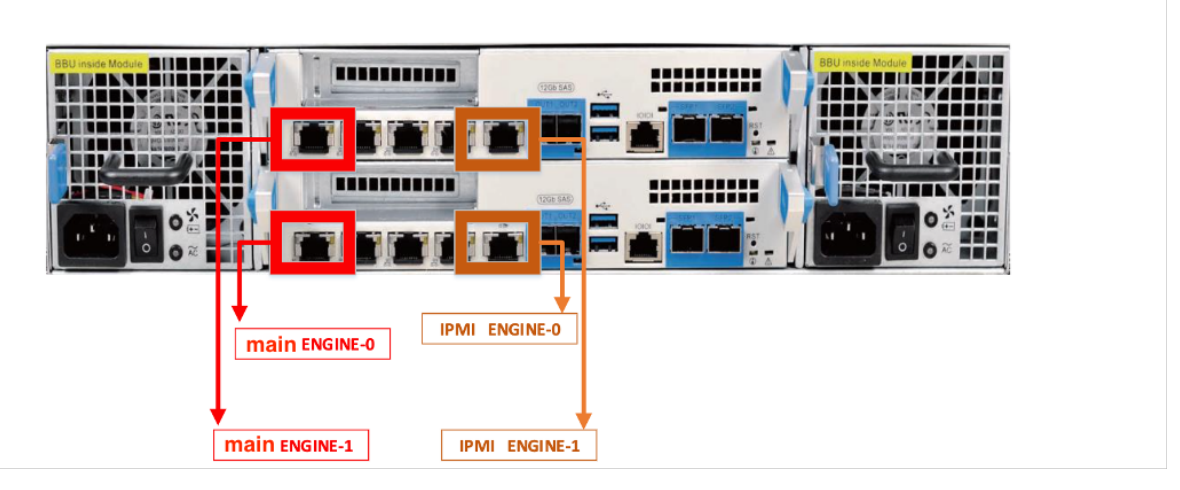

MAIN - Ethernet порты используются для подключения к веб интерфейсу системы; IPMI - Ethernet порты используются для подключения к интерфейсу IPMI системы.

Подключитесь к системе с помощью четырёх патч-кордов (UTP, RJ-45, кат. 5/5e) к коммутатору Ethernet 100/1000 Base-T. Затем подключите сетевые кабели С13-С14 в модульные блоки питания и запустите систему.

Note: К каждой поставляемой системе приложен технический паспорт оборудования, в котором указаны: IP-адреса, логин, пароль для соединения.

### Подключение по SSH к системе

Для подключения к системе скачайте SSH клиент (Putty, MobaXterm или аналог).

Далее подключитесь по SSH к IP-адресу ENGINE-0 указанному в паспорте оборудования.

- пользователь по умолчанию: admin;
- пароль: генерируется службой технической поддержки Аэродиск.

После успешного соединения, у вас отобразится интерфейс консоли AERODISК.

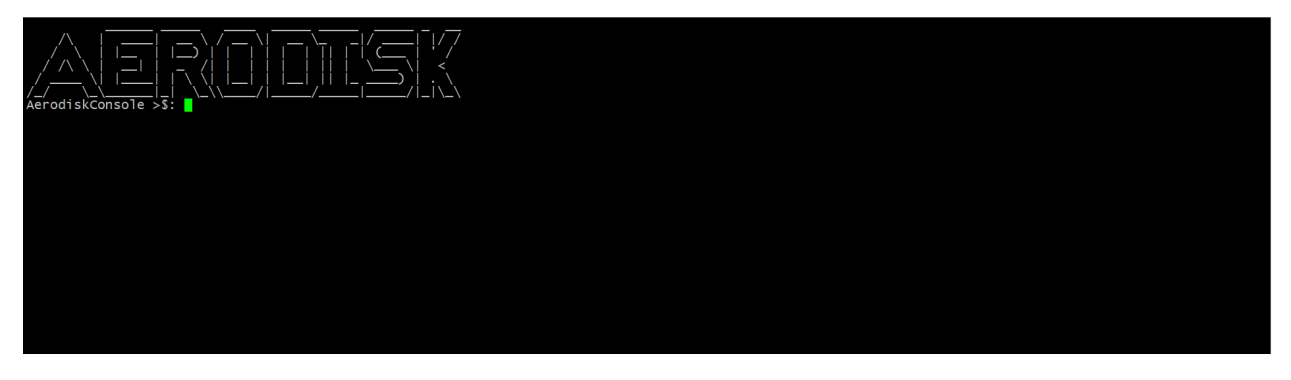

Для просмотра настроенных интерфейсов необходимо ввести команду interfaces list.

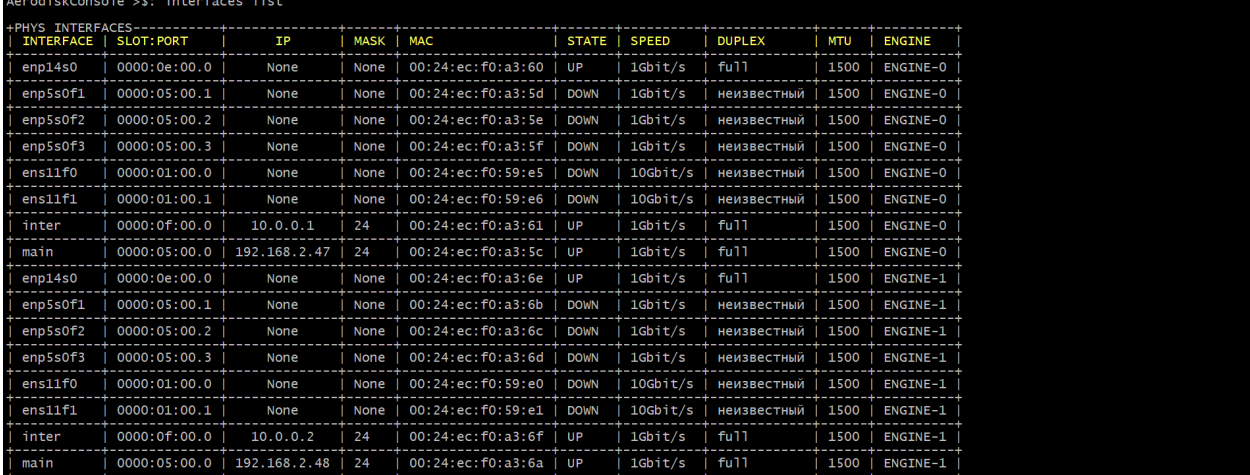

- интерфейс inter используется для интерконнекта между контроллерами;
- интерфейс main используется для подключения веб и настройке системы.

Для перенастройки IP-адресов СХД необходимо ввести команду interfaces mgr.

Запустится процедура по назначению IP адреса:

• задать физический интерфейс: main;

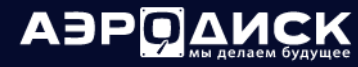

- задать IP;
- задать маску подсети;
- задать желаемый MTU;
- задать шлюз;
- подтвердить операцию.

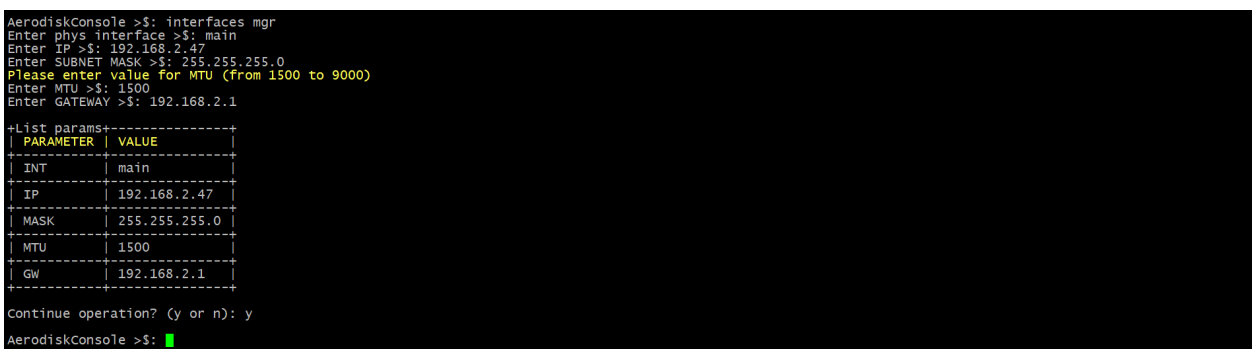

Note: Аналогичную операцию необходимо сделать для соседнего контроллера ENGINE-1

### 1.22.2 Настройка кластера

Для настройки кластера системы Вам необходимо ввести команду cluster config.

Запустится процедура смены настроек кластера системы:

- задать интерфейс интерконнекта ENGINE-0: inter;
- задать интерфейс менеджмента ENGINE-0: main;
- задать IP-адрес интерконнекта ENGINE-0: 10.0.0.1 (обязательно, по умолчанию);
- задать IP-адрес менеджмента ENGINE-0: адрес пользователя;
- задать интерфейс интерконнекта ENGINE-1: inter;
- задать интерфейс менеджмента ENGINE-1: main;
- задать IP-адрес интерконнекта ENGINE-1: 10.0.0.2 (Обязательно, по умолчанию);
- задать IP-адрес менеджмента ENGINE-1: адрес пользователя;
- задать IP адрес для шлюза: IP-адрес шлюза;
- задать интервалы пинг (по умолчанию): 1;
- задать интервалы консоли (по умолчанию): 1;
- задать интервалы таймаута порта (по умолчанию): 1;
- задать интервалы проверки (по умолчанию): 120.

# АЭРОД

## Руководство администратора

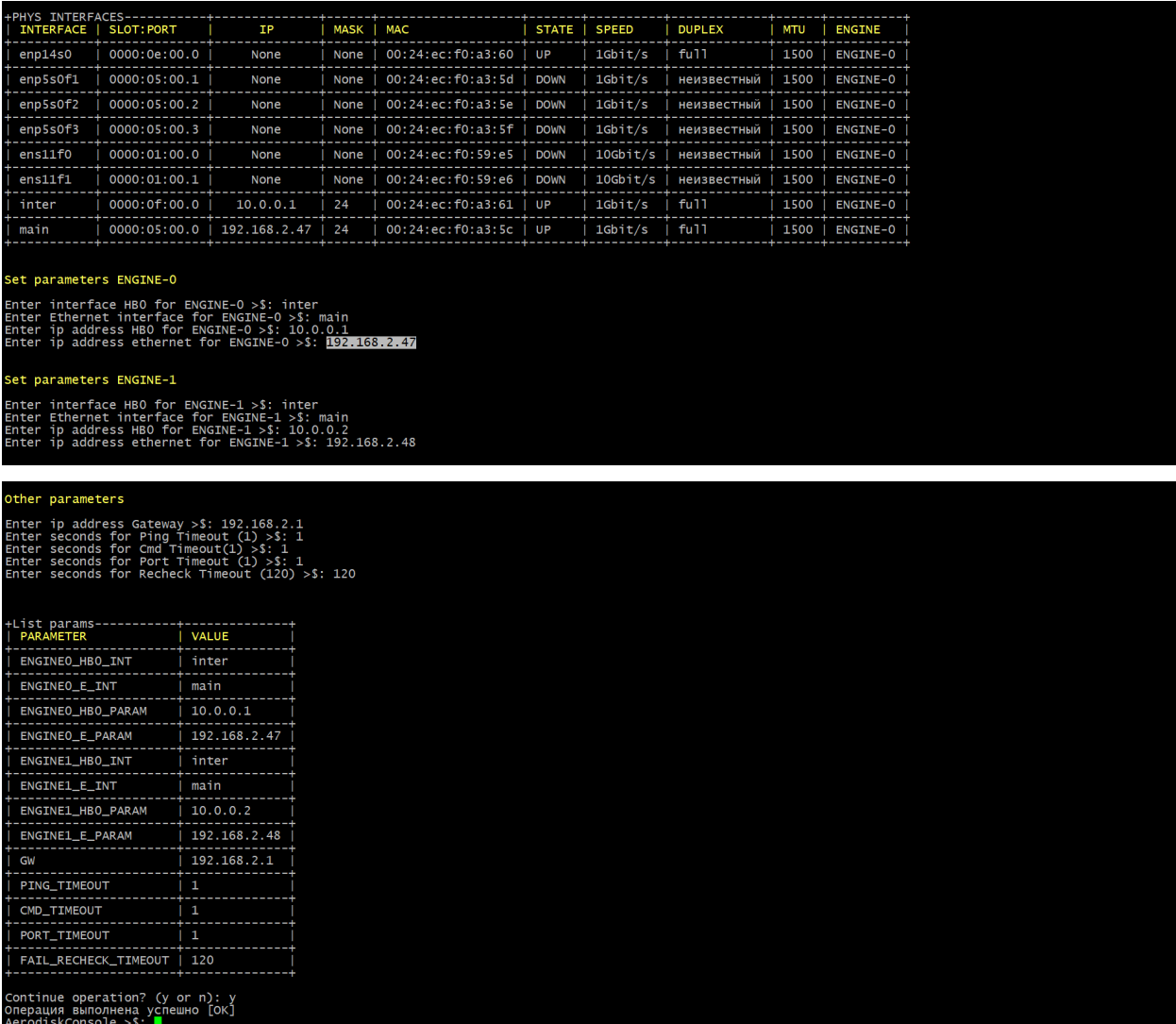

После установки всех параметров проверьте настройки и подтвердите операцию.

Проверить настройки кластера можно командой cluster show.

Note: Аналогичную операцию необходимо сделать для соседнего контроллера ENGINE-1.

Параметры настроек кластера должны быть одинаковы на двух контроллерах.

## 1.22.3 Настройка IPMI

Для подключения к IPMI системе необходимо открыть в веб браузере страницу с IP-адресом, который указан в паспорте оборудования.

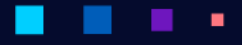

# АЭРОДИ

٠

٠

٠

٠

Руководство администратора

# **Server Intelligent Management**

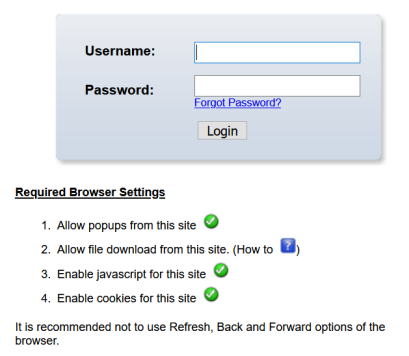

- Введите имя пользователя (по умолчанию): admin.
- Пароль (по умолчанию): генерируется службой технической поддержки Аэродиск.

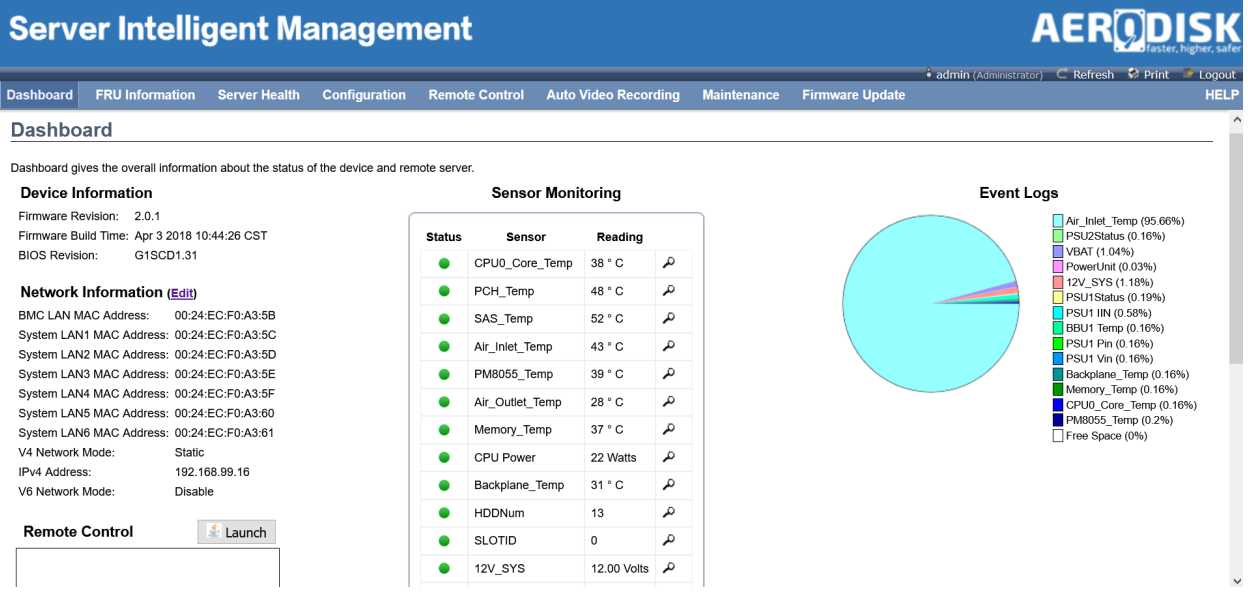

IPMI - это независимый интерфейс для удаленного мониторинга и управления физическим состоянием системы хранения данных.

Note: При отказе контроллера или недоступности системы, с помощью IPMI интерфейса можно всегда подключиться и проверить текущее состояние.

Для корректной работы с системой IPMI предварительно скачайте приложение Java SE Runtime 7 или  $8$  версии.

Чтобы сменить IP адреса IPMI системы выполните следующую процедуру:

٠ ٠

• зайти на веб интерфейс IPMI;

×.

٠

٠

# **AERODIS**

٠ ٠ × ×, ٠

- перейти на вкладку Remote Control;
- запустить Java Console;

a a ٠

٠

٠

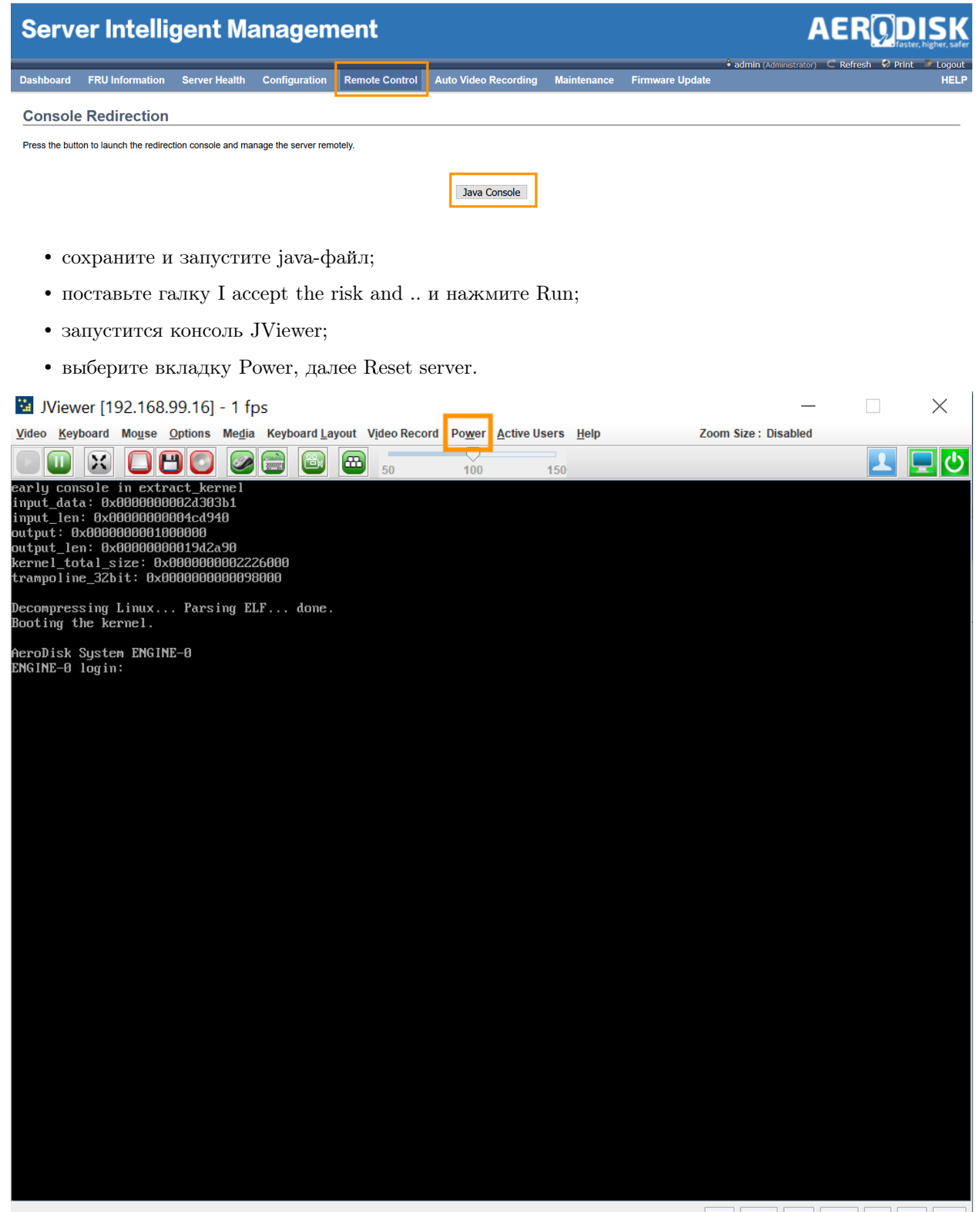

×

٠

LALT LCTRL RALT RCTRL Num Caps Scroll

٠

٠

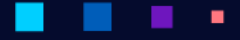

 $\Box$ 

Zoom Size: Disabled

X

АЭРО

- система перезагрузится, во время инициализации нажмите клавишу Del и зайдите в BIOS;
- в настройках BIOS выберите вкладку Server Mgmt;
- далее необходимо выбрать BMC network configuration;
- для настройки IP-адреса IPMI вручную необходимо выбрать Statiс и нажать Enter, затем задайте: IP-адрес (обязательно), маску (обязательно), шлюз при необходимости.

Wewer [192.168.99.16] - 0 fps

Video Keyboart Mouse Options Media Keyboard Layo Video Recor Power Active User Help

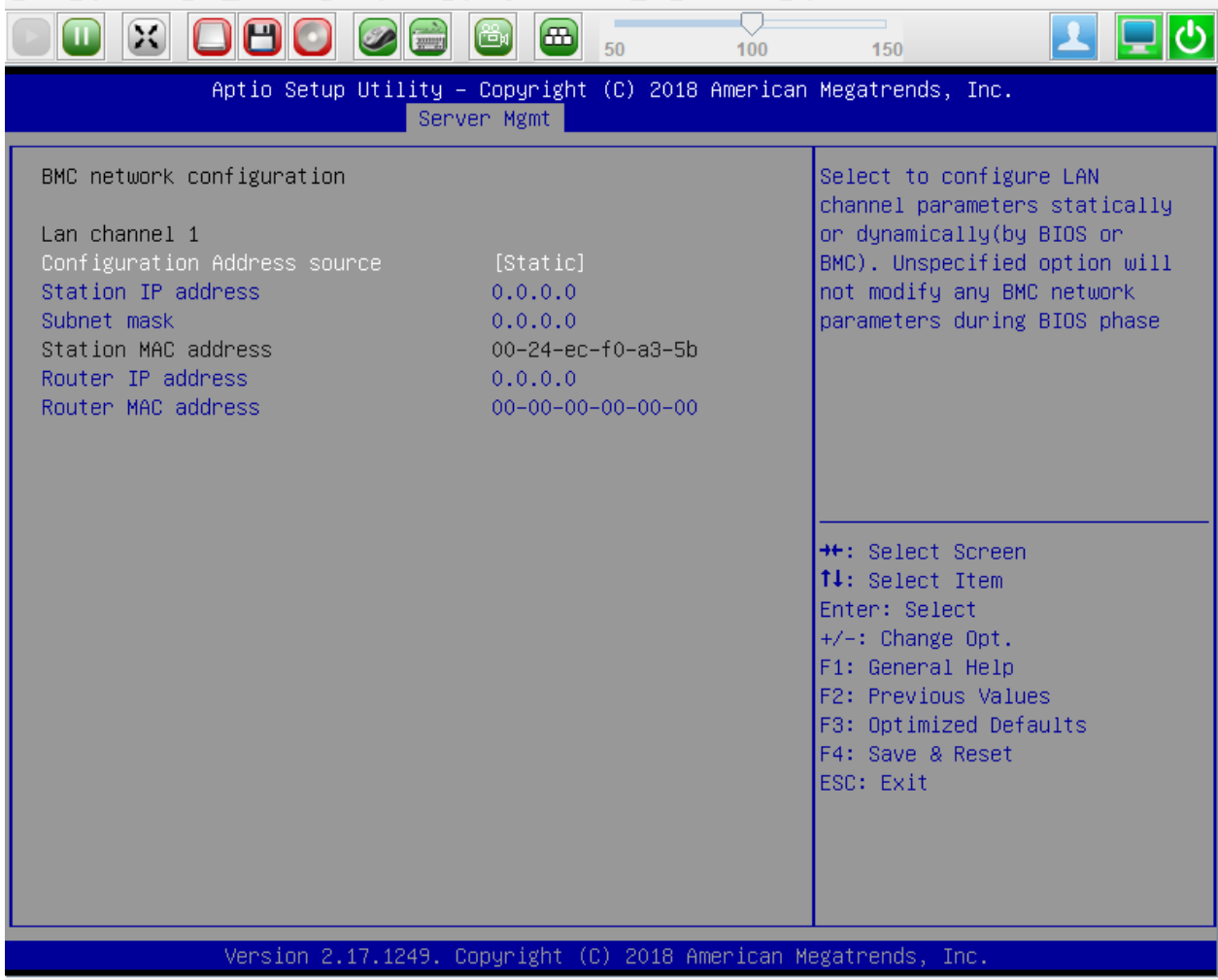

LALT LCTRL RALT RCTRL Num Caps Scroll

После завершения, перейдите на вкладку Save & Exit и сохраните параметры и загрузитесь в ОС.

Note: Аналогичную операцию по смене IP адреса необходимо сделать для соседнего контроллера ENGINE-1

### 1.22.4 Проверка параметров

٠

Для подключения к менеджменту веб интерфейсу, введите IP адрес (MAIN) системы Engine-0 в адресной строке:

Введите данные авторизации:

- логин:  $admin;$
- пароль: генерируется службой технической поддержки Аэродиск.

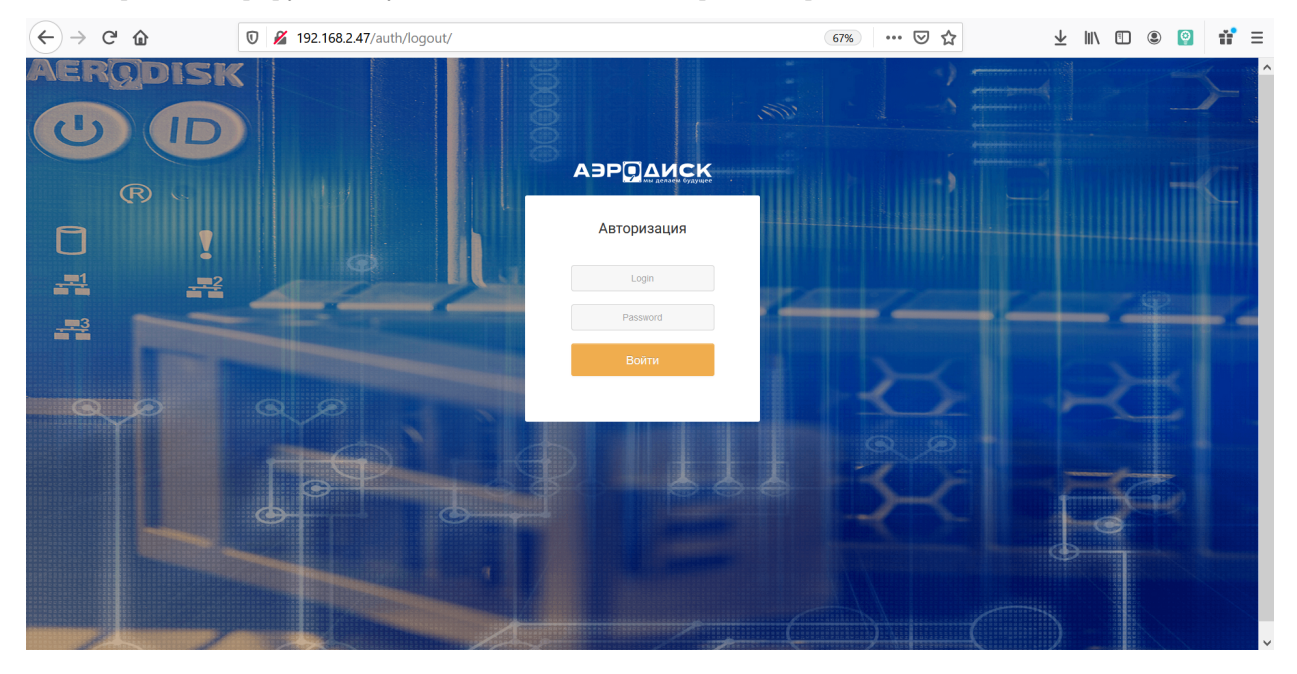

После авторизации откроется основная системная панель СХД AERODISK.

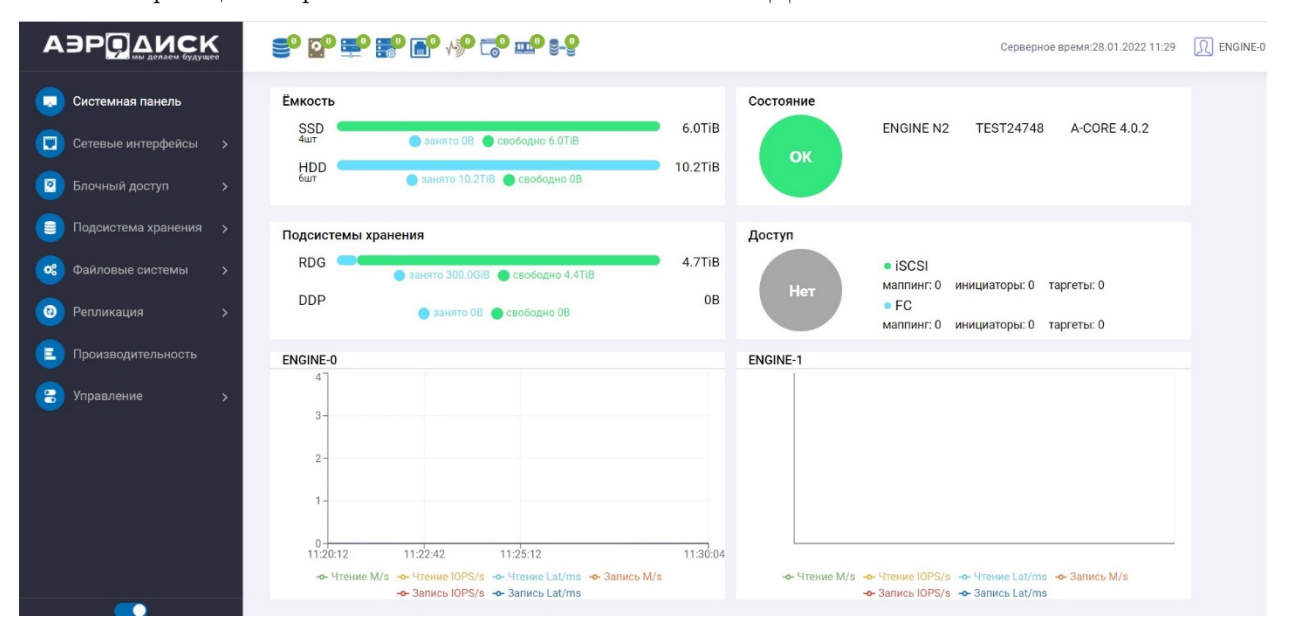

Перед тем как приступить к основной настройке системы, созданию дисковых групп и конфигурирования доступа, важно проверить несколько пунктов:

×

1. перейдите в меню Управление >> Управление контроллером;

٠

٠

Убедитесь, что кластер находится в рабочем состоянии, готовность и отказоустойчивость в рабочем состоянии, серийный номер идентичен на двух контроллерах, конфигурация СРU, ядер и кэш, адаптеров соответствует с поставляемой технической спецификацией

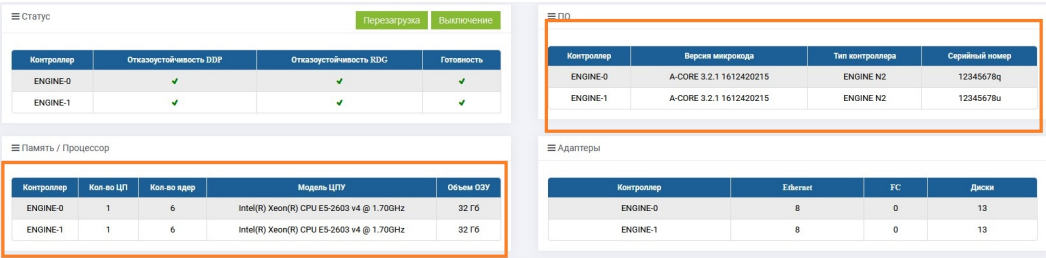

2. перейдите в меню Подсистема хранения >> Диски;

Убедитесь, что диски определяются в системе, корректно определяется их количество и соответствует поставляемой спецификации.

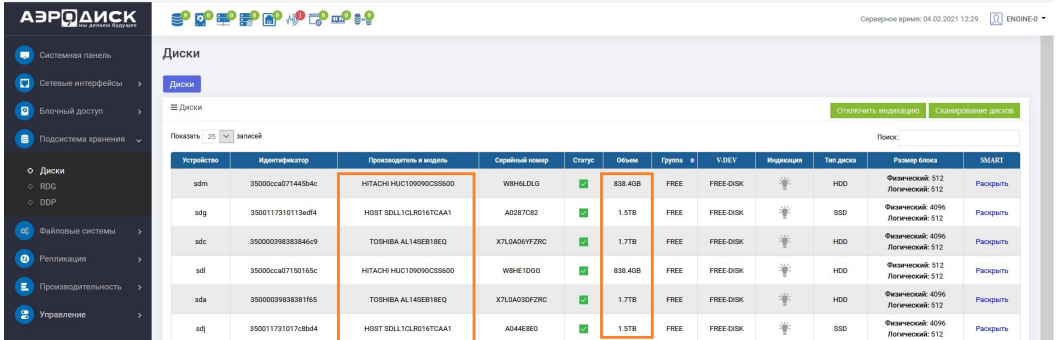

- 3. перейдите в меню Сетевые интерфейсы >> Физические интерфейсы. Убедитесь, что все интерфейсы отображаются корректно и доступны к настройке на двух контроллерах;
- 4. перейдите в меню Управление >> Обновление системы

Убедитесь, что установлено последнее обновление на двух контроллер.

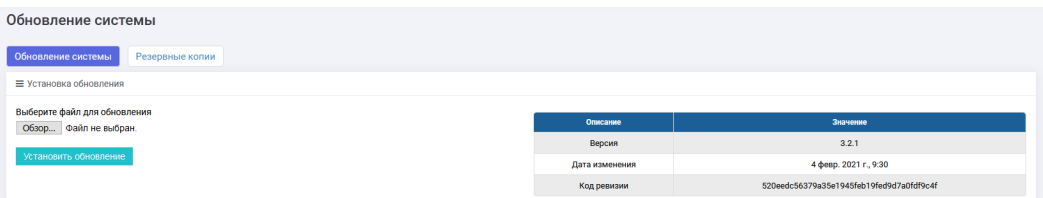

После проверки всех параметров можно переходить к основной настройке системы.

### <span id="page-234-0"></span>1.22.5 Настройка параметров

### Создание группы

Создание и организация дисковых групп RDG/DDP

- Для организации хранения данных, необходимо заранее определить какой тип RAID группы планируется к использованию, определить файловый или блочный доступ ввод-вывода данных, требуемый объем хранения под задачи.
- В качестве помощи, рекомендуем воспользоваться нашим руководстве [Организация групп хра](#page-198-0)[нения данных \(AERODISK RAID-guide\).](#page-198-0)
- Для создания дисковой группы необходимо выбрать пункт меню Подсистема хранения, далее RDG/DDP. Вкладка Группы, в правом углу нажать Создать группу.

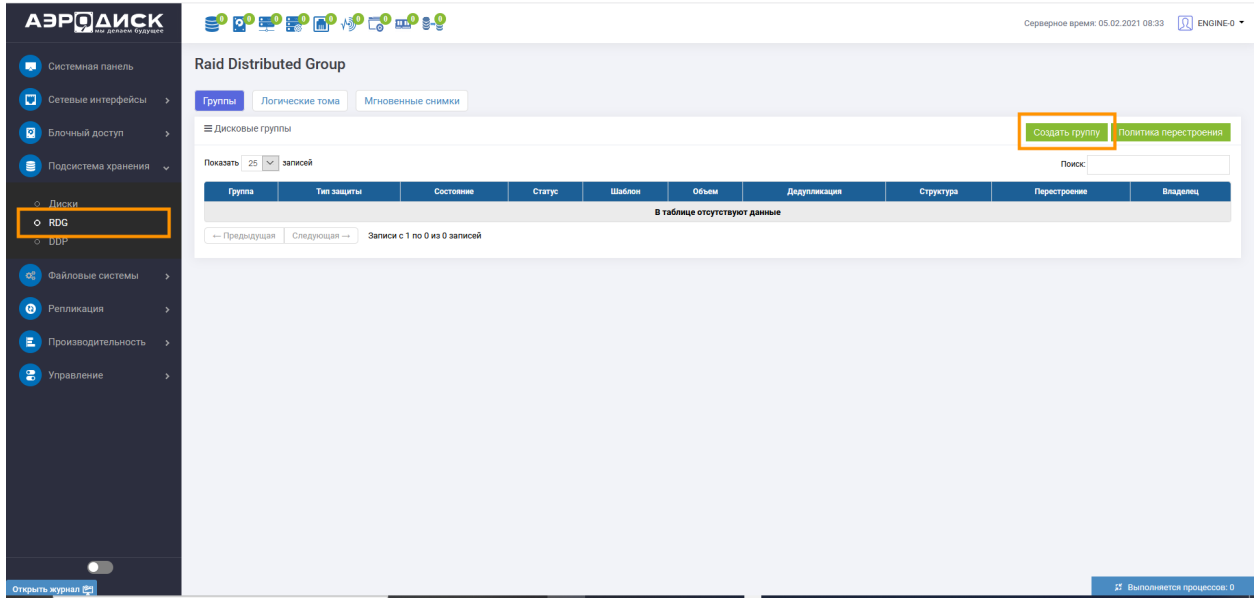

Откроется новое окно, в котором необходимо задать параметры создаваемой группы:

- выбрать имя группы;
- выбрать необходимый тип RAID;
- добавить диски с данными;
- добавить диски под кэш (при наличии лицензии);
- добавить диски под тиринг (при наличии лицензии);
- задать параметры дедупликации, автозамены и сжатия данных (при наличии лицензии).

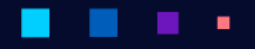

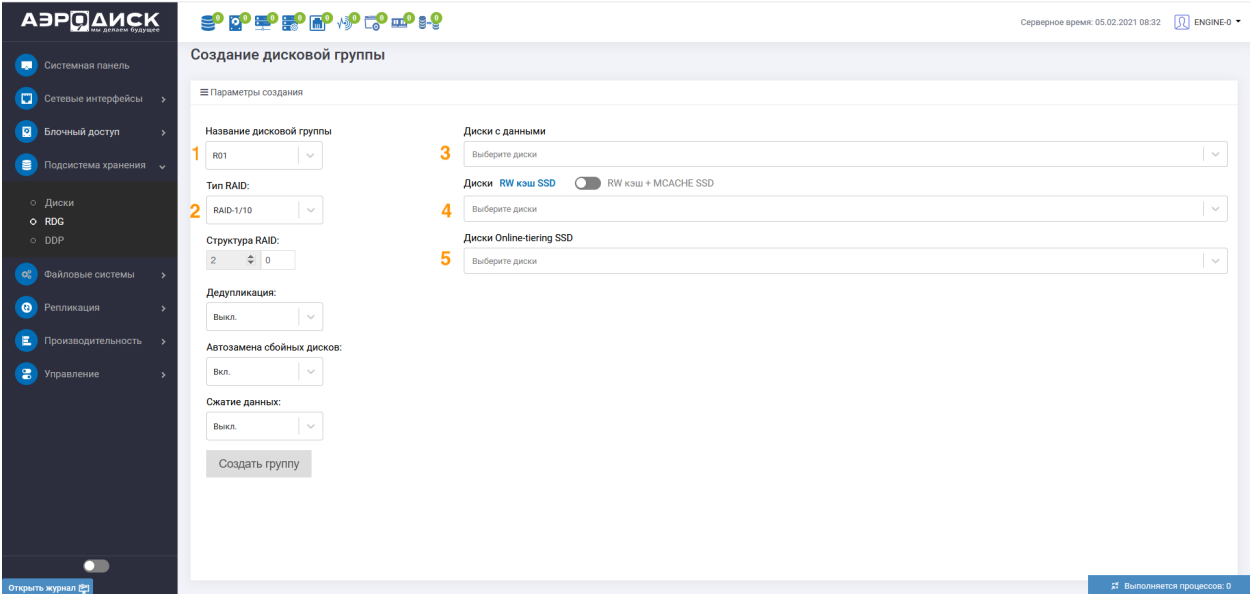

### Создание логического тома

После создания дисковой группы, перейдите на вкладу Логические тома >> Создать том.

Далее выбираете и устанавливаете параметры для создаваемого логического тома:

- дисковая группа, группа в которой требуется создать RDG-LUN (обязательно);
- имя RDG-LUN (обязательно);
- объем (в  $GB/TB/PB/FULL$ ) (обязательно);
- размер блока (обязательно). Доступные значения 4KB-128KB, если нет особенных требований, то рекомендуется размер блока устанавливать - 128KB. Для групп из NL-SAS дисков необходимо использовать размер блока 64KB или 128KB;
- число логических томов сколько копий логических томов создать за одну операцию (если больше 1, то к имени тома добавляется  $\#$ , где  $\#$  - число, обязательно);
- тонкий том (возможно сменить с Тонкий на Толстый после создания, обязательно);
- сжатие (включается только при создании и имеет приоритет перед настройкой в RDG группе, обязательно) (при наличии лицензии);
- дедупликация (включается только при создании и имеет приоритет перед настройкой в RDG группе, обязательно) (при наличии лицензии).

# Ξ

### Руководство администратора

Подтвердить

Отменить

ABPOAMCK

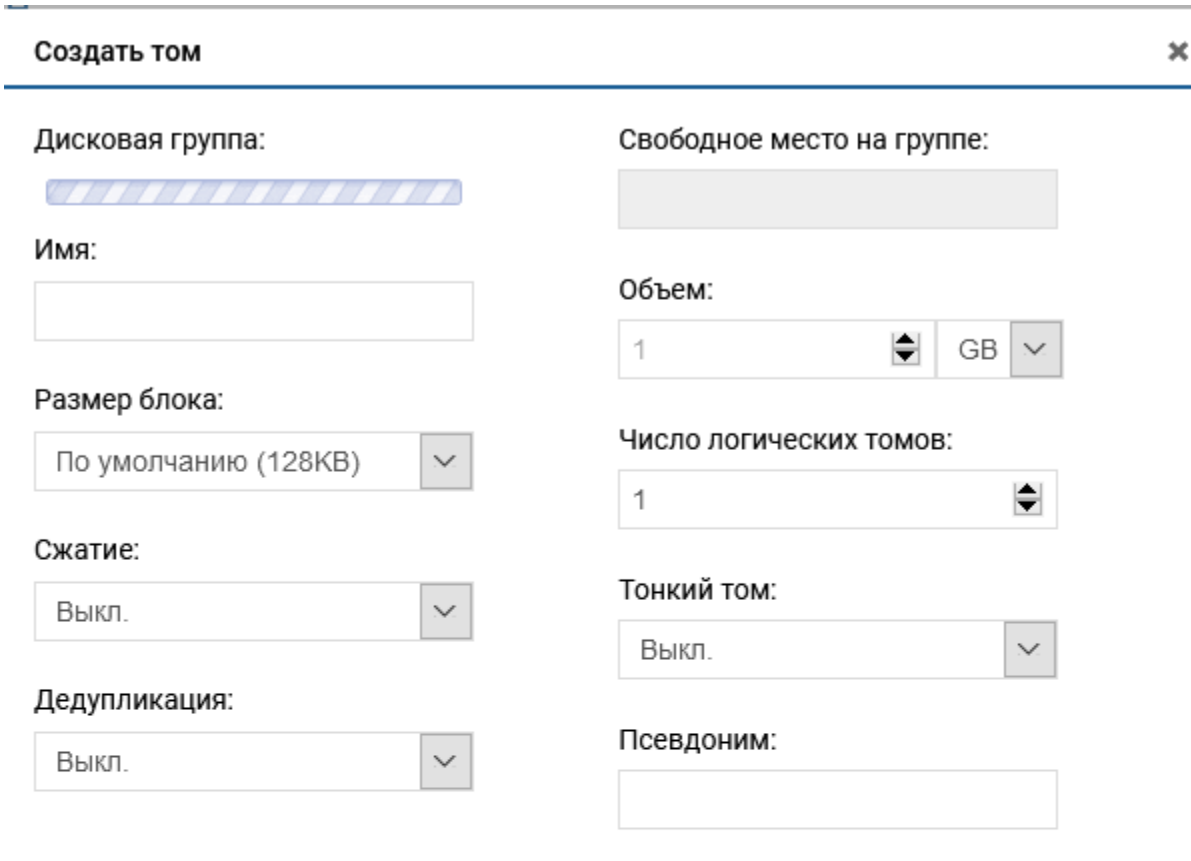

# Параметры качества обслуживания тома

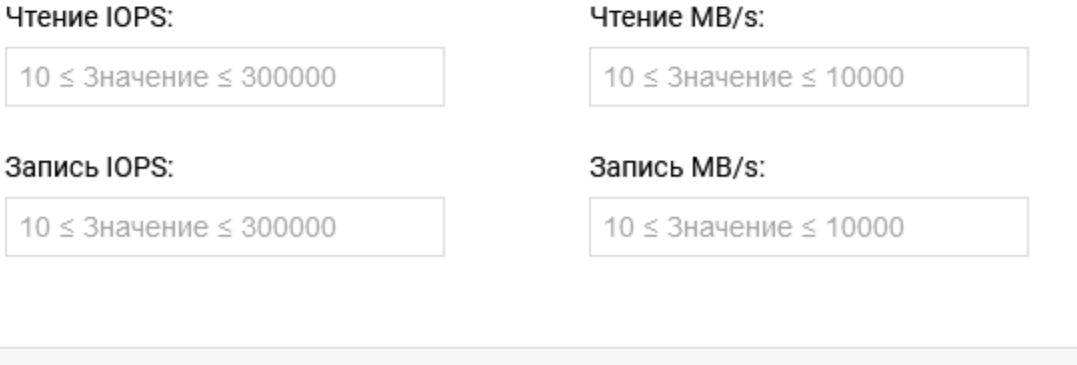

### Создание VIP

Для того, чтобы предоставить какой-либо ресурс по сети (блочное устройство или файловый ресурс) необходимо на созданную группу RDG/DDP назначить виртуальный IP адрес (VIP).

- Группы DDP поддерживают работу только с блочным доступом (iSCSI, FC).
- Группы RDG поддерживаются работу, как с файловым доступом (SMB, NFS) так и с блочным  $(iSCSI, FC).$

Для примера презентуем созданный том до хоста по iSCSI с блочным доступом данных.

Перейдите в меню Сетевые интерфейсы, далее IP Ресурсы, выбираем «Создать ресурс».

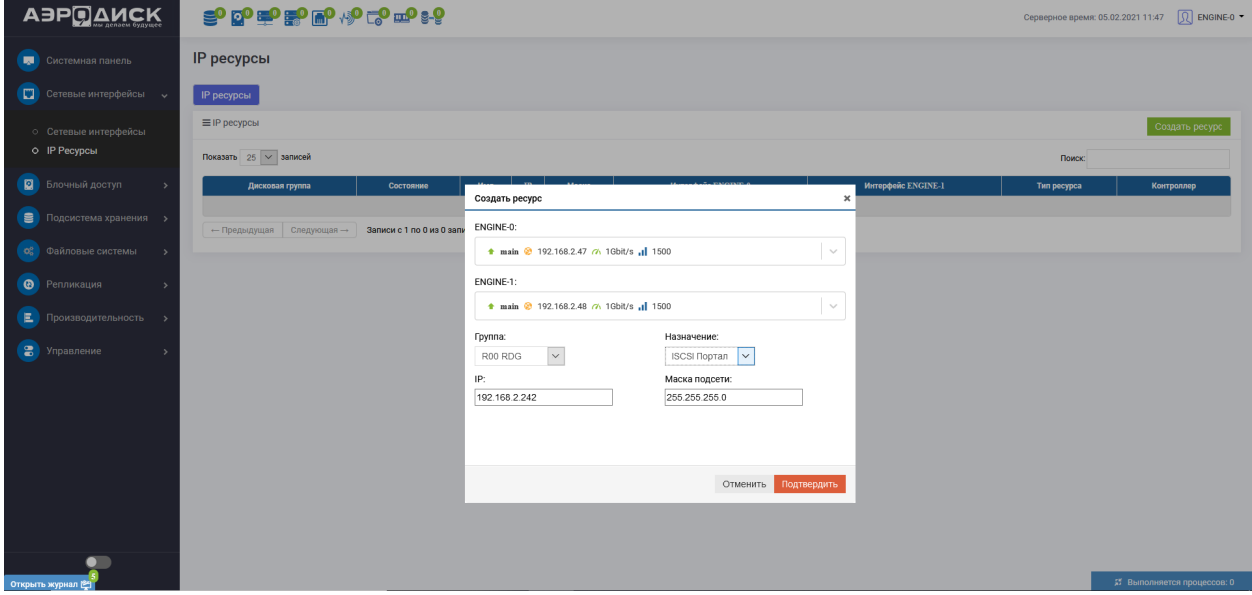

- Выберите сетевой интерфейс, по которому будет идти ввод-вывод данных.
- Выберите группу RDG или DDP.
- Заполните поле IP, Маска подсети.
- Выберите назначение iSCSI Портал.

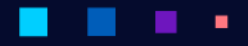

АЭРО

### Создание iSCSI-таргета

После создания IP-ресурса, перейдите в меню Блочный доступ >> iSCSI, выберите «Создать таргет».

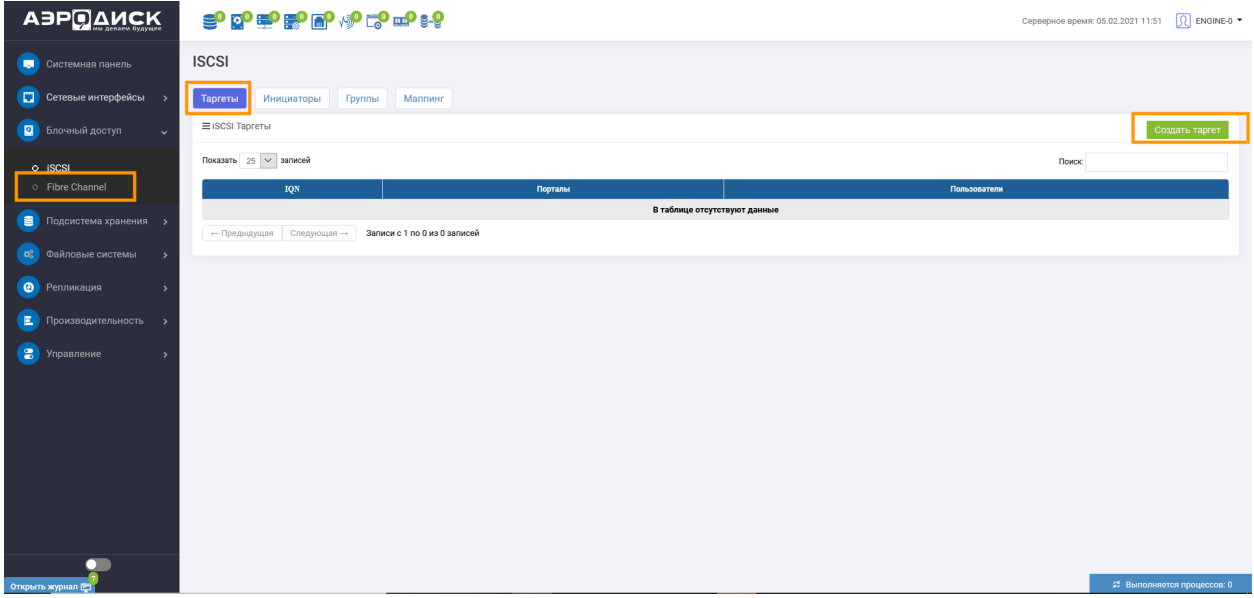

Для предоставления доступа хостов к LUN по протоколу iSCSI на CXД необходимо создать программный iSCSI-target и связать его с виртуальным IP дисковой группы RDG/DDP. Связка виртуального IP дисковой группы RDG/DDP с программным iSCSI-target по сути является аналогом зонирования в SAN-сетях.

В окне создания iSCSI-таргета введите:

- имя таргета (обязательно);
- виртуальный IP DDP/RDG группы (можно выбрать несколько, зажав CTRL) (обязательно);
- пользователей, имеющих доступ к таргету. СНАР авторизация (не обязательно);
- нажмите «Подтвердить».

Для работы с iSCSI группами перейдите во вкладку Блочный доступ >> iSCSI >> Группы, далее необходимо выбрать «Создать группу».

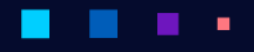

# **АЭР ДАИСК**

## Руководство администратора

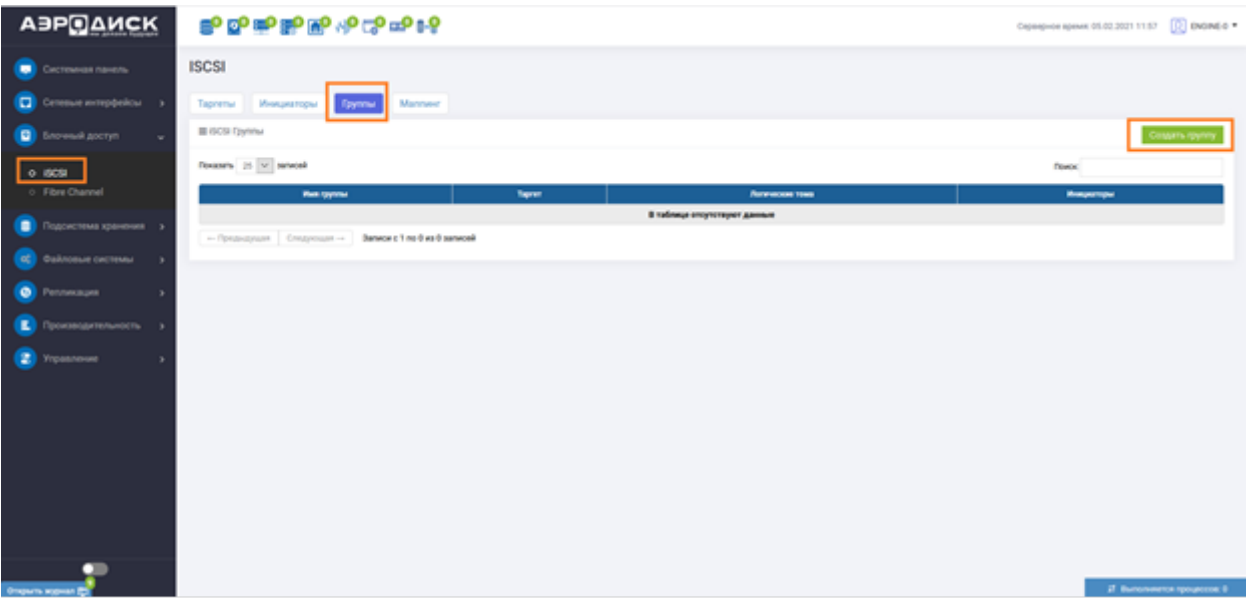

Заполнить необходимые поля:

٠

- имя группы (обязательно);
- выберите Target (обязательно);
- укажите IQN инициатора (обязательно). Для добавления нескольких нажмите кнопку «Добавить инициатора»;
- нажмите кнопку «Подтвердить».

Для того, чтобы узнать IQN инициатора хоста необходимо:

- на хост машине запустить приложение «Инициатор iSCSI»;
- открыть вкладку «Конфигурация». Имя инициатора указано в поле «Имя инициатора».

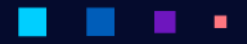

**АЭРОДИСК** 

# Свойства: Инициатор iSCSI

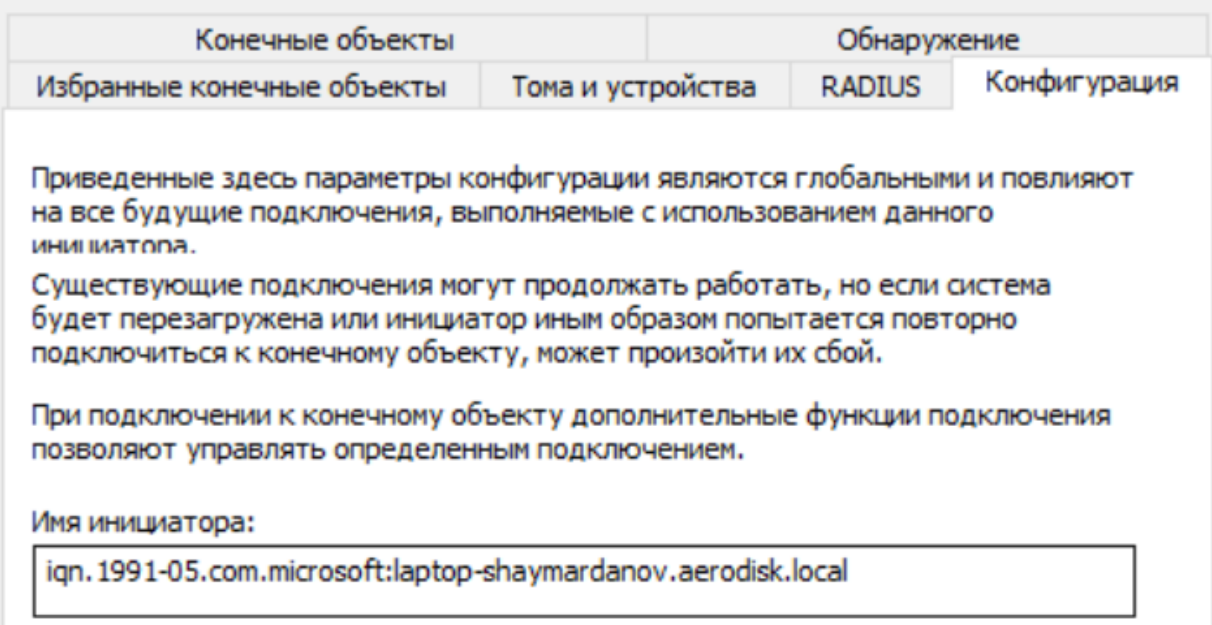

### Создание iSCSI маппинга

В завершении презентации логического тома RDG группы, необходимо создать маппинг.

Перейти во вкладку Маппинг >> Создать маппинг.

В диалоговом окне создания маппинга:

- выберете группу или группы (обязательно);
- выберите лун или луны (обязательно);
- задайте LUN ID (не обязательно).

 $\times$ 

АЭРОД

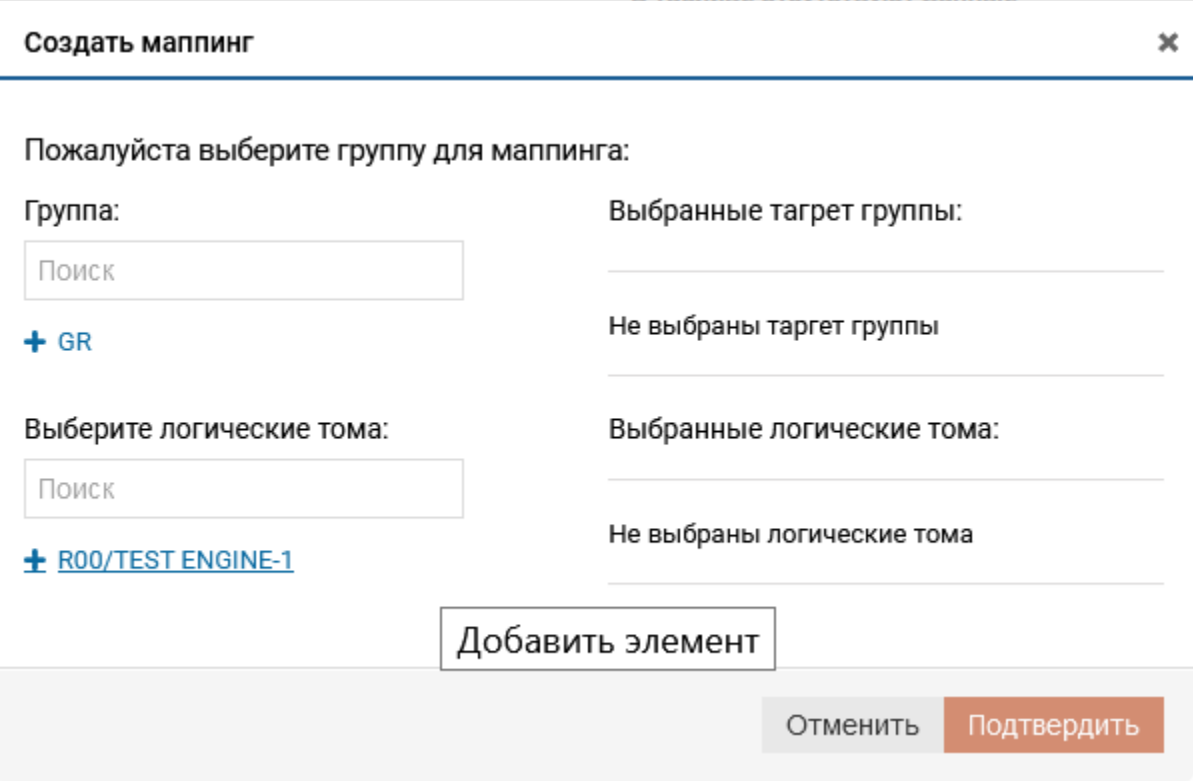

### Подключение к Windows

٠

×

После выполнения настроек по мапиингу на СХД AERODISK, откройте на хосте Windows  $10/2012/$  $2016/2019$ программу «Инициатор iSCSI».

Далее вкладка «Конечные объекты», в поле «Объект» введите IP адрес ранее созданного виртуального интерфейса и нажмите «Быстрое подключение».

٠

#### **COL** ٠

٠

Руководство администратора

٠

ABPO AMCK

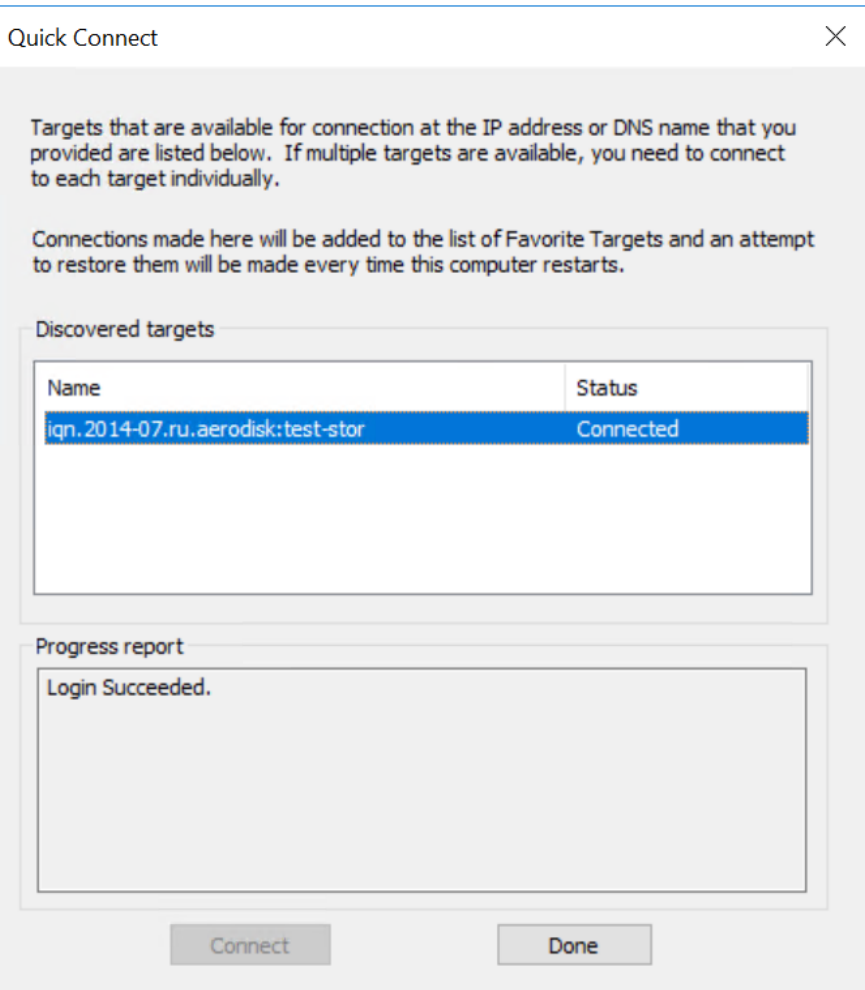

Вы увидите о сообщение об успешном подключении таргета к хосту.

Далее перейдите в оснастку «Управление дисками» на ОС, вы увидите презентованный логический TOM.

×

**АЭРОДИСК** 

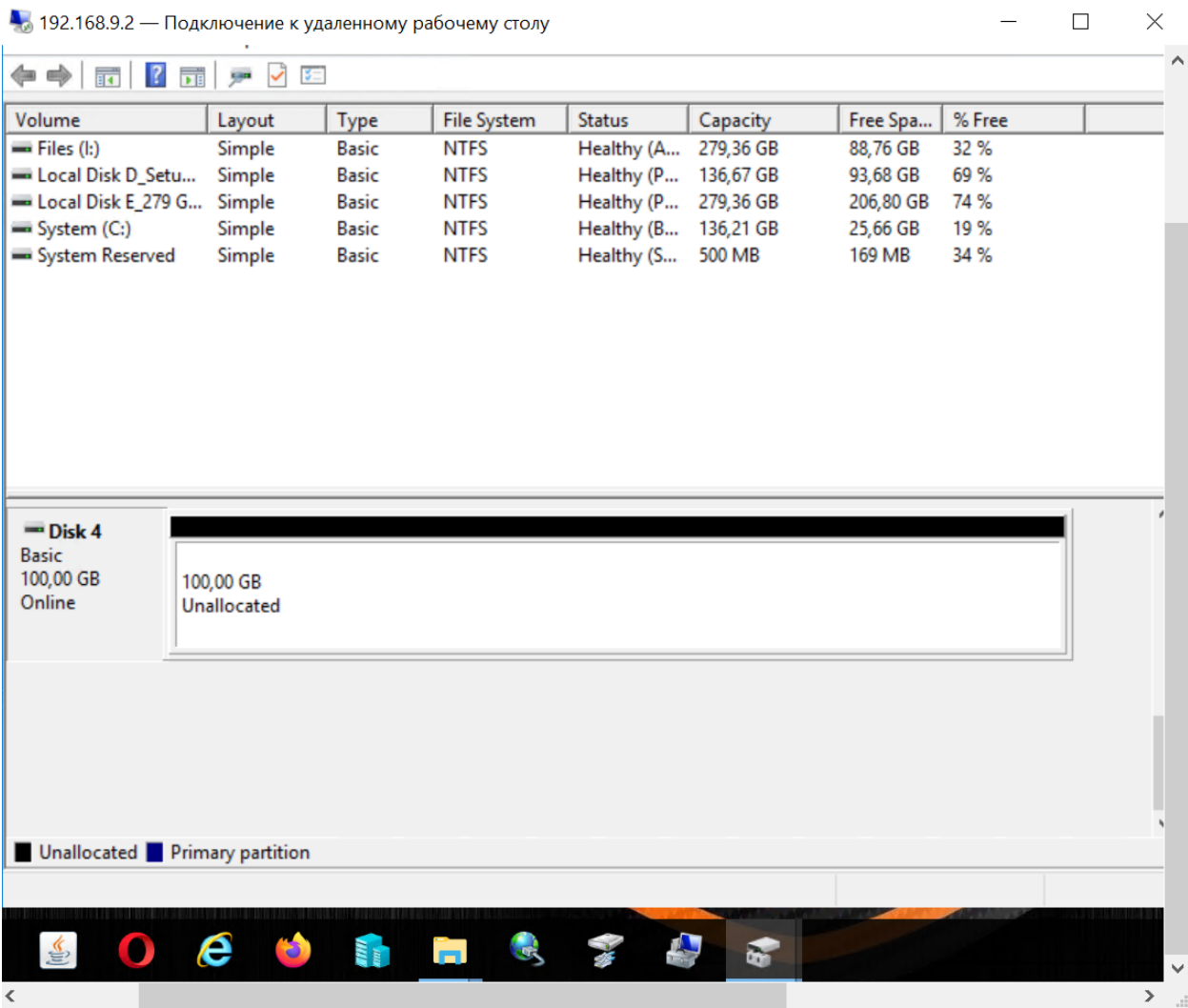

## 1.22.6 Настройка Fibre Channel

Для настройки подключения по Fibre Channel необходимо предварительно создать Дисковую группу  $\mathbf{R}\mathbf{D}\mathbf{G}/\mathbf{D}\mathbf{D}\mathbf{P}$ и создать логические тома на основе этой группы.

Перейдите в раздел Блочный доступ $>>$  Fibre Channel  $>>$  Порты.

Проверьте доступность FC-портов и убедитесь, что порты активны.

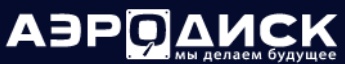

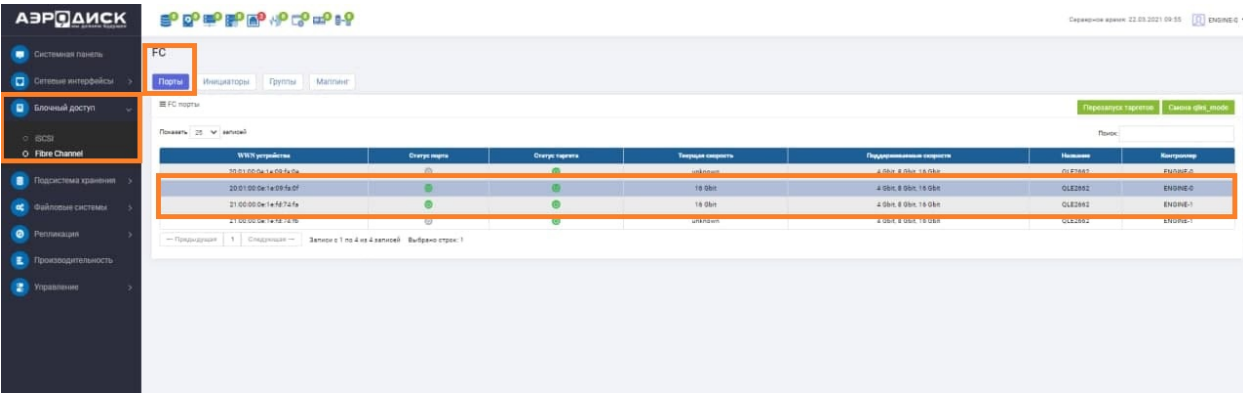

Перейдите в раздел Блочный доступ >> Fibre Channel >> Инициаторы

Убедитесь, что видны инициаторы хоста в системе, в случае необходимости настройте зонинг через SAN коммутаторы.

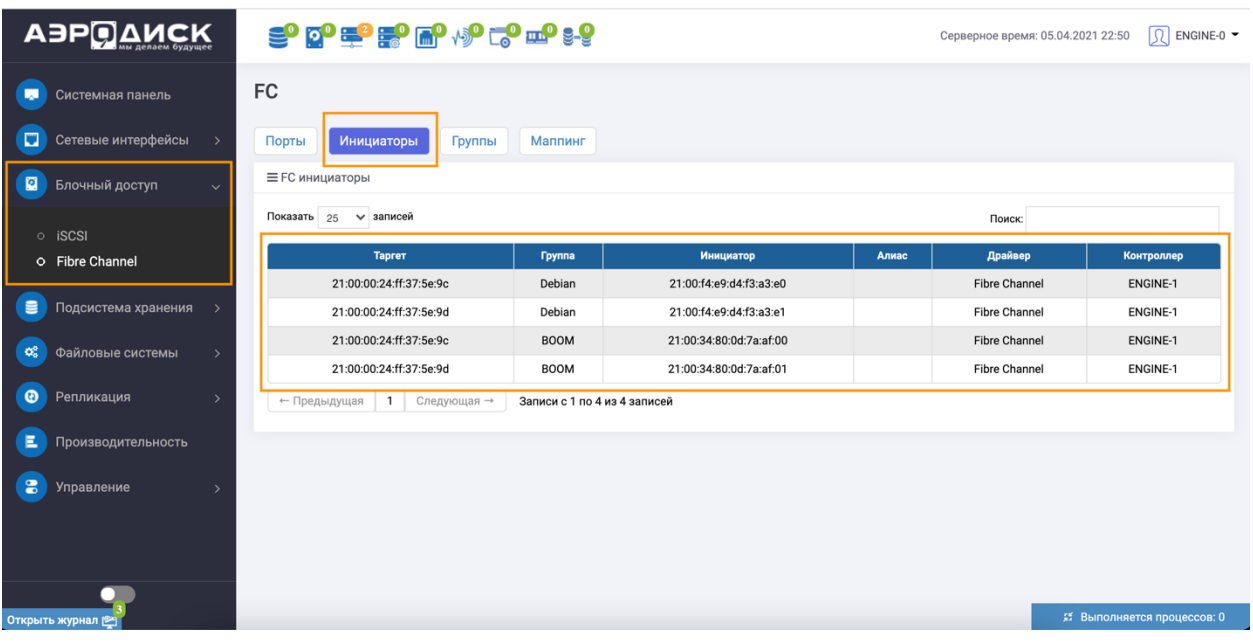

### Создание группы

Для того чтобы создать группу, для Перейдите в раздел Блочный доступ > Fibre Channel > Группы Выберите пункт «Создать группы», в появившемся необходимо заполнить следующие поля.

- присвоить имя группе;
- указать таргеты и инициаторов на контроллерах;
- при необходимости можно добавить инициаторов вручную.

٠

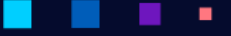

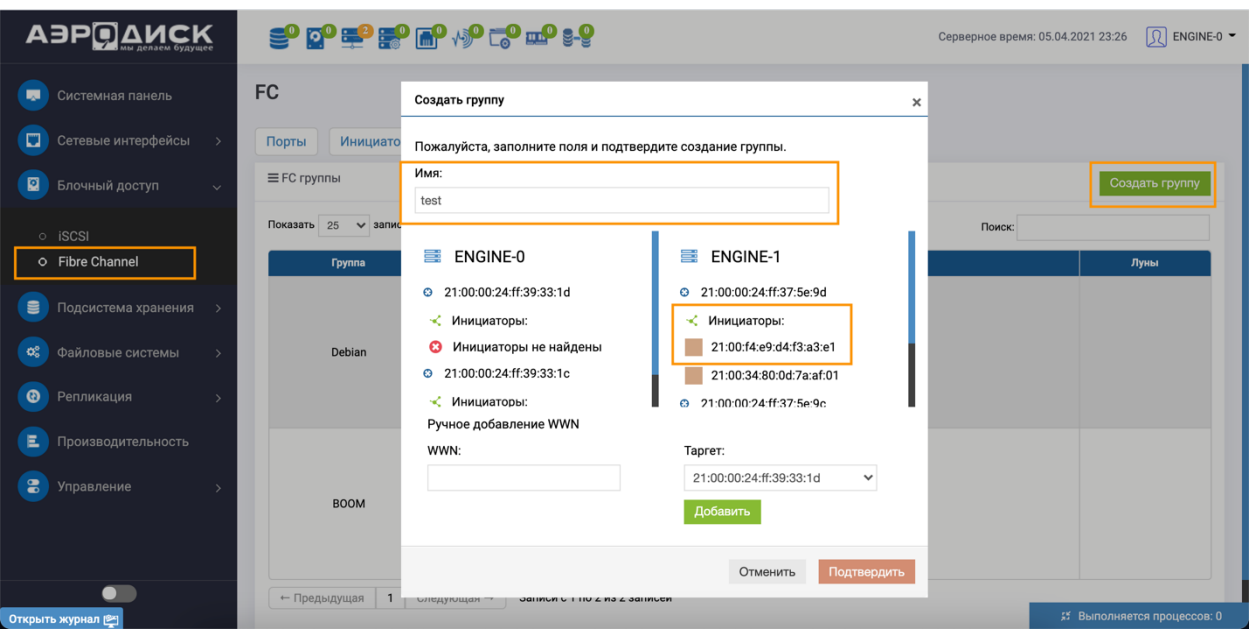

### Создание маппинга

После создания группы, необходимо создать «Маппинг».

Перейдите в раздел Блочный доступ >> Fibre Channel >> Маппинг.

Маппинг создается после создания логического тома RDG/DDP.

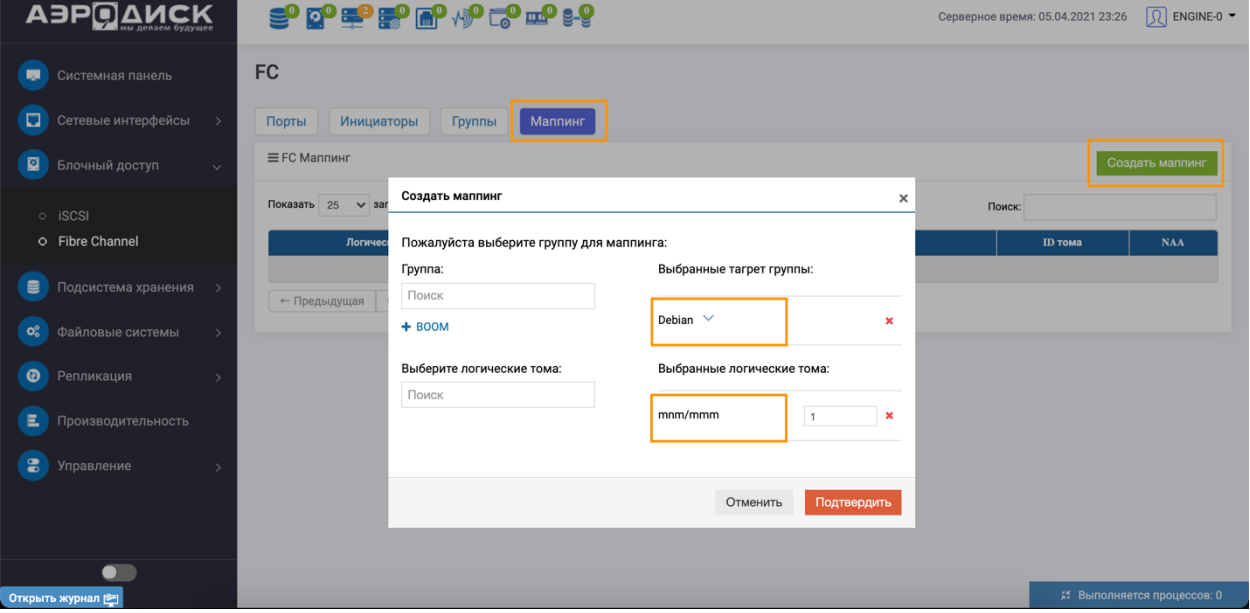

٠

- выберите необходимую группу;
- выберите ранее созданный LUN;
- при необходимости задайте ID LUN-а;
- нажмите кнопку «Подтвердить».

×

٠

٠

### 1.22.7 Настройка Multipath Windows

Все настройки на СХД были выполнены, необходимо настроить Multipath на Windows Server 2012/2016:

• установите компонент МРІО Multipath I/O - Подробнее об этом вы можете почитать на сайте Microsoft или на другом доступном ресурсе;

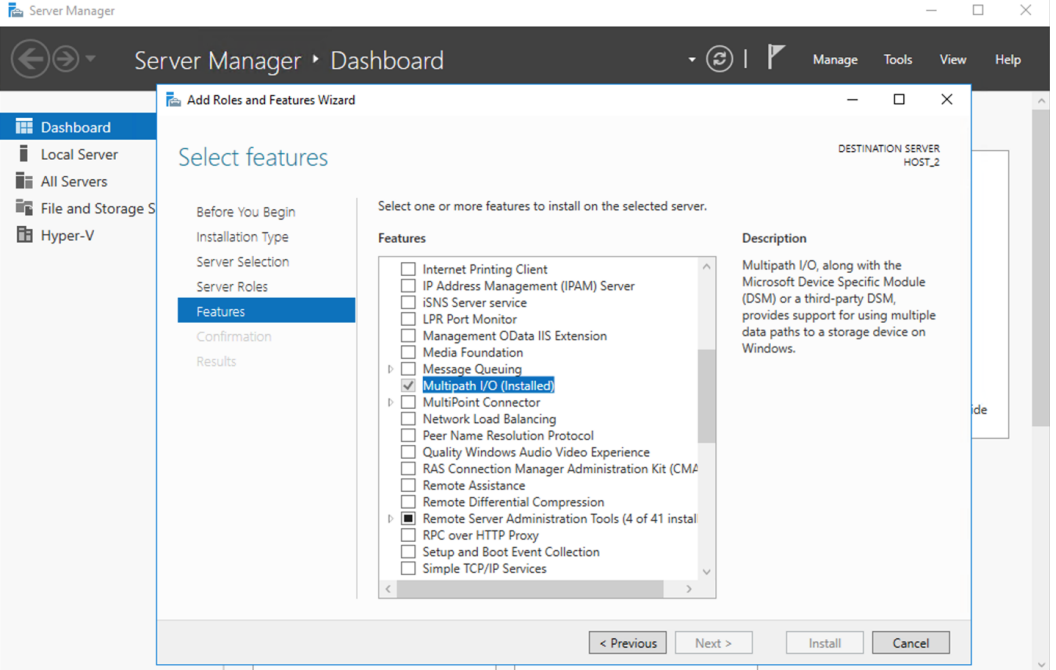

• после установки MPIO откройте консоль PowerShell в режиме администратора и введите рекомендуемые параметры;

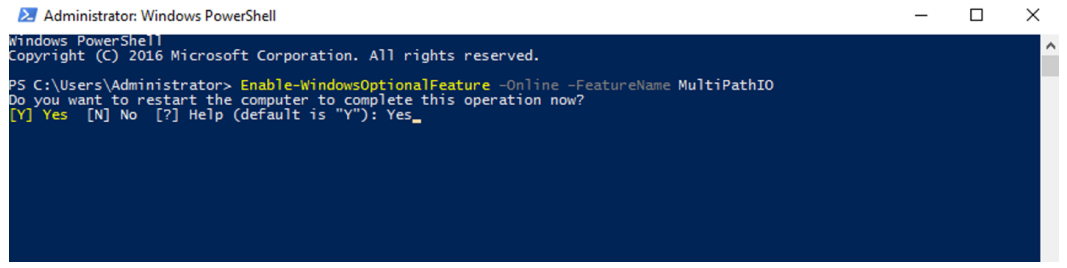

- Enable-WindowsOptionalFeature -Online -FeatureName MultiPathIO
- Enable-MSDSMAutomaticClaim -BusType SAS
- Update-StorageProviderCache -DiscoveryLevel Full
- Set-MPIOSetting -NewPathRecoveryInterval 20
- Set-MPIOSetting -CustomPathRecoveryEnabled
- Set-MPIOSetting -NewPDORemovePeriod 30
- Set-MPIOSetting -NewDiskTimeout $60\,$
- diskpart --> SAN POLICY=OnlineAll --> exit
- Restart-Computer

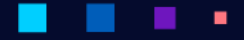

ж.

 $\mathbf{r}$  .

 $\mathbf{R}=\mathbf{R}$ 

×

# **АЭРОДИСК**

Руководство администратора

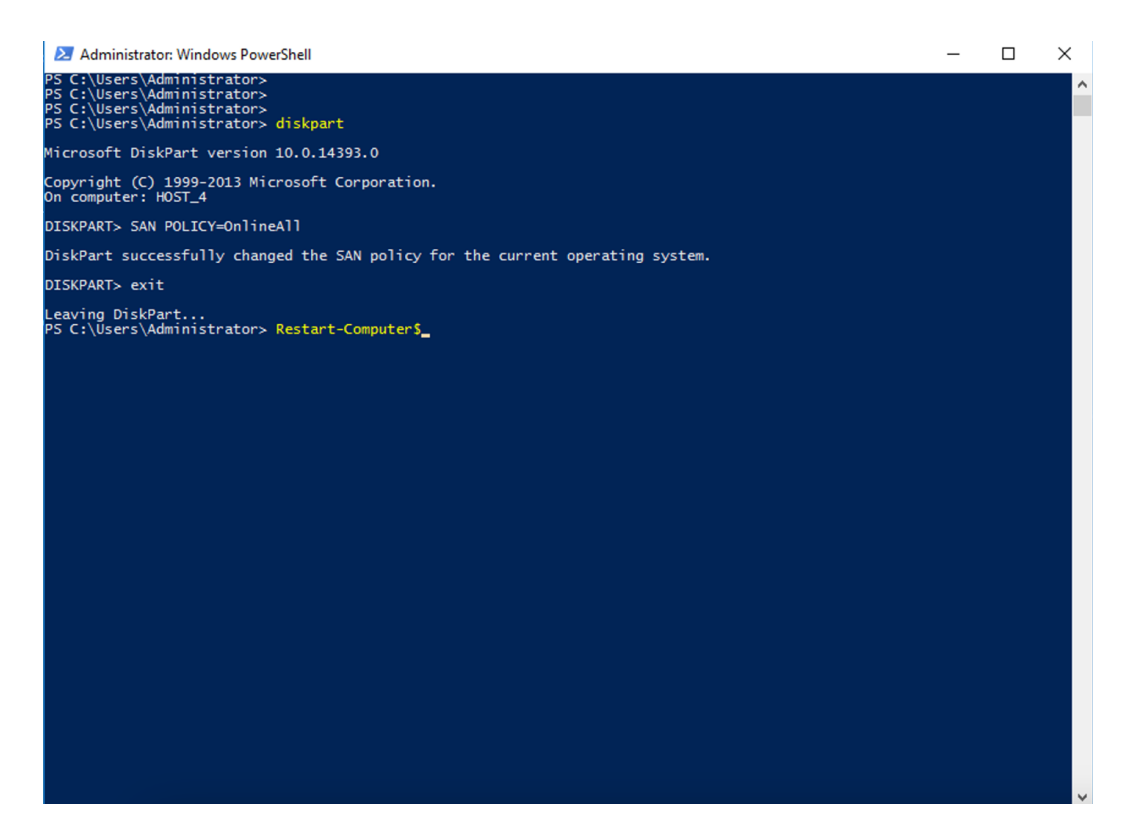

 $\bullet$  перезагрузите систему и после перезагрузки запустите программу МРІО;

х

×

٠

 $\mathbf{u} = \mathbf{u}$  .

×.

×

a Ta

٠

٠

×

٠

• в разделе «Discover Multi-Path» отобразиться созданный лун. Выберите его и нажмите кнопку  $\ast \text{Add} \ast .$ 

٠

٠

Руководство администратора

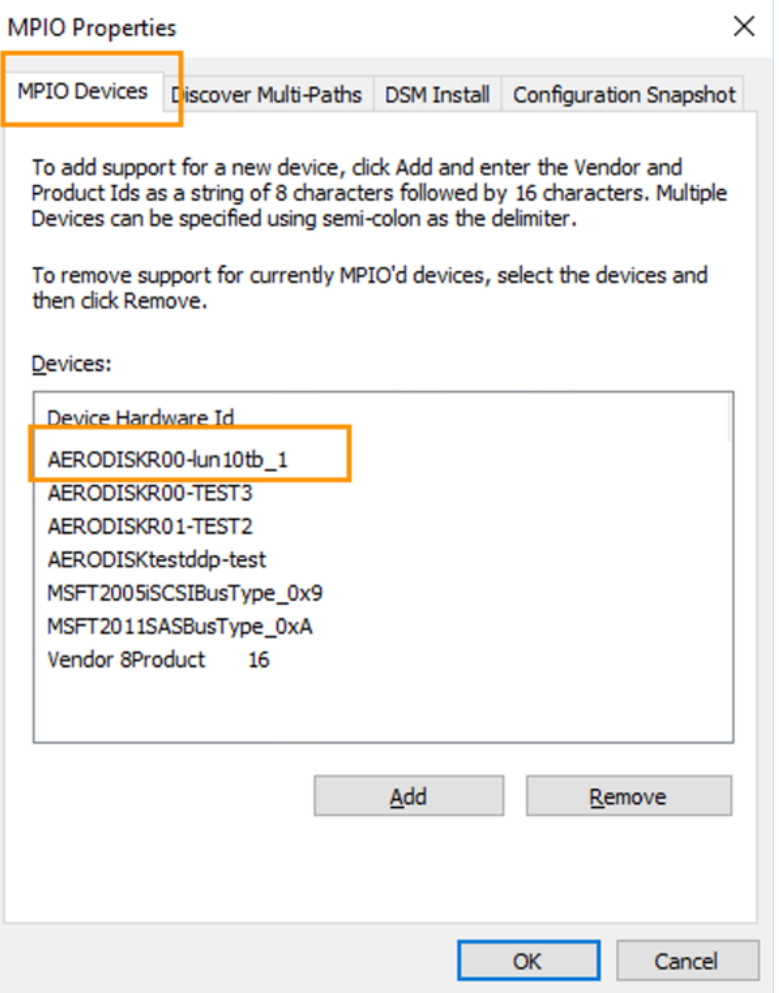

٠

٠

#### **COL** ٠

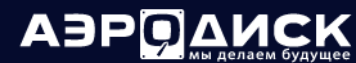

 $\blacksquare$ 

ä,

٠

٠

٠

Руководство администратора

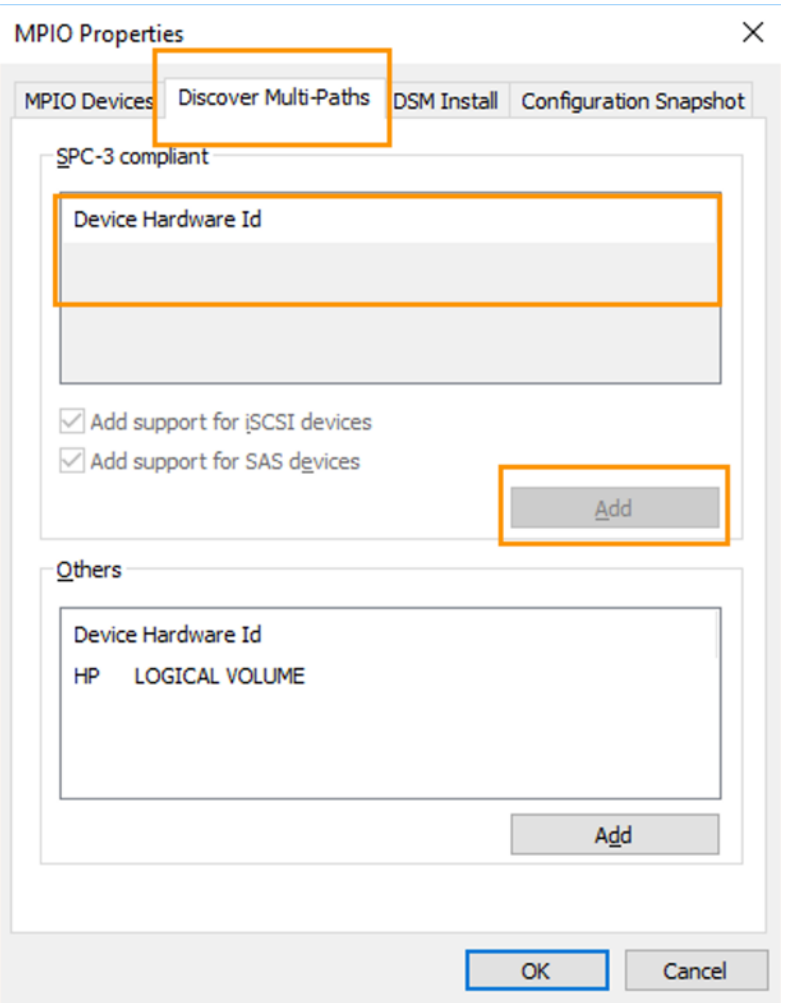

Далее перейдите в оснастку «Управление дисками» на ОС - вы увидите презентованный логический TOM.

×

٠

٠

٠

ä,

٠

×

3120l

٠

٠

٠

٠

٠

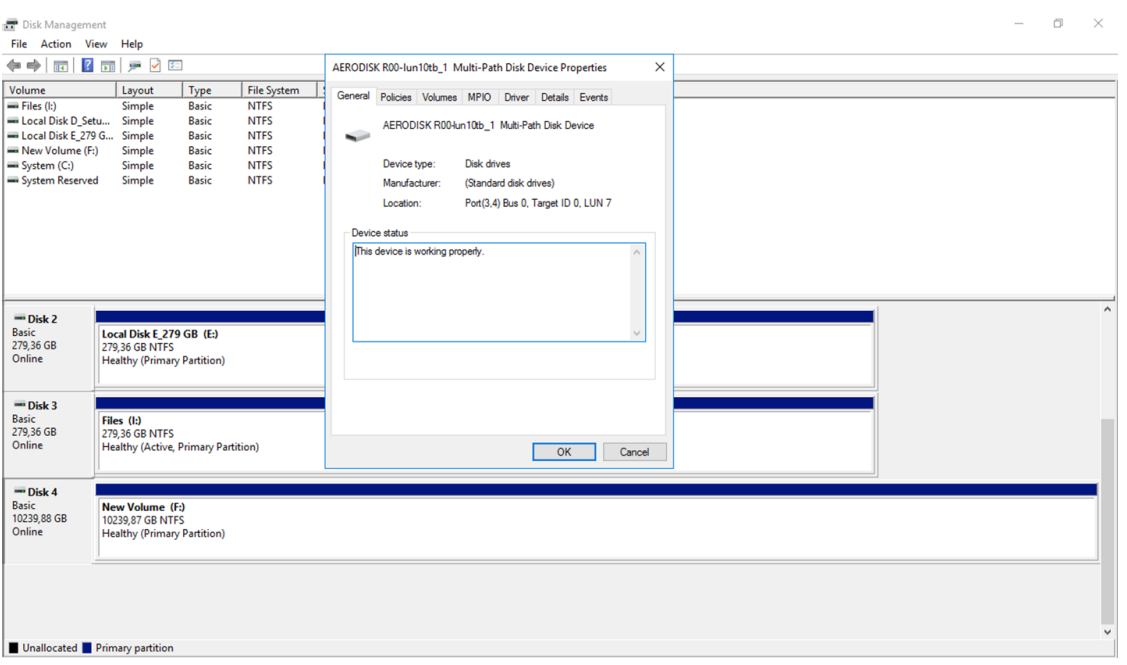

### 1.22.8 Мониторинг системы

В ходе эксплуатации можно отслеживать состояние и нагрузку на систему в реальном времени в области «Системной панели» СХД.

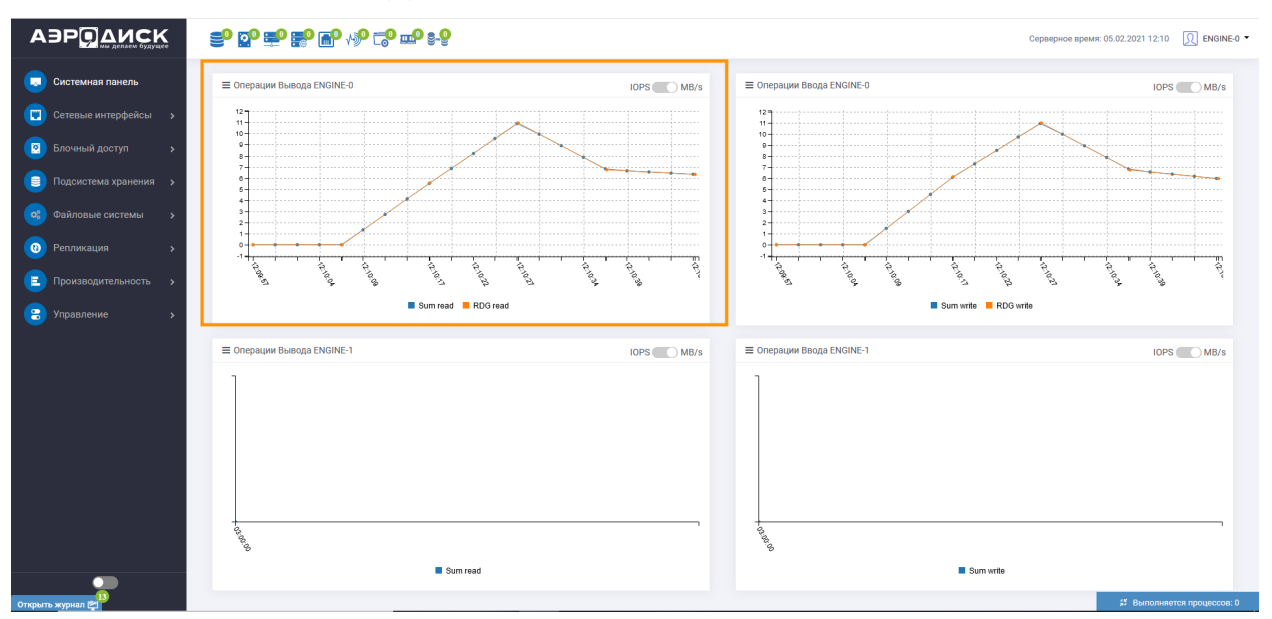

Страница показывает суммарную нагрузку на блочные устройства (LUN-ы) по операциям вводавывода (IOPS), нагрузке в мегабайтах в секунду (MB/s). Для переключения отображаемой информации по нагрузке нужно нажать ползунок «IOPS -  $MB/s$ »

Дополнительно к мониторингу состояния системы, рекомендуем настроить оповещения системы с помощью почтовых уведомлений. Вы сможете оперативно получать уведомления о всех ошибках, происходящих на системе на почту.

Для настройки перейдите в меню Управление >> Сервис >> вкладка Почтовые уведомления.

٠

٠

×

٠

٠

٠

×

При необходимости измените настройки SMTP сервера по умолчанию для этого нажмите на нем правой кнопкой мыши и выберите «Редактировать»

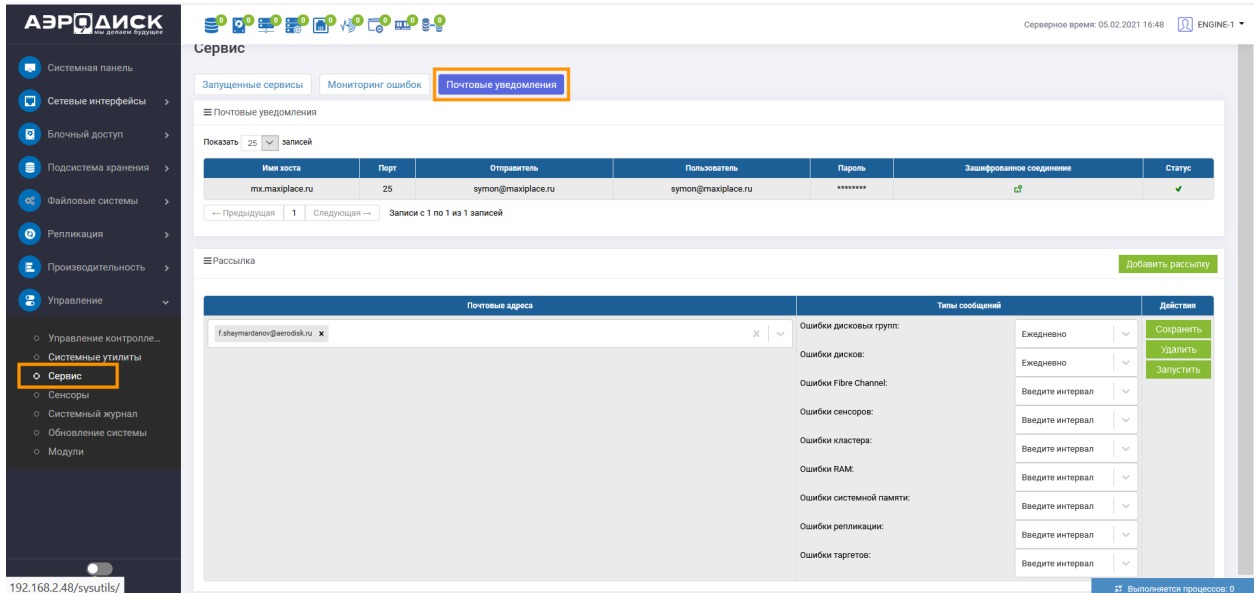

- имя хоста адрес SMTP-сервера, через который будут отправлять сообщения (обязательно);
- порт порт на который будут отправляться сообщения (обязательно);
- отправитель почтовый ящик от имени которого будут отправляться сообщения (обязательно);
- пользователь пользователь от имени, которого СХД будет авторизоваться на SMTP сервере для отправки сообщений (опционально);
- пароль пароль пользователя, авторизующегося на SMTP сервере (опционально);
- зашифрованное соединение отправка почтовых сообщений с использованием шифрованного канала связи (опционально);
- нажмите «Проверить» и если проверка прошла успешно, то «Подтвердить».

Создание рассылки

Нажмите кнопку «Добавить рассылку». В появившемся меню введите почтовый адрес получателя сообщений и нажмите кнопку «Добавить почту» или Enter (обязательно).

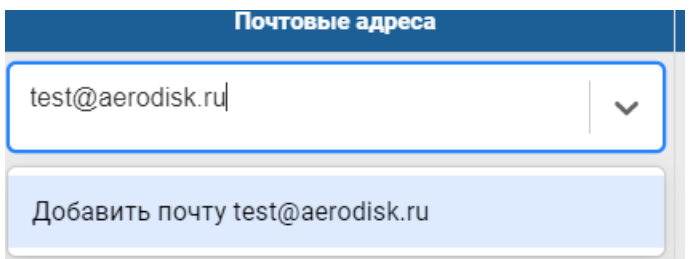
## 1.22.9 Обновление системы

Установка обновлений происходит путем загрузки в систему защищенного архива с обновлением. Архивы с обновлениями распространяются только компанией AERODISK или авторизованными сервисными партнерами AERODISK.

Для установки обновления на текущий контроллер выполните следующие шаги:

- перейдите в меню Управление >> Обновление системы, вкладка «Обновление системы»;
- в блоке «Установка обновлений» нажмите «Выберите файл» и загрузите архив с обновлением;
- нажмите кнопку «Установить обновление» и дождитесь окончания операции.

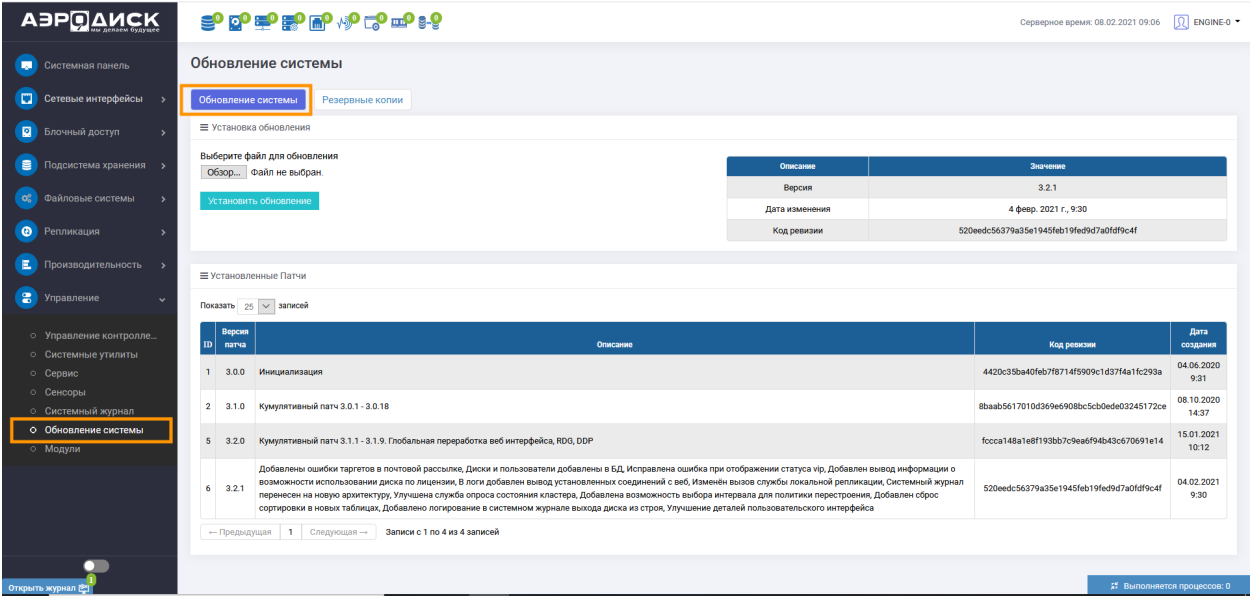

Note: Необходимо помнить, что новые обновления устанавливаются на два контроллера ENGINE-0 и ENGINE-1 по очереди.

# 1.23 Схемы подключения дисковых полок

## 1.23.1 ENGINE N2 2U

### 2U 24x2,5

a l

a a ٠

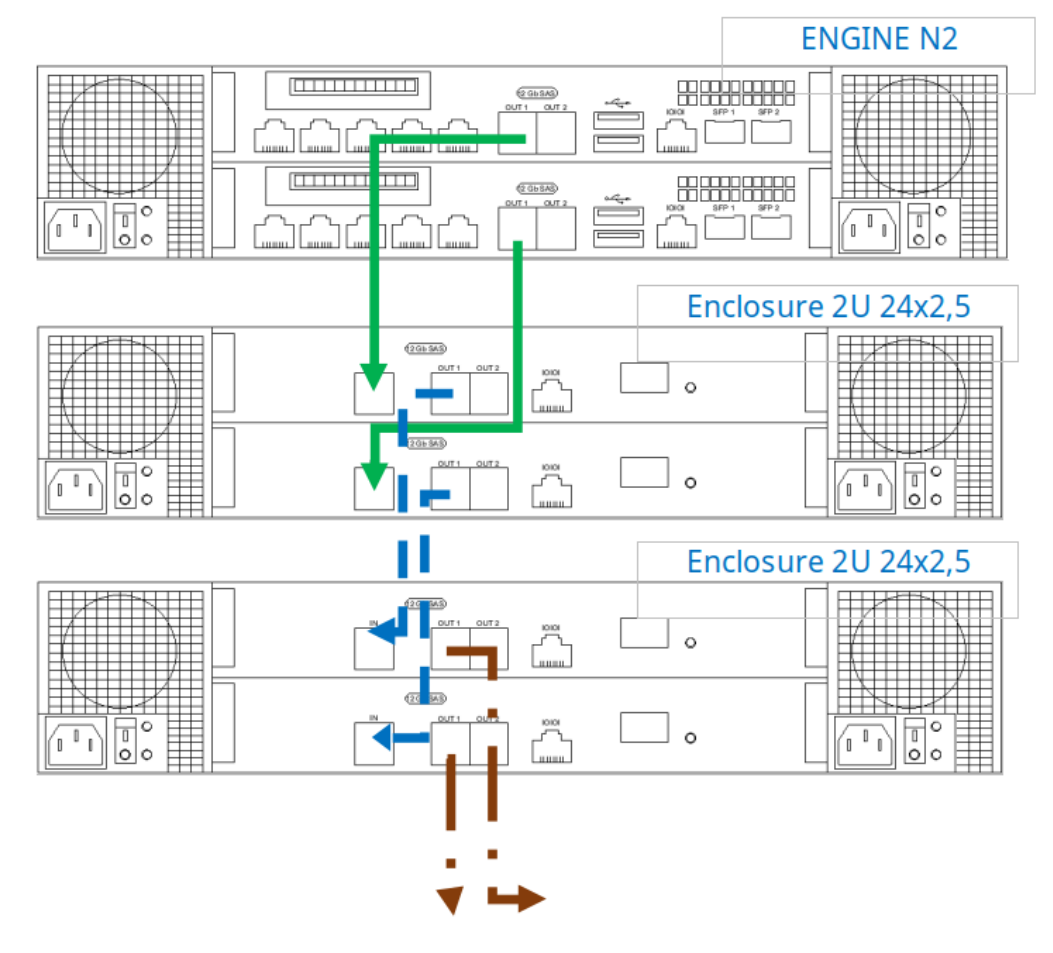

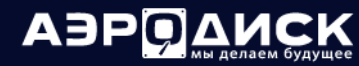

### 2U 24x2,5 тип 2

г

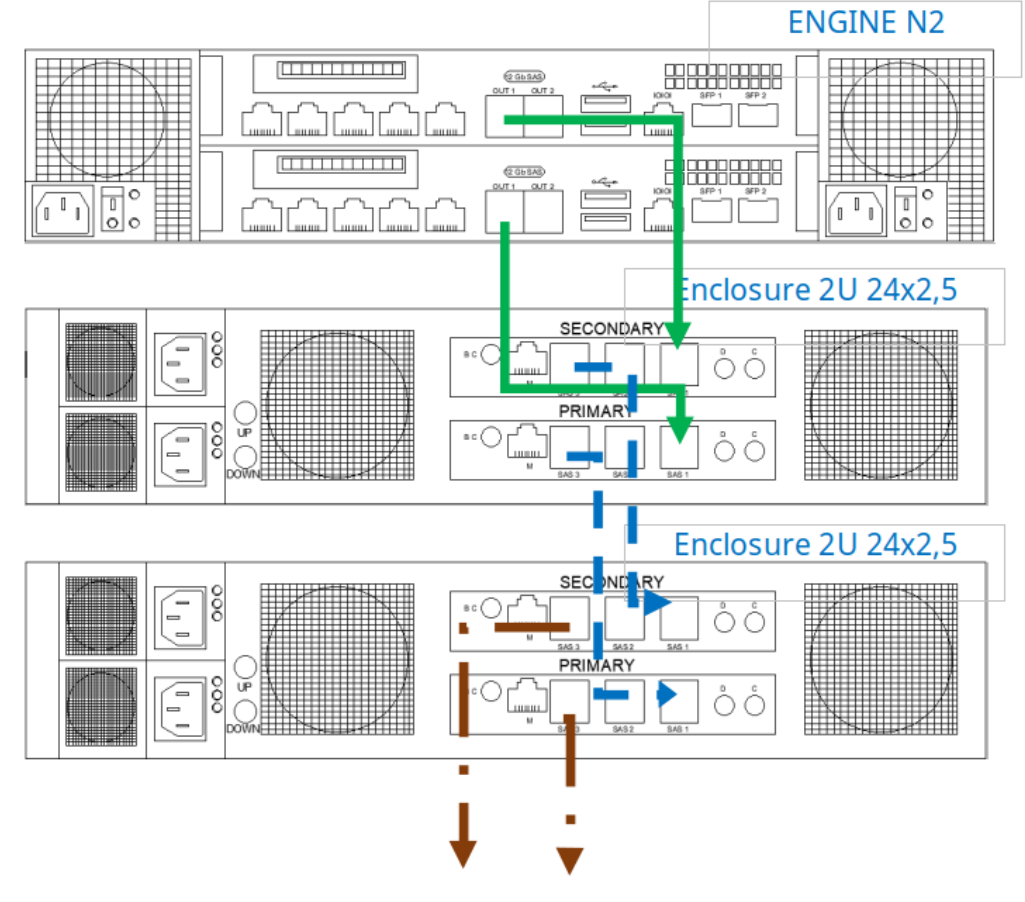

4U 60x2,5

×.

. ٠

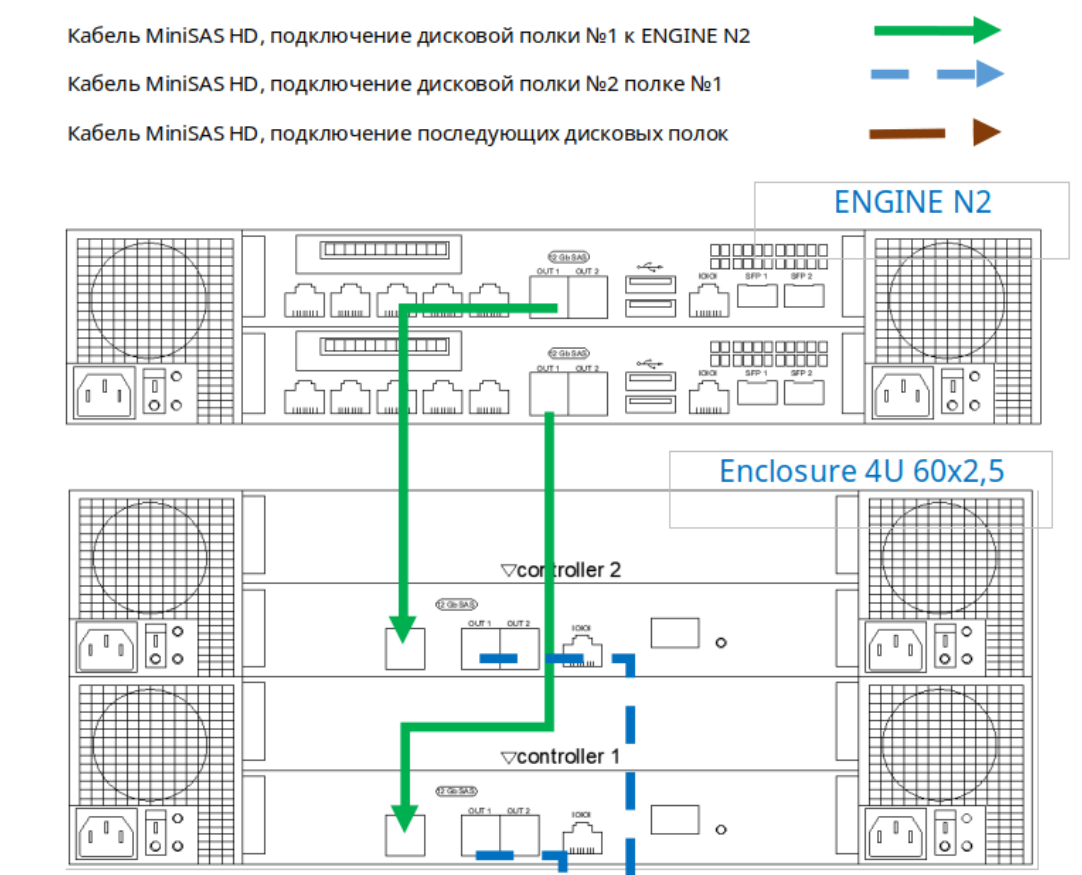

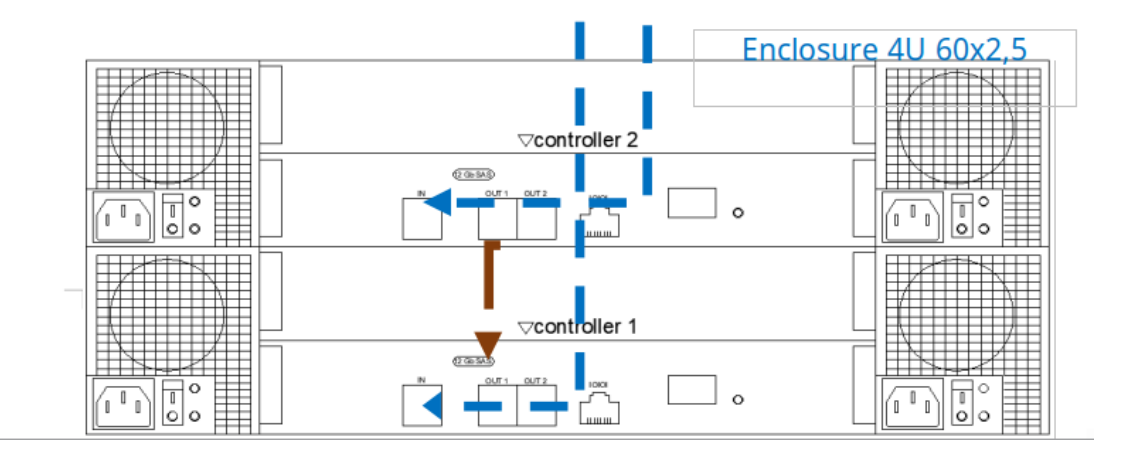

**HIHIHI** 

 $\circ$ 

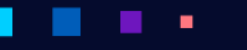

ABP**O**<sub>AMCK</sub>

4U 60x2,5 тип 2

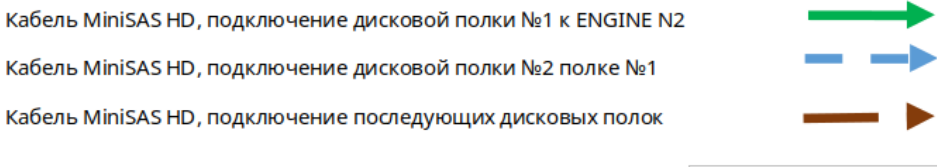

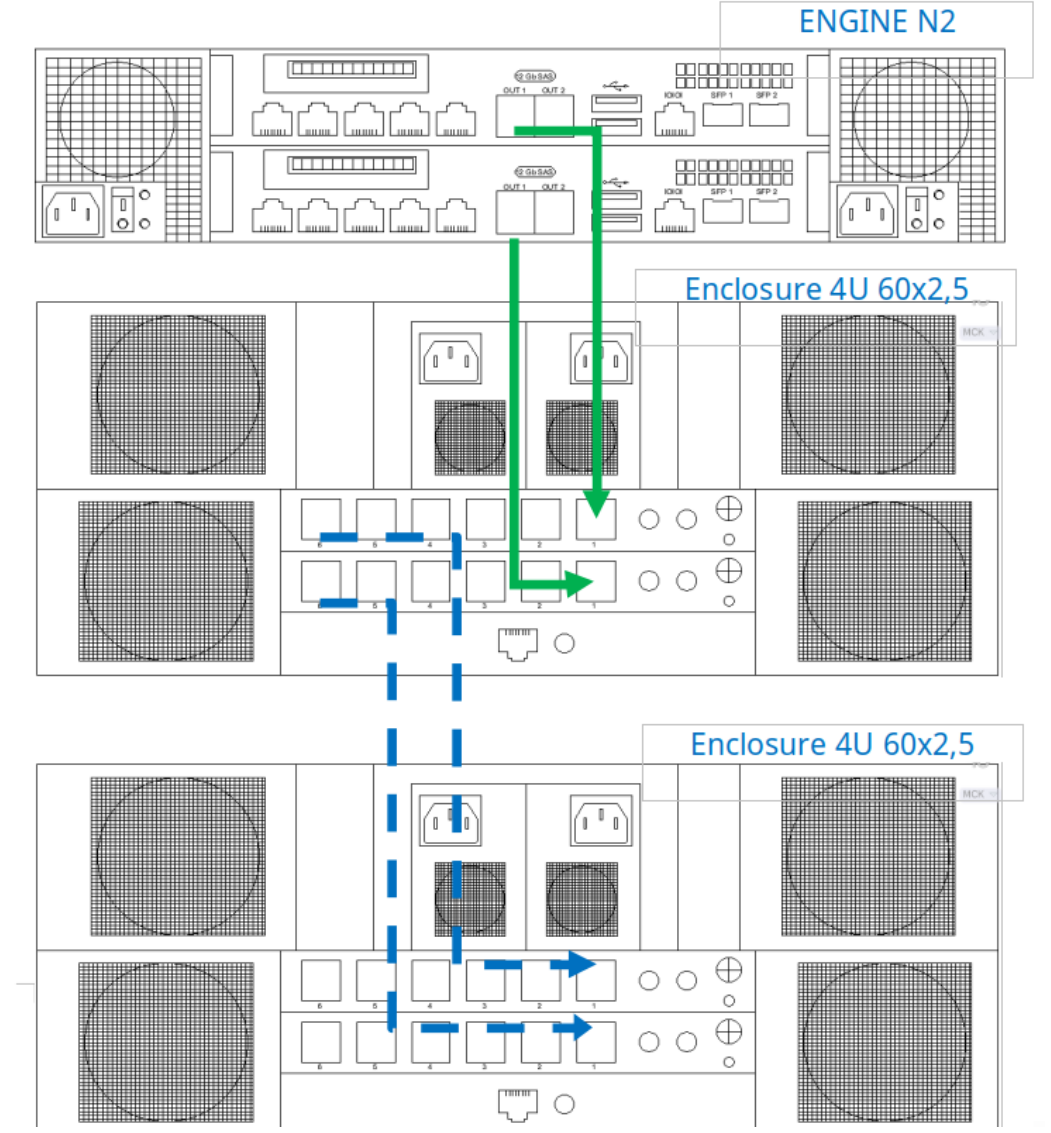

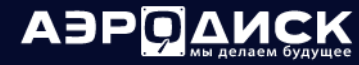

4U 60x2,5 тип 3

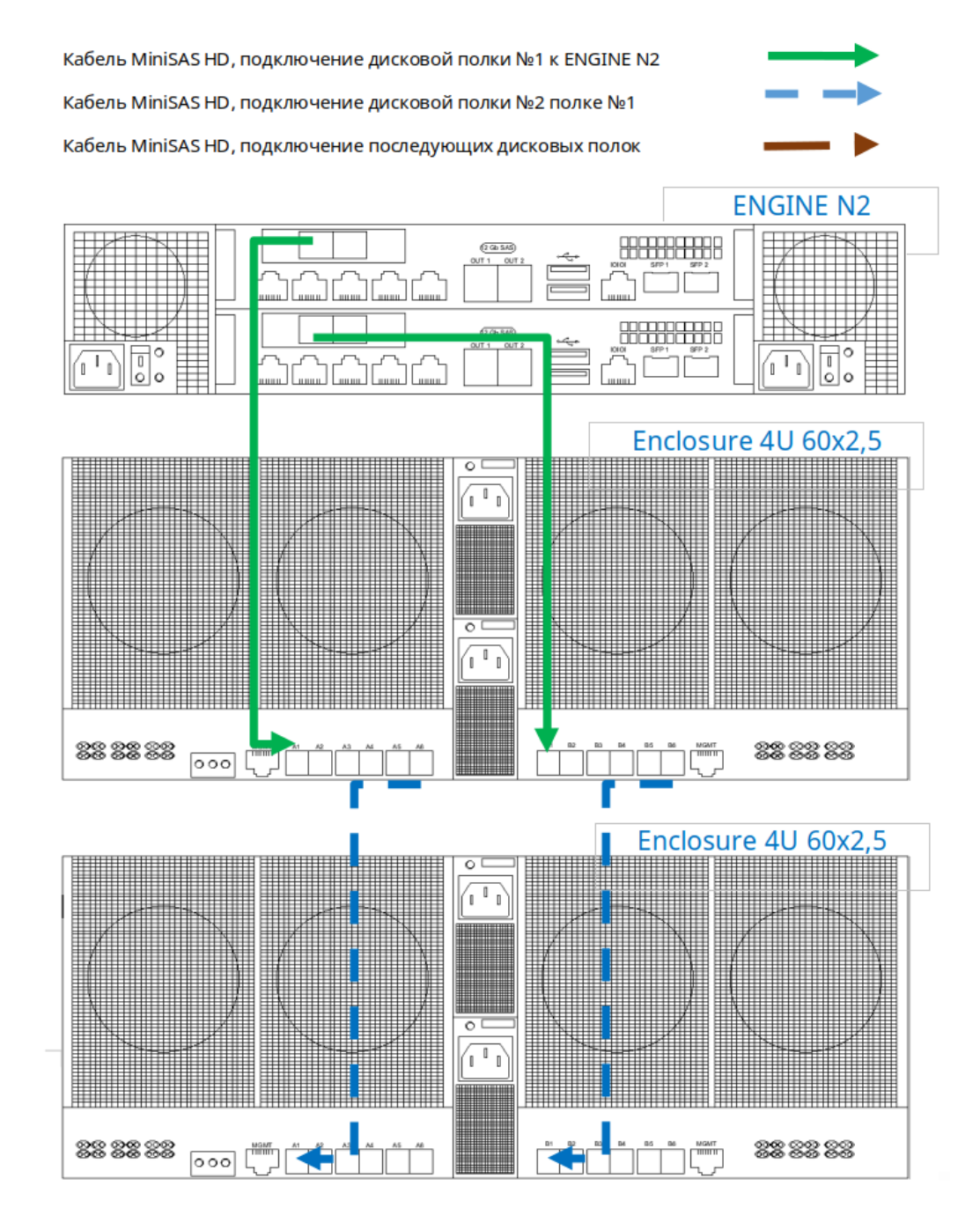

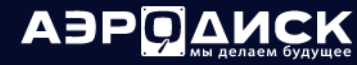

### 4U 60x3,5

and the

m. ٠

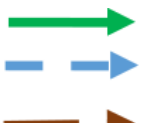

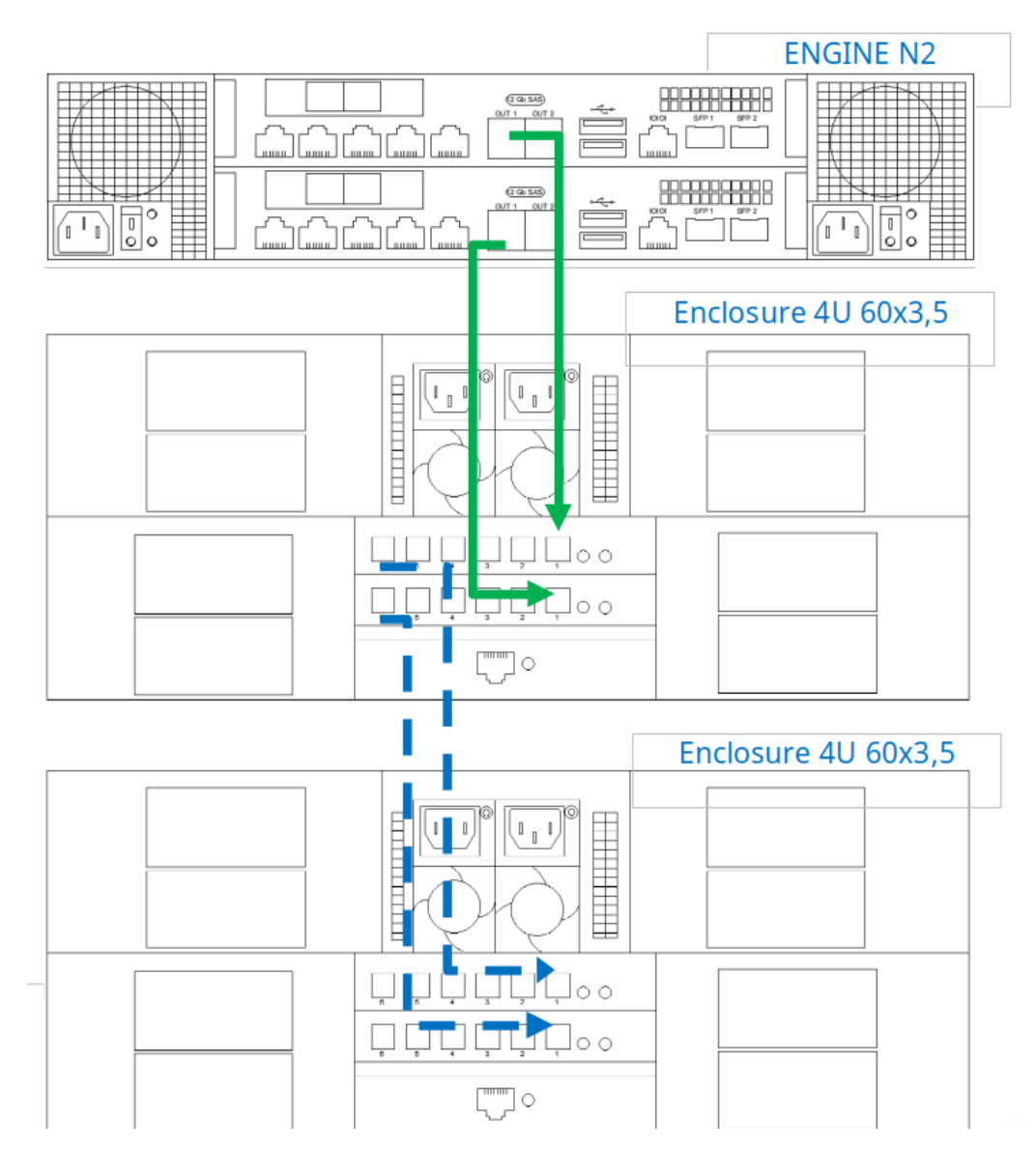

4U 72x2,5

Кабель MiniSAS HD, подключение дисковой полки №1 к ENGINE N2 Кабель MiniSAS HD, подключение дисковой полки №2 полке №1 Кабель MiniSAS HD, подключение последующих дисковых полок **ENGINE N2**  $\frac{1}{2}$ 888888888  $26656$ т إن المستقبل المستقبل المستقبل المستقبل  $\overline{\mathbb{R}}$ ₩  $(20b 84)$ 88888888 I T.  $\circ$  $\sqrt{1-\sqrt{1-\frac{1}{2}}}$  $\sqrt{1 + \sqrt{1 + \frac{1}{2}} + \sqrt{1 + \frac{1}{2}} + \sqrt{1 + \frac$ ]o ı. mmu. Enclosure 4U 72x2,5 **HITTLE ATTENTION** 44 ŧ  $\frac{1}{2}$  $\mathbb{T}_1$ 'o **HTJAKK** Enclosure 4U 72x2,5 **FRUTH**  $\sqrt{1-\frac{1}{2}}$ **FELLEN HE**  $\overline{\phantom{0}}$  $\begin{matrix} \begin{matrix} 1 & 1 \\ 1 & 1 \end{matrix} \end{matrix}$ ========  $\overline{\mathbb{F}_1}$ O

# 1.23.2 ENGINE N2 4U

# 2U 24x2,5

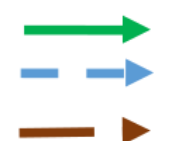

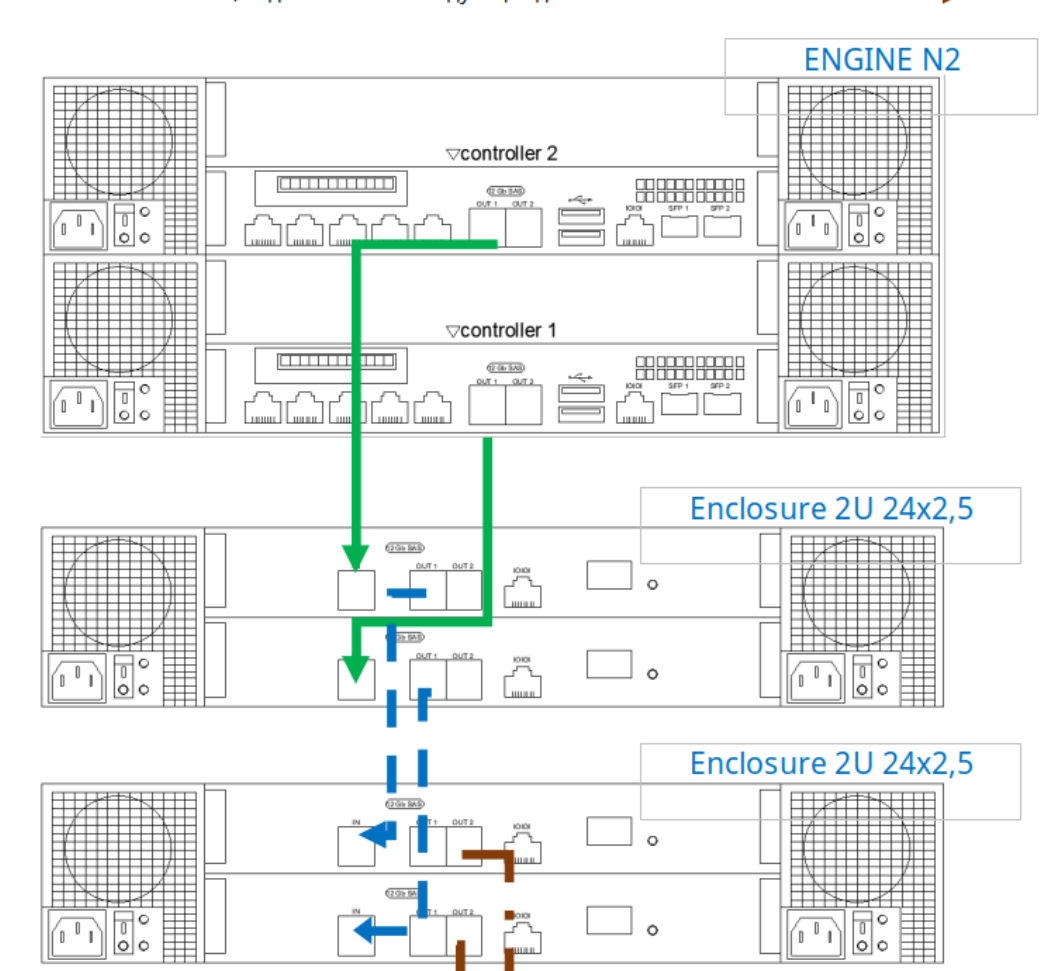

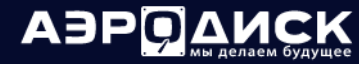

### 2U 24x2,5 тип 2

٠

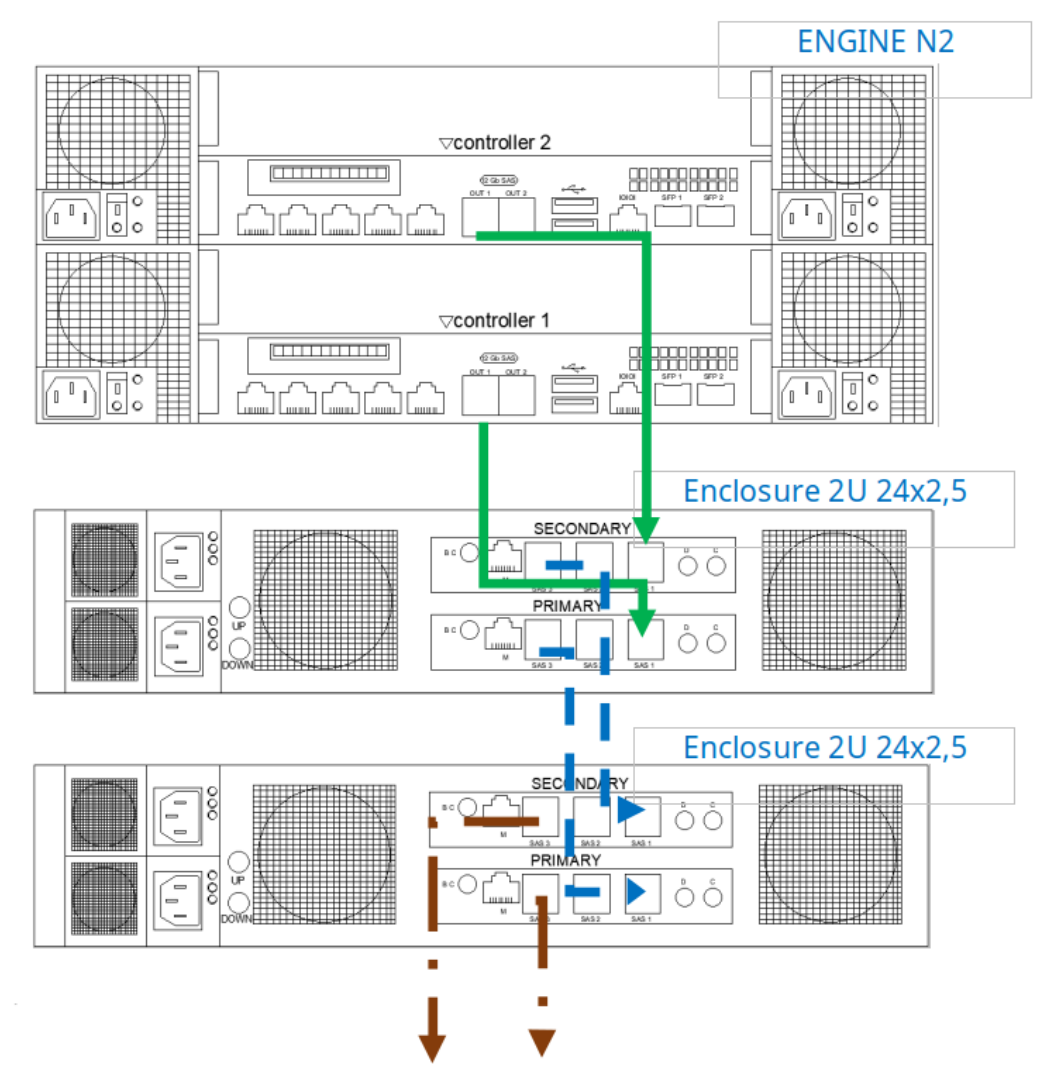

# **АЭРОДИСК**

Руководство администратора

4U 60x2,5

a l

a a ٠

ä,

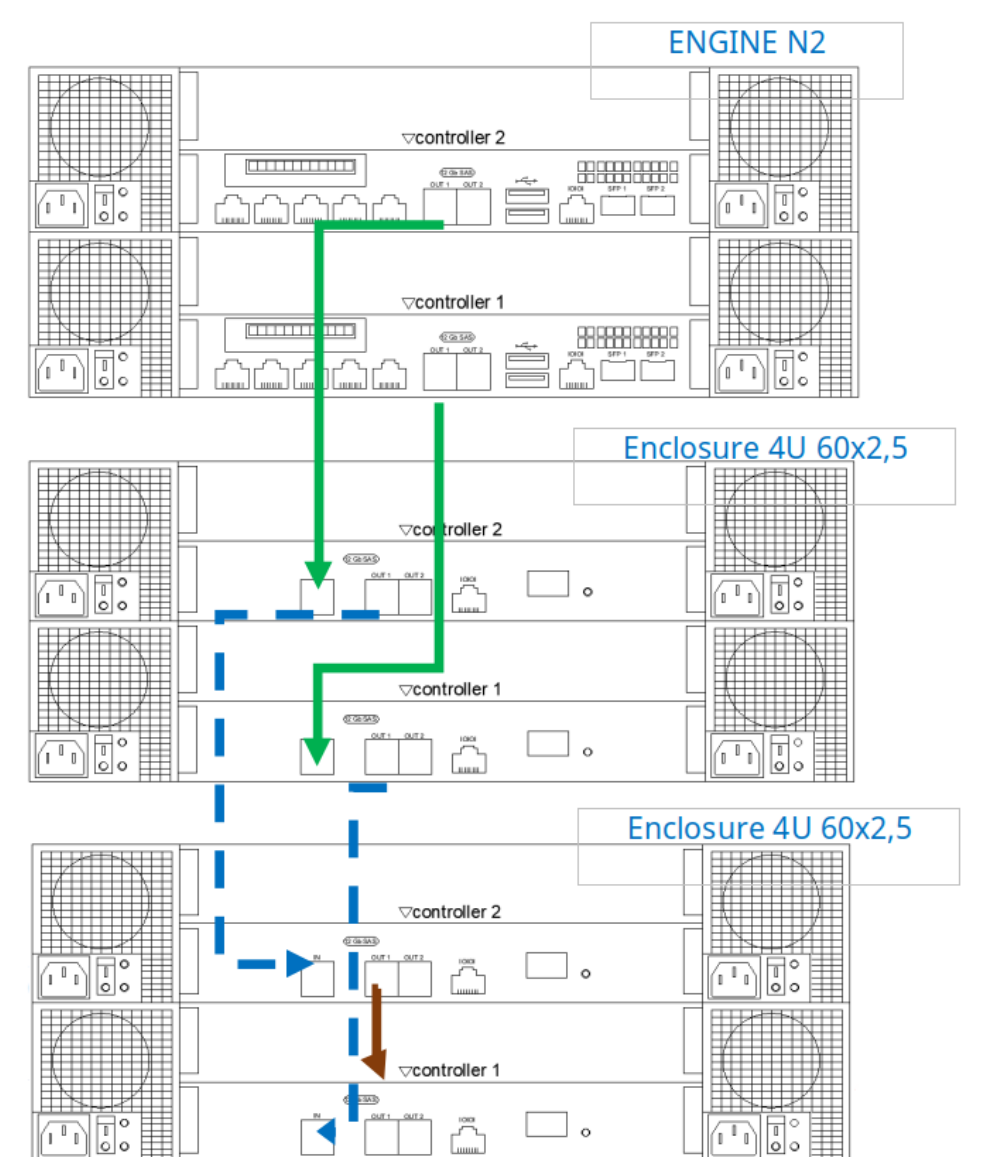

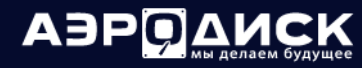

4U 60x2,5 тип 2

a a ٠

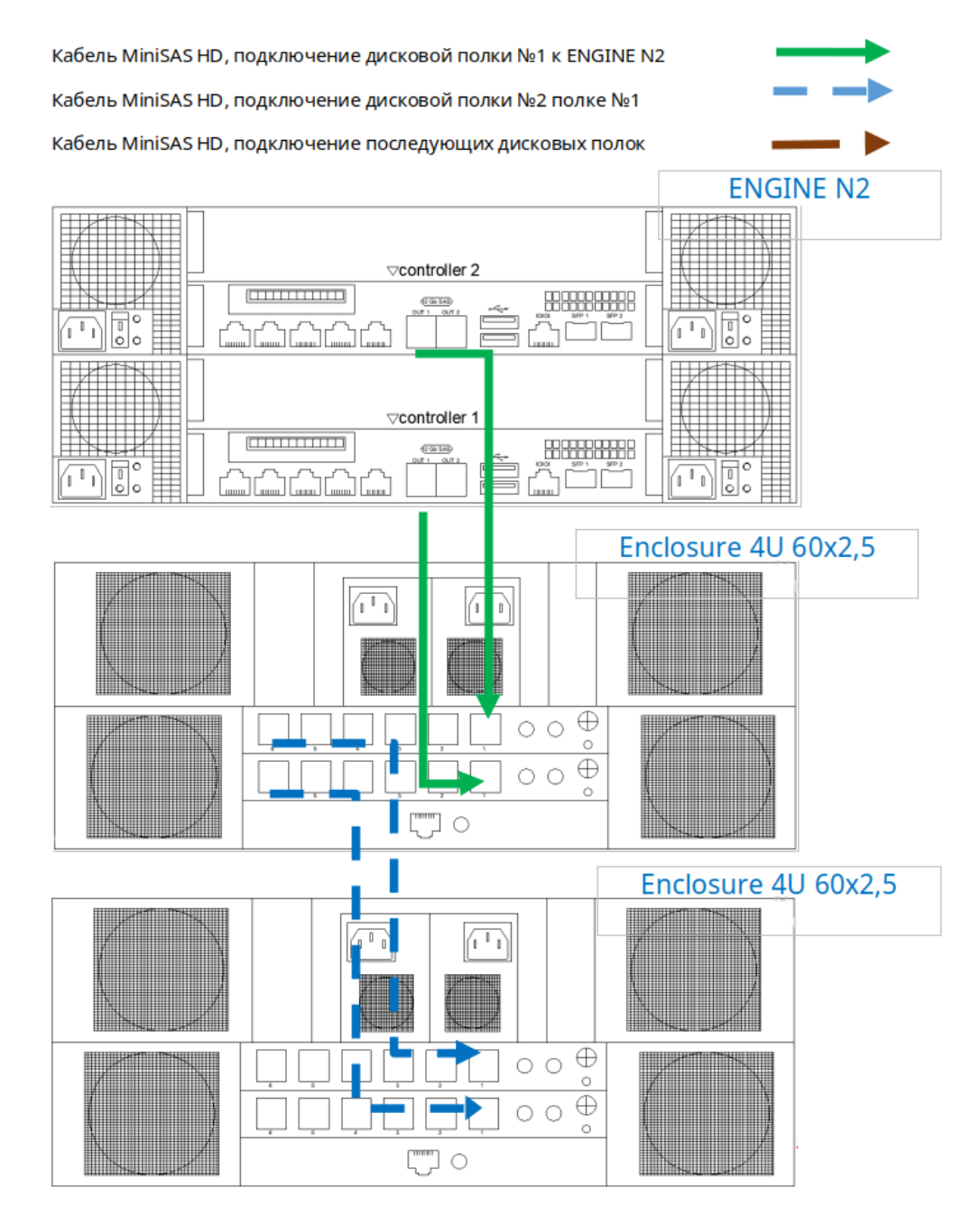

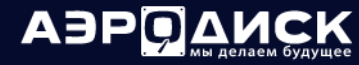

4U 60x2,5 тип 3

٠

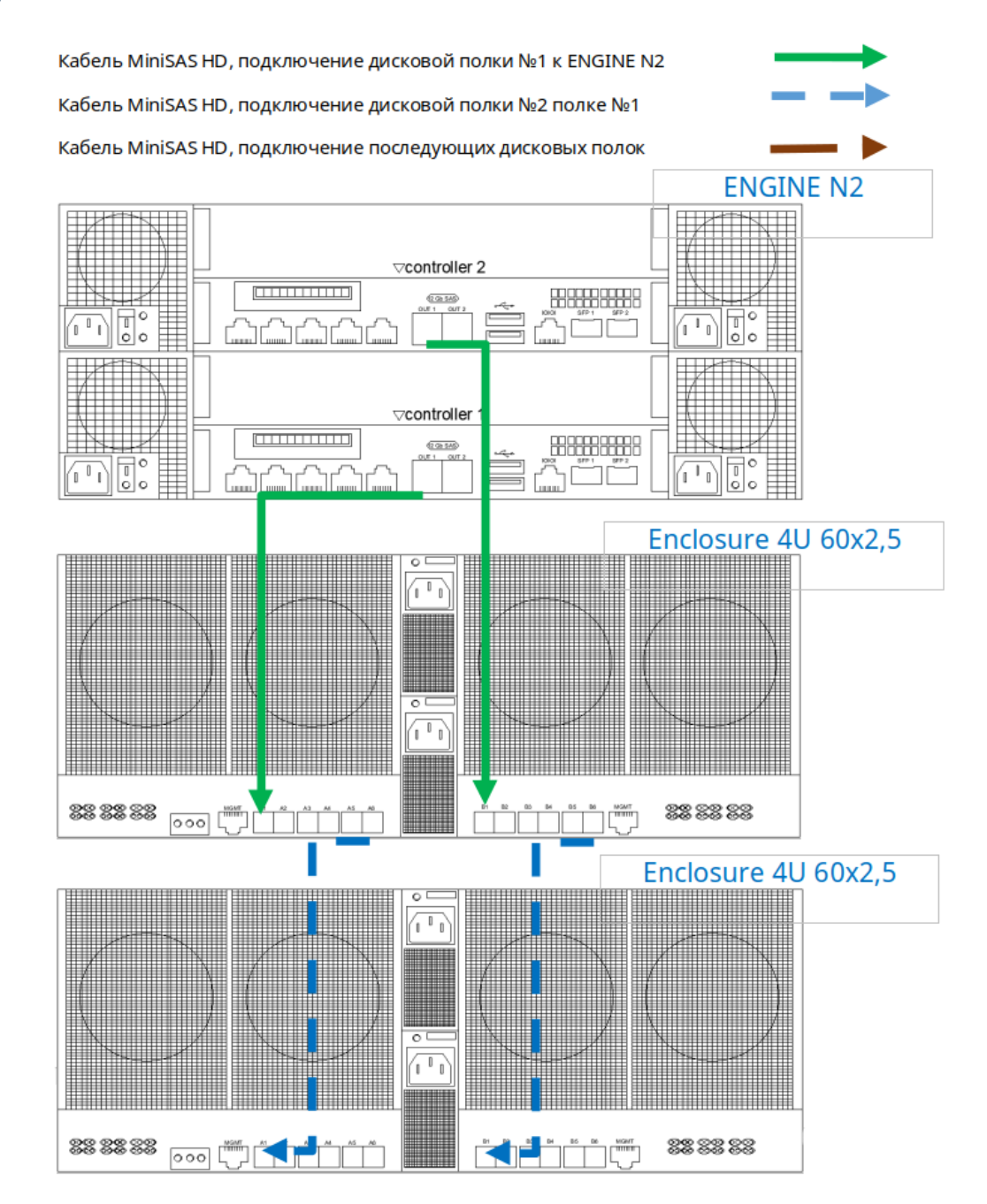

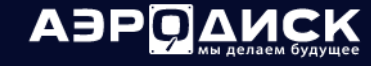

### 4U 60x3,5

٠

٠

×.

. .

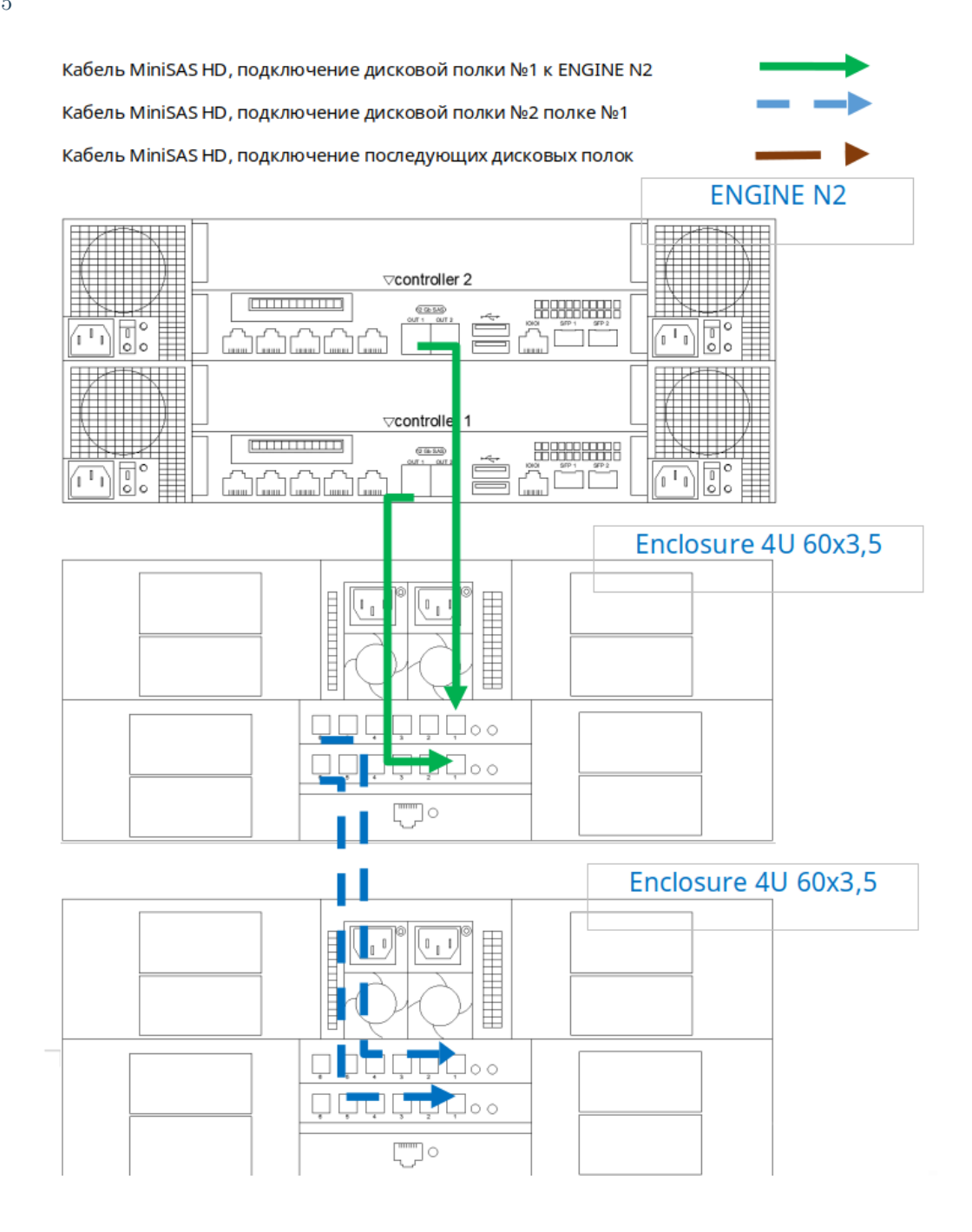

# ADPO AMCK

Руководство администратора

4U 72x2,5

Кабель MiniSAS HD, подключение дисковой полки №1 к ENGINE N2 Кабель MiniSAS HD, подключение дисковой полки №2 полке №1 Kaбель MiniSAS HD, подключение последующих дисковых полок **ENGINE N2**  $\triangledown$ controller 2  $[ \begin{array}{cccc} 1 & 1 & 1 & 1 & 1 & 1 & 1 & 1 & 1 & 1 \\ 1 & 1 & 1 & 1 & 1 & 1 & 1 & 1 & 1 & 1 \\ \end{array} \big]$ **BBCCCOOOOO** 2 Gb SAS  $\overline{\phantom{m}}$ r  $\sqrt{1 + \sqrt{1 + \frac{1}{2}} \sqrt{1 + \frac{1}{2}} \sqrt{1 + \frac{1}{2$ -- $\overline{\phantom{a}}$  $\overline{\mathbb{R}}$  $\left| \right\rangle$ **⊽controller 1**  $[ \begin{array}{cccc} \rule{0pt}{2.5ex} & \rule{0pt}{2.5ex} & \rule{0pt}{2.$ **BBEEBBEEB**  $(20.50)$ 襾 ኒ ሥኒሥ h. Enclosure 4U 72x2,5 **HIPALIANIE**  $\sqrt{1}$ E  $\sqrt{ }$  $\mathbb{F}_1$ Enclosure 4U 72x2,5  $\mathbb{I}$  $\overline{ }$ 1  $\sqrt{1-\frac{1}{2}}$  $\rightarrow$ ΉH

# 1.23.3 ENGINE N4 4U

'n

# 2U 24x2,5

Кабель MiniSAS HD, подключение дисковой полки №1 к ENGINE N4 Кабель MiniSAS HD, подключение дисковой полки №2 полке №1 Кабель MiniSAS HD, подключение последующих дисковых полок

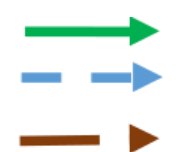

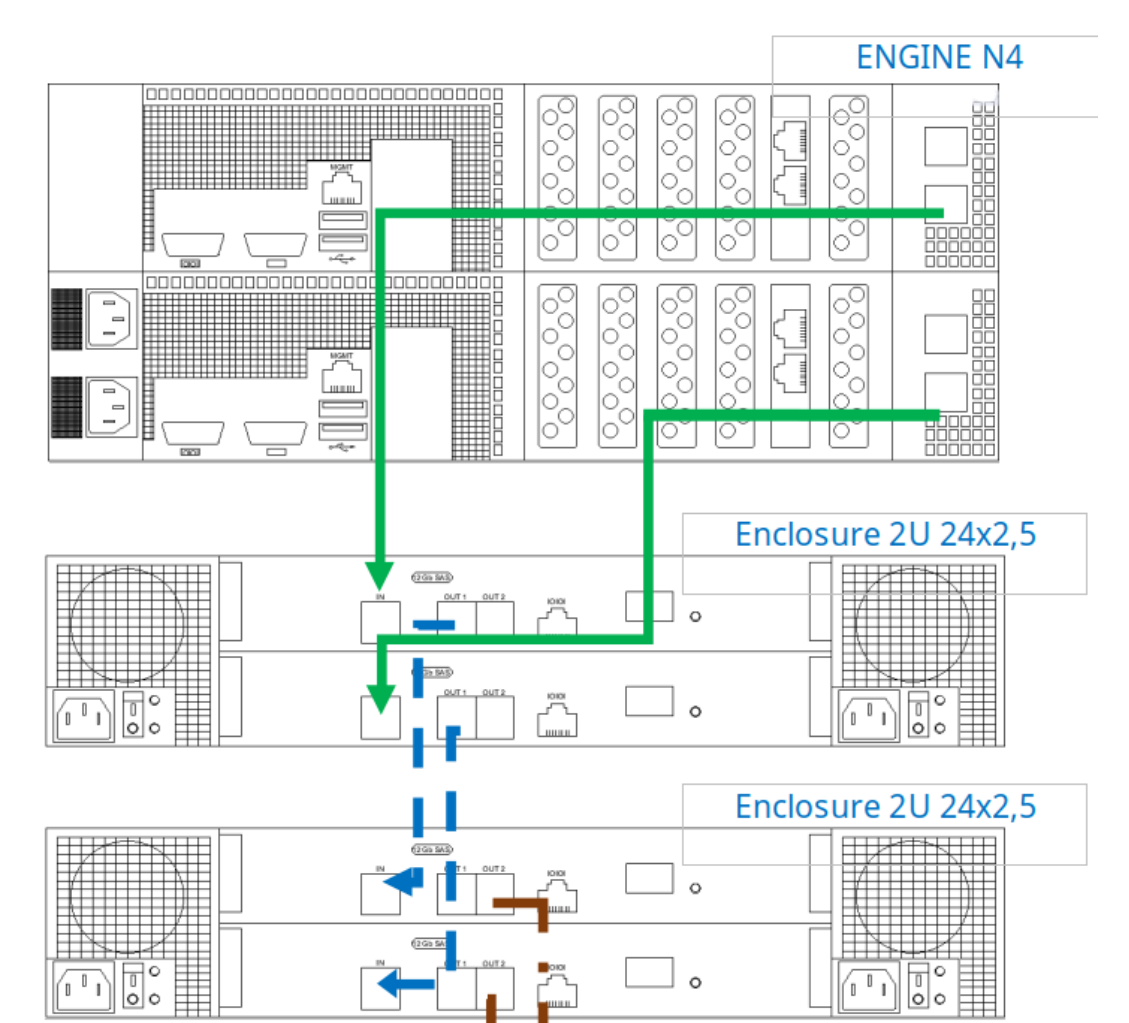

 $\circ$ 

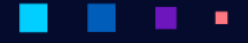

AJPO AMCK

Руководство администратора

### 2U 24x2,5 тип 2

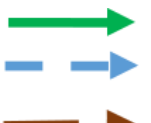

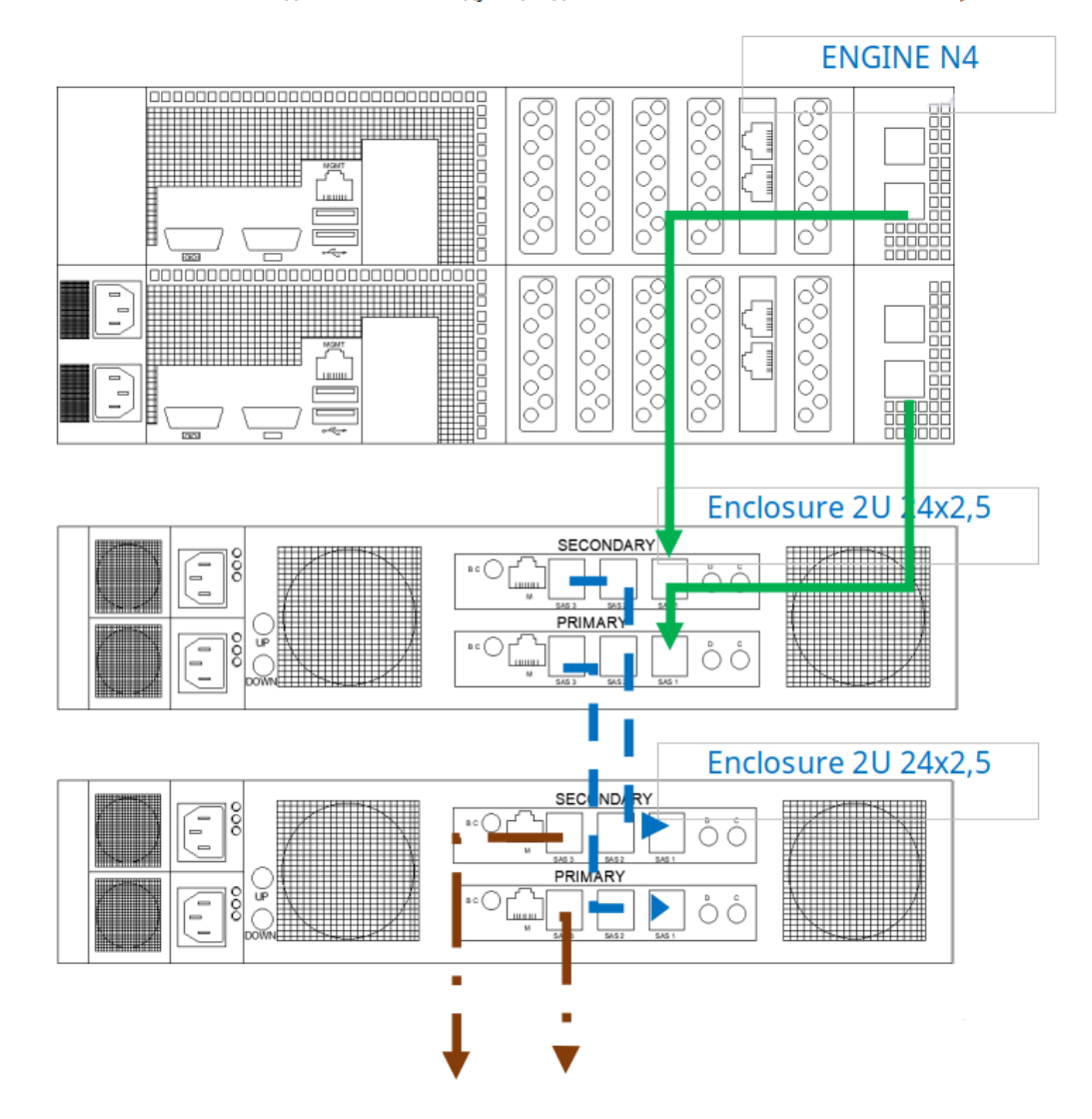

# ABP**O**AMCK

Руководство администратора

### 4U 60x2,5

a l

. ٠

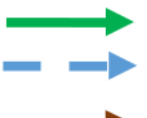

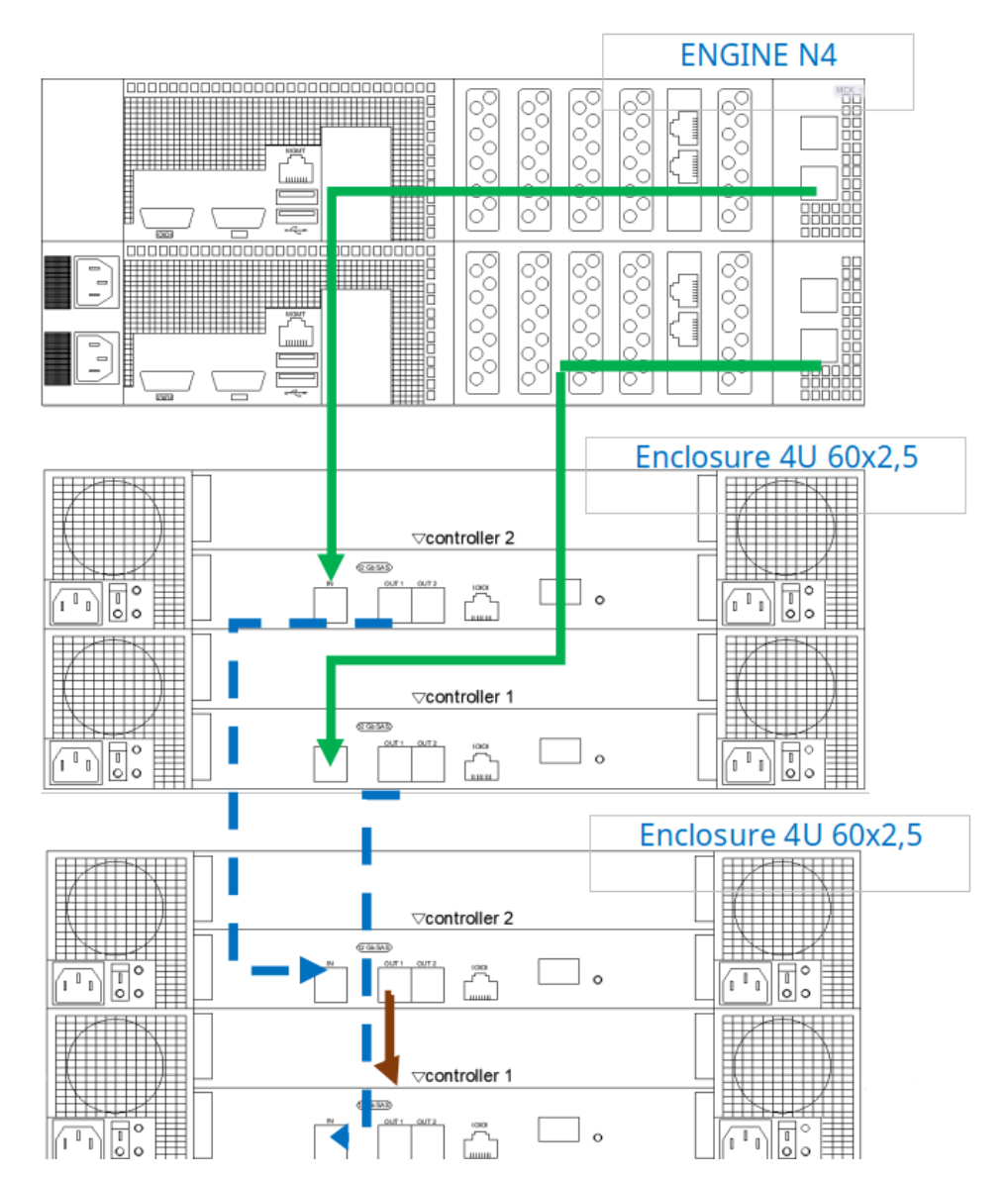

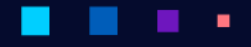

ABP**O**<sub>AMCK</sub>

4U 60x2,5 тип 2

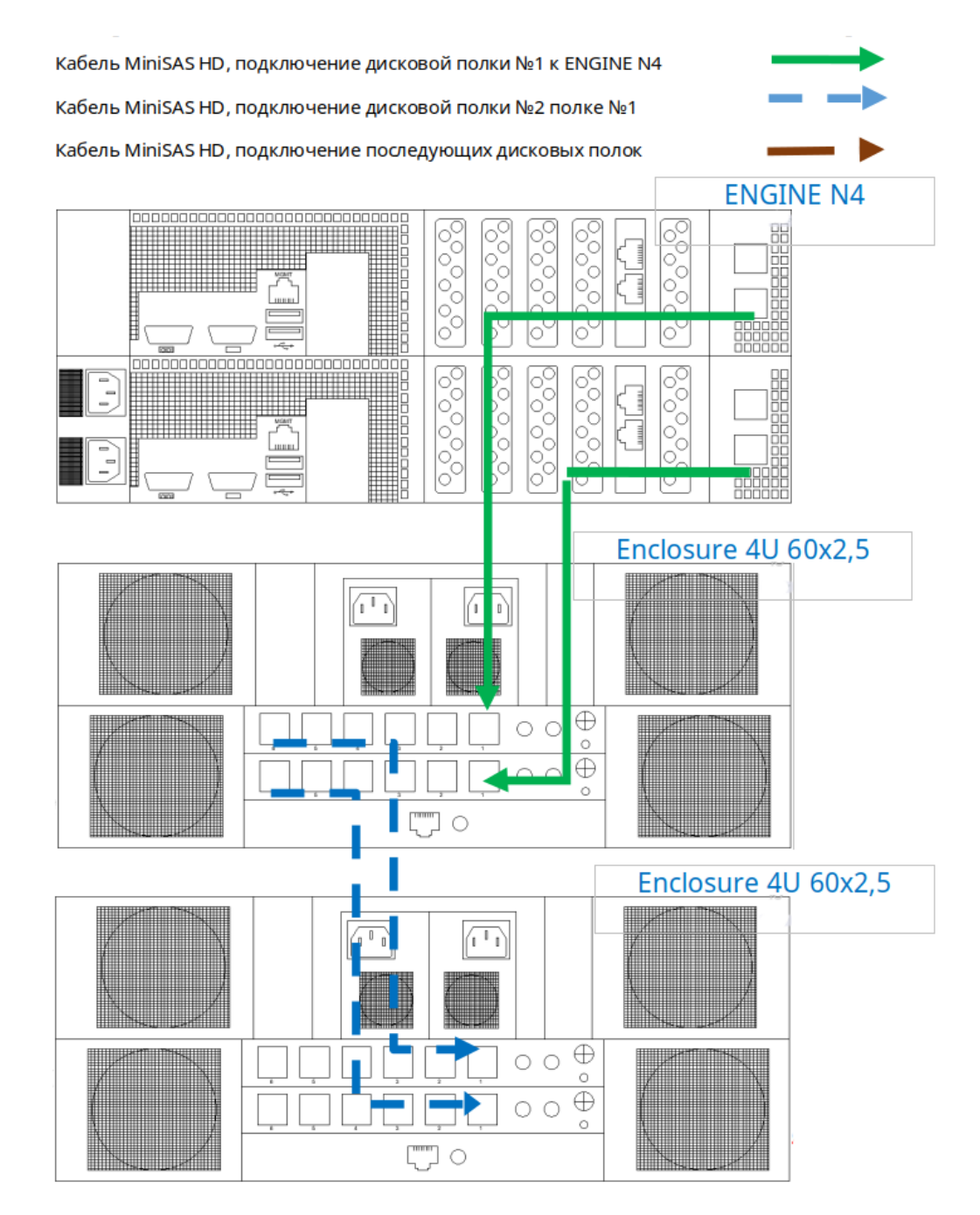

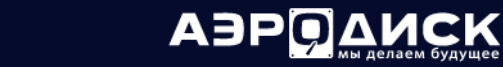

### 4U 60x3,5

٠

×.

 $\mathbf{u}$  and

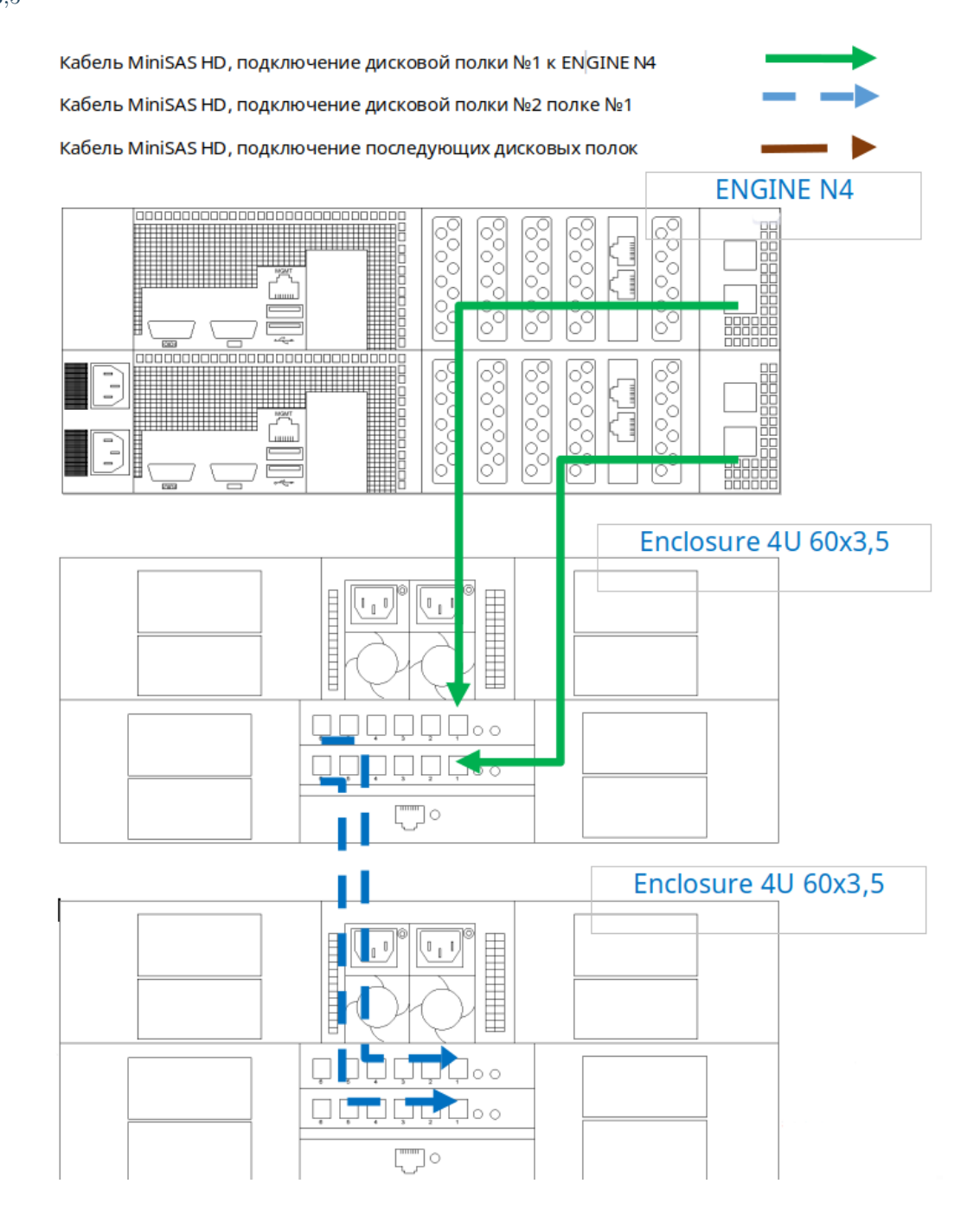

ABPOAMCK

### 4U 72x2,5

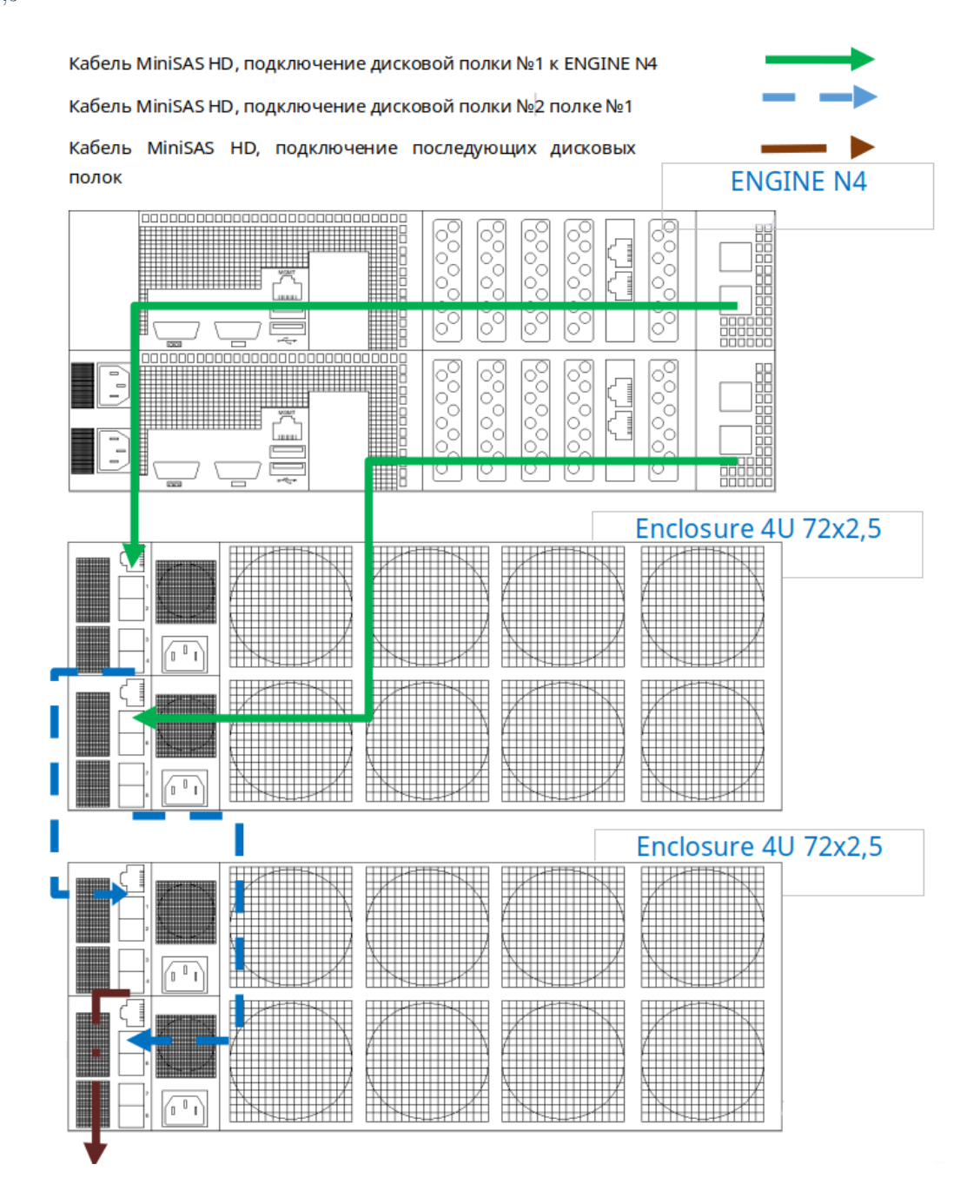

#### 医单位  $\blacksquare$

ABP**O** AMCK

Руководство администратора

1.24 API

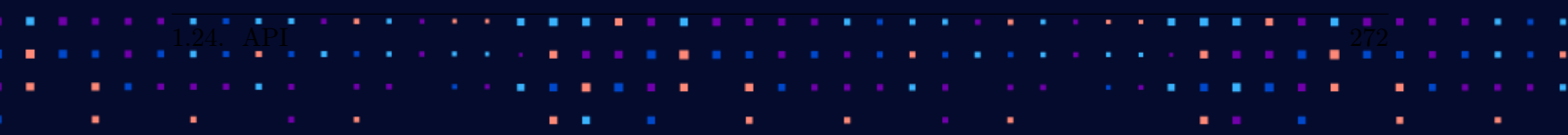